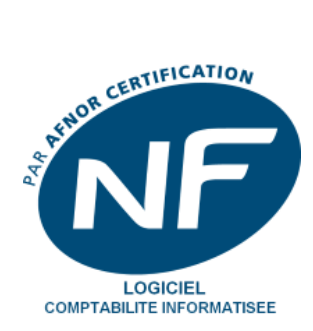

# **GUIDE**

# **GESTION COMMERCIALE**

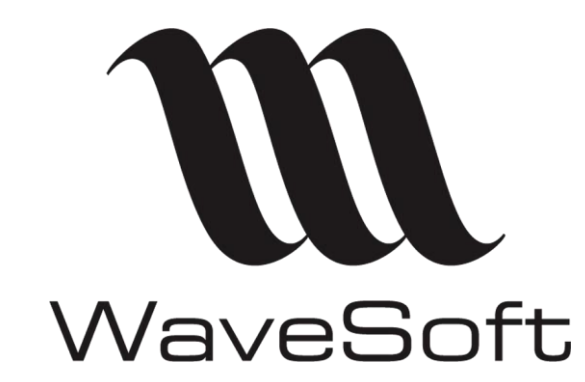

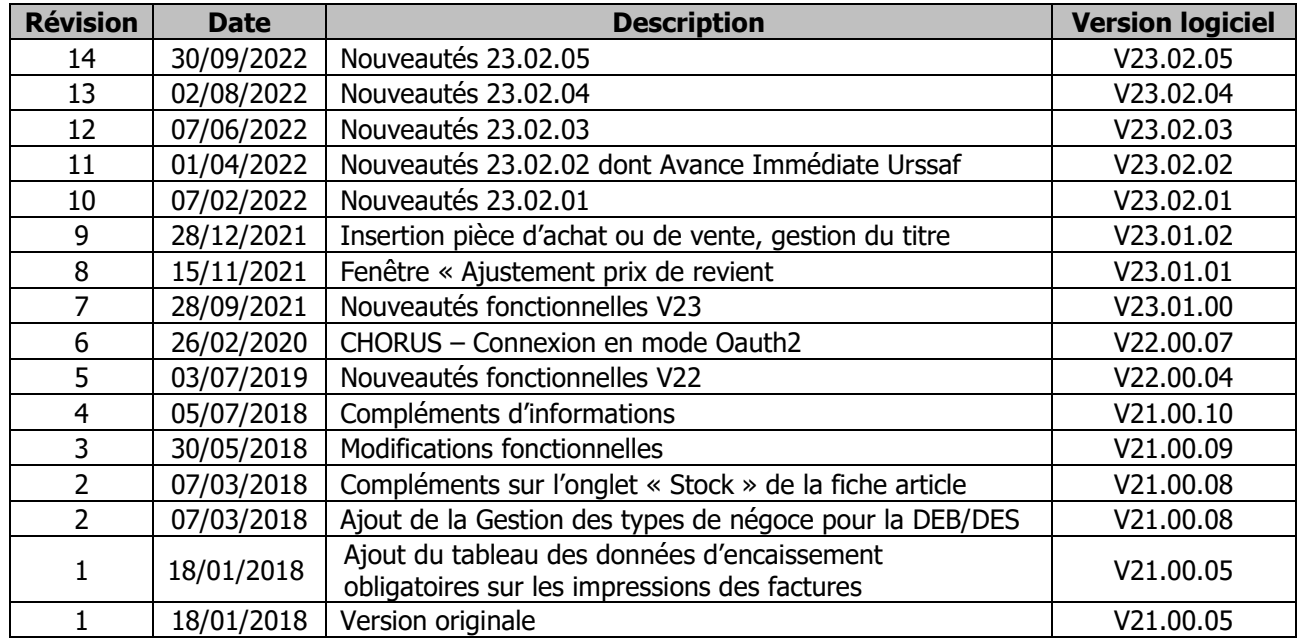

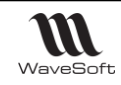

## **SOMMAIRE**

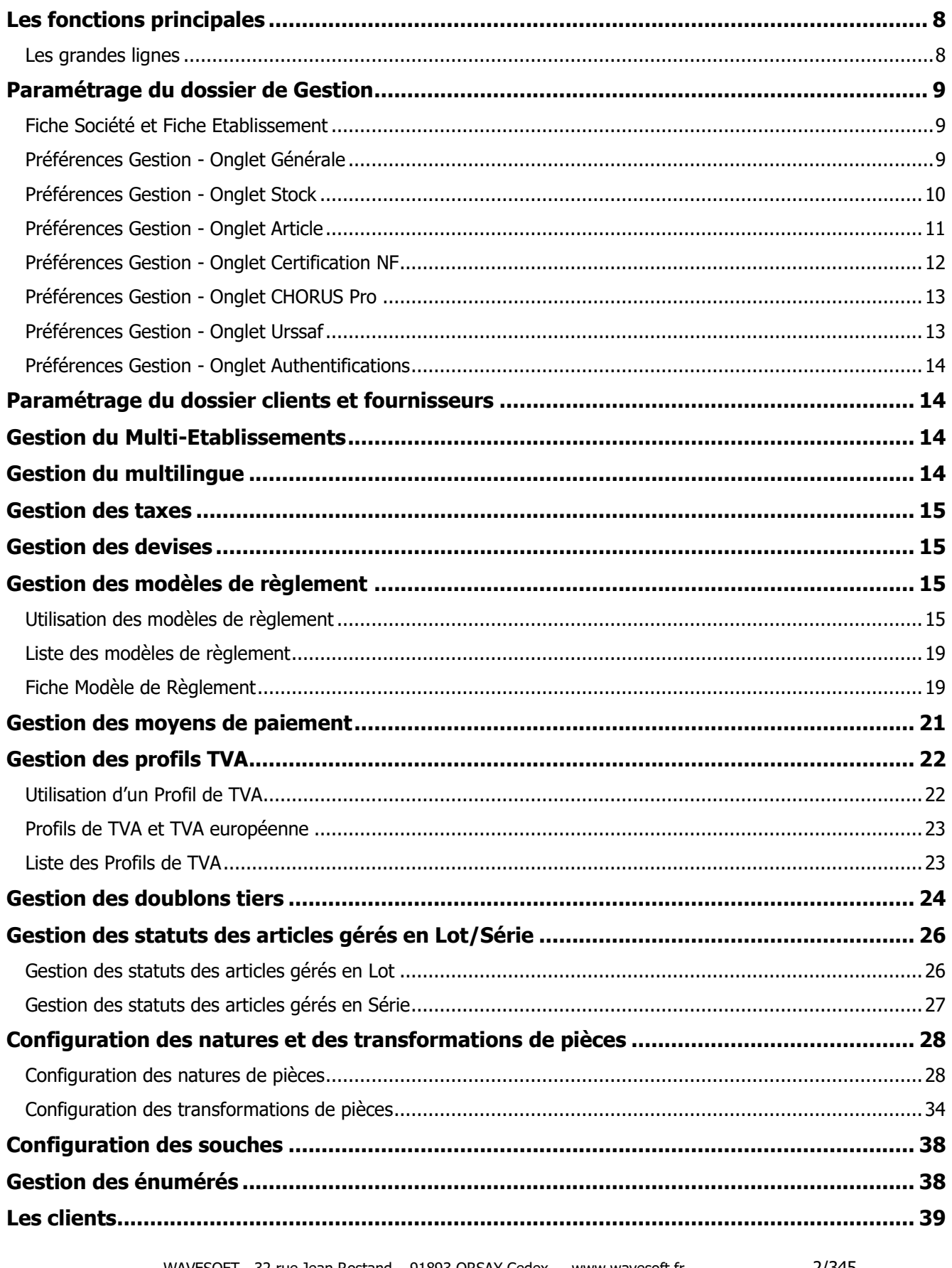

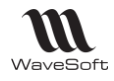

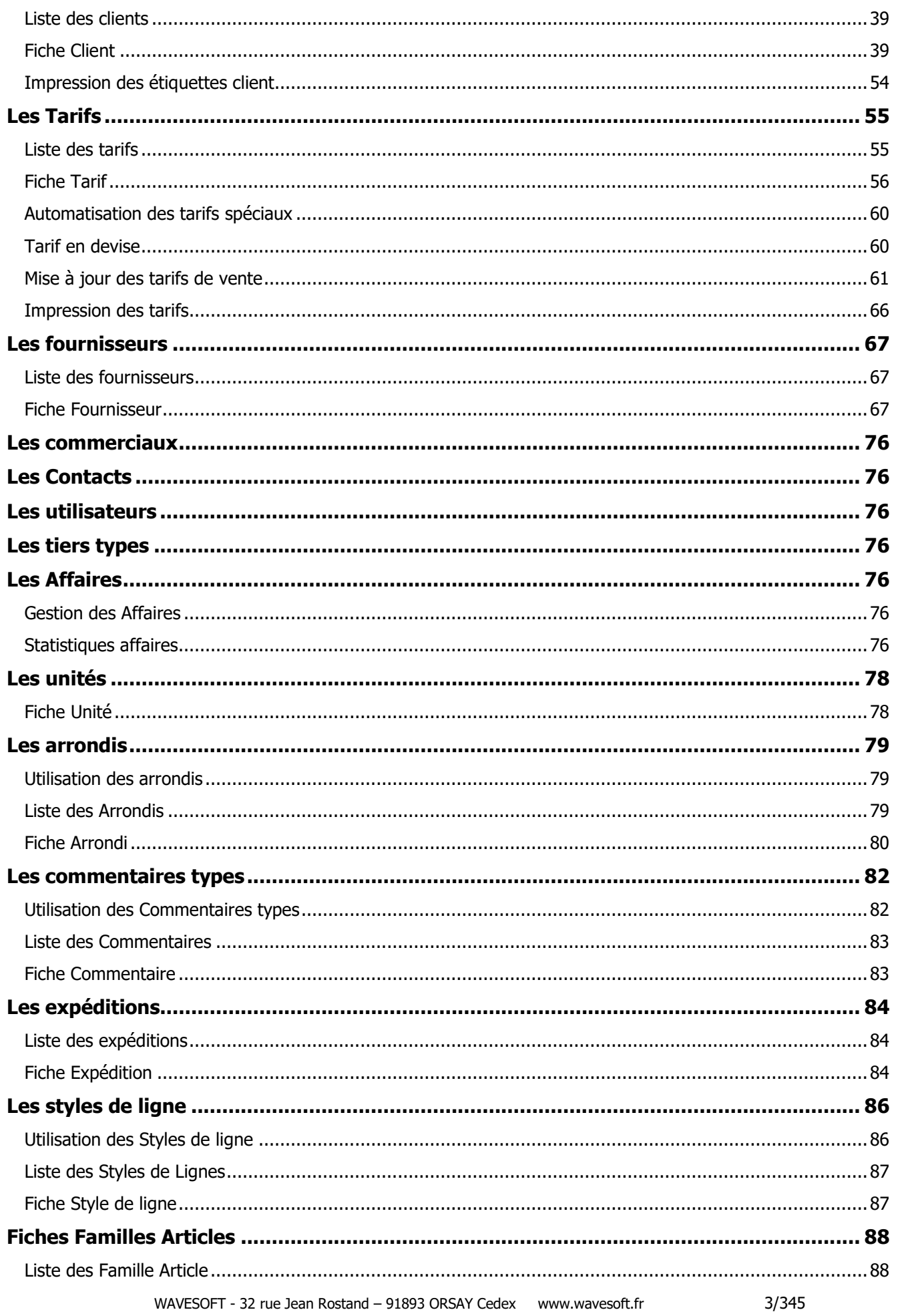

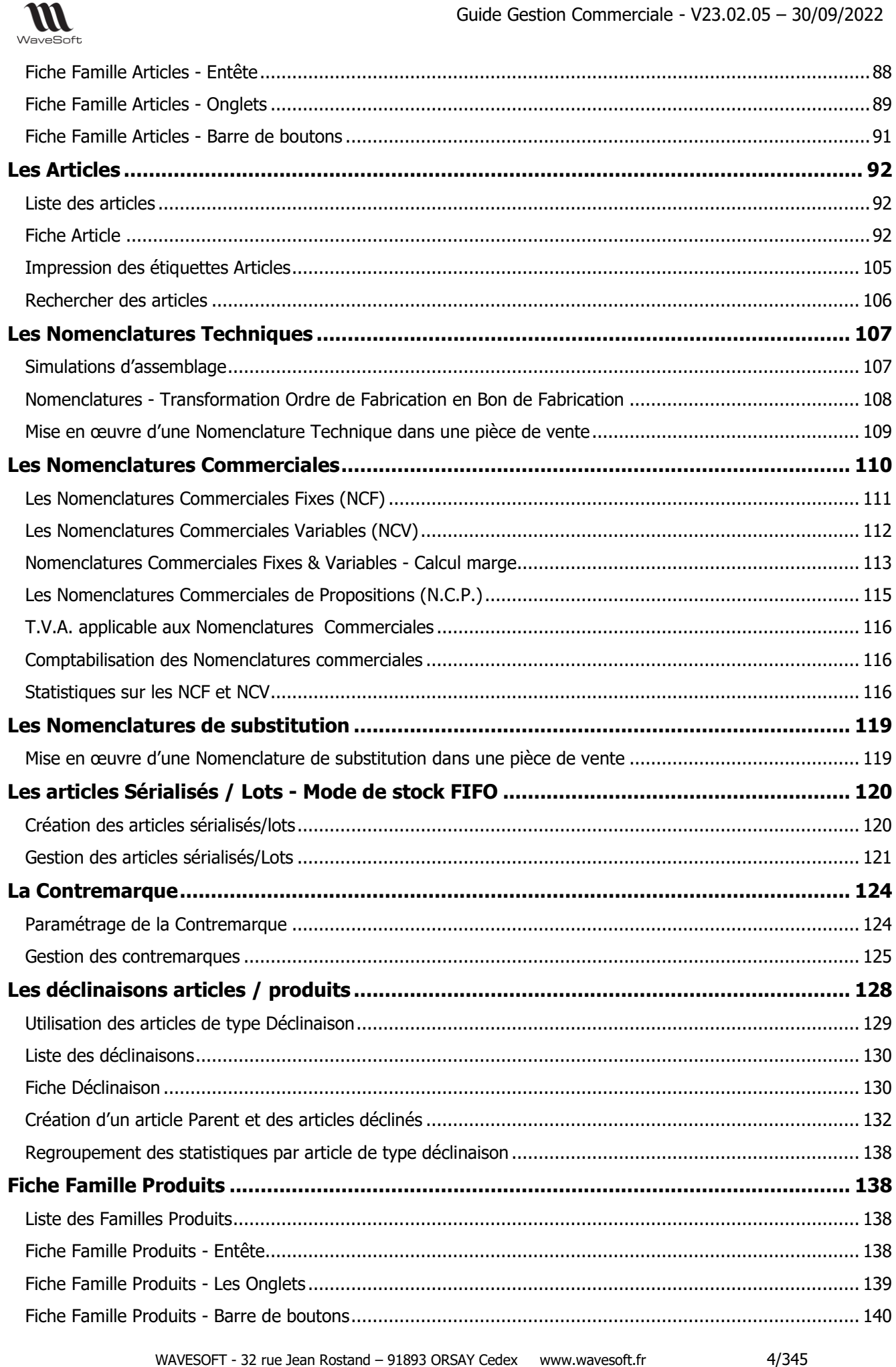

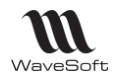

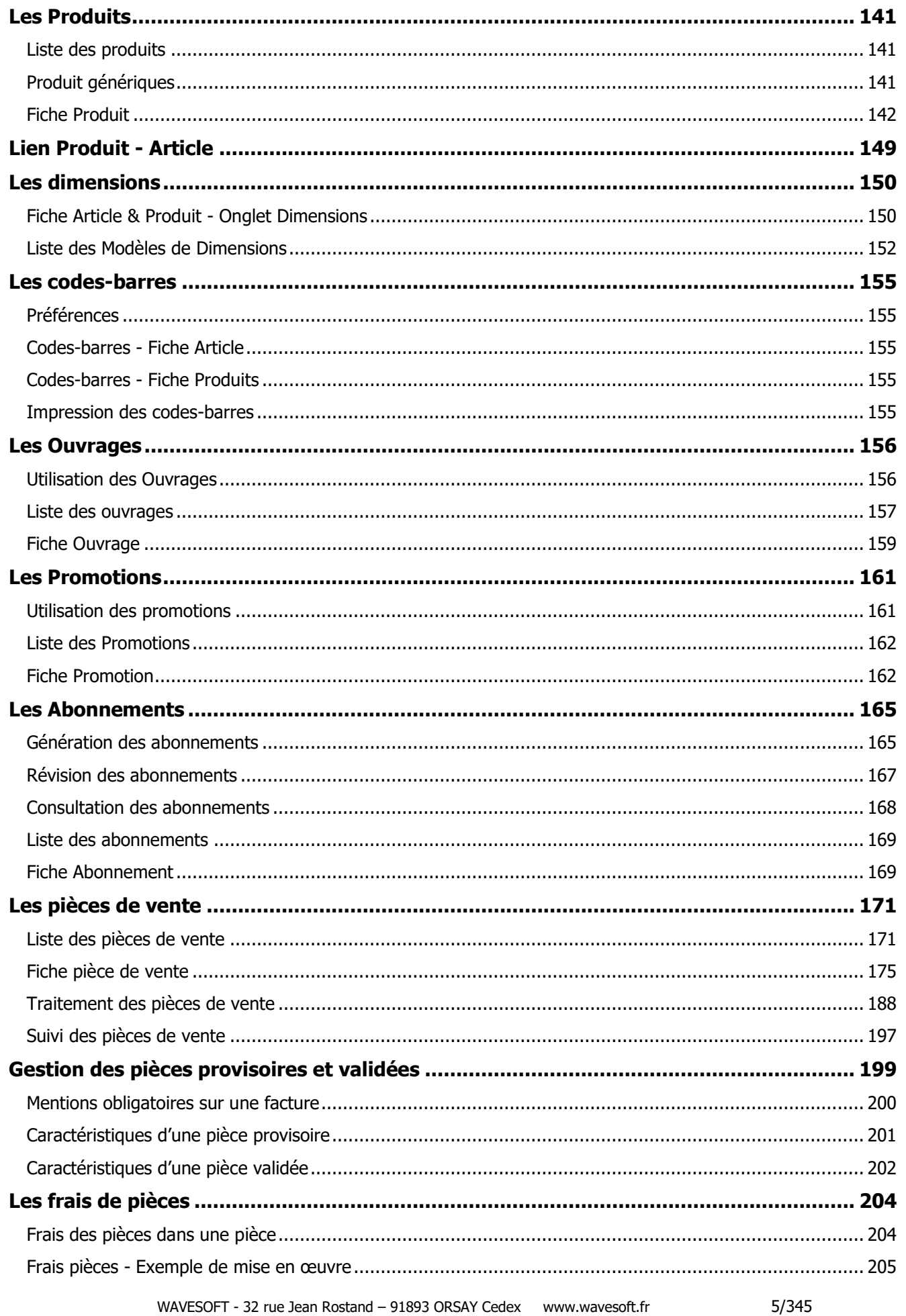

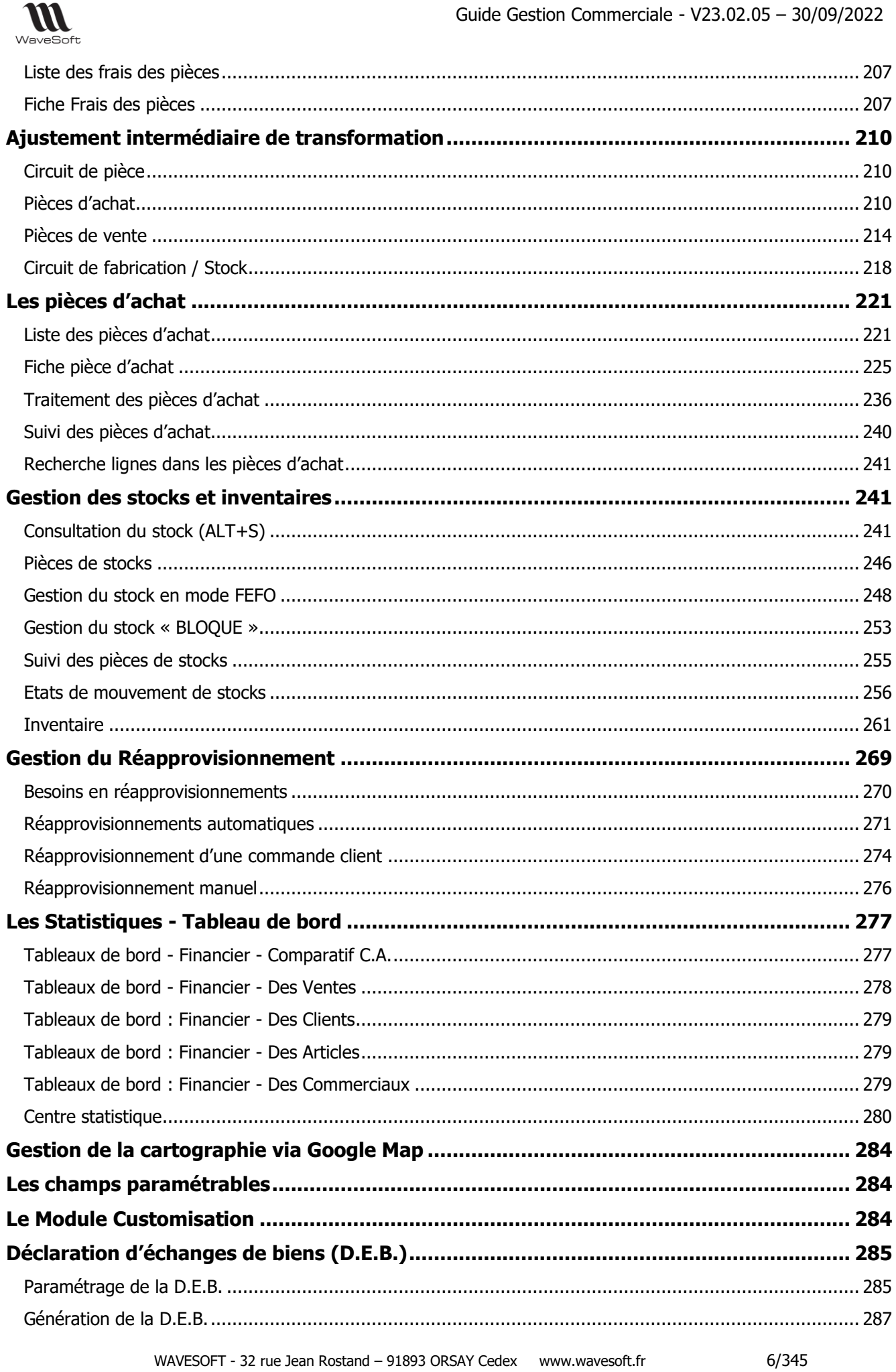

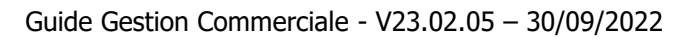

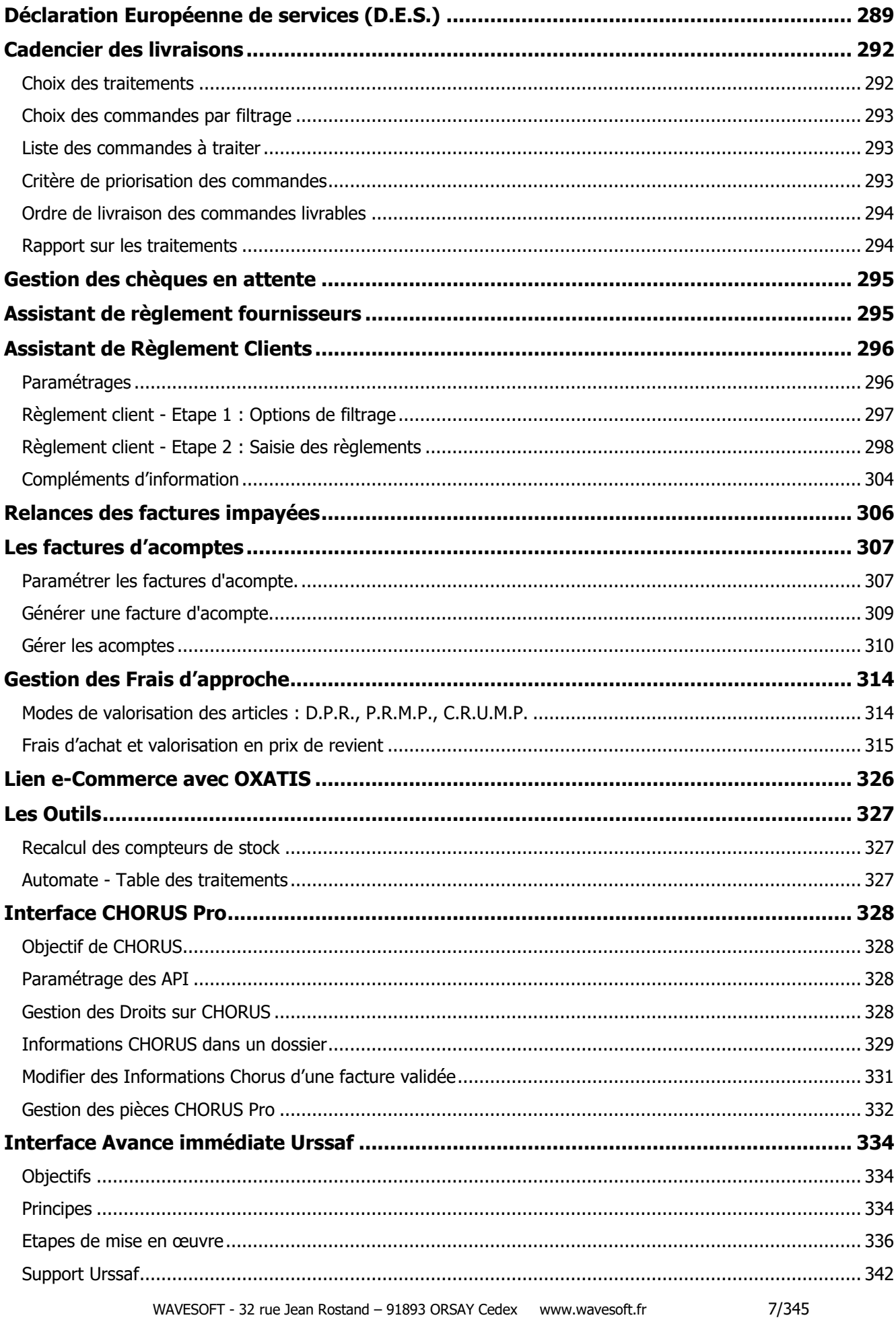

 $\sum_{\text{WaveSoft}}$ 

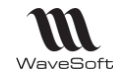

**[Glossaire.........................................................................................................................](#page-342-0) 343**

### <span id="page-7-0"></span>Les fonctions principales

WaveSoft Gestion Commerciale est un outil spécialement conçu pour les TPE, PME-PMI de tous secteurs d'activités. Vous souhaitez gérer et maîtriser votre circuit complet de vente et d'achat dans un seul logiciel, créer un catalogue d'articles détaillé avec photos, gestion de code-barres et impression des étiquettes, être au plus près des règlements et des relances clients, proposer des abonnements ou cartes de fidélité, suivre l'état de vos stocks et les besoins de réapprovisionnement, analyser vos statistiques d'achats et de ventes.

### <span id="page-7-1"></span>**Les grandes lignes**

- **Circuit de vente complet** (devis, commande, bon de livraison, facture provisoire et facture) avec gestion des tarifs, promotions, remises, règlements, abonnements et cartes de fidélité.

- **Fiches clients et fournisseurs** personnalisables avec historiques, statistiques, etc.

- **Catalogue d'articles** avec photos, codes-barres, étiquettes, tarifs par quantité avec remise en cascade, ordre de fabrication/assemblage, etc.

- **Circuit d'achat complet** (demande de prix, commande, réception et facture) avec traitement en masse des pièces, gestion de la TVA, règlements, etc.

- **Suivi de vos stocks** et réapprovisionnement avec gestion multi-dépôts, inventaires, etc.

- **Etats des ventes et des achats** avec statistiques et palmarès par clients, articles, commerciaux, fournisseurs, état des livrables, factures non réglées.

- **Haute disponibilité** de votre système de gestion grâce à la planification et à l'exécution automatisée et en temps réel de vos sauvegardes. Capacité à gérer un grand nombre de connexions utilisateur ainsi que de gros volumes de données avec des temps de réponses optimum.

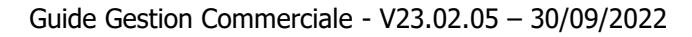

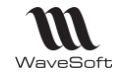

<span id="page-8-0"></span>Paramétrage du dossier de Gestion

## <span id="page-8-1"></span>**Fiche Société et Fiche Etablissement**

Voir Guide Ergonomie - Préférences dossier communes aux modules.

## <span id="page-8-2"></span>**Préférences Gestion - Onglet Générale**

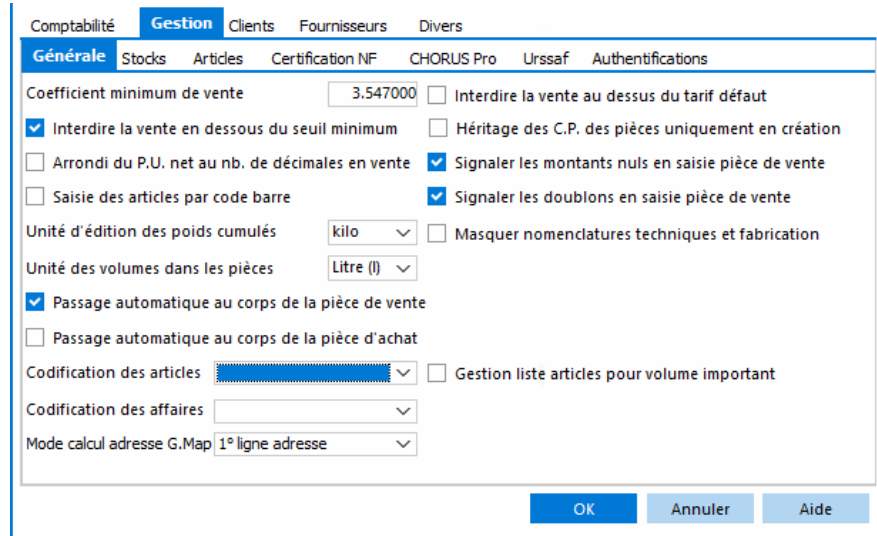

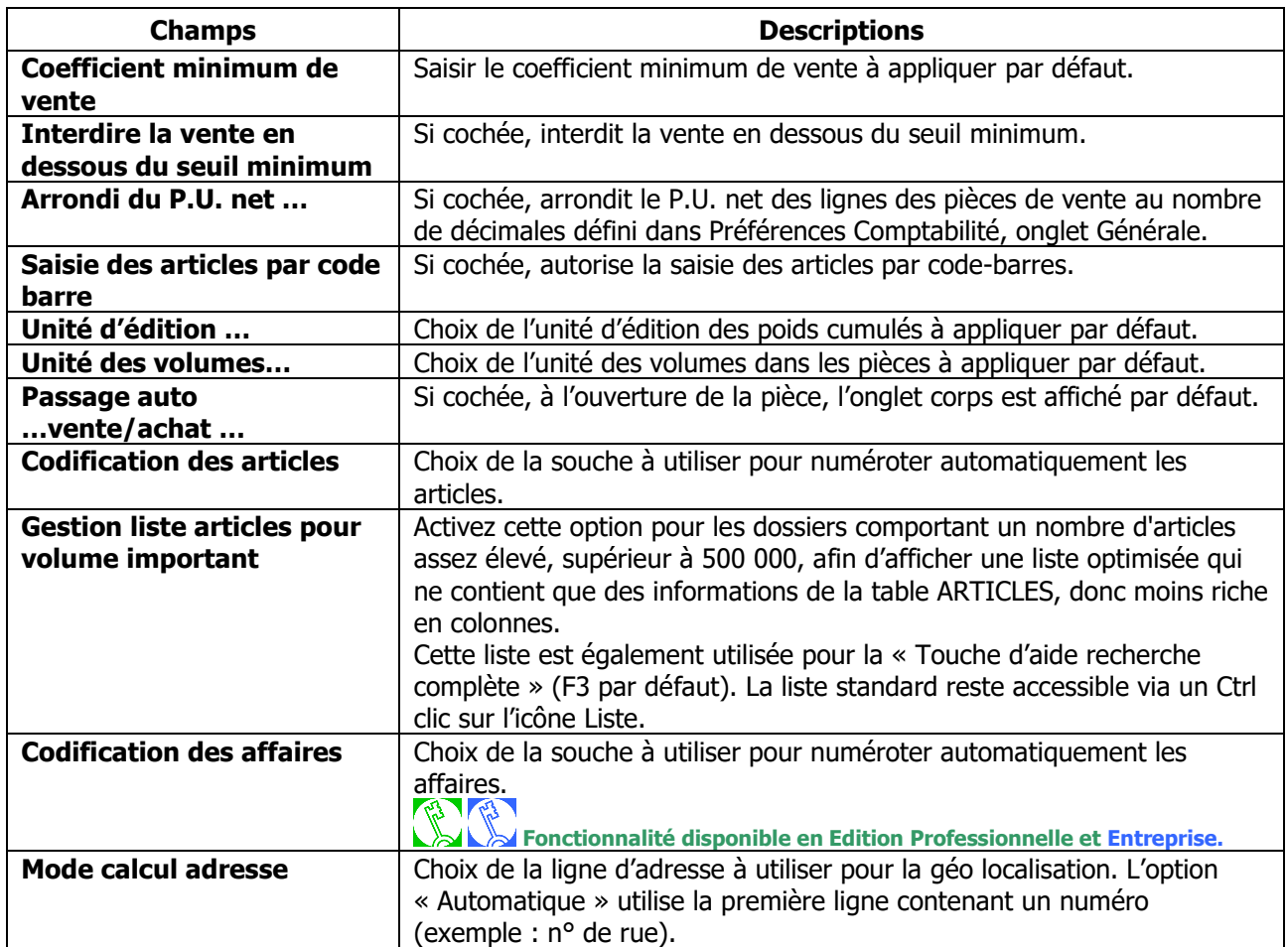

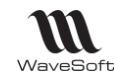

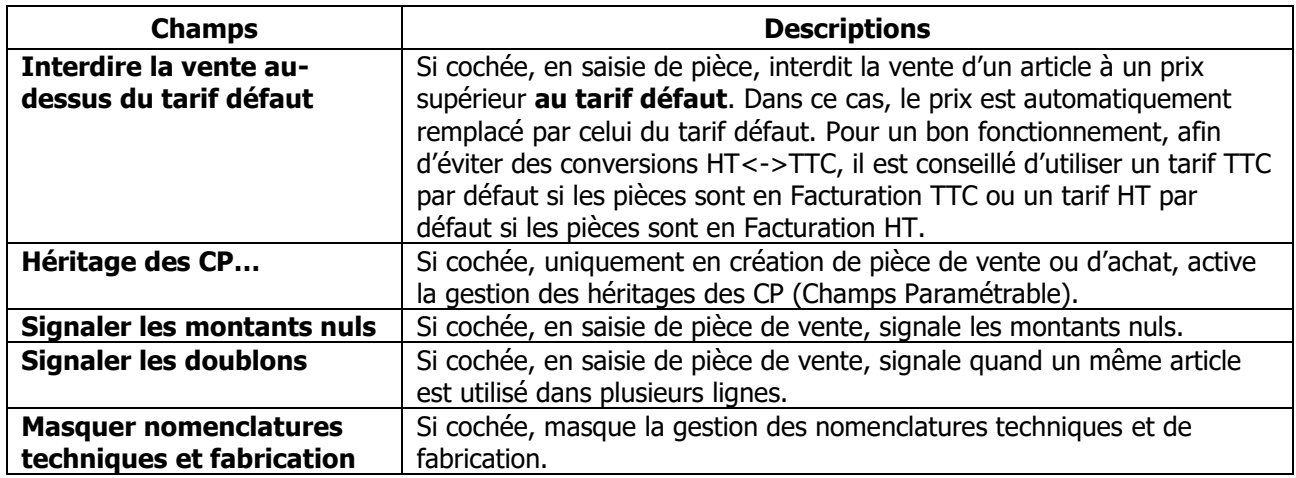

## <span id="page-9-0"></span>**Préférences Gestion - Onglet Stock**

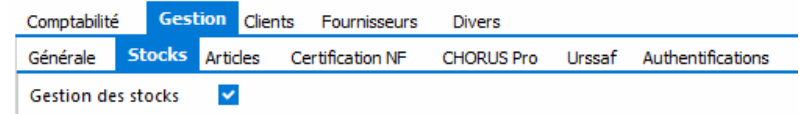

Gestion des stocks | Si cochée, active la gestion des stocks.

<span id="page-10-0"></span>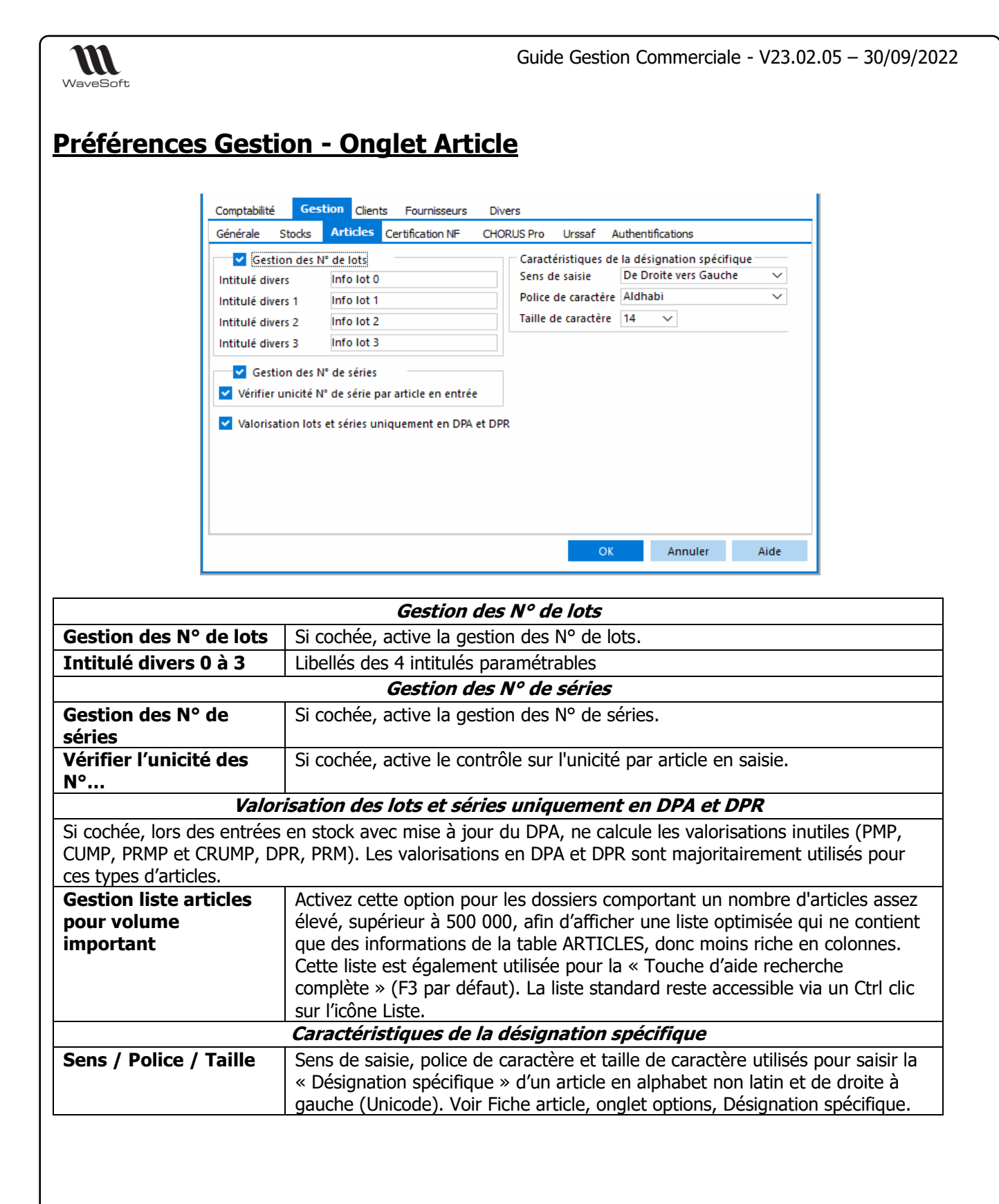

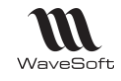

## <span id="page-11-0"></span>**Préférences Gestion - Onglet Certification NF**

Par défaut votre dossier est en mode certifié. Cette fenêtre permet de passer en mode non certifié.

**Attention !!!** Avant de passer un dossier en mode non certifié, assurez-vous d'avoir validé toutes vos factures.

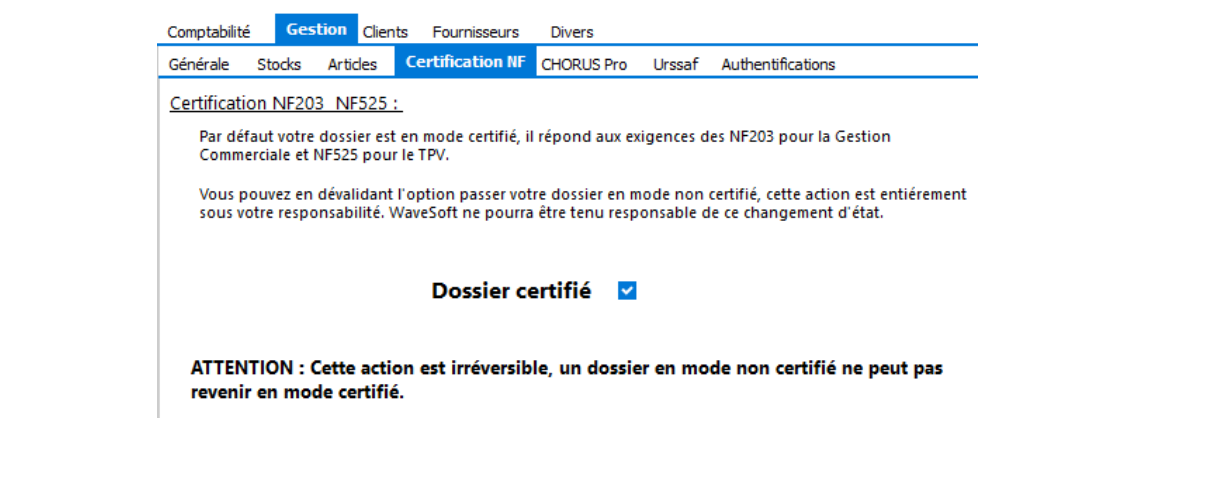

Si vous décochez l'option « Dossier certifié » puis cliquez sur le bouton « OK », un message vous demande de confirmer votre choix en vous rappelant que cette opération est irréversible.

Si vous cliquez sur « OK » un dernier message vous indique que l'application va se fermer.

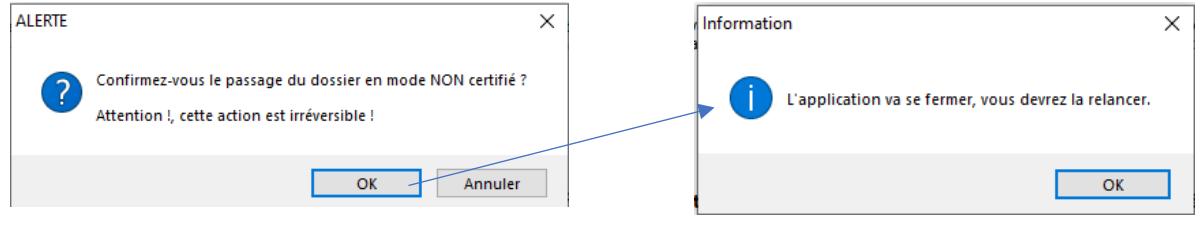

Caractéristiques d'un dossier non certifié en Gestion Commerciale

- Le module « Outils NF525-203 » n'est pas disponible dans le Menu Administration du module Administration.

- Dans le « A propos de … » absence du Certificat.
- Il n'y a plus de notion de « factures provisoires » aussi :
	- toutes les lignes sont affichées en noir dans la liste des factures.
	- le bouton et le menu contextuel «Valider » n'existent pas.
	- présence du menu contextuel « Comptabiliser » sur une facture.
	- option « Comptabiliser » à la place de « Valider » dans le traitement des pièces.

- l'option « Alerte sur factures non validées » n'est pas disponible dans la fiche utilisateur (Préférences / Affichage - Fiche).

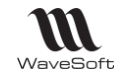

## <span id="page-12-0"></span>**Préférences Gestion - Onglet CHORUS Pro**

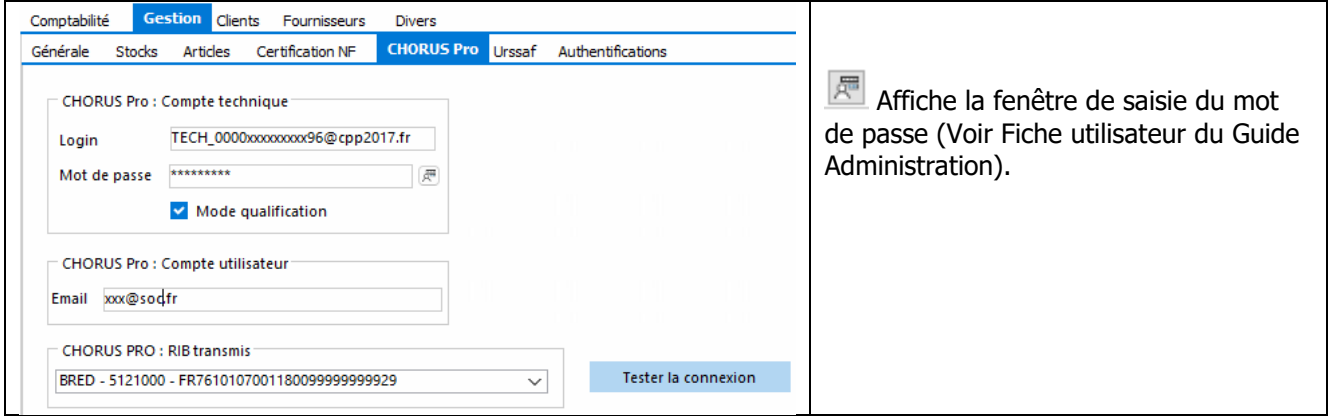

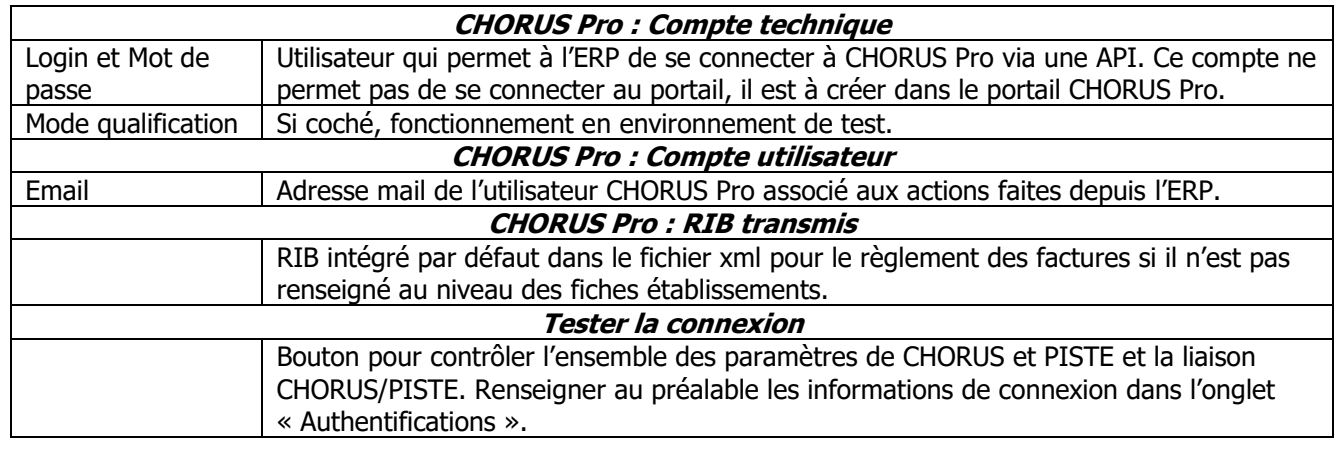

## <span id="page-12-1"></span>**Préférences Gestion - Onglet Urssaf**

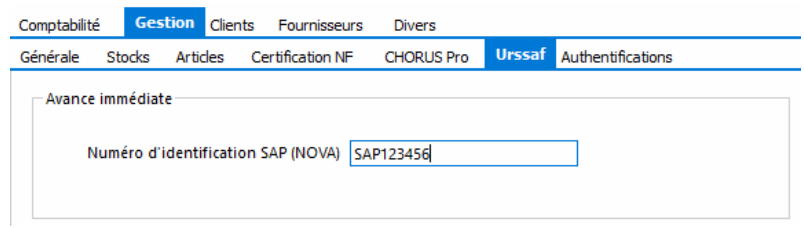

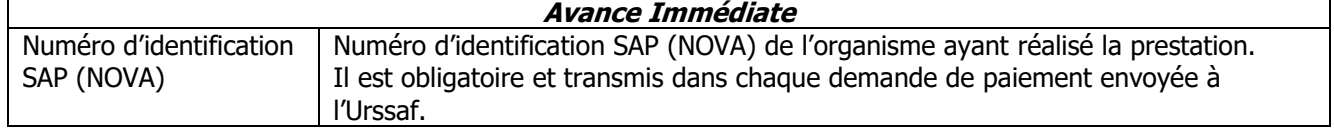

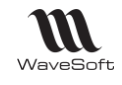

<span id="page-13-0"></span>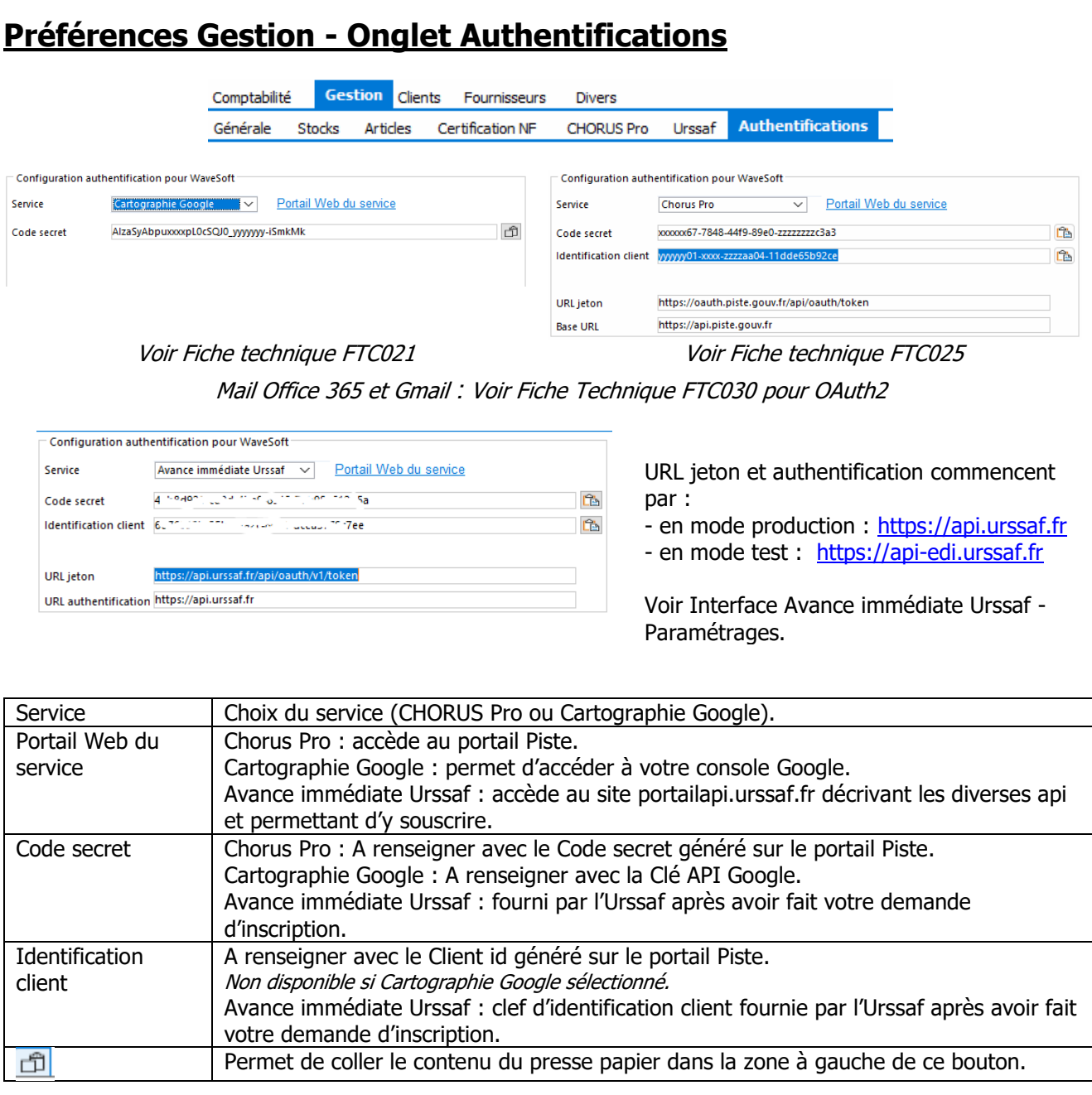

## <span id="page-13-1"></span>Paramétrage du dossier clients et fournisseurs

Voir Guide Ergonomie – Préférences dossier communes aux modules

## <span id="page-13-2"></span>Gestion du Multi-Etablissements

Voir Guide Ergonomie

## <span id="page-13-3"></span>Gestion du multilingue

Voir Guide Ergonomie

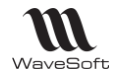

## <span id="page-14-0"></span>Gestion des taxes

Accessible depuis le Menu Fichier / Paramétrage / Gestion des taxes.

Voir Guide Comptabilité / Gestion des taxes

## <span id="page-14-1"></span>Gestion des devises

Accessible depuis le Menu Fichier - Paramétrage - Gestion des devises.

Voir Guide Comptabilité - Gestion des devises

### <span id="page-14-2"></span>Gestion des modèles de règlement

Accessible depuis le Menu Fichier / Paramétrage / Gestion des modèles de règlement.

Les modèles de règlement permettent de créer des modèles d'échéances en définissant :

- L'(es) échéance(s)
- Le mode de règlement
- Les délais de règlement et conditions de détermination de la date d'échéance.

## <span id="page-14-3"></span>**Utilisation des modèles de règlement**

#### **Affectation d'un modèle dans les préférences dossier**

Il est possible dans les préférences dossier d'affecter un modèle par défaut pour les clients et fournisseurs.

**Dossier/Préférences dossier - Onglet Clients / Défauts Dossier/Préférences dossier - Onglet Fournisseurs / Défauts**

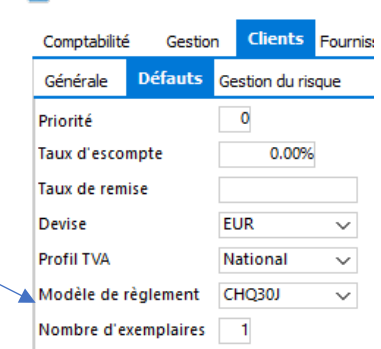

**F1** Préférences

#### **Affectation d'un modèle dans une fiche Tiers**

WAVESOFT - 32 rue Jean Rostand – 91893 ORSAY Cedex www.wavesoft.fr 15/345

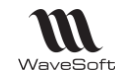

#### Guide Gestion Commerciale - V23.02.05 – 30/09/2022

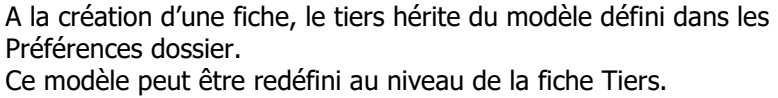

**Fiche Fournisseur ou Fiche Client : Onglet Param.**

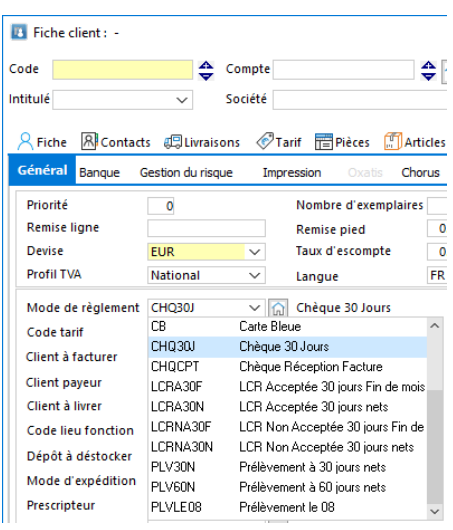

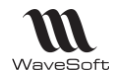

#### **Affectation d'un modèle dans une pièce**

LA Commande client - CC001884 Référence CC001884 Montant H.T. **Golf Club Geneviève** Client 0001 Obiet Sélection d'un modèle de règlement Règlement Par défaut, l'échéance est calculée par application du **R**<br>**R**<br>Totaux Code modèle défini dans la fiche Tiers. CHQCPT Chèque Réception Facture Echéances **IE**  $\Box$ CHQ30J Chèque 30 Jours Depuis une pièce, il est possible de choisir un autre  $\overline{N}$ Date Tau C30JFM Chèque 30 jours Fin de mois modèle : Onglet Pied / Règlement, cliquez sur le  $1 - 16/09/2021$  $10<sub>0</sub>$ LCRA30N LCR Acceptée 30 jours nets  $10$ bouton « Sélection modèle de règlement ». Totaux LCRA30F LCR Acceptée 30 jours Fin de mois LCRNA... LCR Non Acceptée 30 jours Fin de mois LCRNA... LCR Non Acceptée 30 jours nets PLV60N Prélèvement à 60 jours nets Les échéances sont recalculées en application du PLV30N Prélèvement à 30 jours nets modèle sélectionné. BOR30N B.O.R. à 30 jours nets BOR30F B.O.R. 30 jours fin de mois  $CB$ Carte Bleue

#### **Affectation d'un modèle en saisie d'écritures**

En saisie des écritures, il est possible de sélectionner un **Modèle de règlement**. Le modèle sélectionné par défaut est celui défini sur la fiche Client ou Fournisseur.

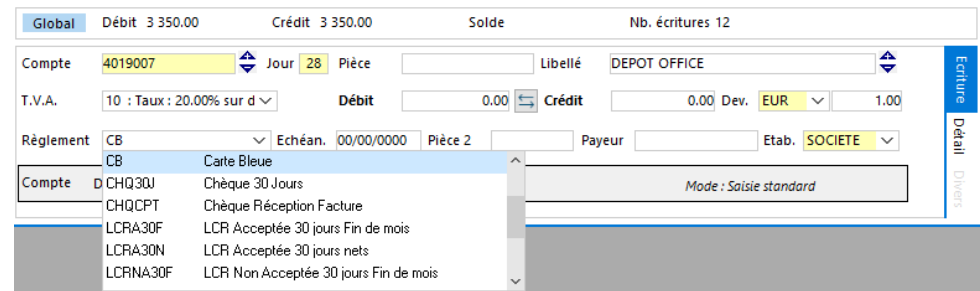

A la validation de la ligne, le mode de règlement et la date d'échéance sont automatiquement renseignés.

**Remarque** : Si le modèle de règlement sélectionné est multi-échéances, les lignes d'écritures par échéance sont automatiquement générées.

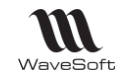

#### **Loi LME : 45 jours fin de mois**

Comment calculer des délais de paiement à 45 jours fin de mois. La loi autorise deux méthodes différentes :

Ventilation automatique

100.00% Chèque

Liste des échéances

Informations

N° Taux

 $\blacksquare$ 

#### **Première méthode**

Ajouter 45 jours à la date de facture et le paiement interviendra à la fin du mois. 45 jours Fin de mois.

Exemple :

- la facture est datée du 2 avril - ajoutez 45 jours : ce qui amène au 17 mai

- le règlement interviendra alors à la fin du mois de mai soit le 31 mai.

#### **Deuxième méthode**

Ajouter 45 jours à la fin du mois de l'émission de la facture 30 jours fin de mois le 15

#### Exemple :

- La facture est datée du 2 avril

- la fin de mois est le 30 avril

- ajoutez 45 jours : ce qui amène au 15

juin.

Dans cet exemple, la deuxième méthode permet de payer plus tard : Est-ce toujours le cas ? Pas forcément : si la facturation intervient le 20 avril,

- première méthode de calcul : 30 juin

- deuxième méthode de calcul : 15 juin

C'est donc la première méthode de calcul qui permet de payer plus tard.

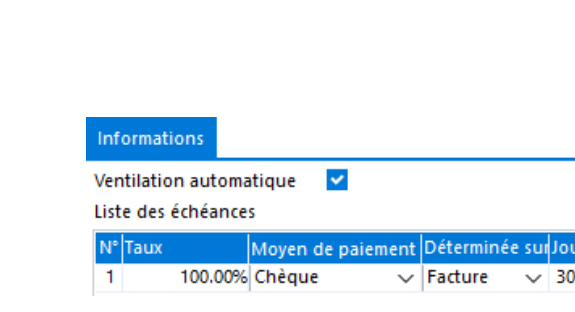

 $\checkmark$ 

Moyen de paiement Déterminée sur Jour | Condition

 $\sqrt{45}$   $\circ$  Fin de mois

Condition  $\circ$  Fin de mois

 $\sqrt{ }$  Facture

Le

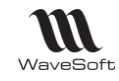

## <span id="page-18-0"></span>**Liste des modèles de règlement**

Un modèle peut être affecté à une fiche Tiers. Dans ce cas, il alimente automatiquement les échéances de toute pièce, séquence d'écriture créée sur ce tiers.

Un modèle peut être sélectionné directement dans une pièce, une séquence d'écriture.

Les échéances sont calculées automatiquement en tenant compte du modèle.

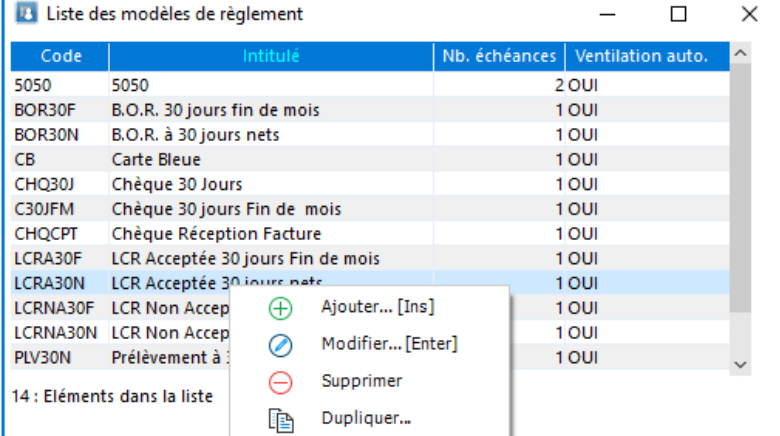

## <span id="page-18-1"></span>**Fiche Modèle de Règlement**

#### **Fiche Modèle de Règlement - Entête**

Code et Intitulé du mode de règlement

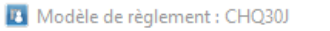

V Intitulé Chèque 30 Jours Code CHQ30J

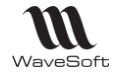

## **Fiche Modèle de Règlement - Onglet Informations**

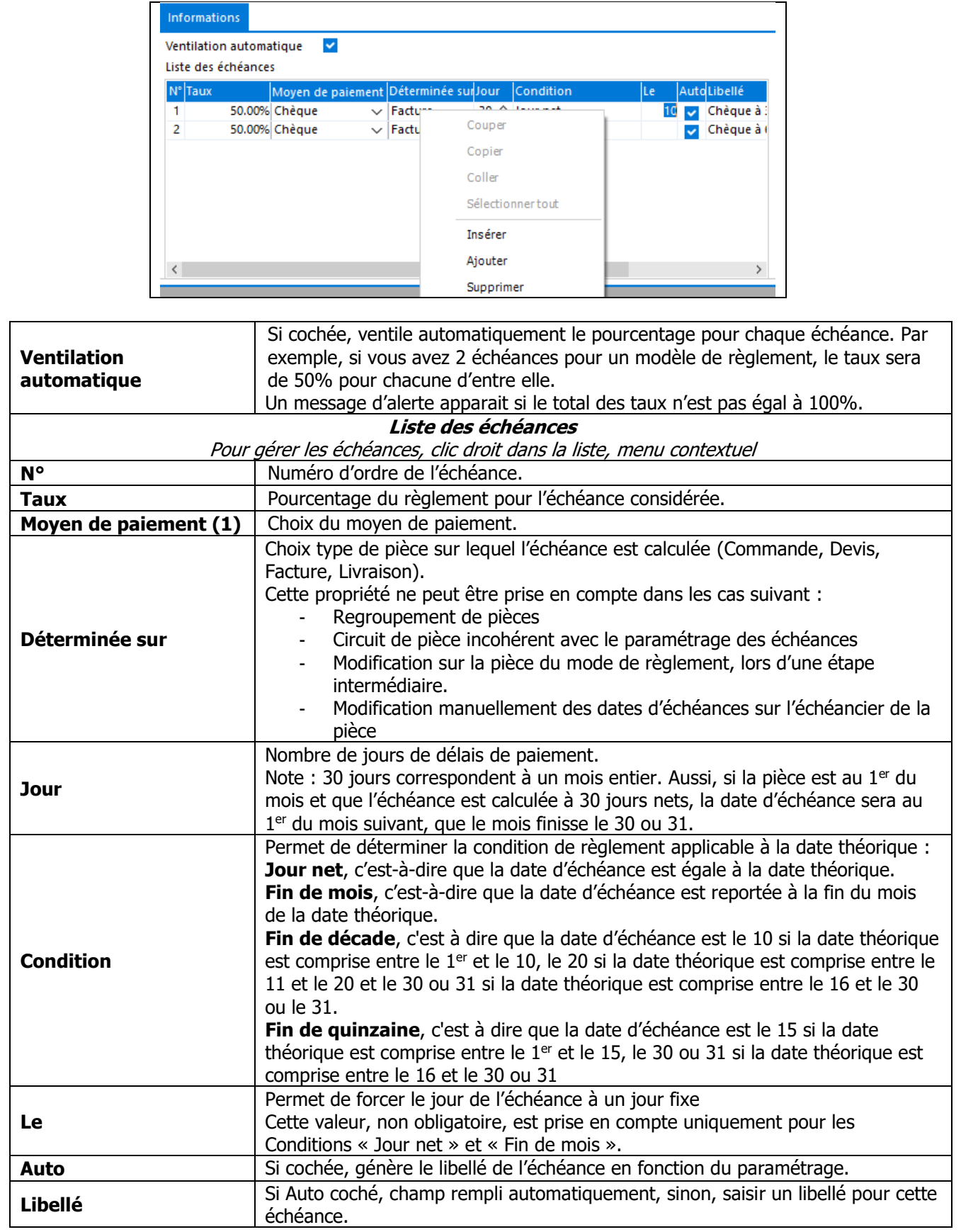

**(1)** Voir menu Fichier - Paramétrage - Gestion des moyens de paiement.

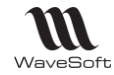

#### **Fiche Modèle de Règlement - Barre de boutons**

Voir Gestion des Fiches

## <span id="page-20-0"></span>Gestion des moyens de paiement

Accessible depuis le Menu Fichier / Paramétrage / Gestion des moyens de paiement.

Permet d'enrichir la liste des moyens de paiement.

Pour ajouter un moyen de paiement, faire ajouter dans le menu contextuel de la liste.

Un nouveau moyen de paiement est défini par un « Code » et un « Intitulé » ; cet intitulé sera repris dans l'affichage des conditions de paiement.

« Moyen de paiement TPV » permet d'indiquer que celui-ci est réservé au module TPV pour des modes de règlements supplémentaires paramétrables.

« Générer acompte sur cde Oxatis » permet d'indiquer que celui-ci est réservé à générer un acompte sur les Commande E-Commerce Oxatis.

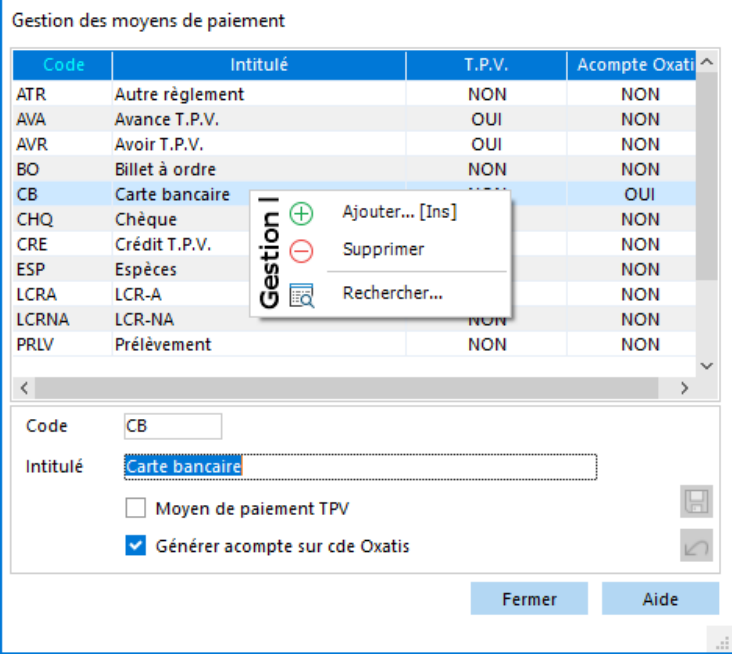

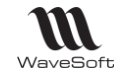

## <span id="page-21-0"></span>Gestion des profils TVA

## **Fonctionnalité disponible en Edition Entreprise**

## <span id="page-21-1"></span>**Utilisation d'un Profil de TVA**

Les profils de TVA permettent de calculer automatiquement les montants de TVA dans des pièces, dans des séquences comptables et servent également à automatiser la comptabilisation des pièces.

Les profils de TVA sont affectés aux fiches de tiers (clients, fournisseurs ..) dans l'onglet « Param. ». Dans les fiches articles et produits, familles articles et produits (Onglet « Profils TVA), pour chaque profil de TVA existant, on peut associer un compte d'achat ou de vente, ainsi que des codes TPF (Taxes Para Fiscales) et un code de taxe (Voir Gestion des taxes) qui permet lui-même, d'associer un compte et un taux de TVA. Dans les pièces de vente ou d'achat, le profil de TVA du tiers est repris par défaut dans l'onglet Entête. Il permet d'appliquer et de calculer le montant de la TVA en fonction des éléments paramétrés dans les fiches articles ou produits.

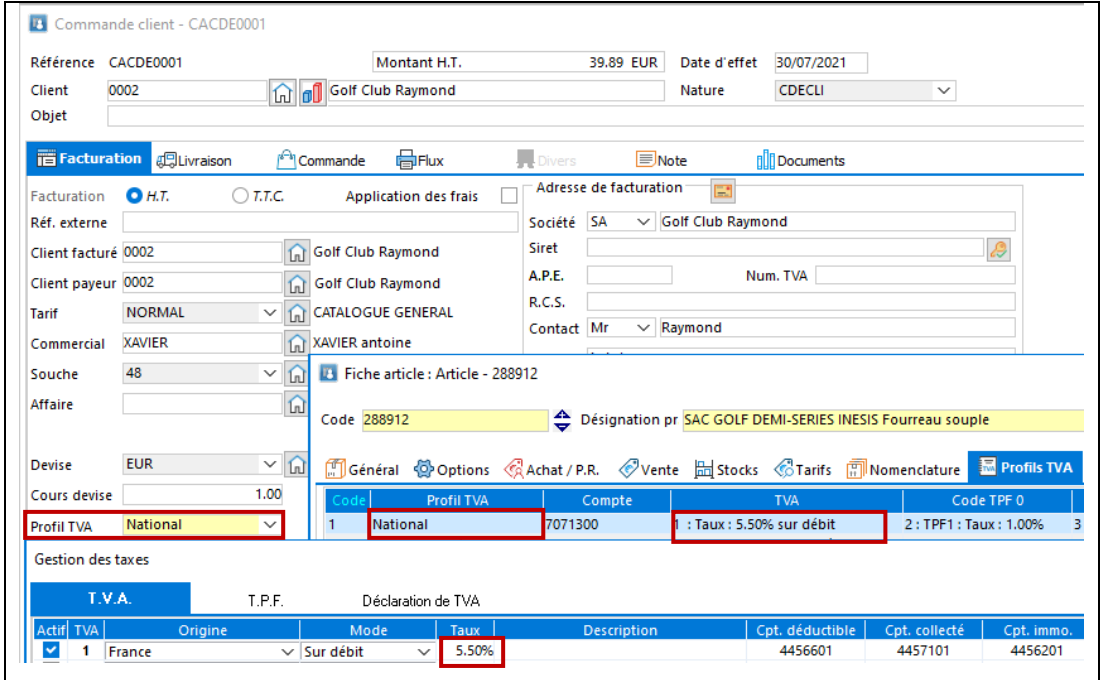

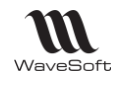

## <span id="page-22-0"></span>**Profils de TVA et TVA européenne**

Il existe deux types de transactions au sein de l'Union européenne :

- les transactions entre sociétés (ventes BtoB)
- les transactions entre une société et un consommateur final (ventes BtoC).
- **Les ventes BtoB** appliquent le régime normal de la [TVA intracommunautaire](https://www.ayming.fr/expertise/finance-et-taxes-liberez-vos-capacites-financieres-pour-plus-de-croissance/securisez-la-gestion-et-la-recuperation-de-votre-tva-deductible/) et ne nécessitent pas l'ajout de profils de TVA.
- Les ventes BtoC relèvent du régime des ventes à distance aux particuliers.
	- $\circ$  Ce régime prévoit la taxation dans l'Etat membre d'arrivée de la marchandise lorsque le seuil de chiffre d'affaires annuel retenu par cet Etat est dépassé et impose ainsi à l'opérateur de déclarer la TVA concernée dans l'Etat membre.
	- o Si le seuil n'est pas dépassé, les sociétés facturent selon les règles et au taux de facturation de leur pays d'établissement. Ce seuil est abaissé à 10 000 euros pour l'ensemble des Etats membres de l'Union européenne à partir du 1<sup>er</sup> juillet 2021

Si vous êtes concernés par la vente intra-communautaire avec des particuliers avec des seuils de chiffre d'affaire par pays supérieur à 10K€, vous devez modifier certains paramétrages dans Wavesoft au niveau des profils de tva fiche article et fiche produit, de la gestion de taxes, et, éventuellement dans le paramétrage d'Oxatis si vous utilisez ce module.

## <span id="page-22-1"></span>**Liste des Profils de TVA**

Fichier / Paramétrage / Gestion des profils TVA

Gestion des profils TVA Un profil de Tva est défini par un « Intitulé », cet Intitulé DEB-DES intitulé sera repris dans l'affichage des types de  $\overline{NON}$ vente / achat. National Union Européenne  $QIII$ Export **NON** Vous pouvez ajouter autant de profil de tva que Comptoir **NON** nécessaire. **NOM Divers** Gesti Divers 1 Ajouter... [Ins] Ð Dans la liste des profils de TVA, faire clic bouton-Divers<sub>2</sub> Supprimer droit « Ajouter » pour créer une nouvelle entrée. Divers 3 **NON** Divers 4 Divers<sub>5</sub> **NON** Saisie libre ou touche d'aide à la recherche F2 (ou **ALLEMAGNE** oш double clic) sur les Code pays ou l'Intitulé (voir Guide **ESPAGNE** OUI Ergonomie – Gestion des fiches – Les Adresses dans une fiche).  $Code \t1$ « Générer DEB et DES » permet d'indiquer que celui-Intitulé National ci est utilisé pour générer une DEB / DES. Générer DEB et DES Seul les types prédéfinies National (France) et Export de sont pas paramétrables pour la génération de la Fermer Aide DEB / DES.

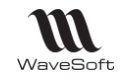

## <span id="page-23-0"></span>Gestion des doublons tiers

Cette fonction permet de détecter lors de la création d'un tiers (Client, Prospect ou fournisseur) si ce tiers semble équivalent à un tiers déjà présent dans votre dossier.

Le paramétrage de cette fonction va vous permettre de déterminer :

- Sur quel type de tiers s'applique la détection,
- Sur quelles informations détecter les similitudes,
- Comment utiliser ces informations pour la détection,

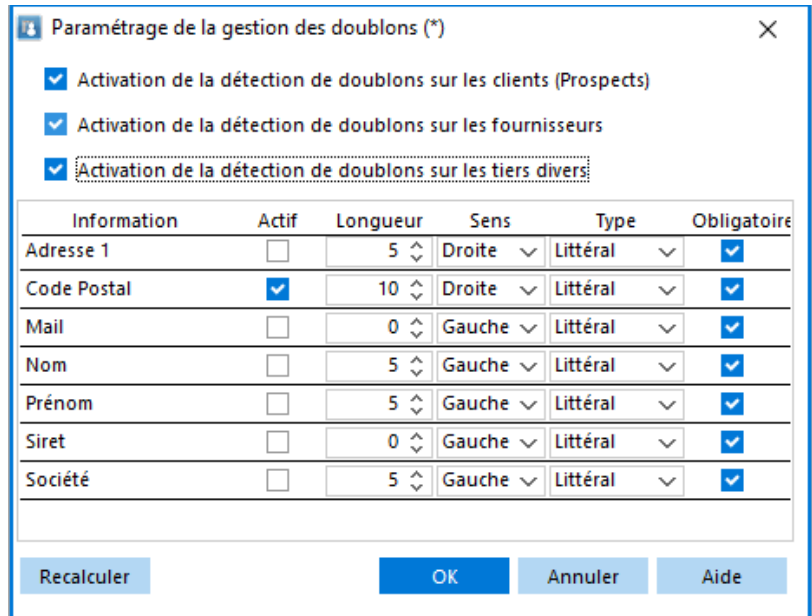

Définition du paramétrage :

- 1 les champs d'application au niveau des tiers,
- 2 la longueur du champ pris en compte (0 indique que l'on prend tout, mais pas conseillé),
- 3 le sens de prise en compte Droite ou Gauche,
- 4 le type Littéral ou Phonétique,
- 5 Rendre ou non la saisie obligatoire de ce champ dans les fiches.

L'intérêt de ces différents critères est de rendre le plus pertinent possible un code (MatchCode) en fonction des champs que vous avez choisi.

Exemple : Pour la détection sur le numéro de téléphone

J'ai deux fiches clients avec des numéros similaires, même saisie de façon différente :

A – si je compare les numéros, je ne trouve pas de similitude 01 02 03 04 05  $\rightarrow$  0102030405

WAVESOFT - 32 rue Jean Rostand – 91893 ORSAY Cedex www.wavesoft.fr 24/345

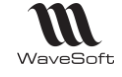

+331 02 03 04 05 → +33102030405

B – Si je défini de ne prendre que 9 caractères significatif par la droite, alors on peut détecter une similitude

01 02 03 04 05  $\rightarrow$  102030405  $+331$  02 03 04 05  $\rightarrow$  102030405

On peut reprendre le même exemple pour les adresses ou il peut aussi être intéressant de ne pas prendre en compte la désignation de la voirie.

> Ave du maréchal Foch Avenue du maréchal Foch

Le paramétrage ainsi défini permet d'évaluer un code de rapprochement (MatchCode) permettant la détection de doublons, ce MatchCode pour des raisons de performance, est stocké dans le dossier. Pour cette raison il faut lancer un recalcul, à l'aide du bouton « Recalculer » si vous êtes amené à modifier votre paramétrage.

Dans le même domaine, pour rendre le plus fiable possible la détection des doublons il est fortement recommandé d'imposer la **saisie obligatoire** des zones composant le MatchCode.

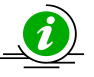

La détermination du MatchCode ne prend pas en compte les blancs, il est aussi indépendant des majuscules minuscules.

La détection en elle-même s'effectuer lors de la création d'un tiers ou lors de sa modification si ce tiers peut encore être supprimé du dossier.

Lors de la création d'un tiers via l'interface, si un doublon possible est détecté, un message « Doublon détecté ! Souhaitez-vous contrôler ? » vous avertit, lors de la validation, de la présence d'un tiers similaire.

- Si vous répondez NON la fiche est normalement enregistrée.
- Si vous répondez OUI, le logiciel vous affiche (si vos droits vous le permettent) la fiche du tiers qui semble être en doublon pour vous permettre de prendre votre décision sur la création ou non du nouveau tiers.

Lors de la création de tiers via les fonctions d'import, un message dans le compte rendu vous indique la possibilité de doublon. Dans ce cas la création du tiers est rejetée.

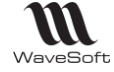

## <span id="page-25-0"></span>Gestion des statuts des articles gérés en Lot/Série

Accessible depuis le Menu Fichier - Paramétrage - Gestion des statuts des articles gérés en ....

#### <span id="page-25-1"></span>**Gestion des statuts des articles gérés en Lot**

Permet de personnaliser le libellé des statuts des lots. Le statut d'un lot est visible dans le Suivi des N° de Lot, Série, dans la colonne Intitulé lot. ou depuis la fiche Lot.

Fichier - Paramétrage - Gestion des statuts des articles gérés en Lot…

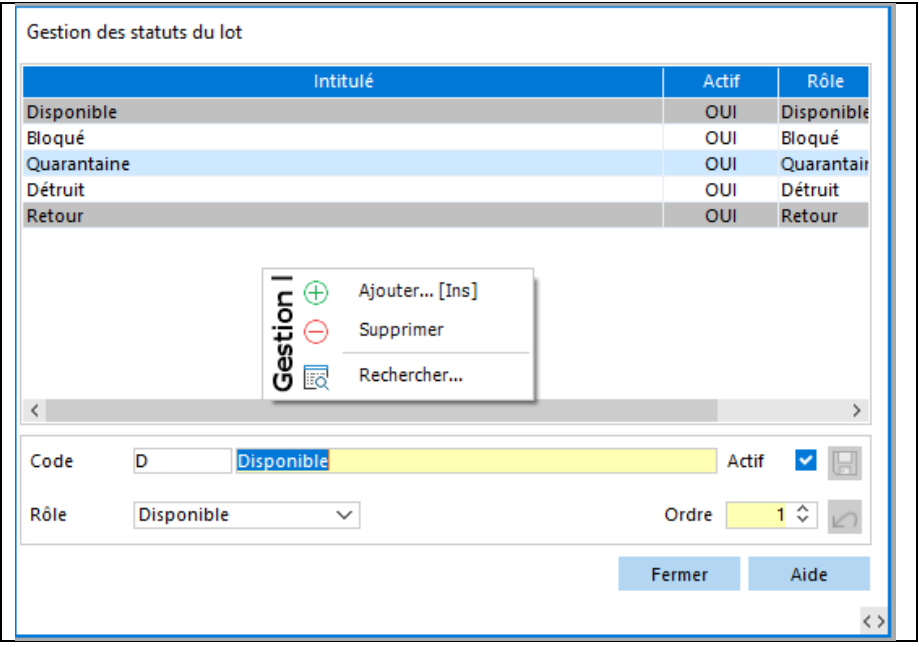

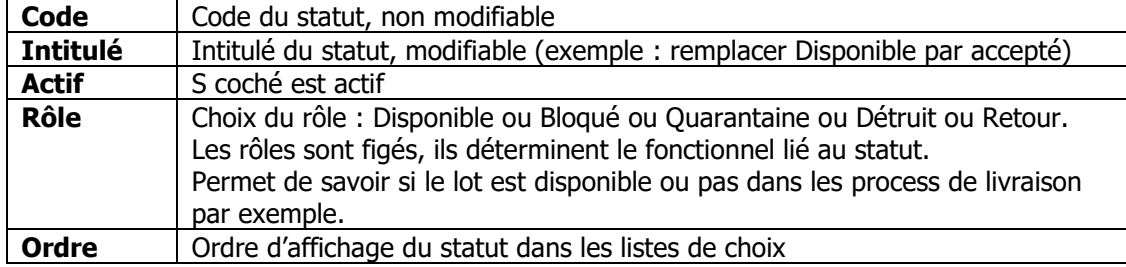

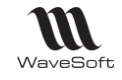

## <span id="page-26-0"></span>**Gestion des statuts des articles gérés en Série**

Permet de personnaliser le libellé des statuts des Série. Le statut d'un article suivi en série est visible dans le Suivi des N° de Lot, Série, dans la colonne Intitulé série, ou depuis la fiche Série.

Fichier - Paramétrage - Gestion des statuts des articles gérés en Série...

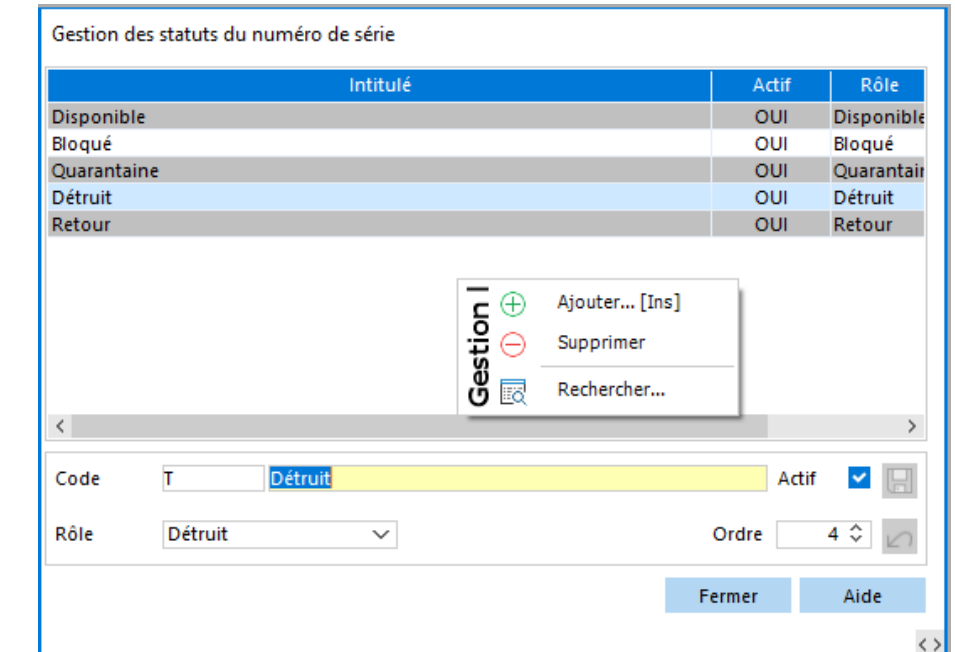

Voir Gestion des statuts des articles gérés en Lot

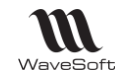

## <span id="page-27-0"></span>Configuration des natures et des transformations de pièces

La modification et l'ajout des natures et transformations est fonction de l'édition de l'ERP.

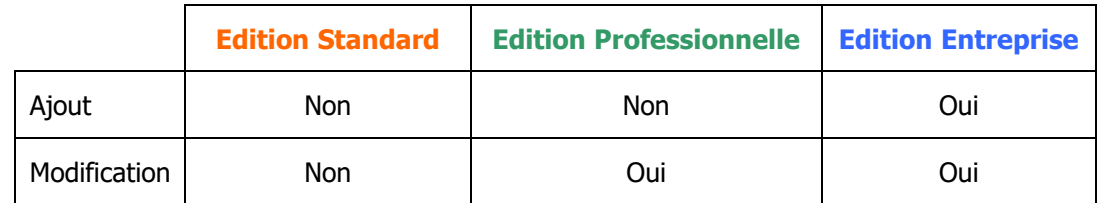

## <span id="page-27-1"></span>**Configuration des natures de pièces**

La configuration des pièces vous permet de gérer les différentes pièces (circuit, nature, type de pièce, modèle d'impression, etc. …) dont vous avez besoin dans les différents circuits de pièces que vous souhaitez gérer.

#### **Liste des natures de pièces**

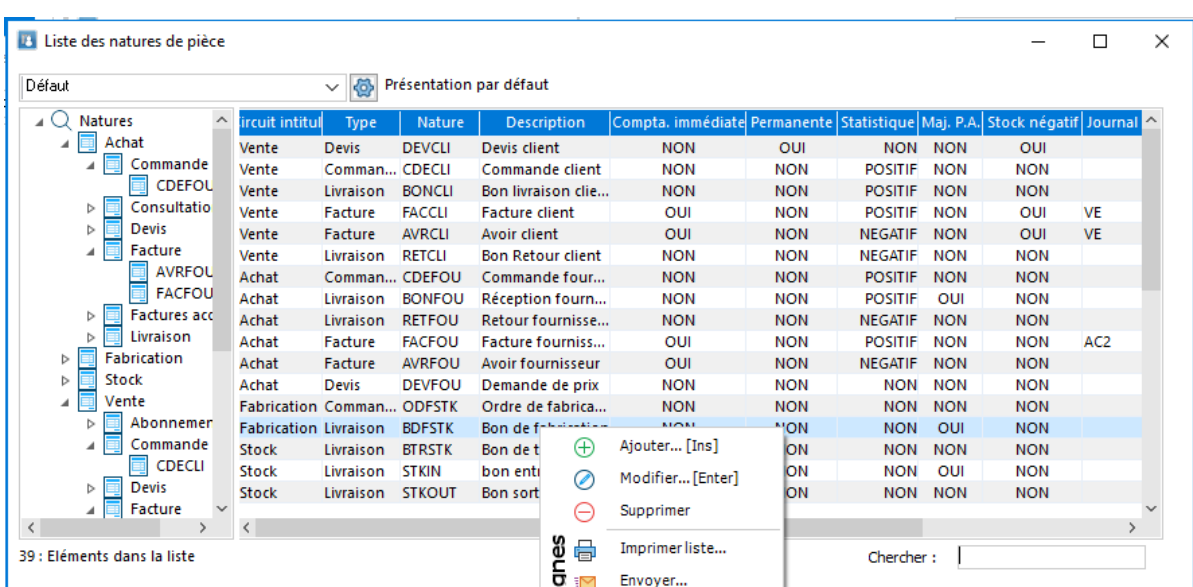

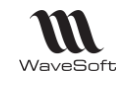

#### **Fiche nature de pièces**

#### **Fiche nature de pièce - Entête**

Code et descriptif de la nature de pièce

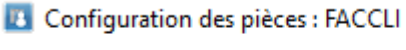

**Facture client** 

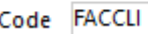

#### **Fiche nature de pièce - Les Onglets**

#### **Fiche nature de pièce - Onglet Définition**

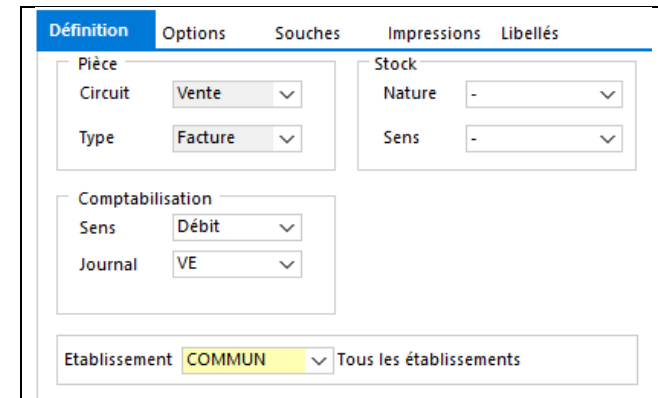

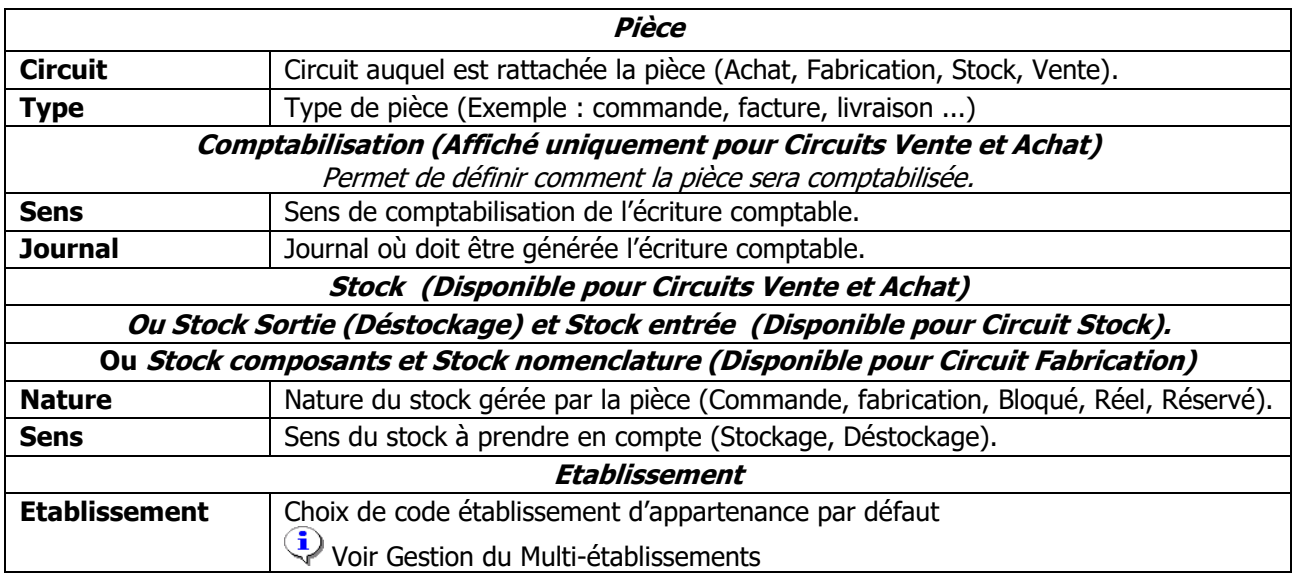

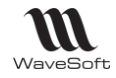

#### **Fiche nature de pièce - Onglet Options**

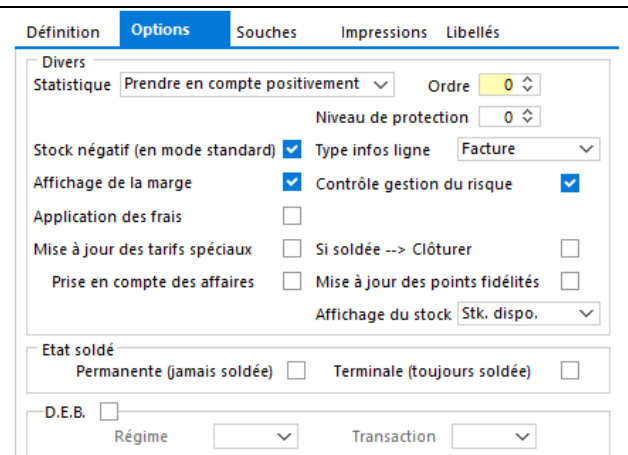

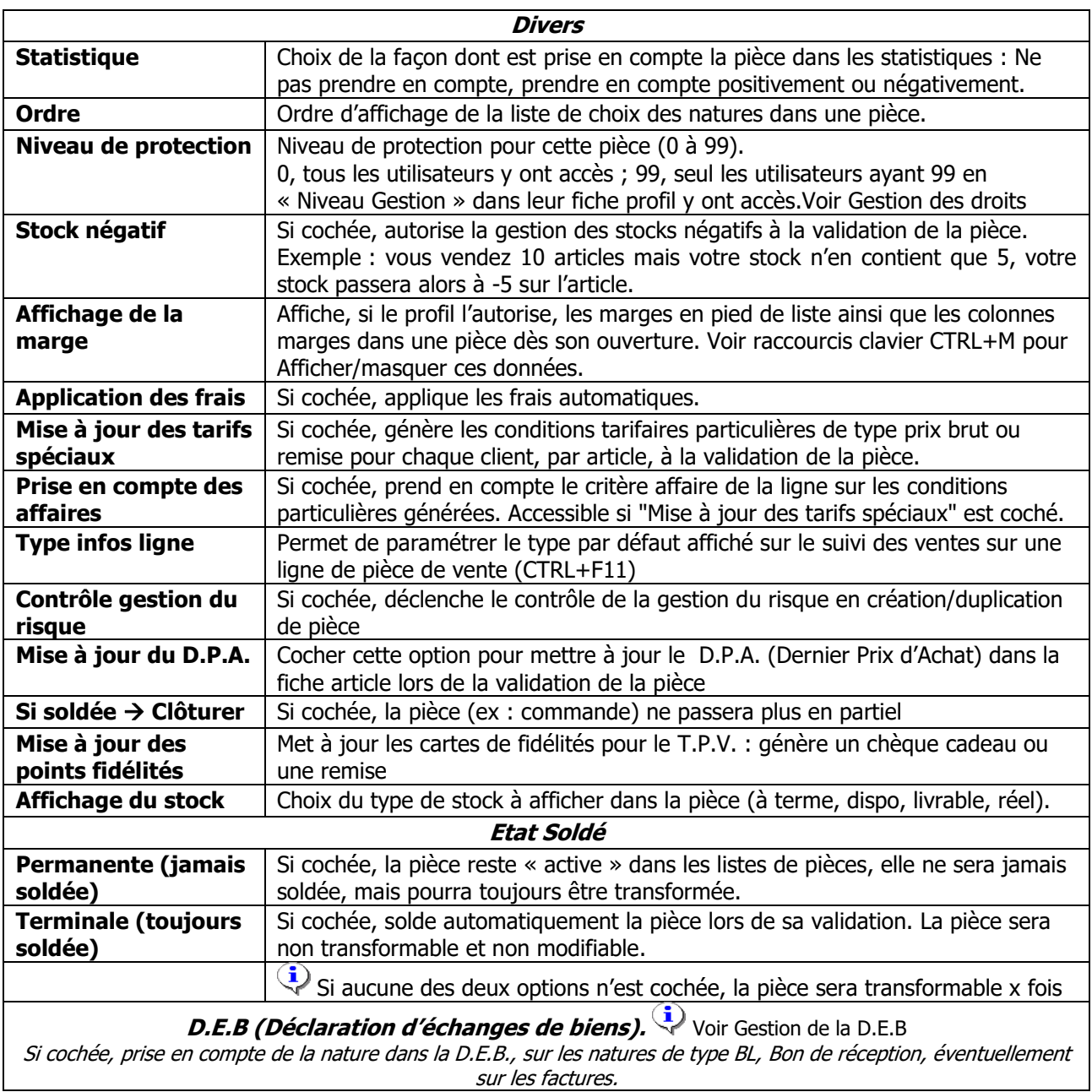

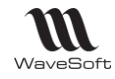

#### **Régime / Transaction**

Code régime / Code transaction normalisé de la D.E.B.

#### **Fiche nature de pièce - Onglet Souches**

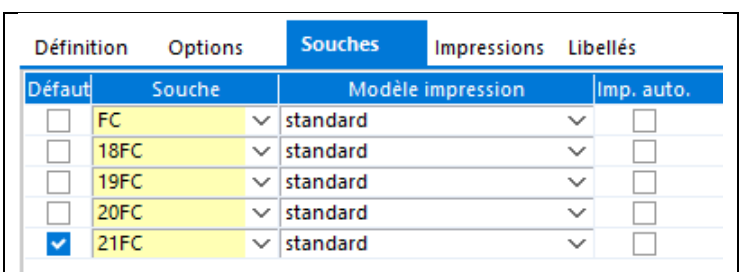

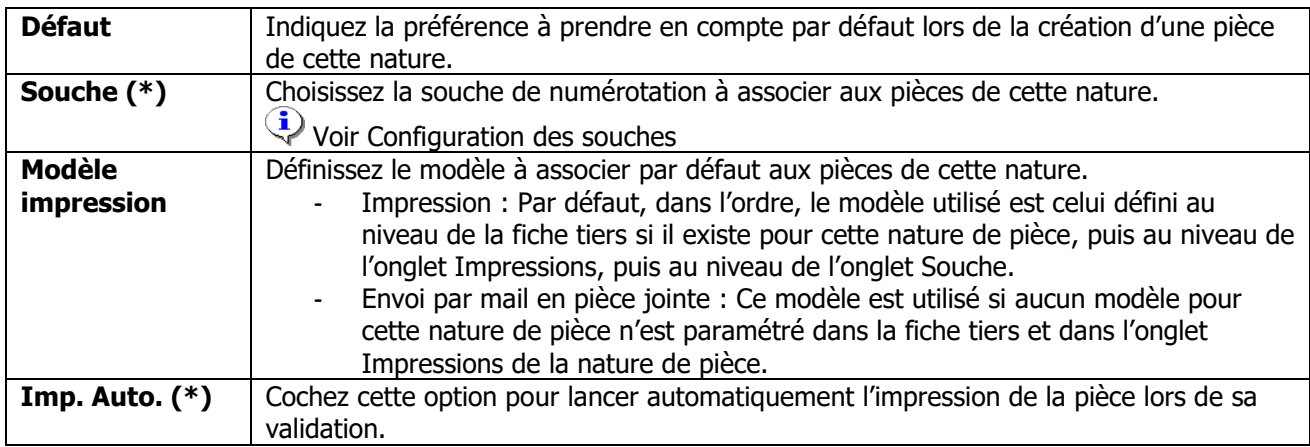

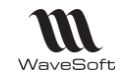

#### **Fiche nature de pièce - Onglet Impression**

Permet de définir des impressions multiples pour la nature de pièce.

Ce paramétrage n'est pas obligatoire, il écrase le modèle de l'onglet souche si ce dernier est utilisé par défaut. Il n'est pas pris en compte si l'onglet Param. - Impression de la fiche tiers contient des modèles pour cette nature de pièce.

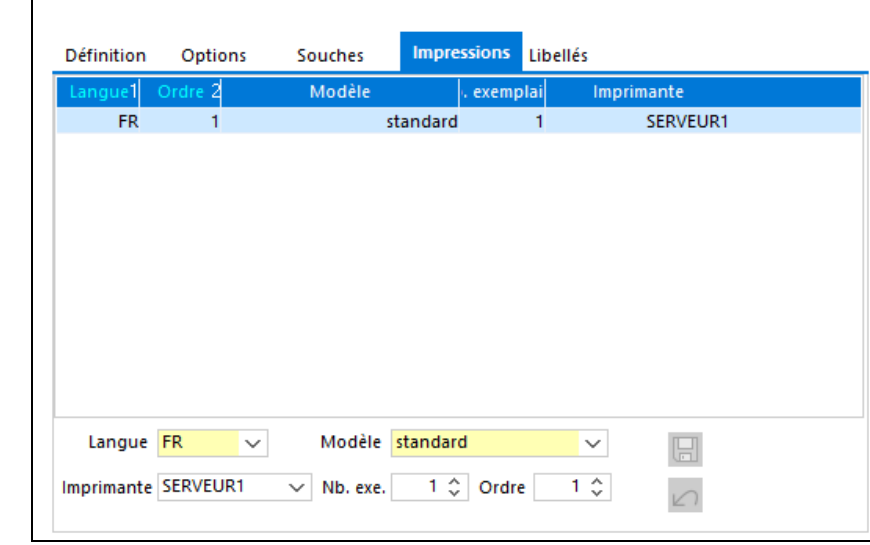

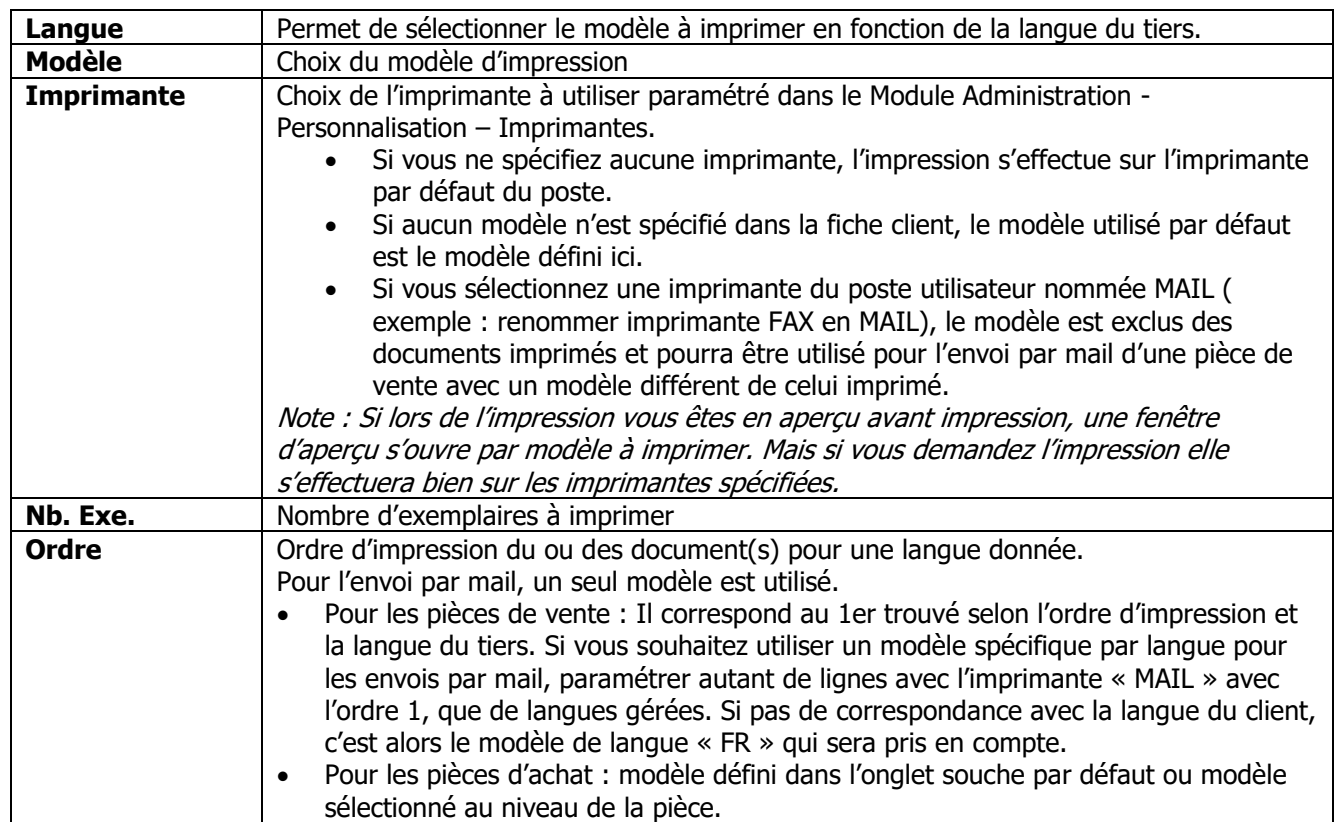

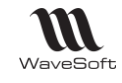

#### **Fiche nature de pièce - Onglet Libellé**

Il est possible de paramétrer l'objet des mails lors de l'envoi des pièces ou le libellé de l'écriture comptable. Le texte peut être enrichi par des variables qui seront évaluées dynamiquement lors de l'exécution.

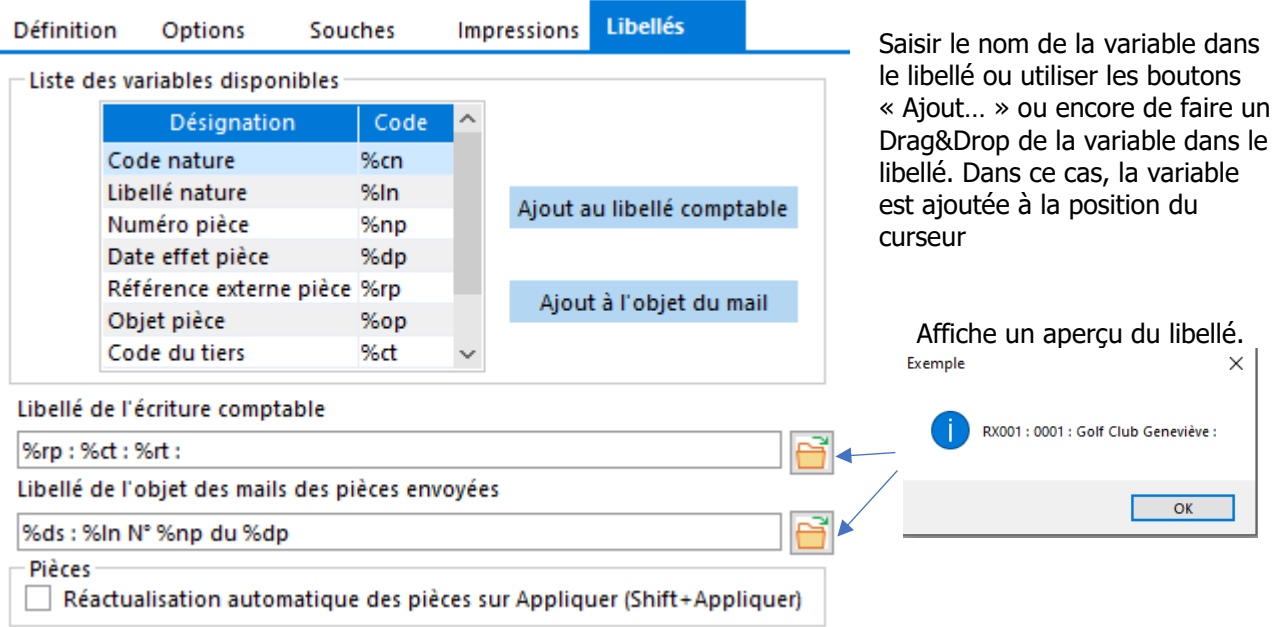

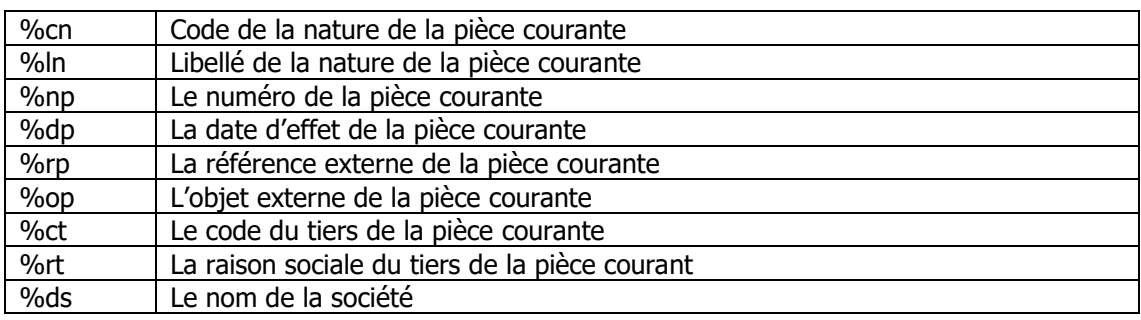

#### **Réactualisation automatique (SHIFT+Appliquer)**

Il est possible de demander au système de réactualiser les données des fiches achat ou vente lorsque l'utilisateur clique sur le bouton « Appliquer » de ces fiches. Après l'enregistrement des données, la fiche est alors entièrement rechargée. Ceci peut être utile, lorsque des traitements spécifiques sont déclenchés sur l'enregistrement. La réactualisation est configurable par nature de pièce, dans l'onglet « Affichage ».

Remarques sur l'envoi multiple :

- L'objet du mail est déterminé en fonction de la nature des pièces uniquement si l'objet du « mail type » utilisé n'est pas renseigné.
- Lors de l'envoi groupé, on prend le modèle du 1° mail. Les variables sont alors remplacées par la liste des valeurs de toutes les pièces regroupées mais les doublons sont supprimés. Exemple d'envoi de trois factures à la date d'échéance du 11/09 et 12/09 on obtient : SPORTPLUS : Facture N°FC001751, FC001748, FC001747 du 11/09/2018, 12/09/2018

#### **Fiche nature de pièce - Barre de boutons**

Voir Guide Ergonomie - Gestion des fiches.

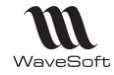

## <span id="page-33-0"></span>**Configuration des transformations de pièces**

La configuration des transformations vous permet de définir toutes les étapes de transformation autorisées dans un circuit de pièces. Par exemple, transformer une commande client en bon de livraison.

#### **Liste des transformations de pièces**

La liste permet de gérer les différentes transformations de pièces, de les visualiser, de les modifier, de les créer ou de les supprimer.

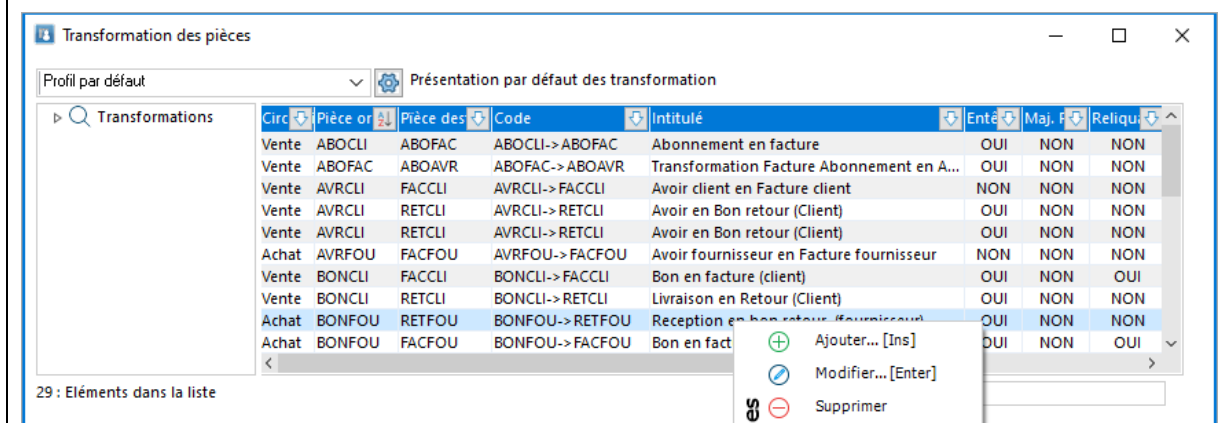

#### **Fiche Transformation des pièces**

#### **Fiche Transformation des pièces - Entête**

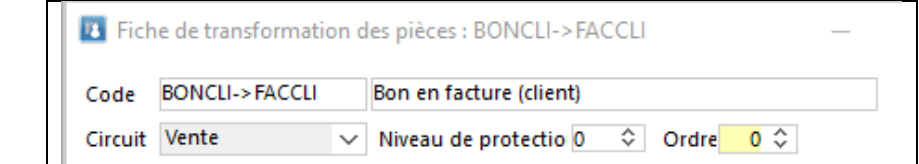

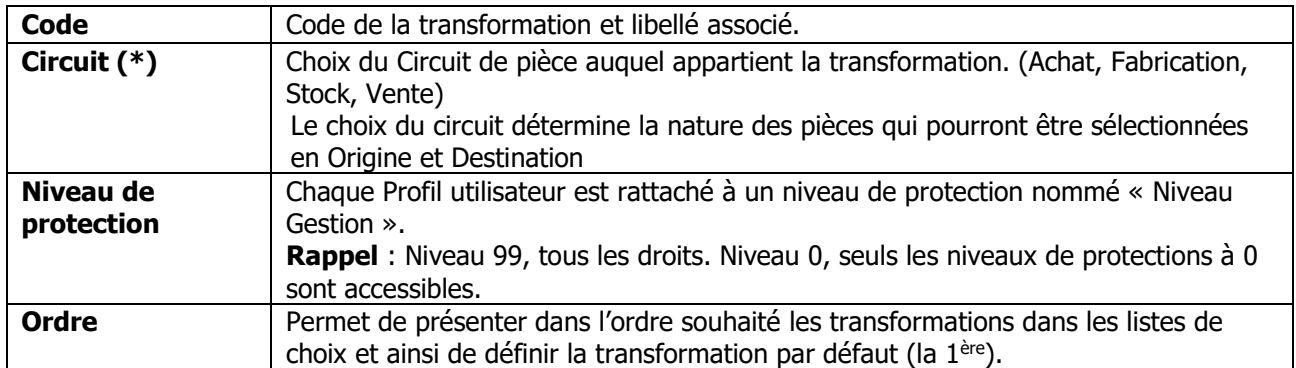

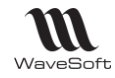

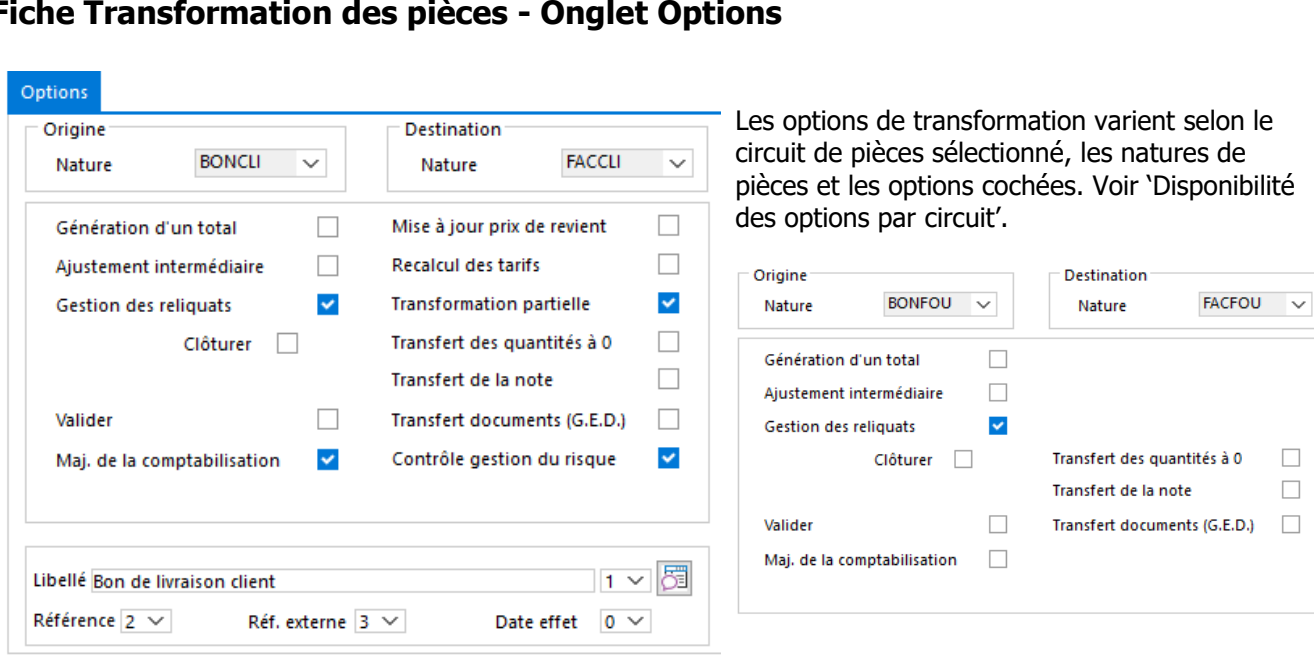

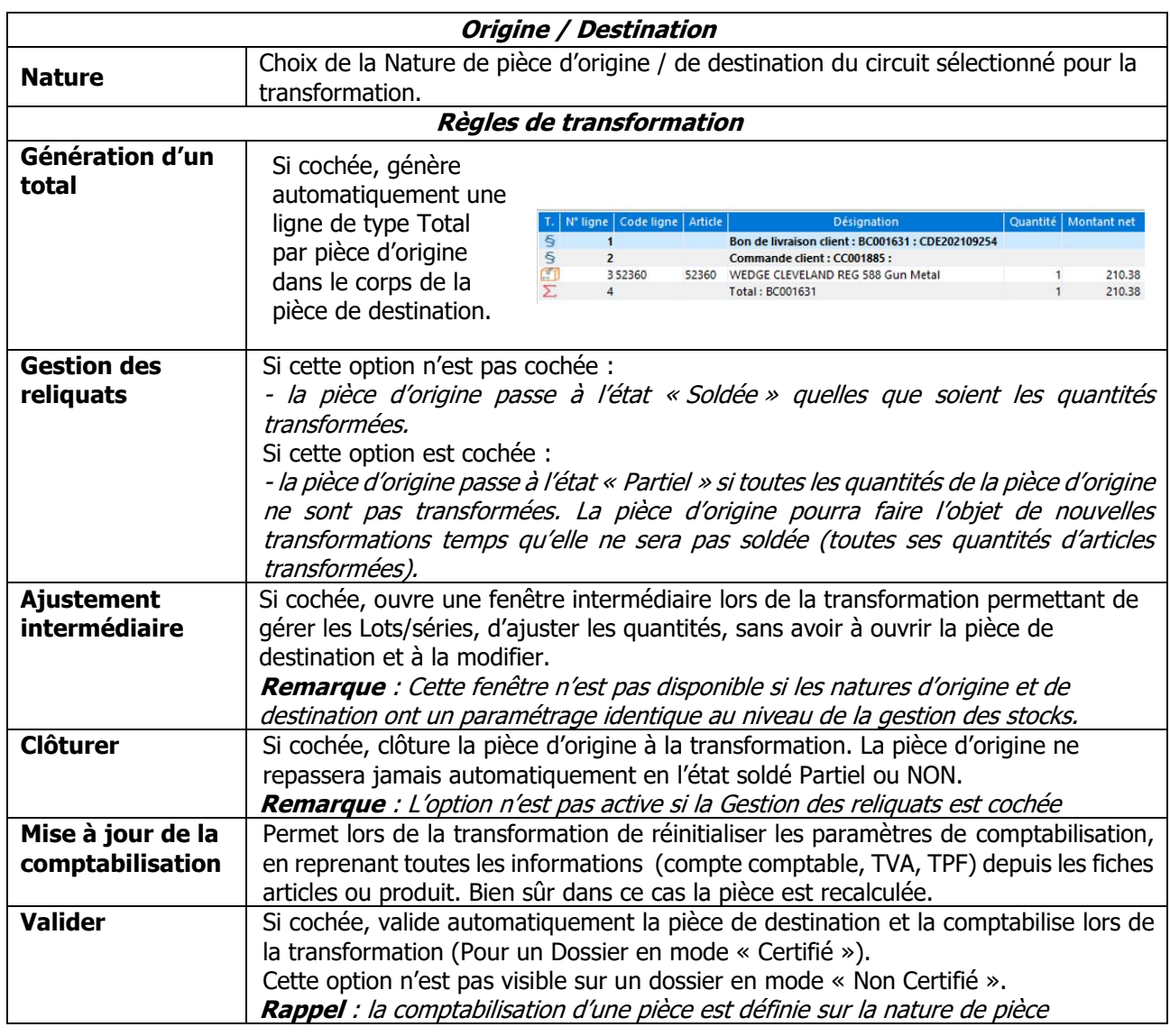

#### **Fiche Transformation des pièces - Onglet Options**

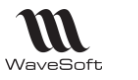

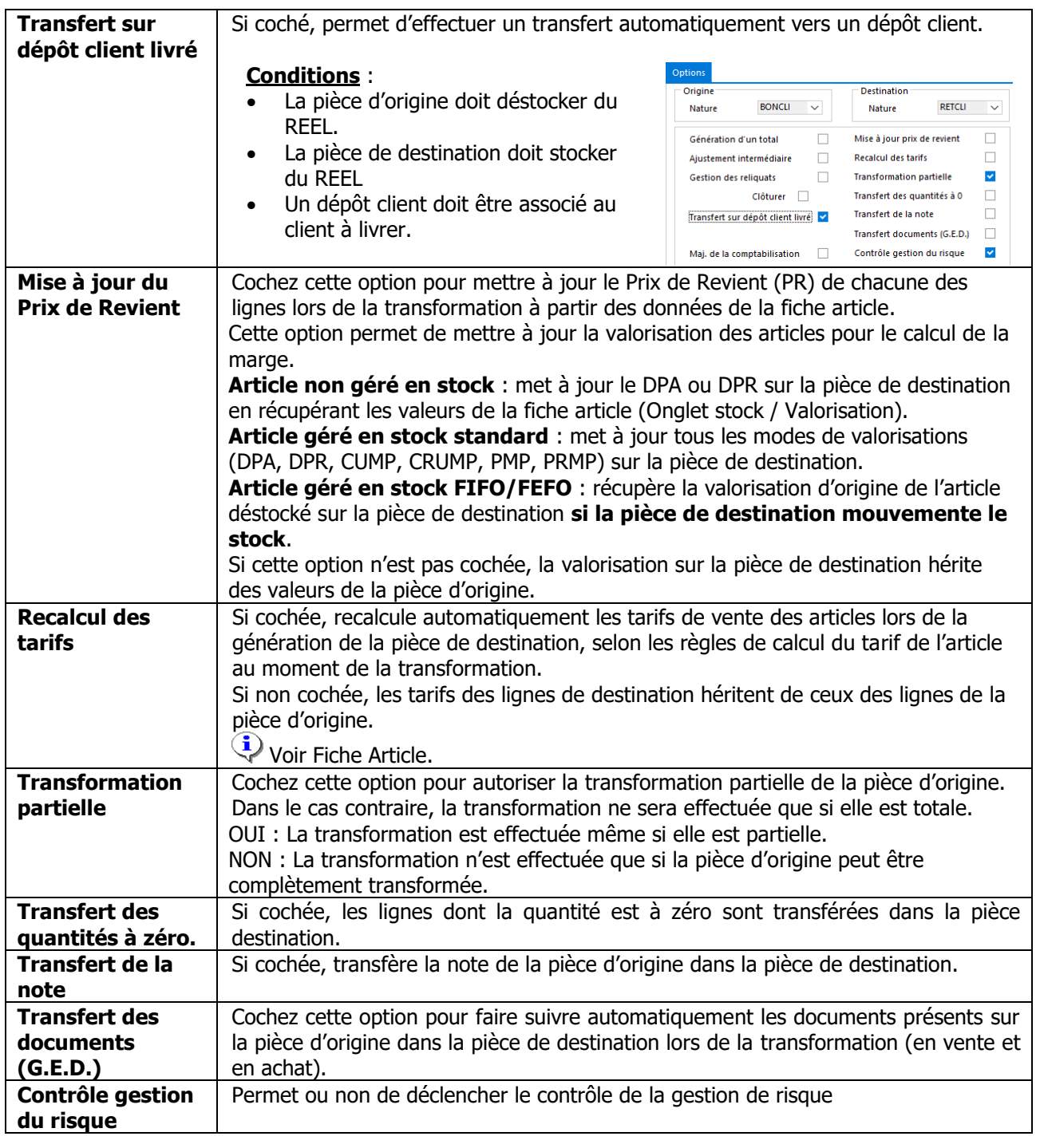
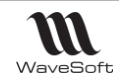

#### **Génération d'une entête**

Permet de paramétrer une ligne de titre pour identifier la pièce d'origine dans la pièce de destination. Quatre informations sont disponibles pour la composer**.** La ligne de titre est générée lors d'une transformation ou lors d'une insertion de pièce depuis une pièce.

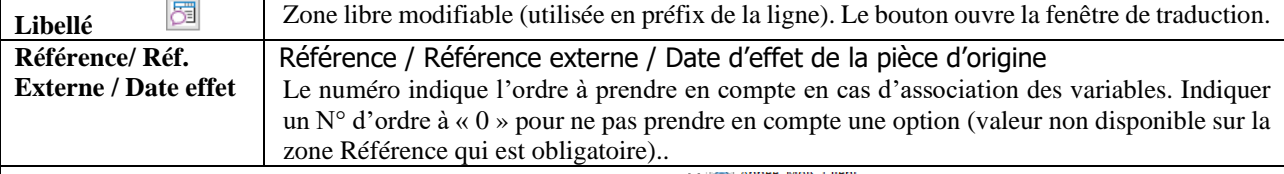

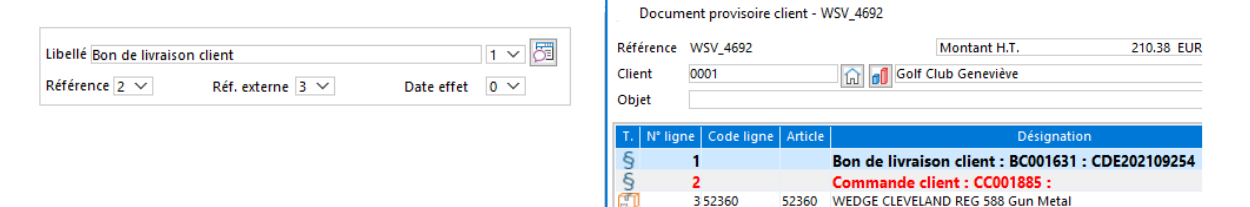

#### **Disponibilité des options par circuit**

Options disponibles (x) par circuit de pièce

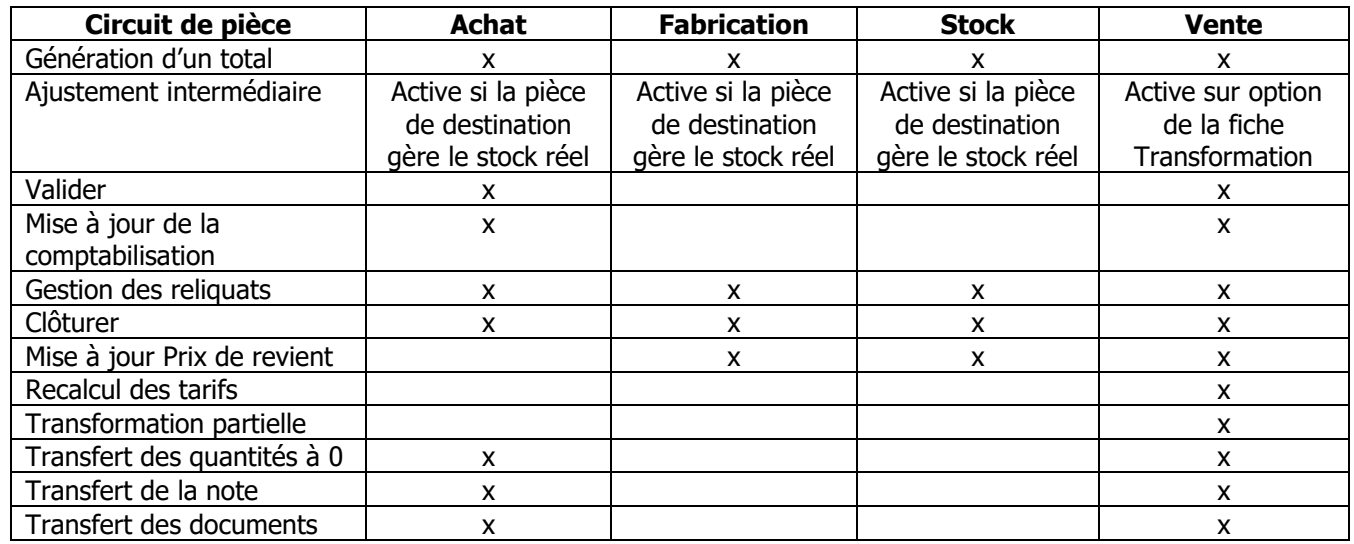

## **Fiche Transformation des pièces - Barre de boutons**

Voir Guide Ergonomie - Gestion des Fiches

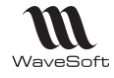

# Configuration des souches

Accessible depuis le Menu Fichier - Paramétrage - Configuration des souches.

Voir Guide Gestion Comptabilité - Gestion des souches

# Gestion des énumérés

Voir Guide Administration - Menu Personnalisation - Enumérés

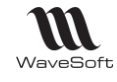

# Les clients

# **Liste des clients**

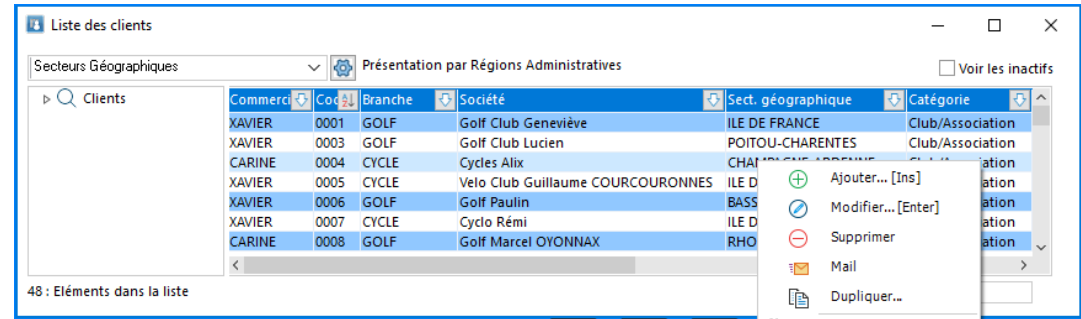

# **Fiche Client**

## **Fiche Client - Entête**

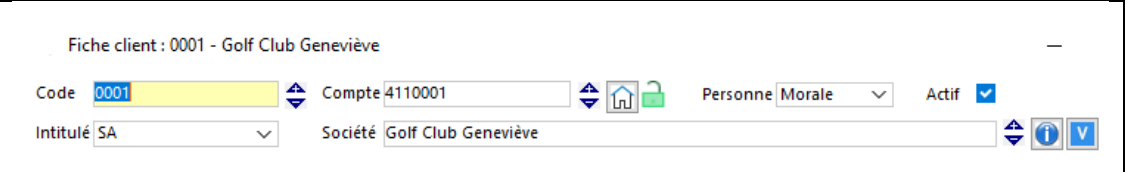

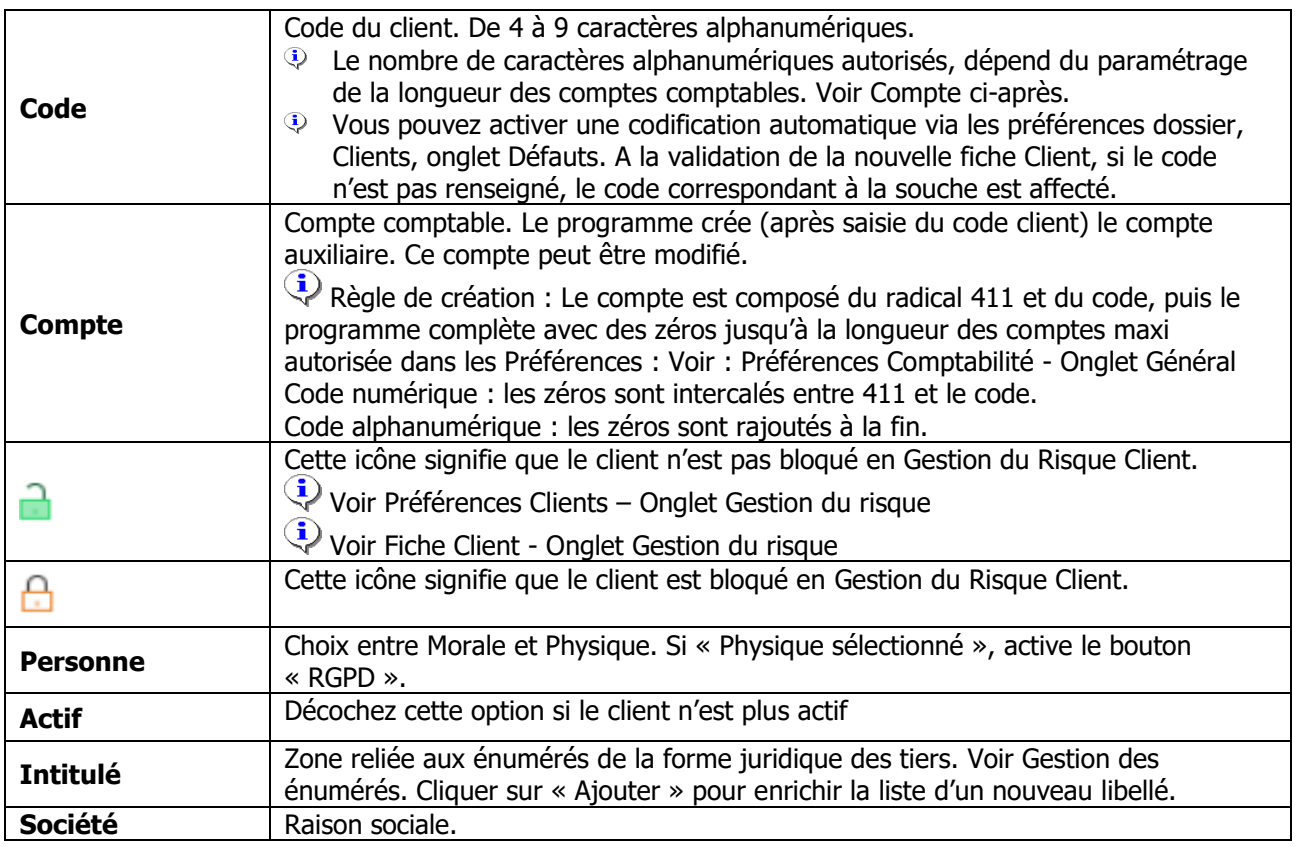

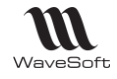

## **Fiche Client - les Onglets**

#### **Fiche Client - Onglet Fiche**

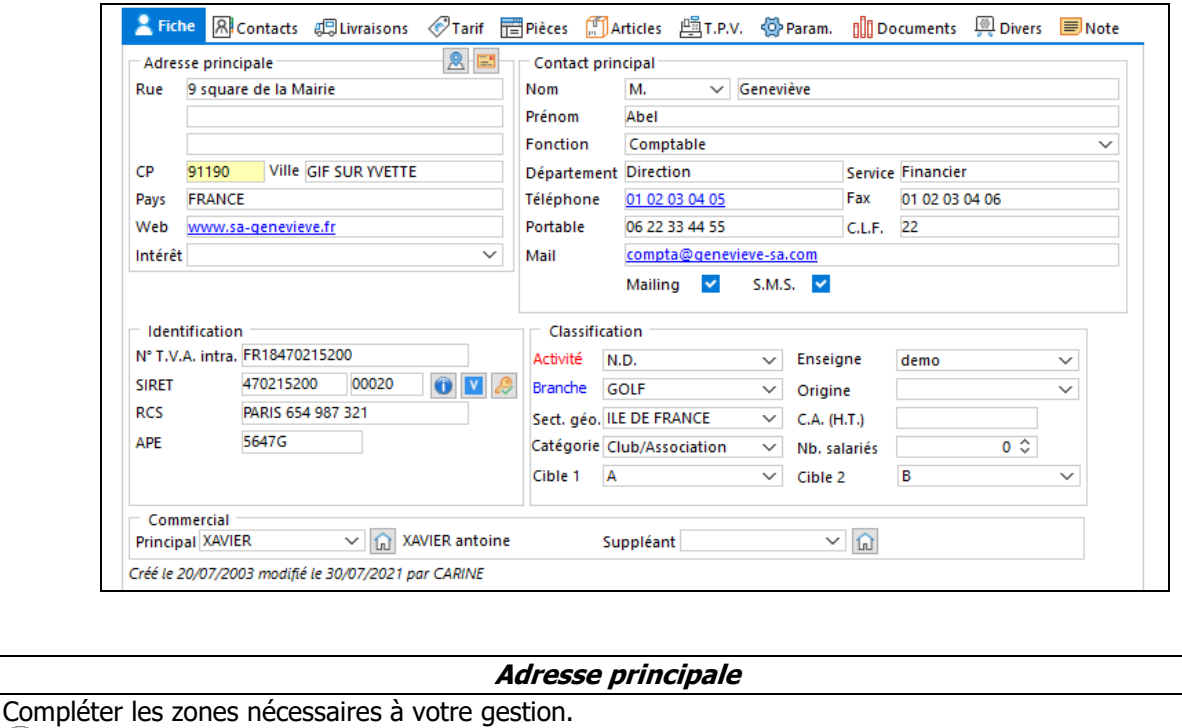

Web permet de renseigner l'adresse du site Web du client pour un accès direct.

Permet de propager les adresses de facturation et /ou livraison sur les pièces du tiers.

#### **Seules les pièces en cours seront traitées, c'est-à-dire les pièces non soldées, non clôturées et non validées**

#### **Contact principal**

Saisir ici les coordonnées du contact principal.

C.L.F. ou (G.L.N. en anglais) : Code Lieu Fonction ou Global Location Number.

Les autres contacts sont gérés dans l'onglet « Contacts ».

**Identification**

N° TVA Intracommunautaire du client

SIRET, composé du SIREN (9 chiffres) et du NIC (5 chiffres)

RCS : **Le Registre de Commerce des Sociétés dit RCS,** est une base de données des personnes physiques ou morales dont l'activité ou la structure est commerciale

**Ces données sont obligatoires pour l'archivage et l'édition d'une facture.**

APE : Code APE (Activité Principale Exercée) du client (Touches d'aide à la recherche F2 et F3) **Classification**

Ces zones servent au classement des clients selon vos besoins. Elles sont utiles pour les filtres sur les listes, pour les statistiques…

- Activité
- Branche
- Secteur géographique
- Catégorie

Toutes ces zones sont reliées à des énumérés : Voir Gestion des énumérés.

Cliquer sur « Ajouter » dans la liste pour enrichir la liste d'un nouveau libellé.

**Commercial**

Permet de renseigner le commercial principal et le commercial complémentaire.

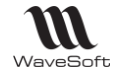

## **Fiche Client - Onglet Contacts**

Gestion de tous les contacts du client. Voir « Les Contacts »

## **Fiche Client - Onglet Livraisons**

Les adresses de livraison sont accessibles en fiche depuis les fiches tiers.

Cette fiche permet d'enrichir les adresses de livraison et de gérer des champs paramétrables.

Gestion de la liste des adresses de livraisons grâce au menu contextuel, clic droit souris dans la liste

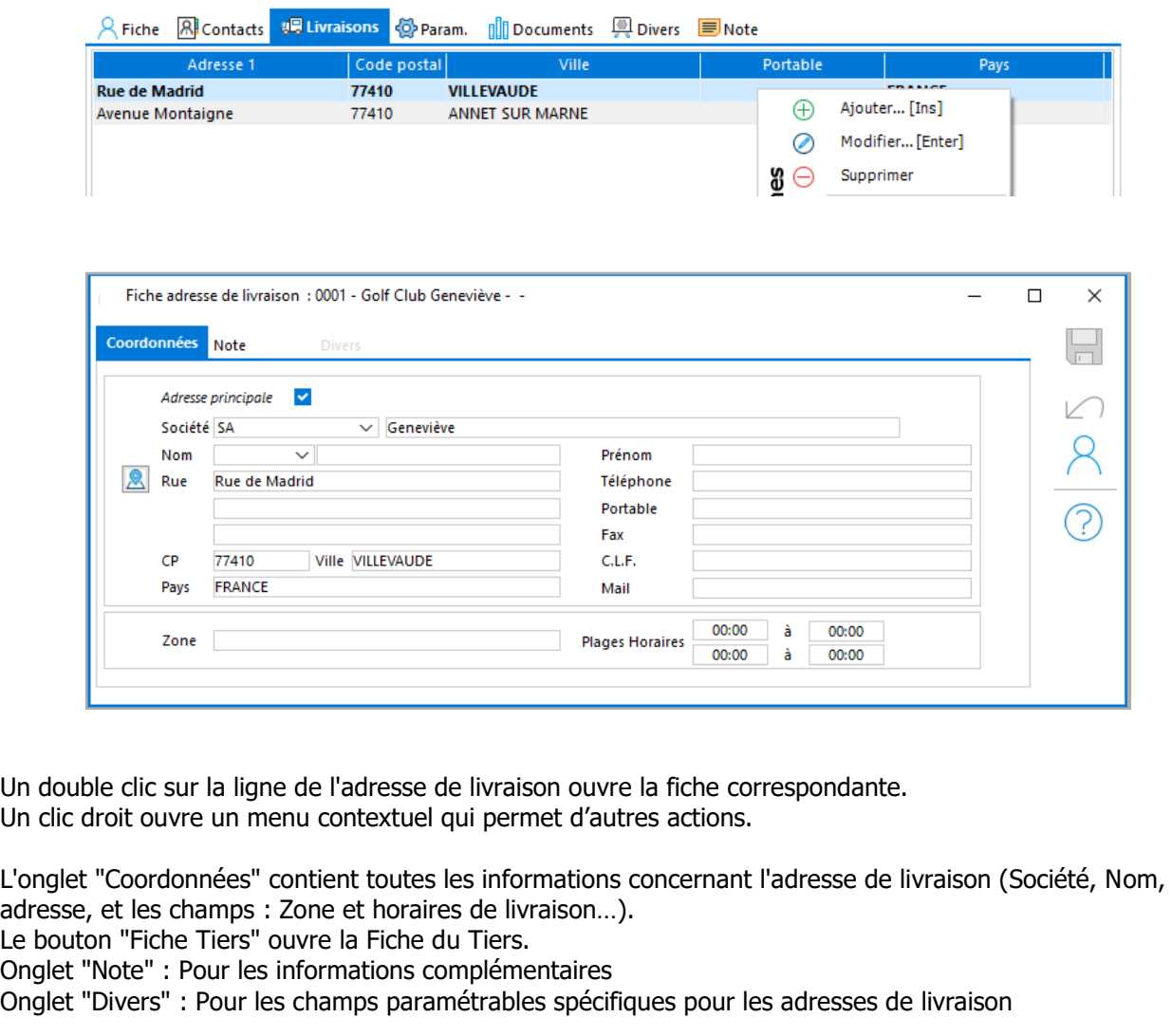

Les champs paramétrables sont visibles depuis :

- La fiche des contacts, à partir du Menu "Fichier", "Liste des contacts".
- Dans la liste des adresses de livraison.
- La fiche tiers, dans la liste des adresses de livraison.
- La fiche action, dans la liste des contacts de l'onglet principal « Description »

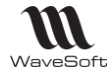

## **Fiche Client - Onglet Tarifs**

#### **Fonctionnalité disponible en Edition Professionnelle et en Edition Entreprise non accessible depuis le module Comptabilité.**

Gestion des tarifs spéciaux par article pour le client.

Ces tarifs seront proposés par défaut lors de la saisie des pièces. Dans le cas d'un article à tarif spécial, la remise générale et les remises par famille ne sont pas gérées.

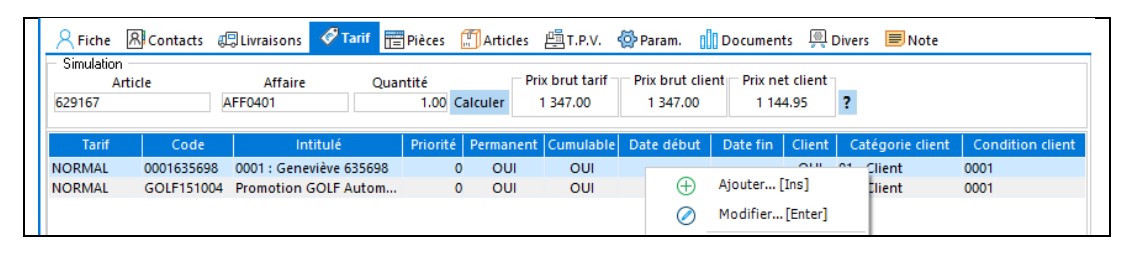

#### **Simulation**

Permet d'obtenir pour un article le tarif applicable au client. Il est possible de spécifier un code Affaire (pour la prise en compte du critère Affaire des conditions particulières) et une quantité (pour la prise en compte des critères quantité/seuil du tarif et des conditions particulières).

**Remarque** : La simulation est calculée en tenant compte du Tarif affecté au client sur sa fiche.

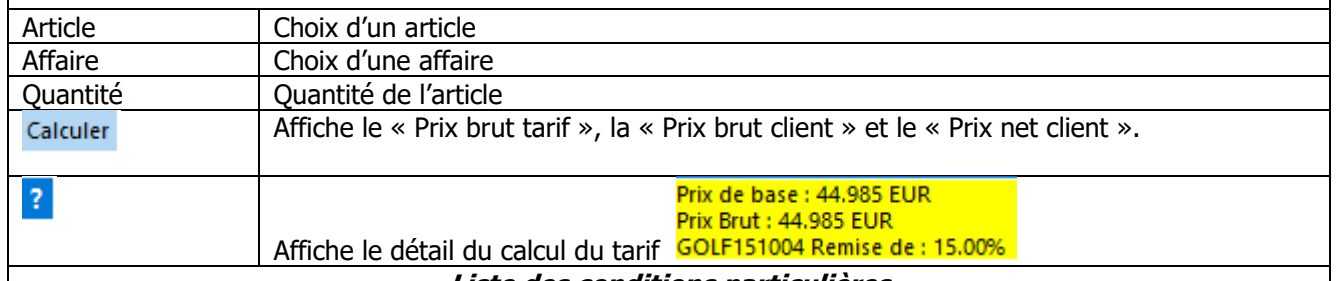

**Liste des conditions particulières**

Liste les conditions particulières, tous tarifs confondus, applicables au client ( Critère « Condition client »).

Les tarifs spéciaux créés se retrouvent générés automatiquement dans la liste des tarifs, avec comme code tarif, le code du client et comme intitulé du tarif, l'intitulé du client.

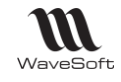

## **Fiche Client - Onglet Pièces**

# **Fonctionnalité disponible en Edition Professionnelle et en Edition Entreprise non <br>
autres de la professionnelle et en Edition Entreprise non la professionnelle et en Edition Entreprise non accessible depuis le module Comptabilité.**

Affiche la liste des pièces du client concerné.

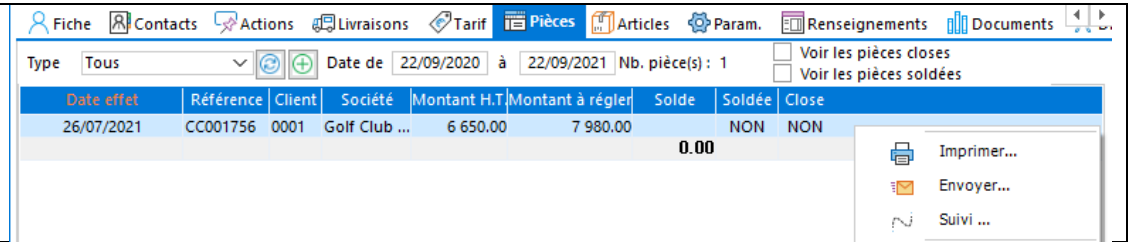

Un double-clic sur la ligne, ouvre la pièce correspondante

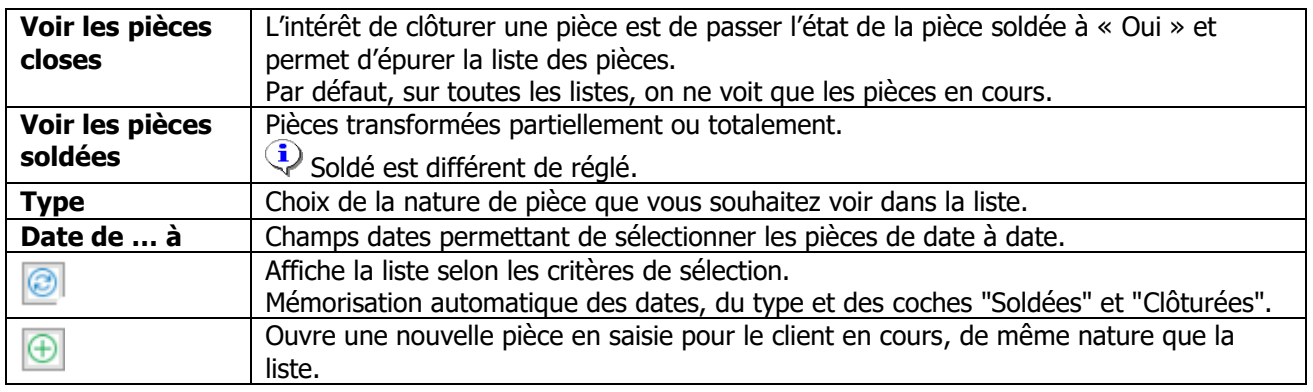

## **Fiche Client - Onglet Articles**

## **Fonctionnalité disponible en Edition Professionnelle et en Edition Entreprise depuis le module Gestion**

Affiche la liste des pièces contenant l'article vendu du client concerné.

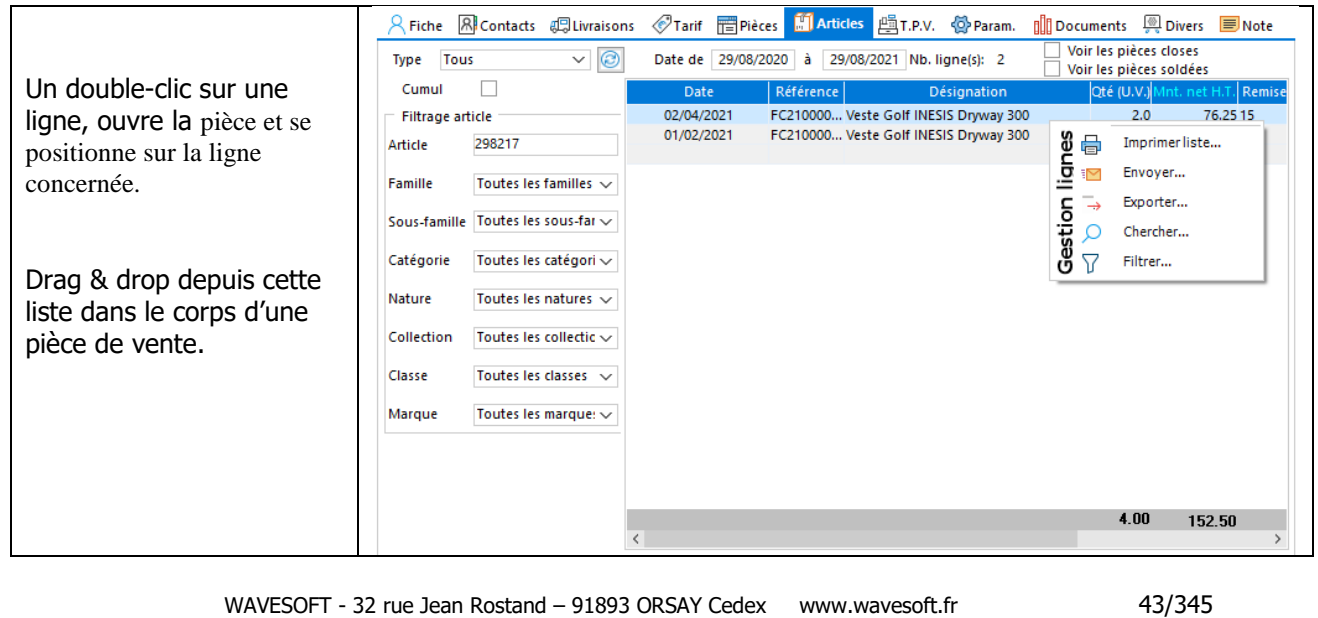

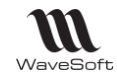

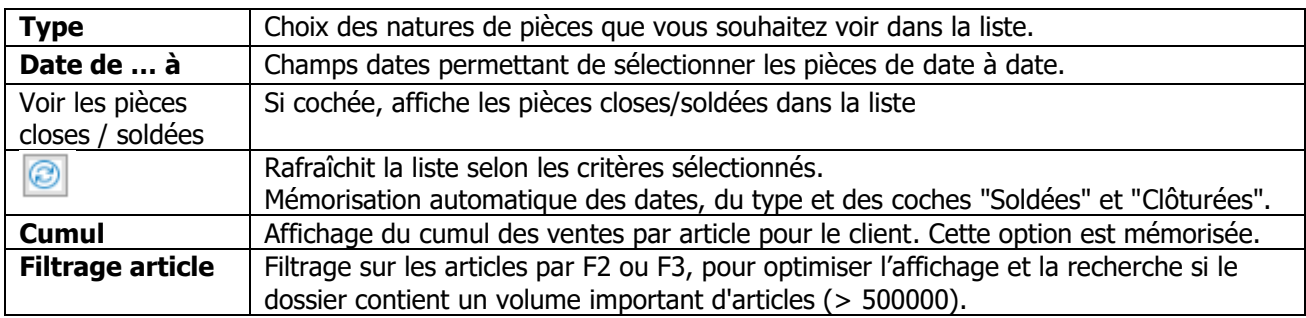

## **Fiche Client - Onglet TPV**

 **Fonctionnalité disponible en Edition Professionnelle et en Edition Entreprise depuis le module Gestion**

Voir Guide TPV

#### **Fiche Client - Onglet Param. Général**

Certaines informations ci-après peuvent-être pré-paramétrées avec des valeurs par défaut en création, voir Guide Ergonomie – Préférences dossier communes aux modules.

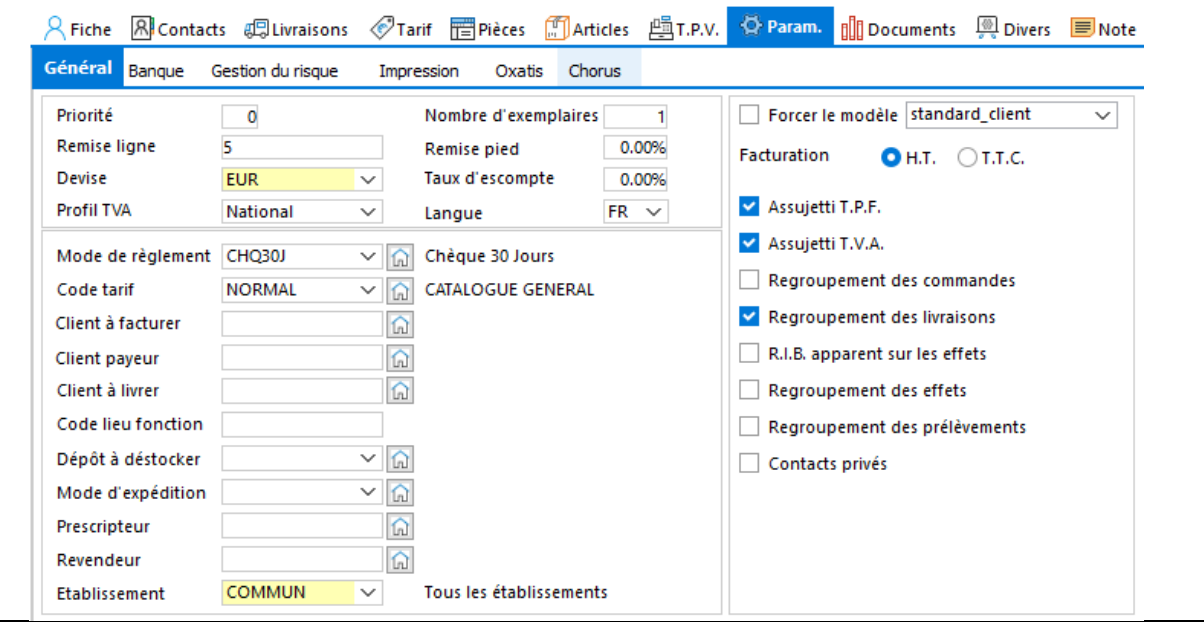

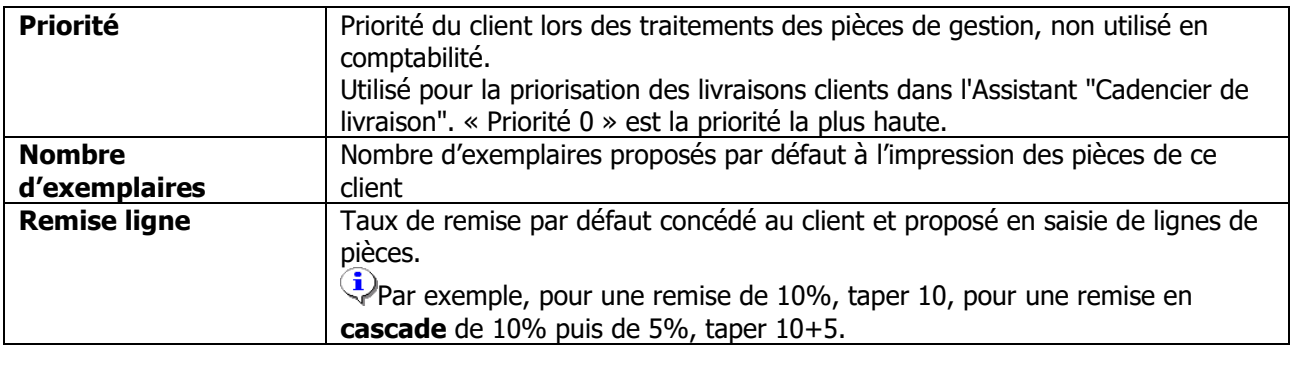

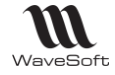

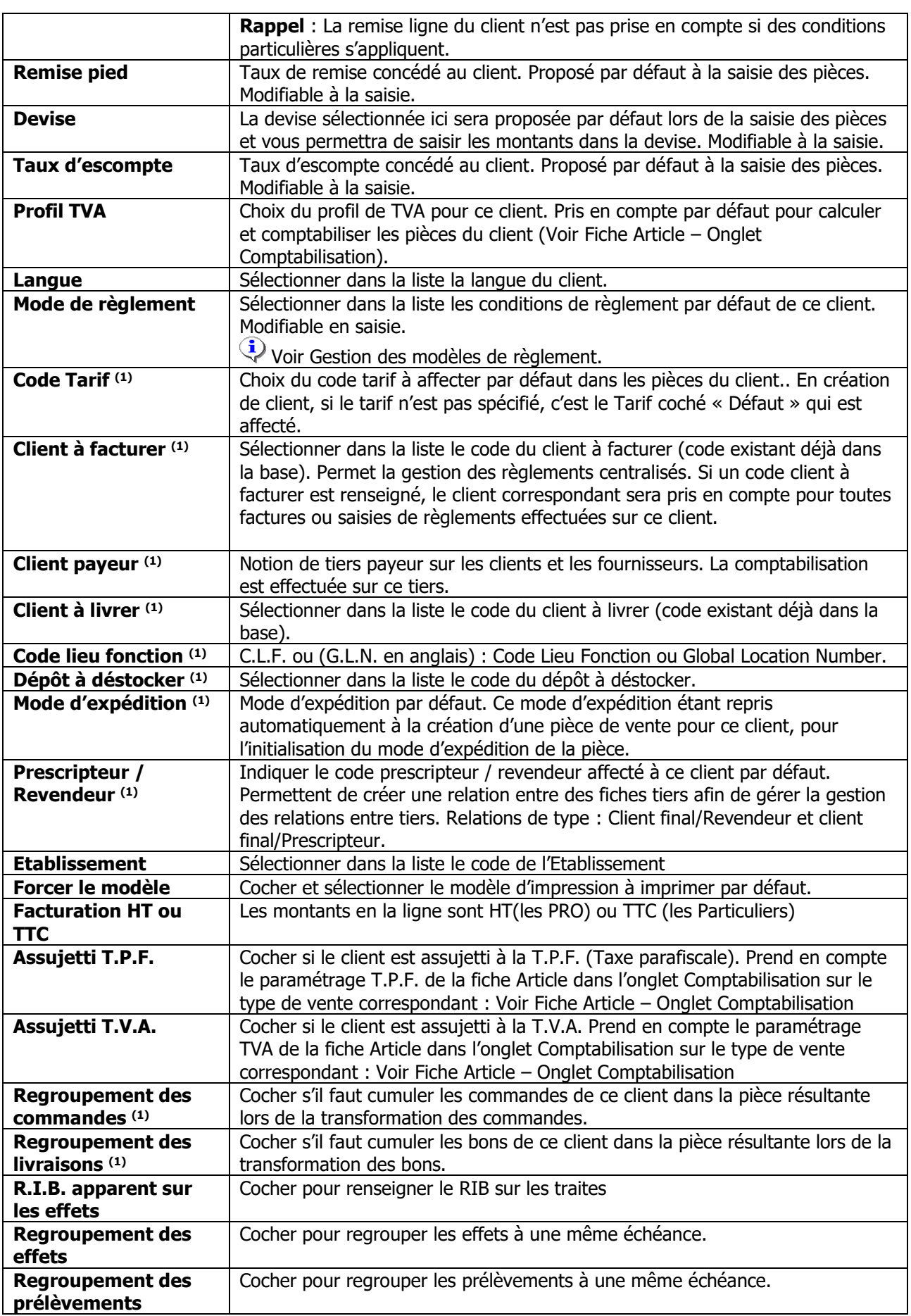

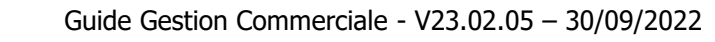

**WI** WaveSoft

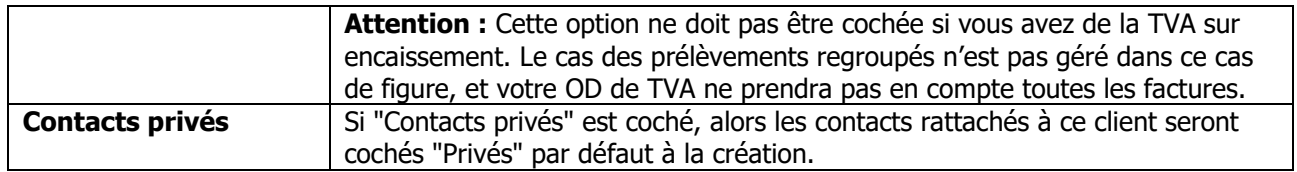

(1) Non disponible depuis le module Comptabilité

#### **Remarques** :

Le tiers donneur d'ordre ne change pas, c'est lui qui a les statistiques.

Le tiers à facturer permet de sélectionner l'adresse de facturation et les conditions de règlements par défaut sur la pièce.

Le tiers à livrer permet de définir l'adresse de livraison et le type de vente.

Le tiers payeur permet de sélectionner le compte 411 pour la comptabilisation.

C'est lui qui a les échéances comptables.

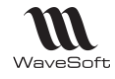

#### **Fiche Client - Onglet Param. Banque**

Gestion de toutes les coordonnées bancaires de toutes les banques du client. Gestion de la liste des banques grâce au menu contextuel, clic droit souris.

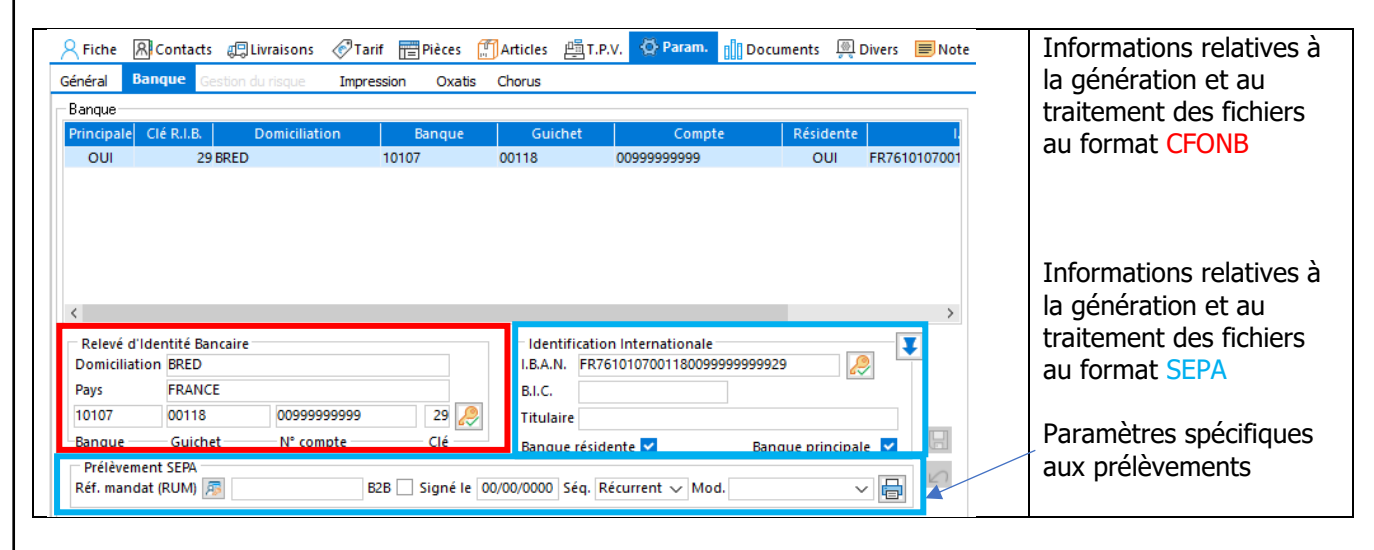

**Relevé d'identité Bancaire (Informations utilisées lors du traitement des fichiers au format CFONB)**

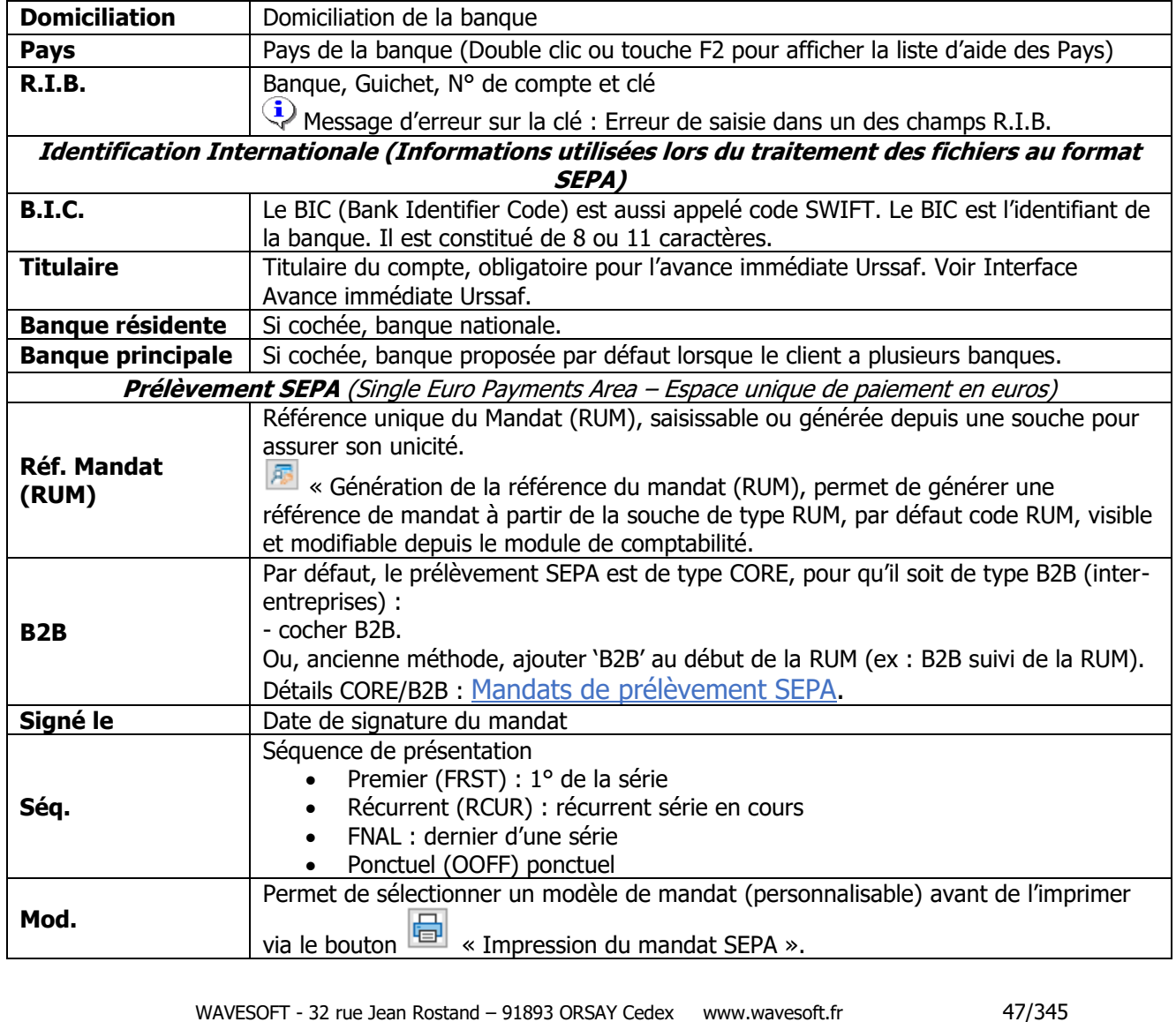

Copyright WaveSoft Copyright WaveSoft

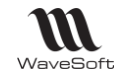

## **Fiche Client - Onglet Param. Gestion du risque**

Permet de gérer l'Encours financier autorisé du client. Vous pouvez examiner les encours clients et décider de bloquer certains clients qui présenteraient un risque financier, ou d'en débloquer d'autres qui auraient préalablement été bloqués. Si la gestion du risque client est activée tout dépassement de l'encours autorisé est signalé à la saisie d'une pièce, excepté sur les devis ou si le plafond d'encours autorisé est égal à zéro.

Un client bloqué présente une icône  $\Box$  en entête de sa fiche.

Voir Préférences dossier – Client – Gestion du risque pour activer la gestion du risque

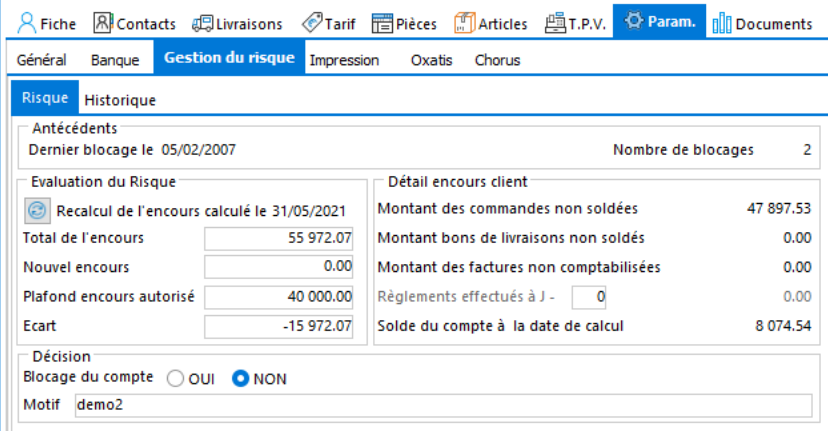

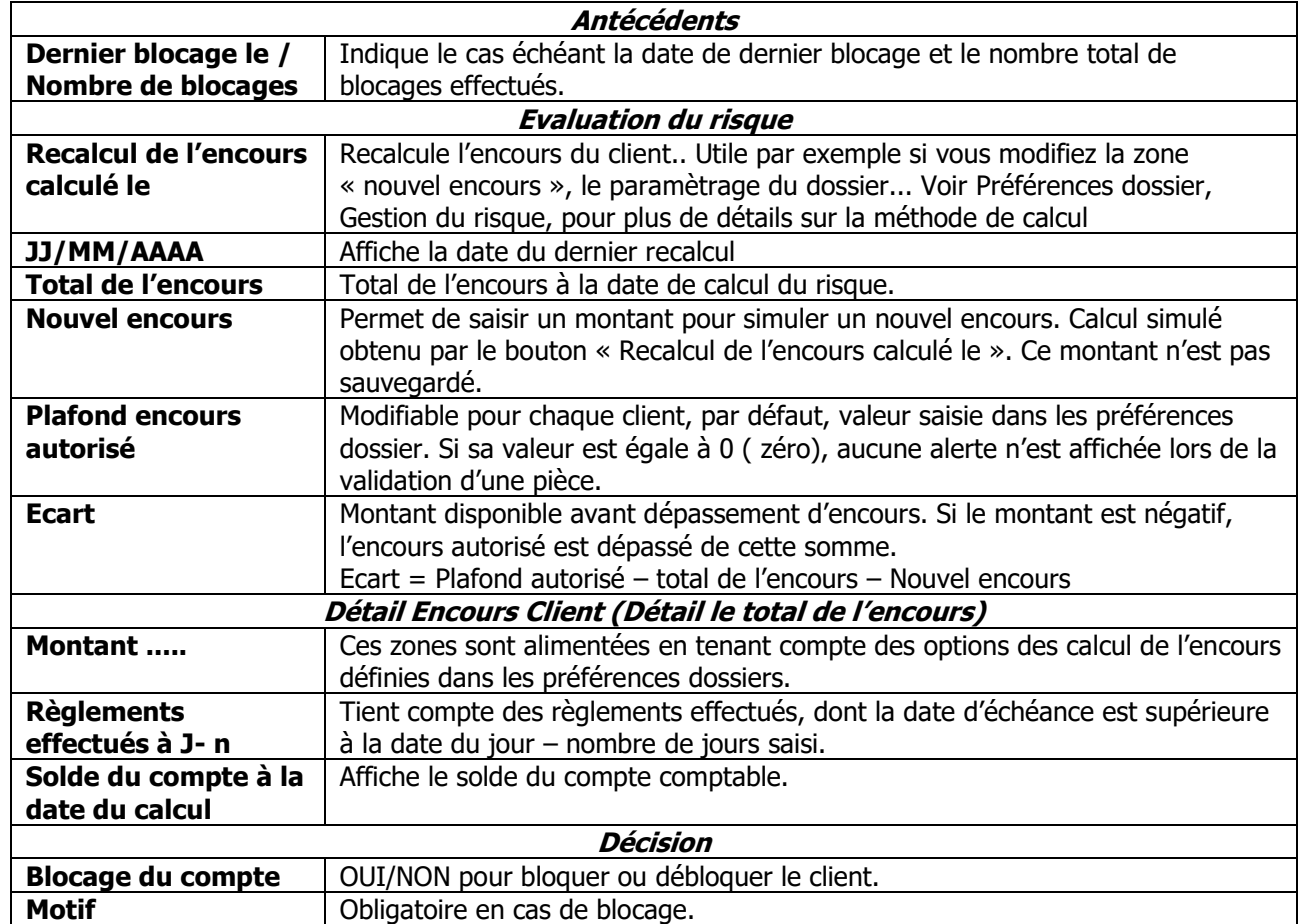

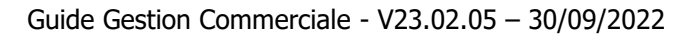

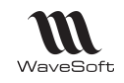

#### **Gestion du risque et pièces de gestion**

Pour déclencher la gestion du risque :

- sur une nature de pièce, voir Fiche nature de pièce/onglet Options.
- en transformation de pièce, voir Fiche Transformation des natures de pièces.

#### **Profils : Autorisations liées à la gestion du risque**

L'accès ou la possibilité de modifier les paramètres de l'onglet « Gestion du risque » dépend des autorisations accordées au profil de l'utilisateur.

Dossier / Administration / Administration / Liste des profils

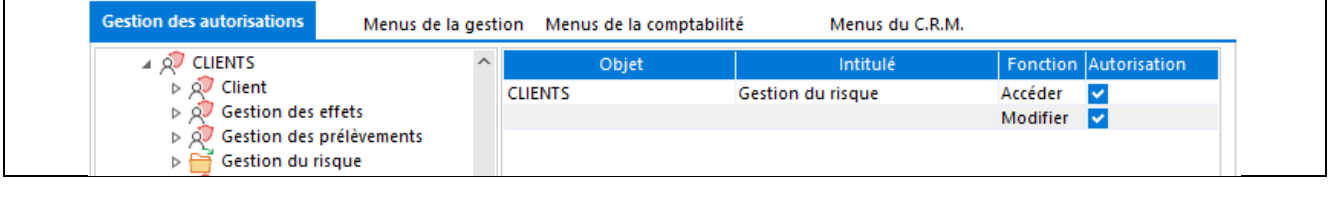

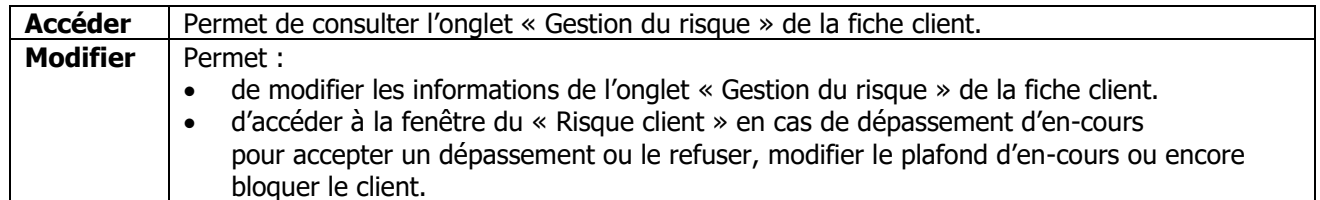

#### **Saisie de pièce / Transformation - Utilisateur avec autorisation de modification**

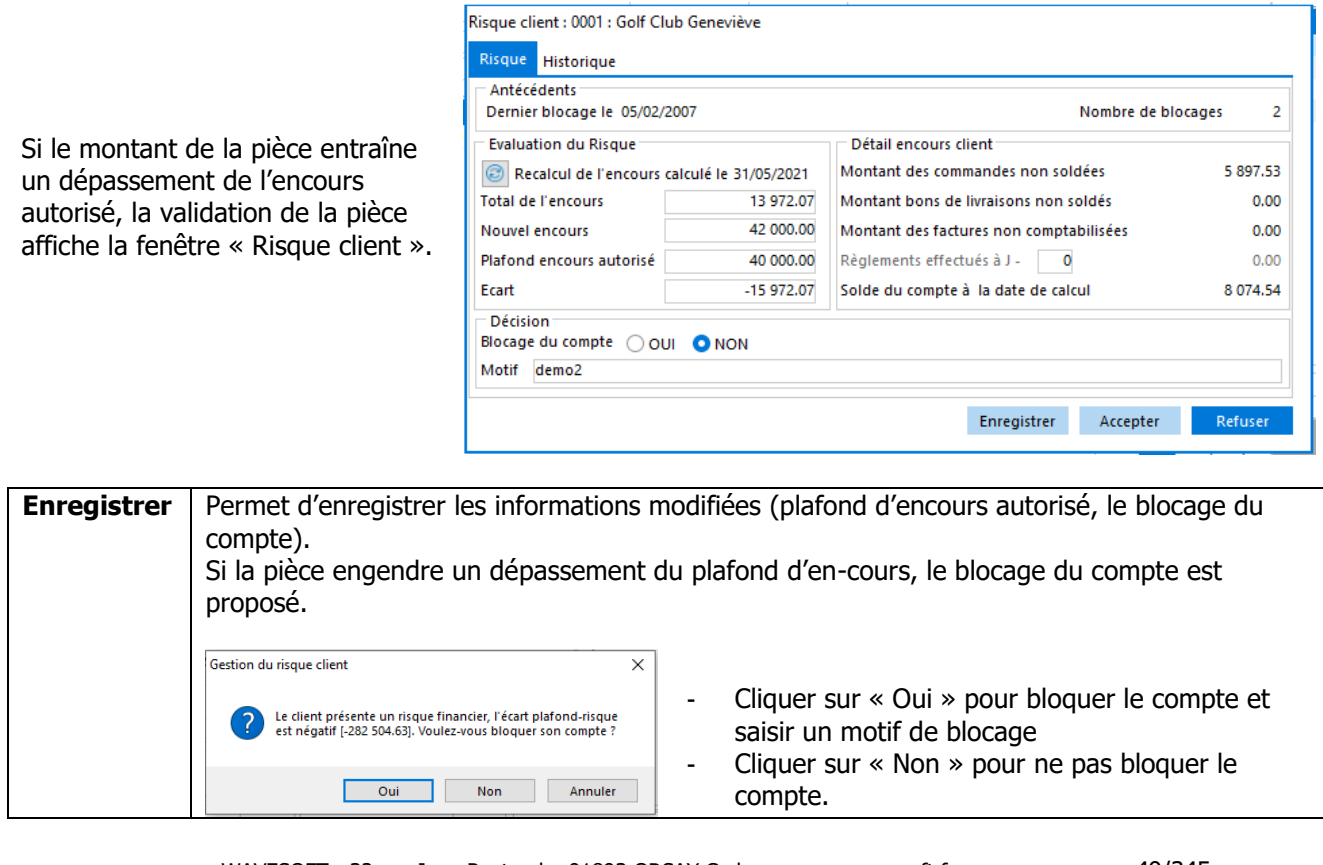

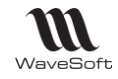

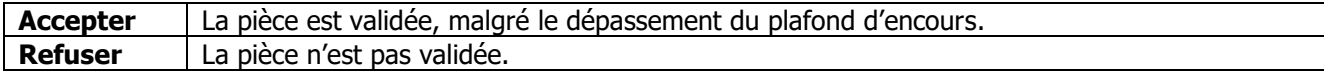

#### **Saisie de pièce / Transformation - Utilisateur sans autorisation de modification**

Si le montant de la pièce entraîne un dépassement de l'en-cours autorisé, la validation est impossible. En transformation, l'utilisateur ne peut pas transformer une pièce si l'encours est dépassé et si la transformation est paramétrée avec la gestion du Risque.

#### **Traitement de masse des pièces - Utilisateur sans autorisation de modification**

Ventes / Traitement des pièces : Transformation Si par ce traitement, l'encours client est dépassé, les pièces de destination ne sont pas créées.

#### **Imports de pièces**

L'import de la pièce est refusé si elle génére un dépassement de l'encours autorisé. Le rapport d'import indique « Pièce refusée sur le contrôle d'encours du client : xxxx » L'import via l'Automate effectue les mêmes contrôles.

#### **Création de pièce et client bloqué**

La création d'une pièce (en saisie directe, par transformation manuelle ou de masse, ou par import manuel/via l'automate) sur un client bloqué est impossible quelque soit les droits de l'utilisateur. Un message indique que le client [xxx] est bloqué et que la création de pièce n'est pas autorisée.

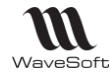

#### **Fiche Client - Onglet Param Impression**

# **Fonctionnalité disponible en Edition Professionnelle et en Edition Entreprise non** *in letter de la professionnelle* **et en Edition Entreprise non disponible en comptabilité.**

Permet d'affecter pour un client des modèles d'impression personnalisés ou bien encore d'imprimer plusieurs modèles pour une nature de pièce donnée. Les modèles de la fiche client sont utilisés en priorité sur les modèles paramétrés dans la nature de pièce.

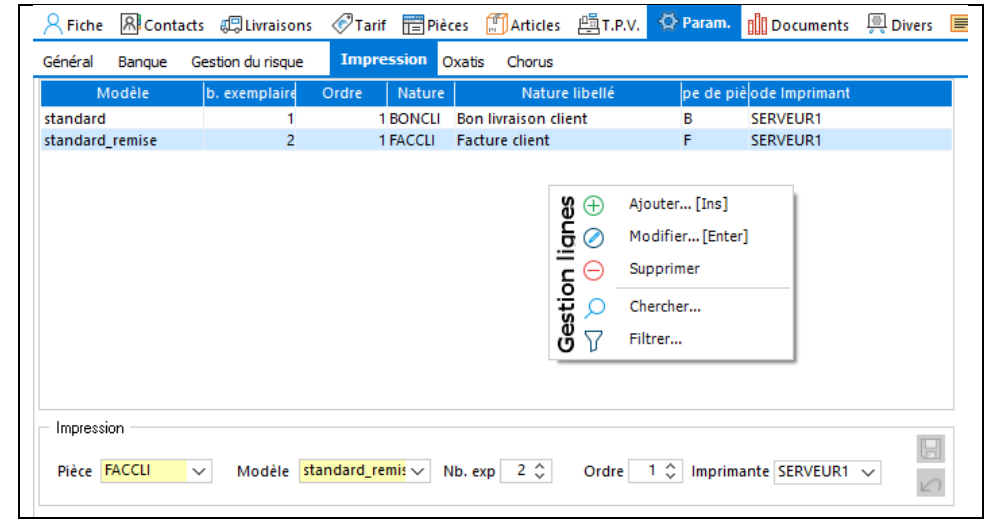

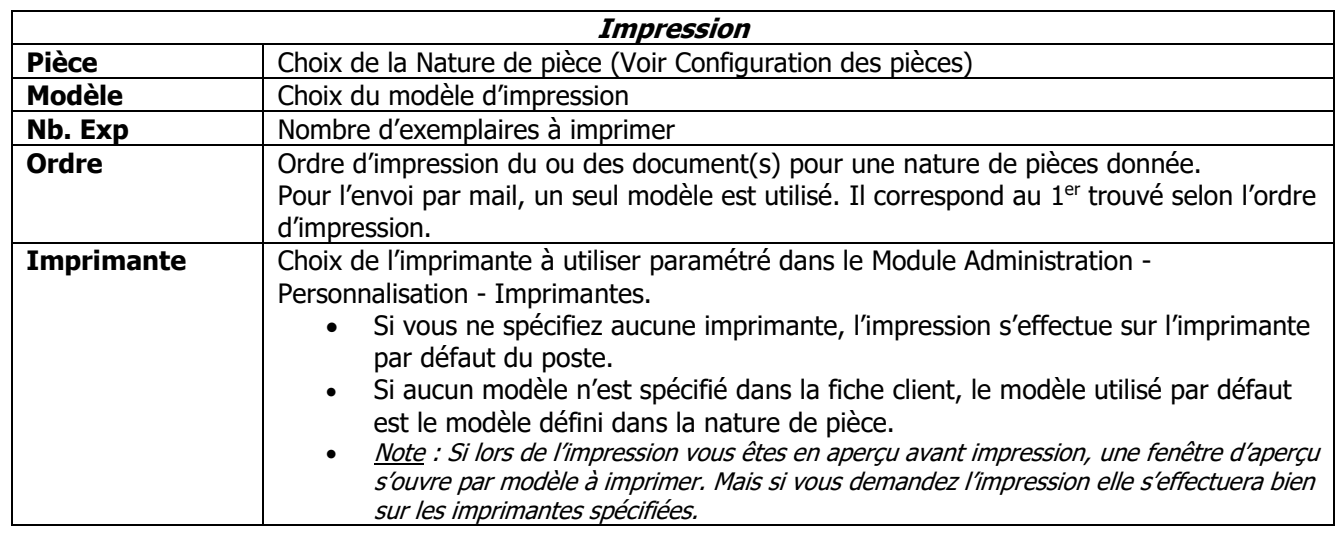

#### **Fiche Client - Onglet Param. Oxatis**

Liste des sites e-Commerce pour ce client. Disponible uniquement depuis le module Gestion. Voir Guide E-Commerce OXATIS « Fiche client ».

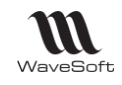

### **Fiche Client - Onglet Param. Chorus**

Voir Interface CHORUS PRO

#### **Fiche Client - Onglet Documents**

Gestion des documents rattachés au client. Voir Guide Ergonomie - Gestion des Fiches

## **Fiche Client - Onglet Divers**

Voir Guide Ergonomie - Gestion des Fiches

#### **Fiche Client - Onglet Note**

Gestion d'un message d'alerte et/ou d'une Note. Le message d'alerte si coché est affiché lors de la saisie d'une pièce de vente.

Voir Guide Ergonomie - Gestion des Fiches

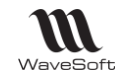

## **Fiche Clients - Barre de Boutons**

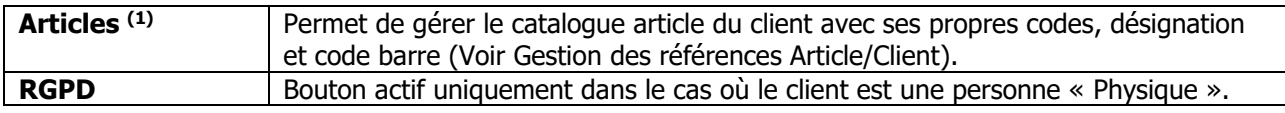

 $(1)$  Bouton actif uniquement dans le module de Gestion.

## **RGPD (Règlement général sur la protection des données)**

Permet de mettre en application la règle concernant la protection des données de caractère personnel afin de respecter les obligations suivantes :

1/ le consentement « explicite » et « positif » de la personne physique concernée 2/ le droit de l'effacement des données suite à la demande de la personne physique concernée 3/ le droit à la portabilité des données suite à la demande de la personne physique concernée

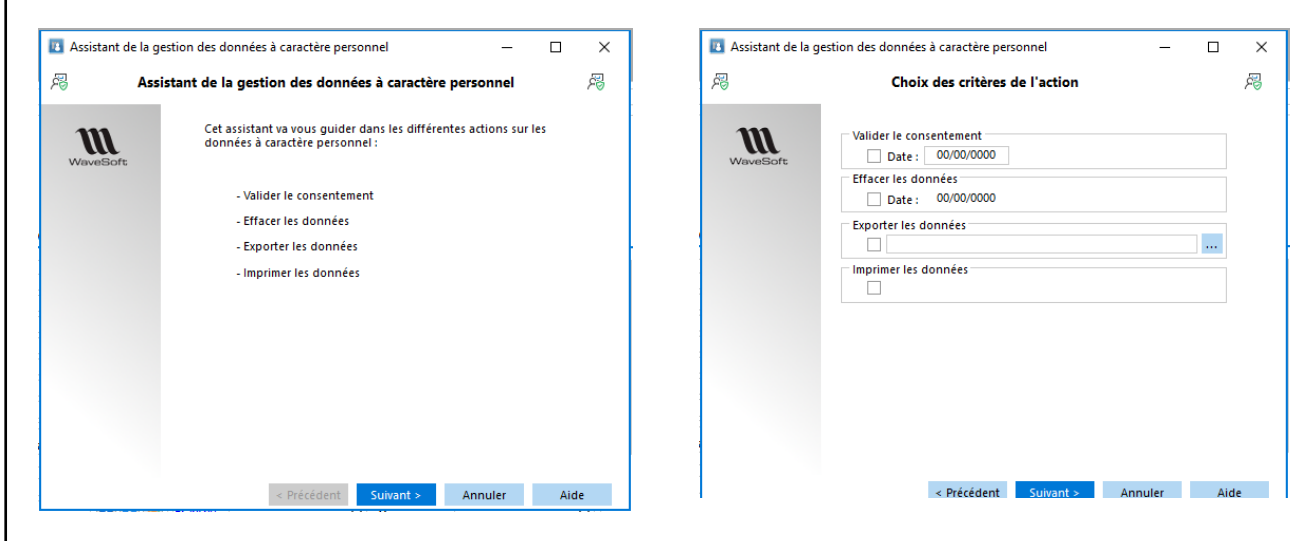

#### Fichier de l'export

Ce fichier sera nommé par le code du client. Les données sont séparées par le « ; » (point-virgule)

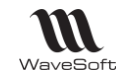

## **Gestion des références Article/Client**

Permet de définir pour un client des codes /Désignations/Codes Barre articles qui lui sont propres. L'alimentation de cette liste peut s'effectuer de deux façons, « **Drag and Drop** » ou par import d'un fichier.

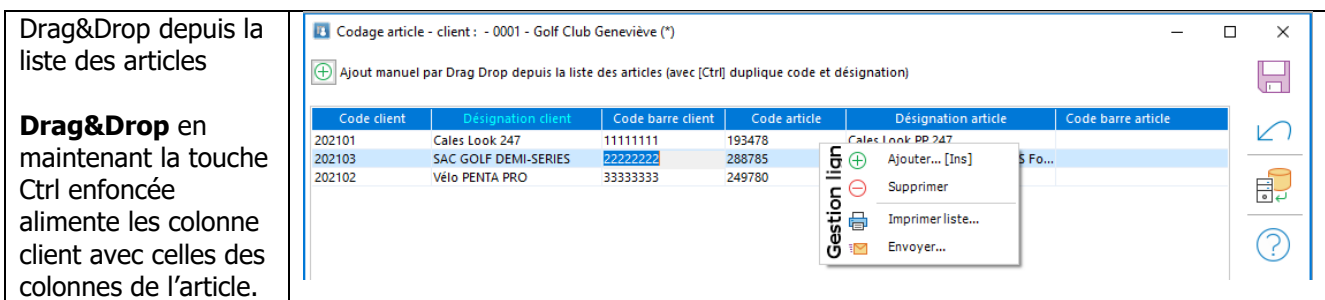

Dans les pièces de vente, la saisie peut être effectuée indifféremment via le code article standard, le code article client ou le code barre.

Les colonnes « Code ligne » et « Désignation » affiche respectivement le code et la désignation article du client.

# **Impression des étiquettes client**

Permet d'éditer à la demande des étiquettes clients depuis le menu Ventes - Suivi clients - Etiquettes.

Le modèle d'impression est paramétrable via les éditions personnalisées dans la partie administration de l'ERP WaveSoft (Rappel : les modèles d'étiquettes sont personnalisables via InfoMaker uniquement).

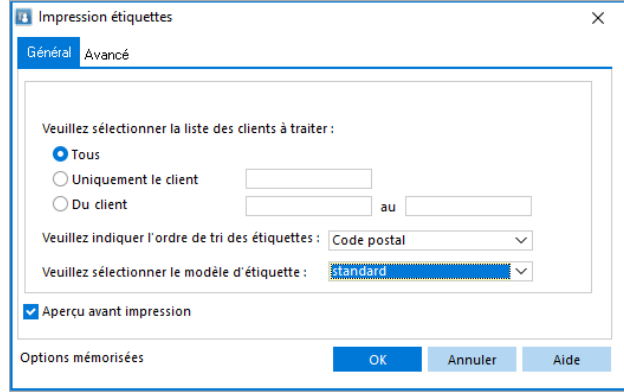

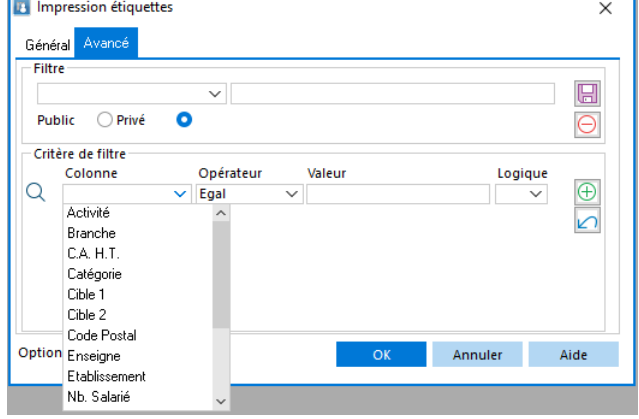

Voir Guide Ergonomie - Gestion des Etats

Exemple d'impression d'étiquettes :

Ok pour Imprimer

Sélectionnez un modèle d'étiquettes,

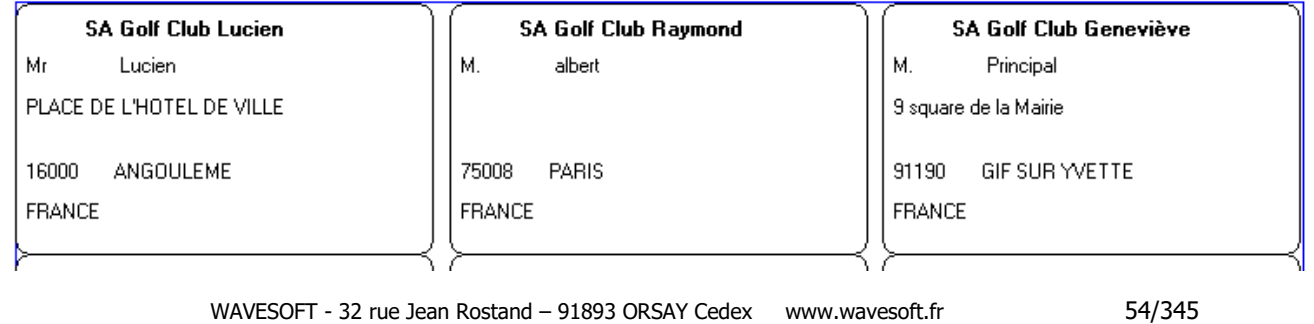

Copyright WaveSoft Copyright WaveSoft

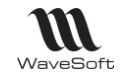

# Les Tarifs

# **Liste des tarifs**

affichés en italique

Gestion des tarifs de vente d'articles et des tarifs spéciaux par clients.

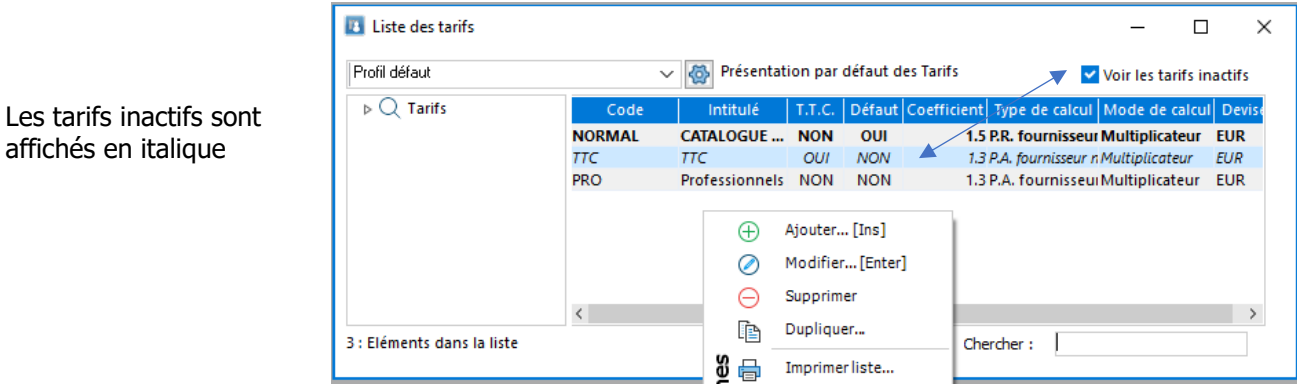

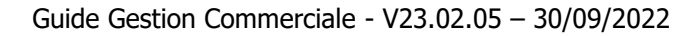

# **Fiche Tarif**

## **Fiche Tarif - Entête**

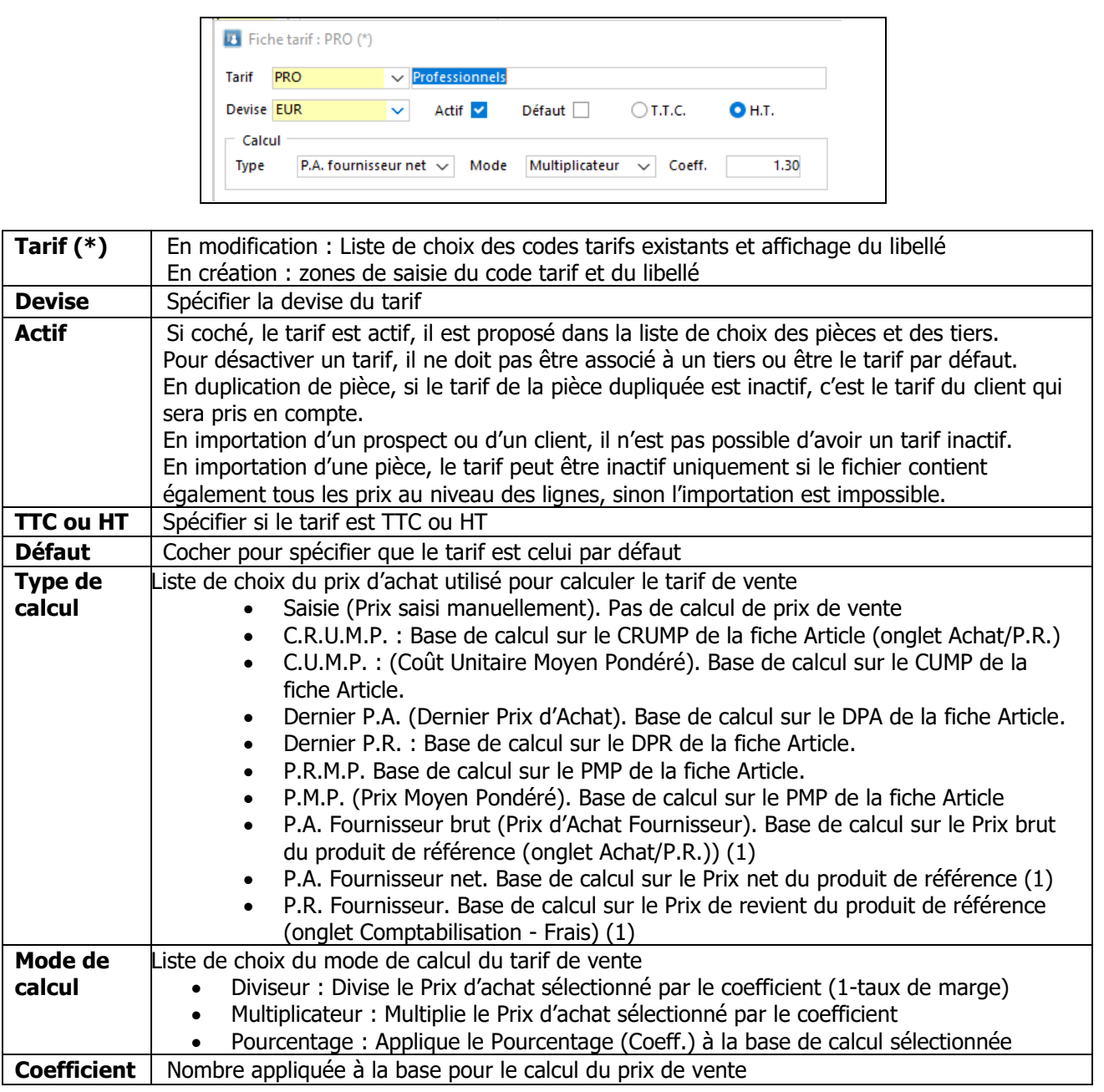

(1) Si l'article n'a pas de produit de référence, le calcul se base sur le DPA de la fiche Article (onglet Achat/P.R.)

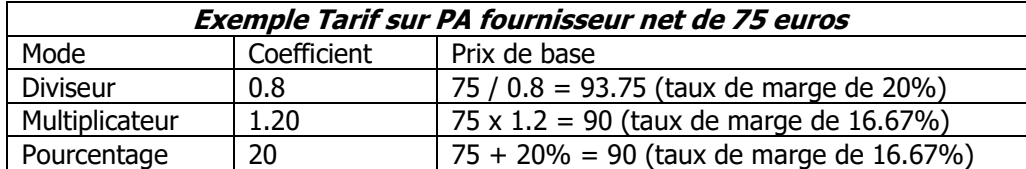

Cliquer sur OK pour créer le tarif.

A la validation, l'onglet Prix de base est alimenté pour chaque article du catalogue. Le prix de vente calculé est celui pour une quantité de vente égale à 1.

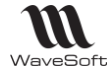

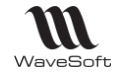

## **Fiche tarif - Les onglets**

## **Fiche Tarif - Onglet Conditions particulières**

Permet de définir des conditions particulières, cumulables ou non, bornées ou non dans le temps et ordonnées par priorité et par type de conditions.

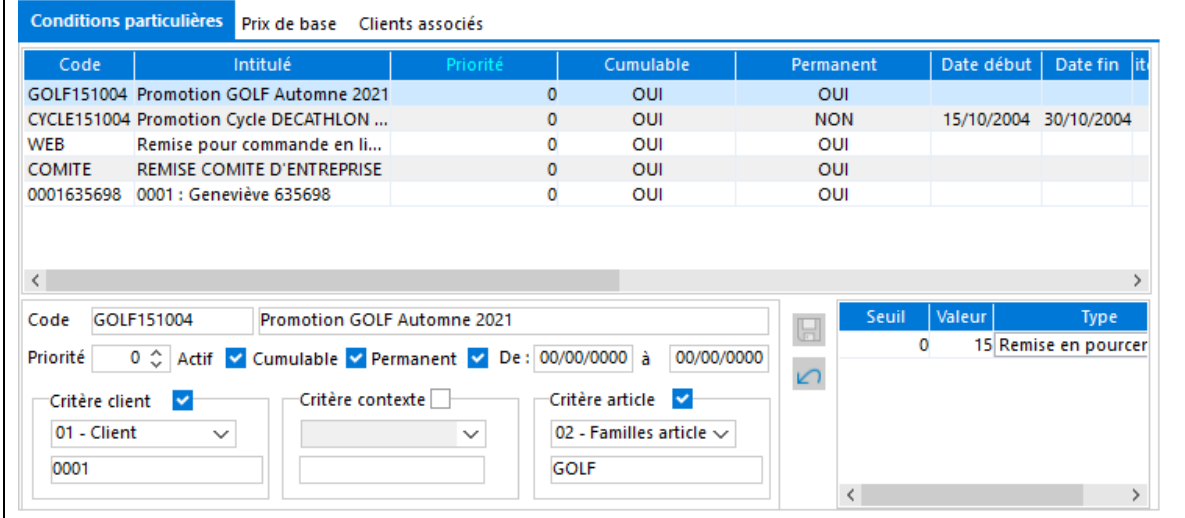

Sur chaque tarif de base, il est possible de définir des conditions particulières en fonction de trois critères différents. Chaque critère peut être combiné avec les autres :

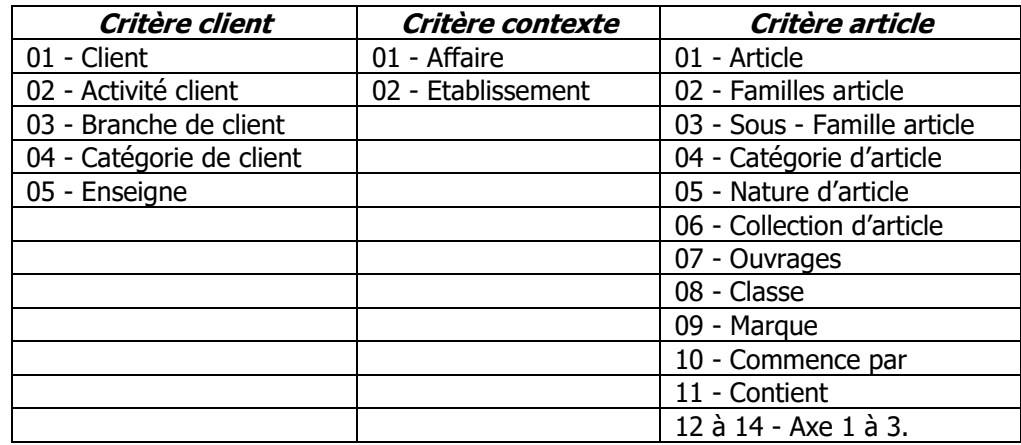

Pour chaque condition particulière et par seuil de quantité, il est possible de définir un nouveau prix, une remise en pourcentage, en valeur ou un coefficient multiplicateur.

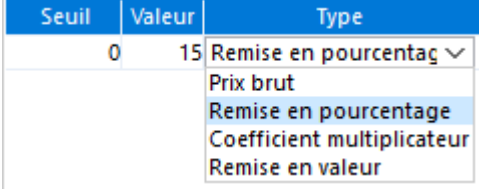

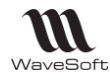

#### Guide Gestion Commerciale - V23.02.05 – 30/09/2022

Ces types de conditions pouvant être mixés pour une même condition.

La condition particulière s'applique selon la valeur de la colonne seuil (à partir de quelle quantité).

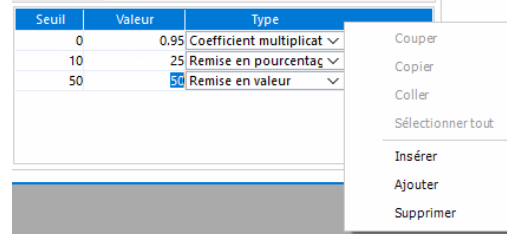

**Remarque** : Une condition de type « Remise en valeur » s'impute sur le Prix Brut (et n'apparait donc pas sur la zone Remise de la ligne de pièce).

#### **Règles de détermination :**

Dans une pièce de vente la détermination du prix de base et des remises s'effectue en fonction du contexte (client, affaire, article, quantité et date de la pièce) et des règles suivantes :

- Recherche de toutes les conditions particulières actives pouvant s'appliquer en fonction du contexte.
- Les conditions sont classées par leur priorité et par la priorité des critères.
- La recherche s'arrête dès qu'elle trouve un tarif non cumulable ou une condition de type Prix Brut.
- Les conditions sont ensuite classées dans l'ordre de leur type : Prix Brut, Coefficient multiplicateur, remise en valeur et remise en pourcent.
- Si aucun prix n'est trouvé dans les conditions on prend le prix de base du tarif.
- Le prix de base est ensuite calculé PUB = PUB  $*$  Cœff.  $*$ Coeff1 $*$  ...
- Les remises sont mises en cascade pour apparaître sur la ligne de vente (l'article doit être soumis aux remises).

Les priorités sont gérées de la façon suivante : la priorité de la condition, la priorité du critère (client, affaire puis article) et pour finir la priorité intrinsèque de chaque critère (voir les N° de chaque catégorie de conditions).

Remarques : Comme précédemment la remise ligne du client n'est pas prise en compte si des conditions particulières s'appliquent.

Sur les lignes de pièce un bouton aide <sup>?</sup> vous permet de consulter les éléments avant déterminé le tarif final.

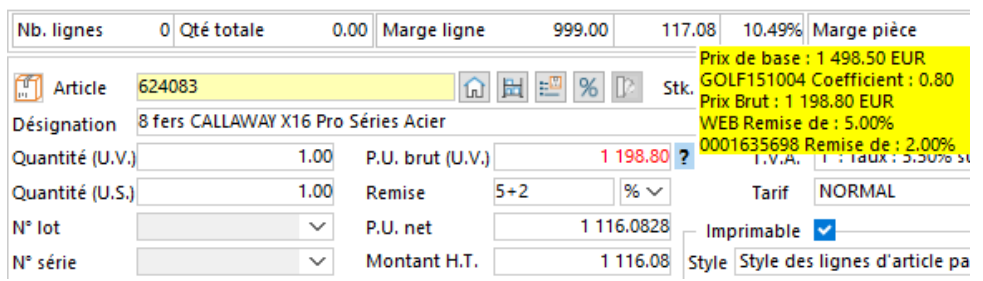

#### Dans le cas présent :

- Un prix de base du tarif de 1498.50€
- Un coefficient de 0.8
- Ce qui donne un nouveau prix brut de 1198.80€
- Une remise de 5% cumulée à une remise de 2% sont affichées en cascade dans la zone Remise

Le nouveau prix de base est ainsi affecté comme PU Brut de la ligne (en rouge car différent du prix de base tarif).

Les remises sont mises en cascade dans la remise ligne.

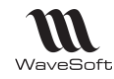

L'onglet « Tarifs » d'une fiche client, d'une famille d'article, d'un article, d'une affaire affiche les conditions particulières les concernant.

Sur la fiche du client vous pouvez en plus évaluer un prix d'article pour le client à l'aide de l'outil de simulation et consulter comme sur les pièces de vente la démarche ayant permis d'aboutir au prix net.

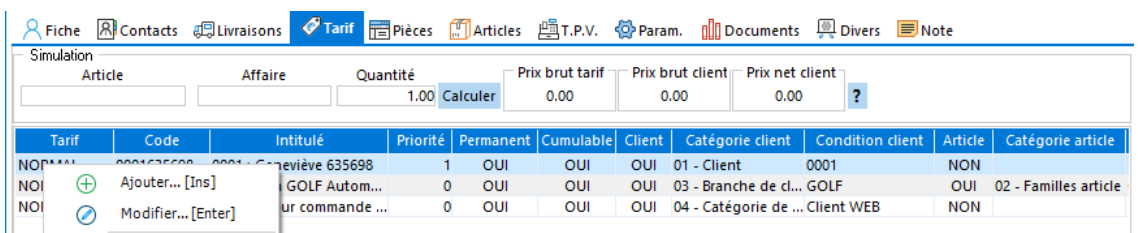

De plus depuis la fiche client vous pouvez accéder directement (à l'aide du menu contextuel) :

- En modification d'une condition particulière, celle qui est sélectionnée.
- En ajout d'une condition particulière, avec pré initialisation du critère client.

Conditions particulières Prix de base Clients associés

## **Fiche Tarif - Onglet Prix de base**

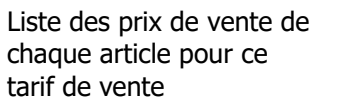

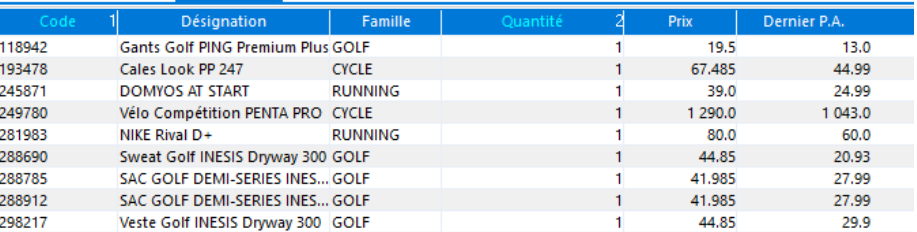

Remarques :

- Les prix de base sont calculés à la création du tarif. En cas de modification du mode de calcul sur un tarif existant, les prix de base ne sont pas recalculés.

- A la validation de la fiche Tarif après modification du coefficient, un message « Vous avez modifié le coefficient, souhaitez-vous reporter la nouvelle valeur sur les articles ? » propose le report sur les articles (Onglet Vente). Mais cela n'affecte pas les prix de vente.

## **Fiche Tarif - Onglet Clients associés**

Liste des client associés au tarif « Normal » dans cet exemple.

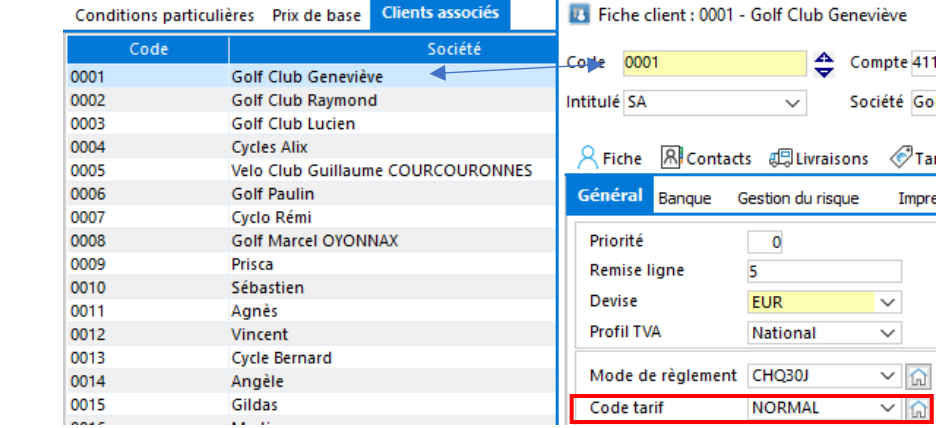

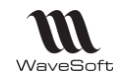

# **Automatisation des tarifs spéciaux**

Une option sur la configuration des pièces de vente « Mise à jour des tarifs spéciaux » a pour objectif la création et la mise à jour de tarifs spéciaux en fonction des conditions de vente exprimées dans la pièce.

Ne sont pris en compte que les tarifs spéciaux de type remise ou PuBrut. Pour chaque ligne de la pièce un tarif spécial sera créé, pour le couple client et article, exprimant les nouvelles conditions de vente.

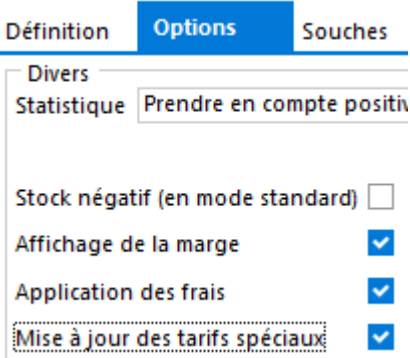

L'option « Prise en compte des affaires » permet de renseigner la condition « Affaire » lors de la création automatique du tarif spécial.

Le but de cette fonction est d'assurer la meilleure cohérence possible dans les prix de vente que vous proposez à vos clients.

La Condition Particulière automatiquement créée a un niveau de priorité 0 et est non Cumulable.

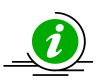

Attention d'utiliser cette fonctionnalité à bon escient, car dans le cadre d'une mauvaise utilisation cela peut générer un nombre important de tarifs spéciaux.

# **Tarif en devise**

Le taux de devise pris en compte est le taux tarifaire.

Fichier / Paramétrage / Gestion des devises…

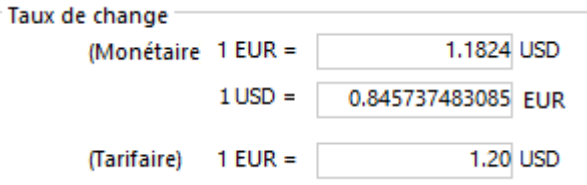

Exemple : Article DPA 75 Euros et tarif en USD basé sur DPA et coeff de 1.20

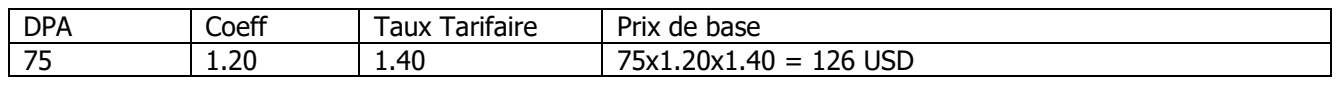

WAVESOFT - 32 rue Jean Rostand – 91893 ORSAY Cedex www.wavesoft.fr 60/345

Copyright WaveSoft Copyright WaveSoft

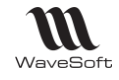

# **Mise à jour des tarifs de vente**

Accessible depuis le Menu Catalogue - Tarifs - Mise à jour

#### **Mise à jour des tarifs - Prix de base**

Permet de préparer de nouveau prix de bases en vue d'une application ultérieure.

**Remarque** : La mise à jour des nouveaux prix avec calcul ou mise à jour des coefficients s'effectue sur les Prix de base actuels du Tarif. En aucun cas, il ne peut y avoir un recalcul de ces Prix de base du tarif basé sur le type défini sur la fiche Tarif.

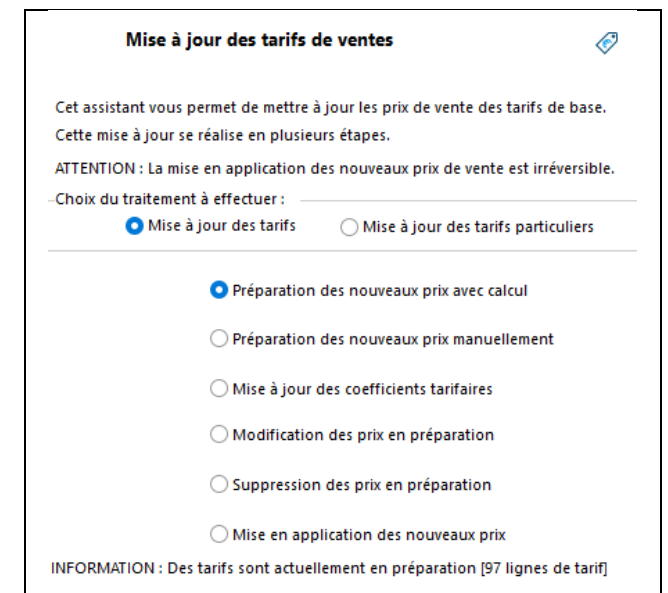

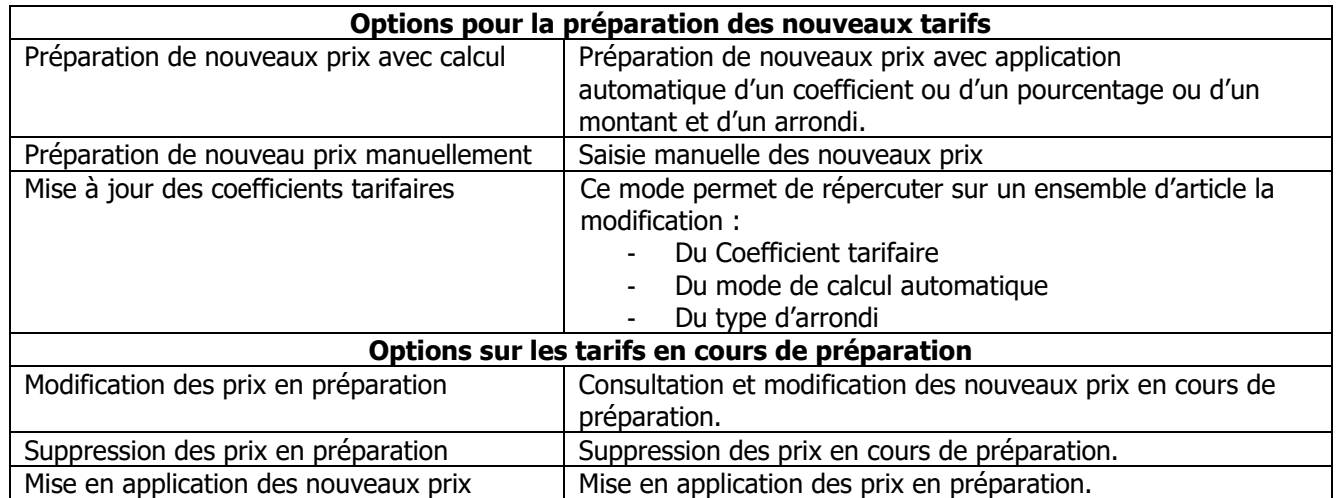

Chaque traitement peut s'appliquer à une sélection d'article, cette sélection s'effectue lors de l'étape suivante de l'assistant.

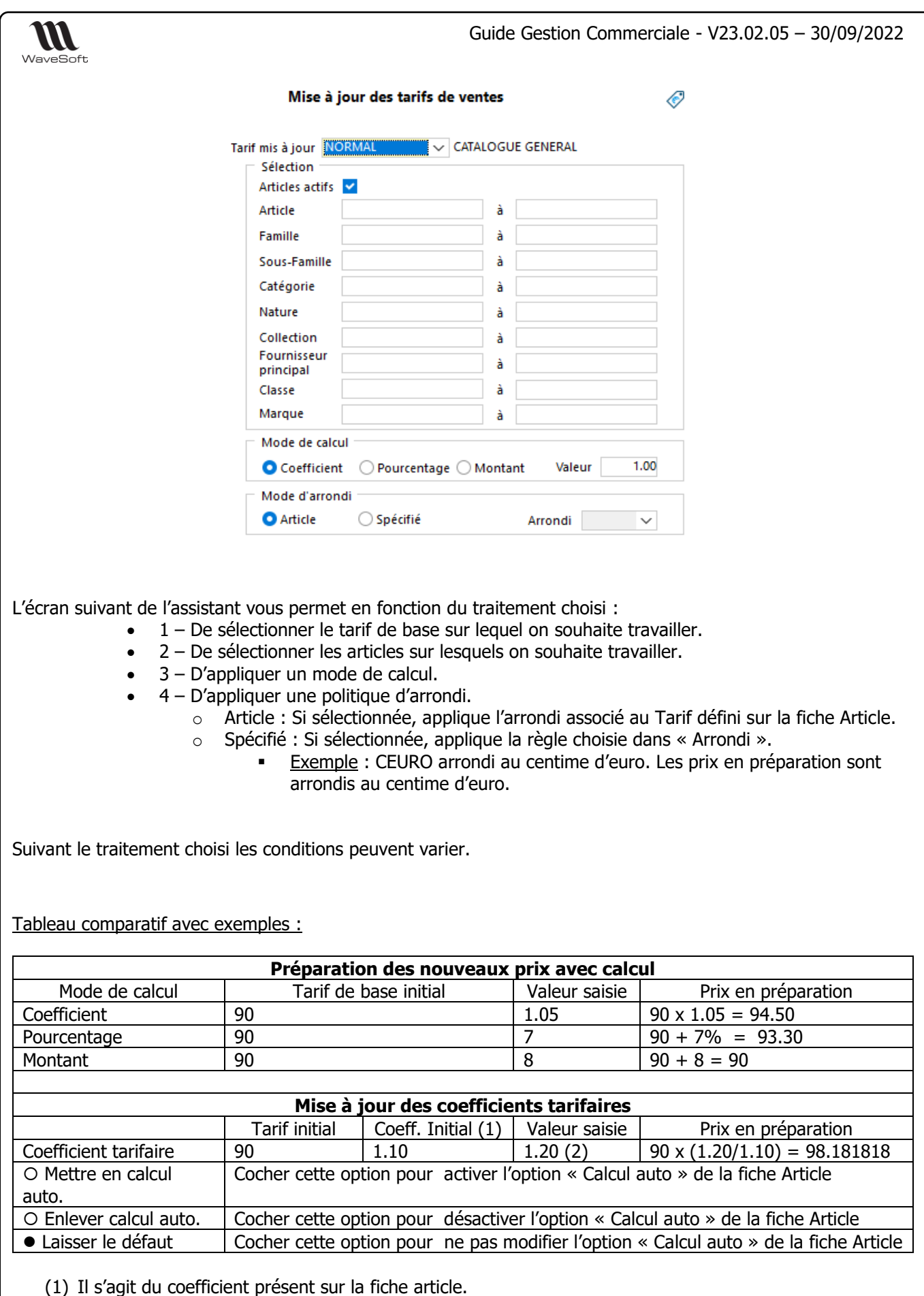

(2) Le coefficient est modifiable à la ligne dans la grille (Cf. étape suivante)

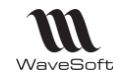

L'étape suivante de l'assistant de mise à jour des prix de vente, vous affiche une grille de la liste des articles choisis à l'aide de la sélection précédente.

#### Mise à jour des tarifs :

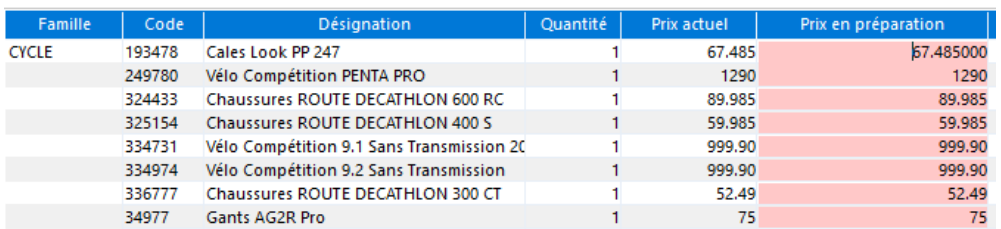

Les prix en préparation peuvent être modifiés, indépendamment du traitement choisi, manuellement. La couleur « Rouge » indique une nouvelle préparation pour cet article, dans le cas où l'article est déjà en préparation avec un nouveau prix, la couleur de fond du prix est « Verte ».

L'étape suivante de l'assistant permet d'enregistrer la préparation en cours.

**Rappel** : Les nouveaux prix ne seront applicables qu'après le traitement de « Mise en application des nouveaux prix ».

En relançant l'assistant, une ligne informative apparait indiquant le nombre de lignes tarifs en préparation.

 $\bigcirc$  Suppression des prix en préparation

 $\bigcirc$  Mise en application des nouveaux prix

INFORMATION : Des tarifs sont actuellement en préparation [97 lignes de tarif]

Les lignes avec Prix en préparation en vert indiquent qu'un nouveau prix est déjà en préparation.

**NB** : Les tarifs peuvent également être mis à jour par import Voir Guide Administration - Les Transferts

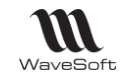

## **Mise à jour des tarifs - Conditions particulières**

La mise à jour des tarifs propose une « mise à jour des tarifs particuliers », permettant une préparation et une La mise à jour globale des conditions particulières du tarif.

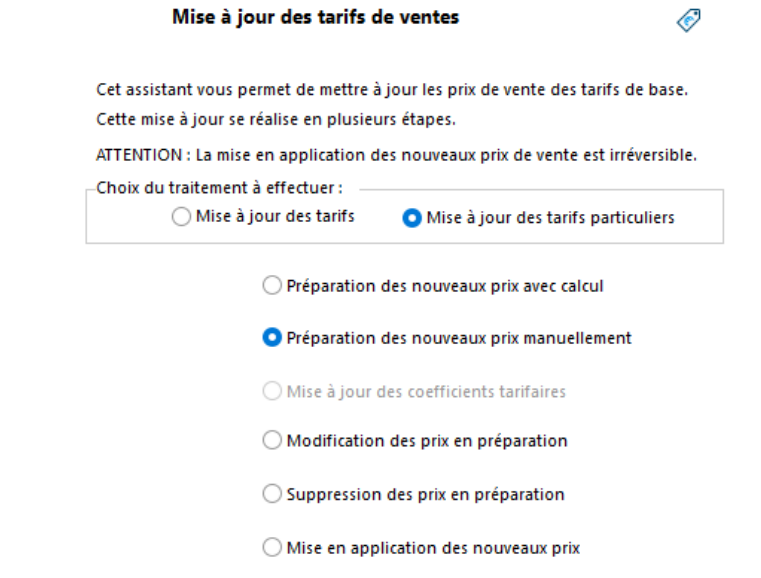

Pour être cohérente cette fonction effectue uniquement la mise à jour des tarifs particuliers de type P.U. Brut.

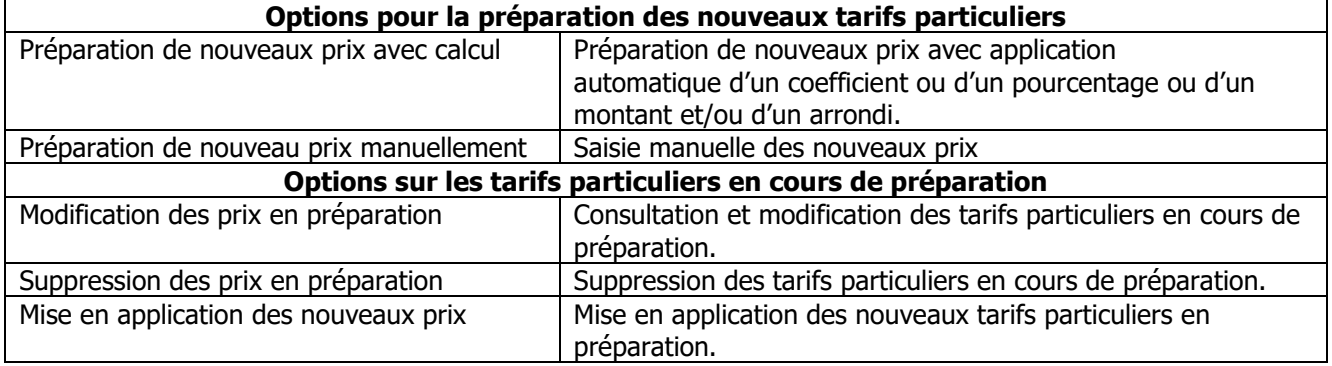

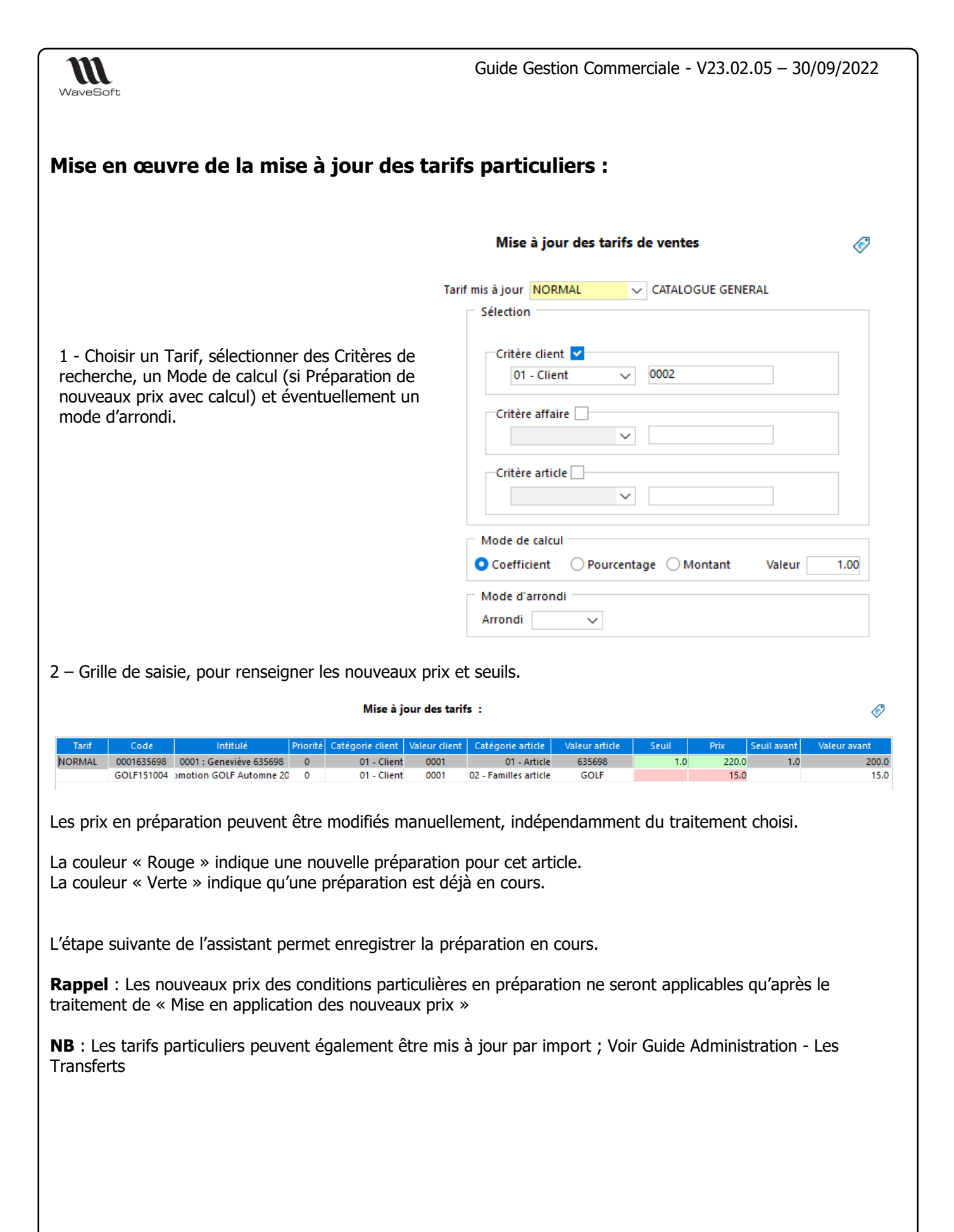

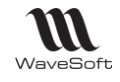

# **Impression des tarifs**

## **Etat des tarifs de ventes**

Permet d'imprimer le tarif de base pour tous les tarifs, un tarif ou une fourchette de tarifs.

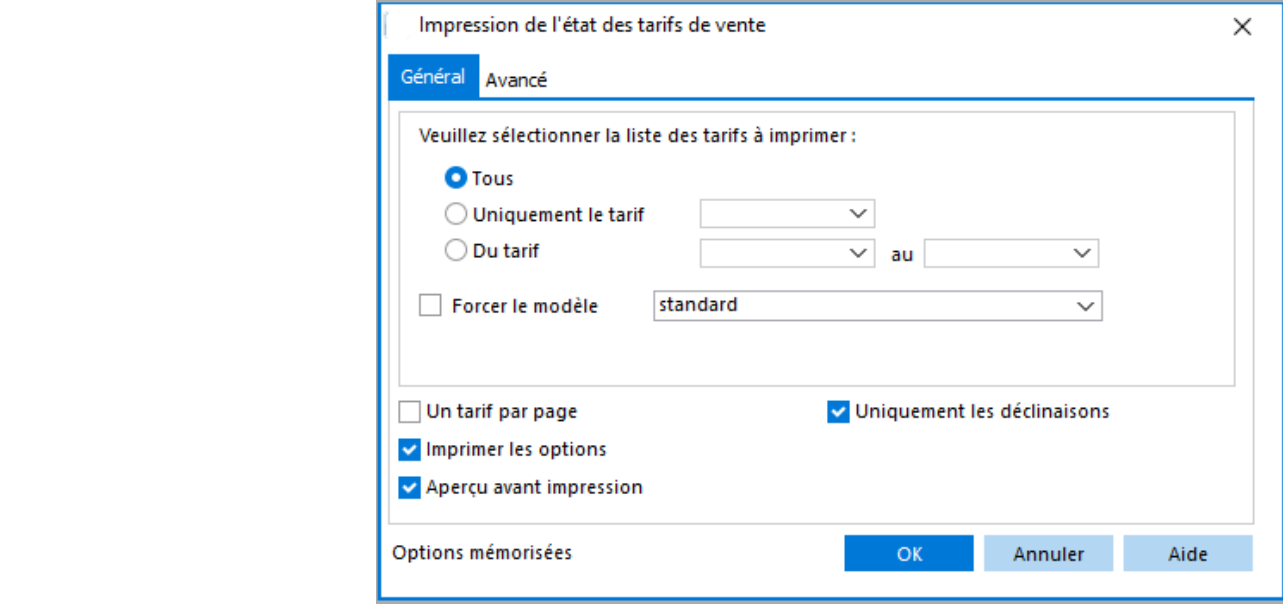

 $\bigcirc$ L'onglet Avancé permet de filtrer les articles (Voir Guide Ergonomie - Impression via un assistant)

## **Etat des tarifs de ventes clients**

Permet d'imprimer le Tarif applicable en tenant compte des conditions particulières

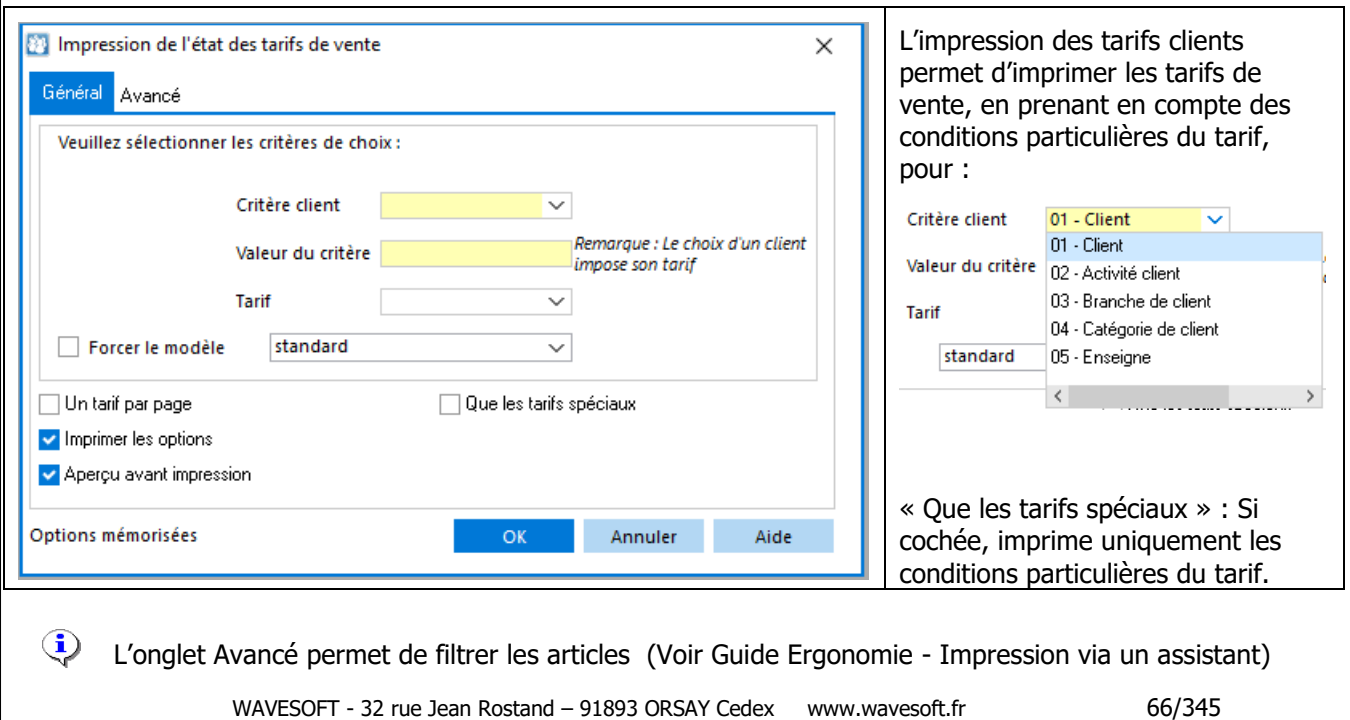

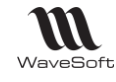

# Les fournisseurs

# **Liste des fournisseurs**

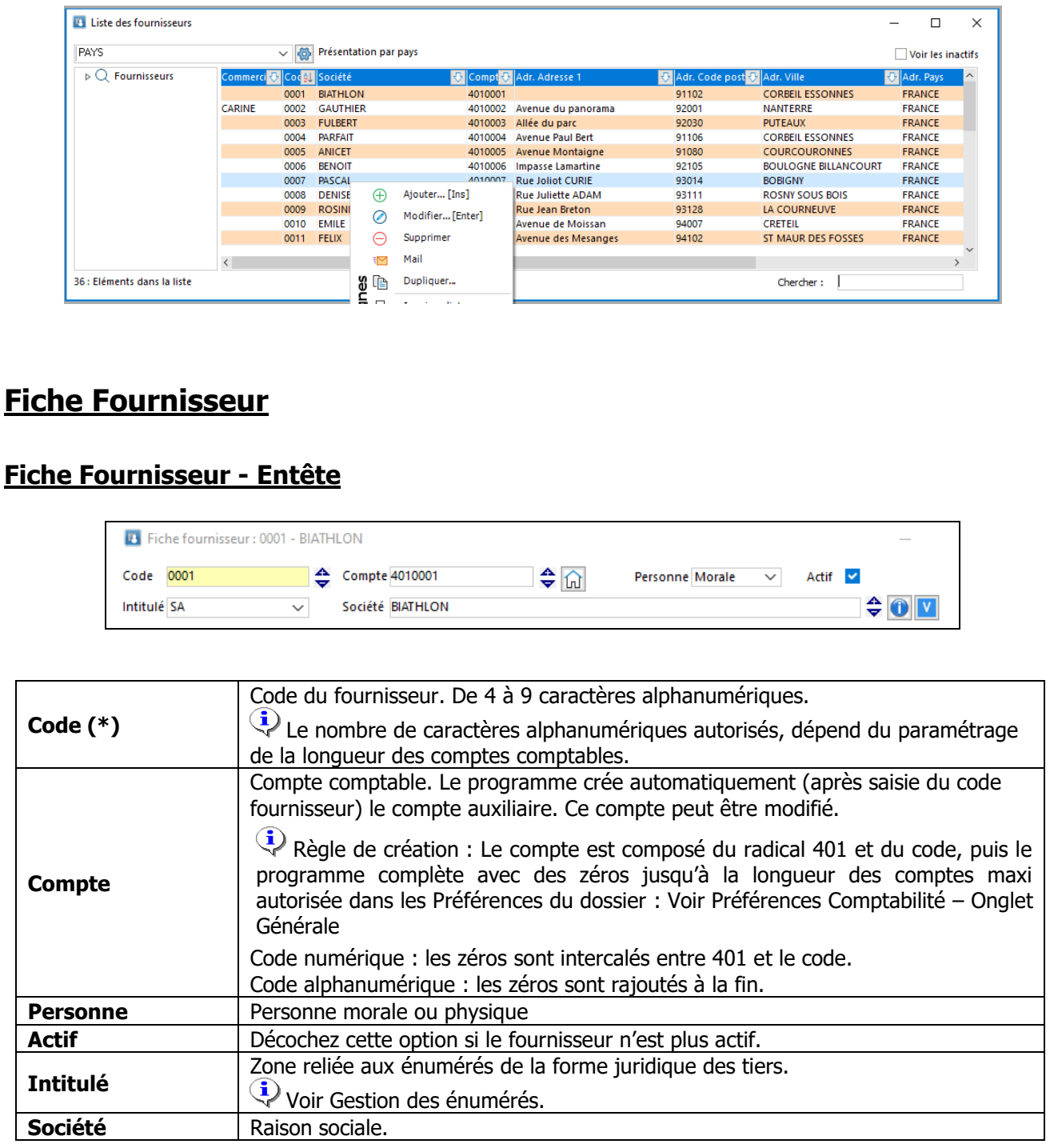

(\*) Champs obligatoires : Voir Guide Ergonomie, « Personnalisation de la gestion des fiches »

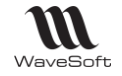

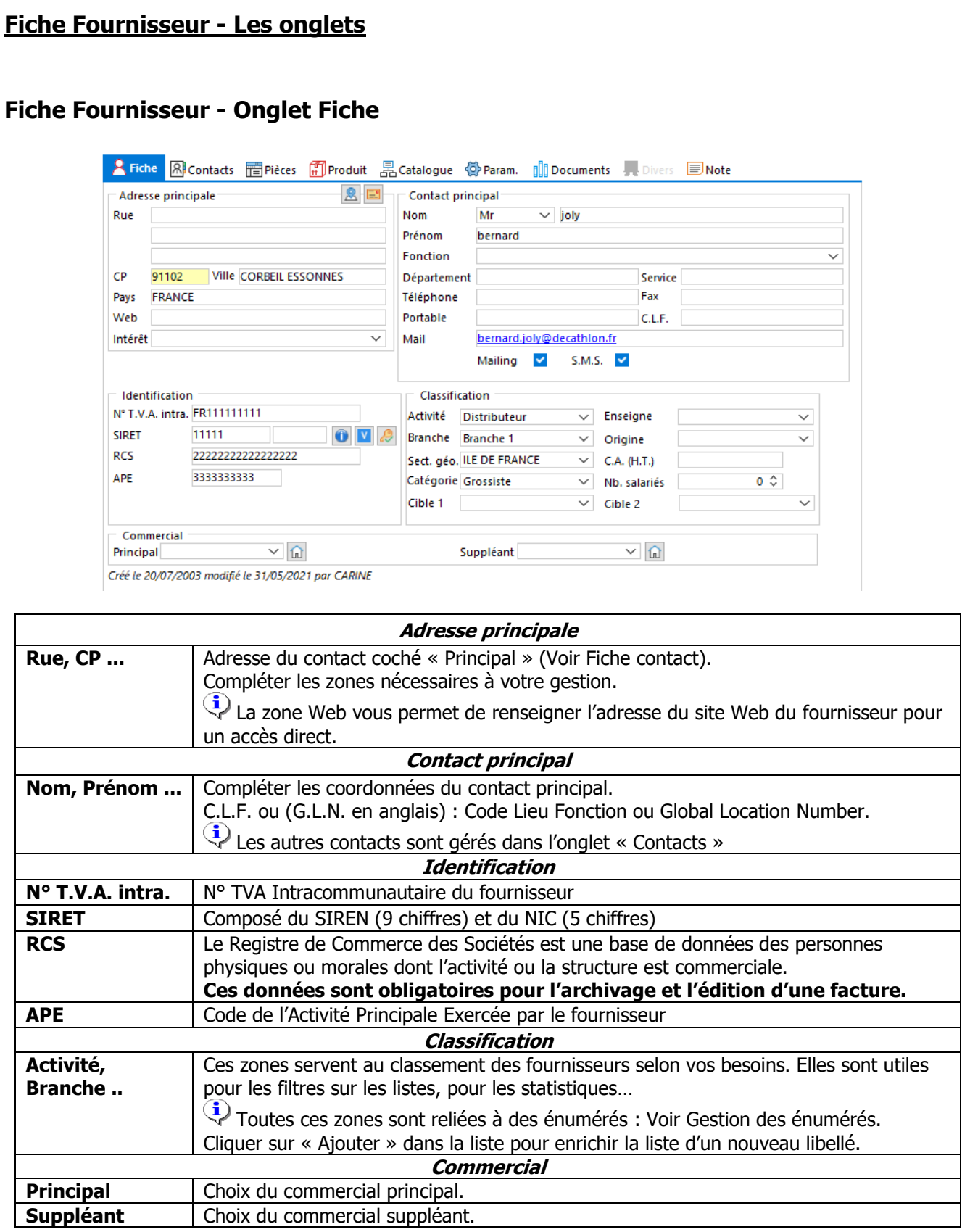

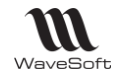

#### **Fiche Fournisseur - Onglet Contacts**

Gestion de tous les contacts du fournisseur. Voir « Les Contacts »

#### **Fiche Fournisseur - Onglet Pièces**

 **Fonctionnalité disponible en Edition Professionnelle et en Edition Entreprise depuis le module Gestion**

Cet onglet vous permet de visualiser la liste et de gérer les pièces de ce fournisseur

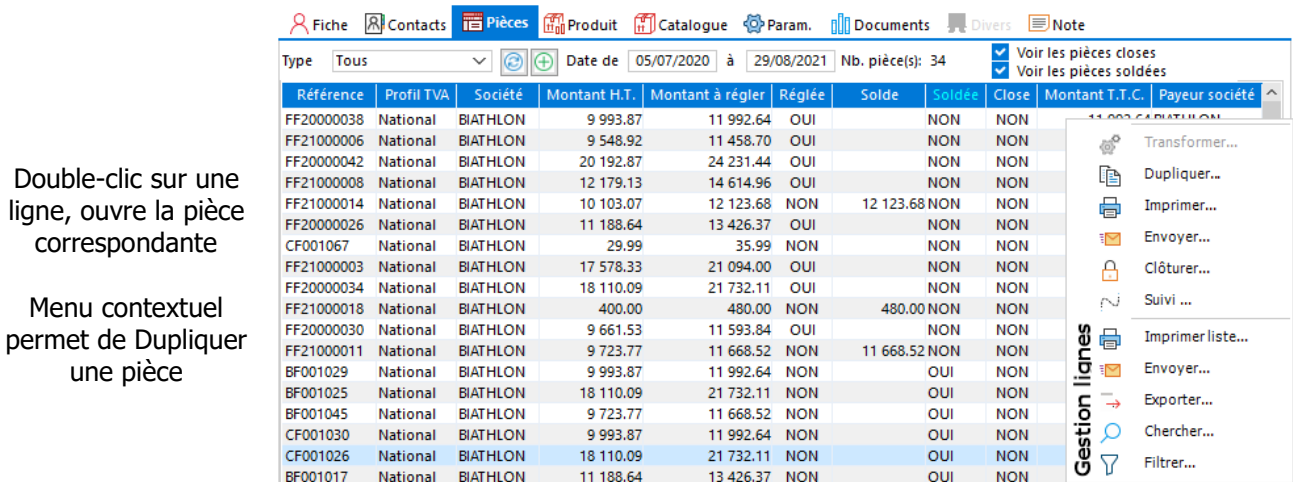

 $\bigodot$ 

Double-clic sur

une pièce

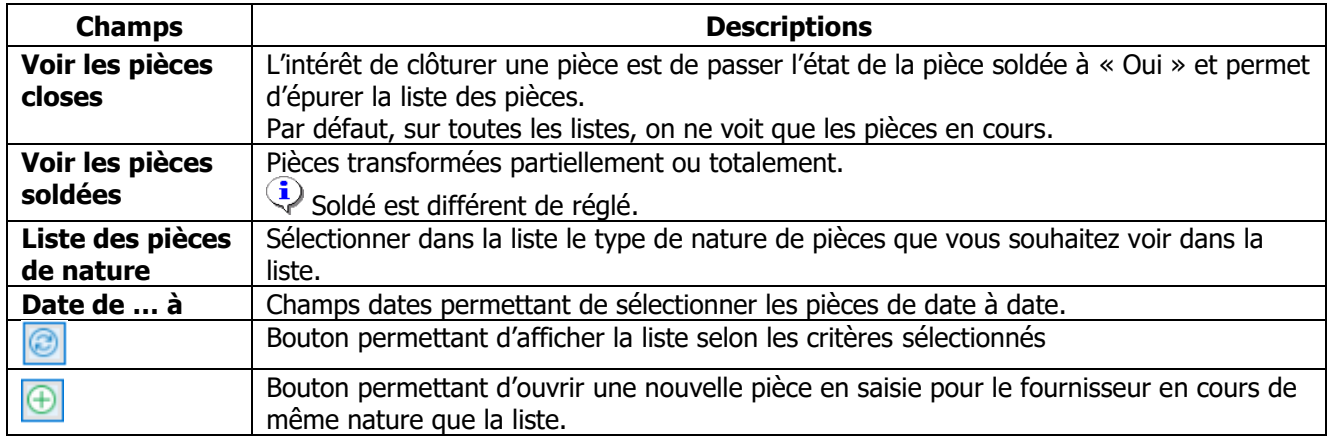

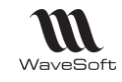

Un double-clic sur une

positionne sur la ligne

concernée.

pièce d'achat.

#### **Fiche Fournisseur - Onglet Produit**

Permet de rechercher les pièces dans lesquelles un produit, une famille, une nature ou encore une collection sont référencés.

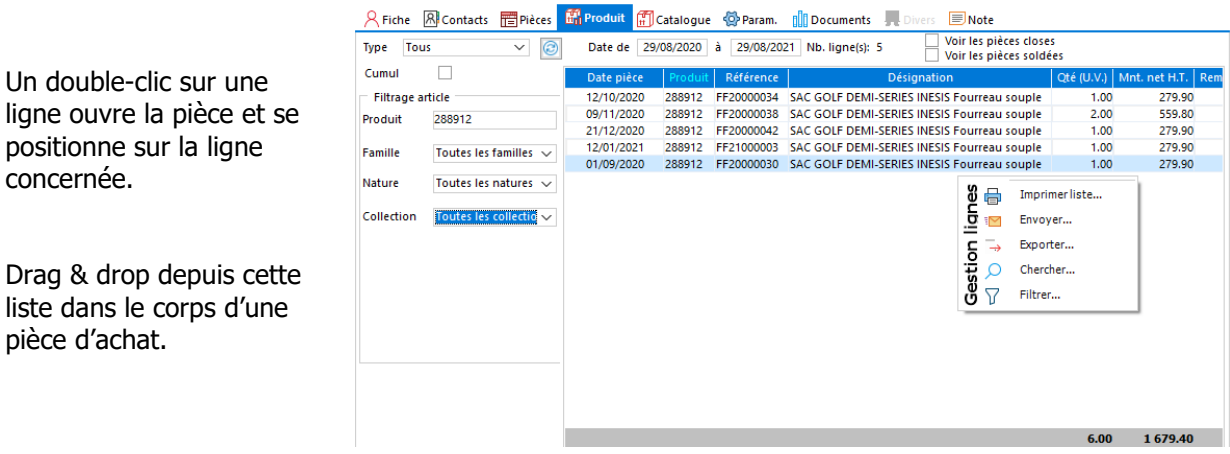

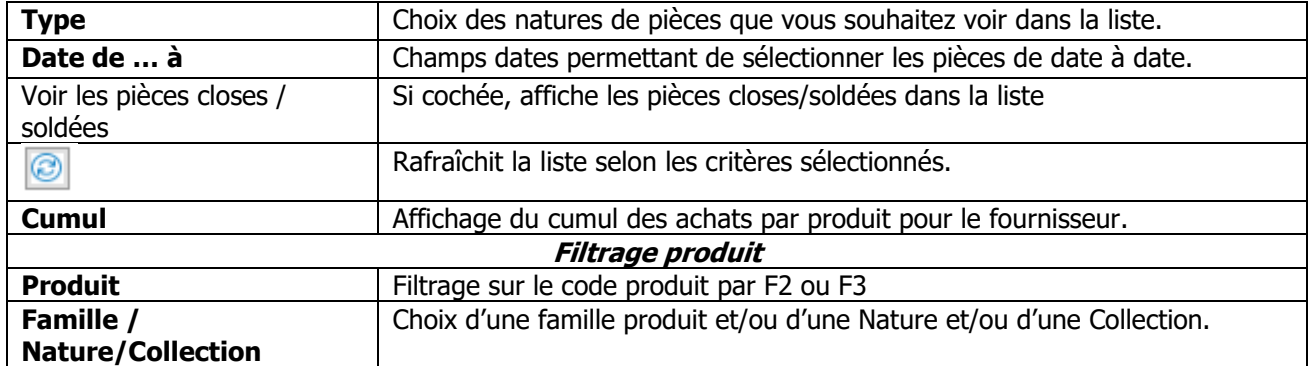

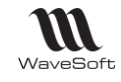

#### **Fiche Fournisseur - Onglet Catalogue**

#### **Fonctionnalité disponible en Edition Professionnelle et en Edition Entreprise depuis le module Gestion**

Cet onglet vous permet de visualiser la liste des références produits chez ce fournisseur.

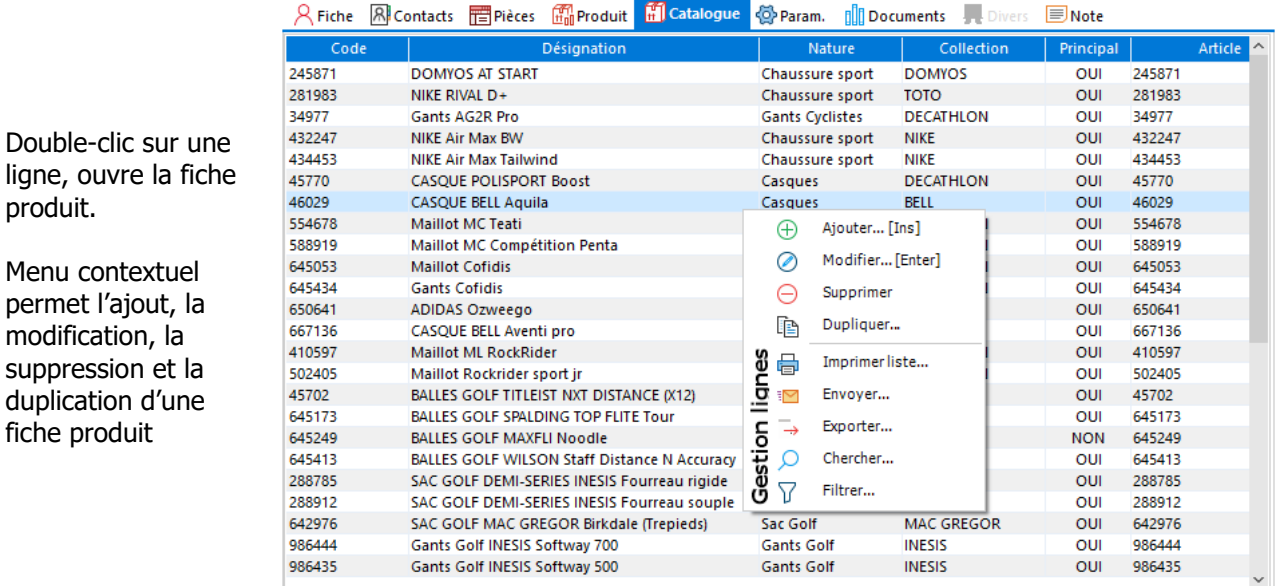

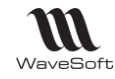

 $\checkmark$ 

 $\Box$ 

 $\Box$ 

⊺⊽

 $\Box$ 

#### **Fiche Fournisseur - Onglet Param. Général** <mark>8 Fiche 风 Contacts 置 Pièces 【1</mark> Produit 晶 Catalogue <mark>登 Param. III</mark> Documents ,Divers ■ Note La définition par Général Banque Impression défaut de la Priorité  $\overline{\mathbf{0}}$ Nombre d'exemplaires  $\overline{1}$ Compte d'achat 60710000 plupart de ces Taux de remise 30 Taux d'escompte  $0.00%$ T.V.A. d'achat  $10:$  Taux : 20.00% sur dé  $\vee$ options , en Devise EUR  $\overline{\vee}$ Regroupement des effets  $\Box$ Arrondi du P.U. net dans les pièces création de fiche  $\checkmark$ Profil TVA National Remise pied 0.00% Regroupement des commandes fournisseur, est  $FR \sim$ Langue Regroupement des réceptions paramétrable Mode de règlement Chèque 30 Jours CHQ30J Forcer le modèle **Mandard fournisse** dans les  $\Omega$ Fournisseur à facturer Contacts privés par défaut préférences Fournisseur à payer dossier / 奋 Dépôt de réception  $\sim$   $\Omega$ Fournisseurs / **COMMUN** Défaut.  $\overline{\vee}$ Tous les établissements Etablissement Référencement fournisseur Code client

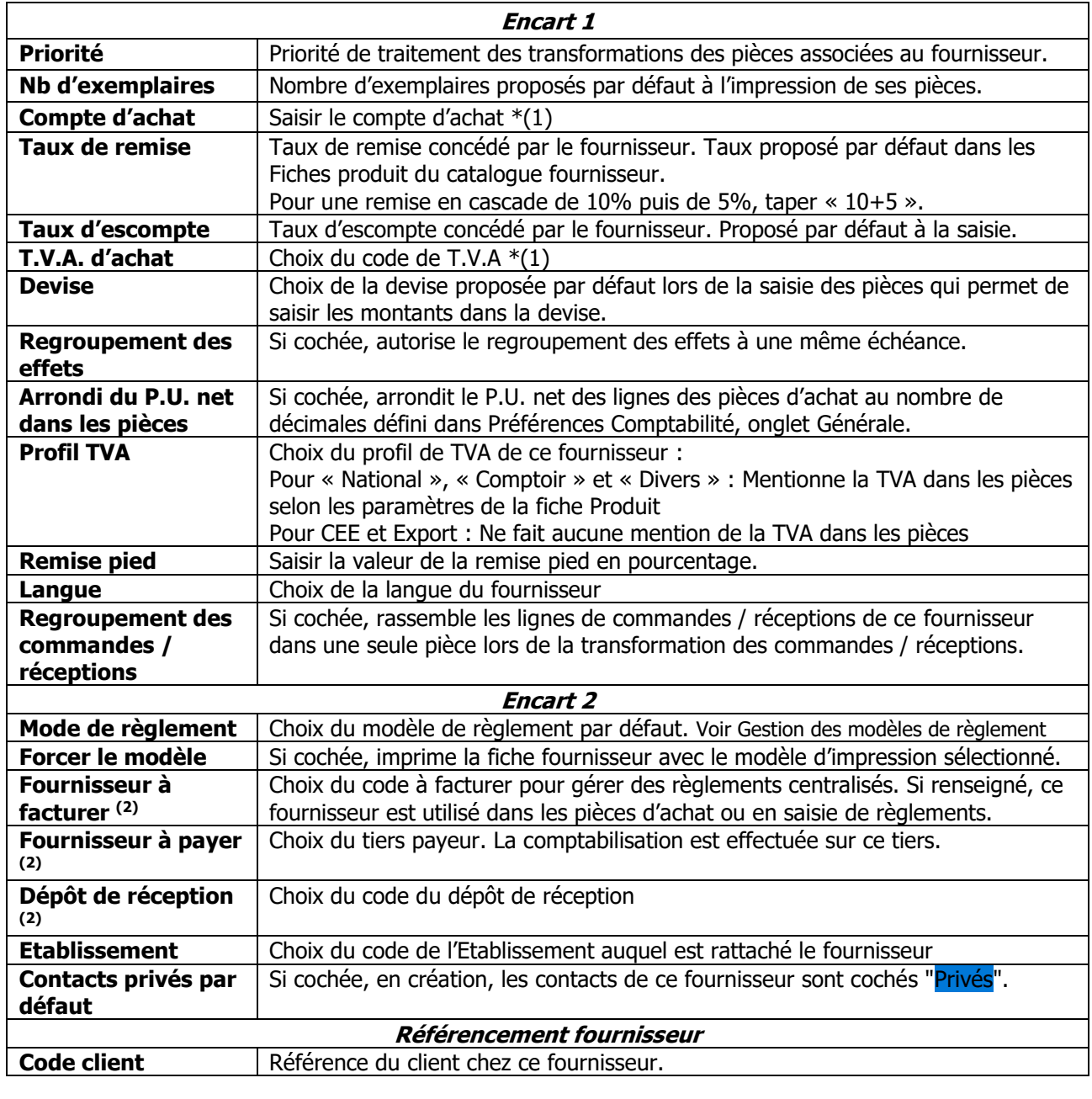

WAVESOFT - 32 rue Jean Rostand - 91893 ORSAY Cedex www.wavesoft.fr 72/345
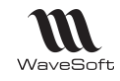

(1) Paramétrage du compte d'achat et de TVA par défaut

En création de fiche fournisseur, ces zones sont pré-remplies par les valeurs des préférences dossier (Onglet Comptabilité / Facturation, « Achat / Vente de marchandises ») ou par les valeurs de la fiche d'un tiers type.

Vous pouvez personnaliser ces information par fournisseur, elles sont utilisées lors de la création de produits et en saisie d'écritures (ramène automatiquement ces données dans la saisie manuelle dans un journal d'achat).

(2) Disponible uniquement depuis le Module Gestion.

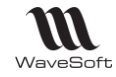

Guide Gestion Commerciale - V23.02.05 – 30/09/2022

### **Fiche Fournisseur - Onglet Param. Banque**

Permet de gérer toutes les coordonnées bancaires de toutes les banques du fournisseur.

Gestion de la liste des banques grâce au menu contextuel, clic droit souris.

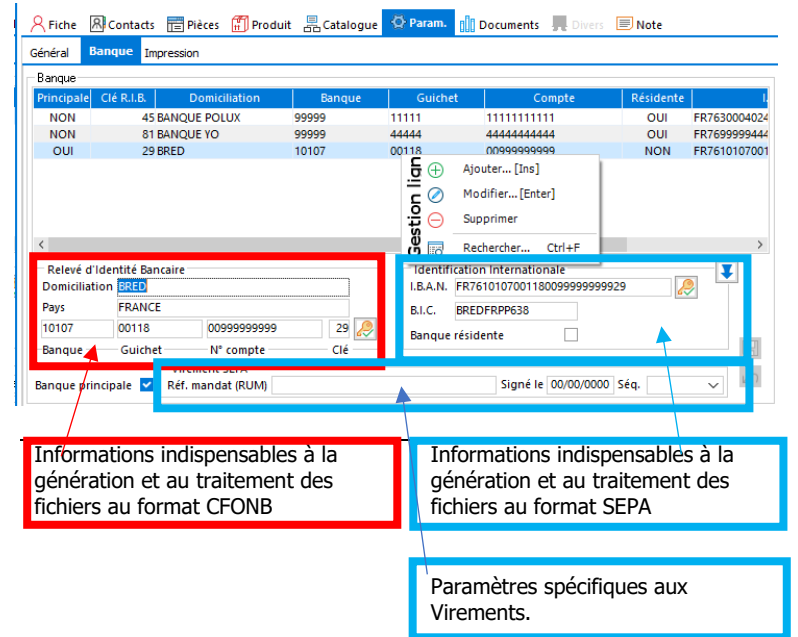

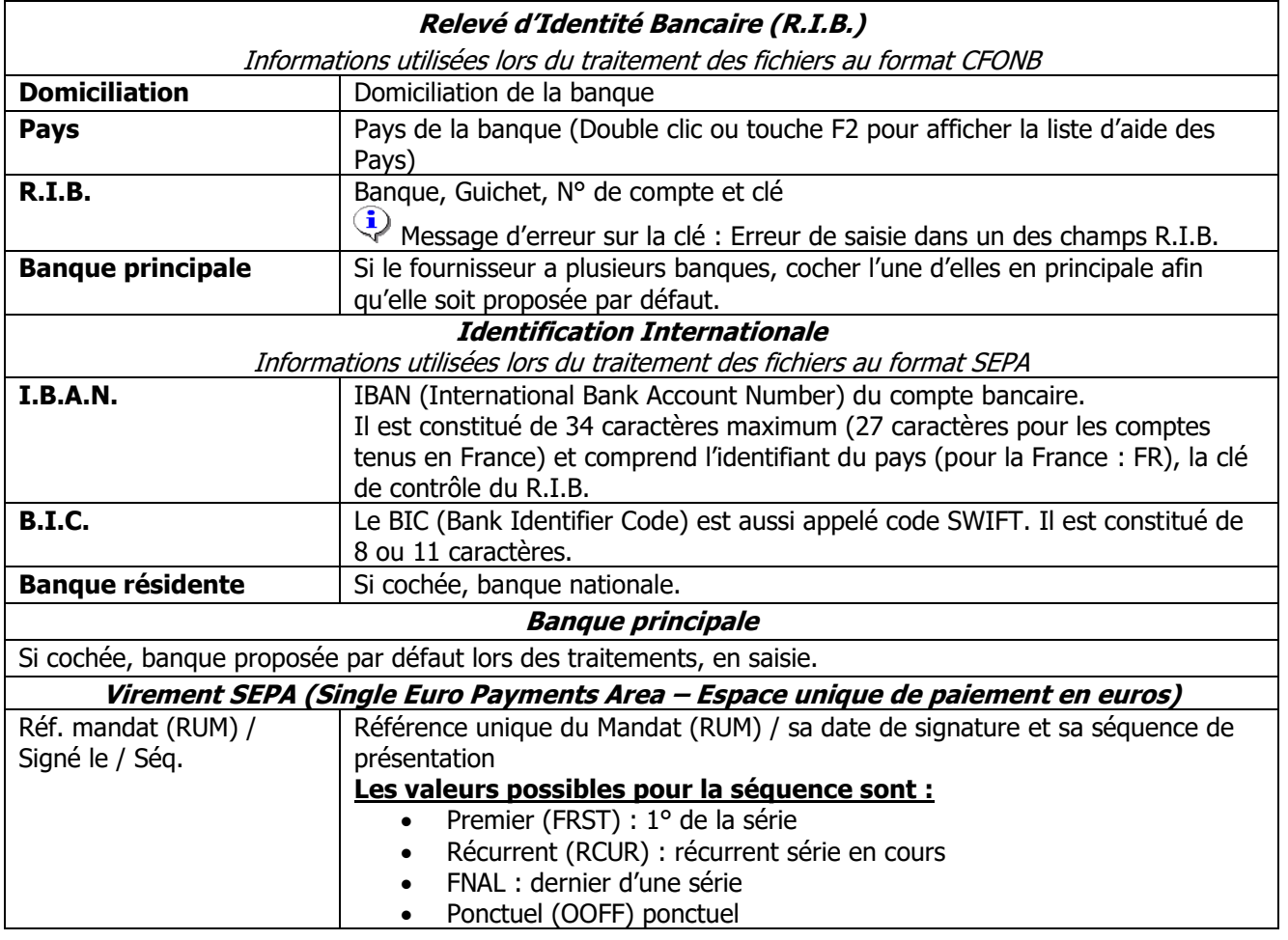

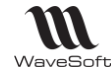

#### **Fiche Fournisseur – Onglet Impression**

Permet d'affecter pour un fournisseur des modèles d'impression personnalisés ou bien encore d'imprimer plusieurs modèles pour une nature de pièce donnée. Les modèles de la fiche fournisseur sont utilisés en priorité sur les modèles paramétrés dans la nature de pièce.

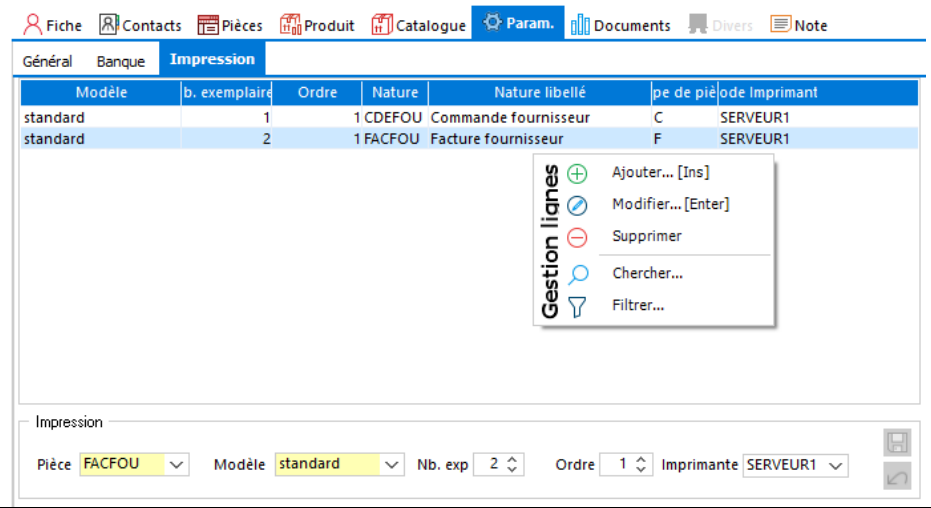

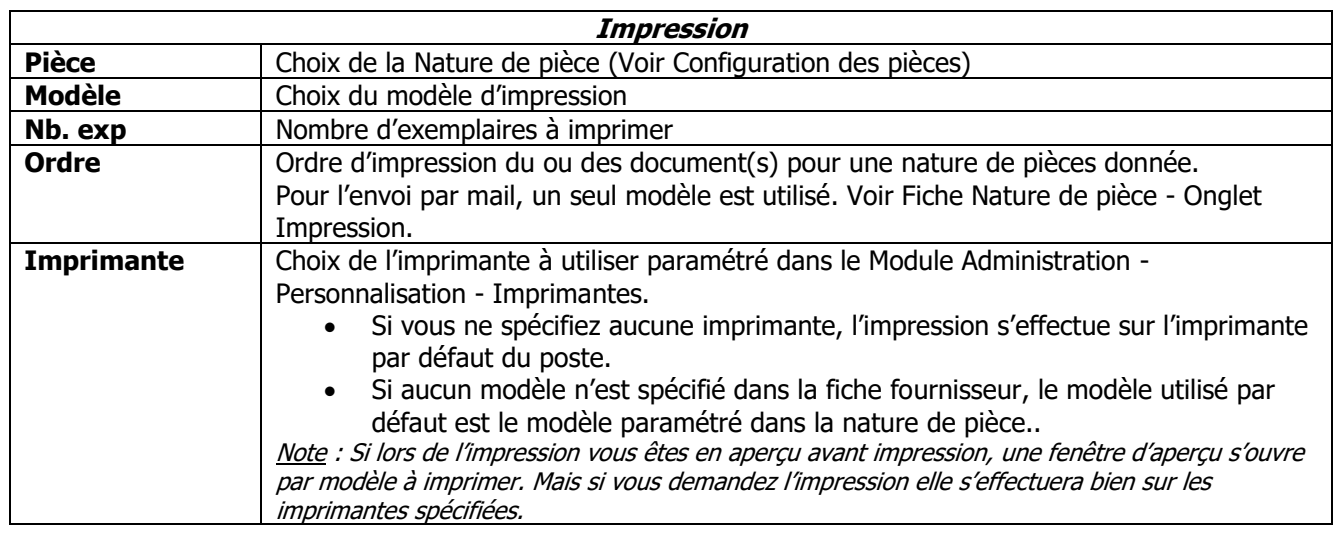

### **Fiche Fournisseur - Onglet Documents**

Gestion des documents rattachés au fournisseur. Voir Guide Ergonomie - Gestion des Fiches

### **Fiche Fournisseur - Onglet Divers**

Voir Guide Ergonomie - Gestion des Fiches

### **Fiche Fournisseur - Onglet Note**

Gestion d'un message d'alerte et/ou d'une Note. Voir Guide Ergonomie - Gestion des Fiches

### **Fiche Fournisseur - Barre de Boutons**

Voir Guide Ergonomie - Gestion des Fiches

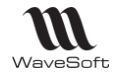

### Les commerciaux

- Accessible depuis le Menu Fichier / Commerciaux
- Voir Guide Ergonomie Gestion des Commerciaux

## Les Contacts

- Accessible depuis le Menu Fichier / Contacts ou depuis une fiche tiers
- Voir Guide Ergonomie Gestion des Contacts

### Les utilisateurs

Menu Fichier / Utilisateurs

Voir Guide Ergonomie - Gestion des Utilisateurs

# Les tiers types

Menu Fichier / Les tiers types

Permet de pré-paramétrer la création de fiches Tiers clients ou fournisseurs. Voir Guide Ergonomie - Gestion des Tiers types

## Les Affaires

## **Gestion des Affaires**

Fonctionnalité accessible depuis le menu « Fichier / Paramétrage ».

Voir : Guide Ergonomie - Gestion des Affaires

## **Statistiques affaires**

## **Fichier - Affaires - Statistiques affaires…**

Statistiques croisées entre les achats et les ventes pour chaque Affaire. Possibilité de sélectionner les statistiques : Sur factures, Sur commandes, sur BL.

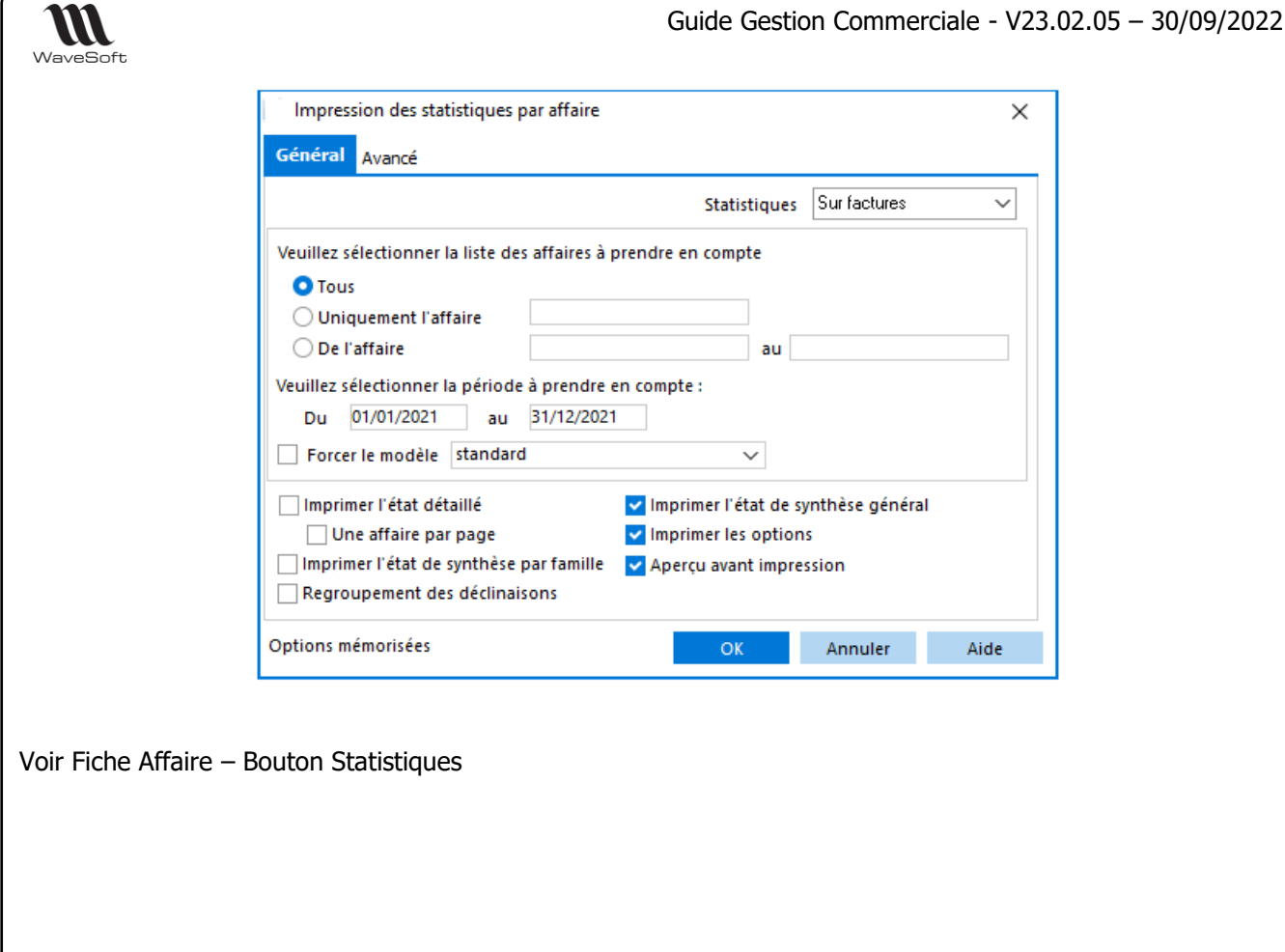

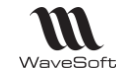

# Les unités

Permet de gérer vos différentes unités d'achats ou de ventes et de définir les correspondances en Unité de stock.

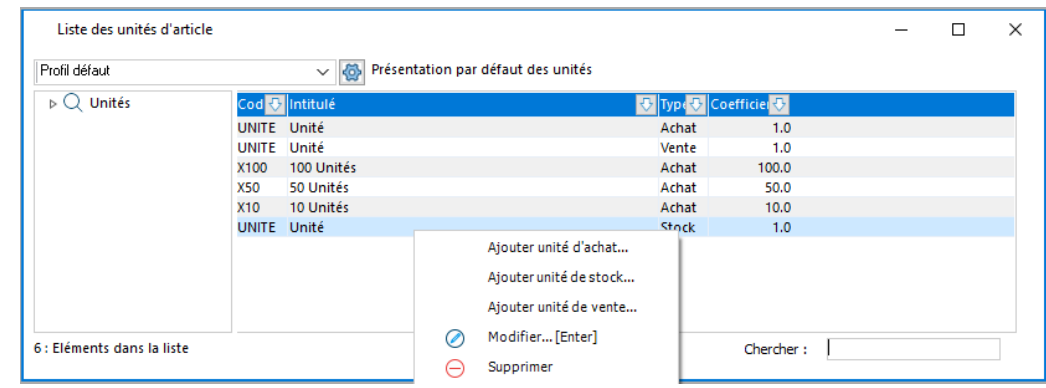

Voir « Gestion des listes » pour plus d'information concernant le paramétrage et la gestion avancée des listes

Voir Fiche Produit et Fiche Article

# **Fiche Unité**

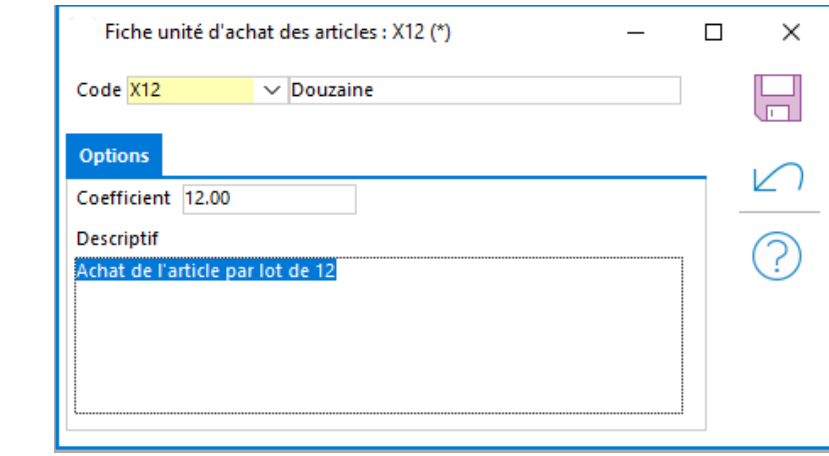

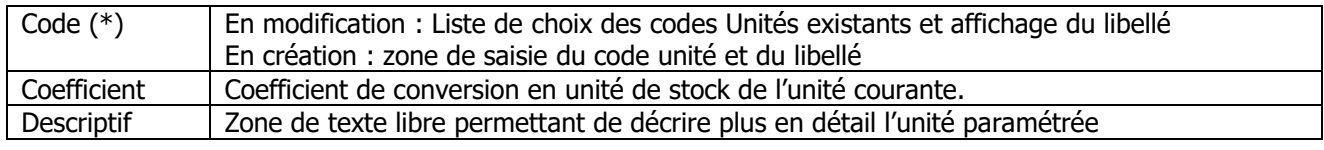

(\*) Champs obligatoires (Voir Personnalisation de la gestion des fiches)

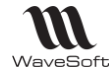

### Les arrondis

**EX** Accessible depuis le Menu Fichier - Les arrondis

Les règles d'arrondis sont appliquées lors de la modification manuelle ou automatique du prix de vente des articles, ainsi que via la fonction de mise à jour des tarifs de vente.

## **Utilisation des arrondis**

#### **Les arrondis - Fiche Article**

Voir Fiche Article - Onglet Vente, on peut affecter par Tarif la règle d'Arrondi.

#### **Les arrondis - Mise à jour des tarifs**

Voir Catalogue - Tarifs - Mise à jour

Les traitements de « Préparation des nouveaux prix avec calcul » et de « Mise à jour de coefficients tarifaires » permettent de spécifier une règle d'arrondi, celle de l'article ou un arrondi spécifié.

## **Liste des Arrondis**

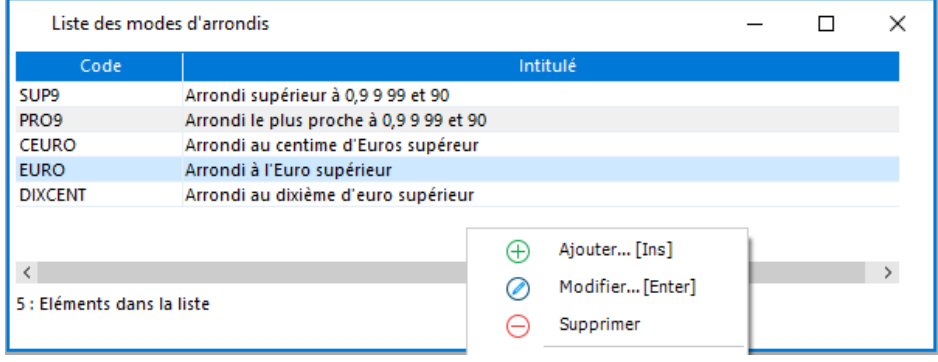

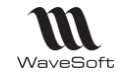

# **Fiche Arrondi**

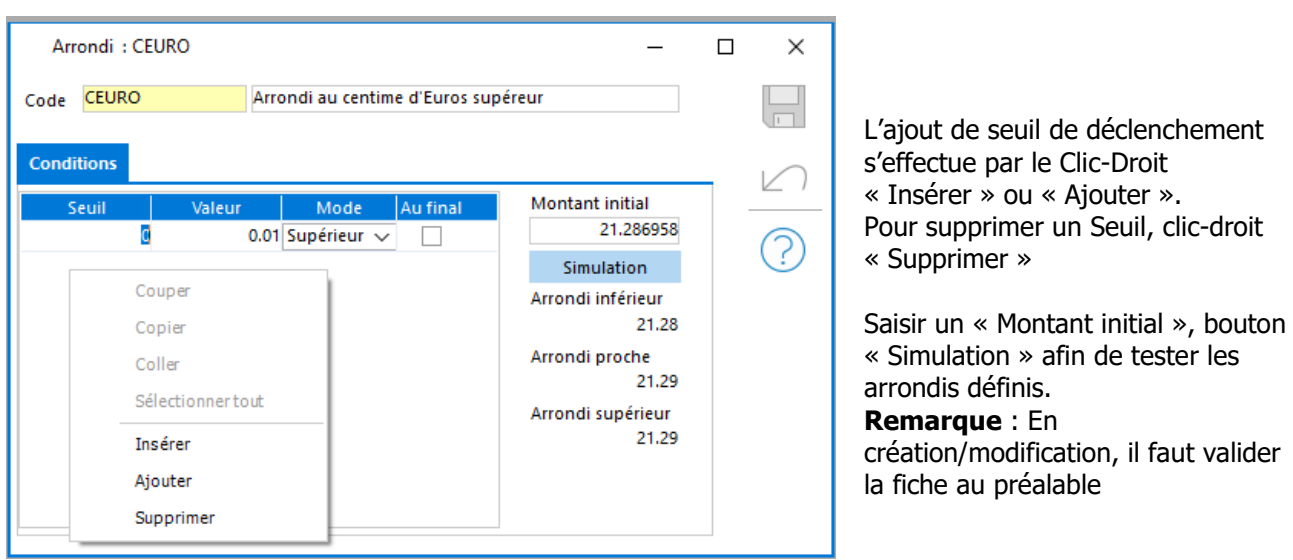

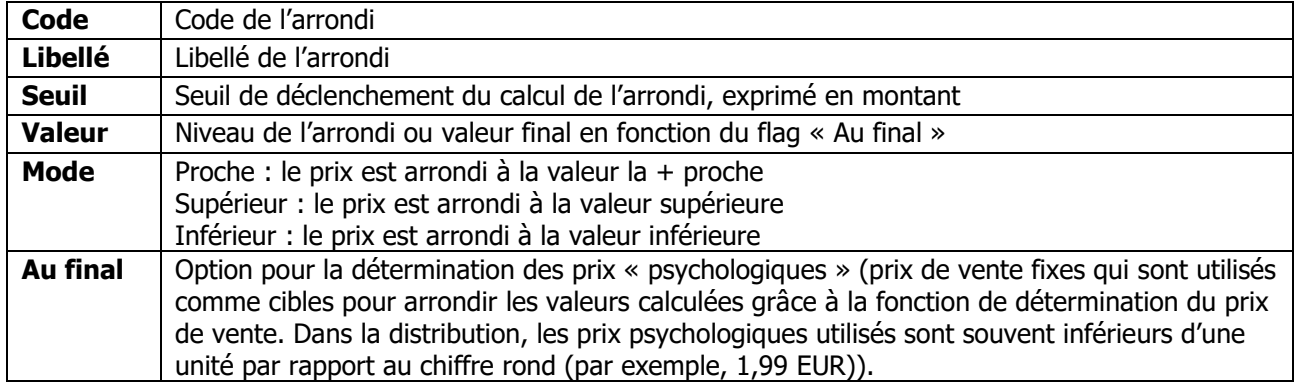

### **Exemples d'arrondis**

#### **Arrondi par seuil**

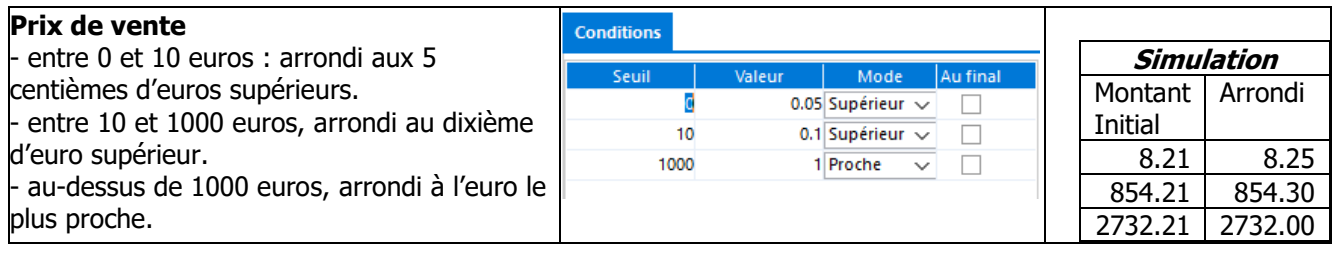

### **Arrondi « Au final » par seuil**

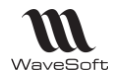

Guide Gestion Commerciale - V23.02.05 – 30/09/2022

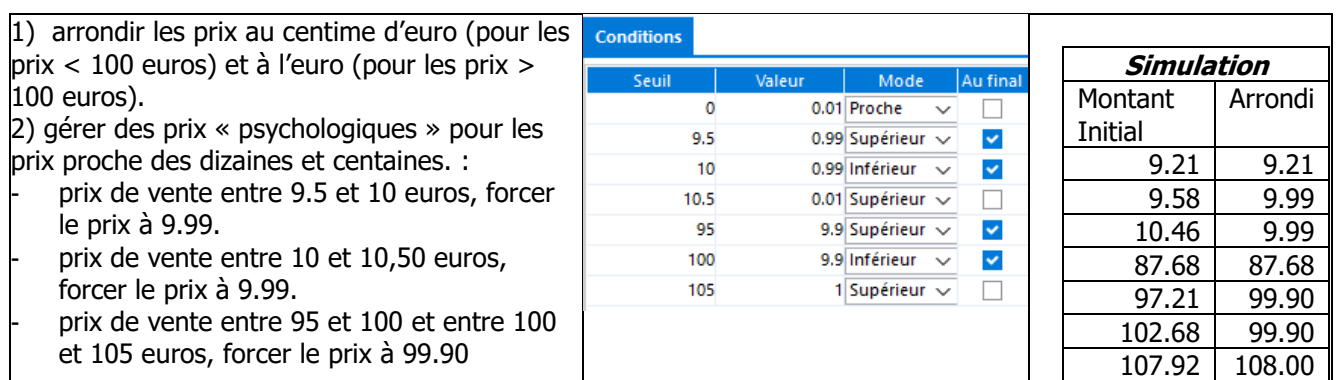

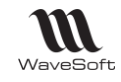

## Les commentaires types

Permettent d'ajouter des lignes de type commentaires dans les pièces ou de justifier la transformation d'une pièce en avoir.

## **Utilisation des Commentaires types**

#### **Appeler un Commentaire type dans une pièce**

Sélectionner l'un des types de lignes acceptant les commentaires type, touche F2 ou du double clic sur la zone.

Valider la ligne

L'intitulé du commentaire est placé dans la désignation de la ligne, le texte est placé dans le commentaire de la ligne.

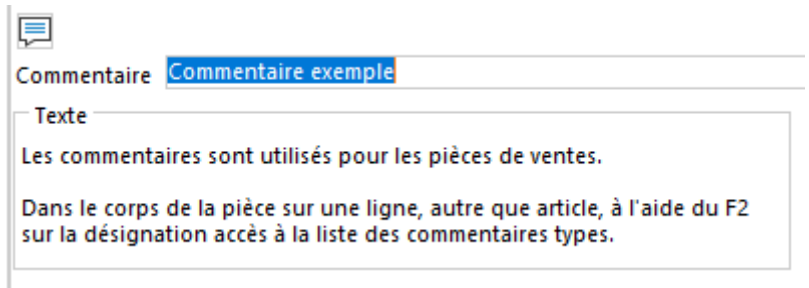

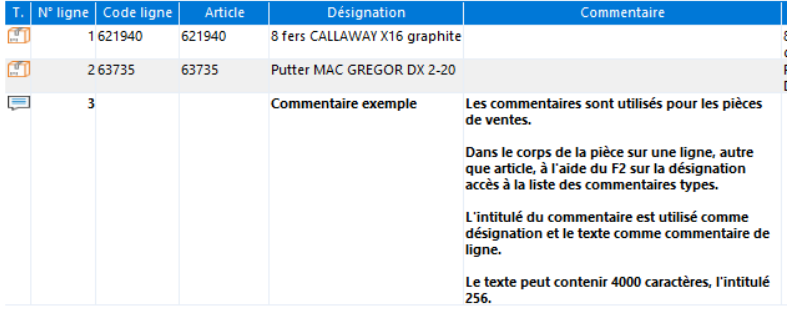

### **Transformer une pièce en avoir**

Code opérat + Description

190

Affiche les liste des commentaires types de type « Annulation ».

Cet événement est répertorié dans le Journal des évènements Techniques (Voir « Module administration - Menu Administration - Outils NF525-203 »)

Annulation facture vente : FC21000048 - Retour de toute la marchandise

#### Attention .<br>Veuillez indiquer la raison de l'annulation de la facture. Commentaire type AVOIR Avoir total de facture Retour de toute la mi AVOIR AVOIRPARTIEL Avoir partiel de facture  $\langle$

Copyright WaveSoft Copyright WaveSoft

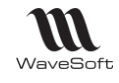

## **Liste des Commentaires**

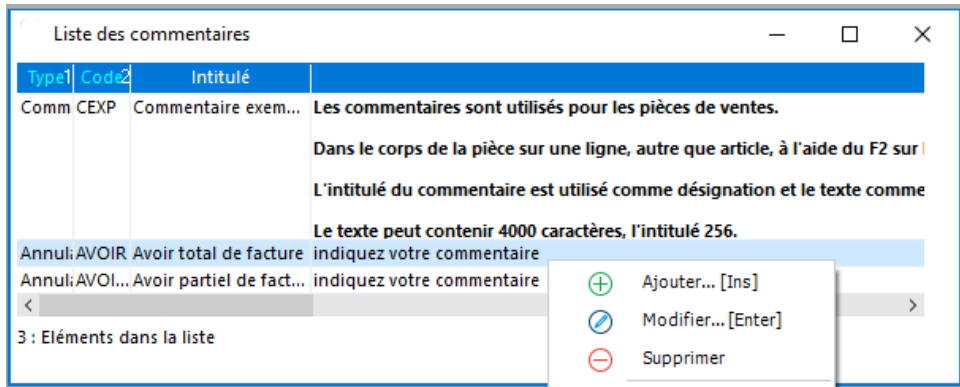

# **Fiche Commentaire**

Copyright WaveSoft

Copyright WaveSoft

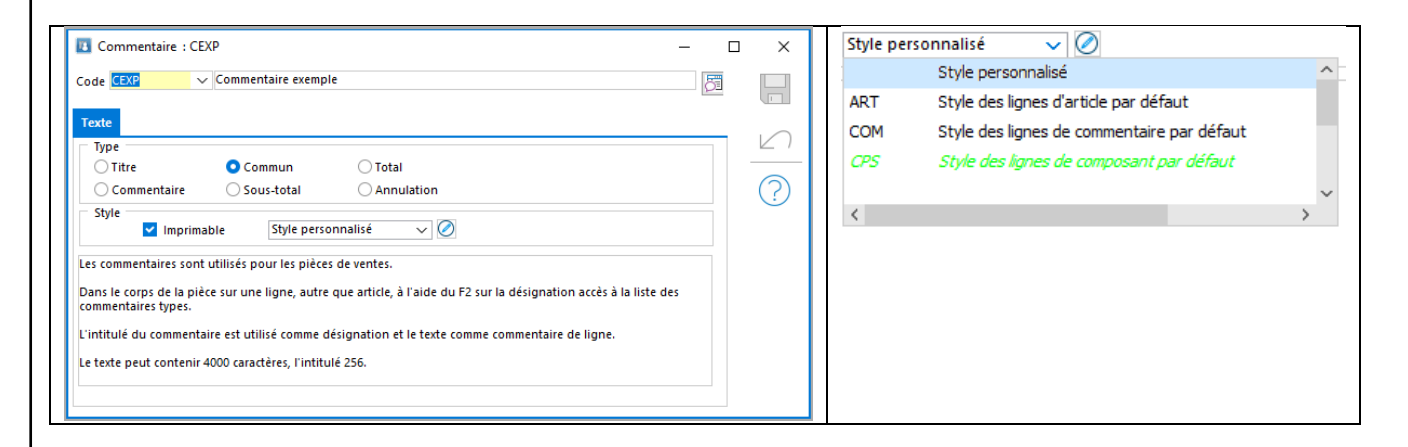

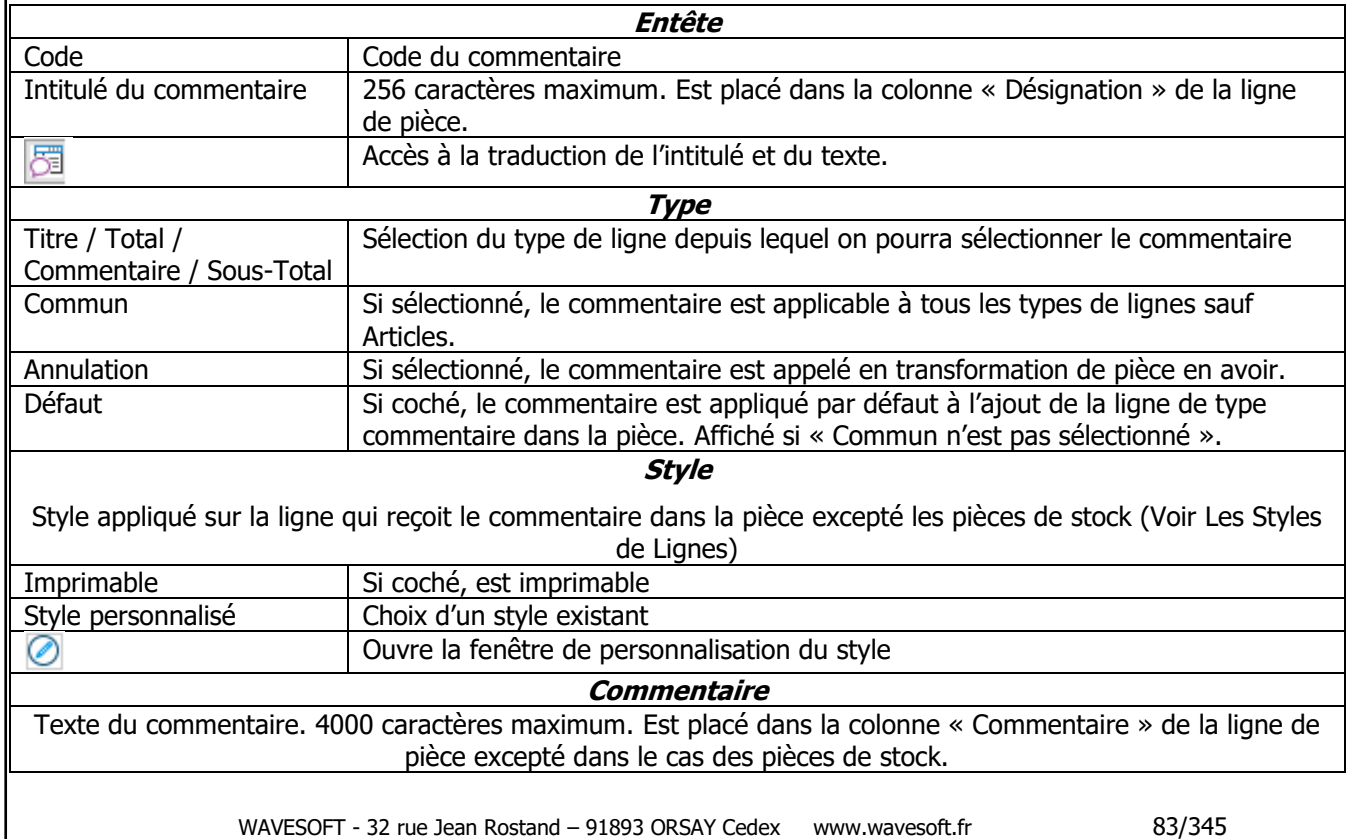

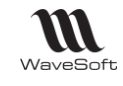

# Les expéditions

# **Liste des expéditions**

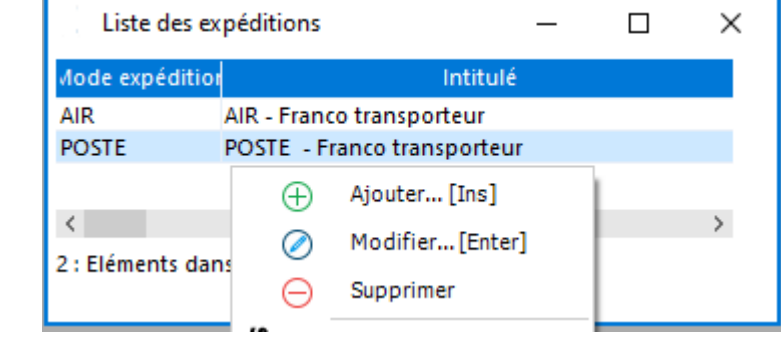

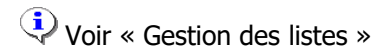

# **Fiche Expédition**

### **Fiche Expédition - Entête**

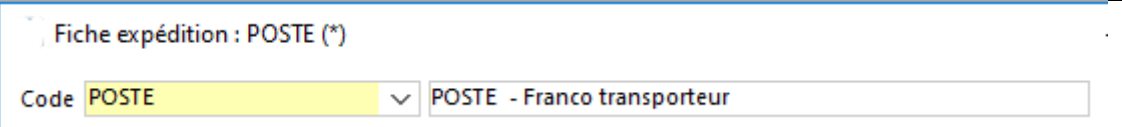

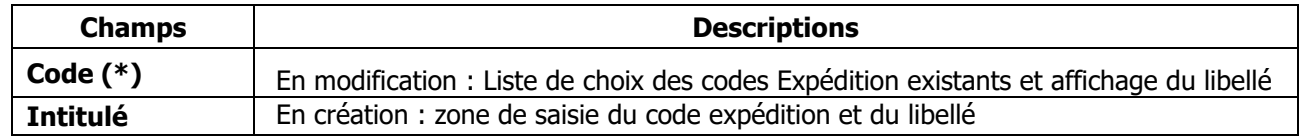

(\*) Champs obligatoires

### **Fiche Expédition - Les Onglets**

### **Fiche Expédition - Onglet Coordonnées**

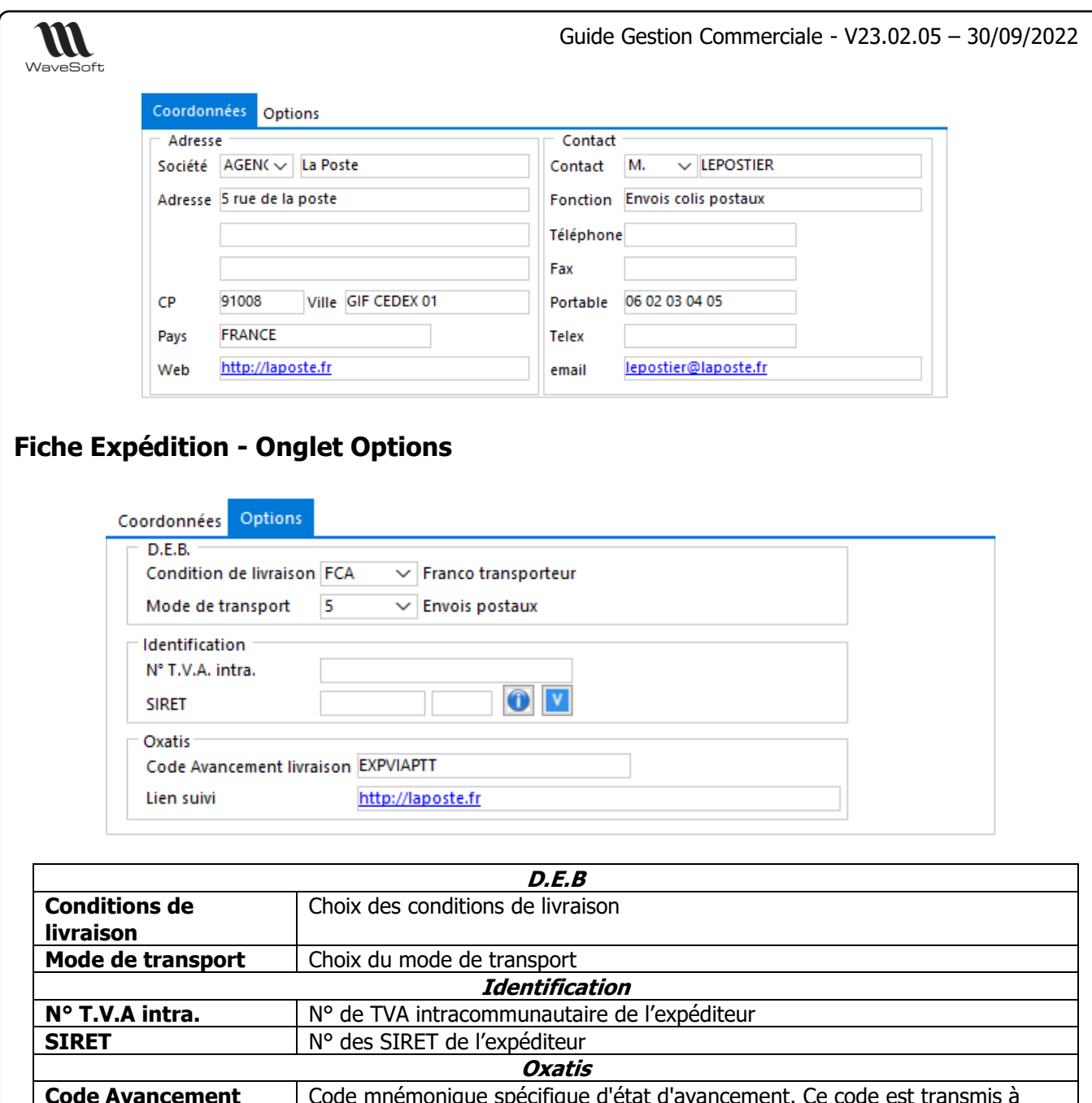

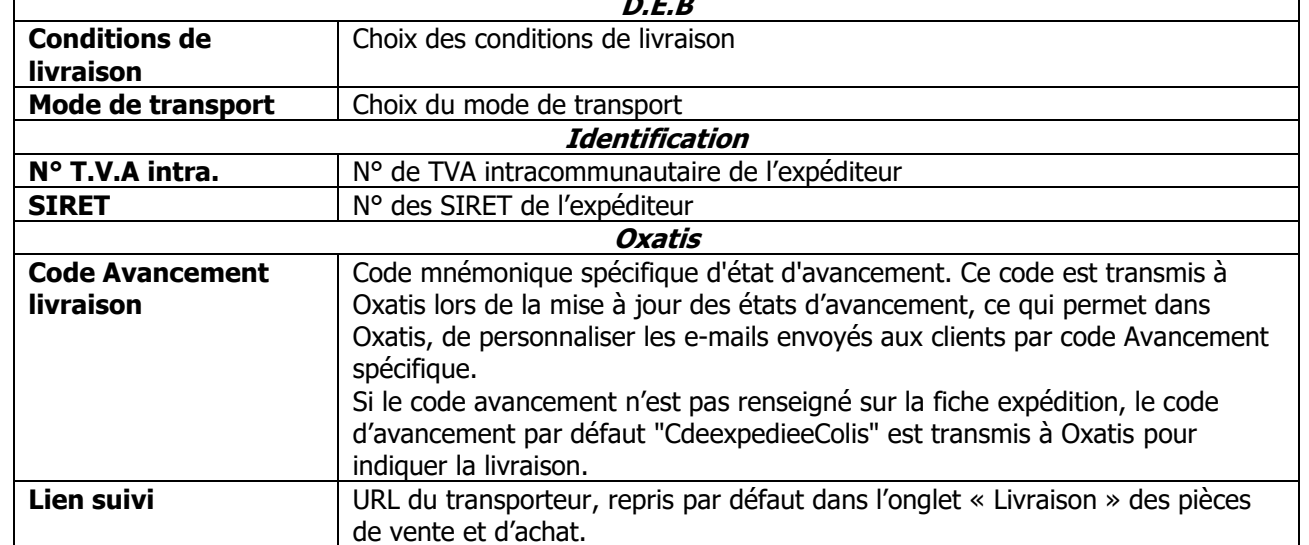

## **Fiche Expédition - Barre de boutons**

Voir Gestion des fiches

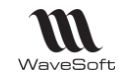

# Les styles de ligne

Permet de paramétrer une couleur, une taille, du texte barré sur les lignes des pièces excepté pour les pièces de stock.

Les lignes de pièce personnalisées ont la même présentation en impression (Taille, couleur, gras, italique, souligné, barré).

Vous pouvez créer un style de ligne par type de ligne. Lors de la création de la pièce, le style de ligne sera appliqué automatiquement au type de ligne.

Attention ! Les modèles d'états personnalisés doivent gérer les modifications de style de ligne.

# **Utilisation des Styles de ligne**

### **Utilisation des Styles de ligne dans les pièces**

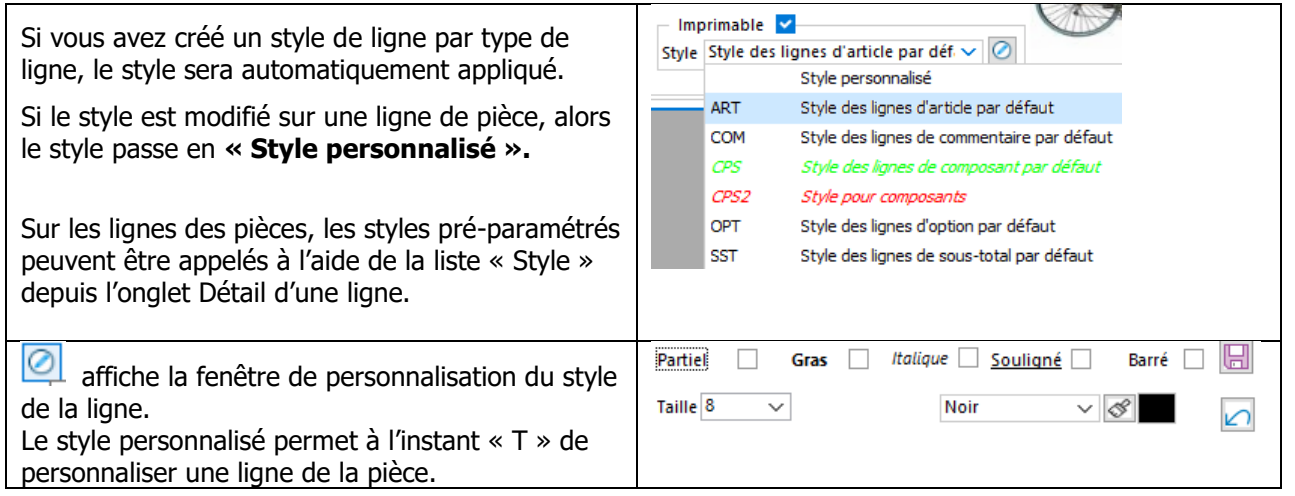

### **Utilisation des Styles de ligne dans les nomenclatures commerciales fixes et variables**

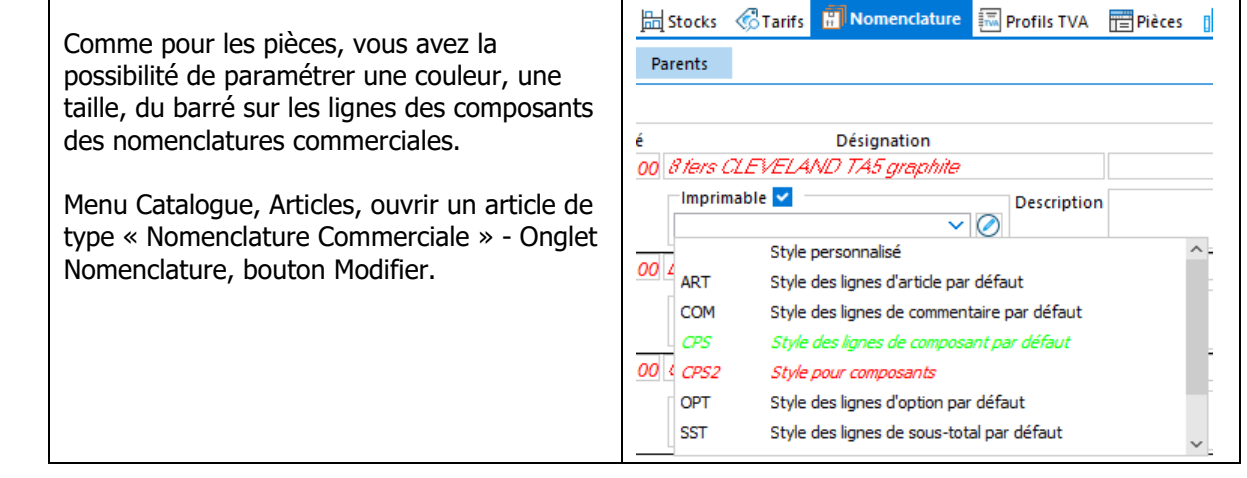

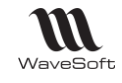

# **Liste des Styles de Lignes**

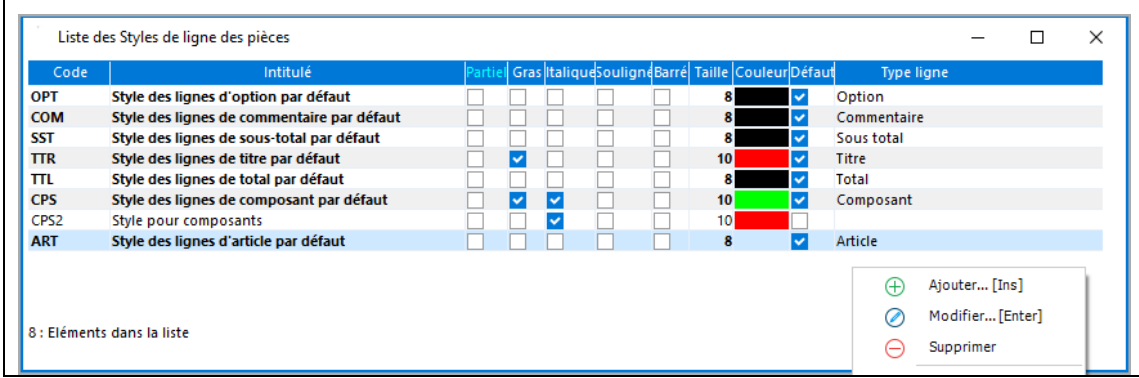

Voir « Gestion des listes »

# **Fiche Style de ligne**

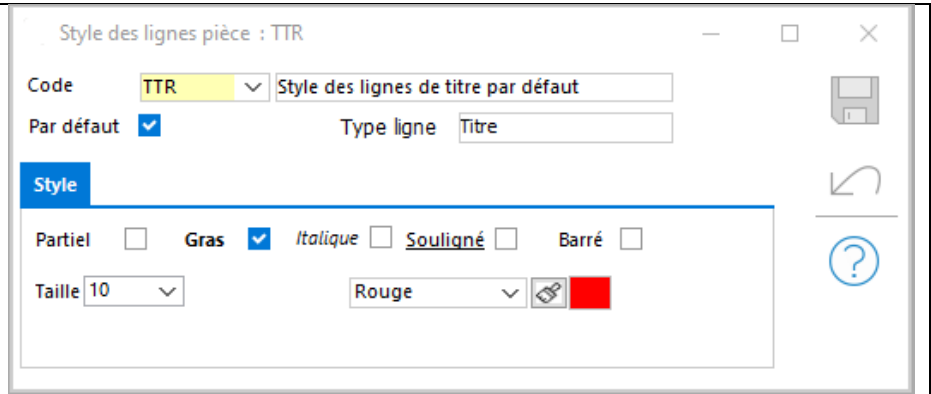

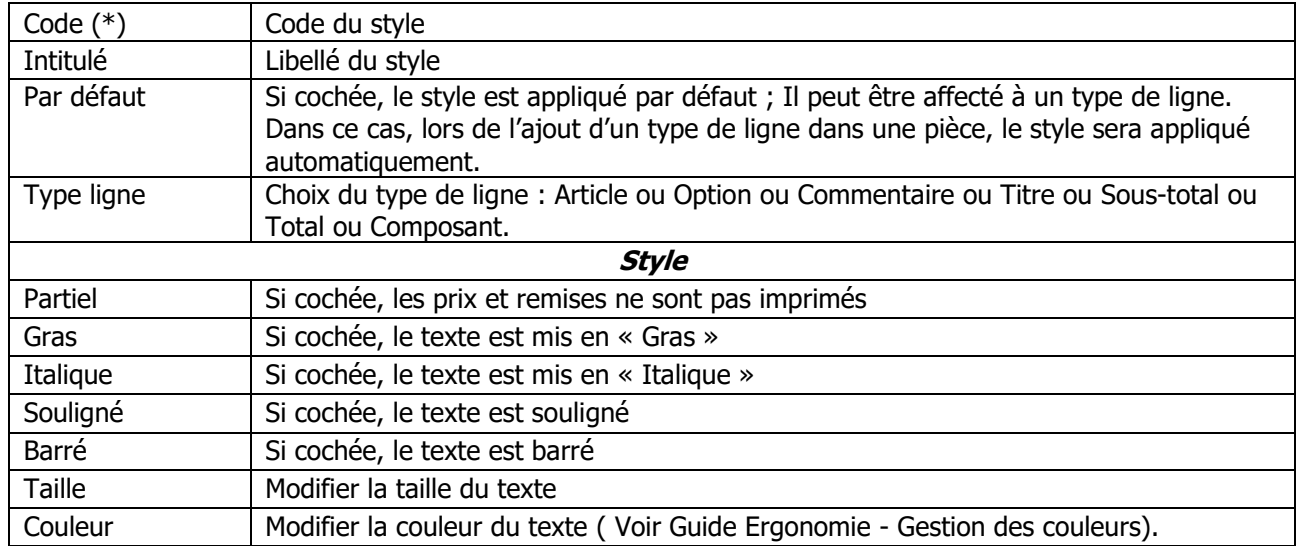

(\*) Champs obligatoires : Voir Personnalisation de la gestion des fiches

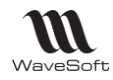

# Fiches Familles Articles

**EX** Accessible depuis le Menu Catalogue - Familles

Une famille permet de renseigner différentes options qui sont utilisées ensuite pour renseigner directement une fiche article.

Si l'option « Report automatique » est cochée dans une Fiche article – Onglet général, les modifications dans sa famille sont reportées dans la fiche article.

# **Liste des Famille Article**

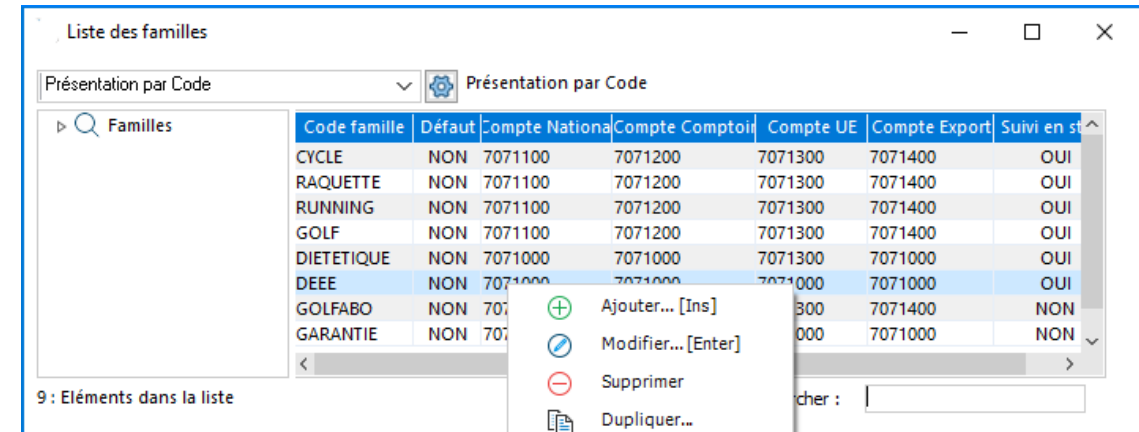

# **Fiche Famille Articles - Entête**

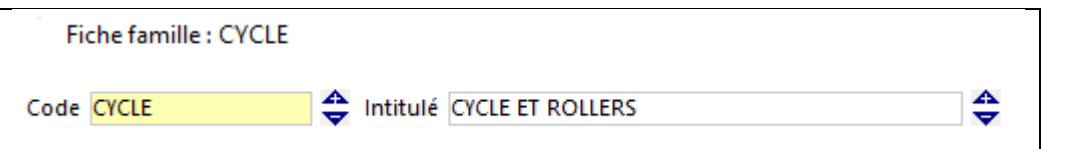

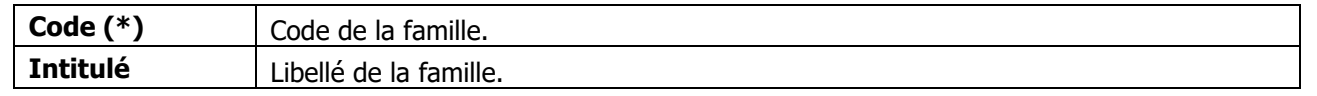

(\*) Champs obligatoires : Voir Guide Ergonomie, « Personnalisation de la gestion des fiches ».

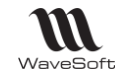

## **Fiche Famille Articles - Onglets**

Permet de paramétrer les préférences générales de la famille. Les options paramétrées ici sont reprises pour la gestion des articles associés à la famille, si vous laissez coché « Report automatique » dans la Fiche article - Onglet général.

### **Fiche Famille Articles - Onglet Options**

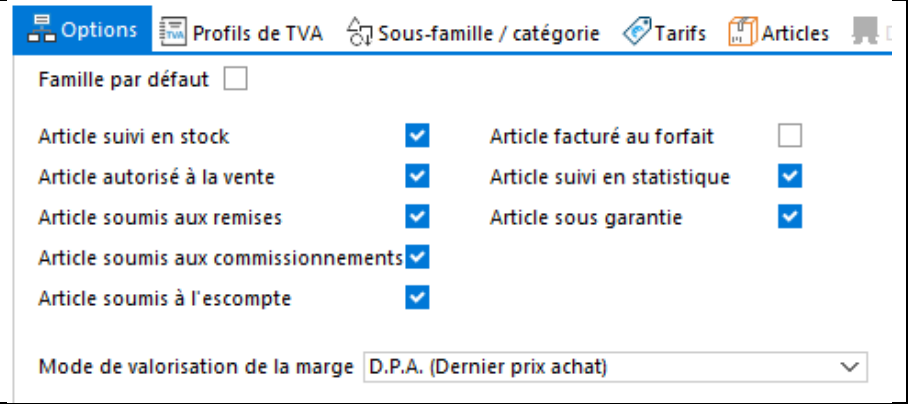

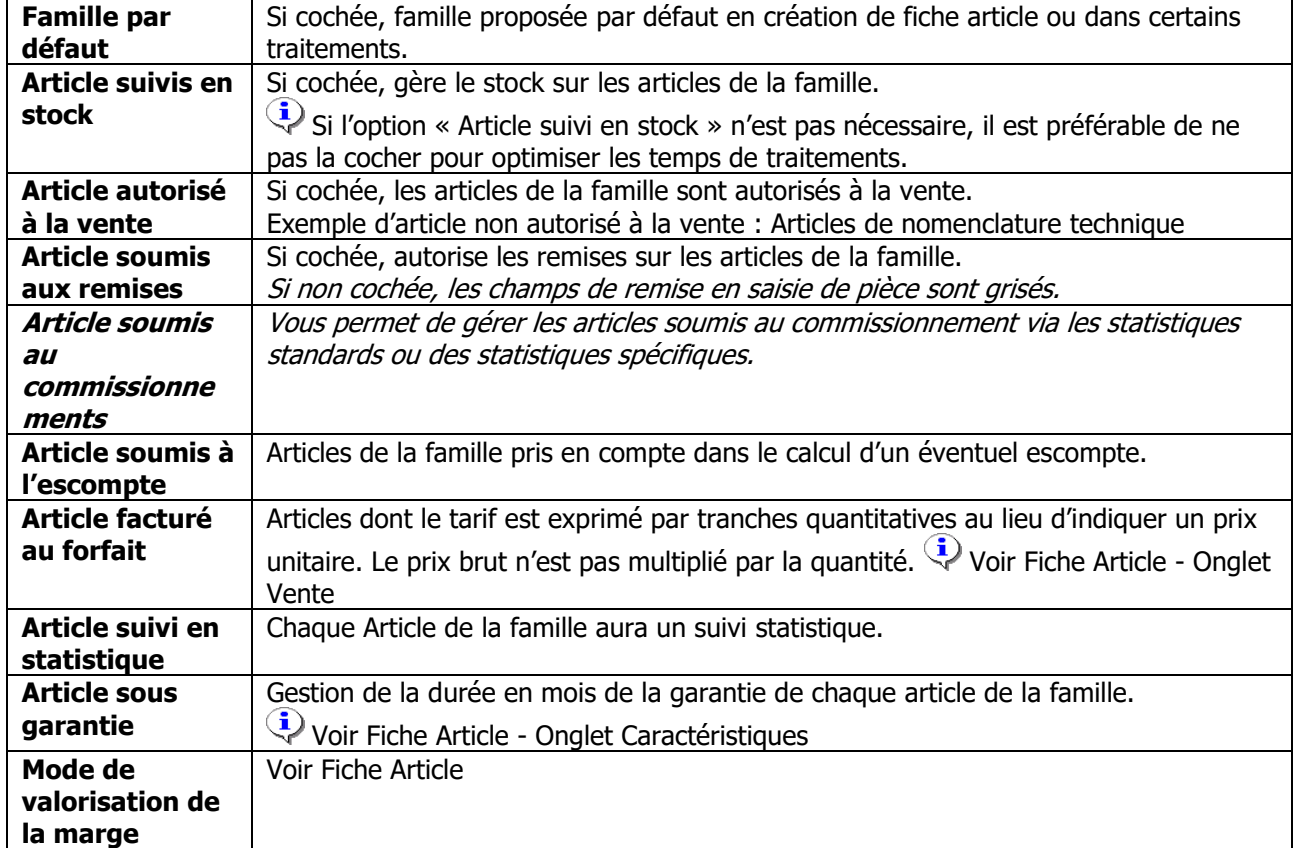

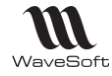

#### **Fiche Famille Articles - Onglet Profil TVA**

Cet onglet vous permet de paramétrer les ventilations comptables des ventes des articles de cette famille avec les taxes associées. Le nombre de profils de TVA est illimité (Voir Fichier/Paramétrage/Gestion des profils de TVA). A la comptabilisation de la pièce, le Profil de TVA de la pièce est pris en compte.

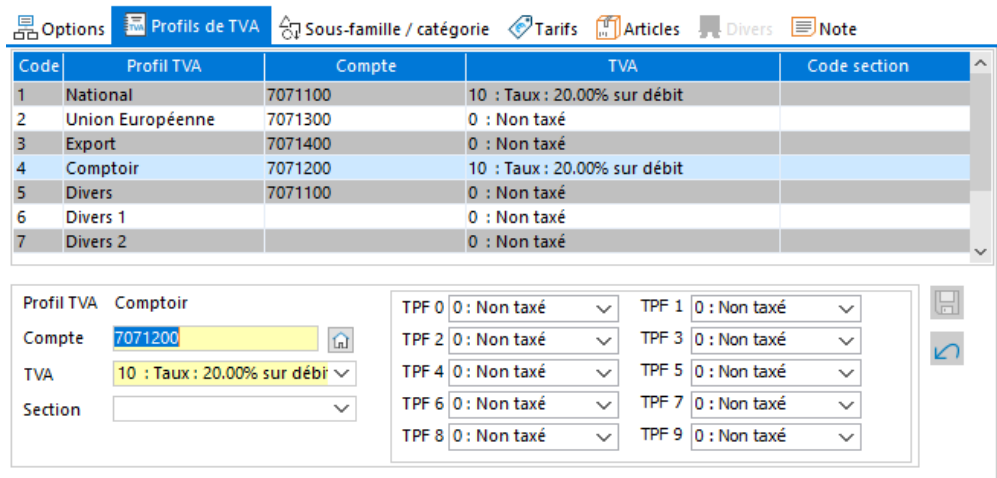

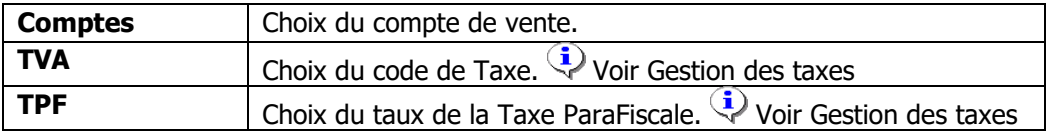

### **Fiche Famille Articles - Onglet Sous-Famille / Catégorie**

Permet de spécifier selon vos besoins de gestion, les sous-familles et les catégories de cette famille. Il se compose de deux listes qui se gèrent indépendamment l'une de l'autre. Un clic droit sur la liste vous permet de la gérer grâce au menu contextuel.

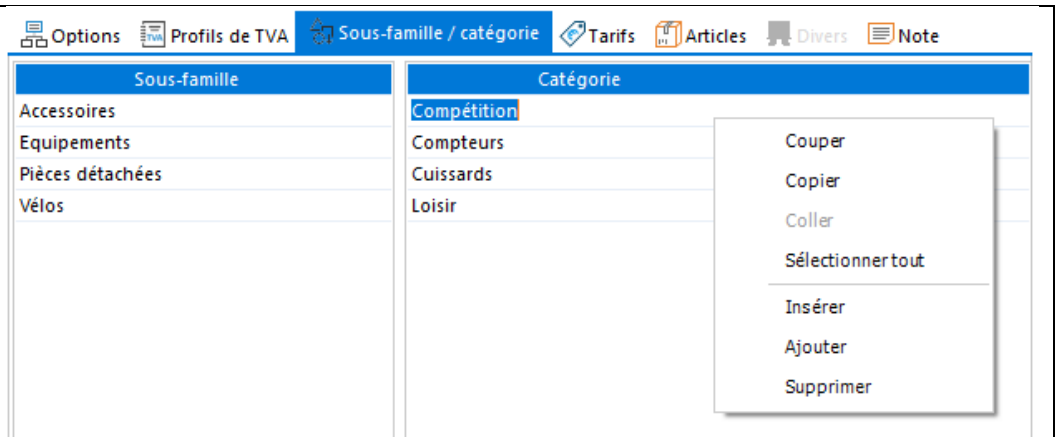

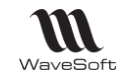

### **Fiche Famille Articles - Onglet Tarifs**

Liste des conditions tarifaires particulières appliquées à cette famille.

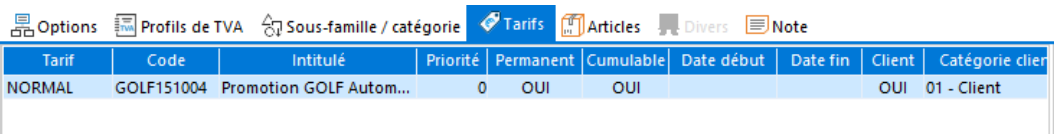

### **Fiche Famille Articles - Onglet Articles**

Liste des articles associés à cette famille. Un double-clic sur la ligne ouvre la fiche article correspondante.

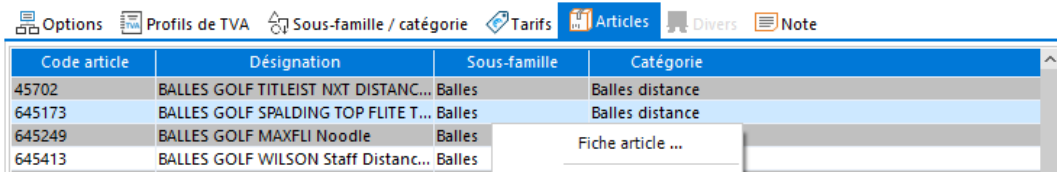

### **Fiche Famille Articles - Onglet Divers**

Voir Guide Ergonomie – Gestion des fiches

### **Fiche Famille Articles - Onglet Note**

Voir Guide Ergonomie – Gestion des fiches

## **Fiche Famille Articles - Barre de boutons**

Voir Guide Ergonomie – Gestion des fiches.

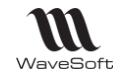

## Les Articles

Accessible depuis le Menu Catalogue - Articles

## **Liste des articles**

Vous pouvez afficher la vignette image des articles via le Menu contextuel du Tree-View. Attention : L'image ne doit pas être trop volumineuse (pixels) pour ne pas ralentir l'affichage de la liste.

Lorsque vous gérez des volumes importants d'articles, vous pouvez choisir entre un affichage normal ou en mode optimisé (Voir Préférences Gestion/Articles/ « Gestion liste articles pour volume important »).

Ces options s'appliquent également lorsque vous utilisez la touche « F3 » (Voir Guide Ergonomie, « Gestion des fiches »).

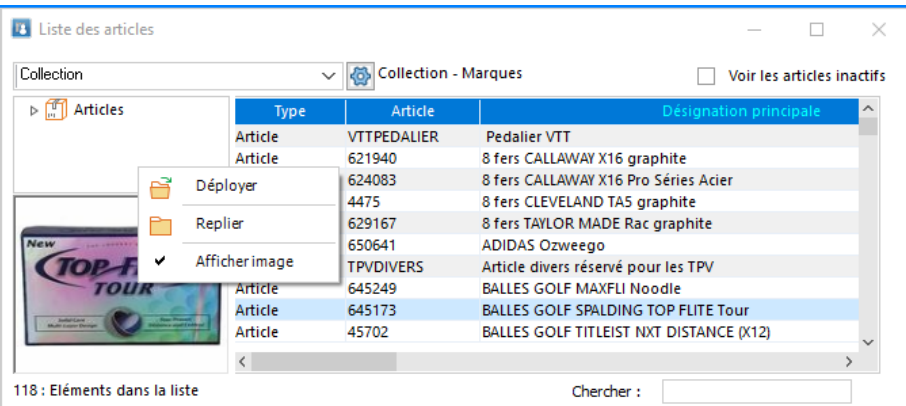

# **Fiche Article**

Une fiche article peut être créée lors de la création d'une fiche produit.

### **Fiche Article - Entête**

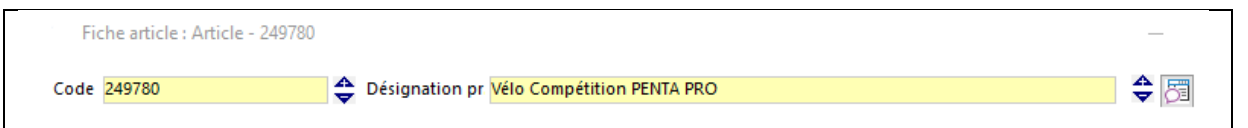

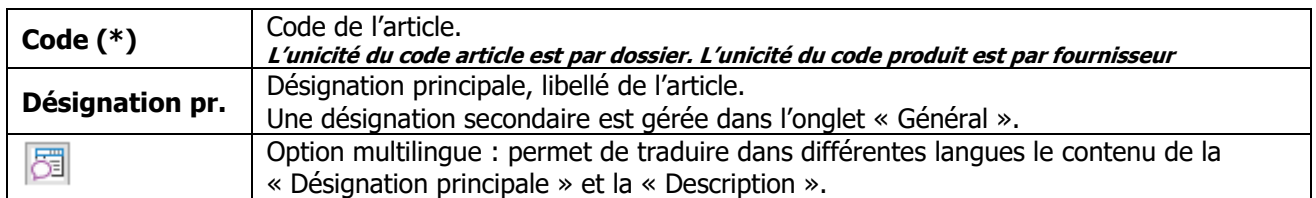

(\*) Champs obligatoires : Voir Guide Ergonomie, « Personnalisation de la gestion des fiches ».

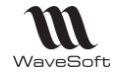

### **Fiche Article - Les Onglets**

### **Fiche Article - Onglet Général**

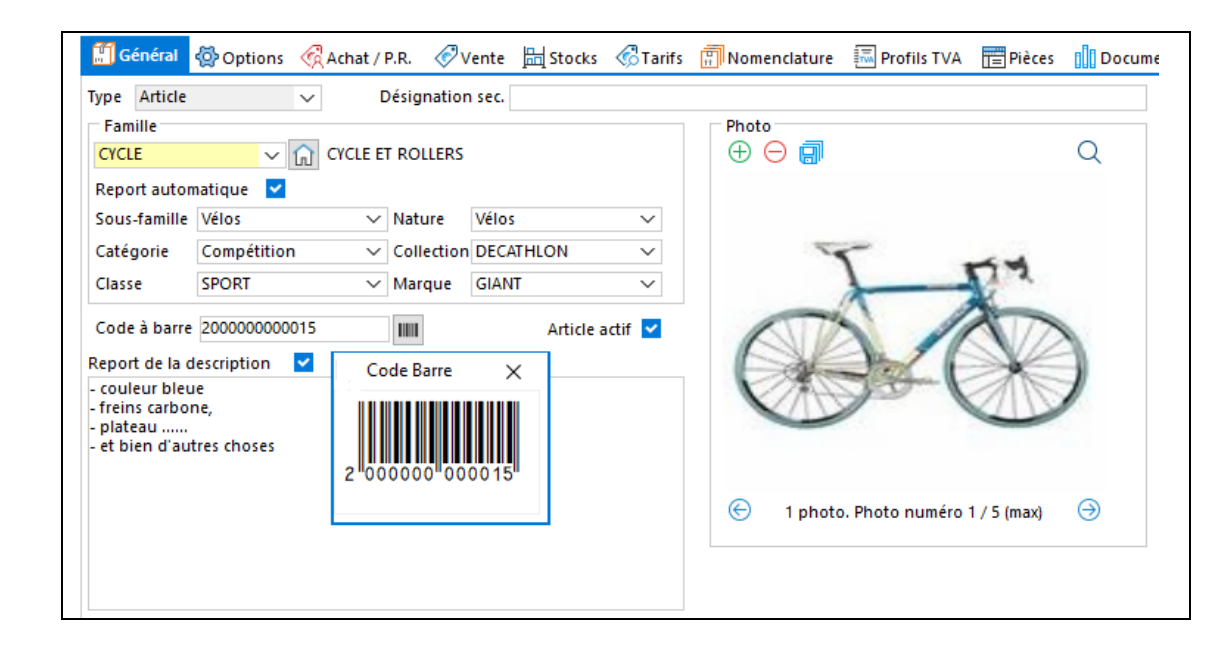

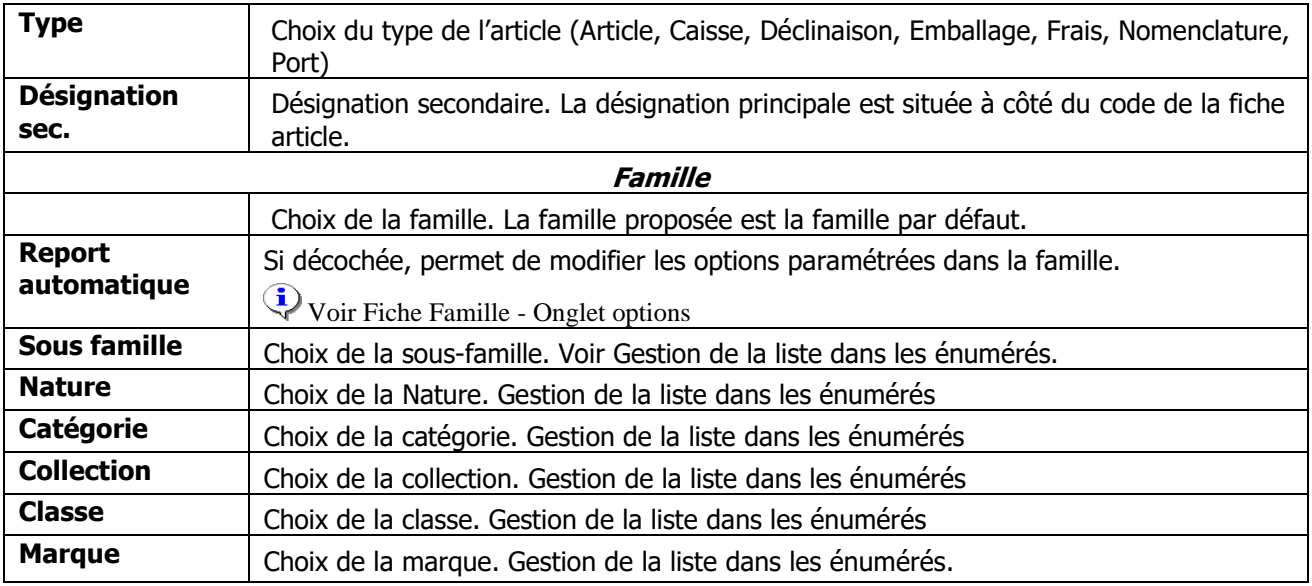

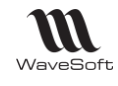

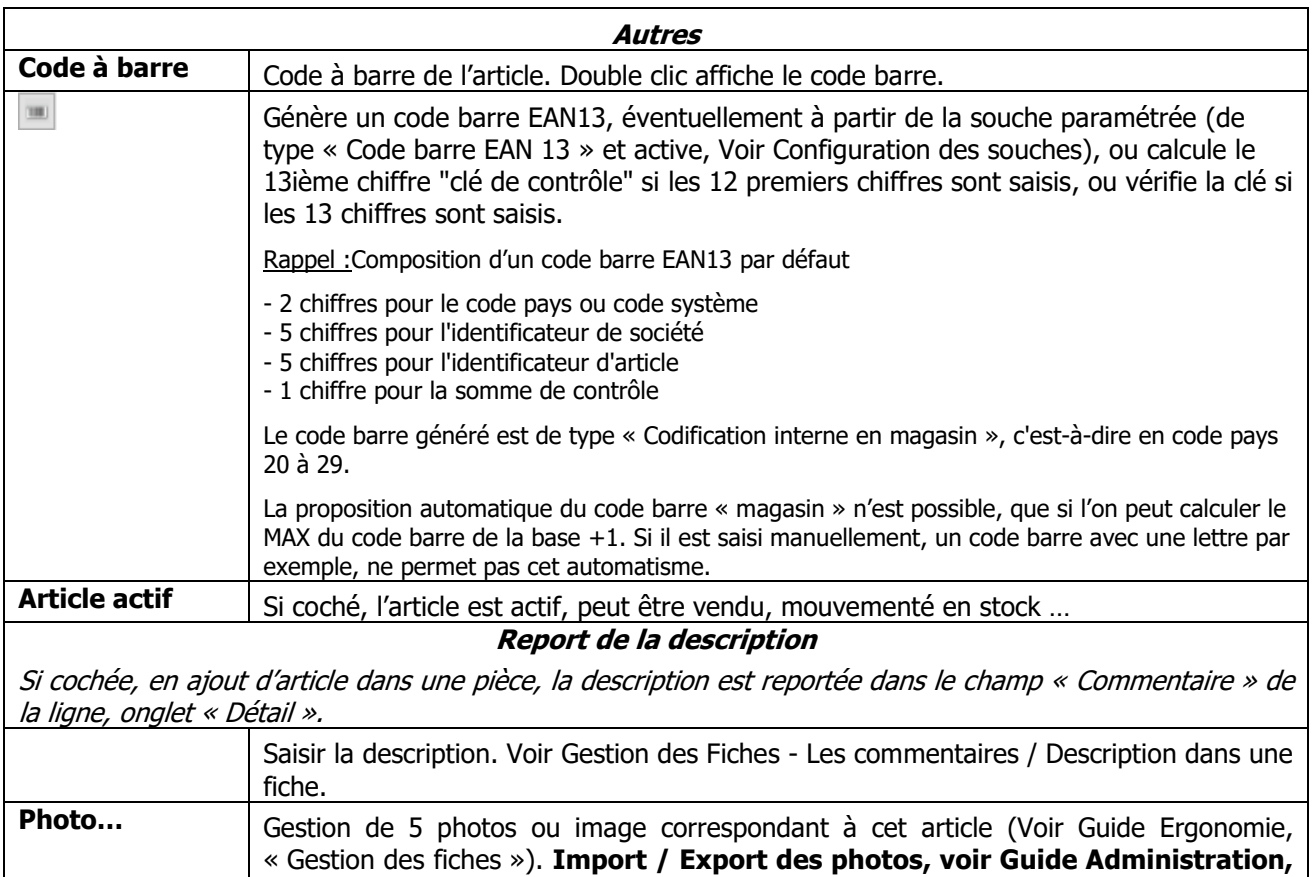

## **Fiche Article - Onglet Options**

**« Transfert des articles »**

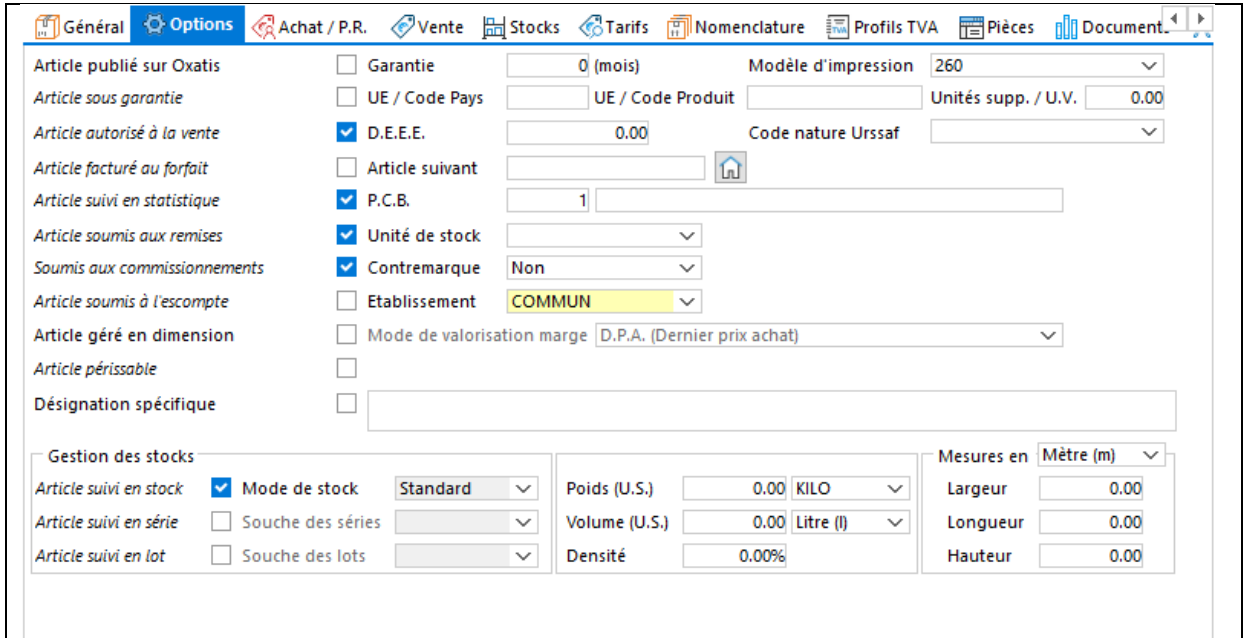

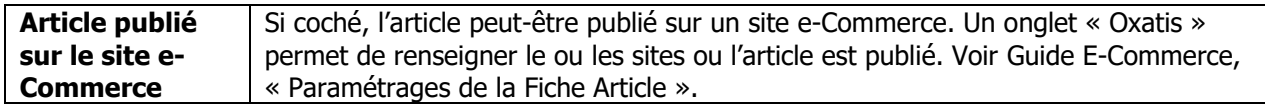

WAVESOFT - 32 rue Jean Rostand - 91893 ORSAY Cedex www.wavesoft.fr 94/345

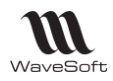

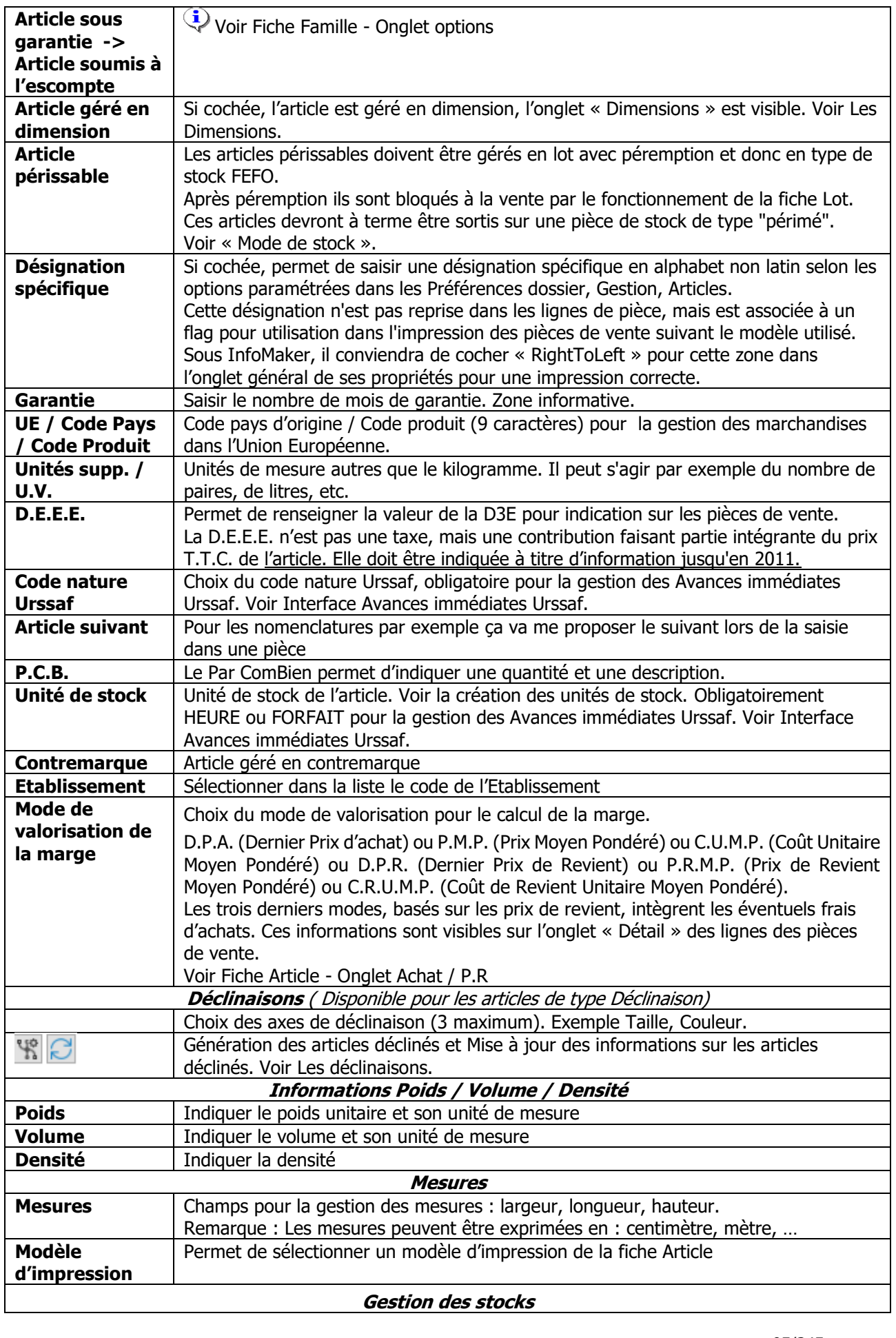

WAVESOFT - 32 rue Jean Rostand - 91893 ORSAY Cedex www.wavesoft.fr 95/345

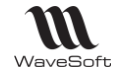

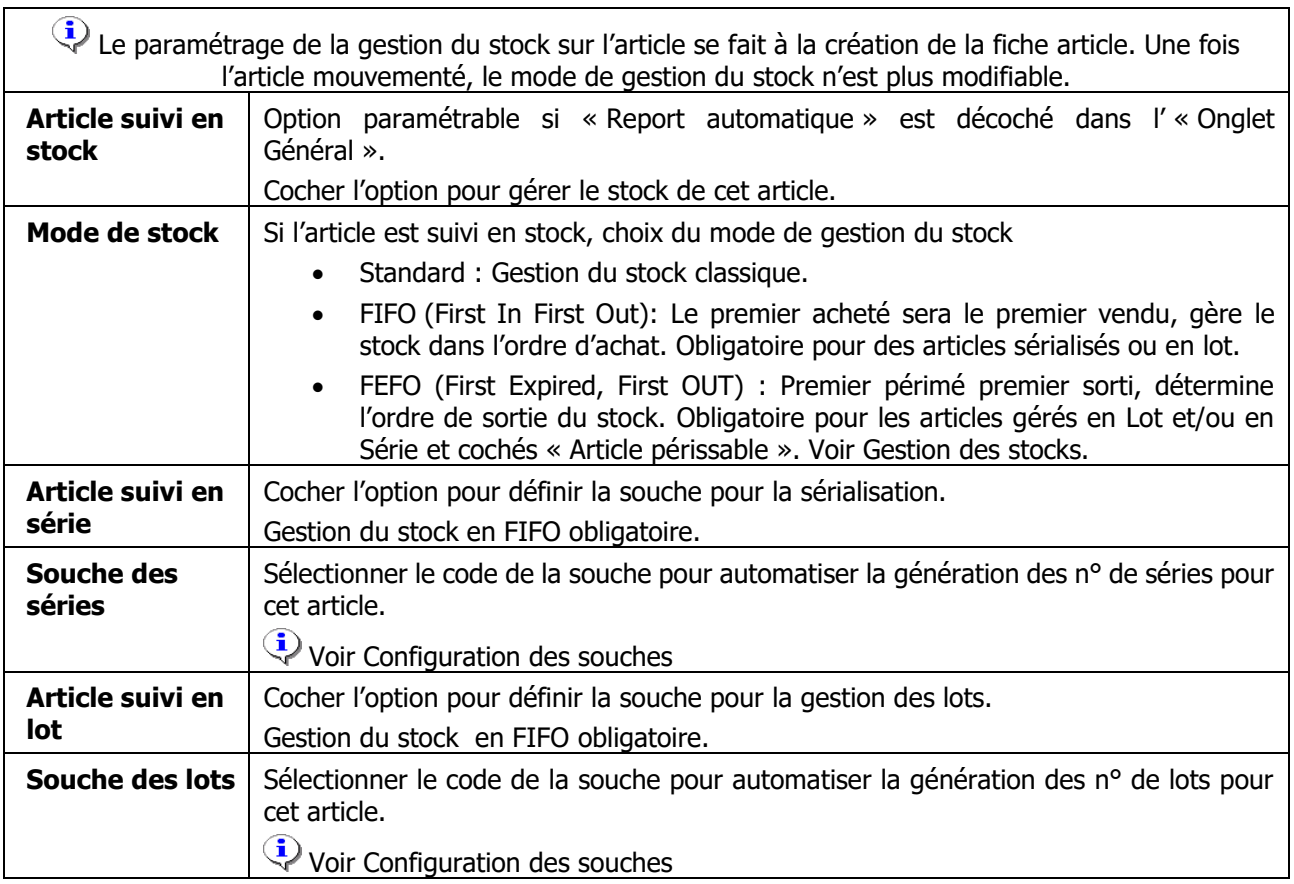

### **Fiche Article - Onglet Achat / P.R.**

Copyright WaveSoft

Copyright WaveSoft

- Si vous gérez les achats pour cet article, cet onglet vous permet de visualiser le ou les produits associés à l'article. Le menu contextuel vous permet d'ajouter/Modifier des produits .... Si un produit est associé, seules les zones Frais divers 1 à 3 sont modifiables car les autres informations sont issues de la fiche produit. - Si vous ne gérez pas les achats pour cet article, l'ensemble des zones est modifiable.

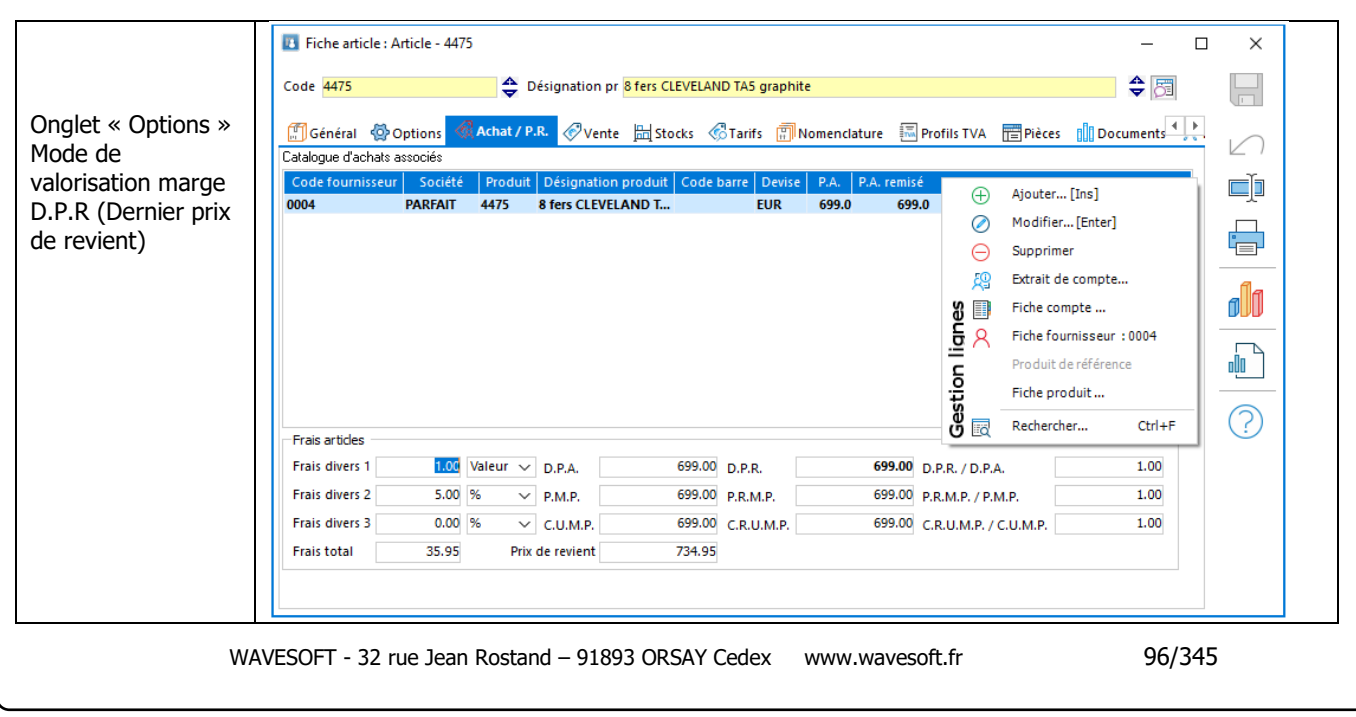

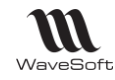

Dans cet exemple , le prix de revient théorique de l'article (734.95 = 699+35.95) et donc sa marge, sont valorisés selon le DPR (montant 699,00 affiché en gras), auquel s'ajoutent les frais pour 35,95.

#### **Frais articles**

Les frais sur la fiche article sont décorrélés des frais d'achat, ils sont utilisés pour valoriser des frais liés à la vente, en plus des frais d'achat. Les frais d'achat permettent de calculer le DPR, PRMP ou CRUMP du produit.

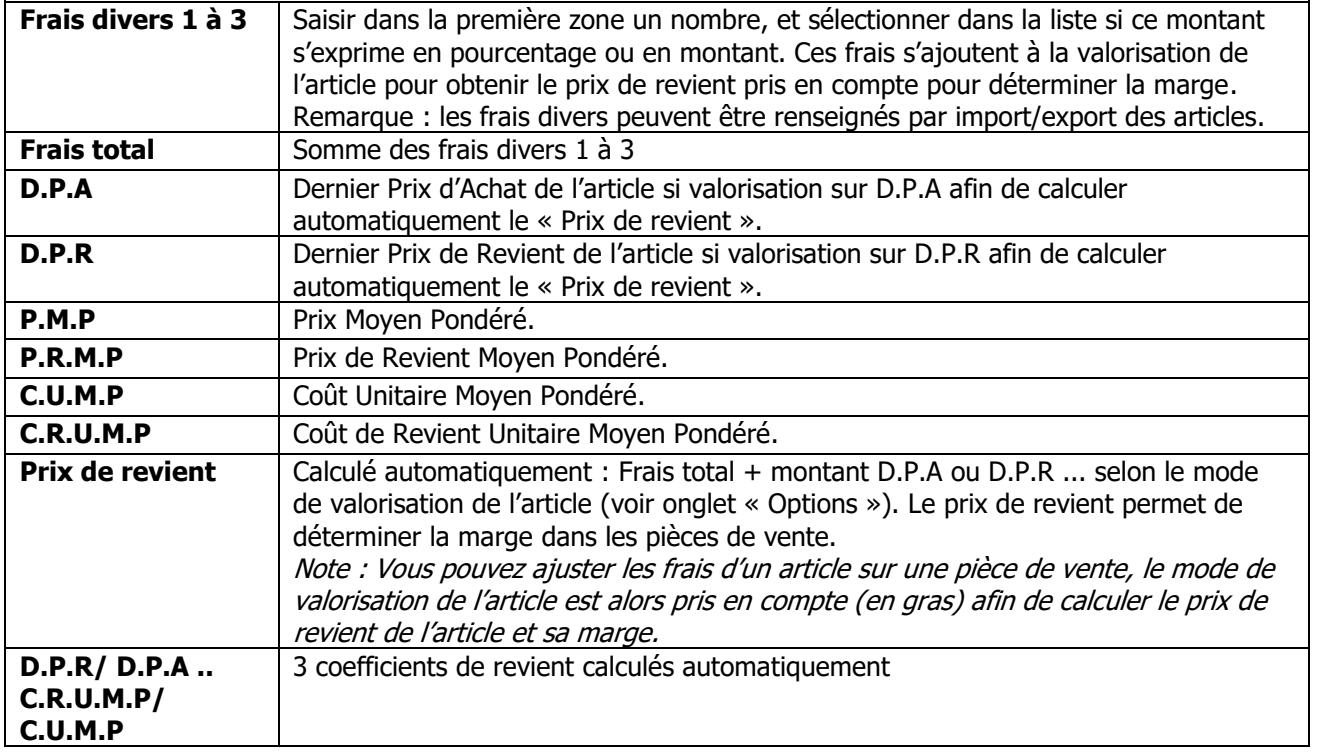

### **Fiche Article - Onglet Vente**

Permet d'accéder aux informations et options relatives aux tarifs. Les informations héritent par défaut des paramètres du tarif. Elles peuvent être redéfinies au niveau de l'article.

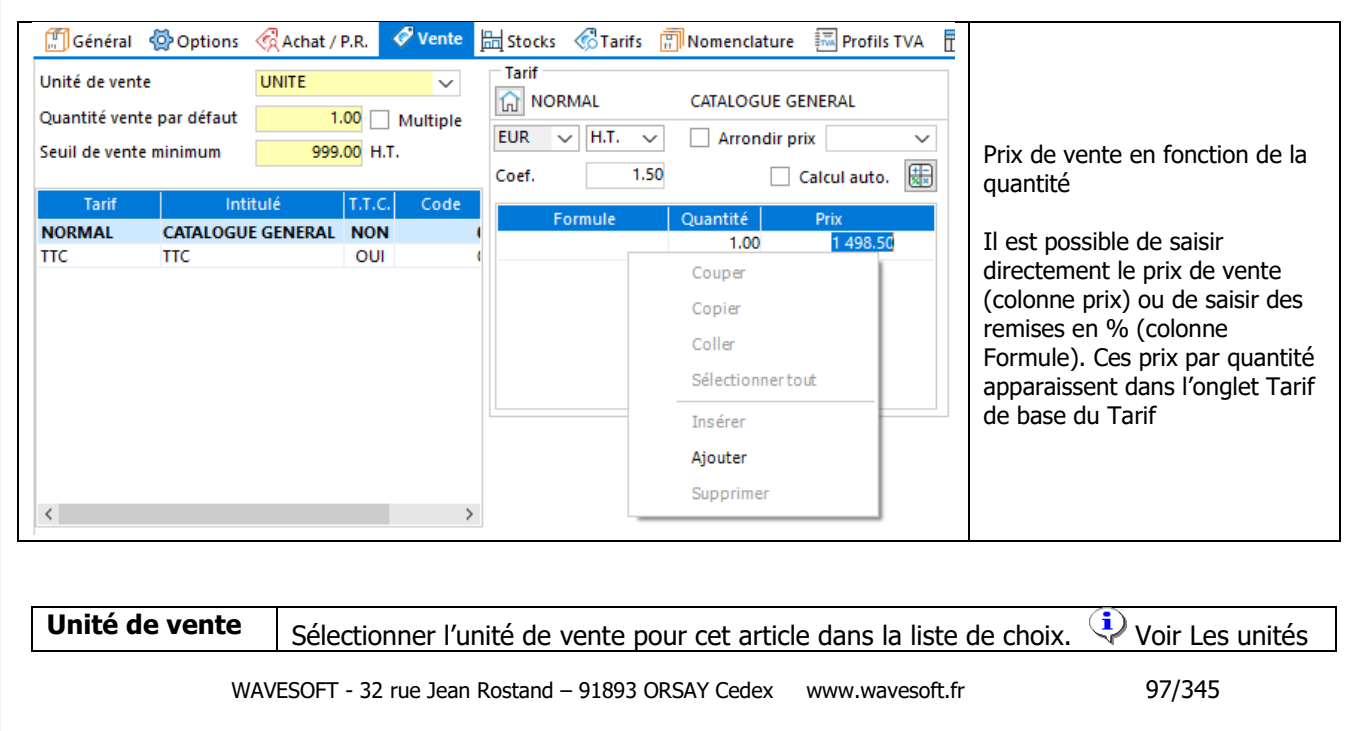

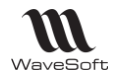

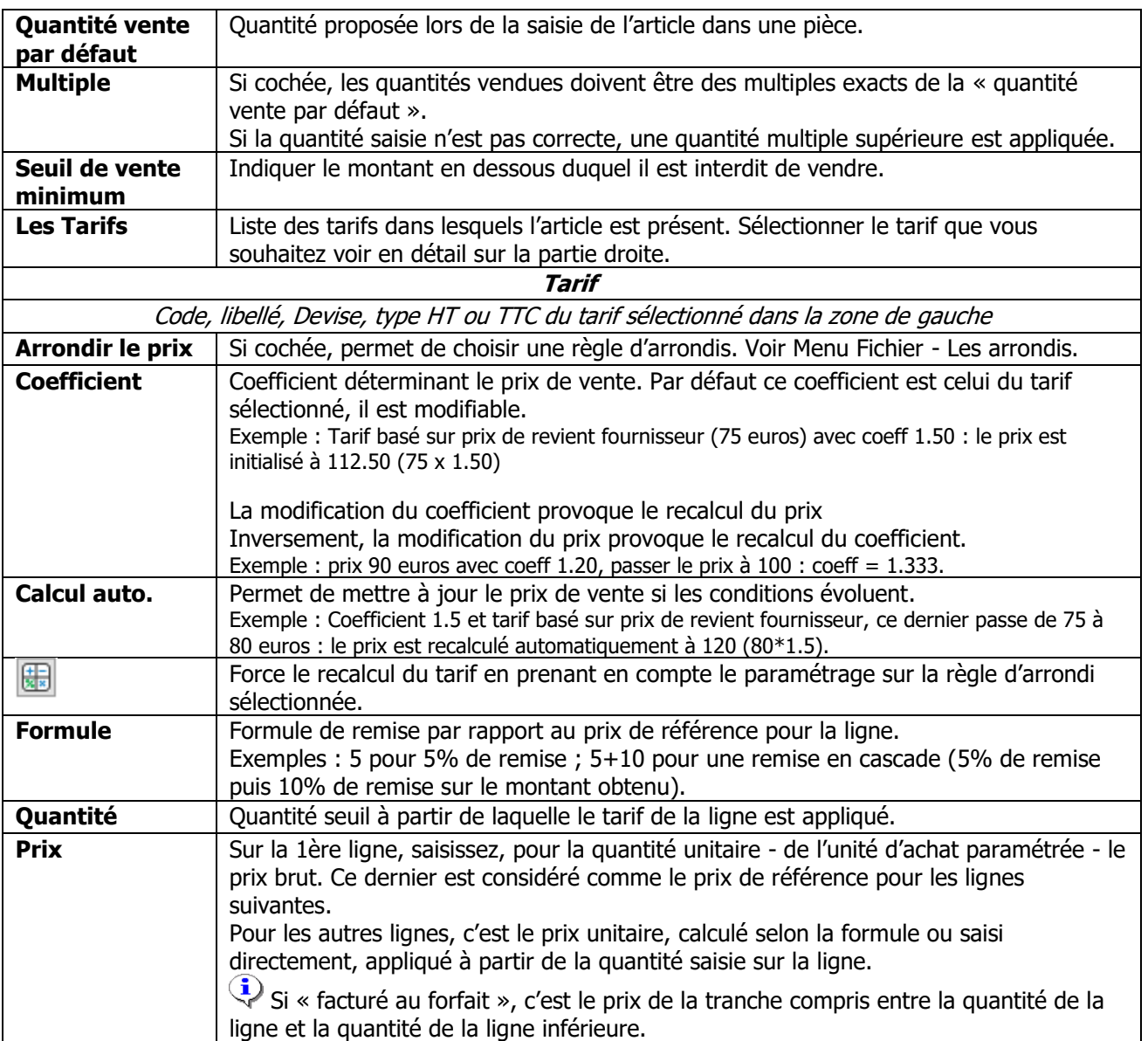

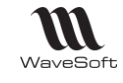

## **Fiche Article - Onglet Stock**

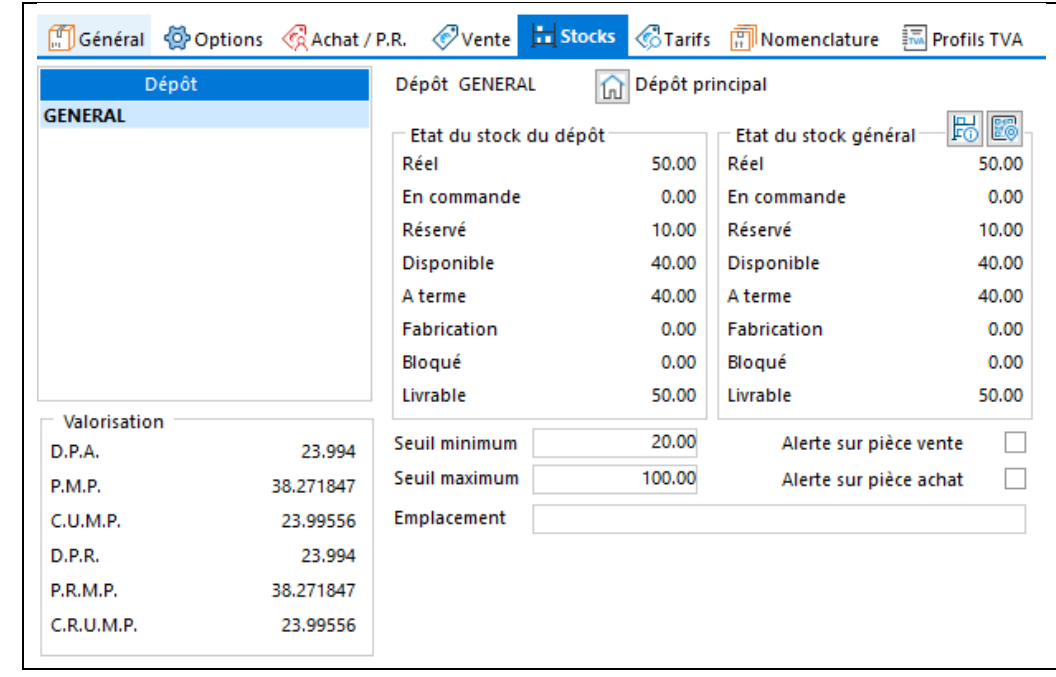

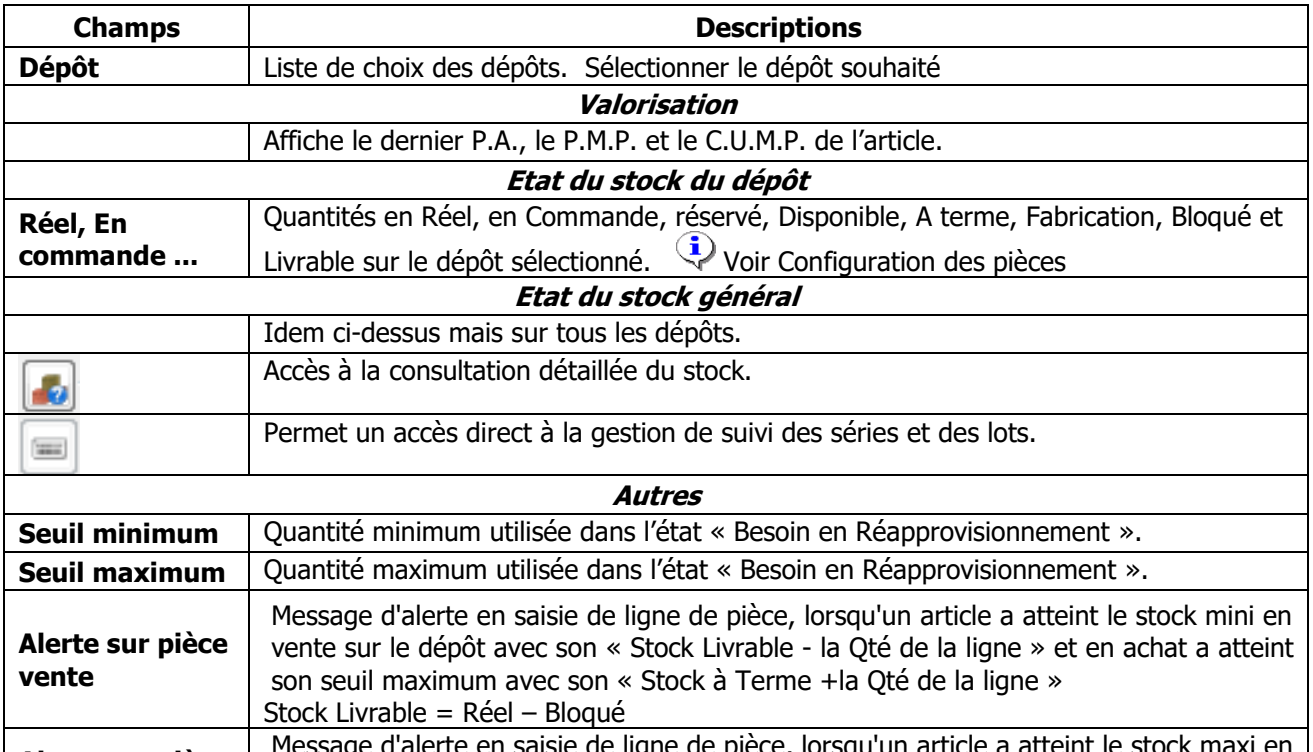

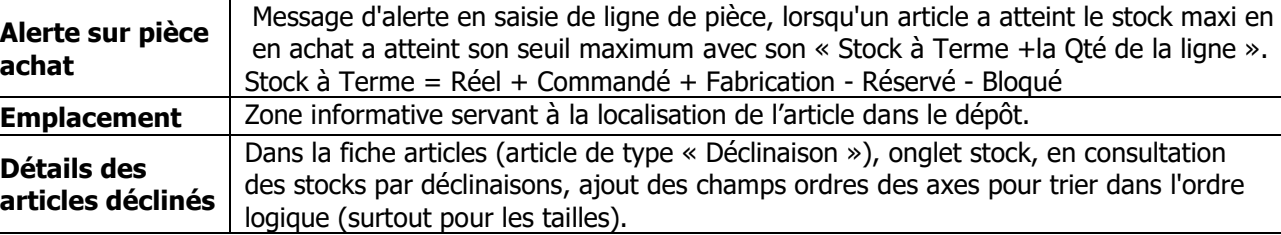

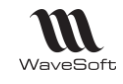

### **Fiche Article - Onglet Tarifs**

Affiche par défaut la liste des conditions particulières actives, tous tarifs confondus applicables à l'article, basé sur le Critère Article de la condition.

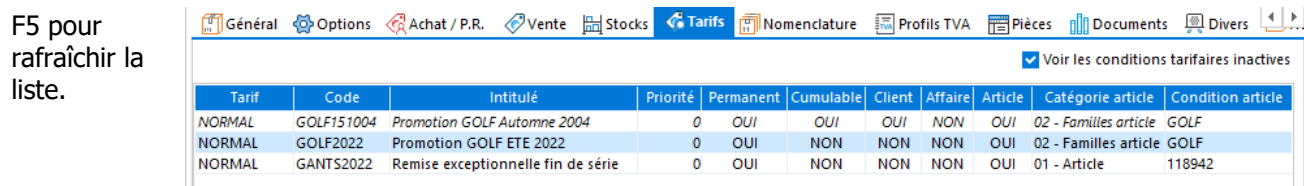

Menu contextuel (clic-droit)

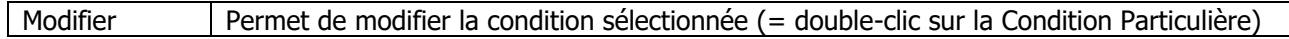

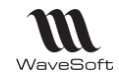

### **Fiche Article - Onglet Nomenclature**

**Fonctionnalité disponible en Edition Professionnelle et en Edition Entreprise** 

#### **Gestion du droit d'accès sur l'onglet Nomenclature**

Depuis la gestion des profils utilisateurs, vous pouvez autoriser/interdire l'accès à l'onglet Nomenclature.

#### **Fiche Article - En création**

A la création d'une fiche Nomenclature, il faut d'abord valider la fiche Nomenclature avant d'accéder à cet onglet.

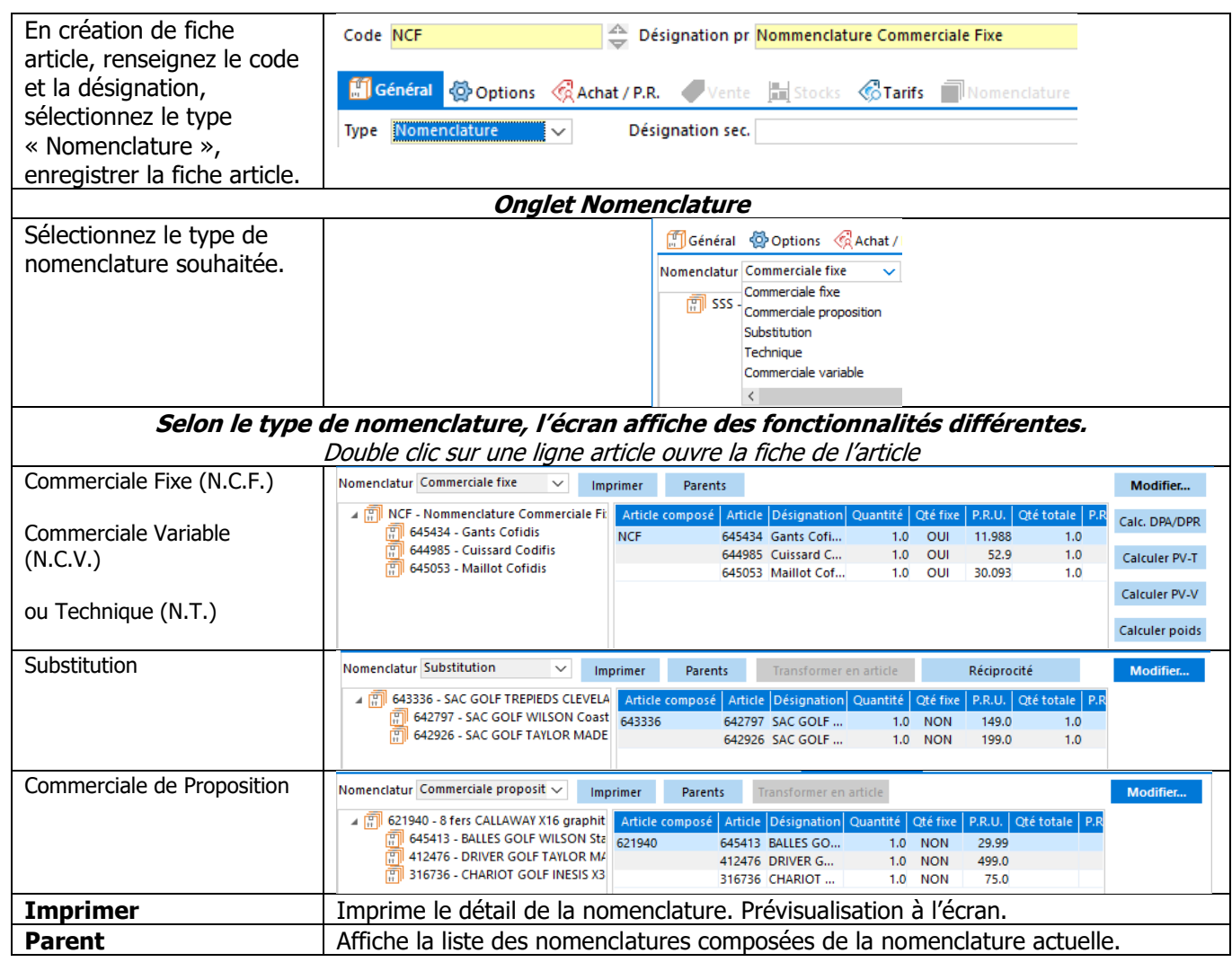

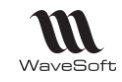

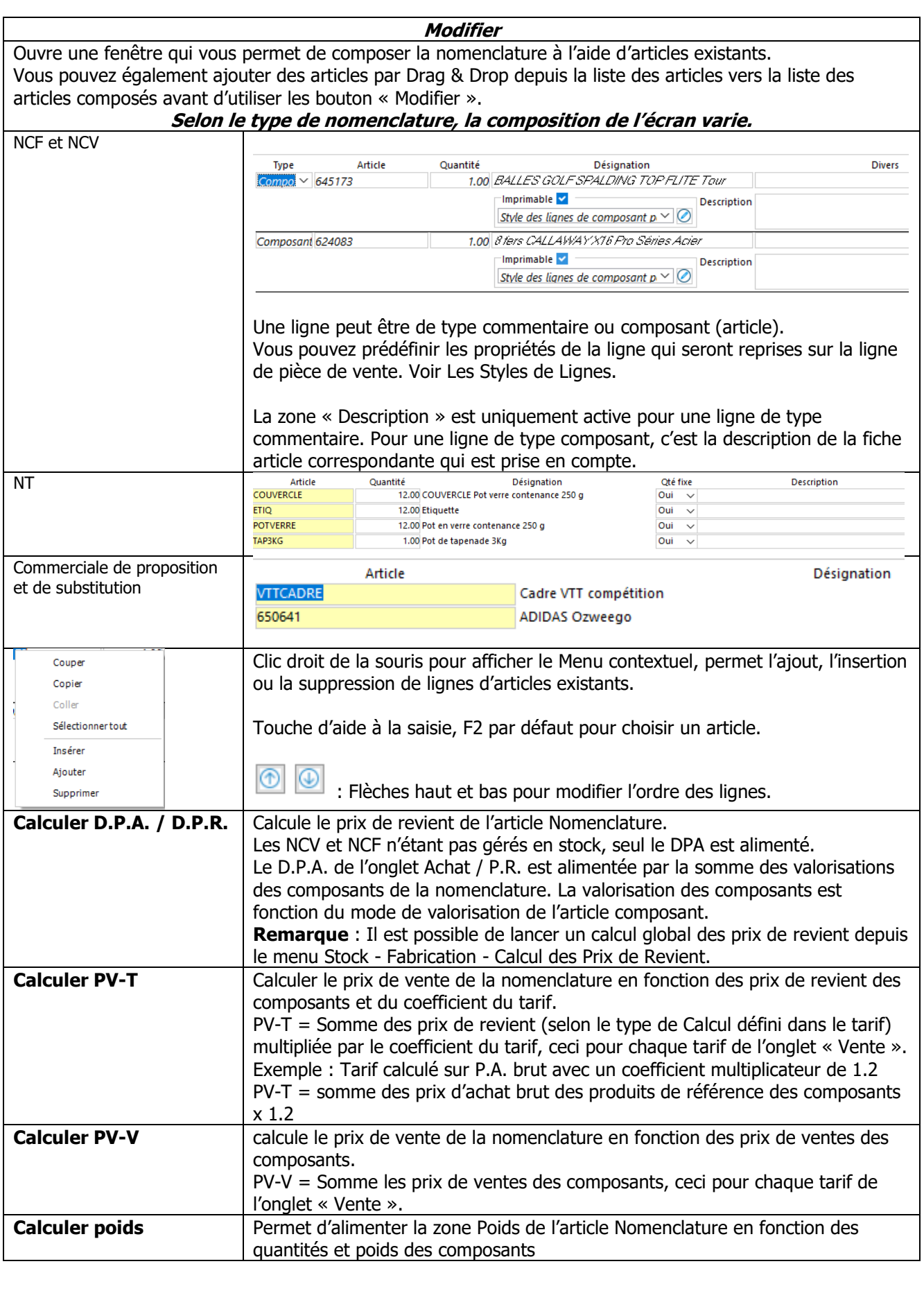

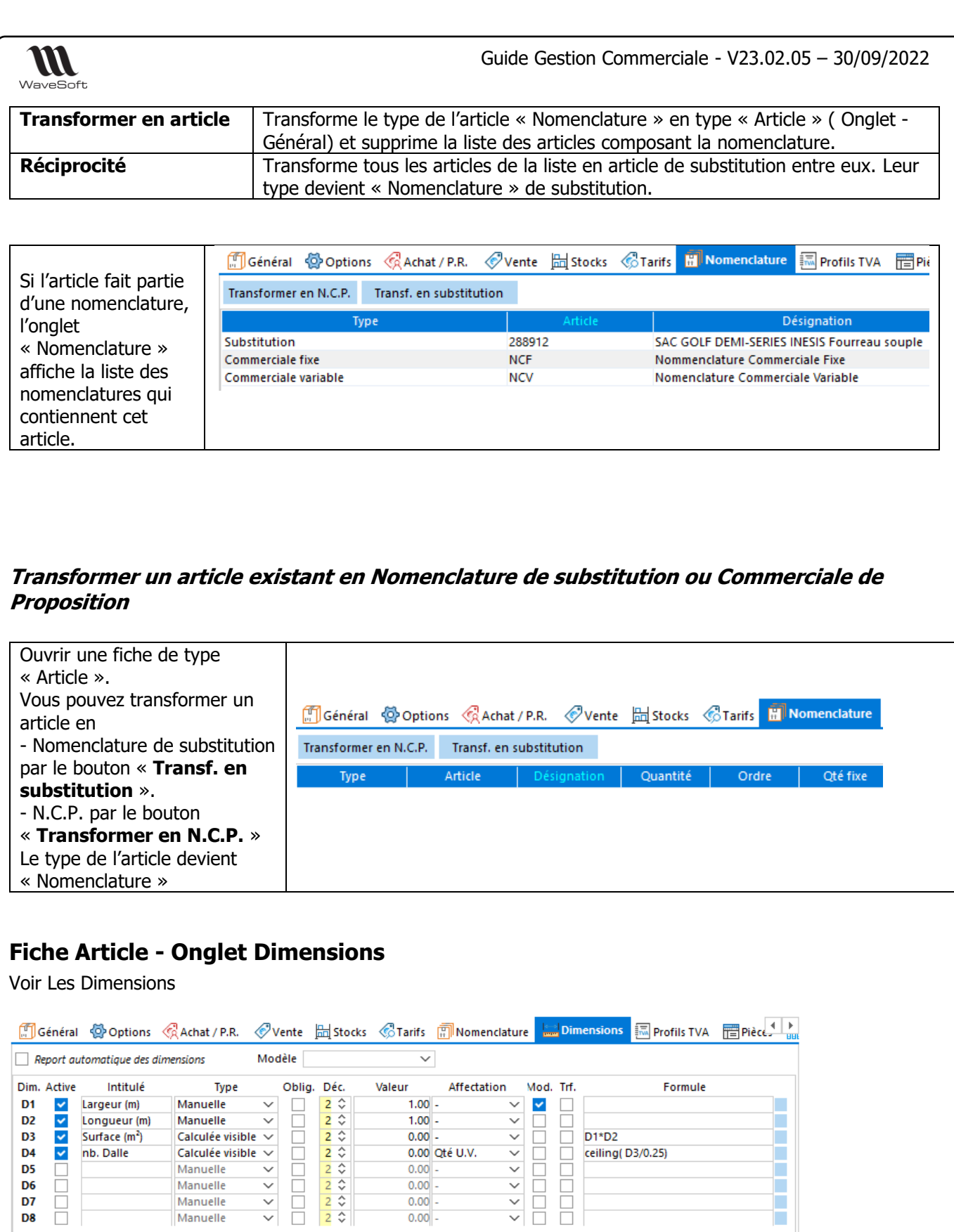

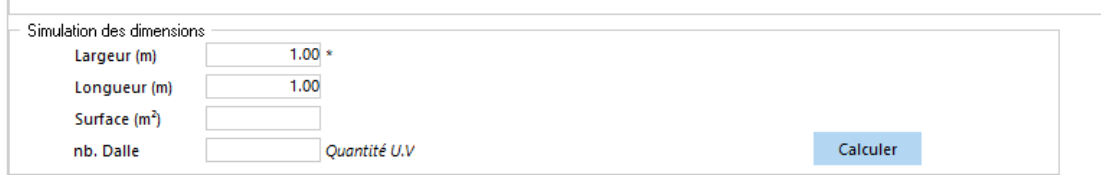

WAVESOFT - 32 rue Jean Rostand – 91893 ORSAY Cedex www.wavesoft.fr 103/345

Г

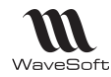

#### **Fiche Article - Onglet Profils TVA**

Onglet permettant de visualiser le paramétrage de la ventilation comptable de l'article.

Le paramétrage n'est pas modifiable par défaut, car il est issu du paramétrage comptable de la famille. Modifications possibles si « Report automatique » est décoché dans l' «Onglet Général ».

Voir Fiche Famille Article - Onglet Profil TVA

### **Fiche Article - Onglet Pièces**

Onglet permettant de visualiser les pièces de vente qui contiennent cet article, par date et par nature. Un double-clic sur la ligne permet d'ouvrir en consultation ou modification la pièce.

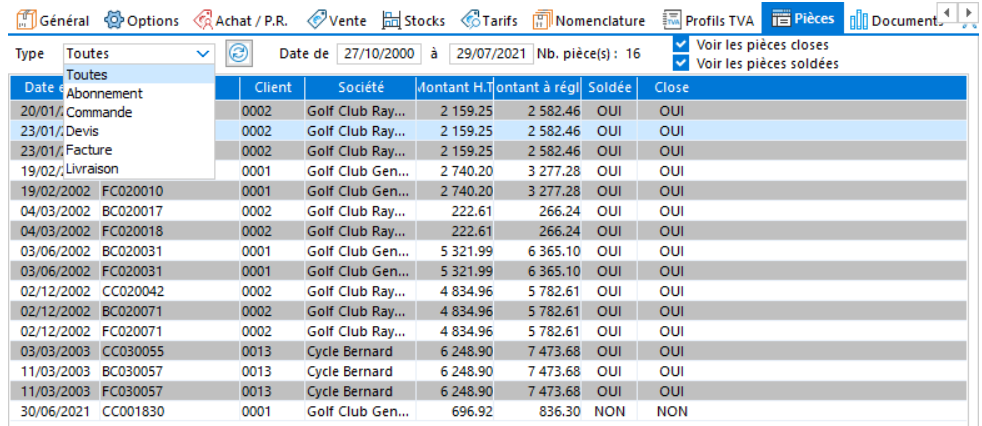

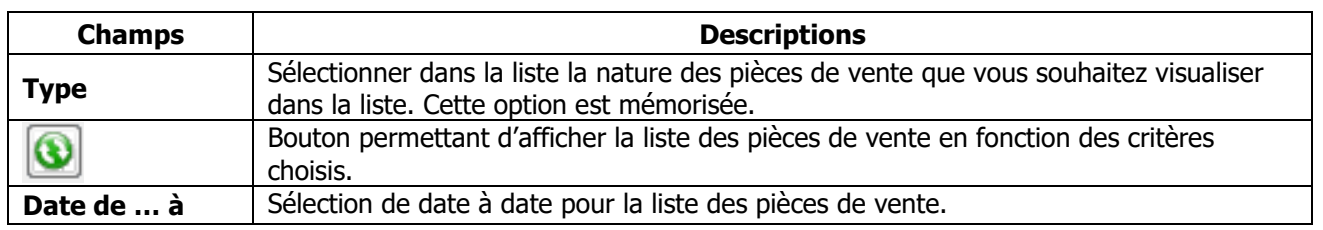

#### **Fiche Article - Oxatis**

Voir Guide E-Commerce OXATIS

#### **Fiche Article - Onglet Documents**

Voir Guide Ergonomie – Gestion des Fiches

### **Fiche Article - Onglet Divers**

Voir Guide Ergonomie

#### **Fiche Article - Onglet Note**

Voir Guide Ergonomie

### **Fiche Article - Barre de boutons**

Voir Guide Ergonomie - Gestion des fiches.

WAVESOFT - 32 rue Jean Rostand – 91893 ORSAY Cedex www.wavesoft.fr 104/345

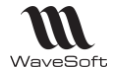

## **Impression des étiquettes Articles**

Accessible depuis le Menu Catalogue - Divers – Etiquettes articles

Permet d'éditer à la demande des étiquettes articles.

Le modèle d'impression est paramétrable via les éditions personnalisées dans la partie administration de l'ERP WaveSoft (Rappel : les modèles d'étiquettes ne sont pas personnalisables avec l'éditeur interne, il faut utiliser InfoMaker)

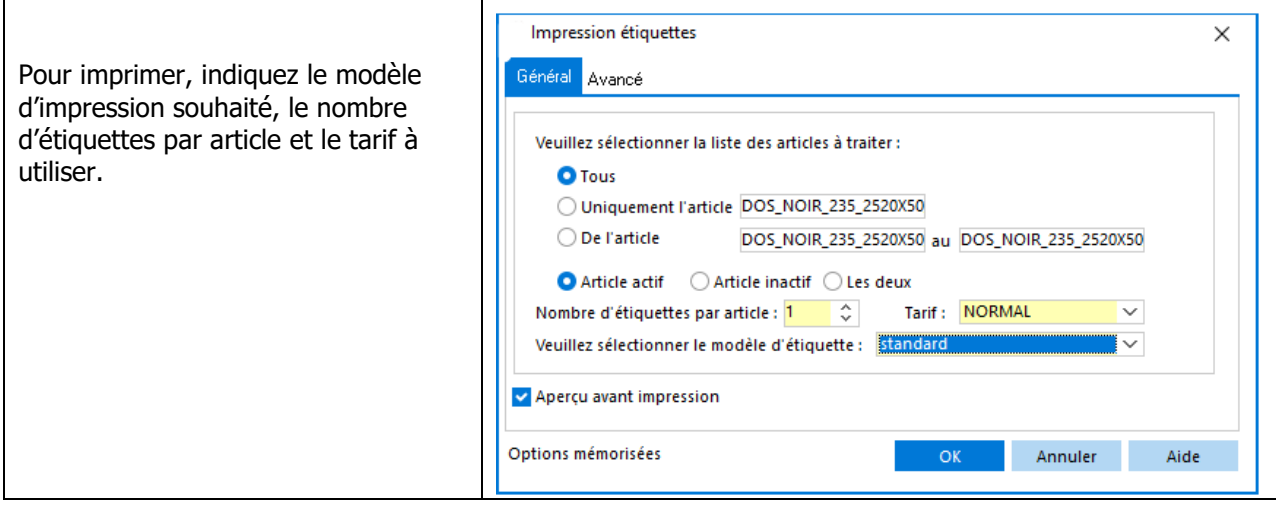

#### Exemple d'impression d'étiquettes avec code barre :

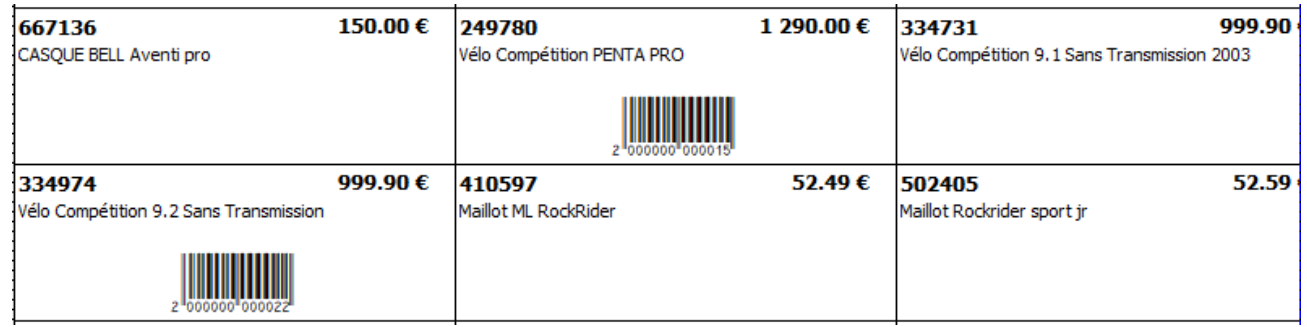

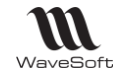

## **Rechercher des articles**

Accessible depuis le Menu Catalogue - Articles – Rechercher ou « ALT+R ».

Permet de rechercher des articles en combinant plusieurs critères, de fournir un accès rapide aux articles pour les dossiers comportant un nombre important d'articles (Plusieurs centaines de milliers).

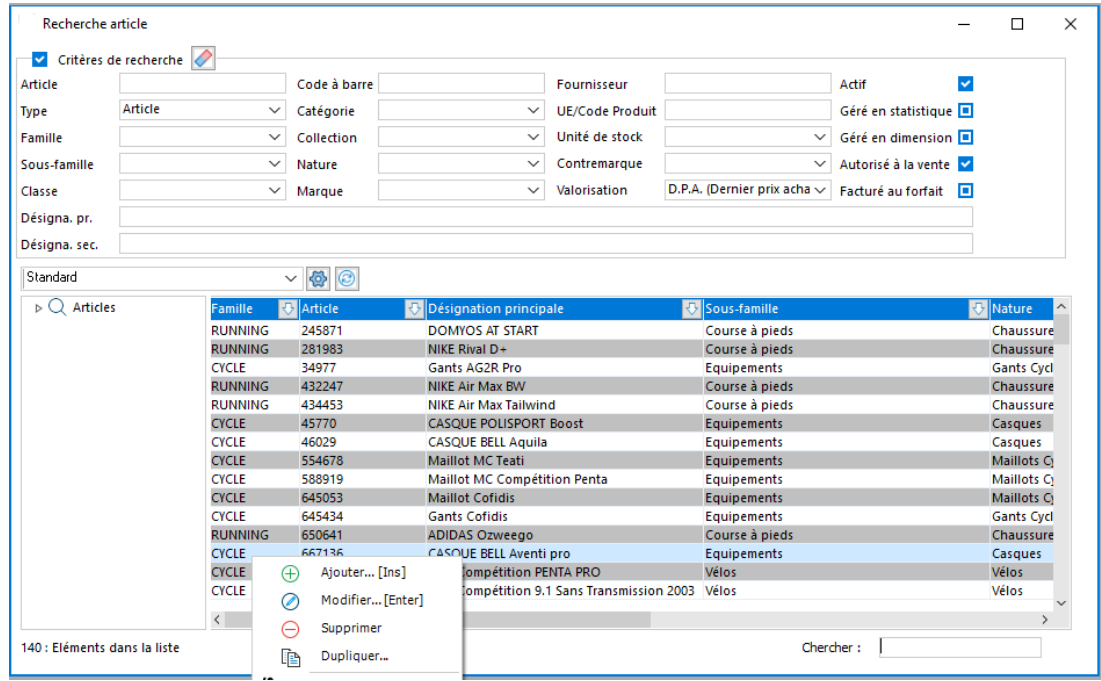

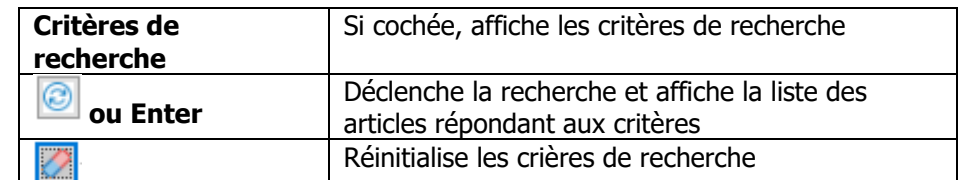

Cette liste permet les mêmes actions que la liste principale des articles :

- Ajout, modification, suppression
- Drag and Drop
- Duplication

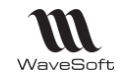

# Les Nomenclatures Techniques

Les nomenclatures dites techniques, sont des articles composés soumis à fabrication.

Pour les vendre, il faut avoir du stock sur ses composants, son stock est alimenté par le circuit de fabrication.

Pour créer une Nomenclature Technique (N.T.) Voir Fiche Article - Onglet Nomenclature Le programme autorise les nomenclatures composées de nomenclatures.

## **Simulations d'assemblage**

Accessible depuis le Menu Stock - Stocks - Fabrication - Simulation d'assemblage

Permet de simuler des fabrications de nomenclatures et indique quels sont les éléments éventuellement manquants, la quantité maximum possible en fonction du dépôt…

L'assistant de « Simulation d'assemblage » s'utilise pour les nomenclatures commerciales fixes et variables (NCV et NCF) et les nomenclatures techniques.

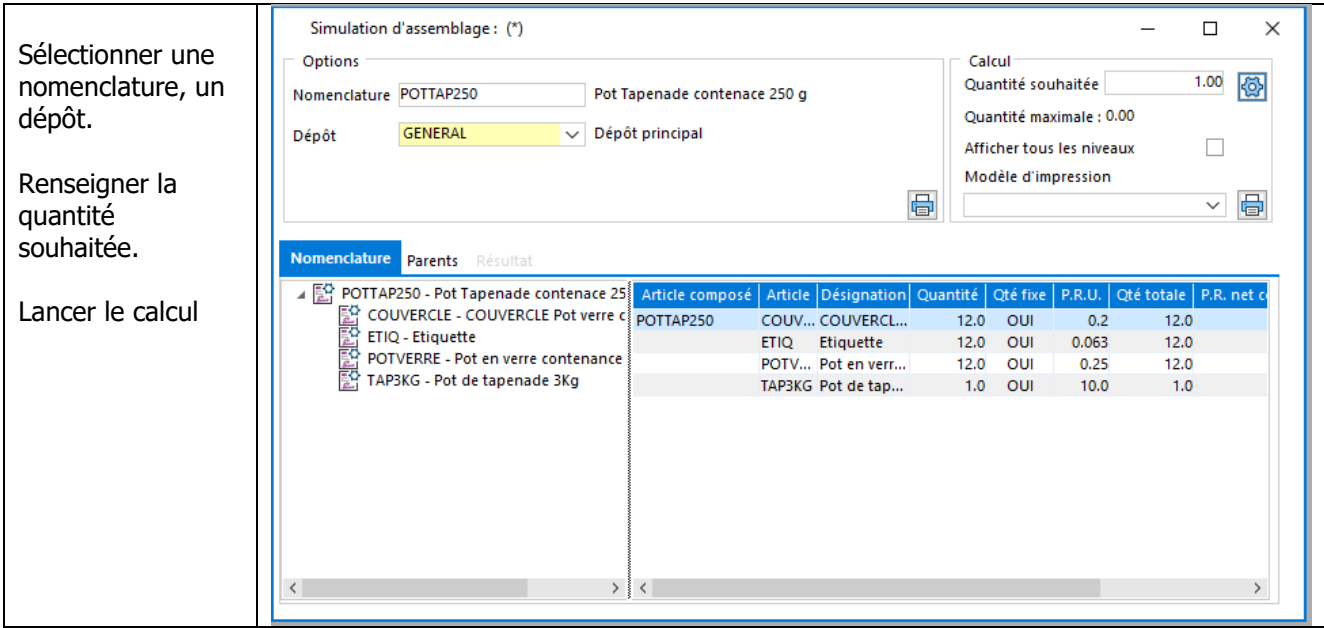

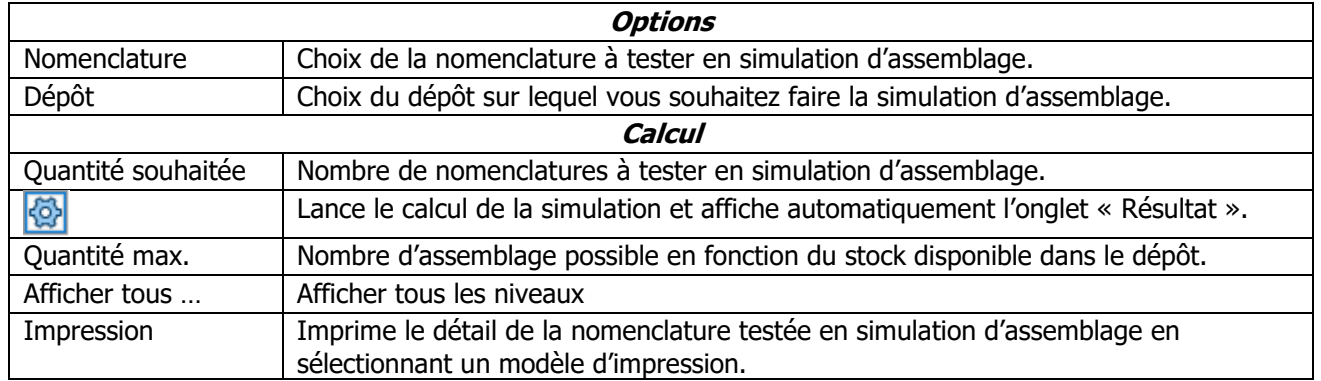

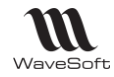

#### **Simulations d'assemblage - Onglet Résultat**

Si un article est manquant dans la simulation d'assemblage testée, il apparaît en rouge dans l'onglet « Résultat ».

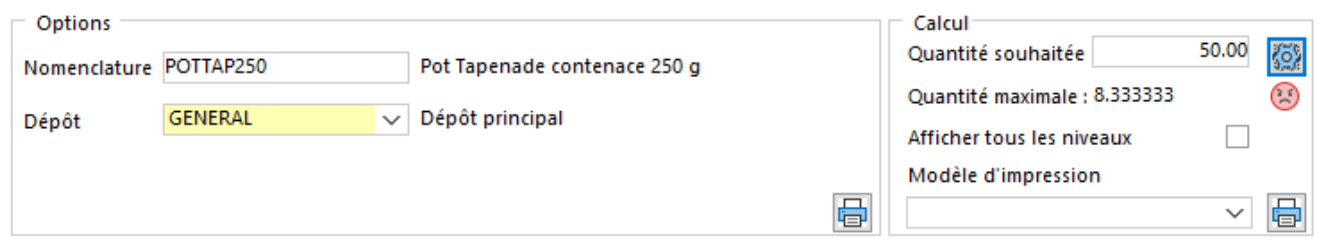

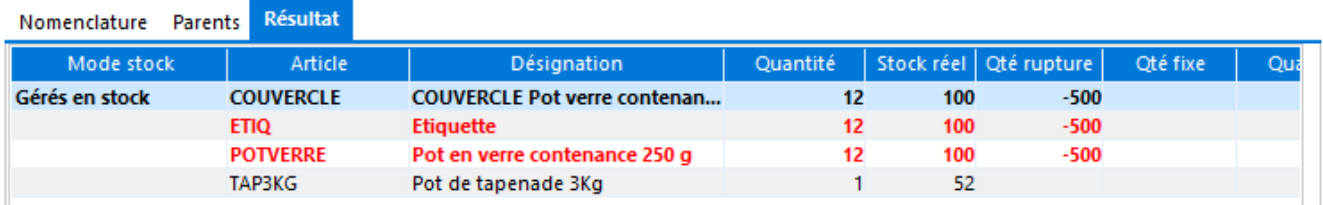

## **Nomenclatures - Transformation Ordre de Fabrication en Bon de Fabrication**

#### **Ordre de fabrication**

L'ordre de fabrication paramétré de la manière suivante, génère des mouvements de stock en Réservé.

La quantité réservée sur les composants est incrémentée.

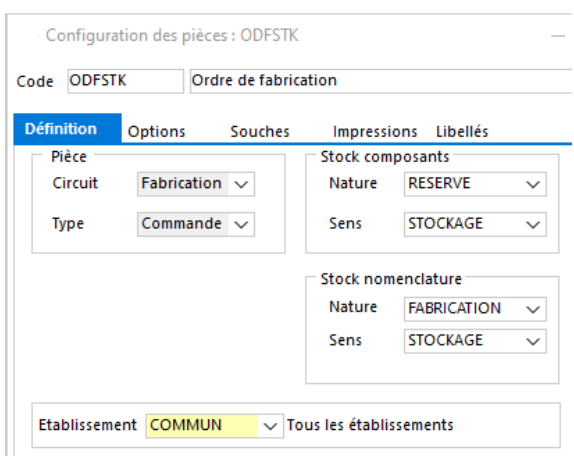

#### **Bons de fabrication**

Le bon de fabrication paramétré de la manière suivante, génère des mouvements de stock en Réel.

« Stock composants » -> Nature : REEL et Sens : **DESTOCKAGE** « Stock nomenclature »-> Nature : REEL et Sens : **STOCKAGE** 

Transformation de l'Ordre de Fabrication en Bon de Fabrication

La quantité en stock sur les composants est décrémentée, sur la nomenclature elle est incrémentée

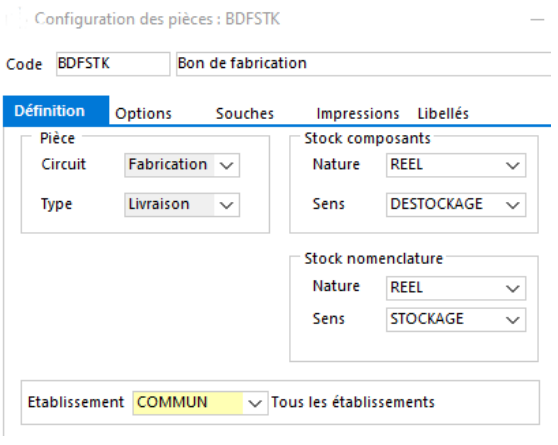

WAVESOFT - 32 rue Jean Rostand – 91893 ORSAY Cedex www.wavesoft.fr 108/345
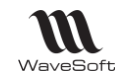

Copyright WaveSoft

Copyright WaveSoft

### **Paramétrage de la transformation des pièces ODFSTK->BDFSTK**

#### Fiche de transformation des pièces : ODFSTK->BDFSTK  $\Box$  $\times$ **Mise à jour du prix de revient** Code ODFSTK->BDFSTK Ordre fabrication en bon fabrication  $\Box$ Permet de relancer le calcul des prix de revient des Circuit Fabrication  $\longrightarrow$  Niveau de protectio  $0 \quad \hat{\diamond}$  Ordre  $0 \quad \hat{\diamond}$ articles de la pièce destination. Par exemple, lors  $\sqrt{ }$ Options d'une transformation d'un ordre de fabrication (OF) Origine Dectination en bon de fabrication (BF), cette option permet de ➀ Nature ODFSTK  $\sim$ BDFSTK  $\sim$ Nature recalculer le prix de revient des nomenclatures  $\Box$ techniques dans le BF et de mettre à jour ce prix de Génération d'un total  $\Box$ Mise à jour prix de revient revient de la nomenclature dans la fiche article. **Gestion des reliquats**  $\checkmark$ Clôturer D **Les reliquats** sont gérés sur les NCF. NB : il s'agit du reliquat de l'article composé (NCV ou NCF) et non des composants -Génération d'une entête  $\checkmark$  $\overline{1}$   $\overline{5}$ Les reliquats ne sont pas gérés sur les NCV. Libellé Ordre de fabrication Référence  $2 \vee$ Date effet  $0 \vee$ Réf. externe  $3 \vee$

# **Mise en œuvre d'une Nomenclature Technique dans une pièce de vente**

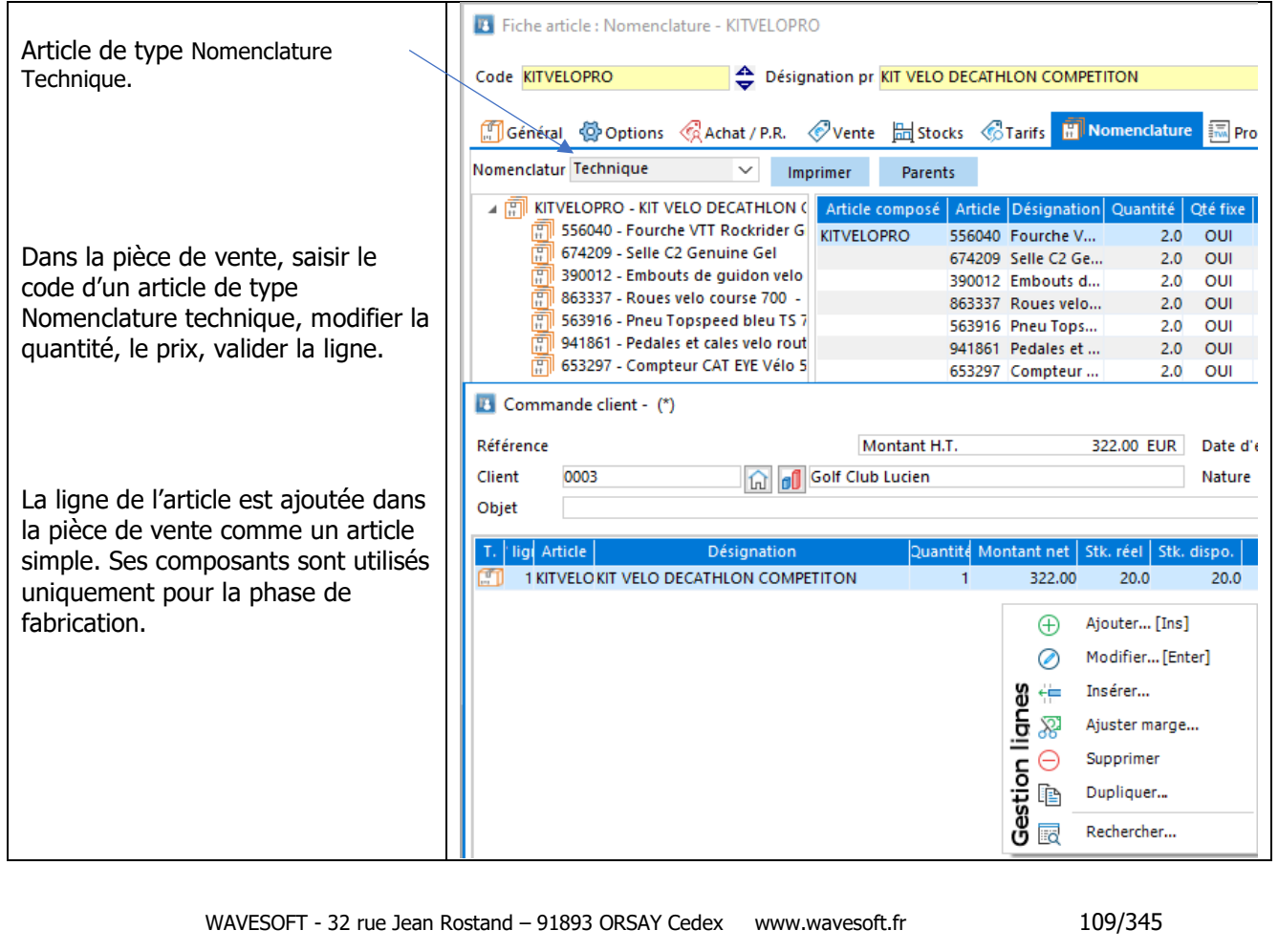

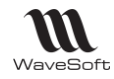

# Les Nomenclatures Commerciales

Les nomenclatures dites « commerciales » fixes et variables sont des articles composés, les articles composant une nomenclature commerciale sont nommés les composants.

Les nomenclatures commerciales, contrairement aux nomenclatures techniques, n'ont pas besoin de phase de fabrication. Elles représentent juste un ensemble d'articles, ce sont souvent des packages commerciaux.

Les nomenclatures commerciales (fixes et variables) par définition ne sont **jamais gérées en stock**, elles n'ont pas de réalité physique.

Les composants peuvent être gérés en stock ou pas.

Types de composants autorisés : articles standards, articles en lot, articles en série, nomenclatures techniques.

Les nomenclatures commerciales peuvent contenir dans leur définition des lignes de type commentaire.

La gestion commerciale WaveSoft propose trois types de nomenclatures commerciales :

- Les nomenclatures commerciales fixes (**NCF**),
- Les nomenclatures commerciales variables (**NCV**),
- Les nomenclatures commerciales de proposition(**NCP**).

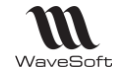

# **Les Nomenclatures Commerciales Fixes (NCF)**

# **Fonctionnalité disponible en Edition Professionnelle et en Edition Entreprise**

Les NCF ont une définition figée, c'est-à-dire que lors de la vente, la composition de la NCF ne peut être ni modifiée ni complétée. Par contre, le nombre et le prix de la NCF peuvent être modifiés, ces modifications sont automatiquement répercutées sur les composants. Les statistiques seront applicables sur les NCF comme sur un article.

Une NCF possède ses propres tarifs et prix de revient.

**Une NCF ou NCV ne peut pas avoir comme composant une NCF ou NCV !**

Pour créer une NCF, voir Fiche Article - Onglet Nomenclature

### **Mise en œuvre d'une NCF dans une pièce de vente**

Dans le cadre d'une NCF, vous ne pouvez agir que sur la nomenclature elle-même. C'est-à-dire modifier la quantité, le prix,…

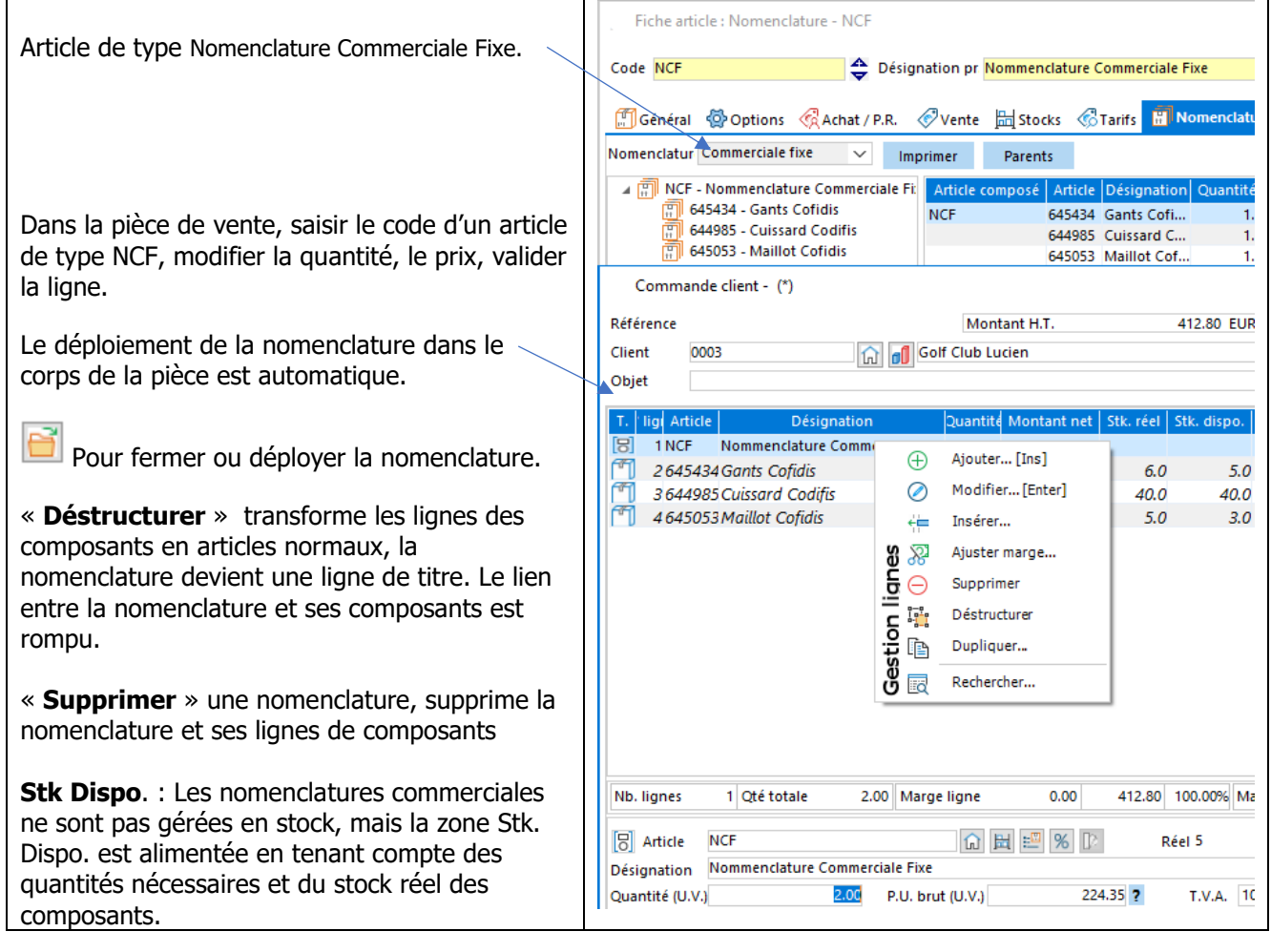

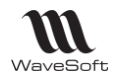

# **Les Nomenclatures Commerciales Variables (NCV)**

# **Fonctionnalité disponible en Edition Entreprise**

Les NCV possèdent une composition qui pourra évoluer lors de la vente, modification d'une quantité de composant, ajout de composant… La NCV restera néanmoins une entité indissociable. Les statistiques sur les NCV seront applicables au niveau des composants. La définition d'une NCV est identique à la définition d'une NCF, voir chapitre précédent.

Le taux de TVA de chaque composant est pris en compte

- Les comptes comptables définis au niveau de chacun des articles composants la NCV sont pris en compte.
- De plus, vous pouvez affecter des taux de TVA différents sur les composants d'une NCV ! Pour que les calculs du montant de la NCV, des bases et montants TVA soient corrects, il faut impérativement, dans ce cas, utiliser un tarif TTC sur une pièce TTC et un tarif HT sur une pièce HT !

### **Mise en œuvre d'une NCV dans une pièce de vente**

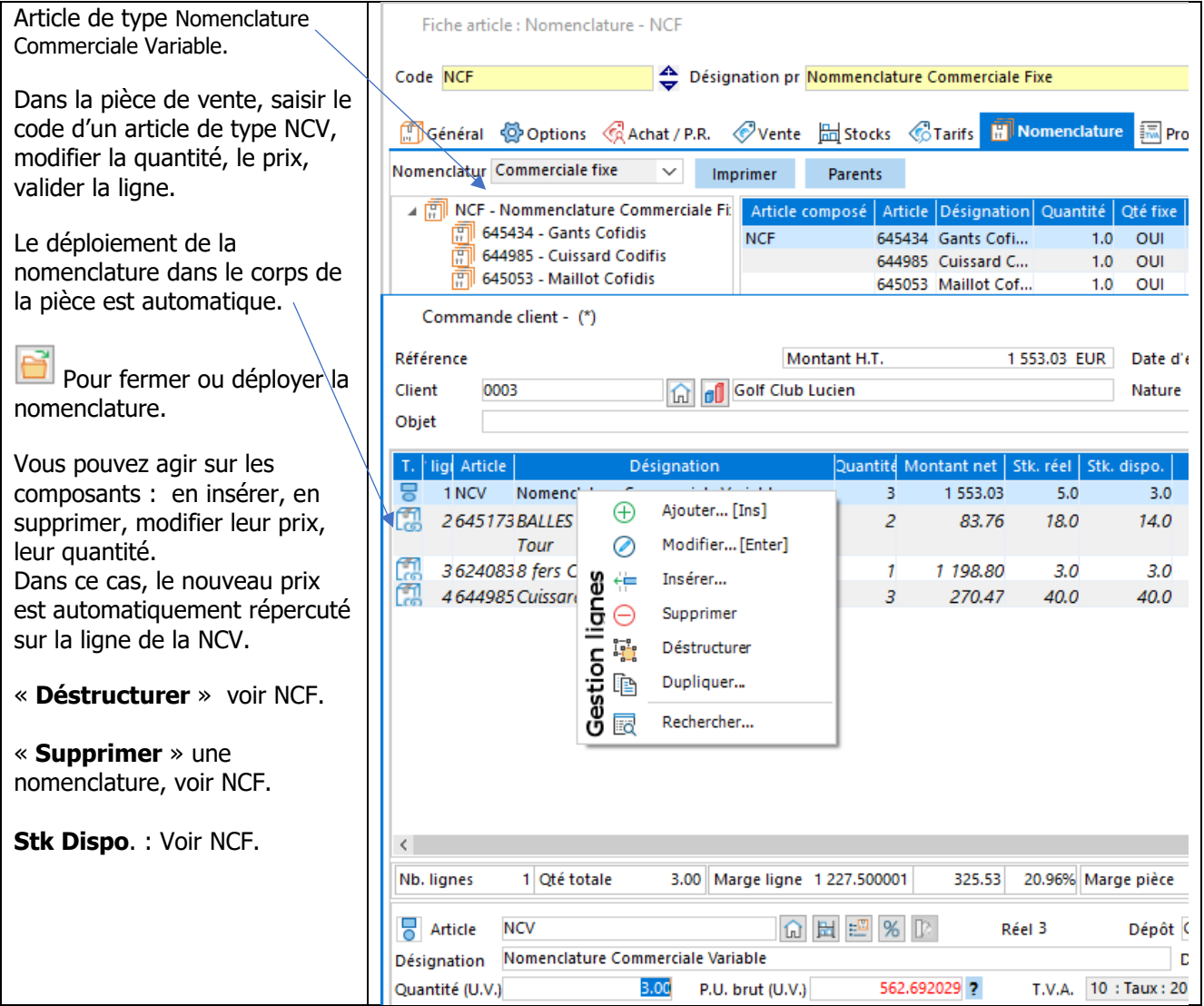

**Remarque** : Le prix de vente de chaque composant est ajusté au prorata du prix de vente de la nomenclature. Si cette proratisation n'est pas possible, le prix de vente de la nomenclature est ajusté sur le dernier composant. Pour un fonctionnement cohérent, il est donc nécessaire de définir un prix de vente au niveau du composé et au niveau de chaque composant.

WAVESOFT - 32 rue Jean Rostand – 91893 ORSAY Cedex www.wavesoft.fr 112/345

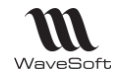

## **Nomenclatures Commerciales Fixes & Variables - Calcul marge**

A l'insertion d'une Nomenclature Commerciale fixe ou variable sur une pièce de vente, son DPA et DPR est automatiquement calculé.

Le DPA est la somme des valorisations paramétrées sur les fiches de chaque composant.

Le DPR est la somme des prix de revient paramétrés sur les fiches de chaque composant.

Les autres valorisations, le PMP, PRMP, CUMP et CRUMP, sont reprises de la fiche Nomenclature où elles peuvent être saisies manuellement, ce qui permet de calculer une marge sur une valorisation personnalisée.

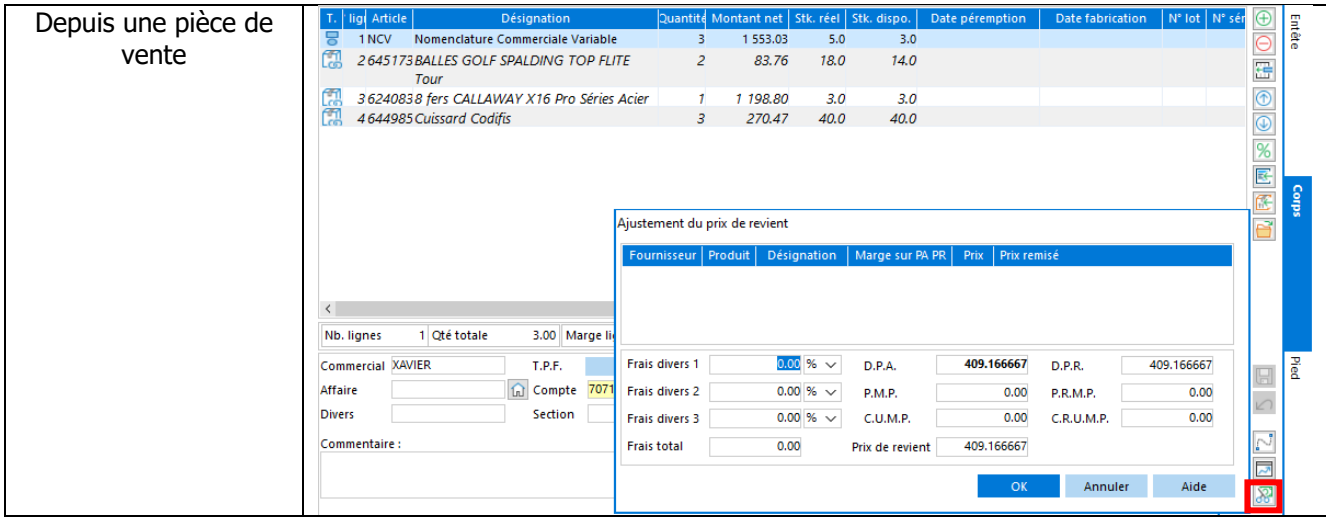

L'option « MAJ prix de revient » sur une transformation, recalcule le DPA & DPR des Nomenclatures Commerciales de la pièce de destination.

Sur la fiche Article - Onglet « Nomenclature » bouton « Calc. DPA/DPR » permet de mettre à jour le DPA et le DPR de l'onglet « Achat/PR » de la Nomenclature Commerciale, variable ou fixe.

### **Calcul de la marge sur les pièces contenant des nomenclatures commerciales**

### **Calcul marge - NCF**

La NCF est valorisée en tenant compte du mode de valorisation défini sur le composé. La marge totale de la NCF correspond au prix de vente de la NCF diminué de la somme des valorisations des composants. Le mode de valorisation des composants pris en compte est celui défini sur la NCF (Montant correspondant au mode de valorisation du composé dans l'onglet Détail de la ligne de composant).

La marge de la pièce tient compte de la marge ligne du composé NCF, pas de celles des lignes des composants.

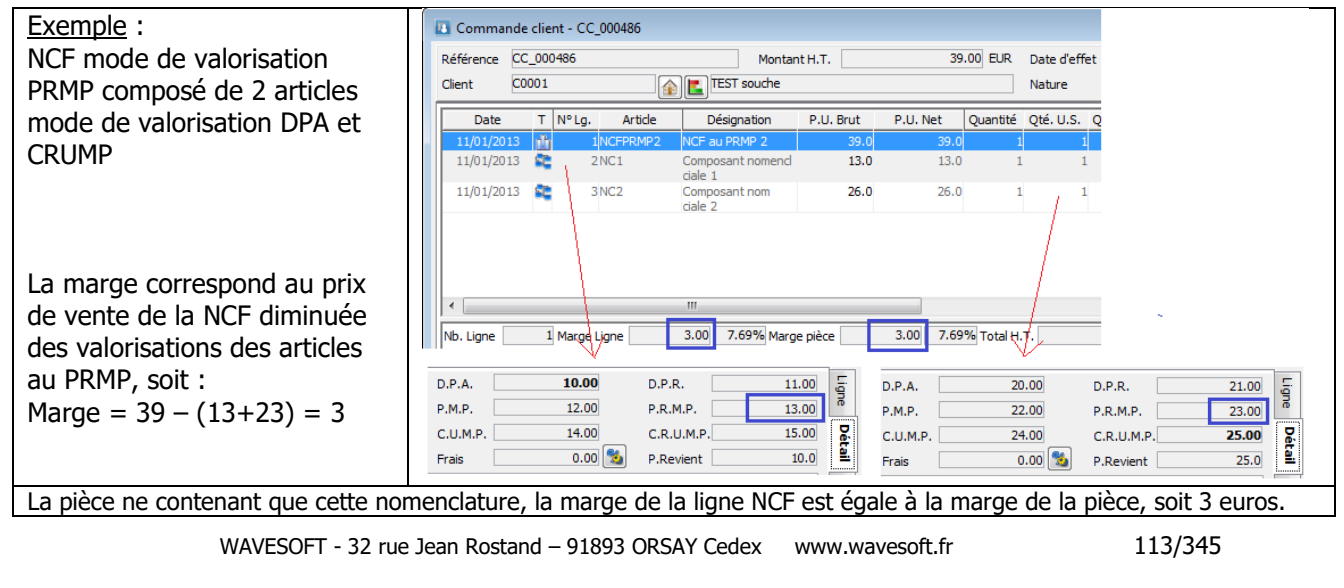

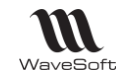

### **Calcul marge - NCV**

La NCV est valorisée en tenant compte du mode de valorisation défini sur les composants. La marge totale de la NCV correspond au prix de vente de la NCV diminué de la somme des valorisations des composants. Le mode de valorisation des composants pris en compte est celui défini sur le composant (Montant en gras dans l'onglet Détail de la ligne de composant).

La marge de la pièce tient compte de la marge ligne des composants, et pas de la marge ligne du composé.

### Exemple :

NCF mode de valorisation PRMP composé de 2 articles mode de valorisation DPA et CRUMP

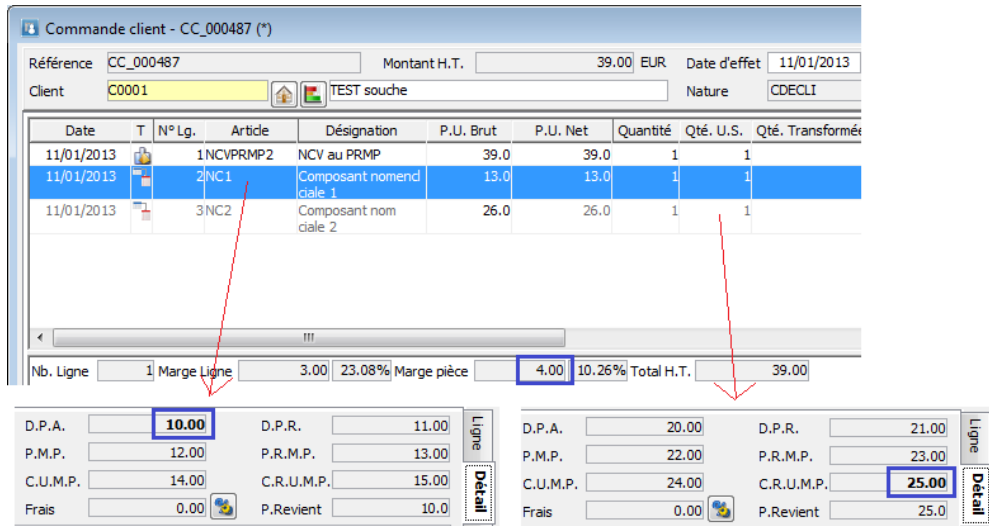

La marge correspond au prix de vente de la NCV diminuée des valorisations des articles, soit : Marge =  $39 - (10+25) = 4$ 

La pièce ne contenant que cette nomenclature, la marge de la pièce est égale à la somme des marges des lignes de composants, soit 4 euros.

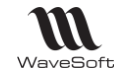

# **Les Nomenclatures Commerciales de Propositions (N.C.P.)**

# **Fonctionnalité disponible en Edition Entreprise**

En saisie de pièces de vente, les NCP proposent une liste d'articles sous forme de proposition, l'utilisateur sélectionne ou non les articles qu'il souhaite rajouter en complément. Je vends un article A et automatiquement on me propose une liste d'articles associés à l'article A.

Pour créer / modifier une NCP, voir Fiche Article - Onglet Nomenclature.

### **Mise en œuvre d'une NCP dans une pièce de vente**

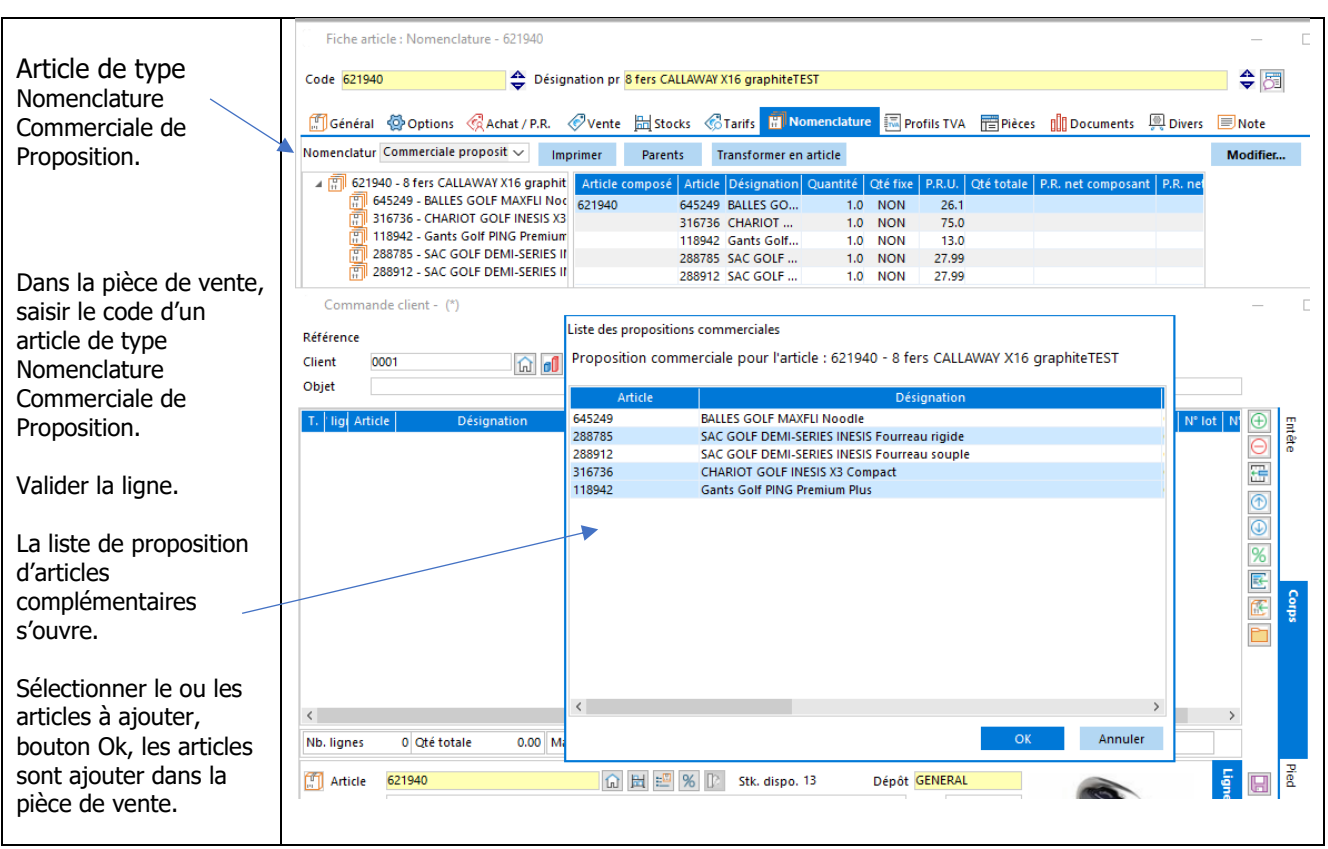

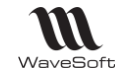

# **T.V.A. applicable aux Nomenclatures Commerciales**

# **T.V.A. - NCF**

- Le taux de TVA défini sur l'article de type NCF est applicable à l'ensemble.

## **T.V.A. - NCV**

- Le taux de TVA de chaque composant est pris en compte.

### **Comptabilisation des Nomenclatures commerciales**

### **Comptabilisation - NCF**

- Les comptes comptables et TVA définis au niveau de l'onglet Compta de l'article de type NCF sont pris en compte

### **Comptabilisation - NCV**

- Les comptes comptables définis au niveau de chacun des articles composants la NCV sont pris en compte.
- De plus, vous pouvez affecter des taux de TVA différents sur les composants d'une NCV ! Pour que les calculs du montant de la NCV, des bases et montants TVA soient corrects, il faut impérativement, dans ce cas, utiliser un tarif TTC sur une pièce TTC et un tarif HT sur une pièce HT !

# **Statistiques sur les NCF et NCV**

Accessible depuis le Menu Ventes - Statistiques - Par catégorie - Nomenclatures commerciales

Un état de statistiques concernant les nomenclatures commerciales est disponible depuis le menu « Vente ». Cet état concerne les NCF et NCV.

Cet état vous permet d'obtenir des informations statistiques plus complètes et plus détaillées sur vos nomenclatures commerciales NCF ou NCV.

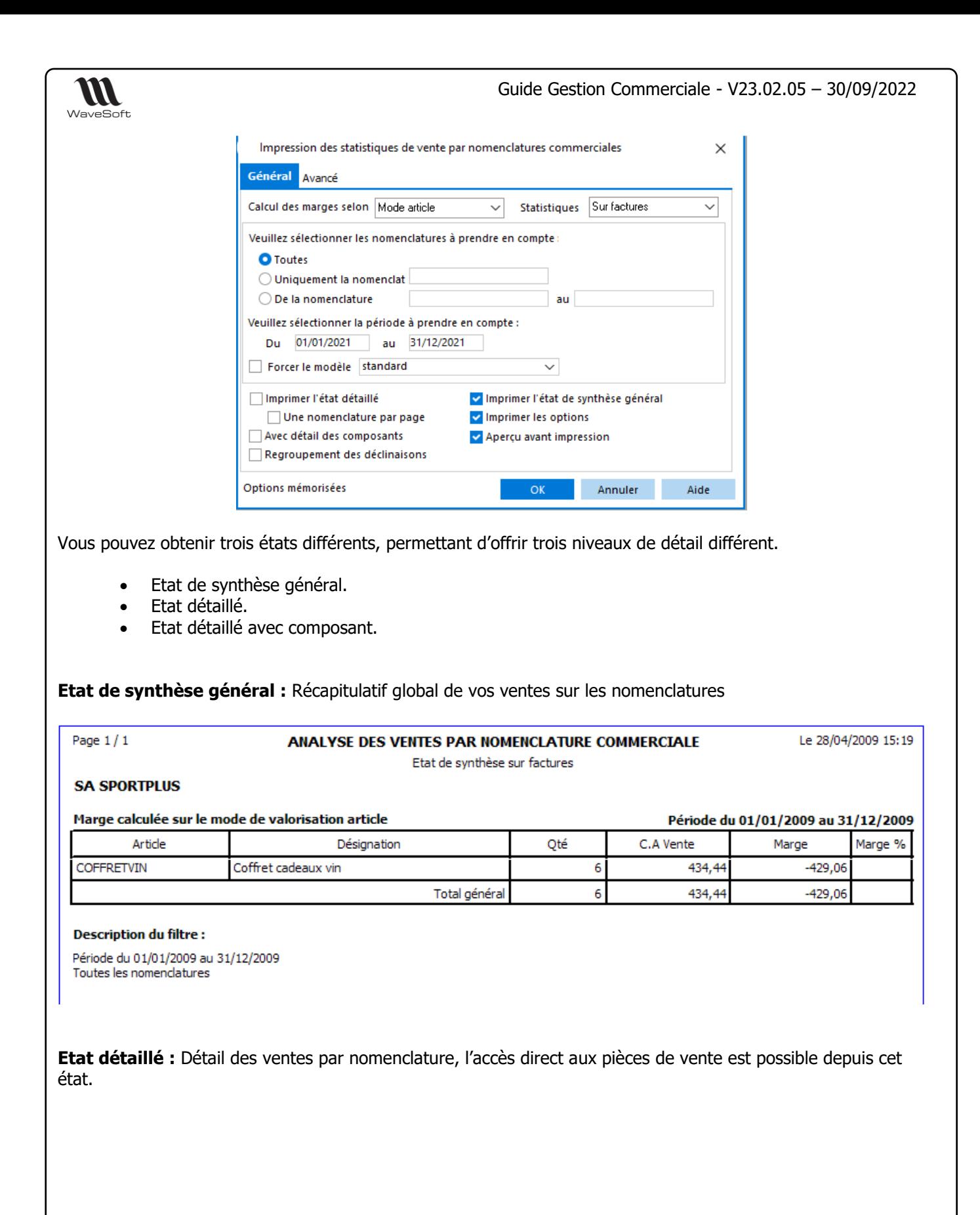

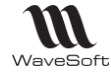

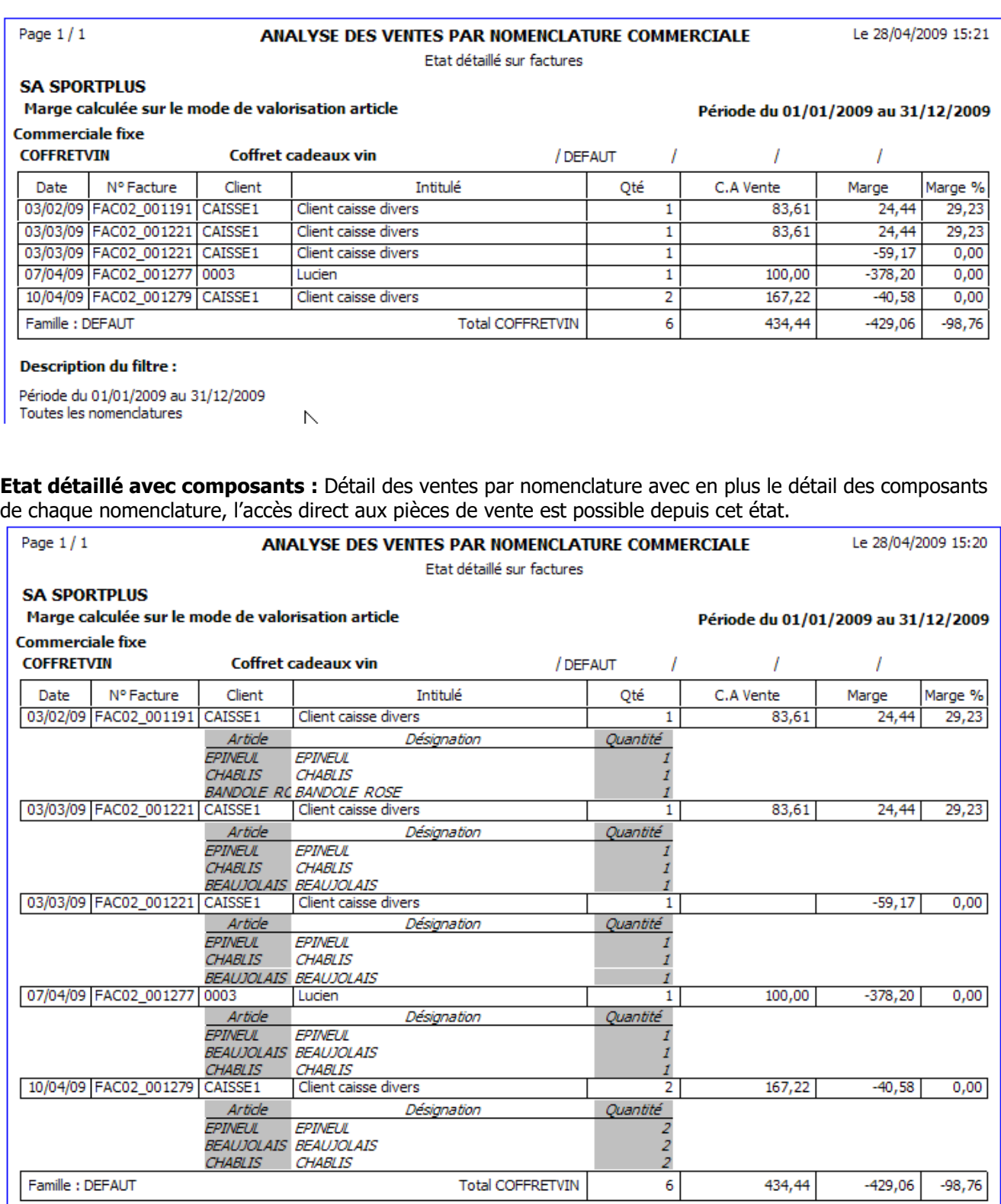

#### **Description du filtre:**

Période du 01/01/2009 au 31/12/2009 Toutes les nomenclatures

Remarque : Dans les statistiques générales, les lignes suivantes sont prises en comptes :

- NCF : ligne de composé

- NCV : lignes de composants

WAVESOFT - 32 rue Jean Rostand – 91893 ORSAY Cedex www.wavesoft.fr 118/345

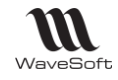

# Les Nomenclatures de substitution

Permet de gérer une liste d'articles de substitution proposée en fonction du stock livrable de l'article.

Pour créer / modifier une Nomenclature de substitution, voir Fiche Article - Onglet Nomenclature.

## **Mise en œuvre d'une Nomenclature de substitution dans une pièce de vente**

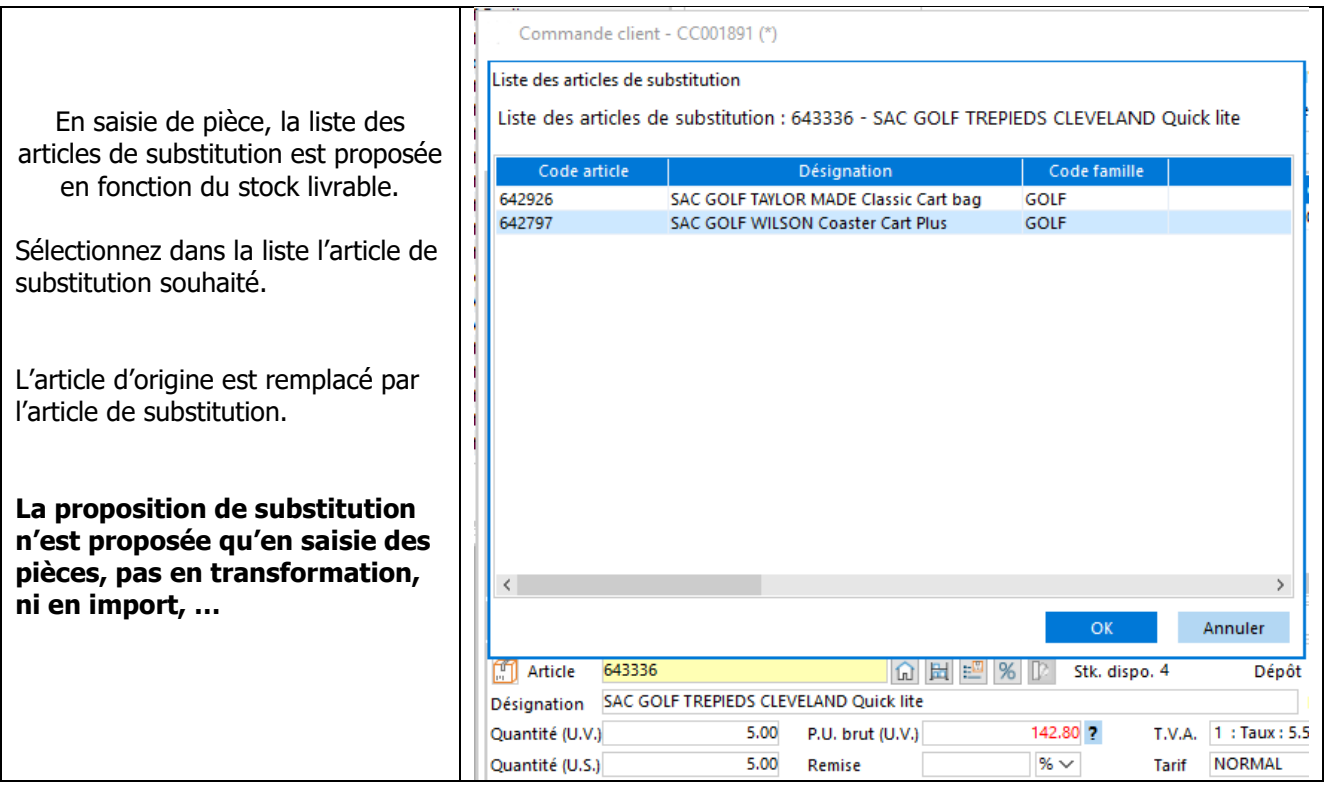

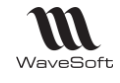

# Les articles Sérialisés / Lots - Mode de stock FIFO

## **Création des articles sérialisés/lots**

### **Configuration des souches**

Accessible depuis le Menu Fichier - Paramétrage - Configuration des souches

Non obligatoire, car vous pouvez saisir manuellement ou bien par douchette les N° de séries des articles entrant en stocks. Souche de type « N° de série »

### **Création produit / article**

Accessible depuis le Menu Achats - Produits - Catalogue

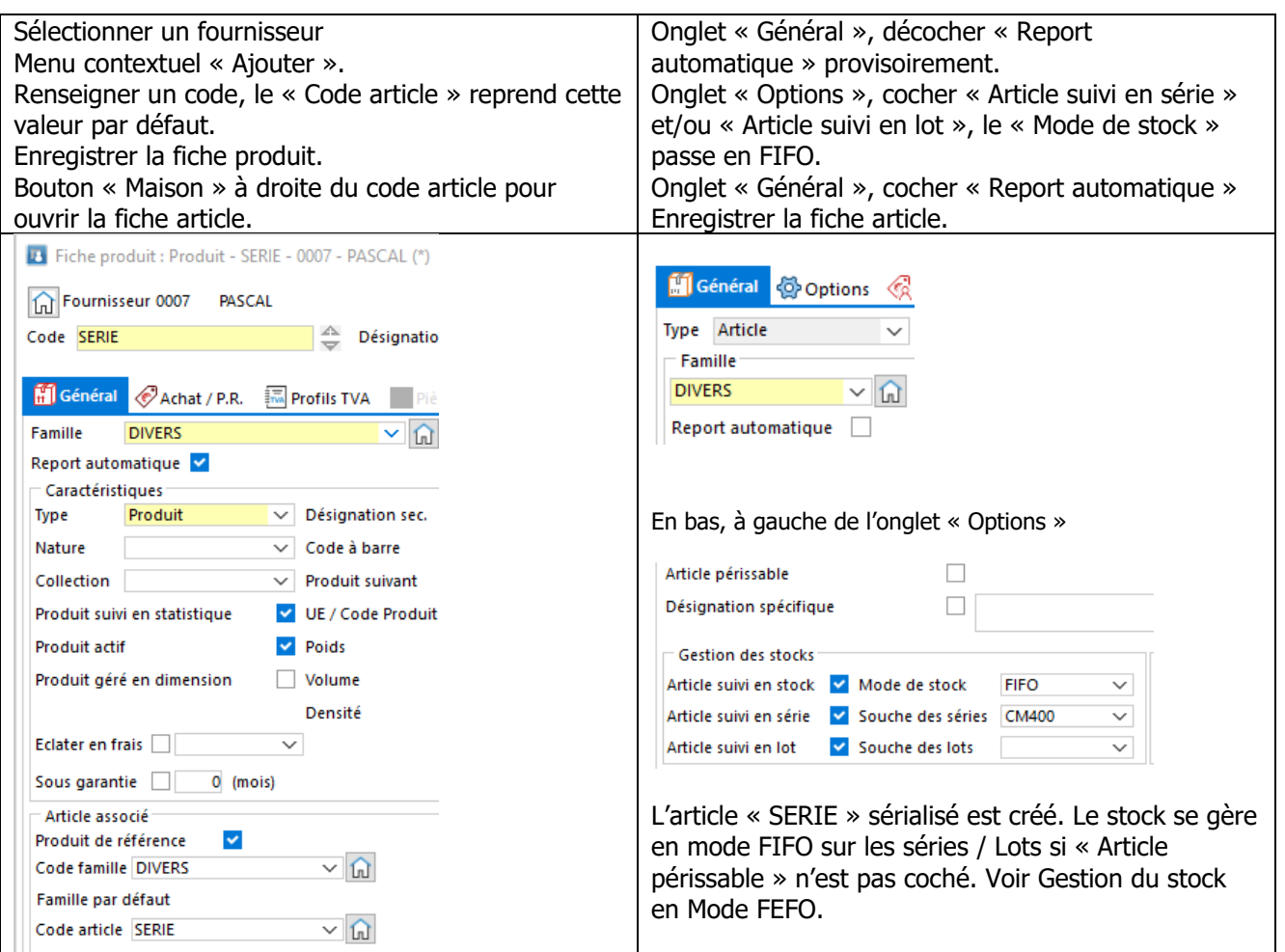

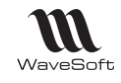

# **Gestion des articles sérialisés/Lots**

Pour vendre des articles sérialisées, il est obligatoire d'avoir du stock. On ne gère pas les stocks négatifs sur des articles autres que gérés en stock en mode Standard.

**Les articles gérés en lots fonctionnent de la même manière que les articles gérés en série, à la différence que l'on affecte un N° de lot à plusieurs articles. La quantité restante en stock par N° de lot est gérée. Une fiche Lot est associée à chaque lot.**

### **Entrées en stock**

**1-** Via un Bons de réceptions fournisseur (Menu Achat - Réception) qui stocke, l'ajout des produits se fait - série : un par un afin de renseigner le numéro de série, le numéro de série est modifiable si vous utilisez une souche.

- lot : un ou plusieurs par ligne afin de renseigner le numéro de lot , numéro de lot saisissable / modifiable.

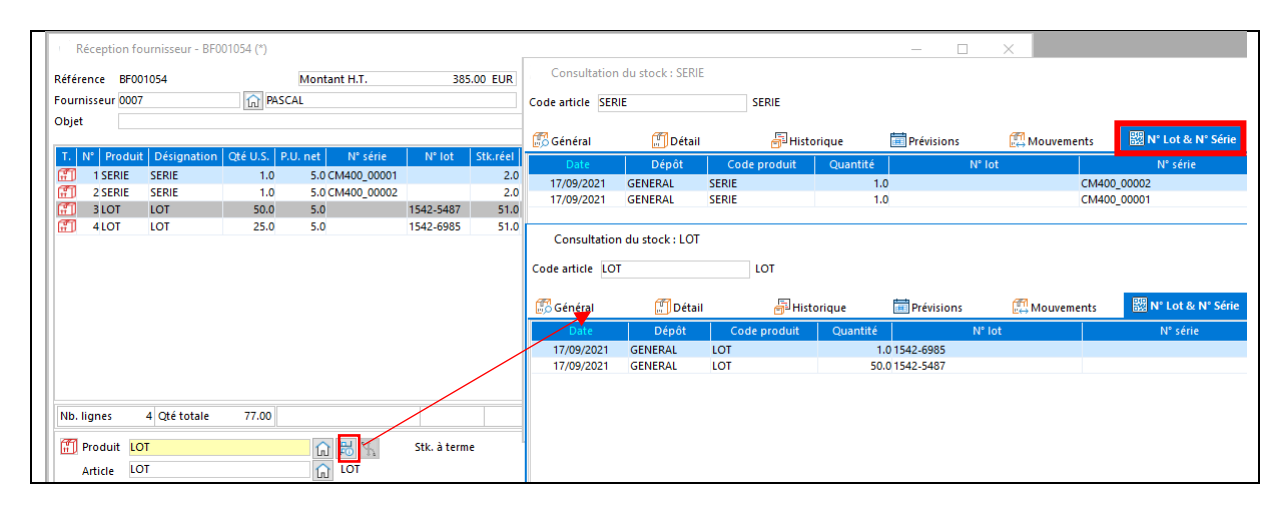

- **2-** Via une transformation de commande fournisseur en Bon de réception (Menu Achat Commande) , la fenêtre d'ajustement intermédiaire permet de saisir les numéros de série/lot.
- **3-** Via un inventaire (Menu Stock Inventaire)
- **4-** Via une pièce d'entrée en stock (Menu stock Pièces de stock (STKIN)

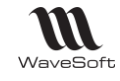

### **Sorties de stock**

- **1-** Via une Livraison client (Menu Vente Livraisons) qui déstocke
	- série : un par un, le numéro de série est prérempli, vous pouvez en sélectionner un autre.
	- lot : un ou plusieurs par ligne, le numéro de lot est prérempli, vous pouvez en sélectionner un autre.

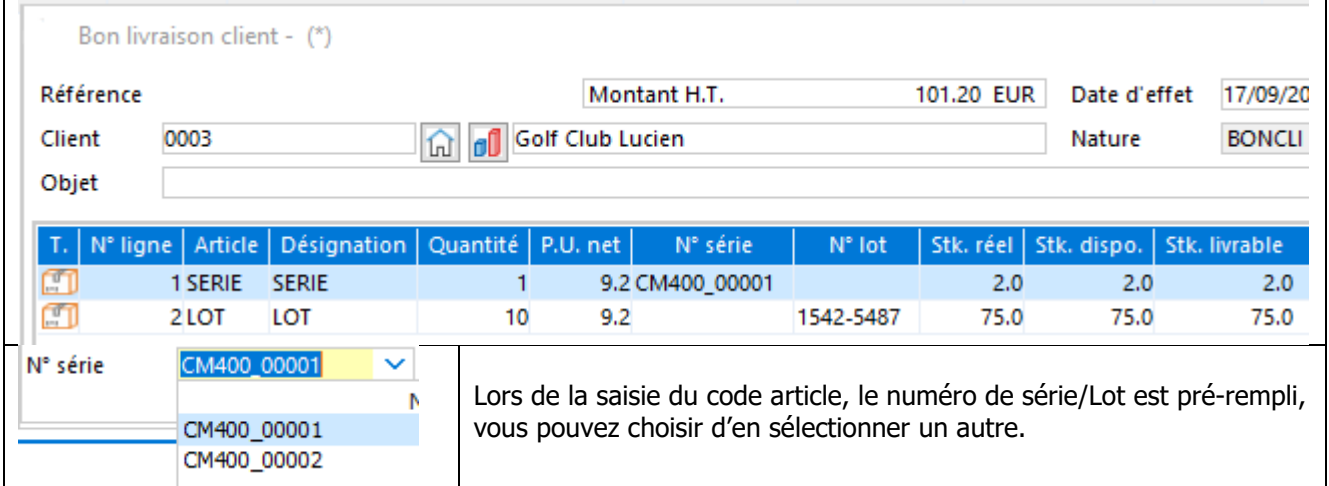

**2-** Via une transformation de commande client en Bon de livraison (Menu Vente - Commandes) , la fenêtre « Transformation vente ajustement » est préremplie avec les numéros de série/lot.

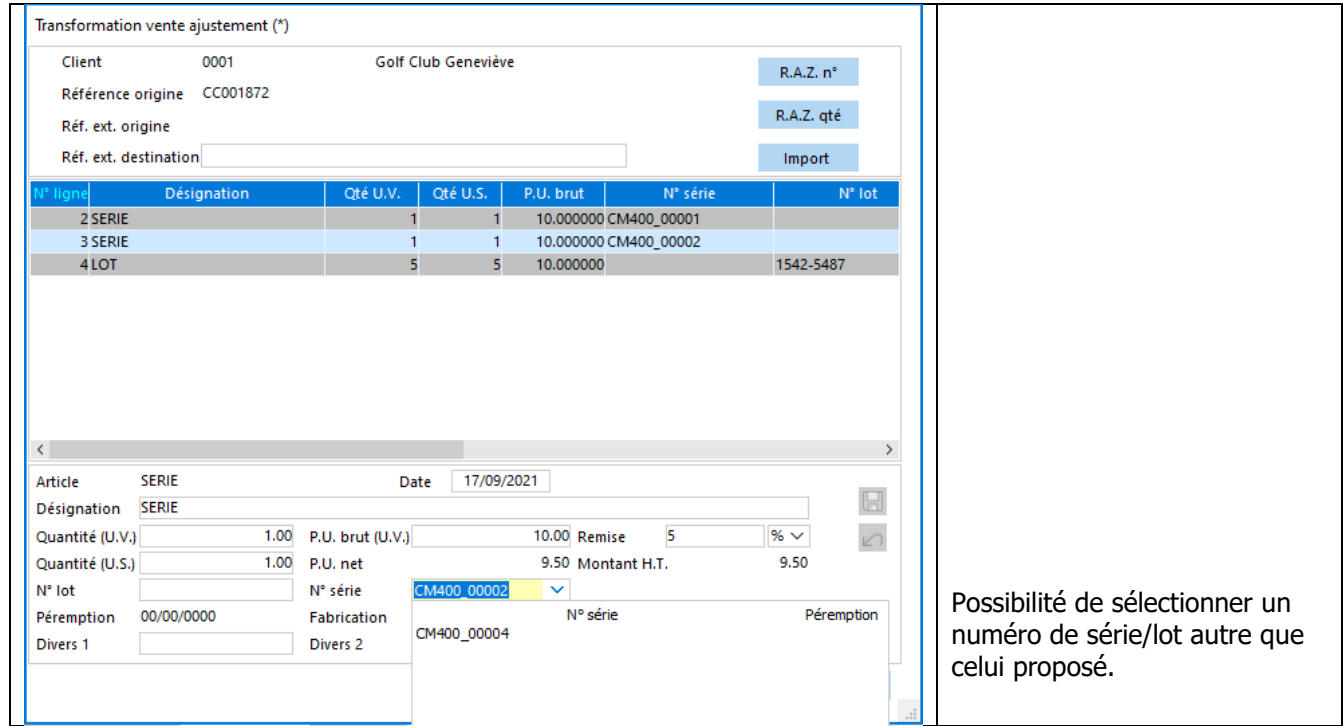

- **3-** Via un inventaire (Menu Stock Inventaire)
- **4-** Via une pièce de sortie de stock (Menu stock Pièces de stock (STKOUT)

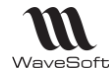

### **Suivi des N° de séries dans le menu Stock**

Accessible depuis le Menu Stock - Réapprovisionnements - Lot et Séries - Suivi des lots et des n° de série ou depuis une fiche article - Onglet Stocks - Bouton « Suivi des N° de lot et série »

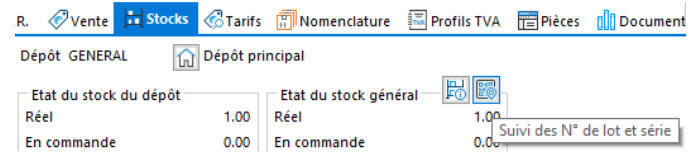

### **Fiche Série / Lot**

Gestion d'une fiche série ou lot pour stocker toutes les informations relatives à un couple article/Série et/ou Lot. Sur chaque entrée en stock d'un nouveau numéro de série/lot, création automatique d'une fiche Série ou Lot rattachée à un article pour ce N° de série ou à plusieurs articles pour ce n° de lot, donc sur les pièces d'achat et d'entrées en stock.

Cette fiche peut être complétée et consultée par la suite, elle est accessible par « clic bouton droit » sur une ligne depuis :

- Les mouvements de stock
- La gestion des séries (Accès principal)
- Les pièces de vente
- Les pièces d'achat
- Les pièces de stock

Une fiche série ou une fiche Lot est composée de cinq onglets : Général, Stock, Documents, Divers et Note

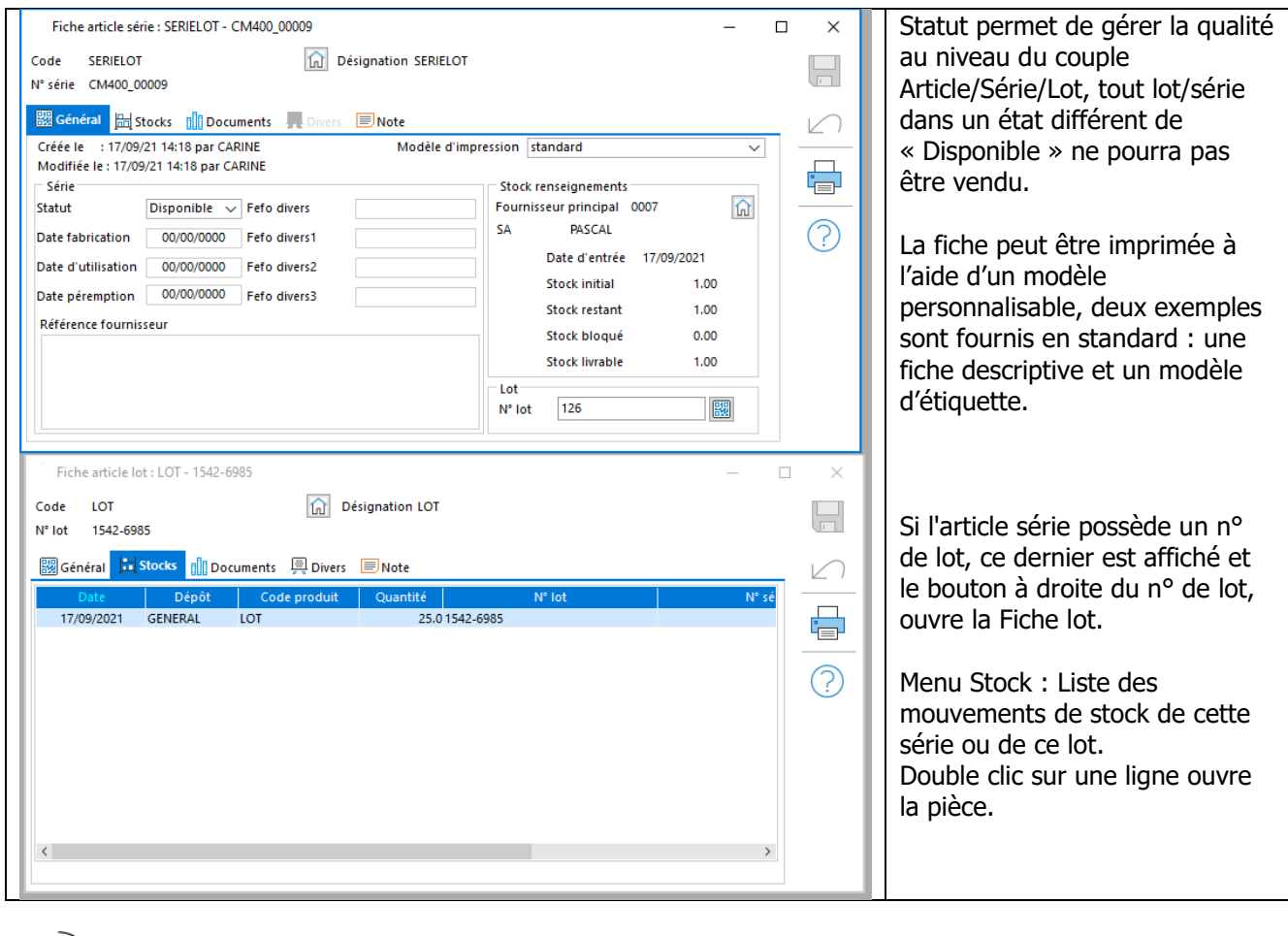

Copyright WaveSoft Copyright WaveSoft

Ø

L'information statut sur le N° de série est informative. Pas d'éventuel blocage.

WAVESOFT - 32 rue Jean Rostand – 91893 ORSAY Cedex www.wavesoft.fr 123/345

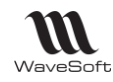

# La Contremarque

Il convient de faire une différence entre le réapprovisionnement et la contremarque. Le réapprovisionnement est géré soit sur une commande, bouton « Réappro » soit dans le menu stock en réapprovisionnement global.

La contremarque permet, suite à une commande client comprenant un article géré en contremarque, de déclencher automatiquement une commande de réapprovisionnement (Gestion de stock en flux tendu). De plus, un suivi est établi entre les deux commandes, pour indiquer que la livraison de la commande client est possible, dès réception.

Le logiciel WaveSoft permet aussi de gérer la contremarque sur des articles gérés en stock, dans ce cas, si le stock de l'article est suffisant, la contremarque posera automatiquement une réservation sur la quantité d'article nécessaire à la livraison de la commande client.

La fenêtre intermédiaire de « Gestion des contremarques » posera, dans la colonne Action, une action de type « Stock » et non « Commande Achat » comme pour un article géré en contremarque sans stock disponible suffisant.

Le logiciel WaveSoft permet aussi de gérer en contremarque des fabrications, et dans ce cas, permet de déclencher automatiquement un ordre de fabrication en lieu et place de la commande de réapprovisionnement.

Afin que la Contremarque fonctionne, il faut, activer la gestion du stock sur le dossier, cocher sur l'article « Article suivi en stock » et que la Nature de commande client utilisée génère des mouvements de stock « Réservé » ou « Bloqué ».

# **Paramétrage de la Contremarque**

- Si tous les articles du dossier sont gérés en contremarque, il faut tout de même activer la gestion du stock pour un fonctionnement correcte de celle-ci. (Préférences dossier - Gestion - Stocks : cocher Gestion des stocks).

- Dans le cas d'utilisation de la gestion de la contremarque, il ne faut pas autoriser la gestion de stock négatif sur les pièces.

- En transformation de pièces, la contremarque n'est générée sur la commande que si la pièce d'origine ne gère aucune nature de stock.

Lors de l'utilisation de la contremarque sur des articles gérés en stock, si le stock est insuffisant pour satisfaire la commande client alors la quantité totale de la demande est générée en contremarque pour ne pas bloquer les articles en stock ;

### **La Contremarque - Fiche Article - Onglet Options**

**E** Accessible depuis le Menu Catalogue - Articles

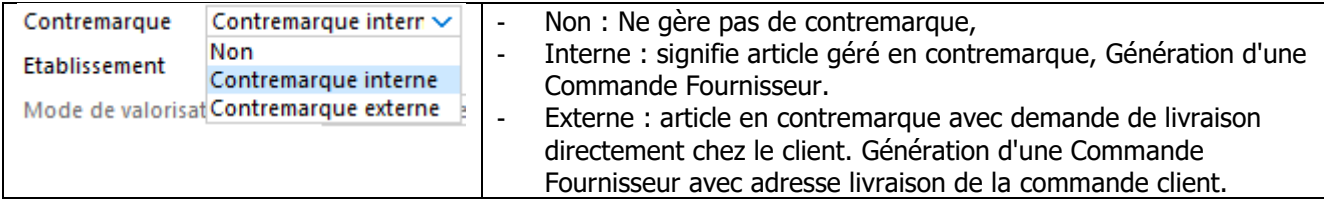

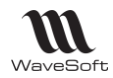

### **Gestion des contremarques**

### **La Contremarque - Commande client**

**E** Accessible depuis le Menu Ventes - Commandes

A l'enregistrement de la commande client, le logiciel signale que certains articles sont gérés en contremarque. L'écran affiché permet de préciser certaines informations (voir ci-dessous) ou d'annuler la gestion de la contremarque si on le souhaite

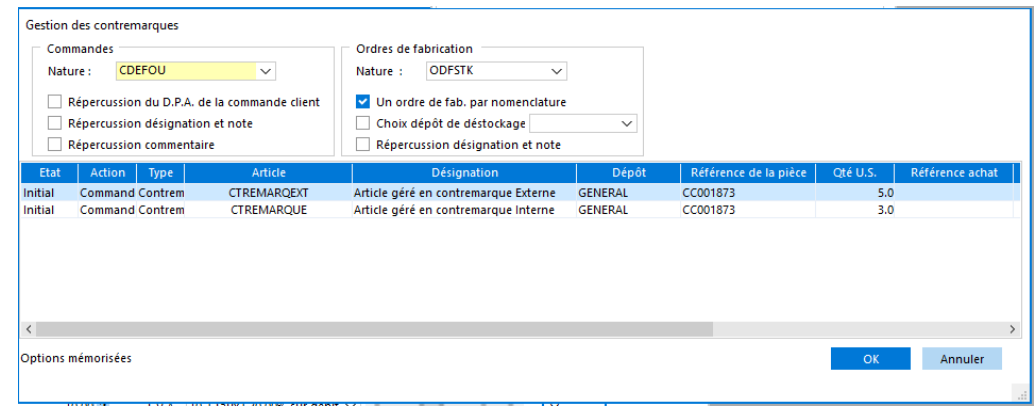

- Nature de la commande de réapprovisionnement,
- L'option « répercussion du DPA », permet d'imposer comme prix d'achat dans la commande fournisseur le DPA indiqué sur la ligne de vente.
- L'option « Répercussion commentaire », permet la propagation sur la ligne de commande fournisseur du commentaire de la ligne de vente.
- Nature de l'ordre de fabrication
- Dans le cas d'une fabrication, indiquer si l'on souhaite un ordre de fabrication par nomenclature ou un seul ordre de fabrication global et préciser éventuellement un dépôt de déstockage particulier.
- L'option « Répercussion désignation et note » permet la propagation sur la commande fournisseur (ou OF) de la désignation de l'article ainsi que la note de la pièce.
- Les lignes en contremarque de la commande ne peuvent être modifiées, dès lors que la contremarque a été générée. De même pour la pièce générée, à l'exception des quantités des composants d'une Nomenclature Technique variable sur un ordre de fabrication.

### **La Contremarque - Commande fournisseur**

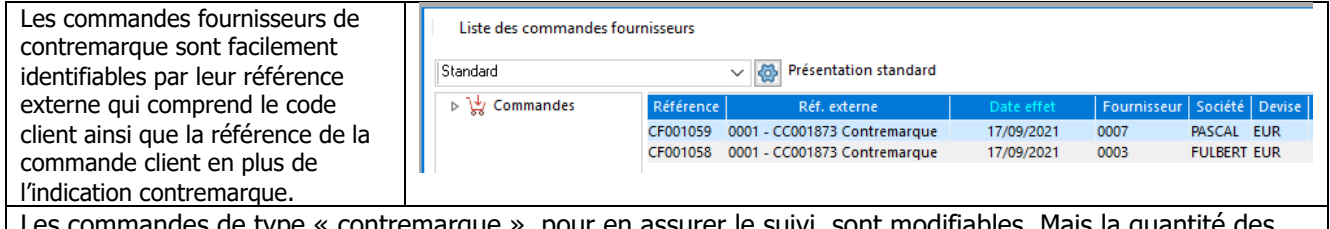

commandes de type « contremarque », pour en assurer le suivi, sont modifiables. Mais la quantité des lignes en CTM ne peut être diminuée.

Lors de la réception la quantité en contremarque ne peut être diminuée.

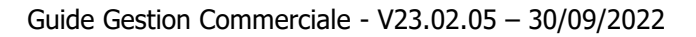

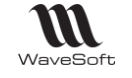

### **Fiche contremarque par article**

Stocks - Réapprovisionnement - Contremarques ...

Onglet « Article » : Affichage de tous les articles gérés en contremarque, la sélection d'un article permet de consulter toute l'activité contremarque le concernant.

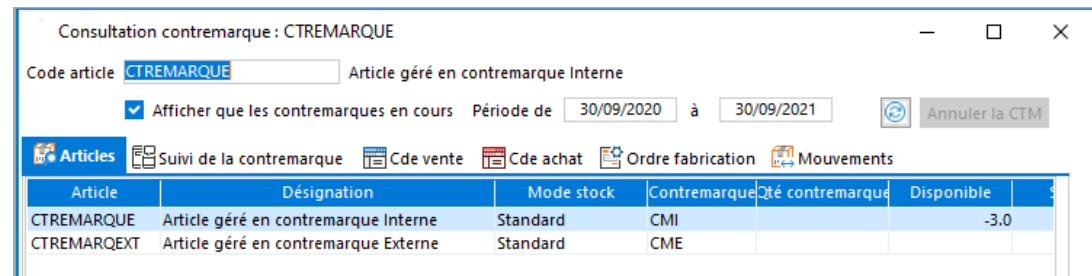

Onglet « Suivi de la contremarque » : Permet d'afficher le lien entre les commandes clients et les pièces de réapprovisionnement commande ou ordre de fabrication, il permet par double clic un accès direct aux pièces de réapprovisionnement.

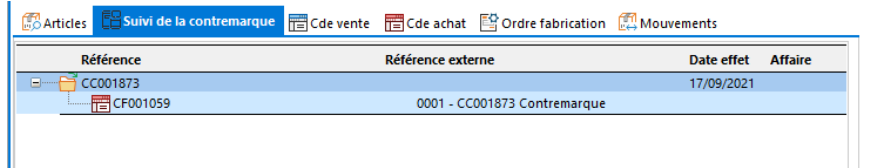

Onglet « Commande de vente » : Affichage de la liste des commandes de vente concernées par cet article. Les différentes couleurs indiquent l'état de la contremarque :

- o Bleu : Terminé (Commandé, réceptionné et livré),
- o Vert : en cours (Commandé, réceptionné)
- o Rouge : en Attente (Commandé)

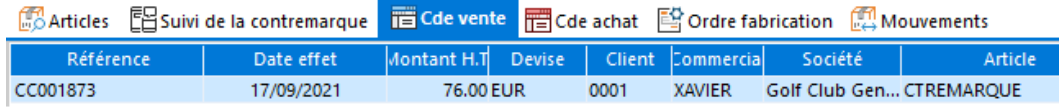

Onglet « Commande d'achat » : Idem onglet Cde vente, mais pour les commandes d'achat.

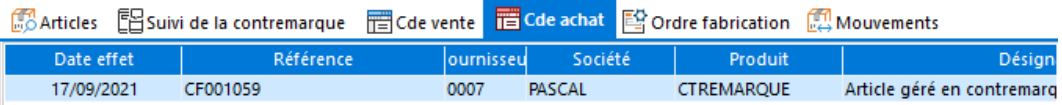

Onglet « Ordre de fabrication » : Idem onglet Cde vente, mais pour les ordres de fabrication.

Onglet « Mouvement » : Permet un suivi des mouvements de stock associés à la gestion de la contremarque, surtout utile dans le cas d'articles gérés en stock et en contremarque.

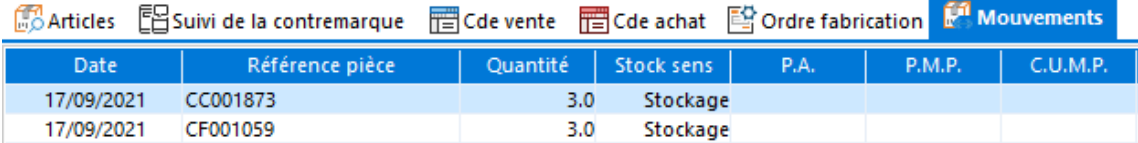

WAVESOFT - 32 rue Jean Rostand – 91893 ORSAY Cedex www.wavesoft.fr 126/345

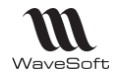

### **Annulation de contremarque**

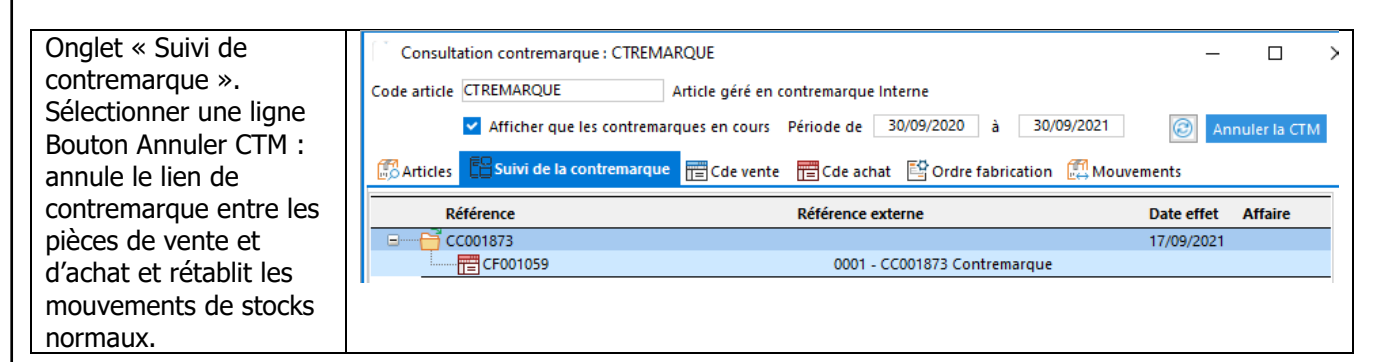

### **Etat des contremarques livrables par client**

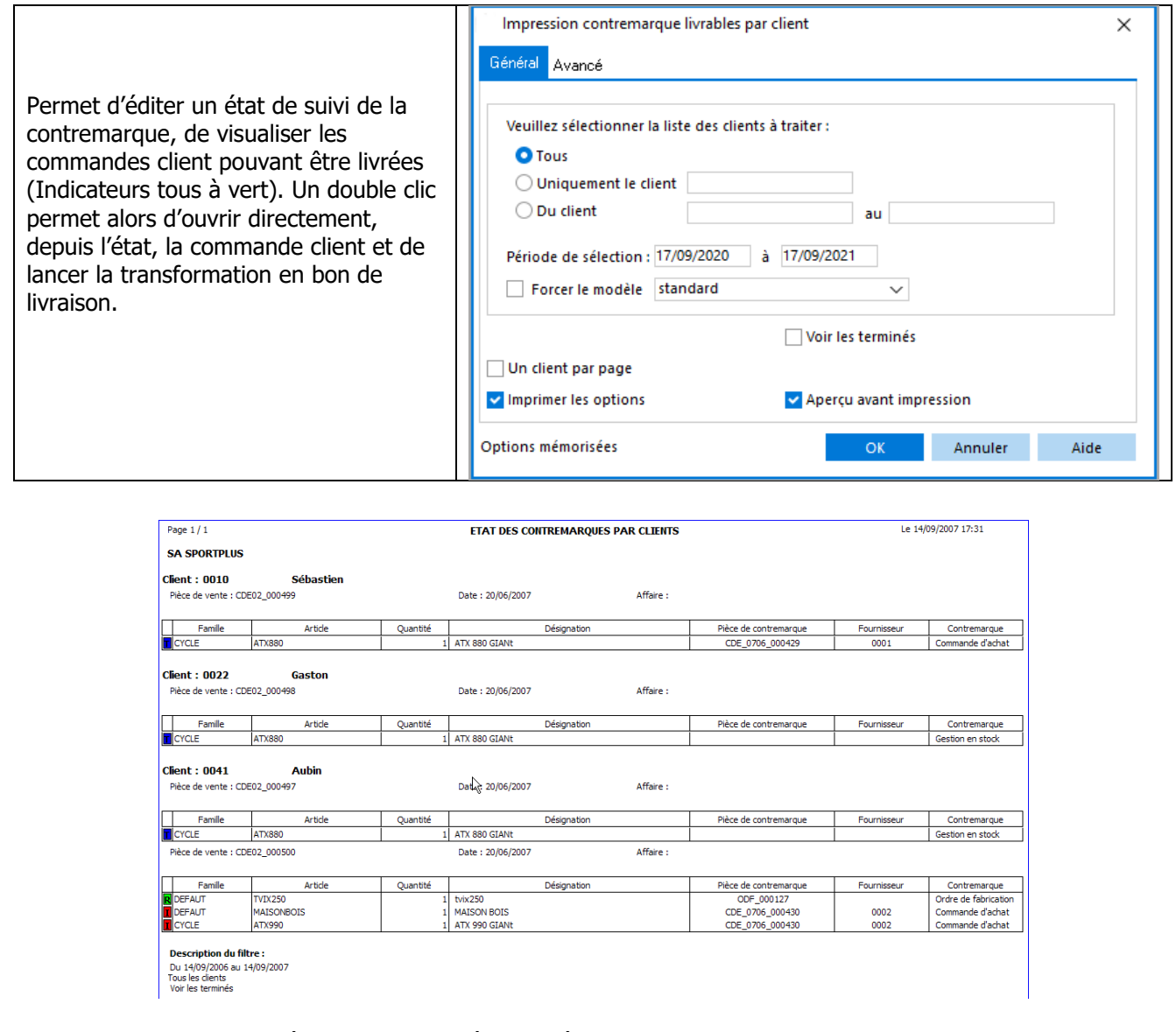

Le code des couleurs sur l'état est identique à celui décrit pour la consultation de la contremarque.

WAVESOFT - 32 rue Jean Rostand – 91893 ORSAY Cedex www.wavesoft.fr 127/345

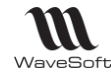

# Les déclinaisons articles / produits

# **Fonctionnalité disponible en Edition Professionnelle et en Edition Entreprise**

Permet de décliner un article en plusieurs variantes sur une même fiche article. Les articles obtenus sont de type article alors que le parent est de type « Déclinaison ».

Les articles déclinés sont des articles à part entière et possèdent leurs propres propriétés : stock, poids, prix, description, …identiques à celles d'un article sans déclinaison.

Dans cette partie, nous allons détailler les articles. C'est la même procédure pour les produits.

### **Articles, Parents, Déclinaisons**

Un article de type « Déclinaison » est un article proposant des déclinaisons. Dès que des déclinaisons sont ajoutées à un article, il devient Parent. Les Parents sont des articles « virtuels/ de références » qui contiennent les déclinaisons de l'article. Chaque déclinaison correspond à un article « réel » (article décliné ou fils) de votre stock. Le Parent permet seulement de regrouper les déclinaisons (les fils) et de définir leurs propriétés communes.

### **Création des déclinaisons**

Les déclinaisons sont des caractéristiques définissant les critères des articles.

Par exemple, pour un pull sport, les déclinaisons peuvent être : taille, couleur et forme.

Chaque déclinaison est constituée d'une sélection de plusieurs valeurs. Dans notre exemple, c'est :

- Taille : XS, S, M, L, XL, XXL, XXXL
- Couleur : Blanc, Noir, Rouge, Bleu, Vert
- Forme: Col rond, Col en V

### **Création d'un article/Produit Parent**

La création d'un article Parent avec ses déclinaisons se fait par l'intermédiaire d'un assistant de création des articles déclinés. Cet assistant se base sur une sélection de critères pour générer les différentes déclinaisons de l'article.

Les déclinaisons sont limitées au nombre de 3 pour chaque article Parent.

Le principal intérêt des déclinaisons est qu'ils sont réutilisables pour créer plusieurs articles qui partagent des mêmes caractéristiques.

L'article Parent de peut pas être vendu, il n'a pas de stock (stock virtuel de l'ensemble des déclinaisons en stocks). L'article Parent ne peut pas être de type nomenclature (commerciale ou technique).

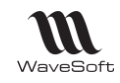

# **Utilisation des articles de type Déclinaison**

### **Article de type Déclinaison - Saisie d'une Pièce de vente**

L'utilisateur peut saisir dans une grille les quantités des articles déclinés pour générer automatiquement les lignes de la pièce.

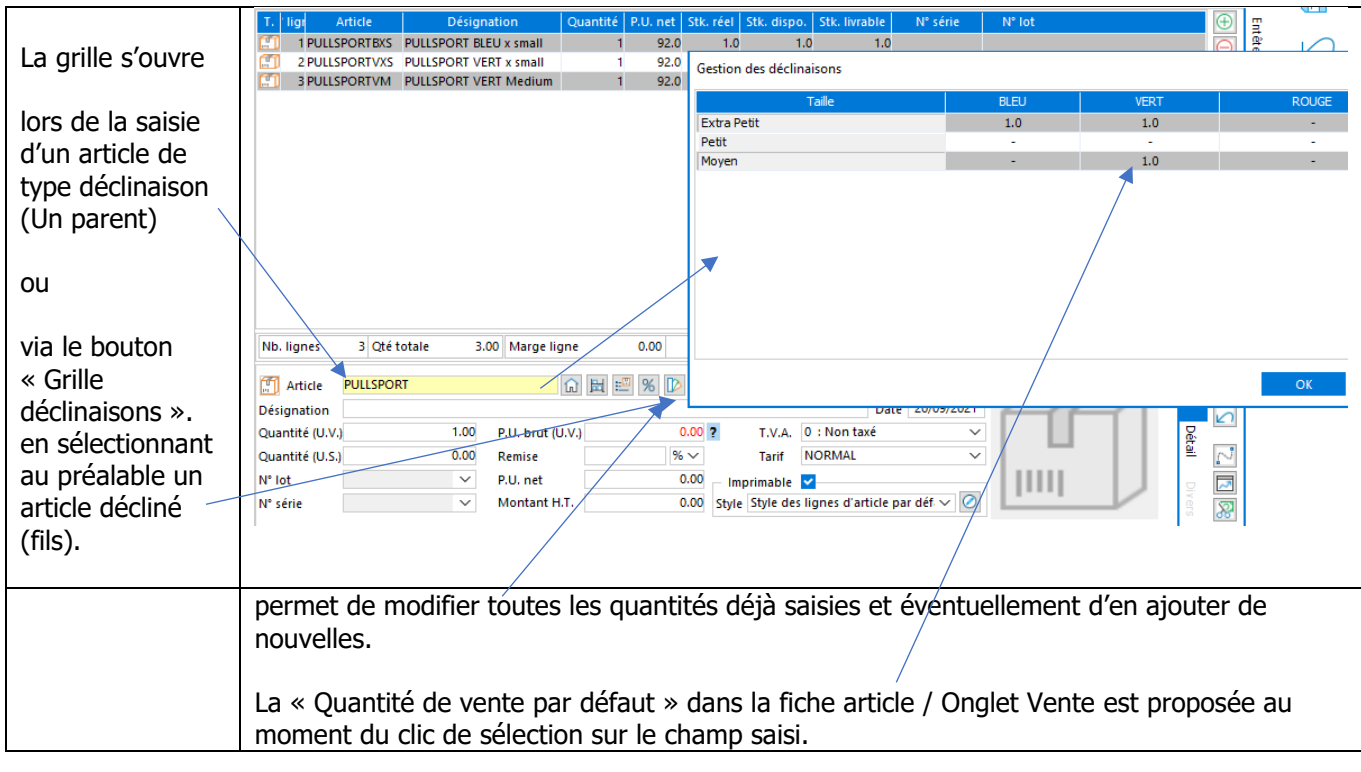

### **Article de type Déclinaison dans les Ouvrages**

Un ouvrage peut contenir des articles de type déclinaison (Parents). Lors de l'insertion d'un ouvrage contenant un article de type déclinaison, la grille de saisie des articles déclinés s'ouvre automatiquement.

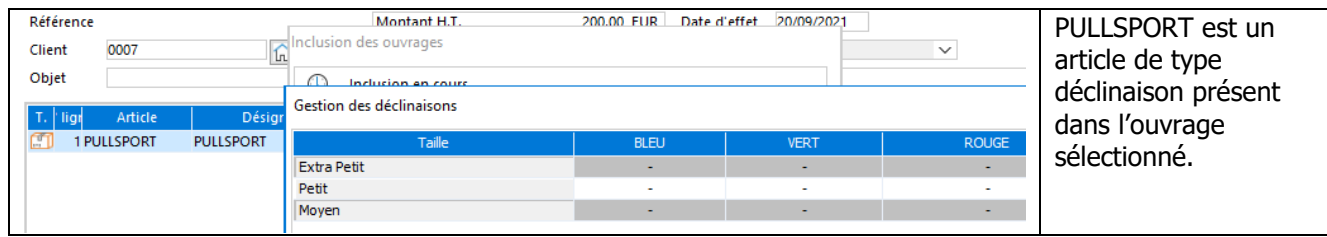

### **Article de type Déclinaison dans une Nomenclature Commerciale**

Lors de l'insertion d'une nomenclature commerciale (NCV, NCF ou NCP) contenant un article de type déclinaison, la grille de saisie des articles déclinés s'ouvre automatiquement.

**En NCV/NCF une seule saisie est possible dans la grille. Cette ergonomie ne peut évidemment pas être traitée en import de pièces.**

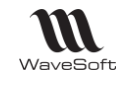

### **Article de type Déclinaison en saisie sur un T.P.V.**

Voir Guide TPV.

# **Liste des déclinaisons**

Accessible depuis le Menu Fichier - Déclinaisons

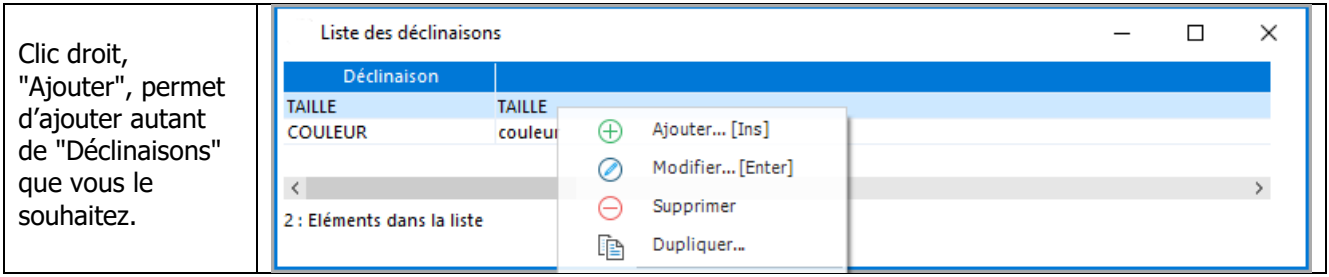

# **Fiche Déclinaison**

### **Fiche Déclinaison - Entête**

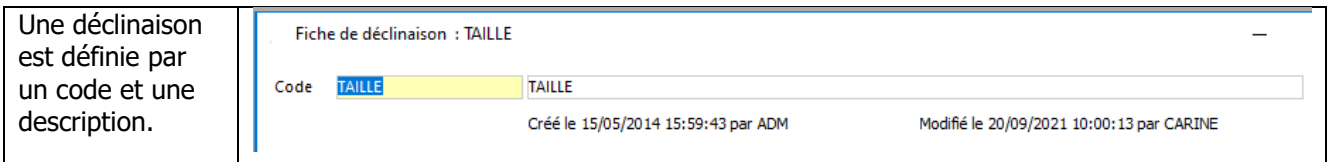

### **Fiche Déclinaison - Les Onglets**

### **Fiche Déclinaison - Onglet Valeurs**

Permet de créer les valeurs des déclinaisons.

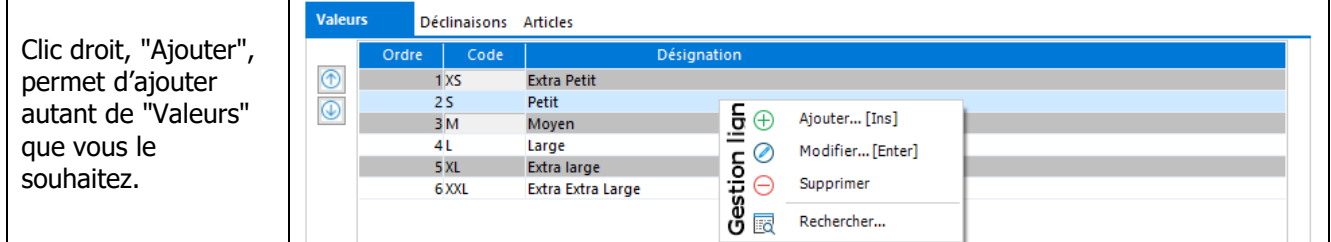

La valeur est définie par un code et une désignation. Une même valeur de déclinaison peut être partagée par plusieurs articles de type Déclinaison.

WAVESOFT - 32 rue Jean Rostand – 91893 ORSAY Cedex www.wavesoft.fr 130/345

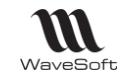

### **Fiche Déclinaison - Onglet Déclinaisons**

Affiche la liste des articles de type Déclinaison associés à la déclinaison.

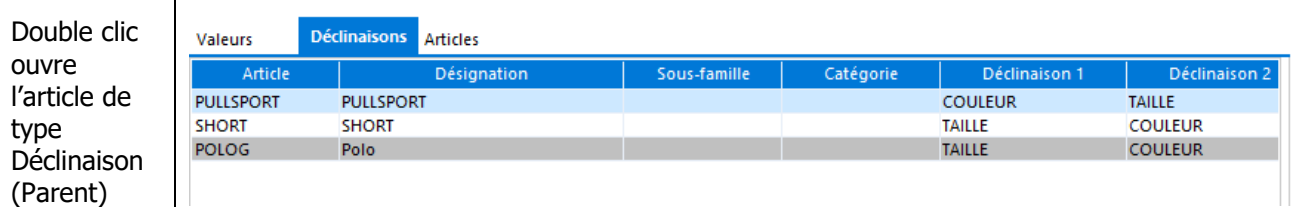

### **Fiche Déclinaison - Onglet Articles**

Affiche la liste des articles déclinés de type Article.

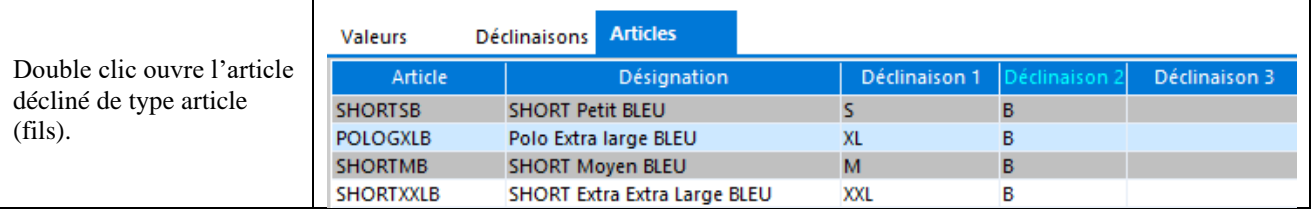

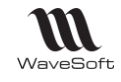

# **Création d'un article Parent et des articles déclinés**

### **Fiche Article de type Déclinaison (Parent)**

Accessible depuis le Menu Catalogue - Articles ou Menu Achats - Produits

Sélectionnez le type d'article « Déclinaison » pour le Parent.

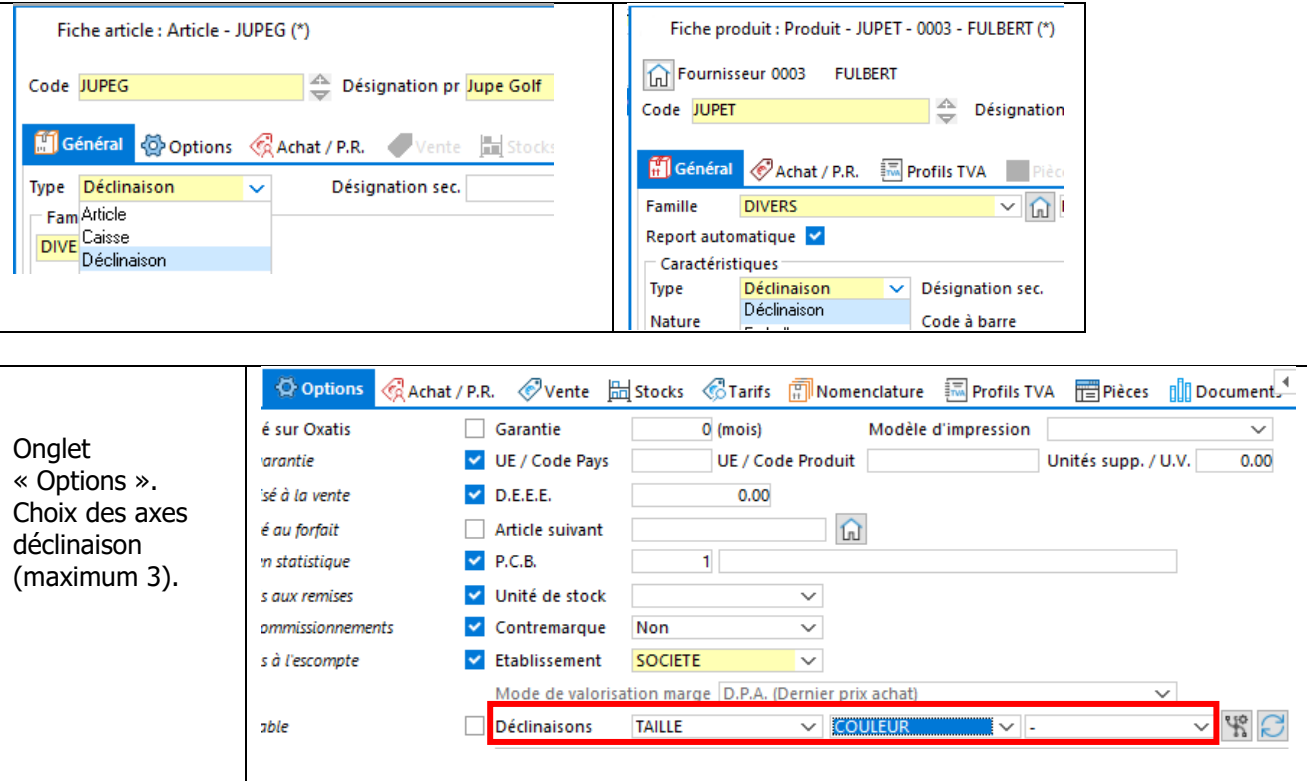

### **Fiche Article de type Déclinaison - Onglet Stock**

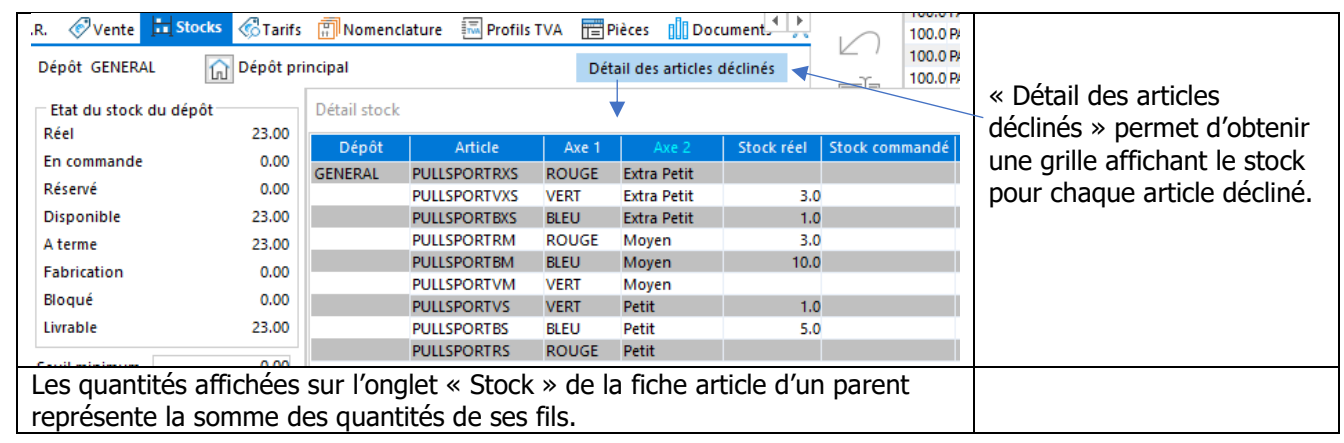

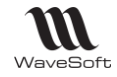

Tarif des

et de saisie des

# **Fiche Article de type Déclinaison - Onglet Vente**

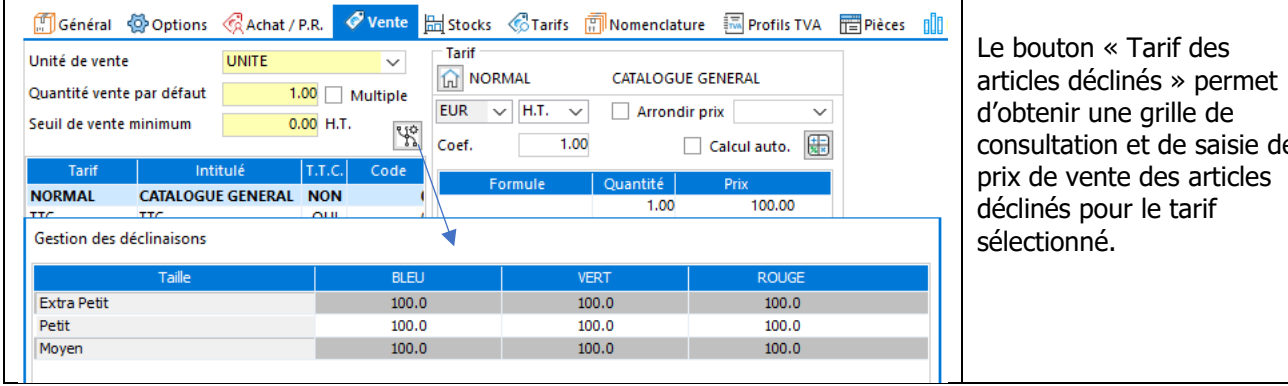

Copyright WaveSoft Copyright WaveSoft

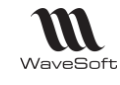

## **Création des articles Déclinés**

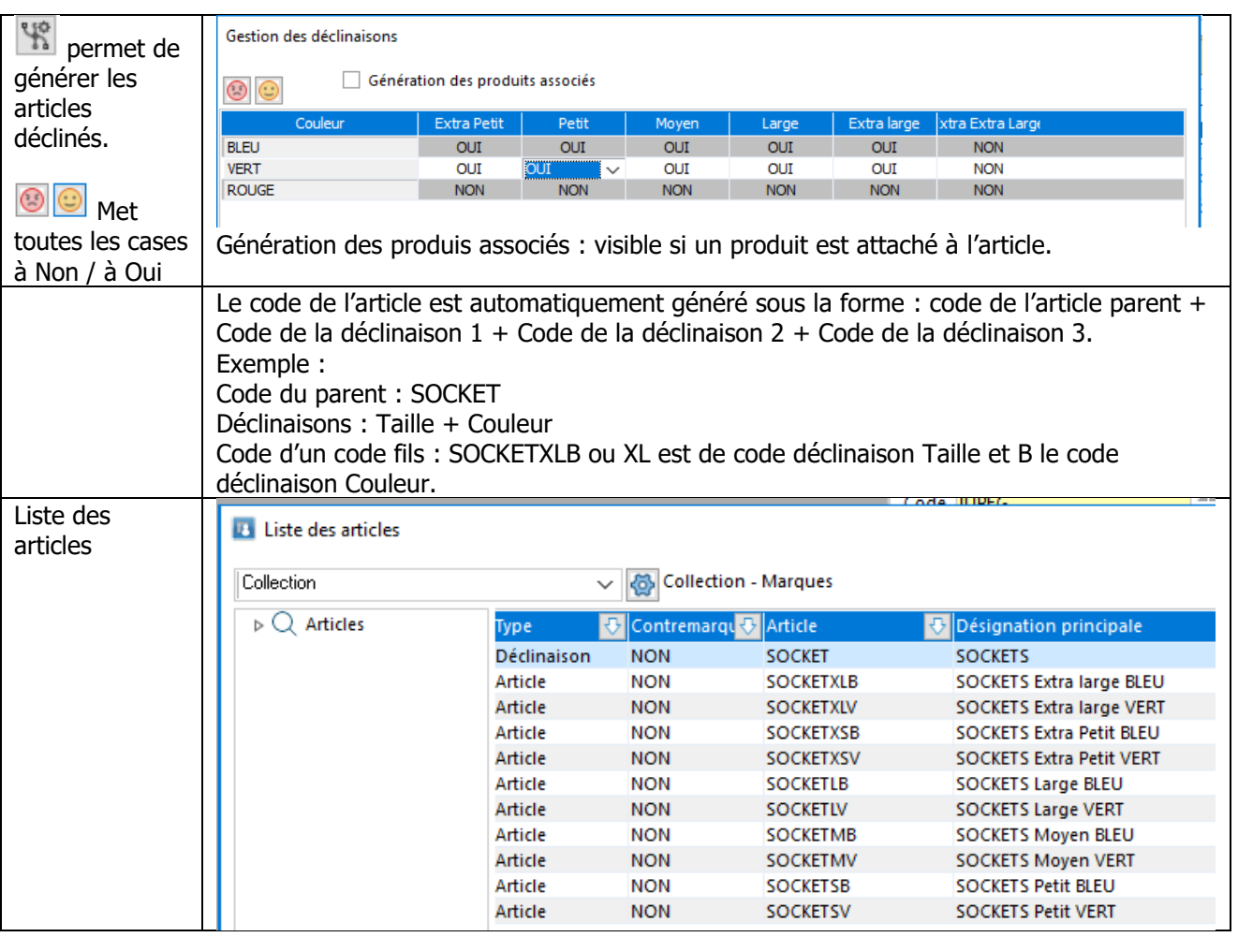

### **père.**

**Il est conseillé, avant de décliner, de renseigner le maximum d'informations sur l'article** 

Pour compatibilité avec OXATIS, le code du fils sur WaveSoft Gestion ne doit pas dépasser 20 caractères et la désignation 100 caractères.

Exemple d'une fiche d'un article décliné « Fils » :

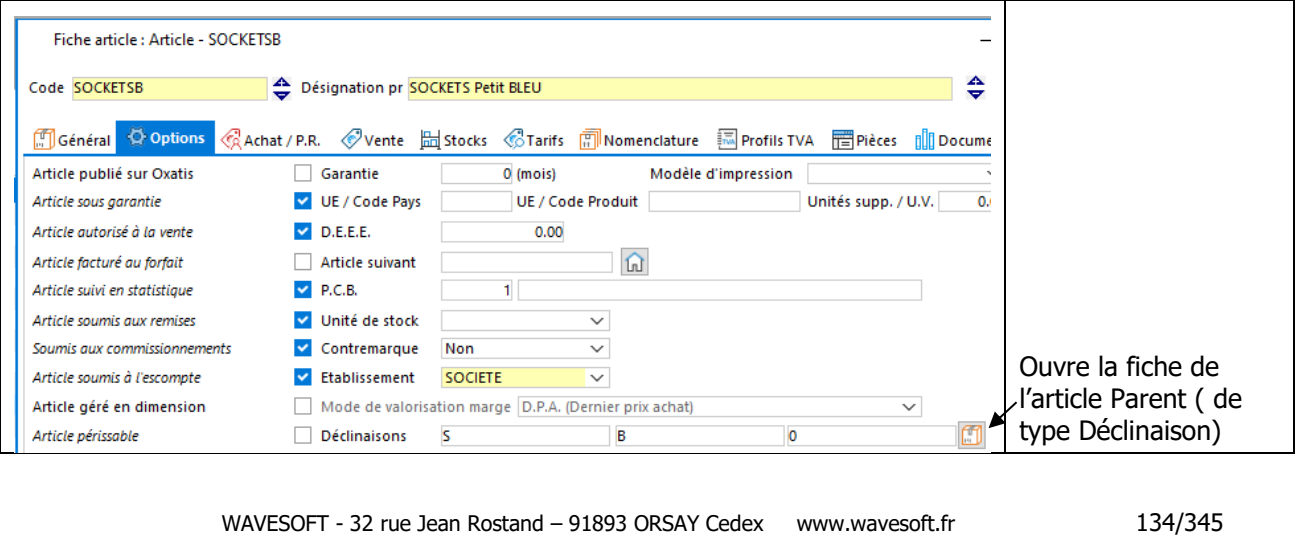

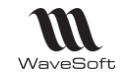

ĭ

Si sur l'article père un code barre est renseigné, les fils auront un code barre calculé suivant le principe de la souche code barre.

La suppression d'un article parent est impossible s'il possède des articles déclinés. Un message s'affiche « L'article xxx est décliné. Suppression de l'article impossible ! »

Vous devez dans un premier temps supprimer tous les articles déclinés puis supprimer enfin l'article parent.

La recodification d'un article « parent » et des articles déclinés n'est pas autorisée. Sur une fiche article, le bouton « Recoder » de la Barre de boutons est grisée.

Import / export des articles déclinés : Voir FTC004-IMPORTSPECIAUX

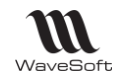

### **Héritage**

Les articles Parents permettent de définir des propriétés communes aux articles déclinés (articles fils). Ainsi, vous ne modifiez que les propriétés spécifiques à vos déclinaisons et gagnez du temps lors de la création.

La notion d'héritage Parent/Déclinaisons est importante :

- **A la création, les articles déclinés héritent des propriétés du Parent.** Exemple : Vous créez un Parent dont la garantie est de 6 mois. Tous les articles auront pour garantie : 6 mois.
- **Les propriétés de chacun des articles déclinés peuvent ensuite être librement modifiées sans que les autres articles, ni le Parent ne soient impactés.** Suite de l'exemple : 4 de vos déclinaisons ont une garantie de 3 mois Vous pourrez éditer individuellement les propriétés de ces 4 déclinaisons pour leur définir la garantie de 3 mois. Les autres déclinaisons ne sont pas concernées par ces modifications.

- **La modification d'une propriété du Parent se répercute sur la propriété de chacune des déclinaisons, mais uniquement si elle était restée identique au Parent.** Suite de l'exemple : Vous décidez de modifier la garantie du Parent en 1 an. Toutes les garanties des déclinaisons qui était de 6 mois sont mises à jour avec cette nouvelle garantie de 1 an. Les 4 déclinaisons dont la garantie avait été modifiée en garantie de 3 mois ne sont pas concernées.

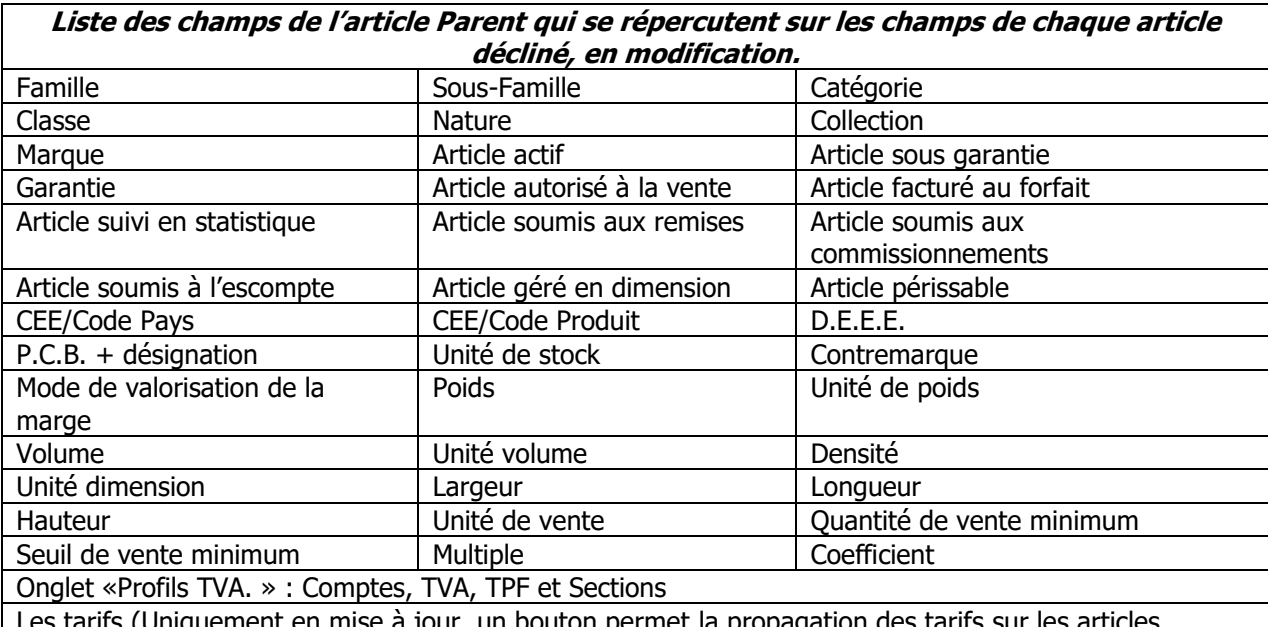

r, un bouton permet la propagation des tarifs déclinés en cas de suppression ou d'ajout)

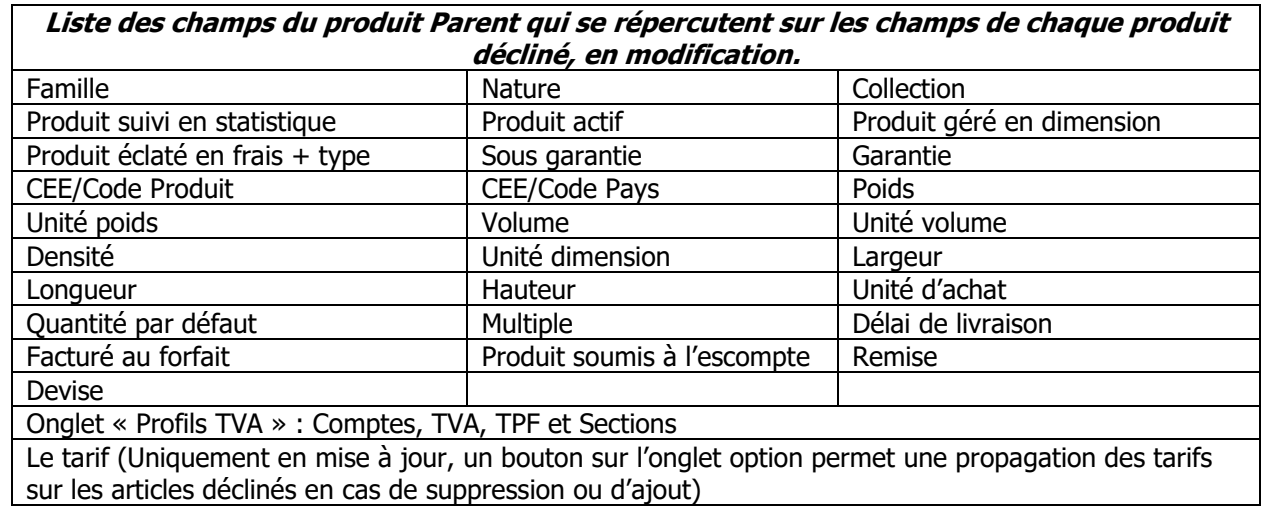

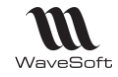

# **Mise à jour des articles déclinés**

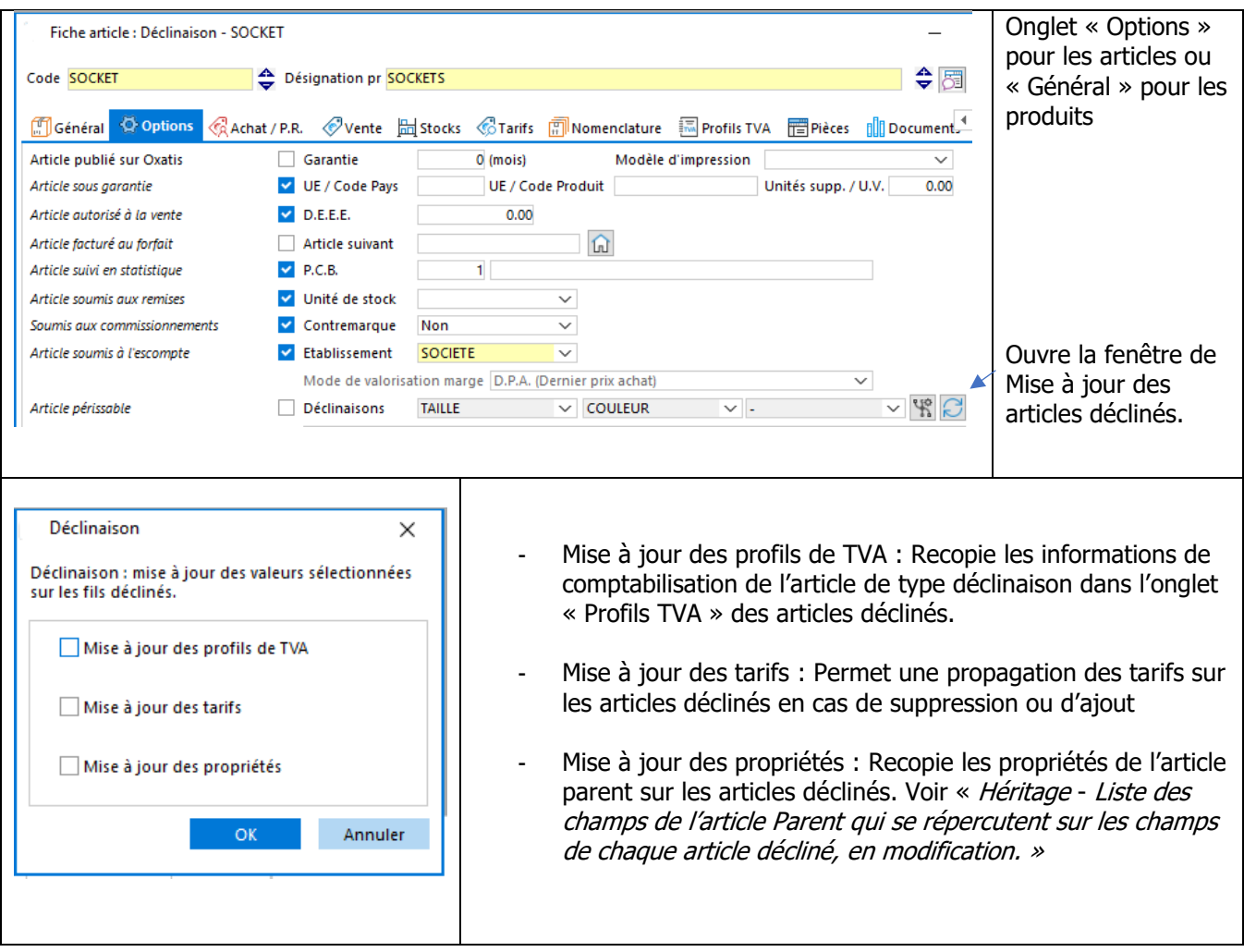

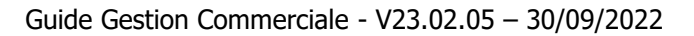

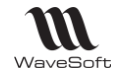

## **Regroupement des statistiques par article de type déclinaison**

Accessible depuis le Menu Ventes - Statistiques - Par catégorie - Articles ou pour les produits, Menu Achats - Statistiques - Par catégorie - Par produits

L'option « Regroupement des déclinaisons » permet de regrouper les statistiques par article de type déclinaison (Parents).

# Fiche Famille Produits

# **Liste des Familles Produits**

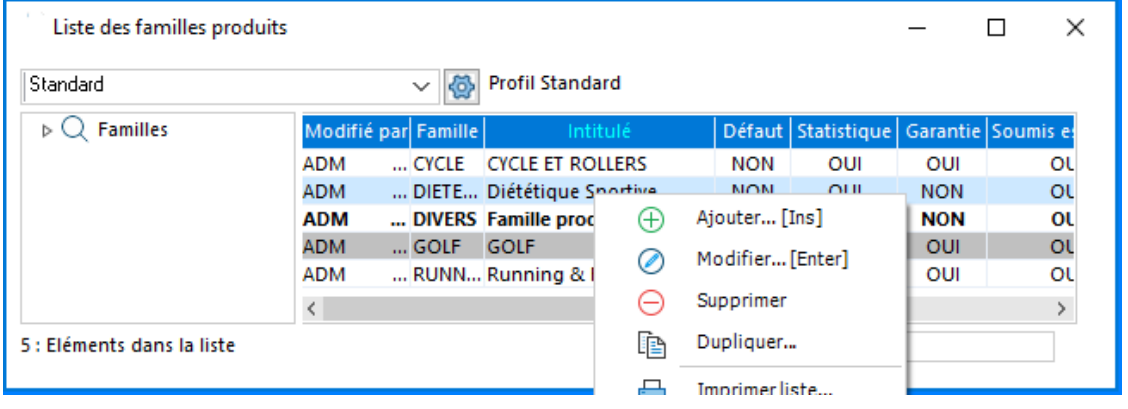

# **Fiche Famille Produits - Entête**

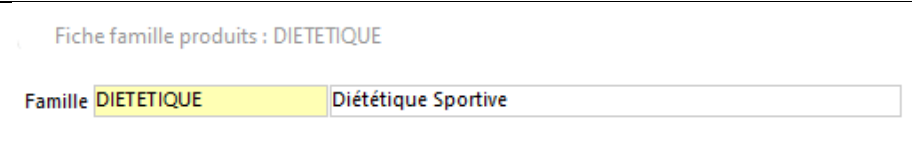

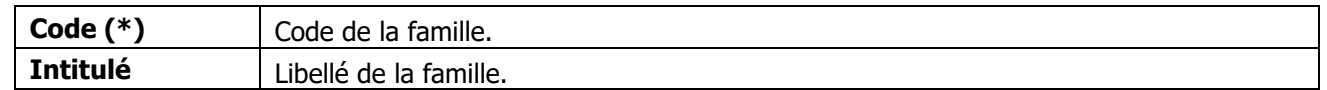

(\*) Champs obligatoires : Voir Personnalisation de la gestion des fiches

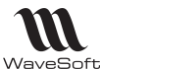

# **Fiche Famille Produits - Les Onglets**

### **Fiche Famille Produits - Onglet Options**

Permet de paramétrer les préférences générales de la famille. Les options paramétrées ici sont reprises pour la gestion des produits associés à la famille, si vous laissez coché « Report automatique » dans la Fiche produit – Onglet général.

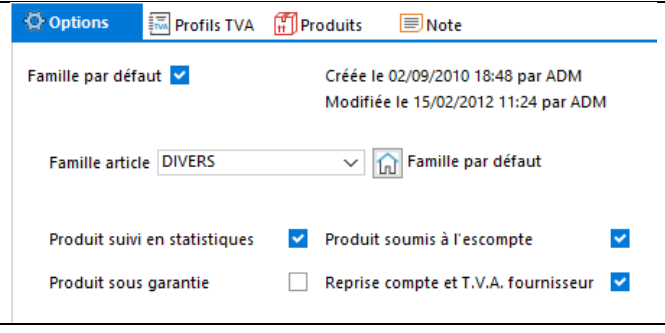

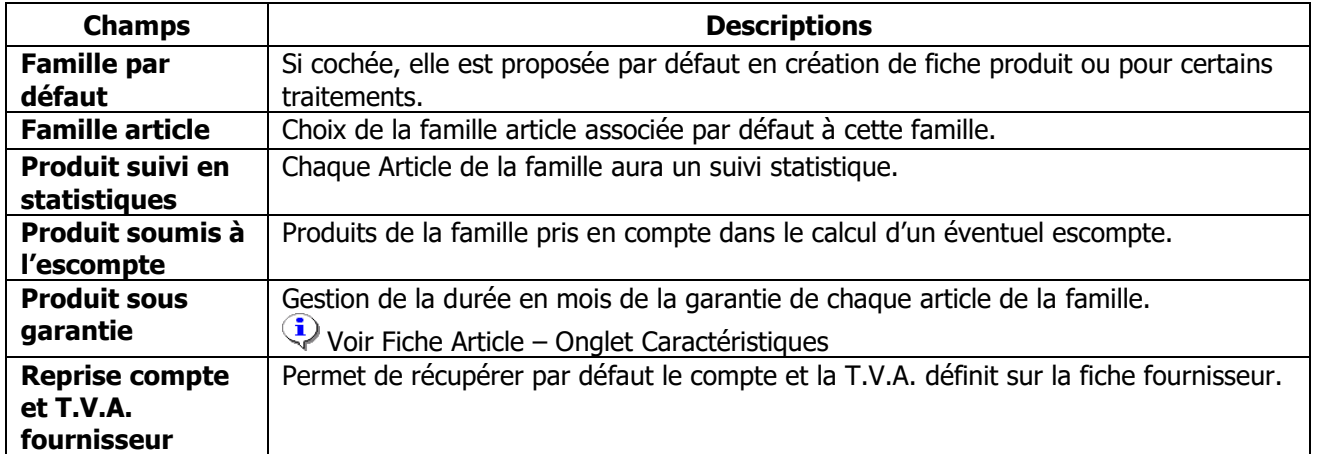

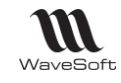

### **Fiche Famille Produits - Onglet Profils TVA**

Cet onglet vous permet de paramétrer les ventilations comptables des achats de produits de cette famille avec les taxes associées. Le nombre de profils de TVA est illimité (Voir Fichier/Paramétrage/Gestion des profils de TVA). A la comptabilisation de la pièce, le Profil de TVA de la pièce est pris en compte.

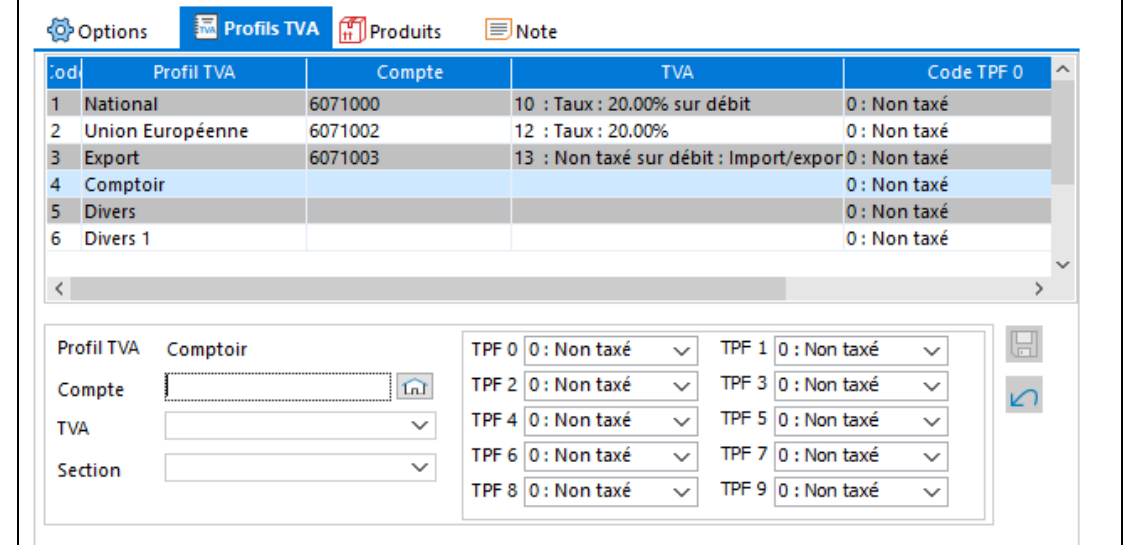

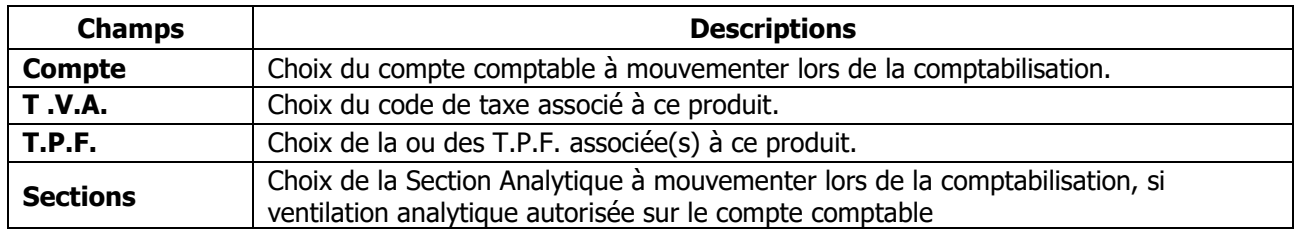

### **Fiche Famille Produits - Onglet Produits**

Affiche la liste des produits qui appartiennent à cette famille. Un double-clic sur la ligne ouvre la fiche produit correspondante.

### **Fiche Famille Produits - Onglet Note**

Voir Guide Ergonomie

### **Fiche Famille Produits - Barre de boutons**

Voir Guide Ergonomie – Gestion des fiches.

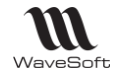

Les Produits

Onglet Achats / Catalogues

# **Liste des produits**

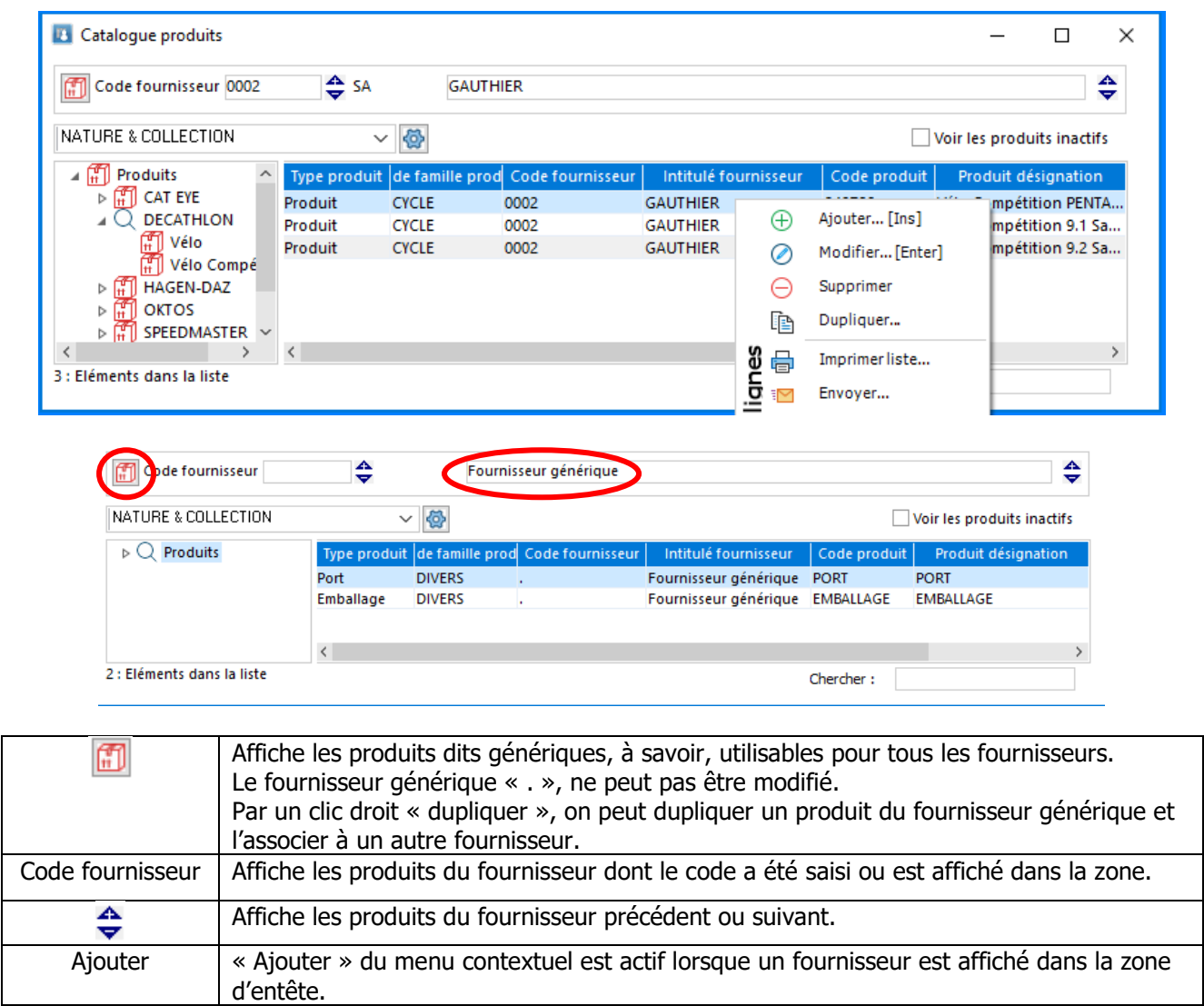

Pour plus de détails sur la gestion des listes, voir Guide Ergonomie, « Gestion des listes ».

# **Produit génériques**

Les produits génériques sont visibles et accessibles en modification et création depuis le catalogue général des produits.

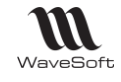

# **Fiche Produit**

La fiche produit sert à acheter auprès des fournisseurs. Un Produit n'est pas nécessairement associé à un article.

### **Fiche Produit - Entête**

Fiche produit : Produit - 245871 - 0001 - BIATHLON Fournisseur 0001 SA BIATHLON ♠ Désignation pr. DOMYOS AT START Code 245871

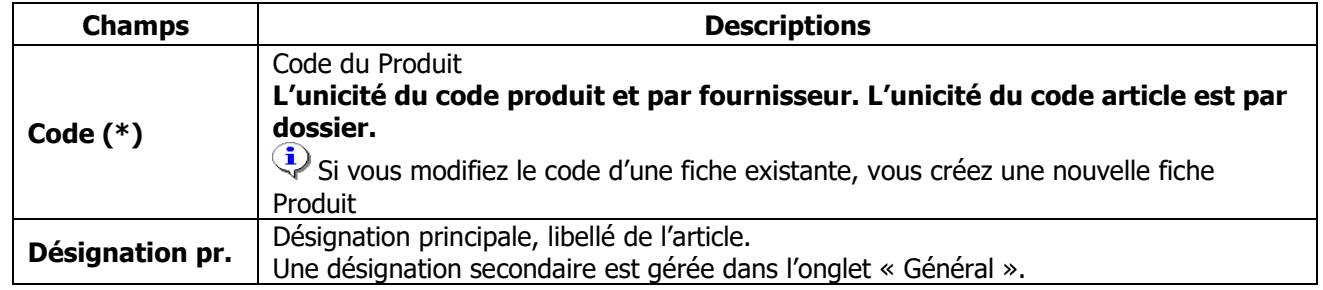

(\*) Champs obligatoires et boutons : Voir Guide Ergonomie « Personnalisation de la gestion des fiches »

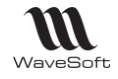

# **Fiche Produit - Les Onglets**

# **Fiche Produit - Onglet Général**

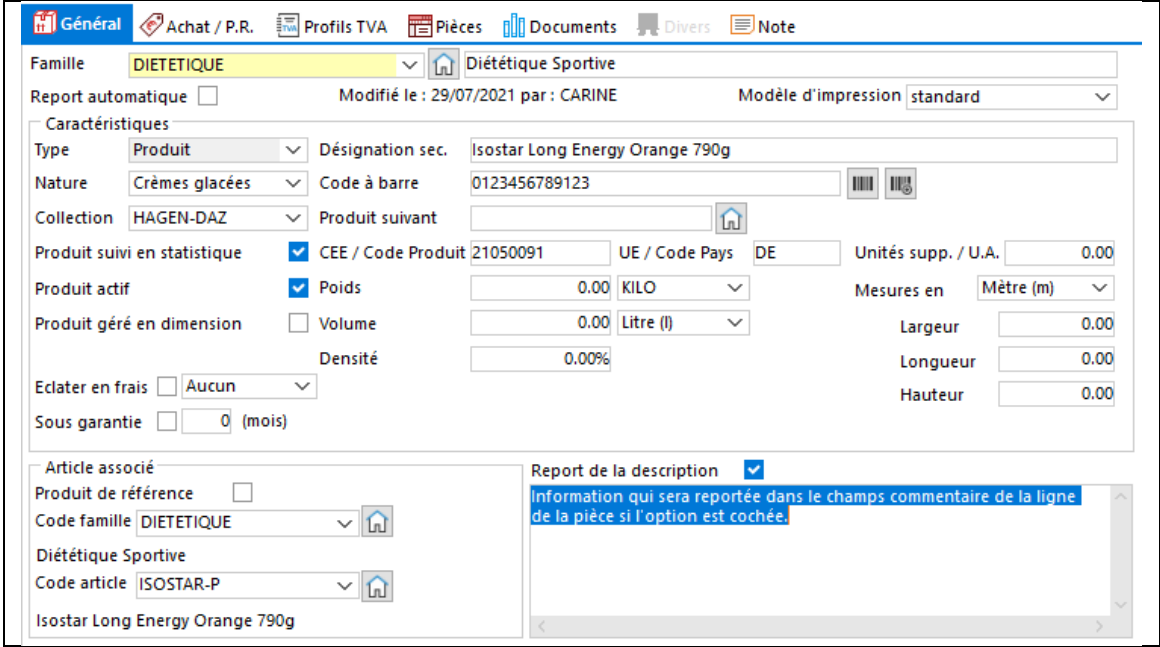

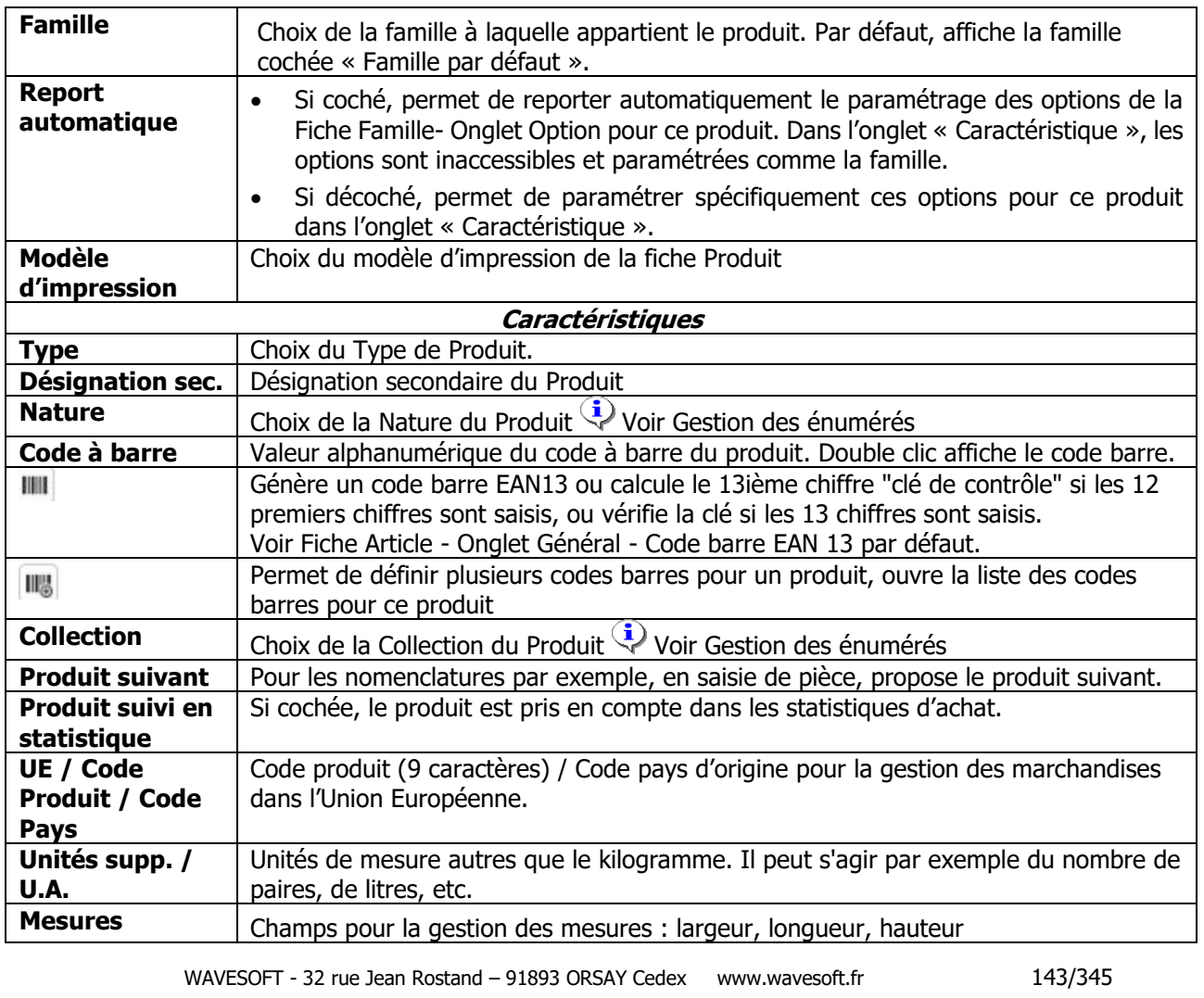

Guide Gestion Commerciale - V23.02.05 – 30/09/2022

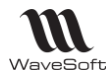

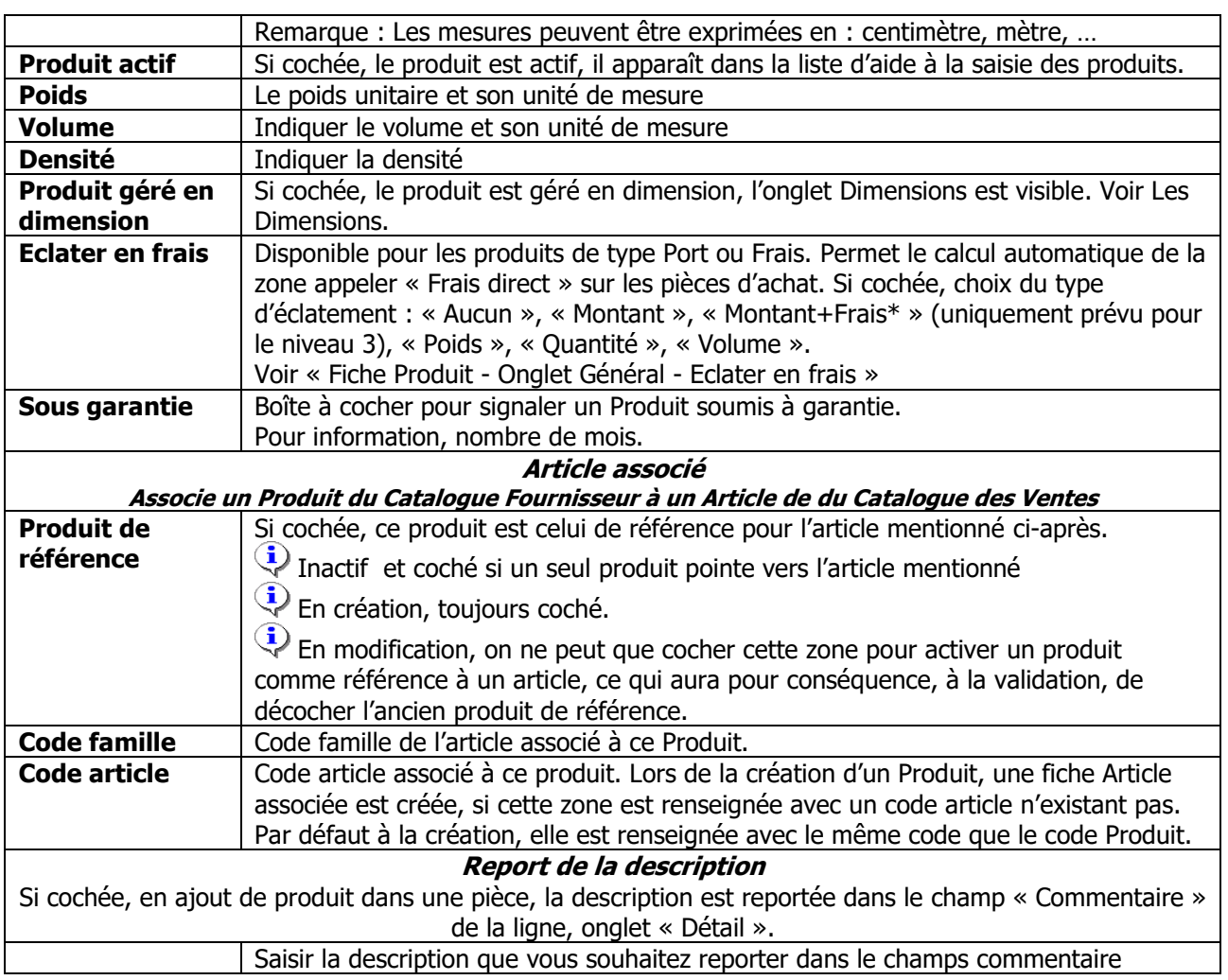
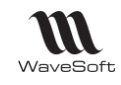

# **Fiche Produit - Onglet Général - Eclater en frais**

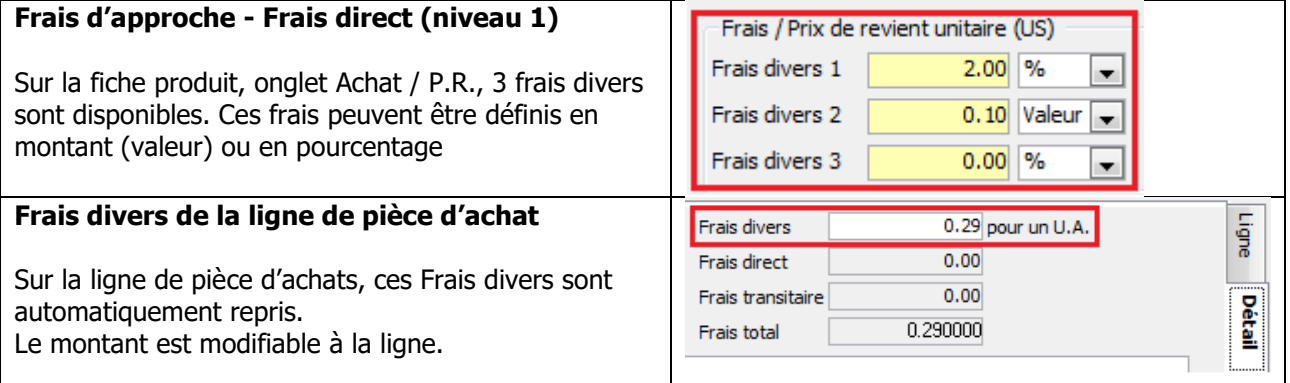

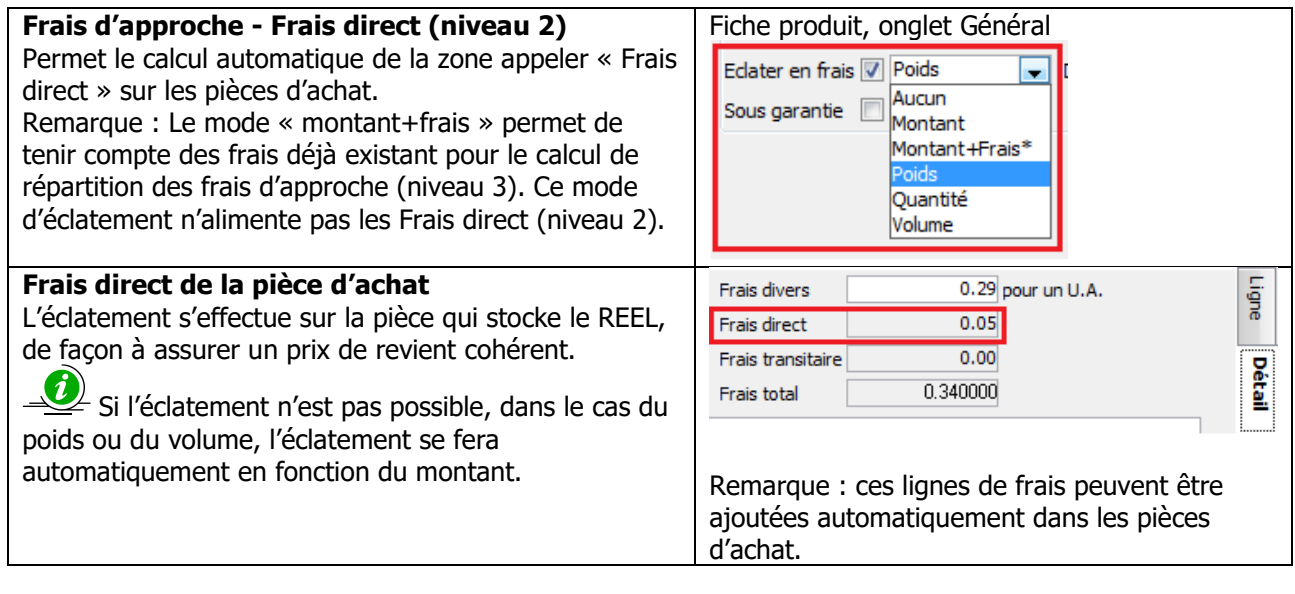

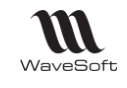

# **Fiche Produit - Onglet Achat/P.R.**

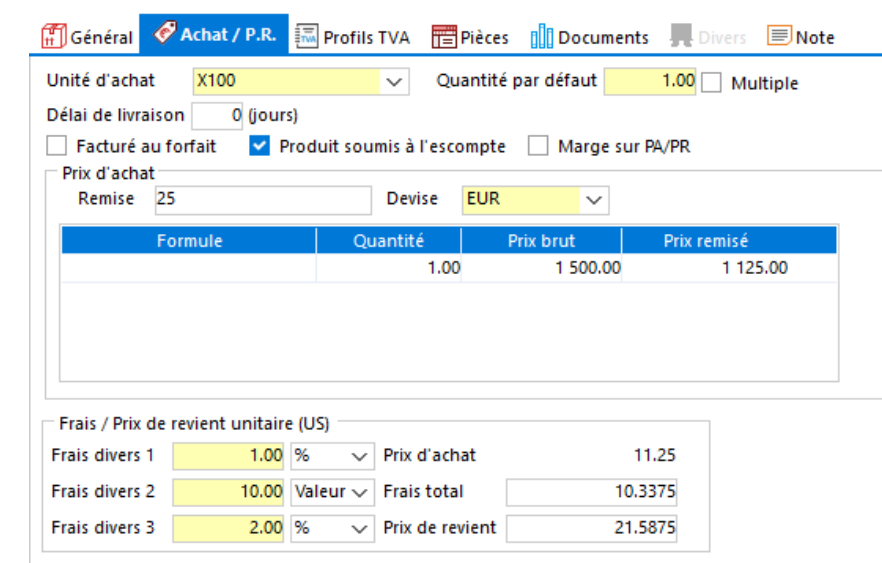

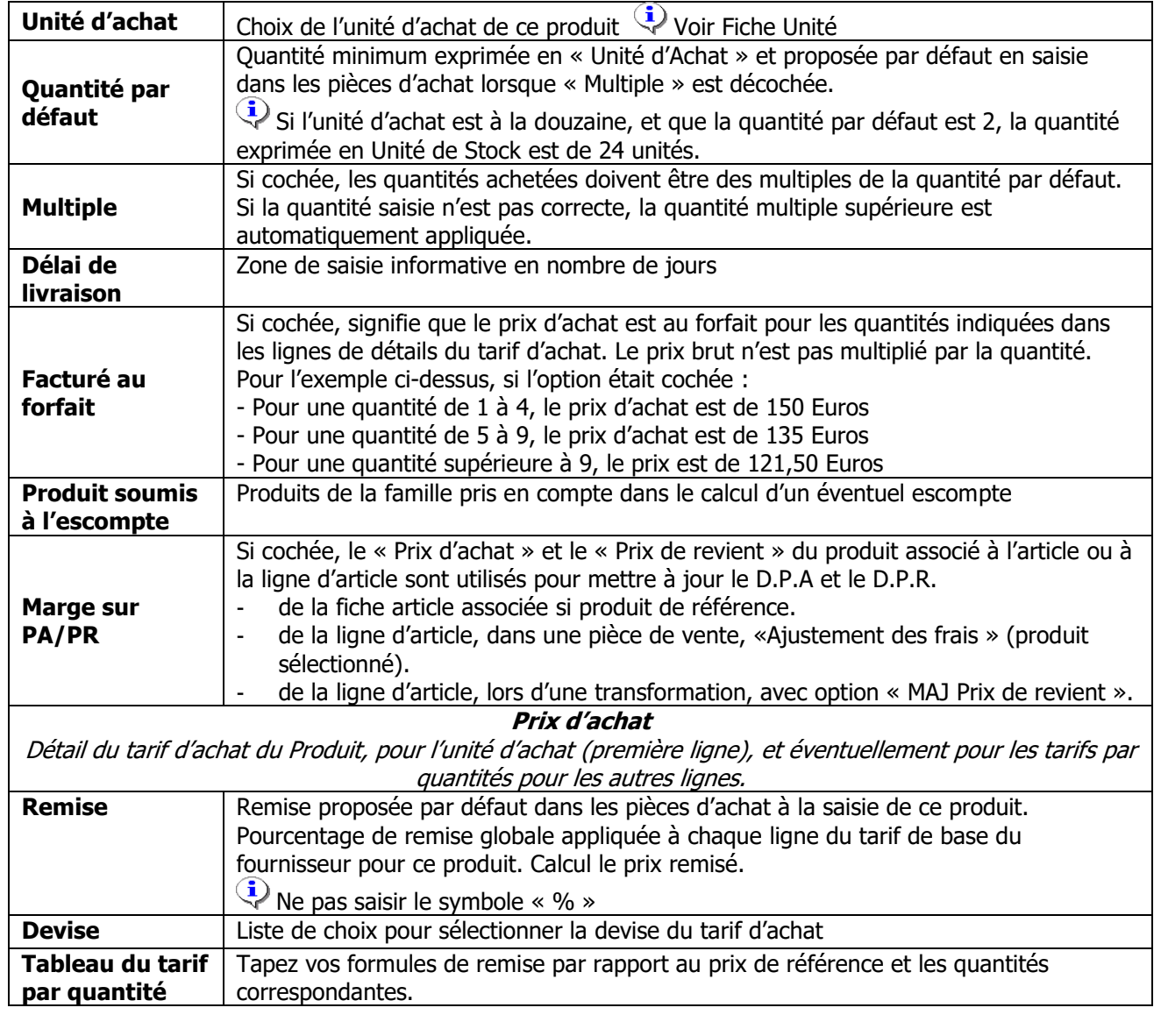

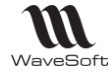

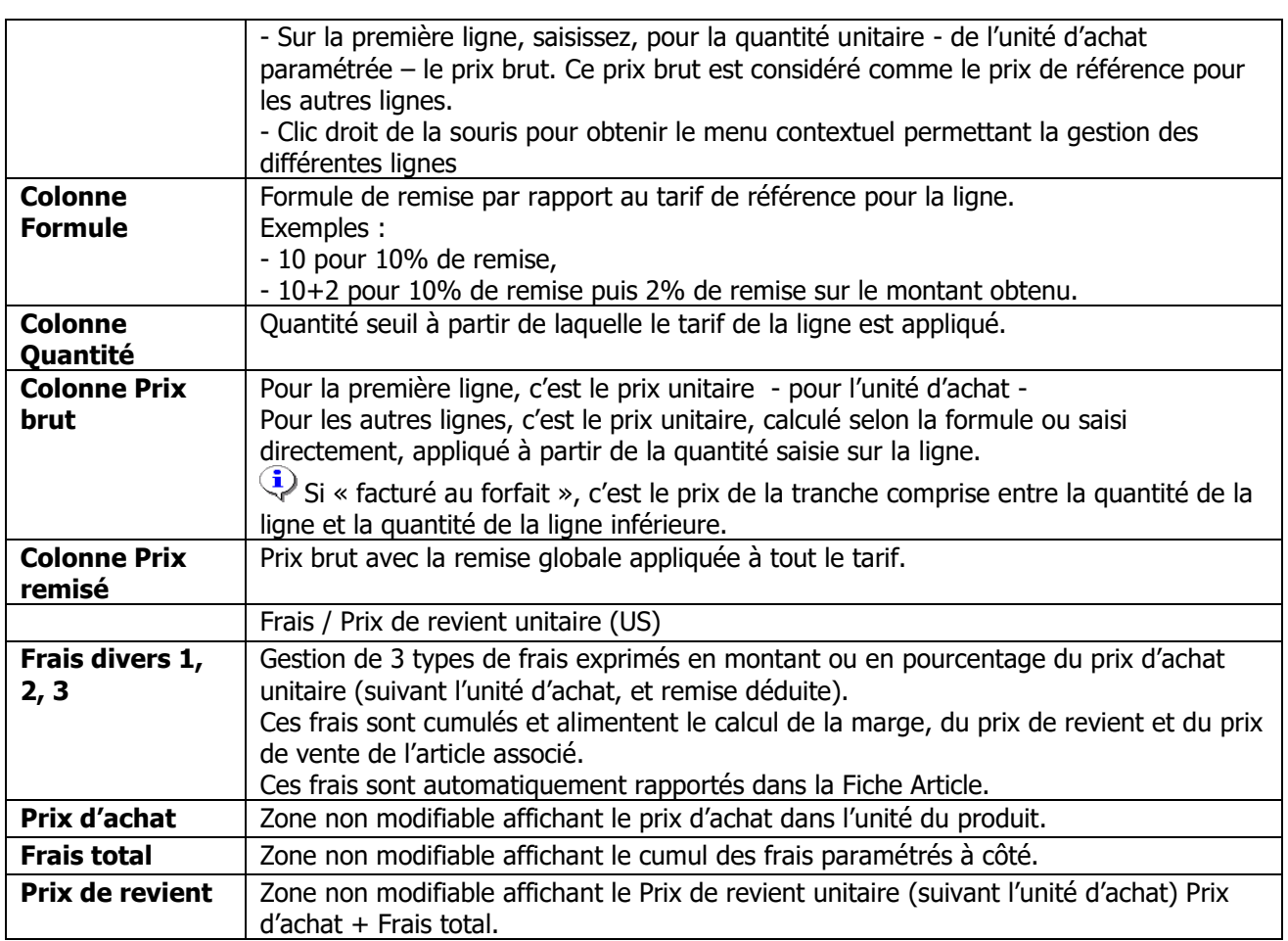

# **Fiche Produit - Onglet Dimensions**

Voir Les Dimensions

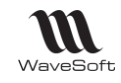

### **Fiche Produit - Onglet Profils TVA**

Onglet permettant de visualiser le paramétrage de la ventilation comptable du produit.

Le paramétrage n'est pas modifiable par défaut, car il est issu du paramétrage comptable de la famille. Modifications possibles si « Report automatique » est décoché dans l' «Onglet Général ».

Voir Fiche famille Produit – Onglet Profils TVA

#### **Fiche Produit - Onglet Pièces**

Permet de visualiser les pièces concernées par le produit.

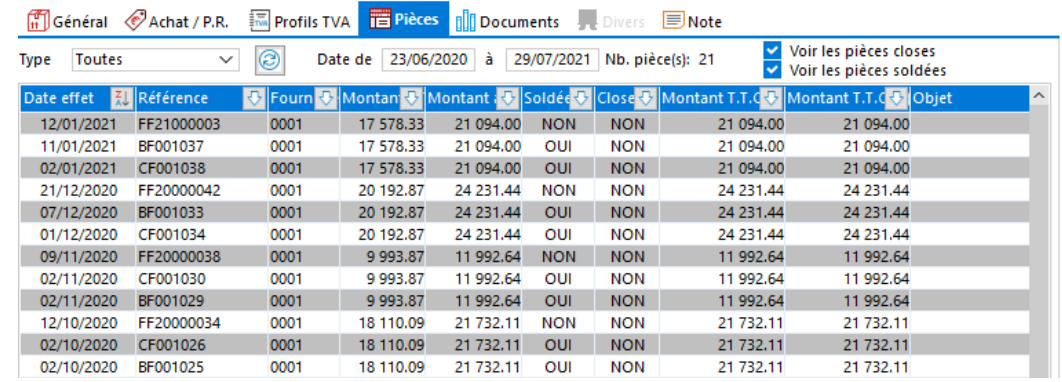

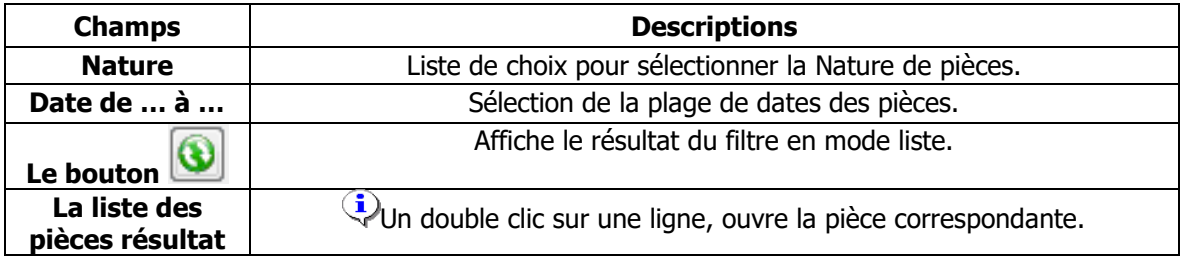

#### **Fiche Produit - Onglet Documents**

Voir Guide Ergonomie

#### **Fiche Produit - Onglet Divers**

Voir Guide Ergonomie

#### **Fiche Produit - Onglet Note**

Voir Guide Ergonomie

#### **Fiche Produit - Barre de boutons**

Voir Guide Ergonomie – Gestion des fiches.

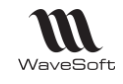

# Lien Produit - Article

A la création d'un Produit, l'Article associé au Produit est automatiquement proposé avec le même code. Vous pouvez le modifier. La création du produit créera automatiquement la fiche article, si celui-ci n'existe pas.

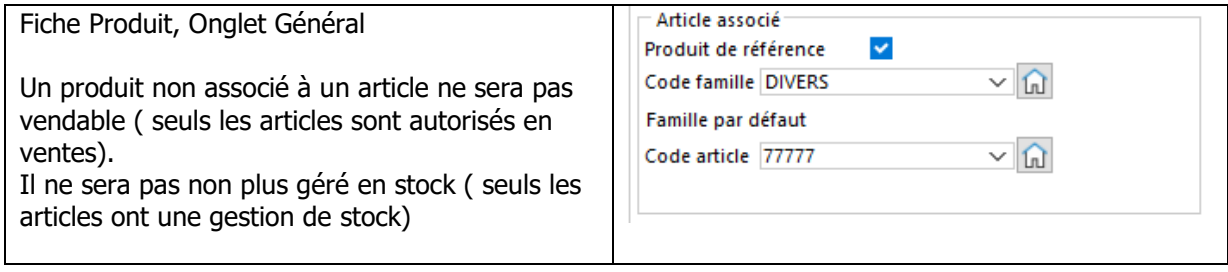

Création d'un produit directement du catalogue Produit ou à partir d'une fiche Article clic bouton droit « Ajouter » dans l'onglet « Achat/PR ».

Inversement, à la création directe d'une fiche produit, la fiche de l'article associé sera créée si elle n'existe pas ou on peut aussi rattacher un article existant.

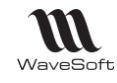

# Les dimensions

# **Fonctionnalité disponible uniquement en Edition Entreprise**

La vente de certains articles ou l'achat de produits nécessite de saisir plusieurs données comme largeur, hauteur, épaisseur… pour définir la quantité vendue ou achetée. Les Dimensions vous permettent de gérer ces situations et d'effectuer sur ces différentes dimensions des calculs plus ou moins complexes selon vos besoins.

La gestion des dimensions vous permet de calculer dans les pièces d'achat et de vente, pour certains articles, d'une façon spécifique et totalement décorrélés les uns des autres, différents paramètres au choix :

- La Quantité UV ou UA (Unité de Vente / Unité d'Achat) : C'est la quantité sur laquelle est défini le Prix Unitaire (Peut être utilisé comme base pour les TPF)

- La Quantité US (Unité de stock)
- Le poids US (Peut être utilisé comme base pour les TPF)
- Le volume US (Peut être utilisé comme base pour les TPF)
- La densité (Peut être utilisé comme base pour les TPF)
- Prix Unitaire Brut
- D.P.A pour un article.

# **Fiche Article & Produit - Onglet Dimensions**

Les options « Article géré en dimension » d'une fiche article - Onglet Options et « Produit géré en dimension » d'une fiche Produit - Onglet Général, permettent de définir si l'article et/ou le produit sont gérés en dimension. L'onglet « Dimensions », visible si l'option est cochée, permet de paramétrer les dimensions sur l'article ou le produit. en définissant les dimensions utilisées, les calculs effectués ainsi que les affectations réalisées.

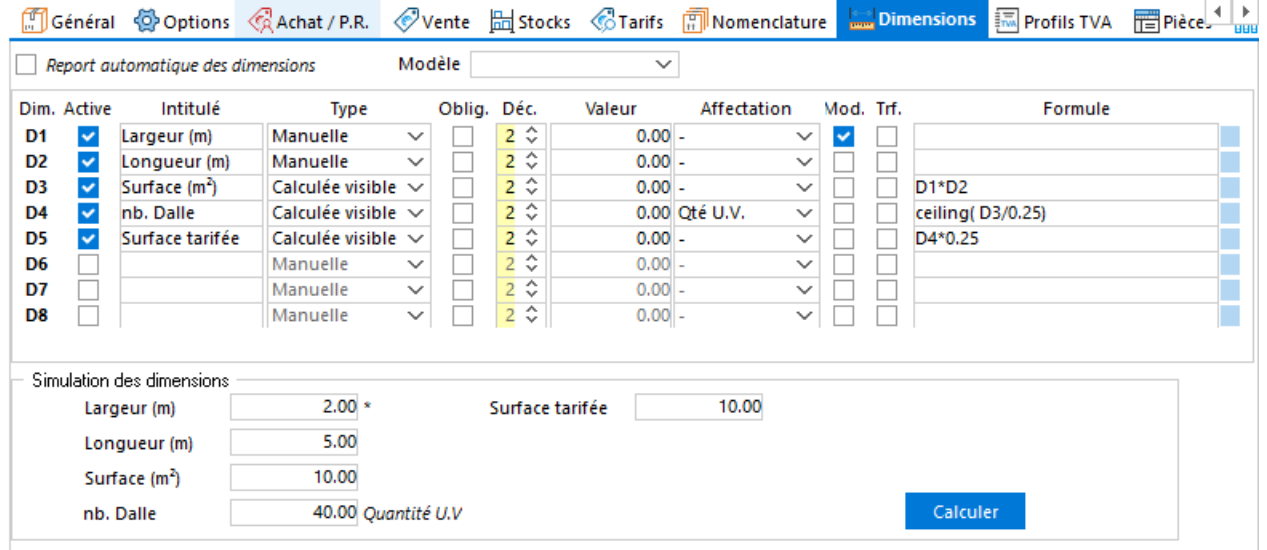

Dans l'exemple ci-dessus l'objectif est d'obtenir un nombre entier de dalles de tapis de gym' en fonction de la surface de la pièce :

- D1 : largeur pièce : Saisie manuelle de la largeur
- D2 : Longueur pièce : Saisie manuelle de la longueur
- D3 : Surface réelle : Calcul de la surface réelle de la pièce D1 \* D2

- D4 : Nb. Dalles : Calcul le nombre de dalles en effectuant un arrondi à la valeur entière supérieur, ce nombre étant affecté à la quantité UV. 0.25 représente la surface d'une dalle.

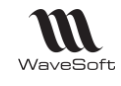

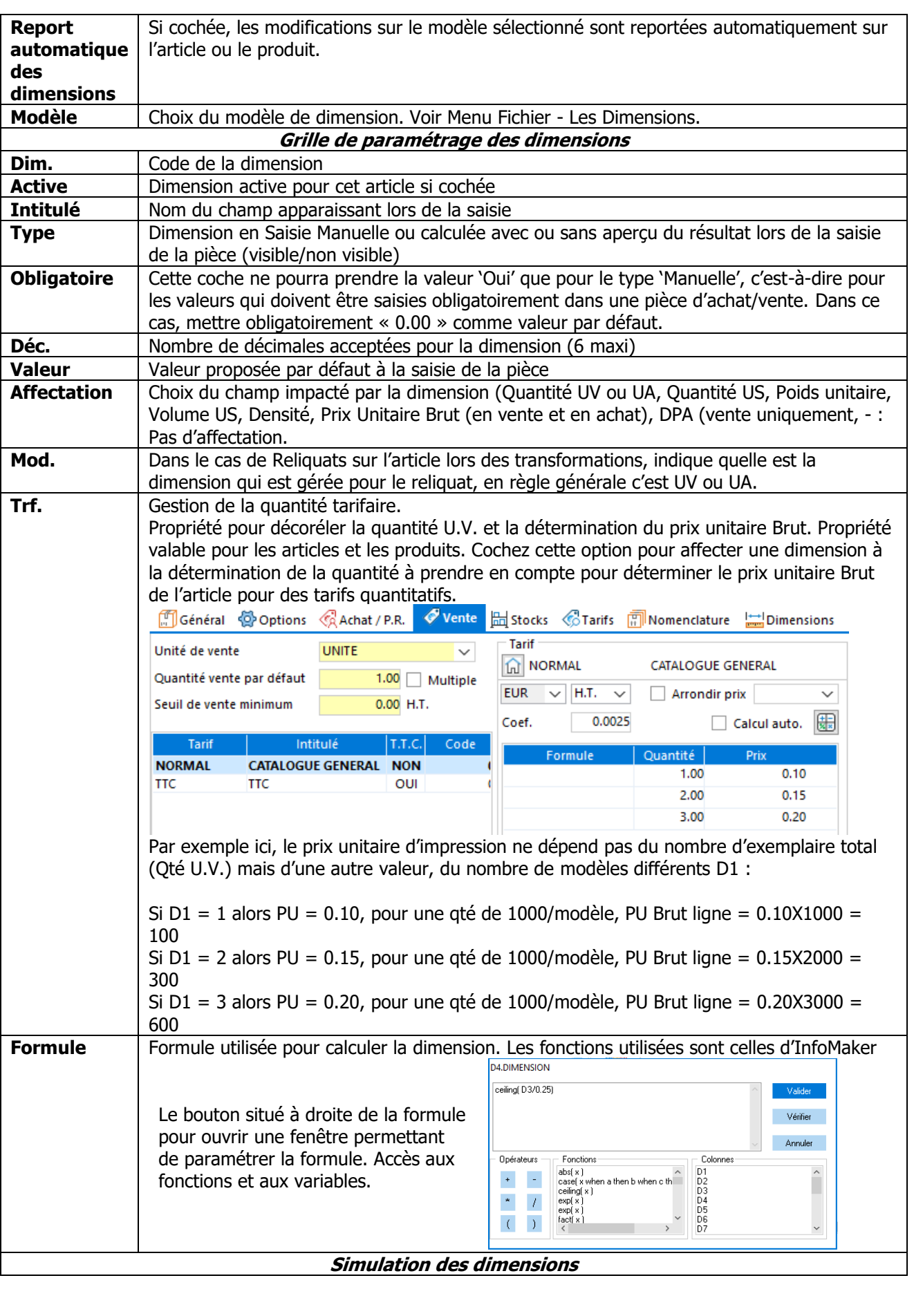

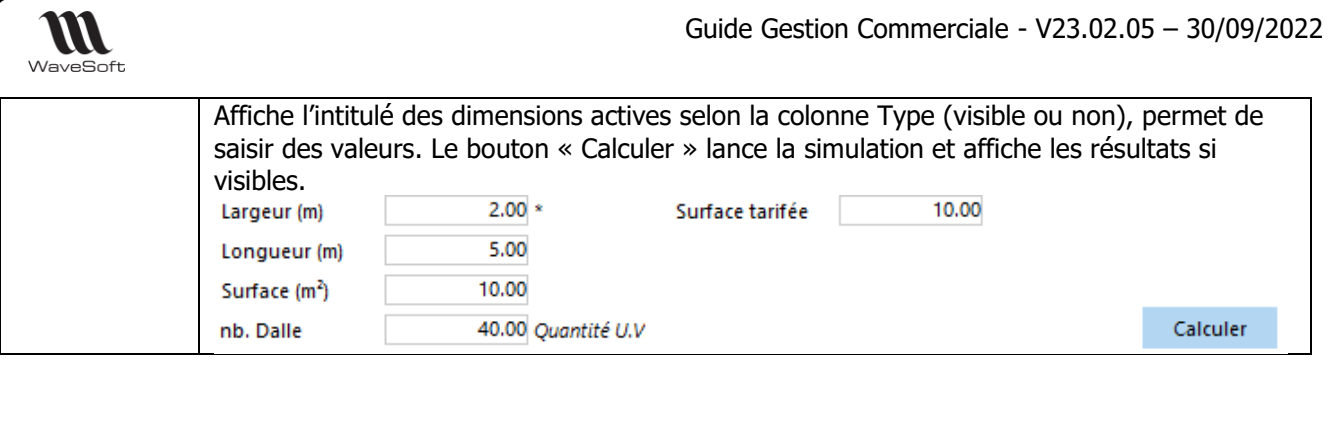

#### **Remarques et conseils :**

- Si vous souhaitez gérer des reliquats sur l'article, il est conseillé que la fonction de calcul soit linéaire sinon la détermination des quantités restantes peut être erronée.
- Au sujet des affectations (UV / US):
	- $\circ$  Si vous effectuez une affectation sur la quantité UV, la quantité US est déterminée comme en saisie, via l'unité de vente.
	- o Si vous effectuez une affectation sur la quantité US, la quantité UV est déterminée comme en saisie, via l'unité de vente.
	- o Si vous effectuez une affectation à la fois sur la quantité US et sur la quantité UV, dans ce cas c'est l'unité de vente qui est automatiquement déterminée.
- Affectation Poids / Volume / Densité L'affectation sur le Poids, le Volume ou la Densité concerne 1 unité de stock. Le montant affecté est multiplié par la quantité US pour alimenter la zone Poids / Volume de l'onglet Livraison de l'en-tête de la pièce (et pour le calcul de la base de la TPF définie sur Poids / Volume / Volume \* Densité).
- Les calculs sont effectués dans l'ordre des dimensions.
- Les nombres décimaux dans les formules de calcul doivent utiliser le point comme séparateur décimal.

# **Liste des Modèles de Dimensions**

Vous pouvez gérer des modèles de dimensions, pouvant être appliqués aux articles ou aux produits. Ce report peut être effectué lors de la création des dimensions de l'article où, avec l'option report automatique un lien dynamique est établi entre le modèle et l'article. Dans ce cas, toute modification effectuée sur le modèle sera répercutée sur les articles attachés à ce modèle.

La gestion des modèles de dimensions est accessible via le menu « Fichier ».

La fiche d'un modèle de dimension, permet de définir les dimensions et de connaître les articles et produits dépendants de ce modèle.

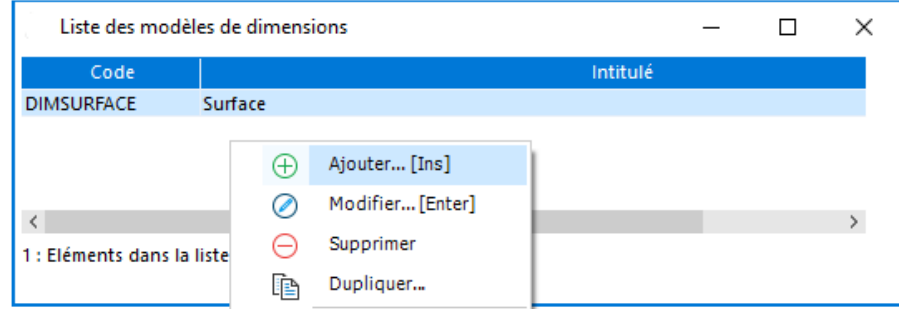

Remarque : les modèles de dimensions peuvent être recodés.

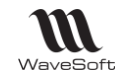

#### **Fiche Modèle de Dimensions**

La fiche d'un modèle de dimension permet de définir les dimensions et de connaître les articles et produits dépendants de ce modèle.

#### **Fiche Modèle de Dimensions - Entête**

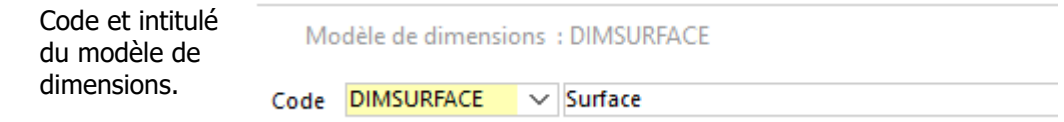

#### **Fiche Modèle de Dimensions - Les Onglets**

**Fiche Modèle de Dimensions - Onglet Définitions**

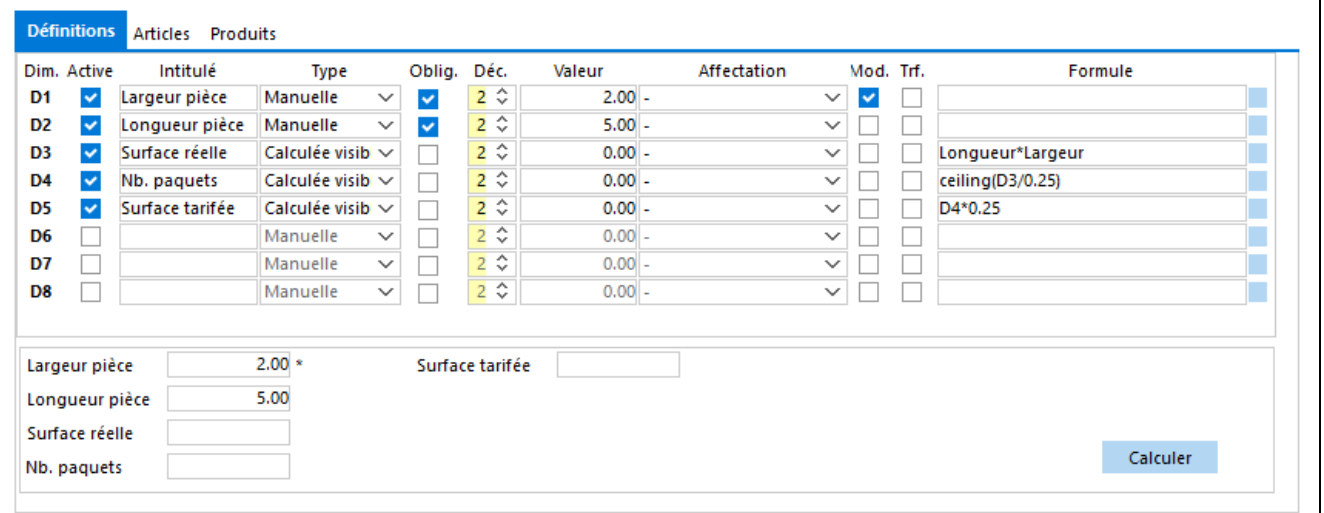

Voir Fiche Article & Produit - Onglet Dimensions pour le paramétrage des lignes de dimensions.

#### **Fiche Modèle de Dimensions - Onglet Articles**

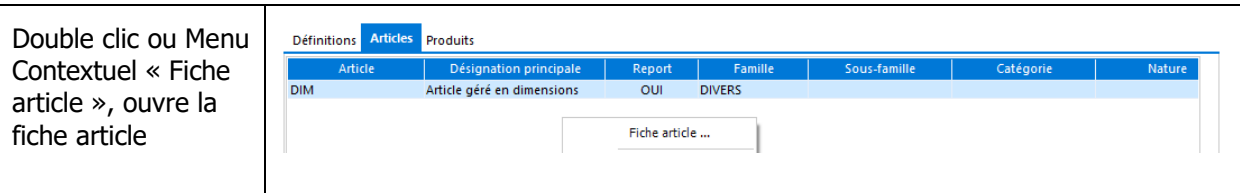

#### **Fiche Modèle de Dimensions - Onglet Produits**

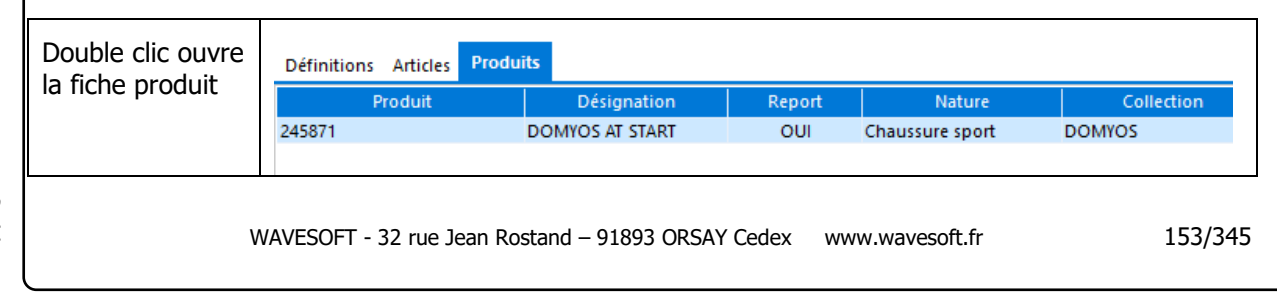

Copyright WaveSoft Copyright WaveSoft

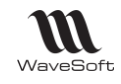

#### **Dimensions - Pièces vente & achat**

En saisie de pièce de vente ou d'achat si l'article ou le produit est géré en dimension, un écran s'ouvre automatiquement permettant la saisie des dimensions définies. Les calculs et les affectations s'effectuent automatiquement lors de la saisie.

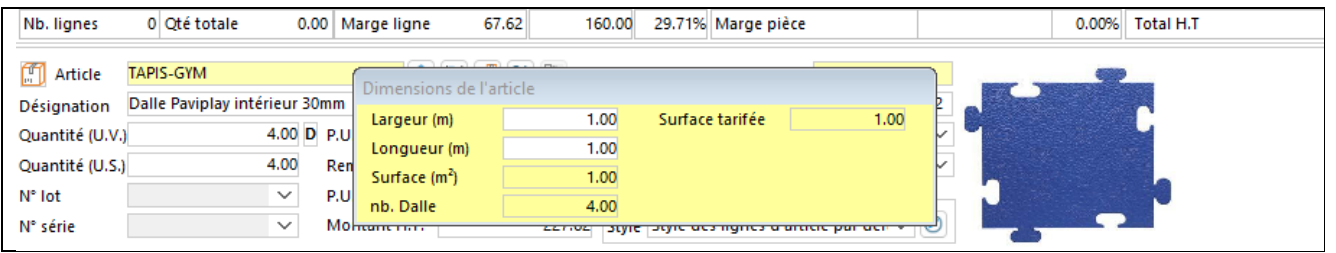

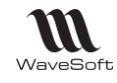

# Les codes-barres

# **Préférences**

La recherche de code article par l'intermédiaire des codes-barres doit être activée dans les préférences du dossier.

Accessible depuis le Menu Dossier - Préférences - Préférences dossier - Onglet Gestion - Générale

Cocher l'option « Saisie des articles par code-barres » pour rendre active la recherche par code barre dans les pièces.

La recherche code barre étant active, dans une pièce de vente, par exemple, vous pouvez saisir dans la zone code article un code barre (manuellement ou à l'aide d'un lecteur code barre).

La recherche va s'effectuer suivant le processus suivant :

- 1. Recherche si la saisie correspond à un code article.
- 2. Recherche si la saisie correspond à un code barre article, retour du code article correspondant.
- 3. Recherche si la saisie correspond à un code barre produit, retour du code article correspondant au produit.

WaveSoft gère les codes-barres pour les articles poids-prix variables. Articles dont le code barre est imprimé par une balance et qui contient le code de l'article + le poids ou le prix de l'article vendu. Exemple : Les fruits & légumes. Voir Guide TPV pour plus de détails sur la gestion de ces types de codes-barres.

# **Codes-barres - Fiche Article**

Voir Fiche Article - Onglet Général.

# **Codes-barres - Fiche Produits**

Voir Fiche Produit - Onglet Général.

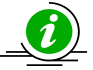

La recherche d'un article prend en compte les codes-barres multiples des produits.

# **Impression des codes-barres**

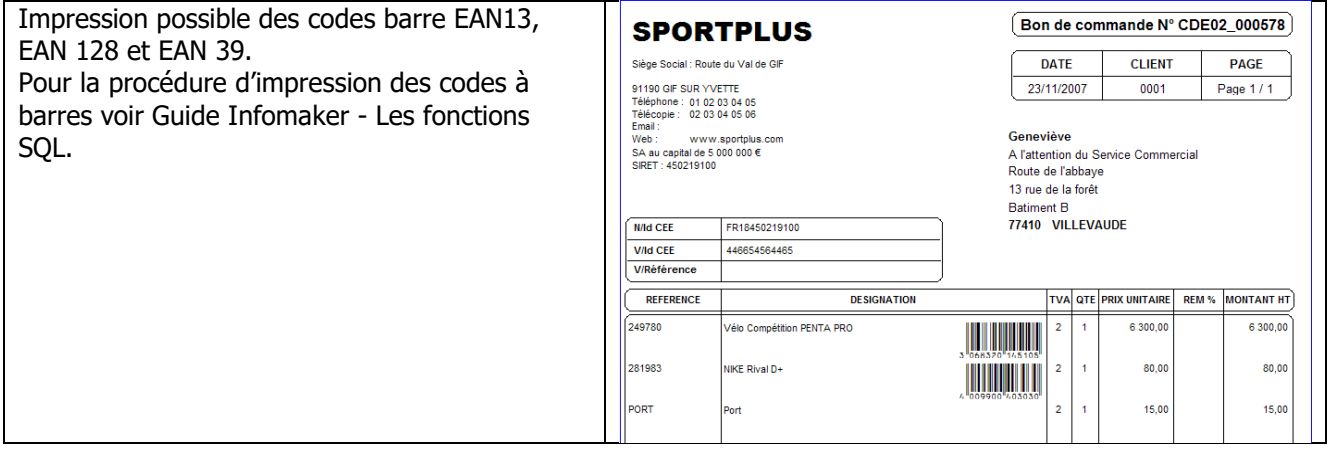

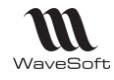

#### Les Ouvrages

# Accessible depuis le Menu Catalogue - Ouvrages

La gestion des ouvrages permet de définir des modèles de pièces pouvant être inclus dans toutes les pièces de vente quel que soit le client. Ramène une séquence de lignes prédéfinie en présentation, en option le tarif. La création d'un ouvrage utilise la même procédure et ergonomie qu'une pièce de vente.

#### **Utilisation des Ouvrages**

#### **Insérer un Ouvrage dans une pièce de vente**

En saisie des lignes d'une pièce de vente, le bouton « Ouvrages » (Ctrl F9) affiche la liste des ouvrages actifs.

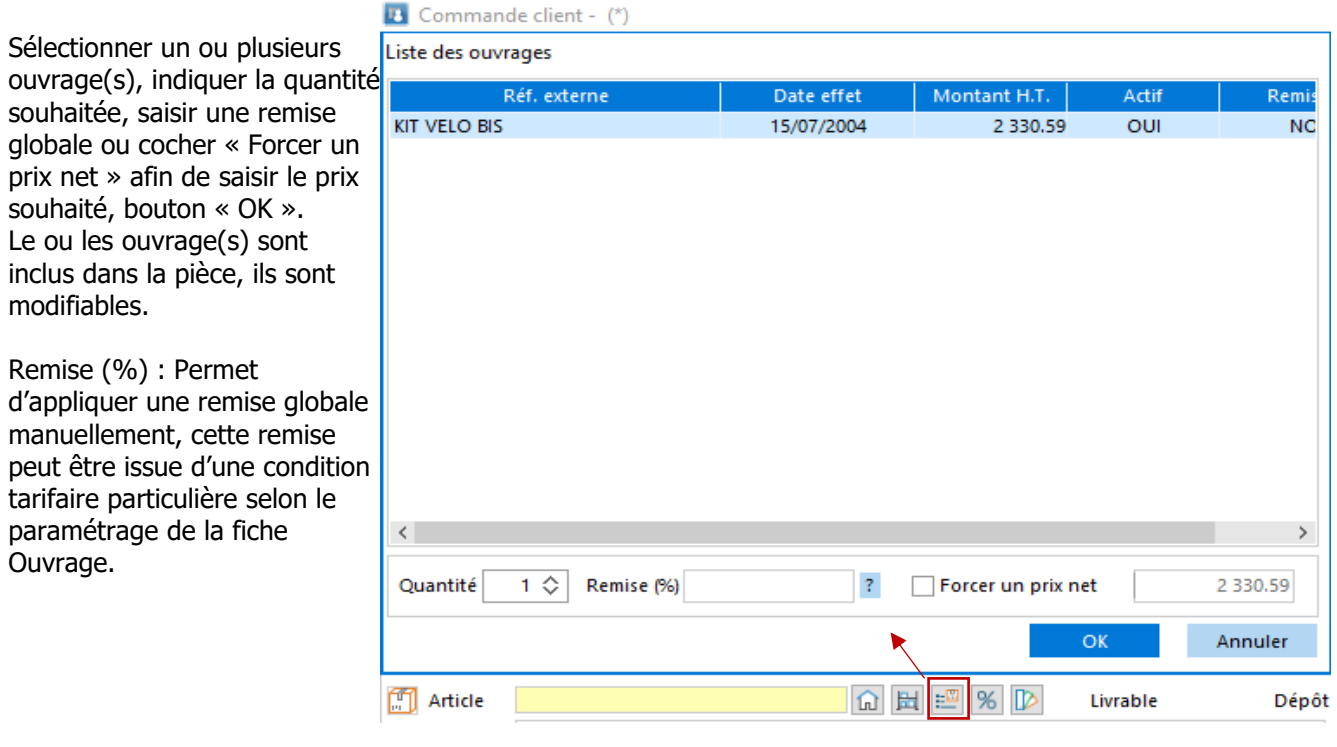

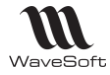

#### **Statistiques sur les ouvrages**

Accessible depuis le Menu Ventes – Statistiques Par catégorie - Ouvrages

Pour obtenir des statistiques sur un ouvrage, la fiche Ouvrage doit être présente dans le dossier.

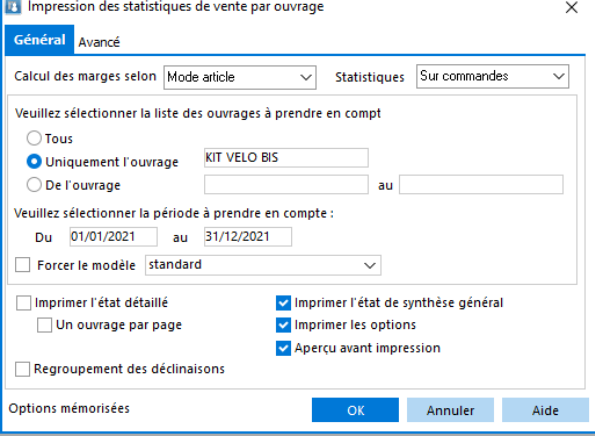

# **Liste des ouvrages**

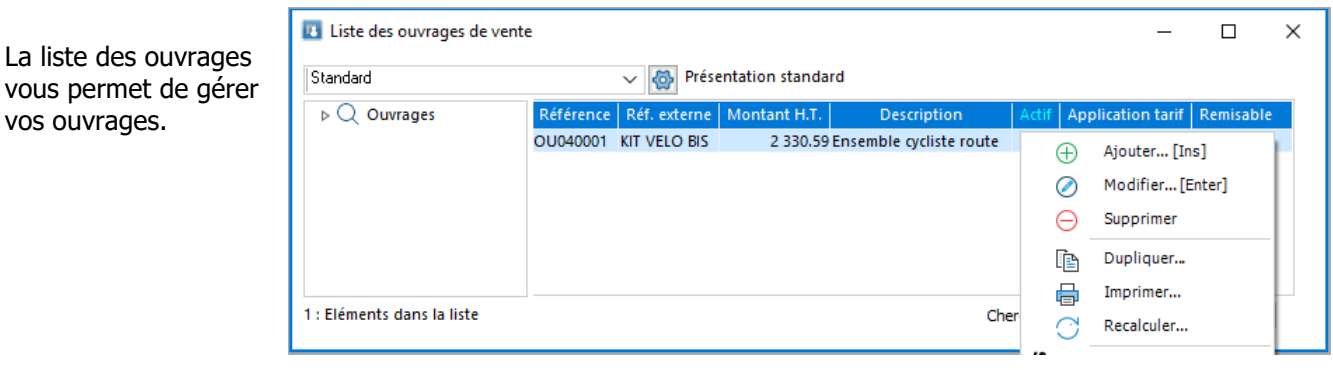

#### **Menus contextuels**

#### **Dupliquer**

Duplique l'ouvrage, la référence de l'ouvrage est calculée via la souche associée à la Nature de la pièce « Ouvrage » ( voir Menu Fichier – Paramétrage – Configuration des pièces)

#### **Imprimer**

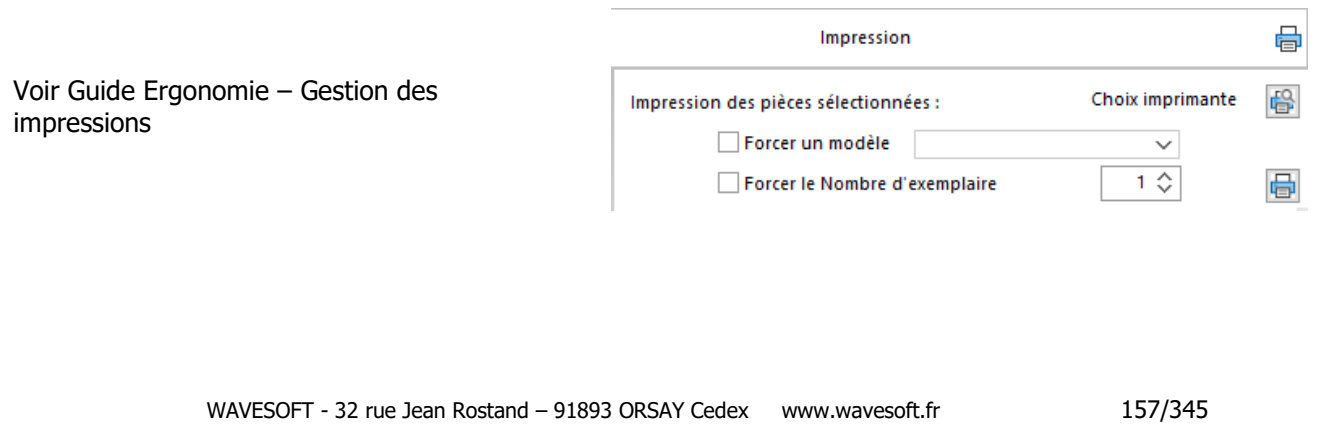

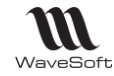

#### **Recalcul des ouvrages**

Permet de lancer un recalcul, avec mise à jour des prix des ouvrages sélectionnés dans la liste.

Un assistant vous permet de suivre le bon déroulement du recalcul des ouvrages.

Recalcul des ouvrages

Recalcul des ouvrages sélectionnés :

16/08/21 10:02:39 - OU040001 : Recalculée 16/08/21 10:02:39 - 0 : Avertissement 16/08/21 10:02:39 - 0 : Erreur(s) 16/08/21 10:02:39 - 1 : Traitement(s) effectué(s)

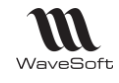

# **Fiche Ouvrage**

#### **Fiche Ouvrage - Entête**

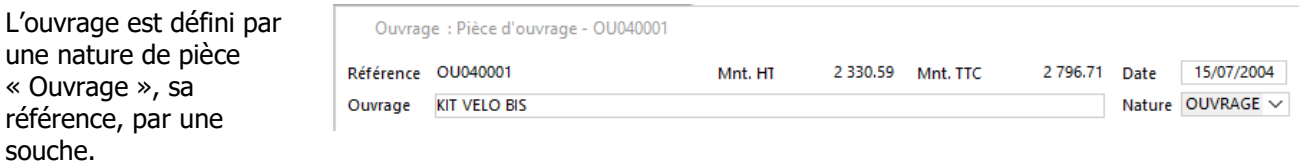

#### **Fiche Ouvrage - Les onglets**

### **Fiche Ouvrage - Onglet Entête**

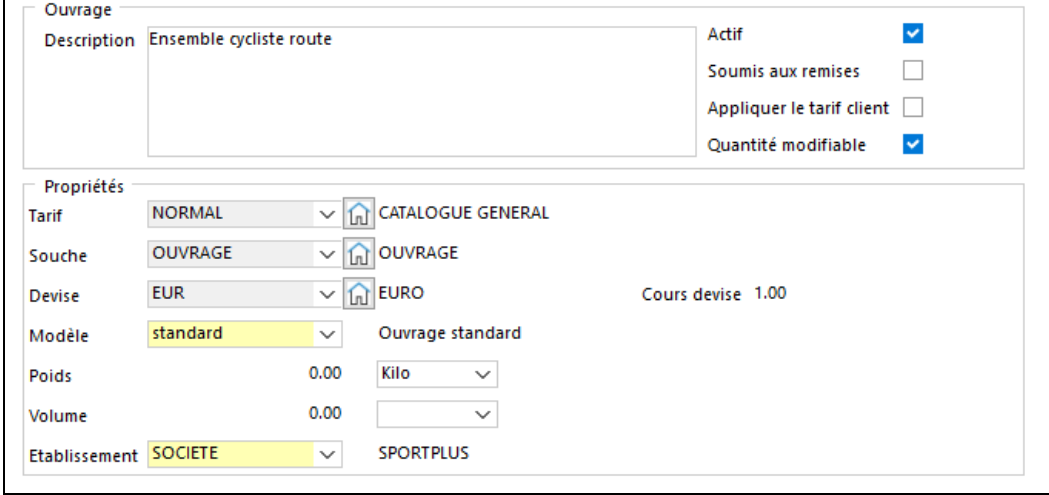

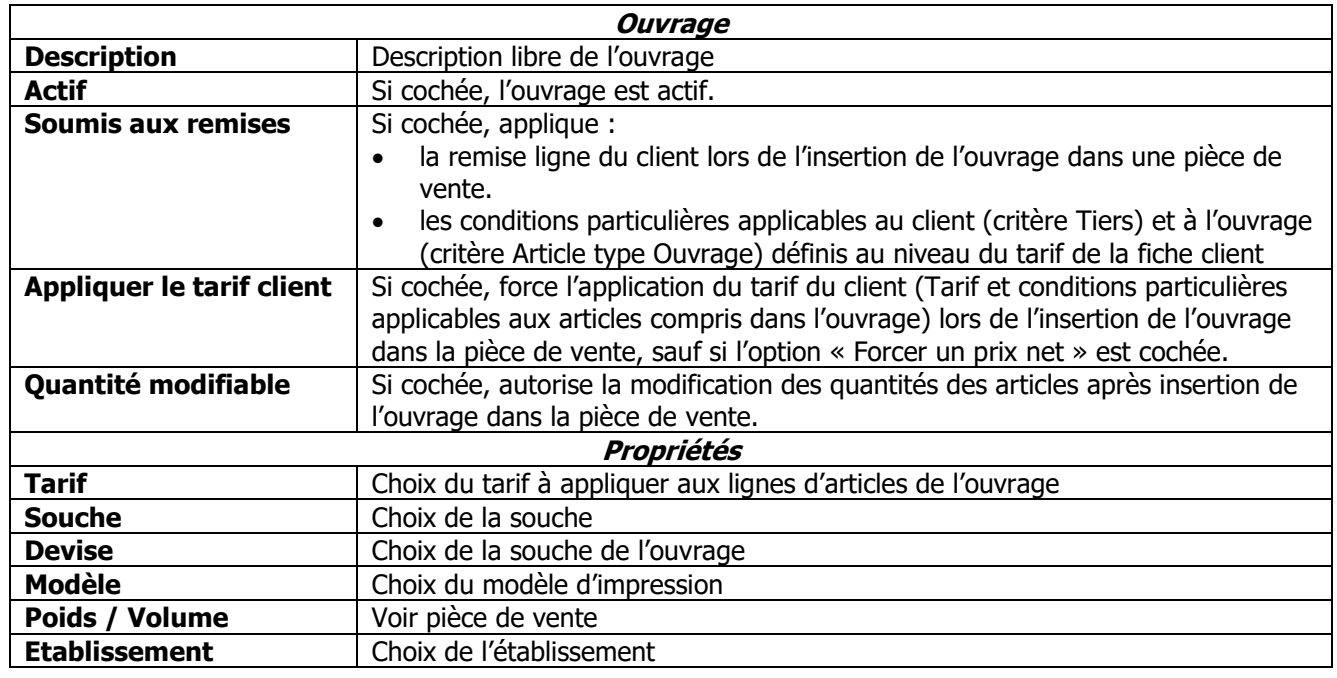

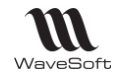

#### **Fiche Ouvrage - Onglet Corps**

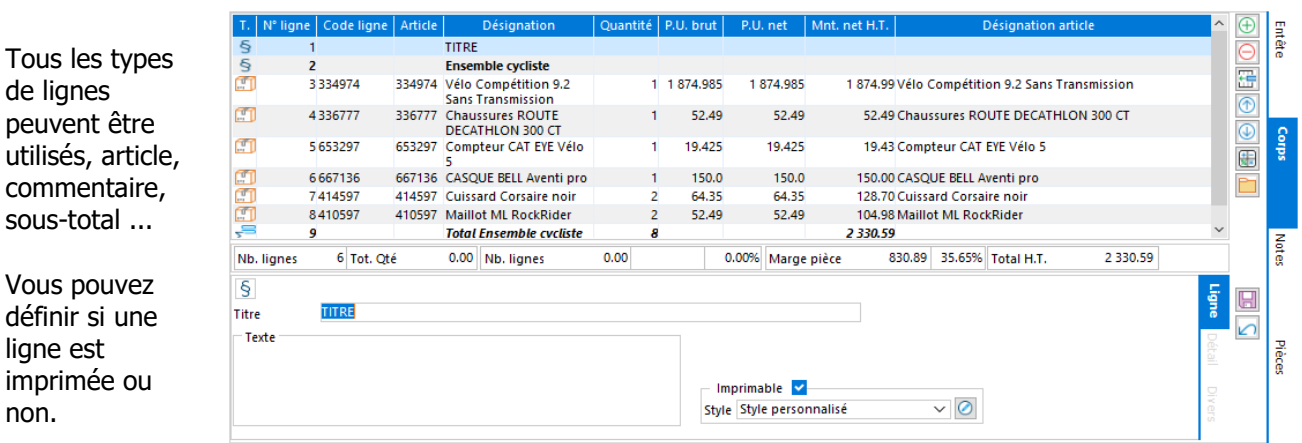

Un ouvrage peut comporter des articles gérés en série ou en lot, des nomenclatures commerciales.

Si l'ouvrage comporte une ligne de titre (marque le début d'un bloc « Total » ou « Sous-total ») et un seul « sous-total » en fin d'ouvrage, lors de l'insertion dans la pièce, la ligne « sous-total » de l'ouvrage indique la quantité, le prix unitaire, le montant net, la marge en montant et en pourcentage.

Vous pouvez décocher l'option « Imprimable » de la ligne « Titre » afin qu'elle ne soit pas imprimée.

Rappel : La coche « Partiel » permet d'imprimer la ligne sans faire figurer les montants, dans les modèles d'impression livrés en standard. Il est possible de les modifier en personnalisant les modèles.

#### **Fiche Ouvrage - Onglet Notes**

Voir Guide Ergonomie - Gestion des fiches

#### **Fiche Ouvrage - Onglet Pièces**

Liste des pièces de vente référençant l'ouvrage.

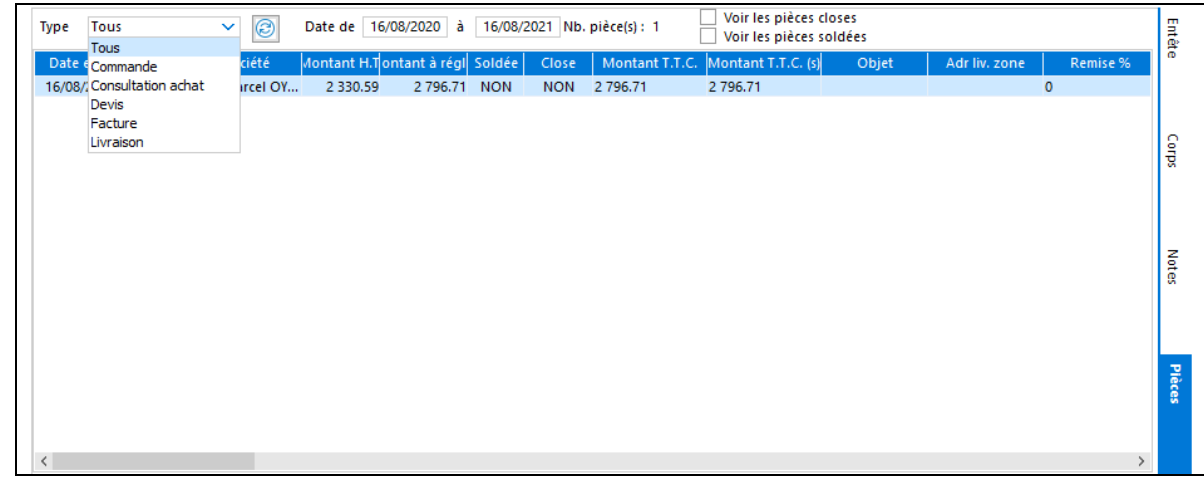

#### **Fiche Ouvrage - Barre de boutons**

Voir Guide Ergonomie – Gestion des fiches.

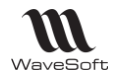

# Les Promotions

#### **Fonctionnalité disponible uniquement en Edition Entreprise**

Ð Accessible depuis le Menu Catalogue - Promotions

Permet de définir une promotion sur un ou plusieurs article(s) pour une période donnée. La promotion est indépendante des tarifs. Elle est active quel que soit le code tarif du client. La promotion liée à un tarif doit être déclarée dans le tarif correspondant dans les Conditions Particulières.

# **Utilisation des promotions**

#### **Insérer une promotion dans une pièce de vente**

En saisie de lignes d'une pièce, le bouton « Promotions » affiche la liste des promotions en cours actives.

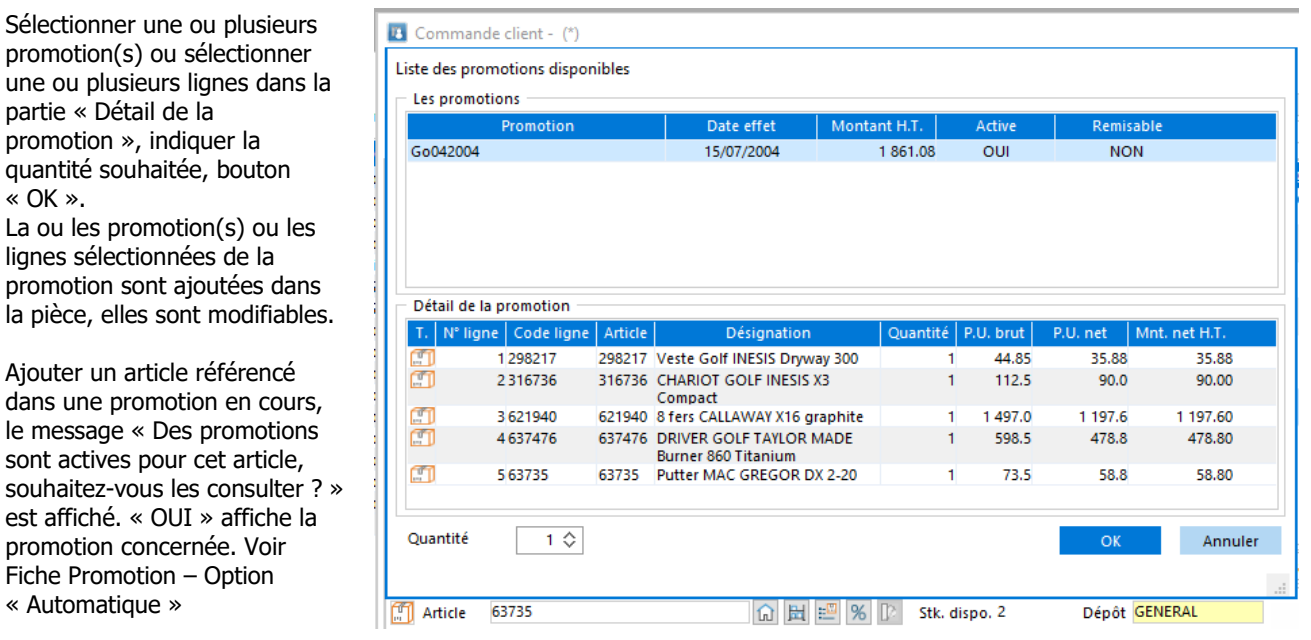

#### **Statistiques sur les promotions**

Accessible depuis le Menu Ventes – Statistiques Par catégorie - Promotions

Pour obtenir des statistiques sur une promotion, elle doit être présente dans le dossier.

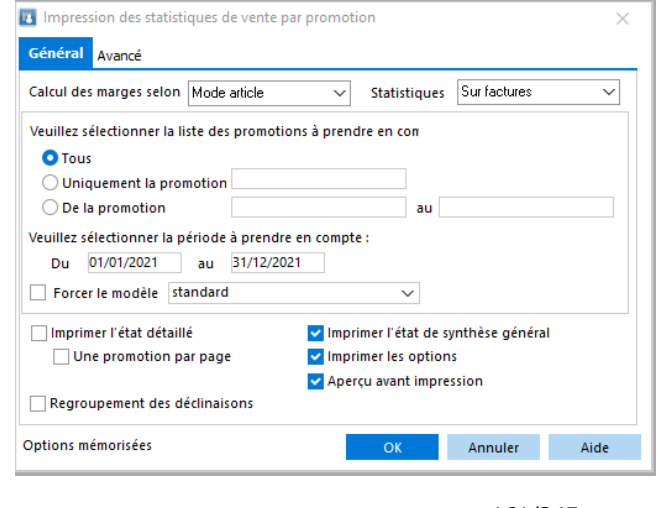

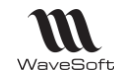

# **Liste des Promotions**

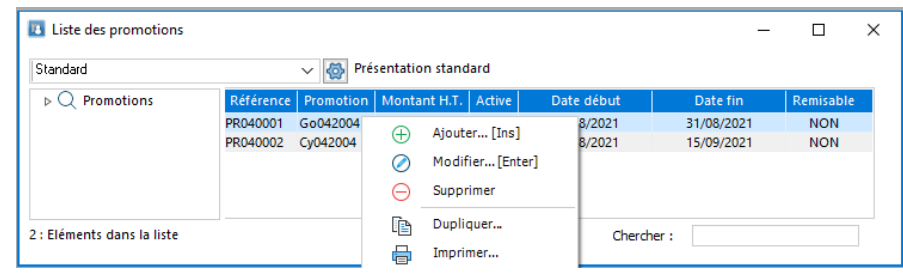

# **Fiche Promotion**

#### **Fiche Promotion - Entête**

La promotion est définie par une nature de pièce « Promotion », sa référence, par une souche.

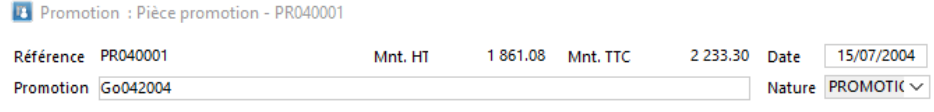

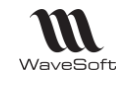

#### **Fiche Promotion - Les onglets**

#### **Fiche Promotion - Onglet Entête**

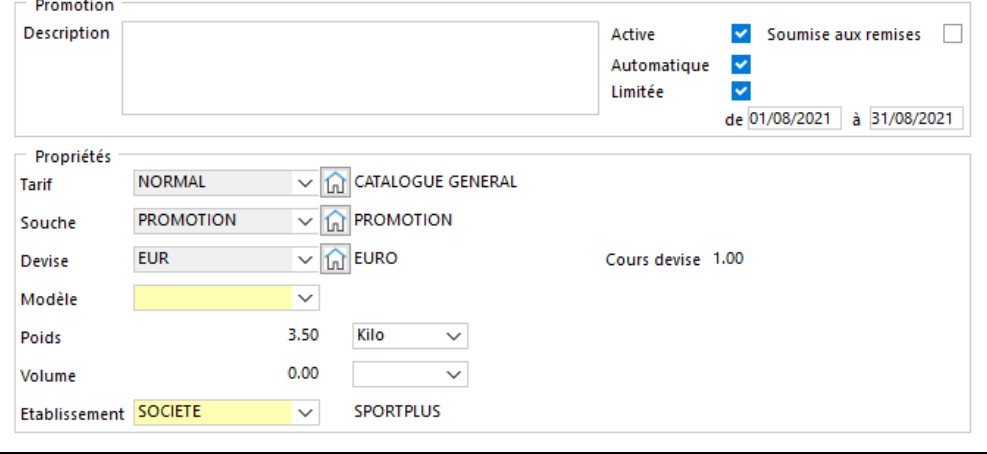

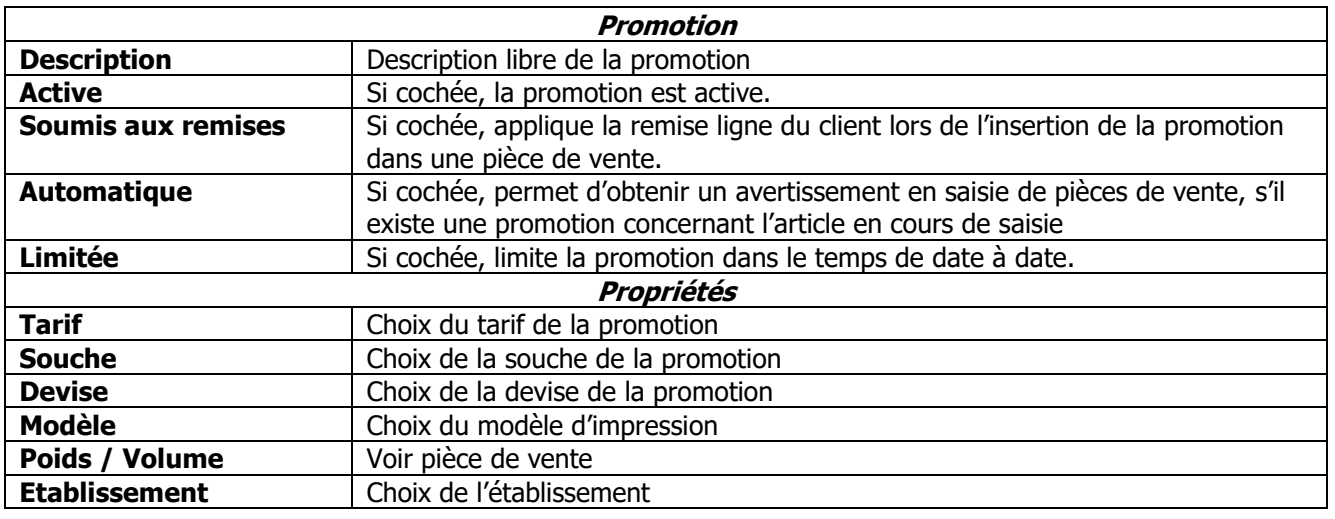

#### **Fiche Promotion - Onglet Corps**

ane | Article .U. brut  $P.U. net$ nt. net H.  $\overline{\oplus}$ N° ligne Code Désignat Enter 1298217 298217 Veste Golf INESIS Dryway 300 44.85 35.88 35.88 **Mag** 2.316736 316736 CHARIOT GOLF INFSIS X3 Compact 112.5  $900$  $90.00$  $\frac{1}{2}$ 621940 8 fers CALLAWAY X16 graphite 3 621940 1497.0 1 197.6 1 197.60 La constitution 637476 DRIVER GOLF TAYLOR MADE Burner 860 4637476 J. 598.5 478.8 478.80 637476 BRIVER GOLF TATEOR MADE du corps de la  $\mathbb{C}$ 563735 73.5 58.8 58.80 promotion utilise  $\overline{\mathbf{e}}$ procédure et Notes Nb. lignes 5 Tot. Qté 0.00 Nb. lignes 998.00 199.60 16.67% Marge pièce 310.18 16.67% Total H.T. 1861.08 qu'une pièce de  $\begin{bmatrix} \sqrt[4]{1} \\ \cdots \end{bmatrix}$  Article 621940 10 田  $\frac{1}{2}$  $\boxplus$ Désignation 8 fers CALLAWAY X16 graphite Date 15/07/2004  $\sim$  $\sqrt{ }$ Quantité (U.V.) 1.00 Remise 20 T.V.A. 10 : Taux : 20.00% sur débit  $\sim$ Détail Pièces  $1.00$  P.U. net 1 197.60 Tarif NORMAL Quantité (U.S.)  $\ddot{\phantom{1}}$ 1497.00 Montant H.T. 1 197.60 - Imprimable P.U. brut (U.V.)  $\sim$   $\boxed{\odot}$ Style Style personnalisé

la même

ergonomie

vente.

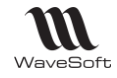

#### **Fiche Promotion - Onglet Notes**

Voir Guide Ergonomie - Gestion des fiches

### **Fiche Promotion - Onglet Pièces**

Liste des pièces de vente référençant à minima un article de cette promotion.

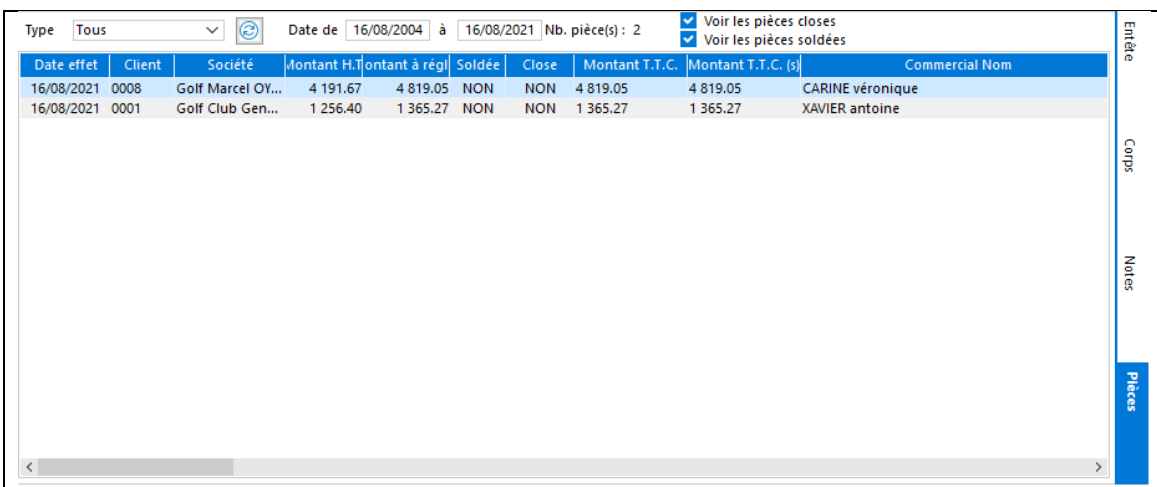

#### **Fiche Promotion - Barre de boutons**

Voir Guide Ergonomie - Gestion des fiches.

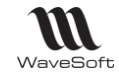

# Les Abonnements

**Fonctionnalité disponible uniquement en Edition Entreprise**

**EX** Accessible depuis le Menu Ventes - Abonnements

# **Génération des abonnements**

L'assistant de génération des abonnements permet de générer les pièces de vente à partir des abonnements échus, un filtrage permet d'affiner la sélection des abonnements.

A l'ouverture du dossier, la génération des abonnements arrivés à échéance, est proposée automatiquement. « OK » ouvre l'assistant de génération des abonnements

« [x] abonnements sont arrivés à échéances. Souhaitezvous les générer maintenant ? »

**Etape 1 - Choix des critères de sélection**

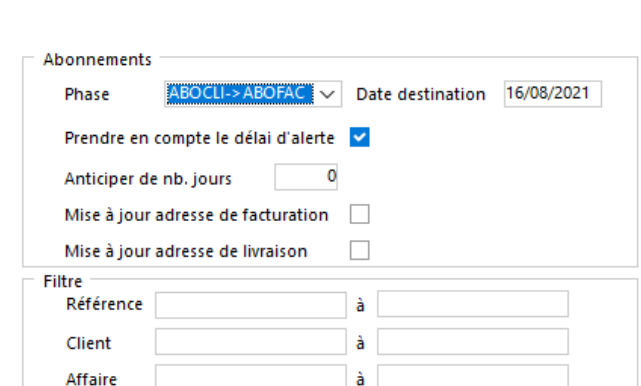

Génération des abonnements

Filtrer les abonnements à traiter. Bouton « Suivant »

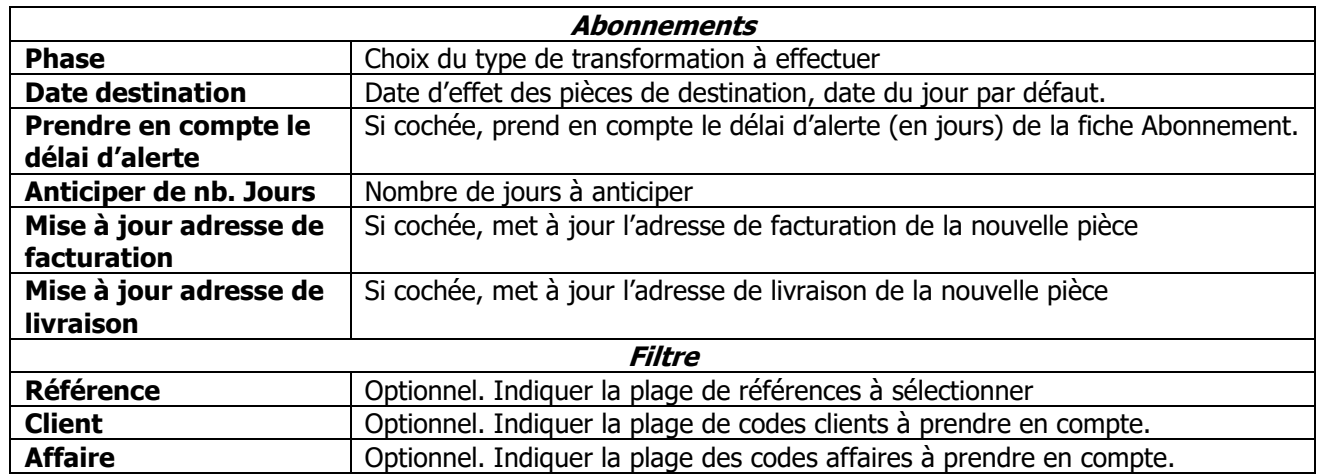

昆

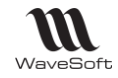

# **Etape 2 - Liste des abonnements à générer**

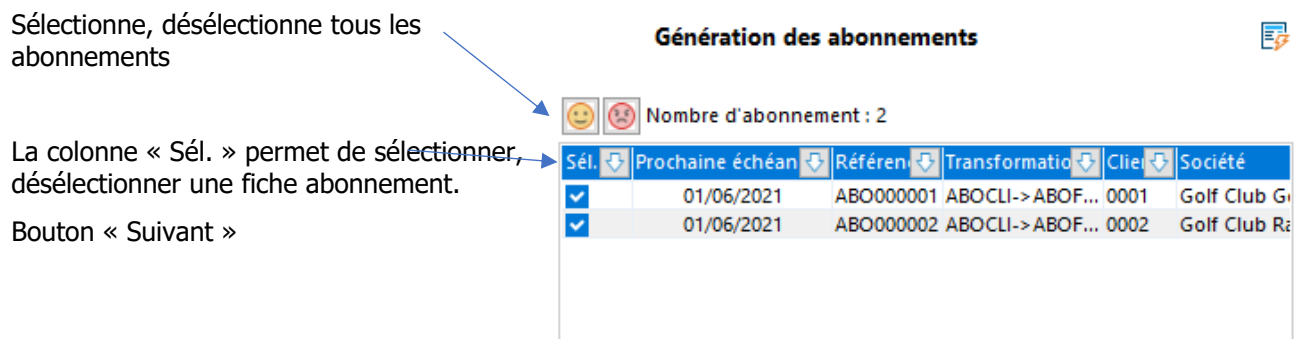

#### **Etape 3 - Traitement de la génération**

Bouton Terminer afin de lancer le traitement.

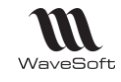

# **Révision des abonnements**

L'assistant de révision des abonnements permet de recalculer les pièces d'abonnements, de mettre à jour le prix de revient et les éléments de comptabilisation (compte comptable, TVA…) des lignes articles de l'abonnement.

#### **Etape 1 - Choix des critères de sélection**

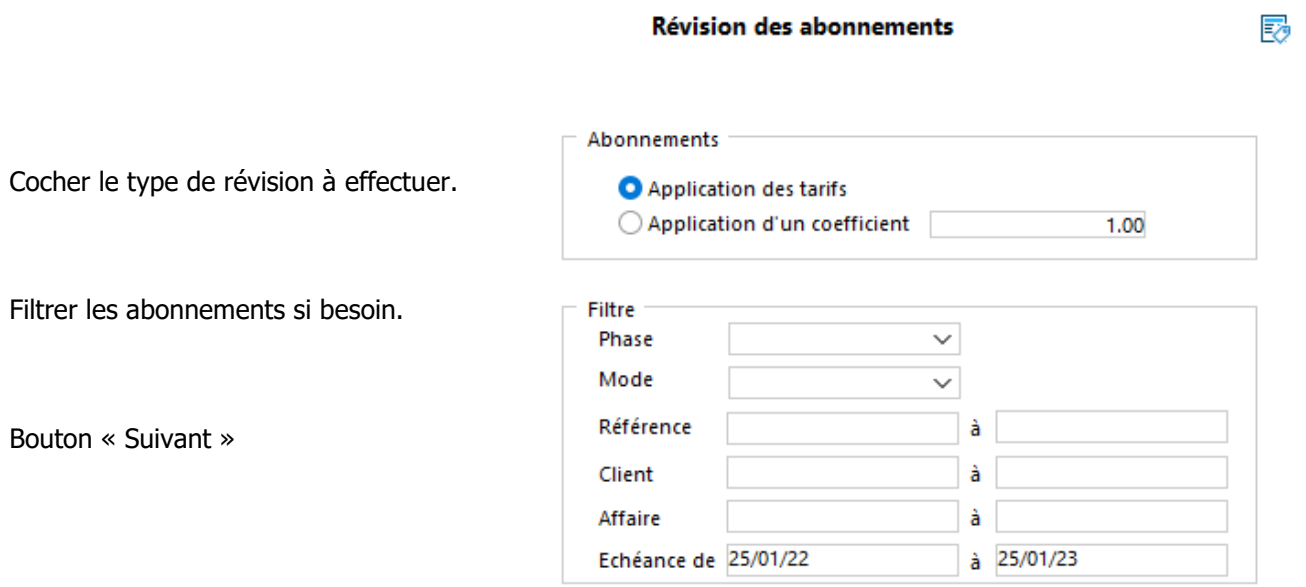

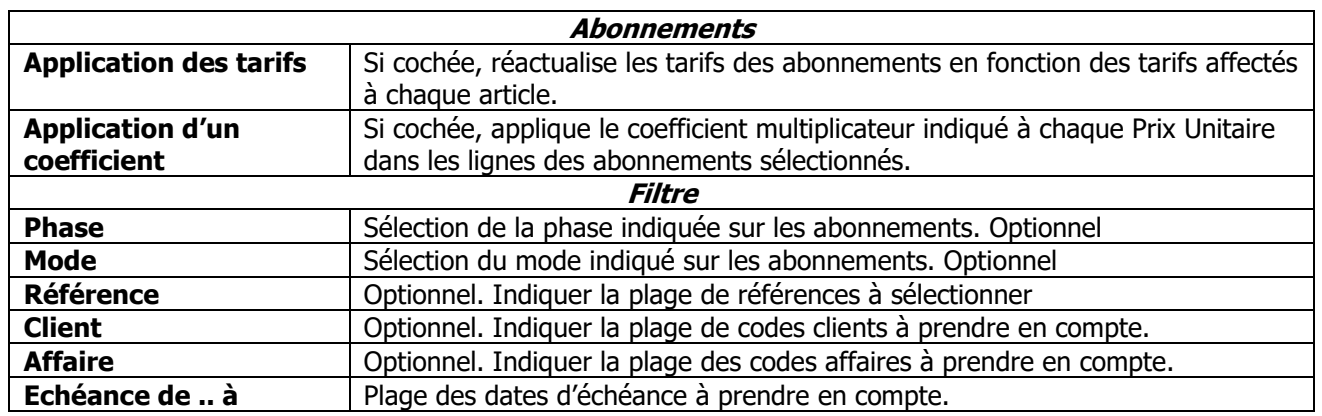

#### **Etape 2 - Liste des abonnements à réviser**

La liste du résultat de la sélection vous est proposée. Vous pouvez décocher les abonnements que vous ne souhaitez pas réviser. Faire « Suivant ».

#### **Etape 3 - Traitement de la révision**

« Terminer » pour lancer le traitement

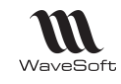

# **Consultation des abonnements**

L'onglet « Pièces » affiche la liste des pièces issues de la génération de l'abonnement, un accès direct aux pièces et un suivi des pièces est possible via le menu contextuel.

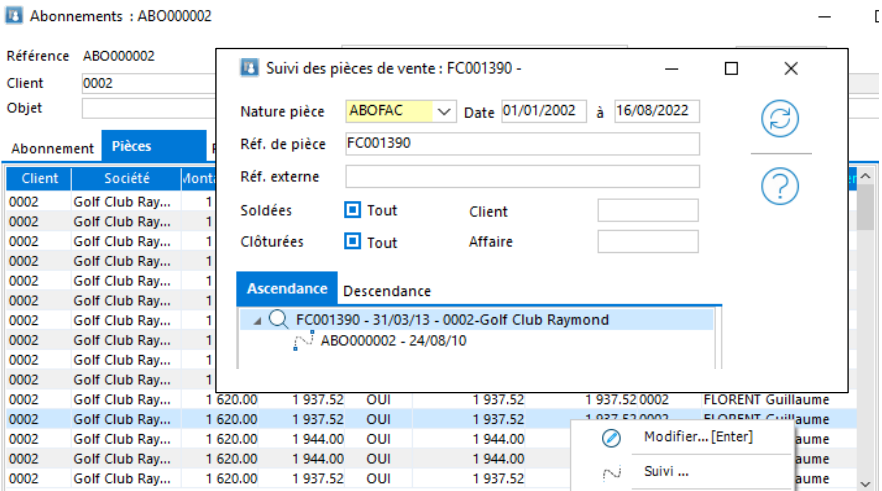

L'onglet « Révisions » affiche la liste des révisions effectuées sur cet abonnement et leurs caractéristiques.

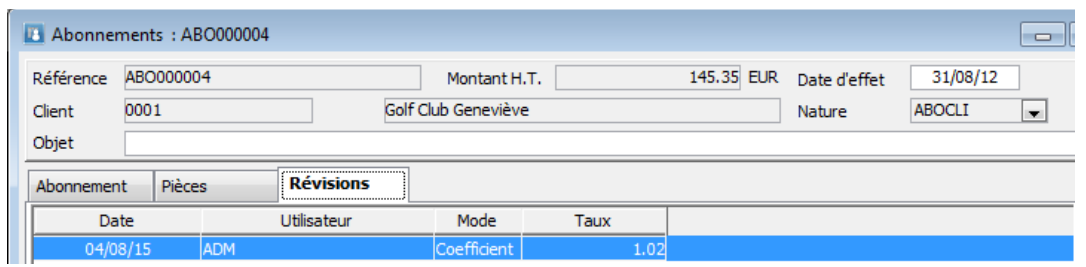

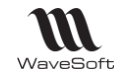

# **Liste des abonnements**

Accès à la liste des pièces d'abonnement et création/modification des abonnements.

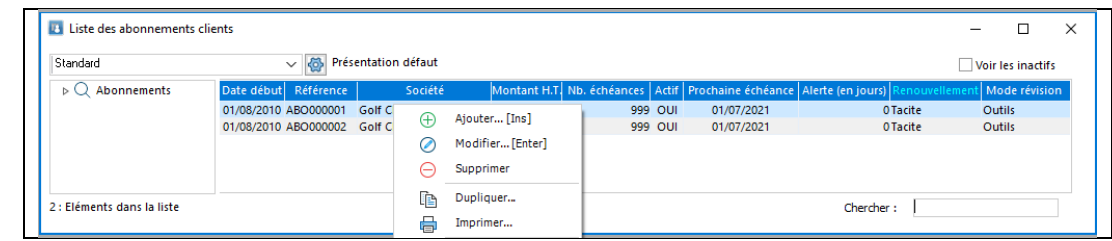

Remarque : Sur la liste des abonnements, on peut ajouter les colonnes des champs paramétrables (des pièces de vente)

#### **Menu contextuel - Dupliquer**

Clic droit « Dupliquer » pour dupliquer un Abonnement, avec les options suivantes :

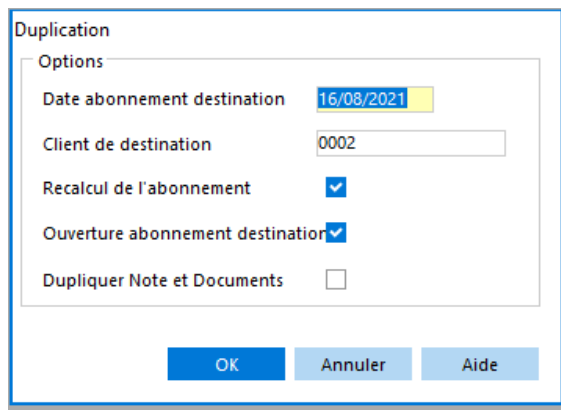

# **Fiche Abonnement**

La pièce d'abonnement reprend les caractéristiques d'une pièce de vente avec un onglet supplémentaire dans l'onglet d'entête permettant la définition de l'abonnement ainsi que l'interlocuteur privilégié.

#### **Fiche Abonnement - Entête**

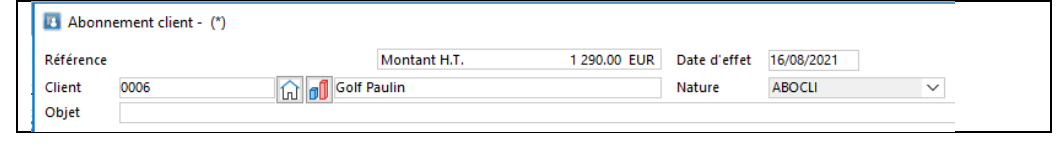

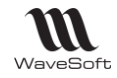

### **Fiche Abonnement - Onglet Abonnement**

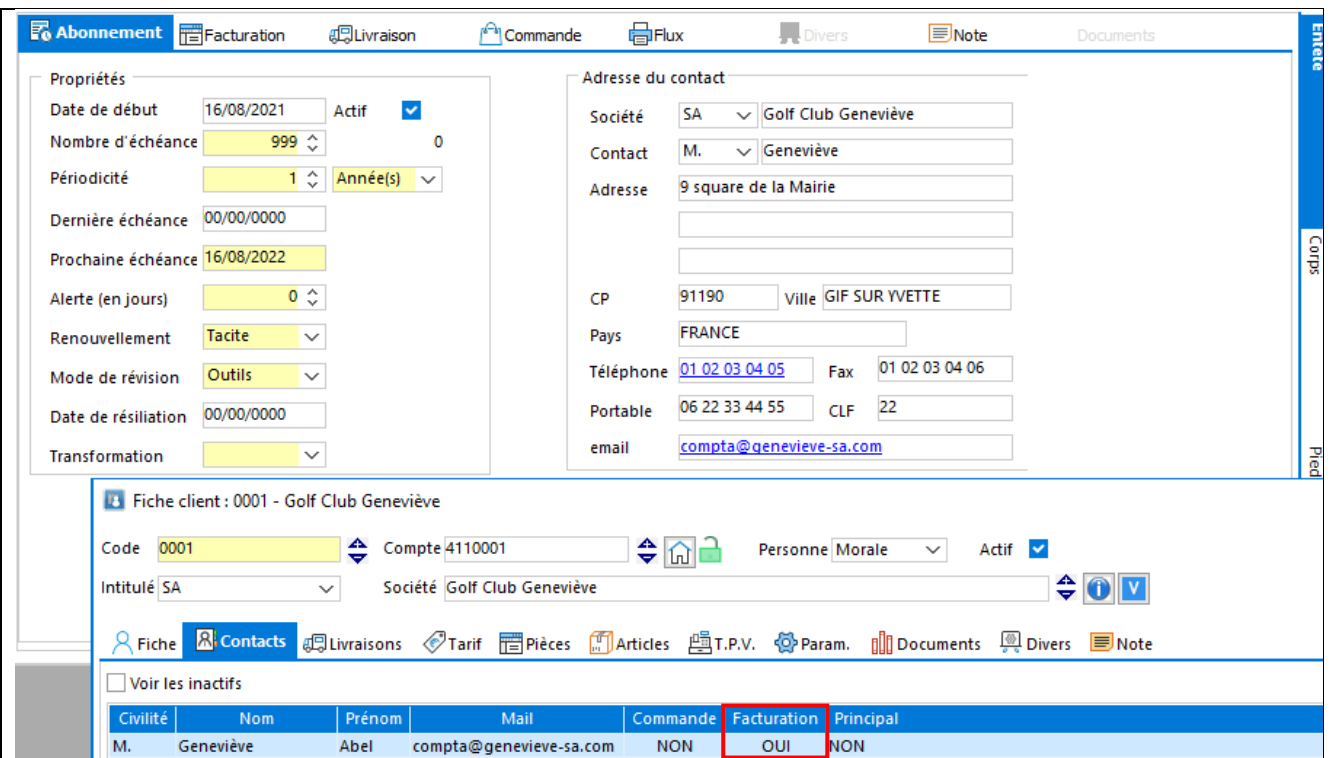

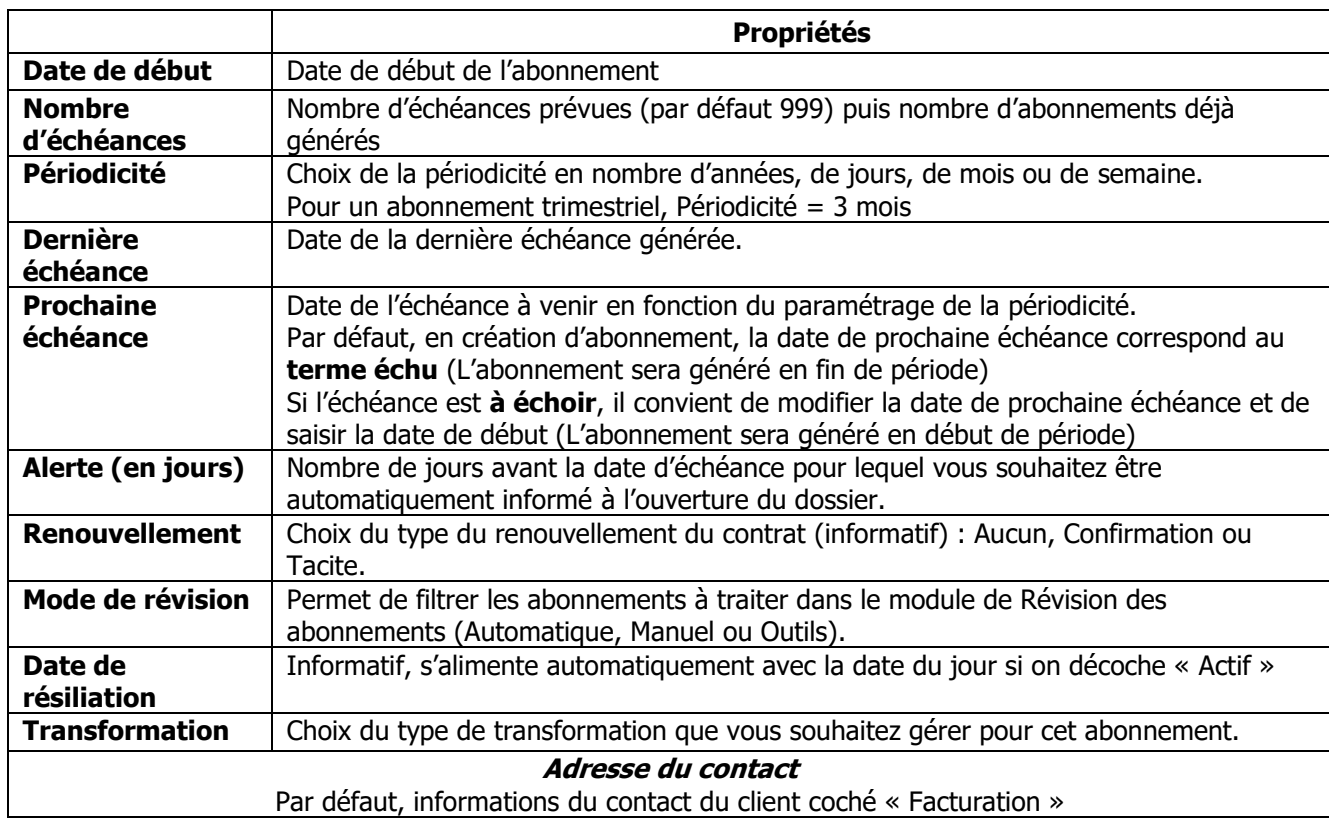

#### **Fiche Abonnement - Barre de boutons**

Voir Guide Ergonomie - Gestion des fiches.

WAVESOFT - 32 rue Jean Rostand – 91893 ORSAY Cedex www.wavesoft.fr 170/345

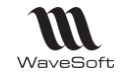

# Les pièces de vente

Menu Ventes - Ventes - Pièces de vente

# **Liste des pièces de vente**

Cette fenêtre vous permet de gérer toutes vos pièces de vente, commandes, Bons de livraison, factures, devis, autre.

> Voir les pièces soldées, permet de visualiser en plus les pièces soldées dans la liste. Voir les pièces closes, permet de visualiser en plus les pièces closes dans la liste.

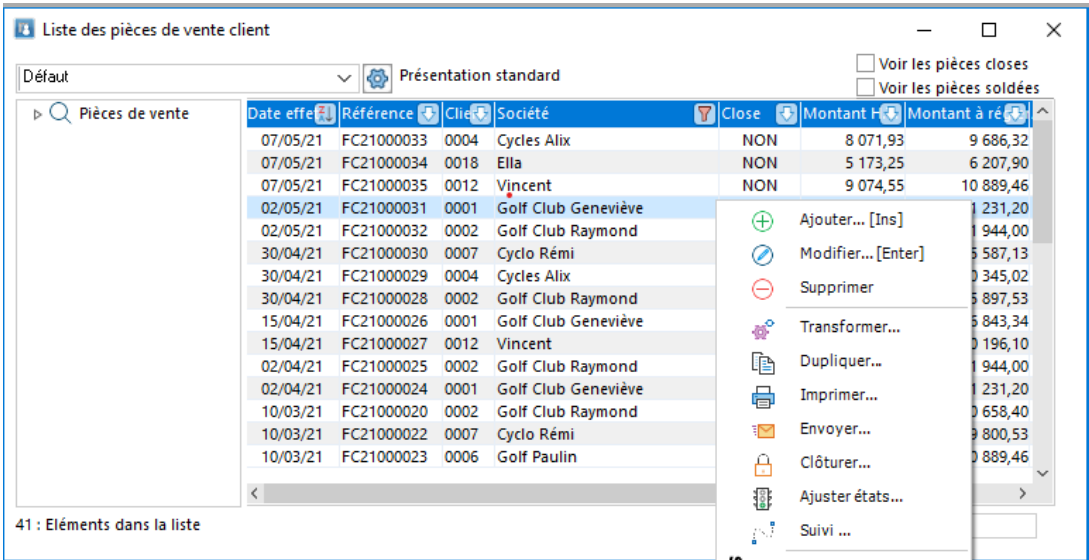

Lors de la création d'une facture (ou avoir) elle est dans un état dit provisoire, une fois terminée et vérifiée le document provisoire peut être validé.

**Attention : Une pièce validée ne peut plus être modifiée ou supprimée.**

Voir : Gestion des pièces provisoires et validées

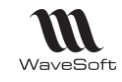

#### **Menus contextuels de la liste des pièces de vente**

Voir en complément Guide Ergonomie – Gestion des listes – Menus contextuels d'une liste La liste des menus contextuels varie selon le contexte.

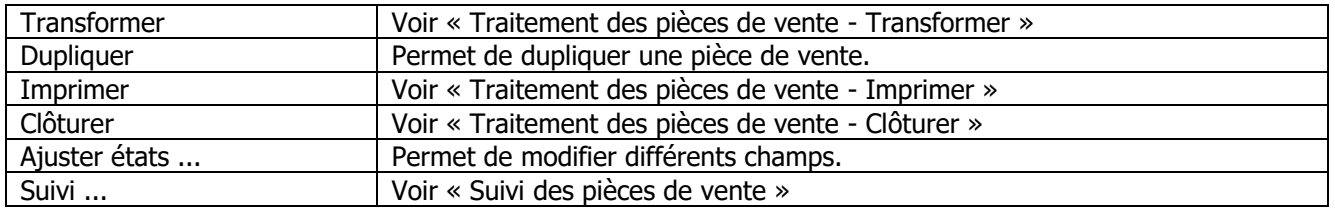

#### **Dupliquer une pièce de vente**

Permet de dupliquer une pièce de vente sur un nouveau client ou sur le même client.

Si « Recalcul de la pièce » est cochée, la pièce est recalculée.

Si « Conserver les conditions de règlement » est cochée, les conditions de règlement de la pièce d'origine (échéancier) sont conservées dans la pièce de destination, sinon, ce sont les conditions de règlement du client de destination qui sont appliquées.

Si « Dupliquer Note et Documents » est cochée, les notes et documents GED de la pièce d'origine sont dupliqués dans la pièce de destination.

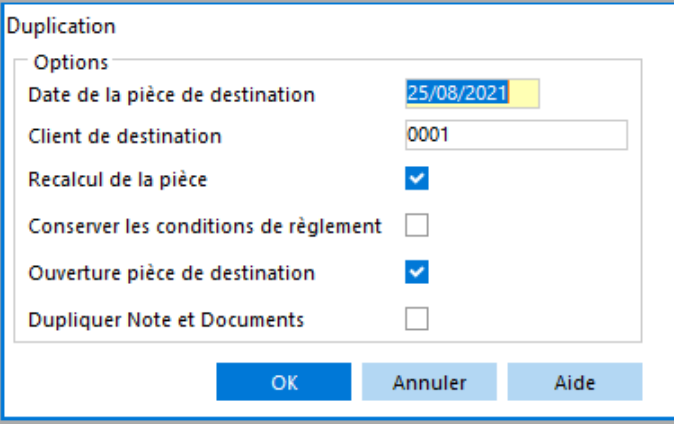

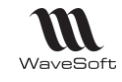

#### **Ajuster états sur une pièce de vente**

Permet de modifier des états de la pièce, des informations. Cette fonctionnalité gèrent des ajustements, aucun traitement fonctionnel n'est effectué. Elle permet sur une Facture validée de modifier des informations.

Le contenu varie selon la nature de la pièce. Voir Pièce de vente - Onglet Entête - Flux … et Gestion de la DEB.

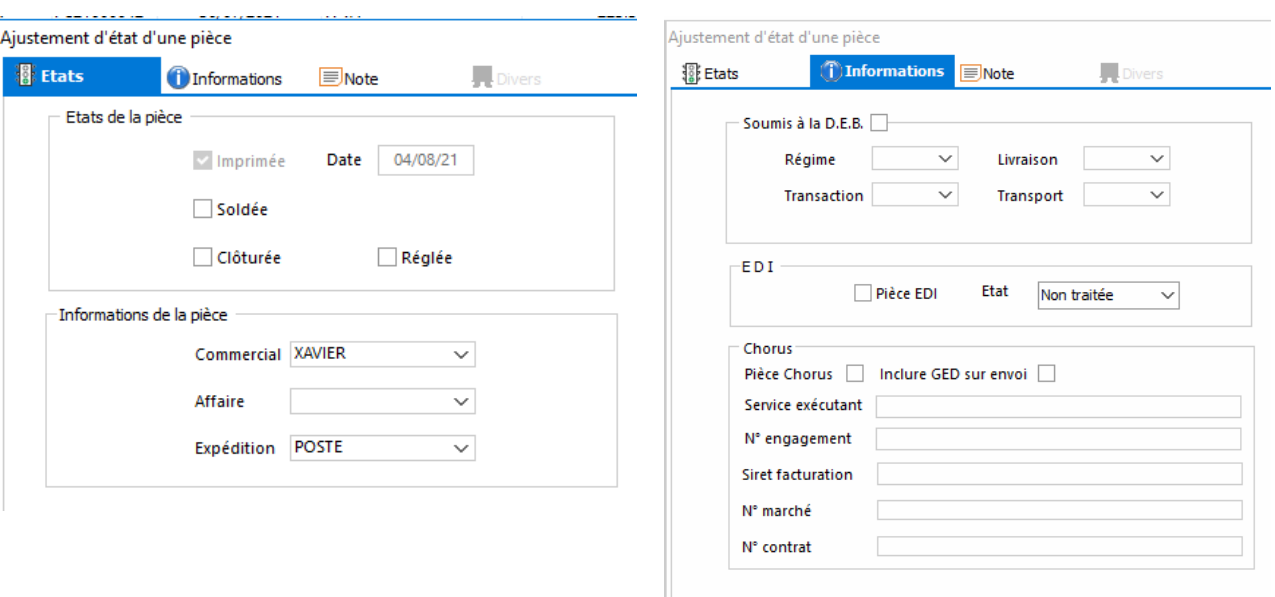

Prestation Urssaf

Période d'emploi 08/06/2022 au 08/06/2022

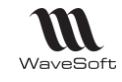

#### **Liste des pièces de vente - Voir PDF**

Dans le cadre de l'application de la NF203, la notion de duplicata est gérée suite à l'impression ou l'envoi par mail de factures de ventes (validées). Chaque ré impression d'une facture est considérée comme un duplicata de la 1° impression et elle est automatiquement mentionnée dans la facture imprimée.

#### **Modèle d'impression**

Pour les factures de ventes validées, la mention suivant « Duplicata x du dd/mm/yyyy hh :mm par yyyyy » est automatiquement rajouté dans l'impression d'un duplicata. Par défaut il est rajouté à la 1° ligne mais il est possible de choisir un emplacement précis en modifiant le modèle de facture.

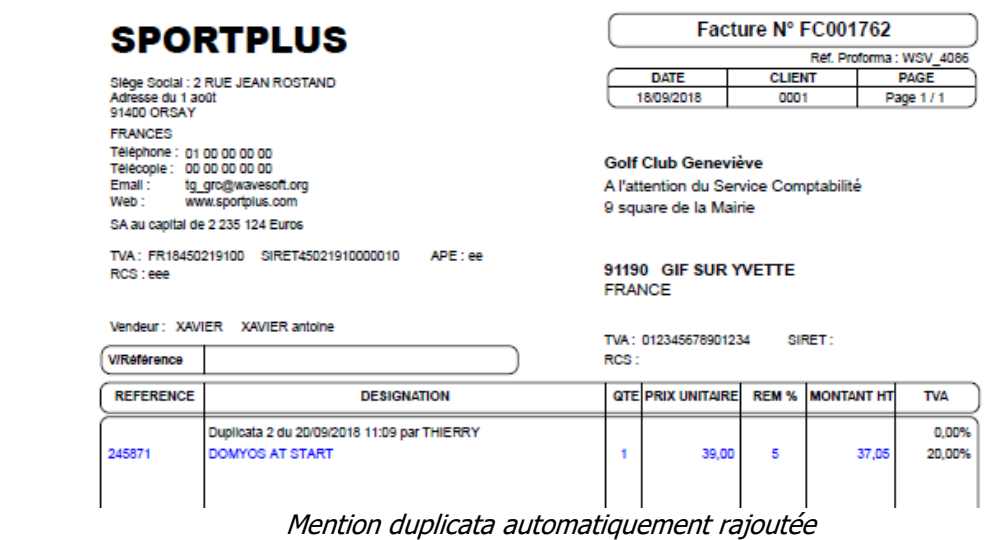

Pour cela, il faut rajouter, avec InfoMaker, dans le modèle d'impression un Texte vide nommé t\_nf203\_duplicata. Ce texte peut être placé et personnalisé à sa guise.

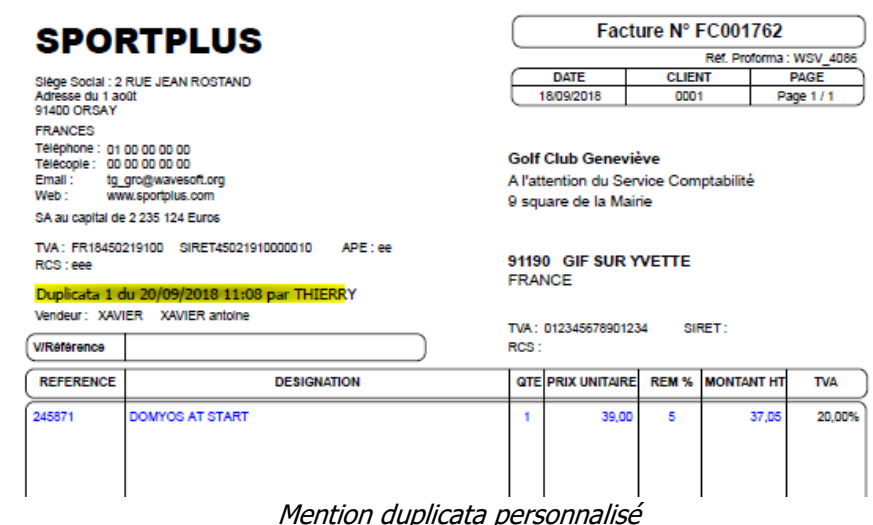

Copyright WaveSoft Copyright WaveSoft

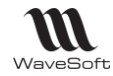

#### **Mémorisation du PDF des factures**

La première impression d'une facture validée est mémorisée sous forme de PDF. Elle peut être consultée en cliquant sur le menu « Voir PDF... » de la liste des factures. Ce menu n'est visible que lorsqu'un PDF a été généré.

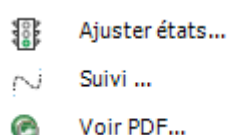

Attention : l'extension PDF doit être associée au niveau de Windows à un programme permettant de visualiser les PDF.

# **Fiche pièce de vente**

#### **Pièce de vente - Entête**

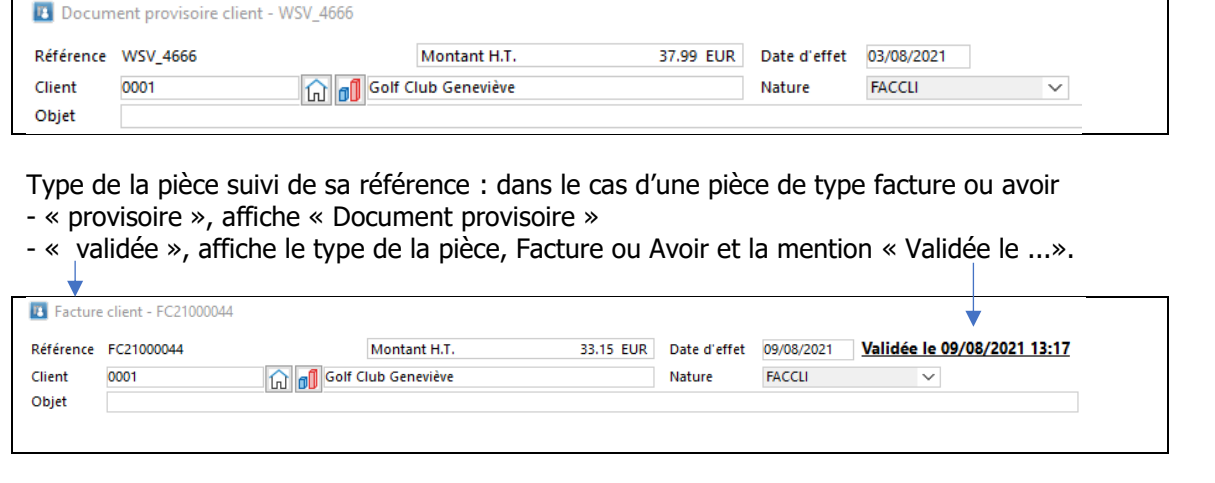

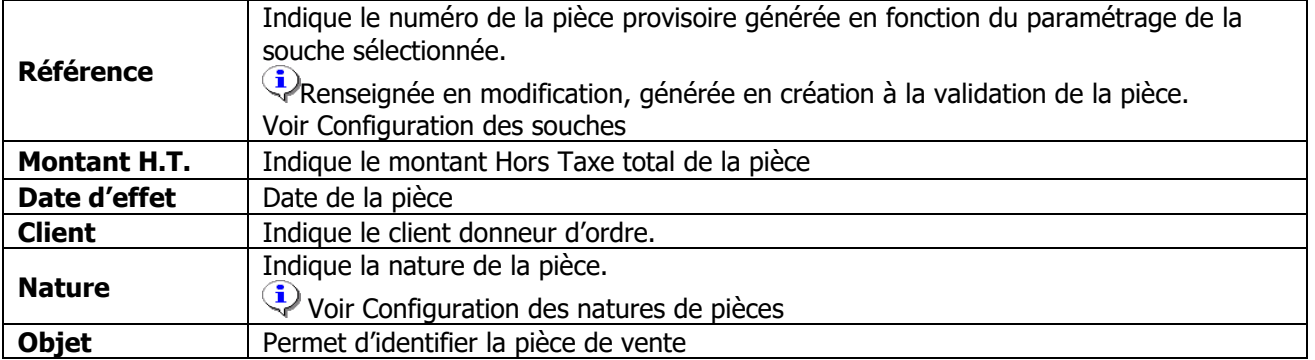

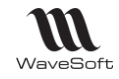

# **Pièce de vente - Onglets Entête**

# **Pièce de vente - Onglet Entête - Facturation**

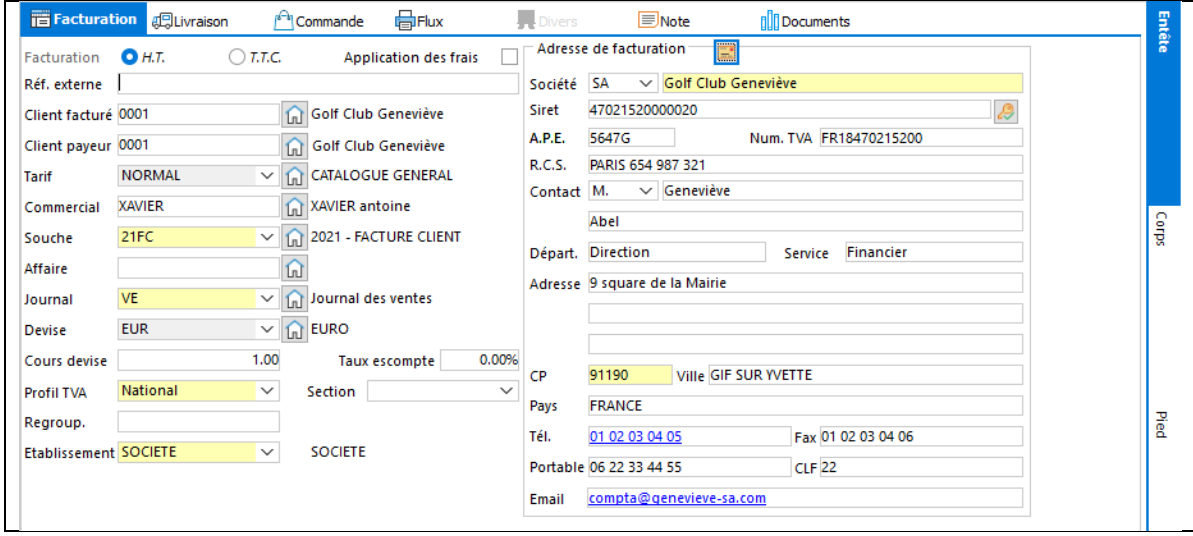

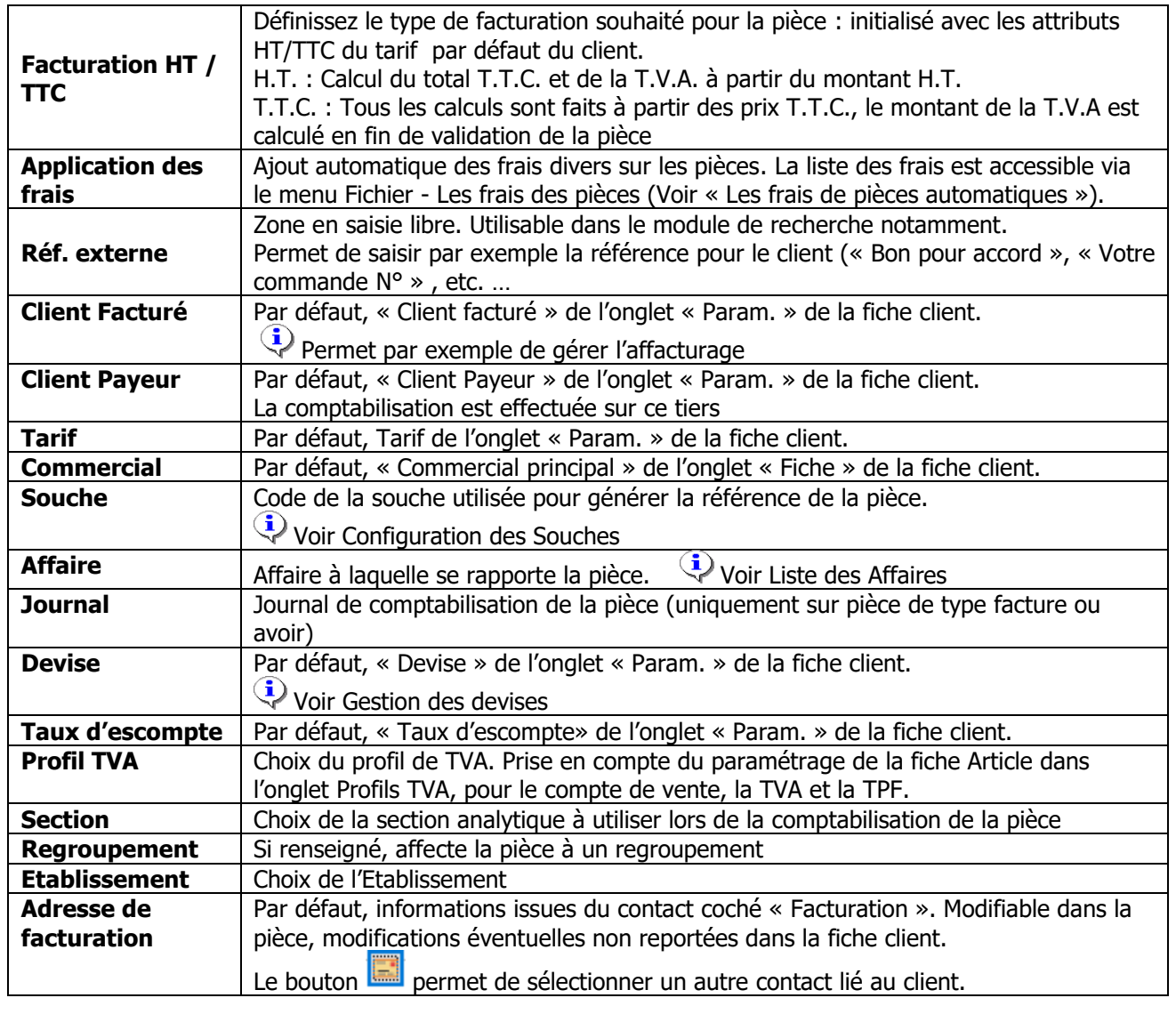

WAVESOFT - 32 rue Jean Rostand – 91893 ORSAY Cedex www.wavesoft.fr 176/345

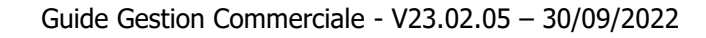

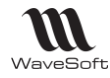

#### **Les fonctionnalités liées aux différents tiers sur une pièce de gestion**

- Le tiers donneur d'ordre ne change pas, c'est lui qui a les statistiques.
- Le tiers à facturer permet de sélectionner l'adresse de facturation et les conditions de règlements par défaut sur la pièce.
- Le tiers à livrer permet de définir l'adresse de livraison et le type de vente.
- Le tiers payeur permet de sélectionner le compte 411 pour la comptabilisation.
- C'est lui qui a les échéances comptables

#### **Pièce de vente - Onglet Entête - Livraison**

Gère le lieu et le mode de livraison.

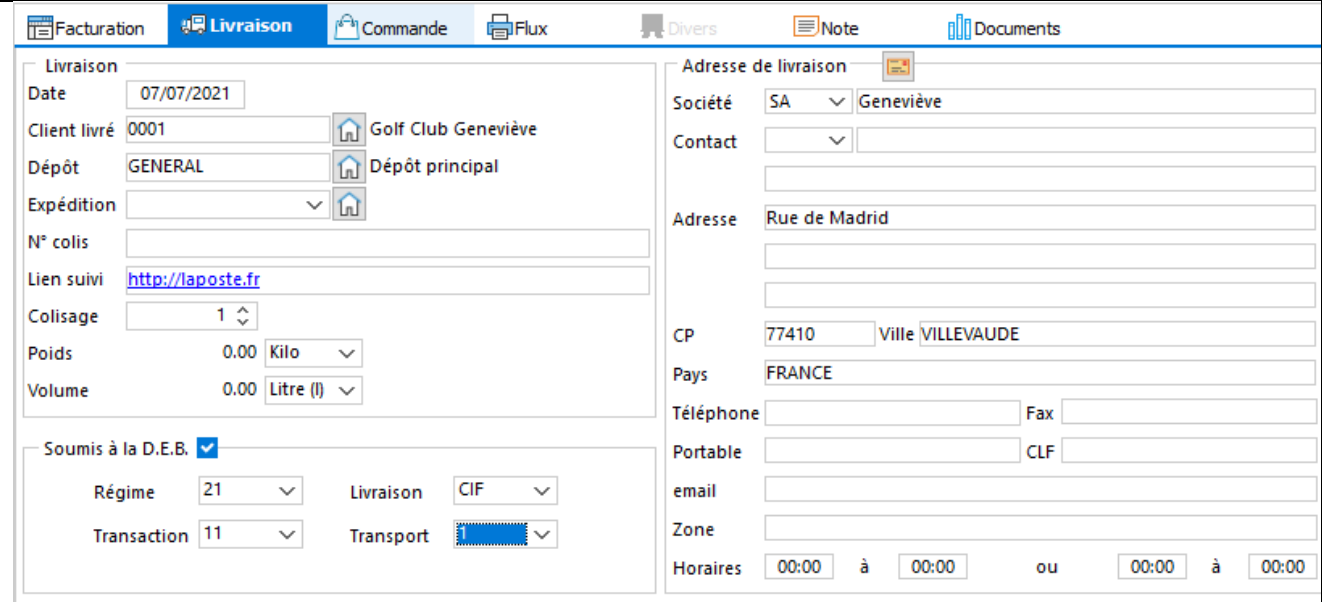

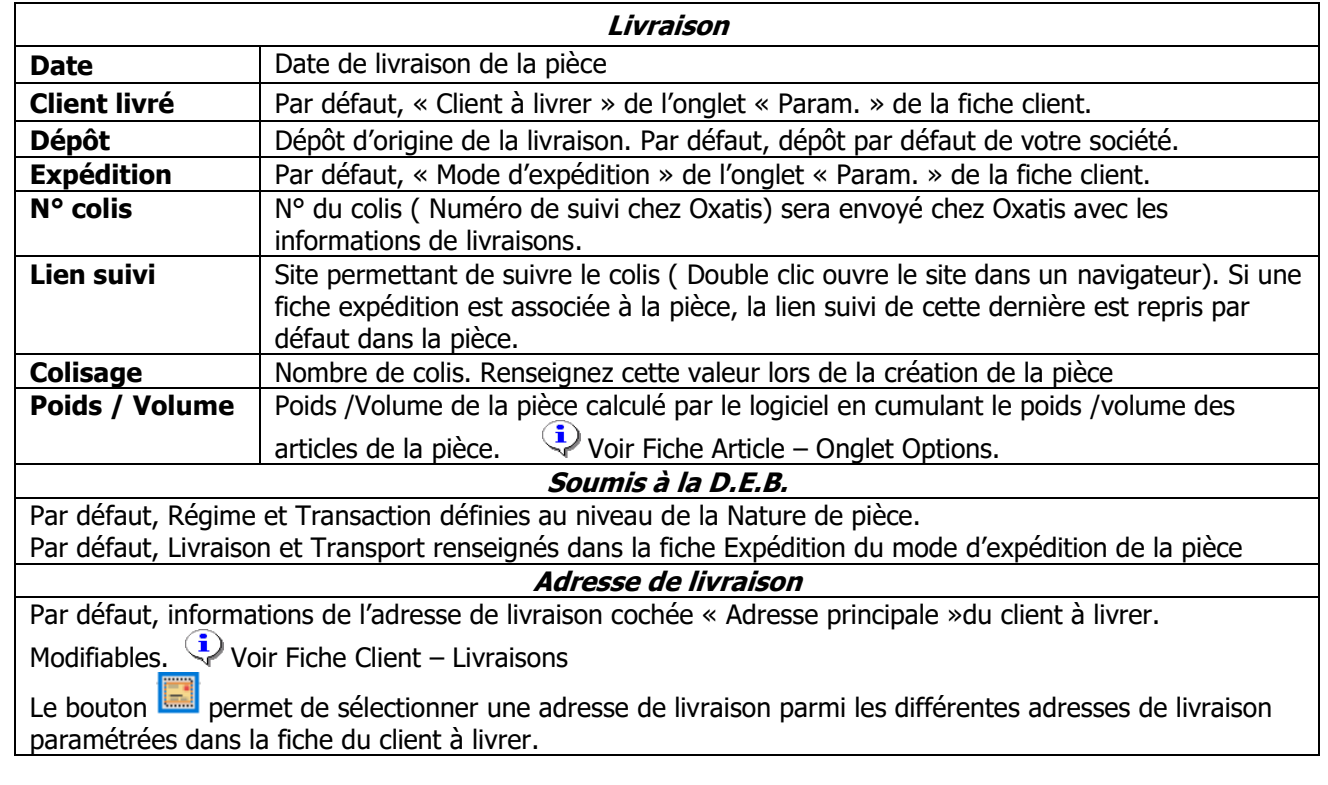

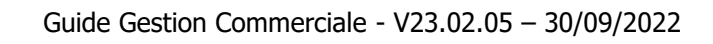

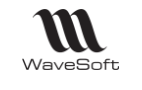

# **Pièce de vente - Onglet Entête - Commande**

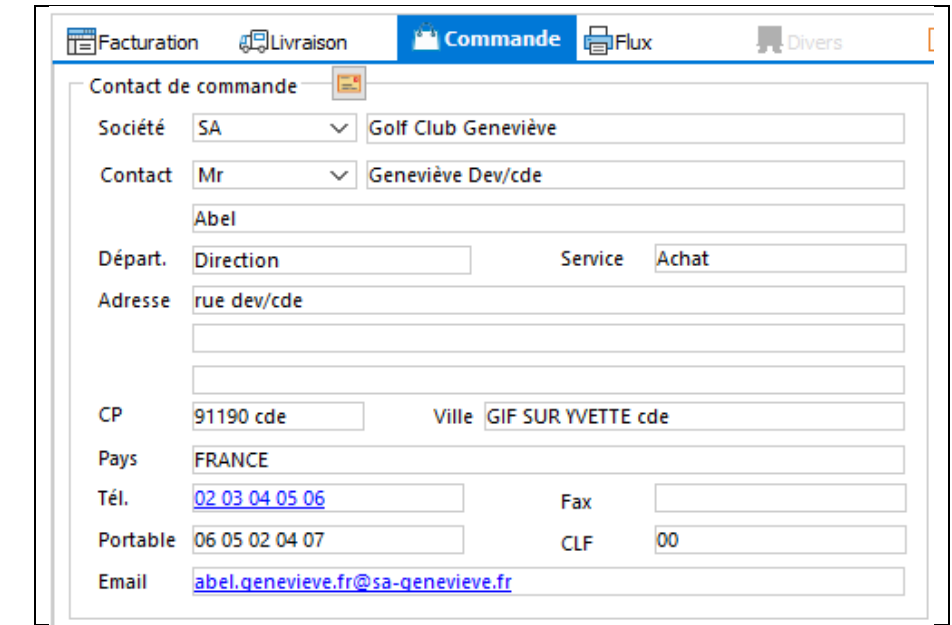

#### **Contact de commande**

Par défaut, informations issues du contact coché « Devis/cde ». Modifiable dans la pièce, modifications éventuelles non reportées dans la fiche.

Le bouton **permet** de sélectionner un autre contact lié au tiers.

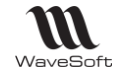

#### **Pièce de vente - Onglet Entête - Flux**

Gère le modèle d'impression, les flux EDI, CHORUS et Oxatis.

#### **Pièce de vente - Onglet Entête - Flux - Impression**  $\frac{1}{100}$  Flux **即见Livraison** <sup>pa</sup>l Commande Fecturation Impression EDI Chorus Oxatis Options d'impression Modèle standard  $\vee$  Commande Client (remise) Nb. copies  $1^\circ$ Date impression 00/00/0000 Imprimé  $\Box$ Nb. impressions 0 Indique le modèle d'édition associé à la pièce pour l'impression. Initialisé par défaut avec le modèle par défaut de la nature de la pièce. Si le choix du modèle n'est pas modifiable, c'est qu'il est défini au niveau de la fiche **Modèle** tiers ou de la nature de pièce respectivement dans les onglets Param. Impression, Impressions. Voir Nature de Pièces – Onglet Souches et Impressions **Nb. Copies** | Indique le nombre de copies souhaitées lors de l'impression. Initialisé par défaut avec le nombre d'exemplaires paramétré dans la fiche du client Voir Fiche Client : Onglet Param Indique la date de la dernière impression de la pièce **Date impression Imprimé** | Si cochée, indique que la pièce a été imprimée. **Nb. Impression** | Indique le nombre d'impressions effectuées pour cette pièce

Impression automatique : Lance l'impression automatiquement sans avoir l'aperçu avant

**Pièce de vente - Onglet Entête - Flux - EDI**

Voir FTC022 - IEPIECESEDI.

**Pièce de vente - Onglet Entête - Flux - Chorus**

Voir Interface CHORUS Pro

**Pièce de vente - Onglet Entête - Flux - Oxatis**

Voir Guide E Commerce OXATIS

#### **Pièce de vente - Onglet Entête - Flux - Urssaf**

Voir Interface Avance Immédiate Urssaf - Fiche Facture client - Entête - Onglet Flux - Urssaf

Copyright WaveSoft

**Copyright WaveSoft** 

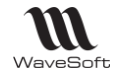

#### **Pièce de vente - Onglet Entête - Divers**

Gestion des données paramétrables des entêtes de pièces de vente

Voir Guide Ergonomie - Gestion des fiches

#### **Pièce de vente - Onglet Entête - Note**

Voir Guide Ergonomie - Gestion des fiches

### **Pièce de vente - Onglet Entête - Document**

Voir Guide Ergonomie - Gestion des fiches
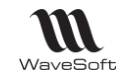

### **Pièce de vente - Onglets Corps**

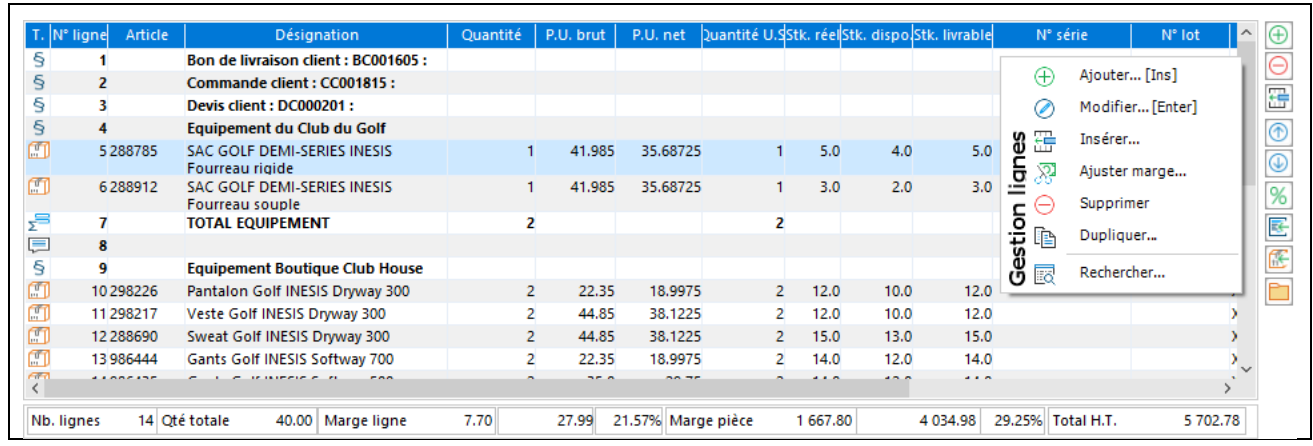

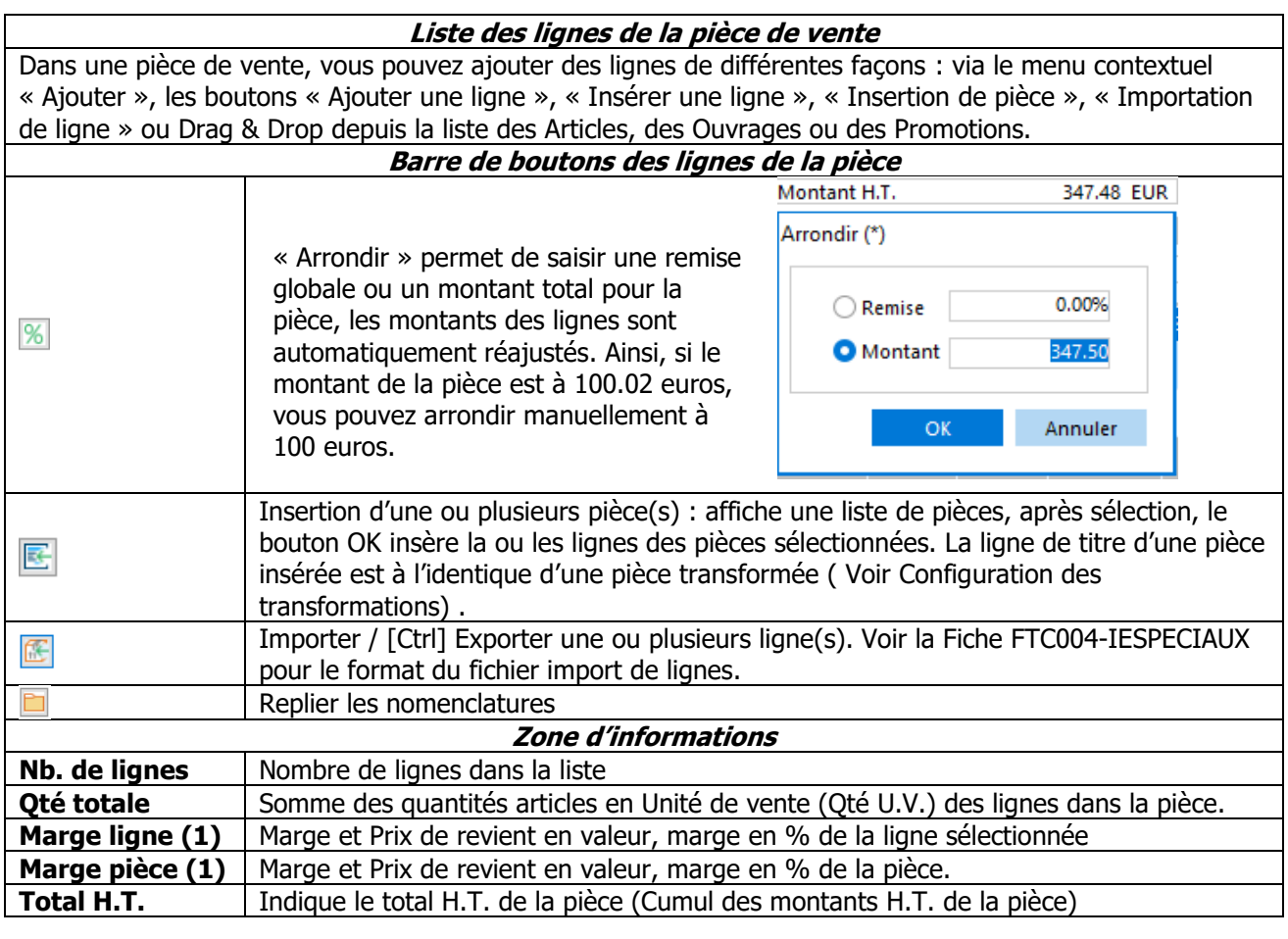

(1) La touche de raccourci Ctrl + M permet de masquer les informations de ces zones.

Si dans la nature de pièce, l'option « afficher la marge » n'est pas cochée, en visualisation de la pièce, les informations de ces zones ne sont pas affichées..

Le % de marge peut être modifié avec un double clic sur la zone. Le prix est automatiquement recalculé.

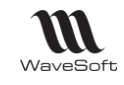

### **Pièce de vente - Onglet Corps - Ligne**

Permet d'ajouter une nouvelle ligne ou de la modifier. Différents types de lignes existent, vous pouvez personnaliser leur format de présentation.

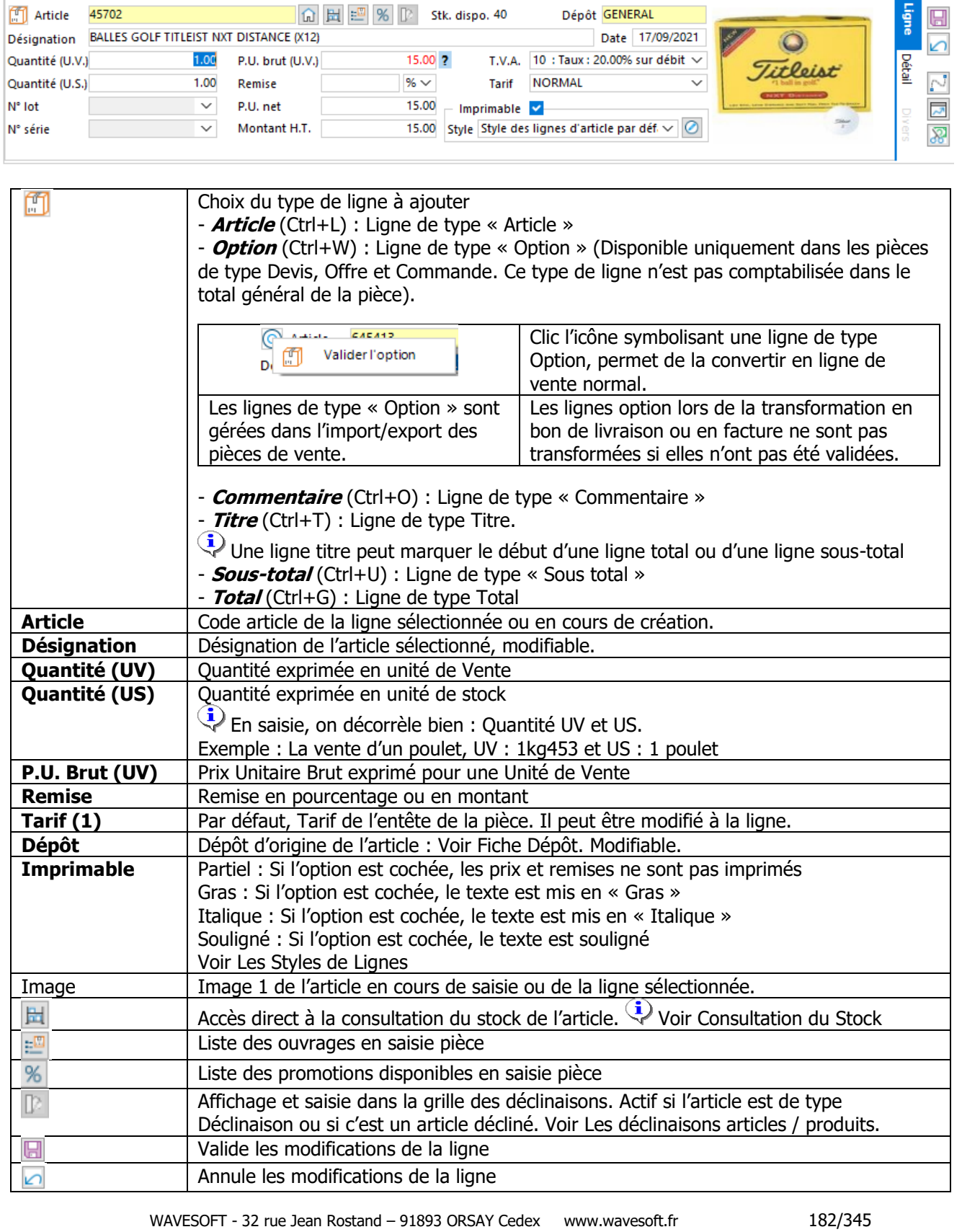

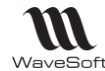

Guide Gestion Commerciale - V23.02.05 – 30/09/2022

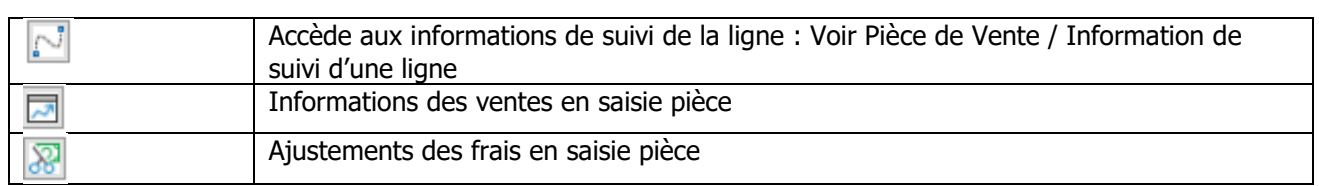

#### **(1) Tarif à la ligne**

Modification quantité :

Si la ligne de pièce n'est pas issue d'une transformation, la modification de la quantité entraine une nouvelle détermination du prix de la ligne en cours.

Si le prix brut applicable par défaut est à 0, il n'y a pas de recalcul du tarif en cas de modification de la quantité.

Tarif à la ligne :

Par défaut lors de la création d'une nouvelle ligne, le Tarif de l'entête est appliqué. La modification du tarif à la ligne entraine une nouvelle détermination du prix de la ligne en cours.

Affaire à la ligne :

Par défaut lors de la création d'une nouvelle ligne, l'Affaire de l'entête est appliquée. La modification de l'Affaire à la ligne entraine une nouvelle détermination du prix de la ligne en cours.

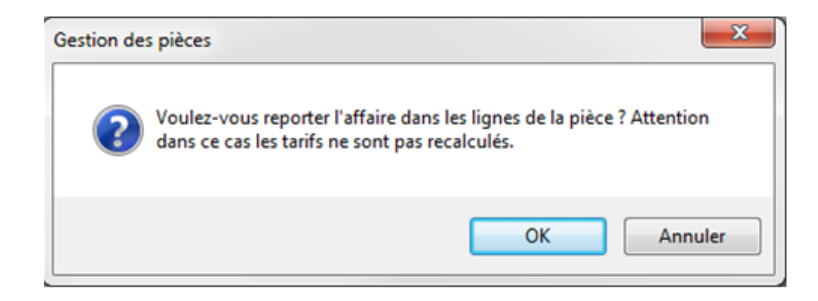

**Remarque** : La modification de l'Affaire dans l'en-tête propose le report sur les lignes existantes, mais sans recalcul du tarif à la ligne.

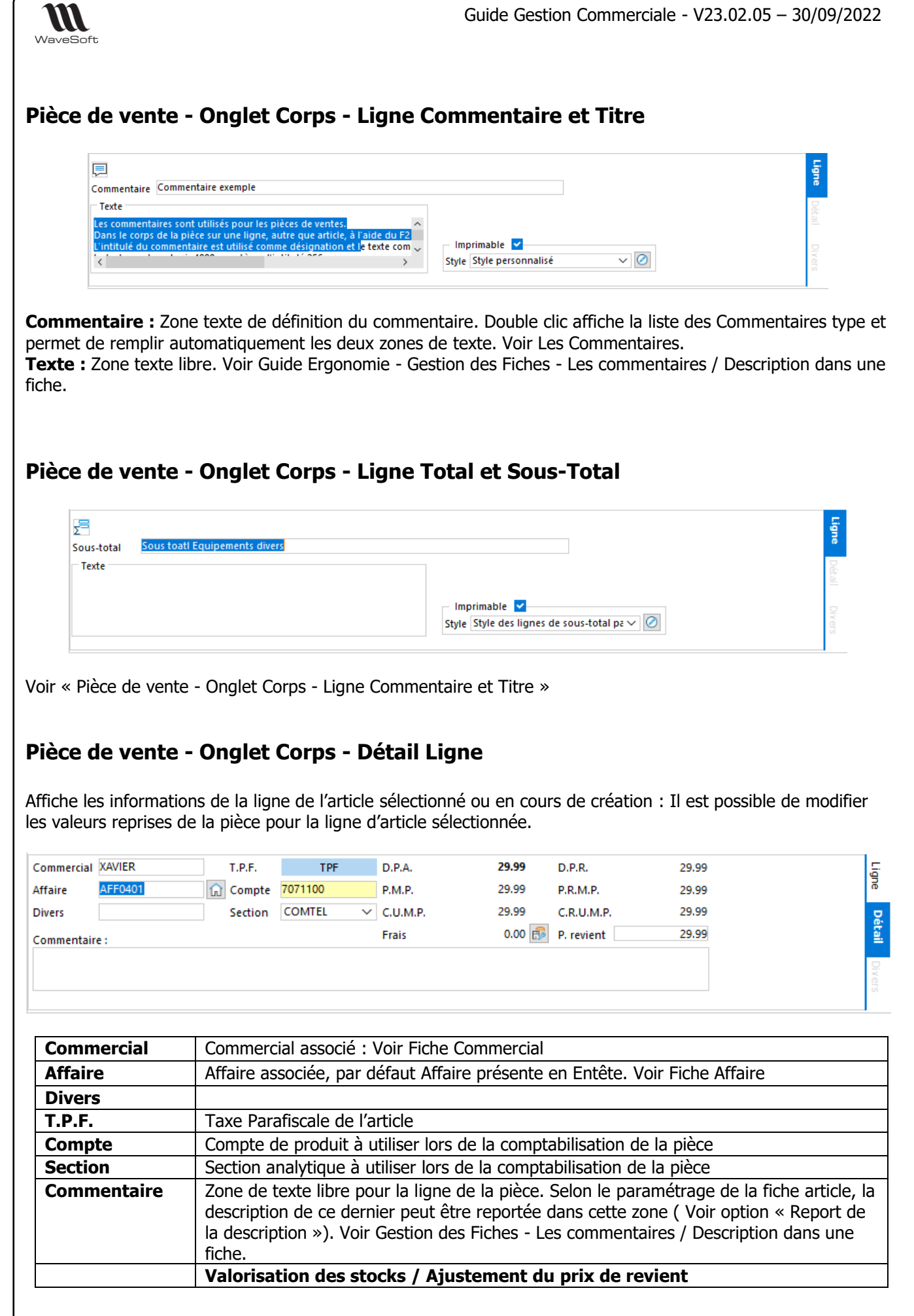

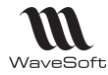

Guide Gestion Commerciale - V23.02.05 – 30/09/2022

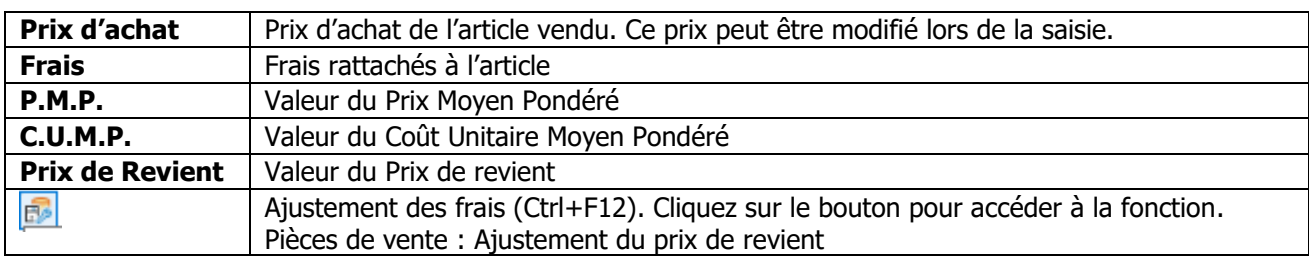

### **Pièce de vente - Onglet Corps - Divers**

**Fonctionnalité disponible uniquement en Edition Entreprise**

Gestion des données paramétrables des lignes de pièces d'achat

Voir Gestion des fiches.

### **Fiche pièce de vente - Onglets Pied**

### **Pièce de vente - Onglet Pied - Règlement**

Gestion des conditions de règlement de la pièce.

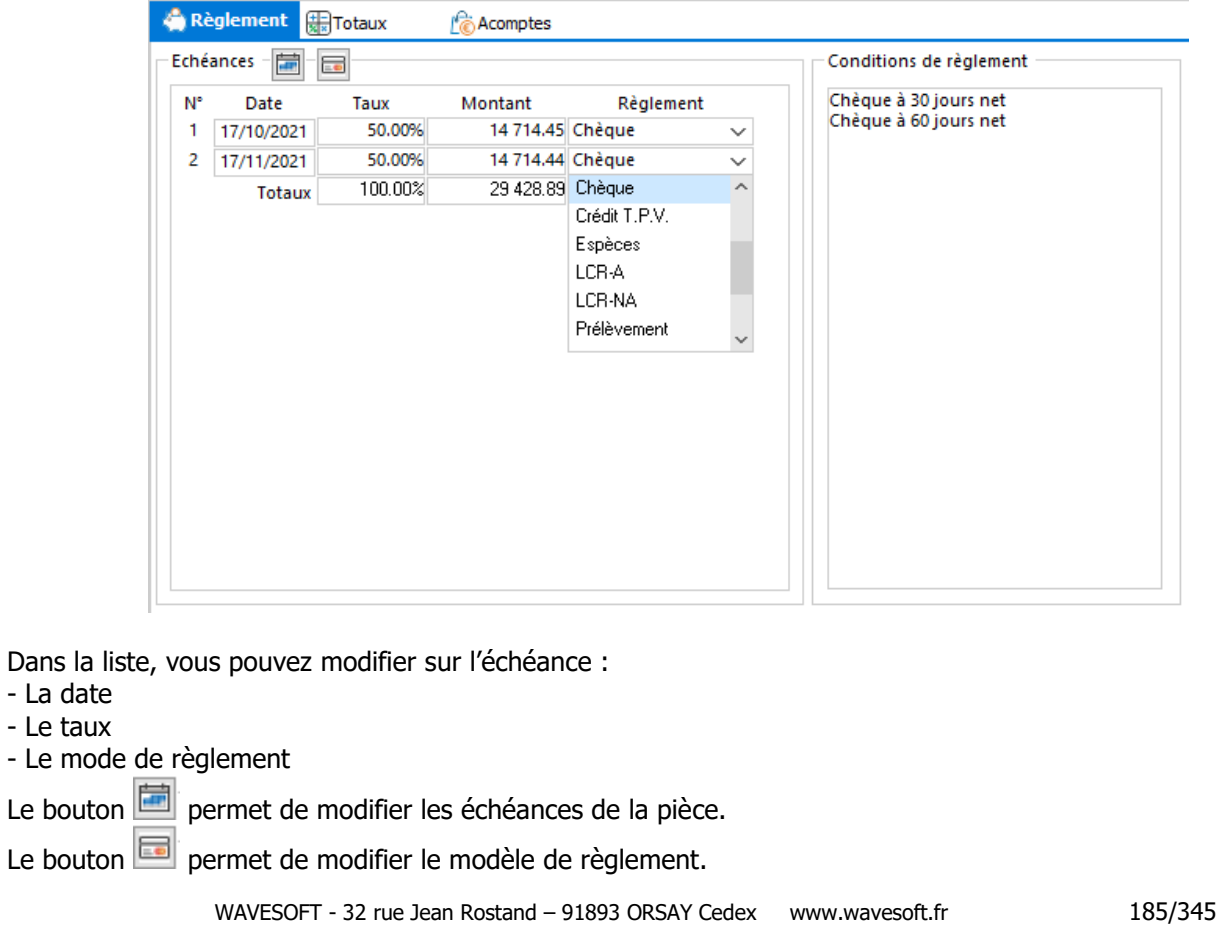

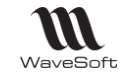

Voir la gestion des listes d'échéances dans Modèles de règlement

#### **Pièce de vente - Onglet Pied - Totaux**

Saisie de l'acompte et répartition des taxes. Voir « Les factures d'acompte ».

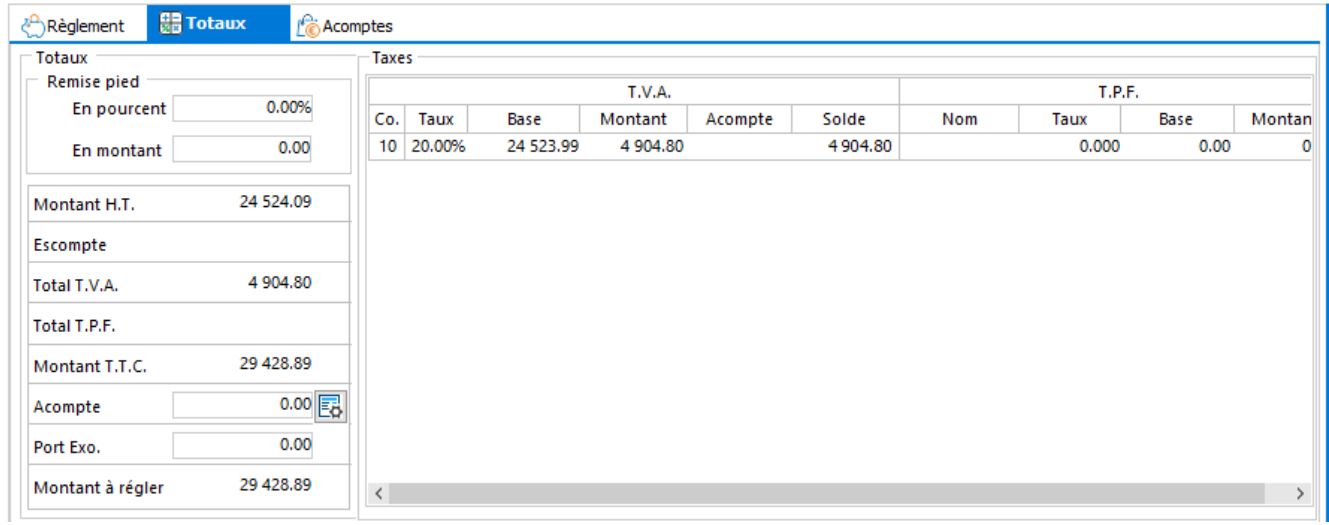

Pourcentage remise pied exprimé avec 12 chiffres après la virgule pour une grande précision.

Remise pied La remise pied permet d'affecter une remise (en montant ou en pourcentage) à l'ensemble des lignes d'une pièce, excepté les lignes de type 'PORT' ou de type 'FRAIS'. Les statistiques et les calculs de DPA, prix de revient….prennent en compte cette remise pied pour les produits/articles concernés. La colonne « Remise % » affiche la remise pied dans les listes de pièce. Une remise pied par défaut peut être paramétrée au niveau de la fiche du tiers.

Copyright WaveSoft Copyright WaveSoft

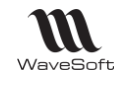

### **Pièce de vente - Onglet Pied - Comptabilité**

Visualisation des écritures comptables de la pièce.

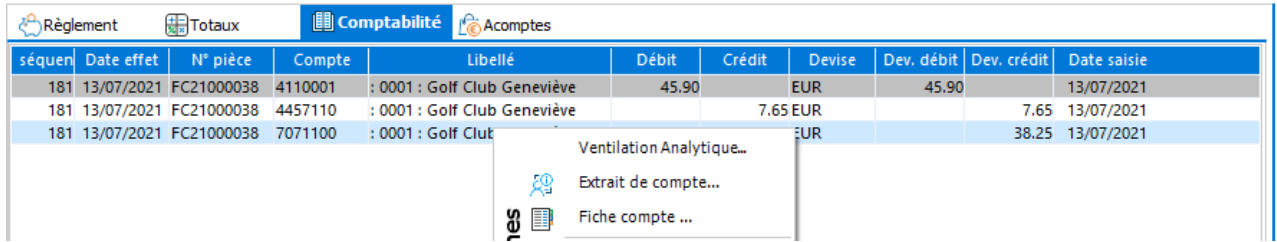

Par le menu contextuel, clic droit de la souris, vous accédez aux informations sur le compte de chaque ligne.

En achat et en vente sur l'onglet de comptabilisation, visualisation des écritures qui vont être générées, à l'aide d'une simulation par le bouton « Simulation », avant validation d'une facture.

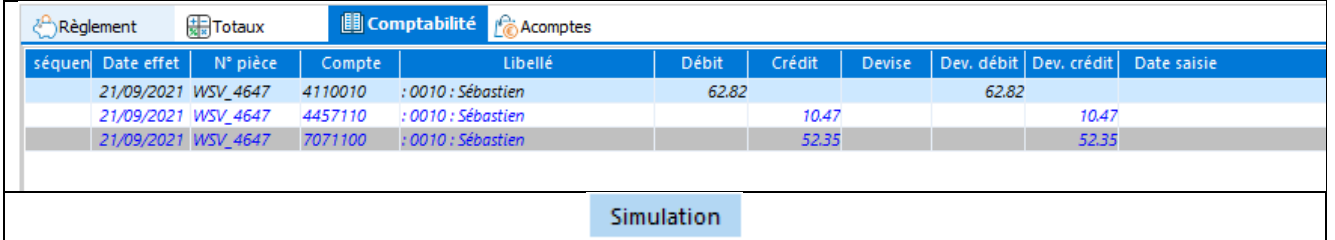

Cette simulation permet de vérifier la conformité de la séquence comptable avant la validation en facture. Cette séquence simulée n'est pas enregistrée, c'est juste un affichage visuel. Vous pouvez donc le rejouer autant de fois que nécessaire.

#### **Pièce de vente - Onglet Pied - Acomptes**

Visualisation des acomptes de la pièce.

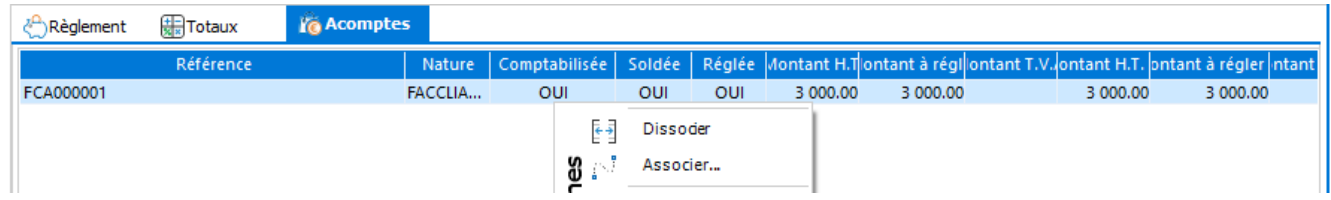

Pour ouvrir la facture d'acompte associée, double cliquez sur la ligne. Voir Les factures d'acomptes.

#### **Fiche pièce de vente - Barre de boutons**

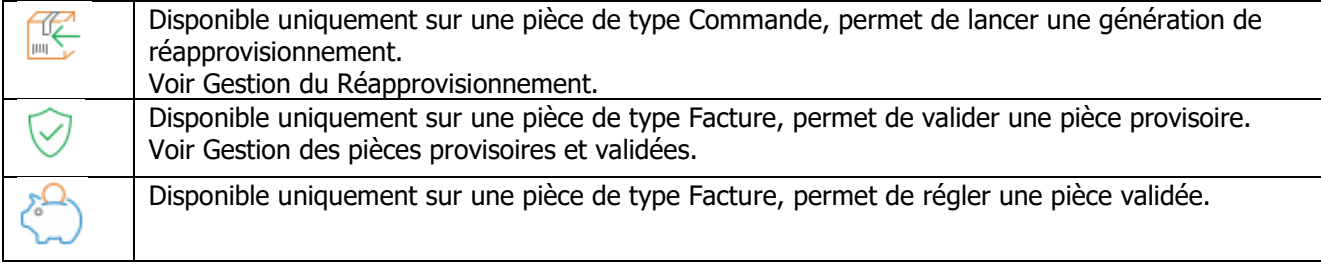

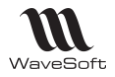

### **Traitement des pièces de vente**

**B** Menu Ventes - Pièces - Traitement

Cet assistant permet de traiter des pièces de vente en masse.

Certains de ces traitements sont accessibles :

- dans la pièce, par un bouton (Transformer, Imprimer, Valider)
- dans la liste des pièces (Liste des pièces de vente, des commandes, des BL, des factures……), par les menus contextuels (Transformer, Imprimer, Valider, Clôturer, Ajuster Etats)

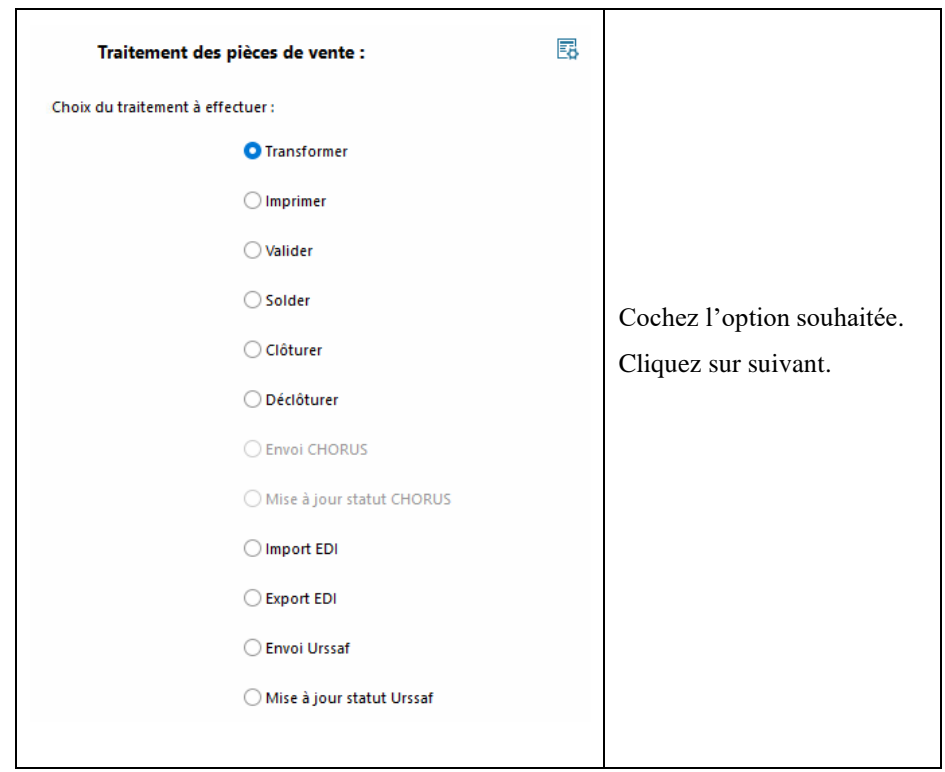

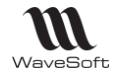

#### **Traitement des pièces de vente - Transformer**

Permet de transformer en masse des pièces de vente.

#### **Pré-sélection des pièces de vente à transformer**

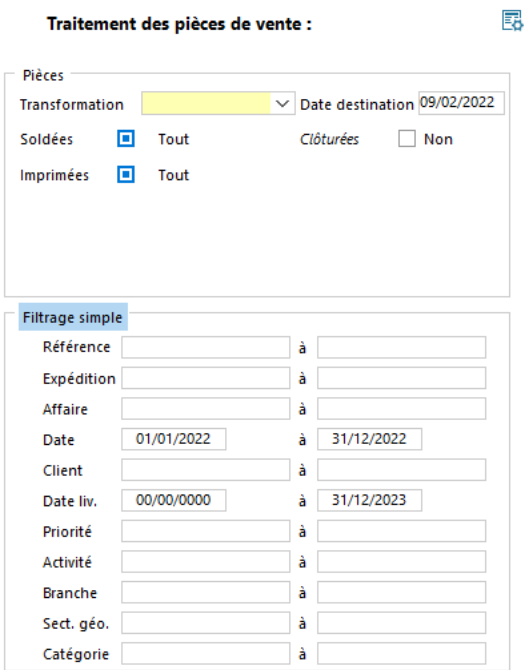

Cliquez sur « Précédent » pour revenir à la page de sélection des traitements.

Cliquez sur « Suivant » pour lancer la recherche des pièces à traiter et passer à l'étape de confirmation des pièces à traiter.

Cliquez sur « Annuler » pour annuler la demande de traitement et fermer l'assistant.

Cliquez sur « Aide » pour accéder à l'aide contextuelle.

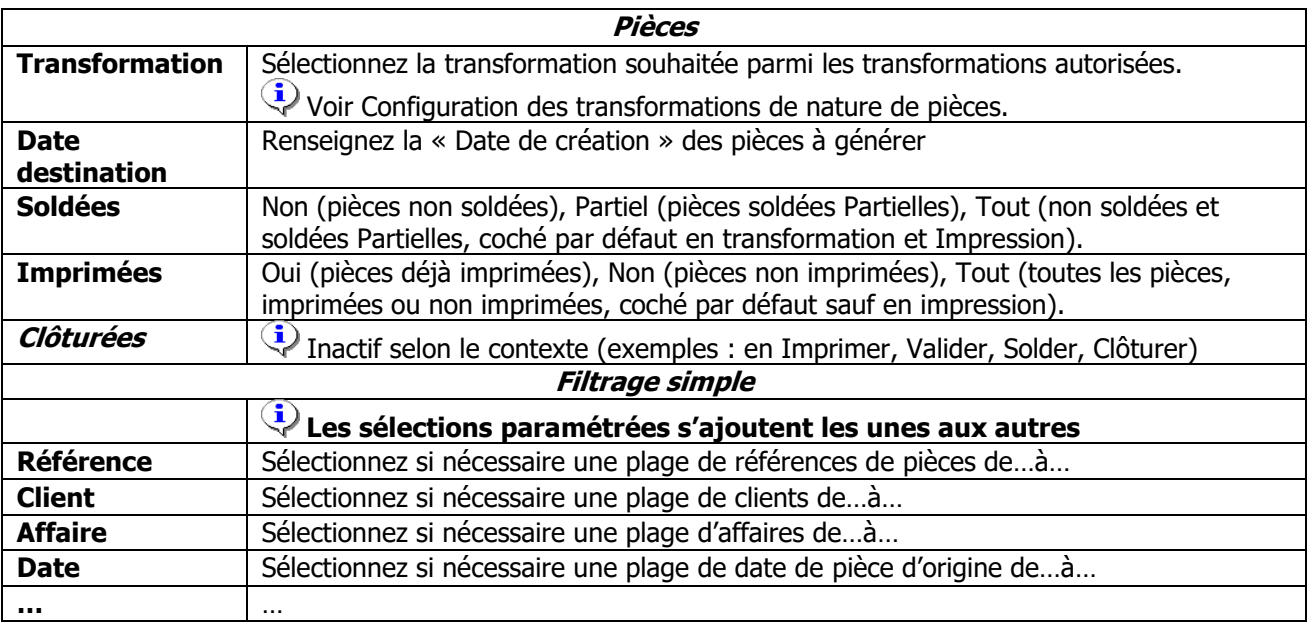

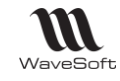

### **Confirmation des pièces de vente à transformer**

L'assistant propose la liste des pièces résultantes du pré filtrage :

Tout désélectionner Tout sélectionner

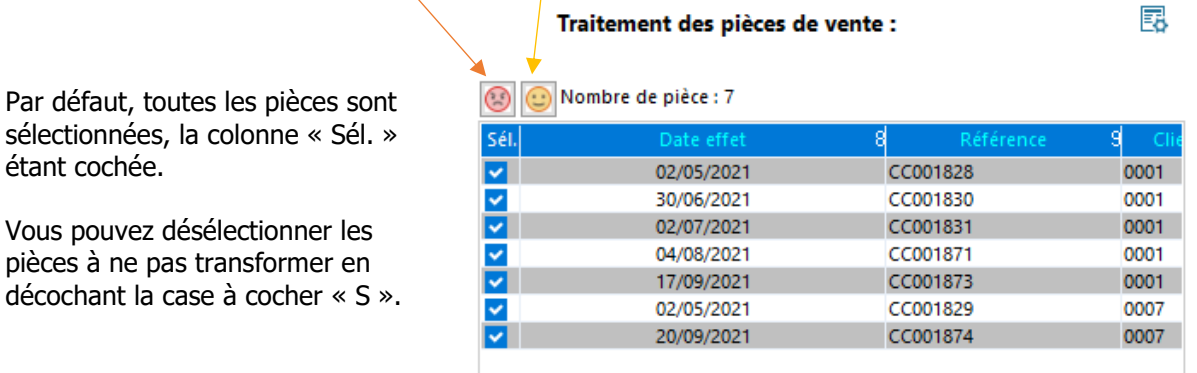

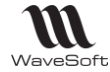

#### **Sélection des lignes des pièces de vente à transformer** Permet de filtrer sur les lignes de pièces de vente, par exemple, ne transformer que les lignes d'articles de la famille GOLF dans la sélection des pièces. 昆 Traitement des pièces de vente Filtrage des lignes pour la transformation : Critéres articles ⊺ à Famille Sous Famille  $\overline{\bullet}$  $\overline{\vee}$  $\overline{\phantom{a}}$  a  $\overline{\mathbf{v}}$ Catégorie  $\overline{\vee}$  $\sim$  à Nature Cliquez sur « Suivant » pour lancer le traitement. Collection  $\overline{\mathbf{v}}$  à  $\overline{\mathbf{v}}$  $\overline{\mathbf{v}}$  à  $\overline{\mathbf{v}}$ Marque  $\overline{\phantom{a}}$  a Classe  $\overline{\mathbf{v}}$ Critéres lignes I Transfert des lignes de type frais (Port, frais) Date 01/01/2021 ∃à i 31/12/2021  $0.00$ Mnt. Net  $\geq$  $0.00$ Qte. UV > Dépôt Commercial Affaire **Divers Filtrage des lignes pour la**  Si cochée, active les zones présentes dans Critères articles et ligne

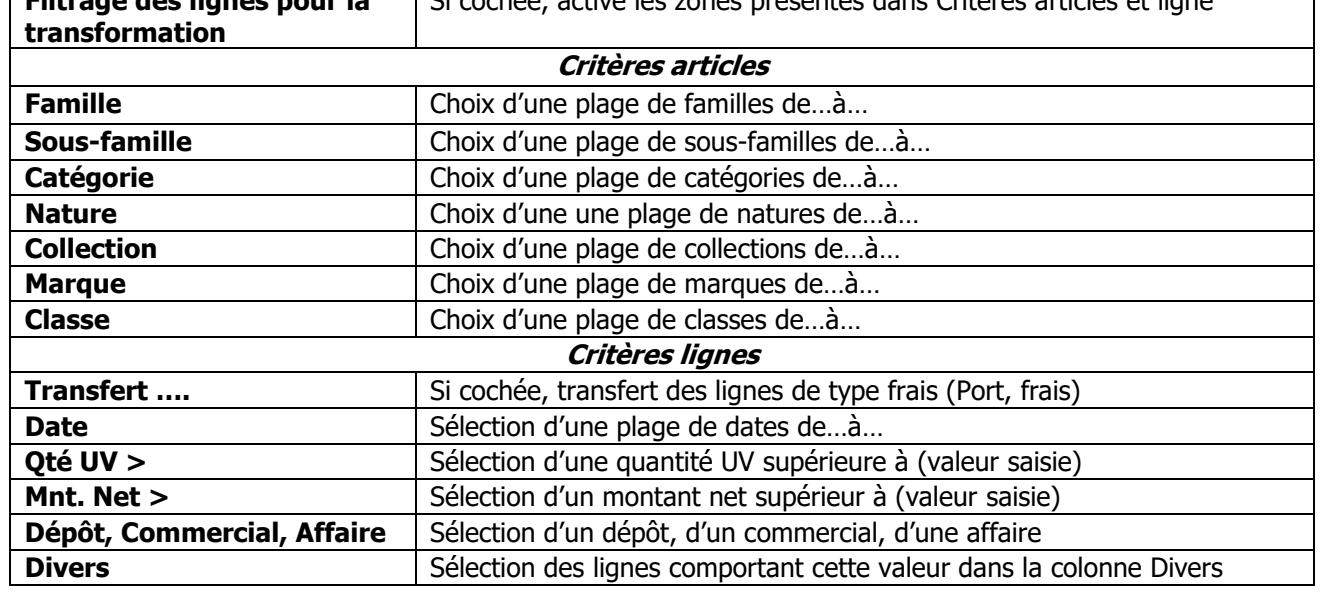

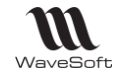

### **Lancer la transformation en masse des pièces de vente**

Cliquer sur « Terminer » pour lancer le traitement. Le détail de la procédure s'affiche dans la fenêtre.

Traitement des pièces de vente :

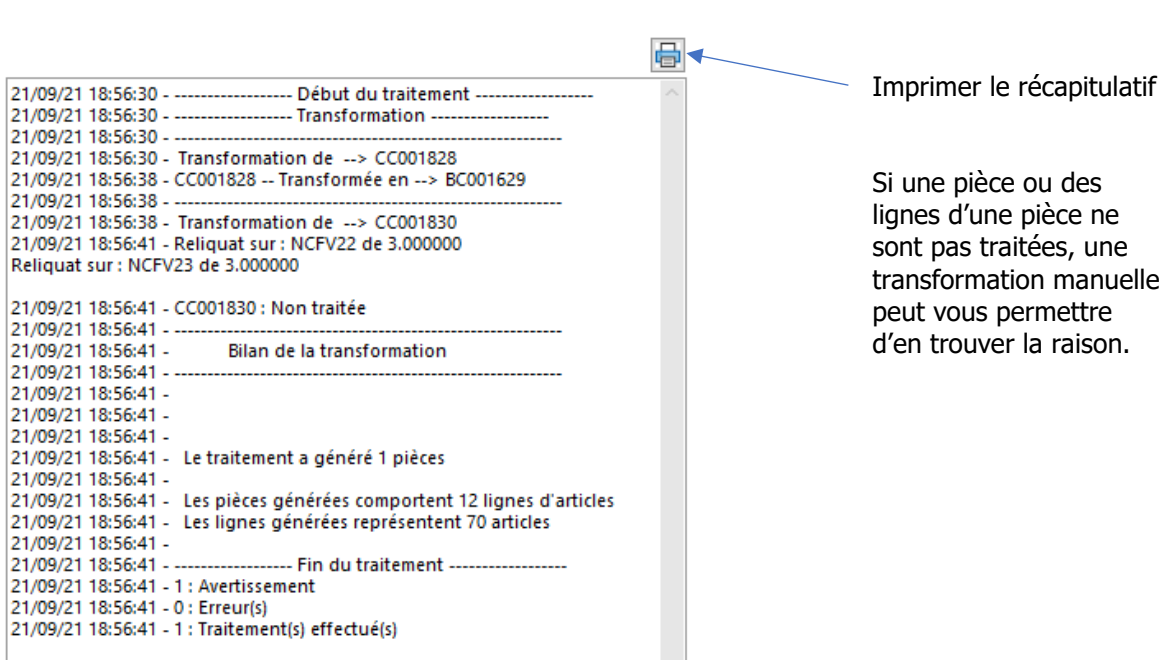

勗

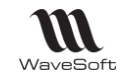

#### **Transformation avec Encours Client**

Cas d'une pièce non prise en compte dans le calcul de l'encours et transformée en une pièce prise en compte dans le calcul de l'encours :

#### **Utilisateur sans autorisation de modification**

La transformation est impossible. Le message suivant apparait : Transformation de la pièce refusée sur le contrôle d'encours du client : 0006.

#### **Utilisateur avec autorisation de modification**

La transformation ouvre la fenêtre du risque client.

#### **Traitement de masse des pièces**

Menu Ventes - Pièces - Traitement - Transformer

Si par ce traitement, l'encours client est dépassé, les pièces de destination ne sont pas créées.

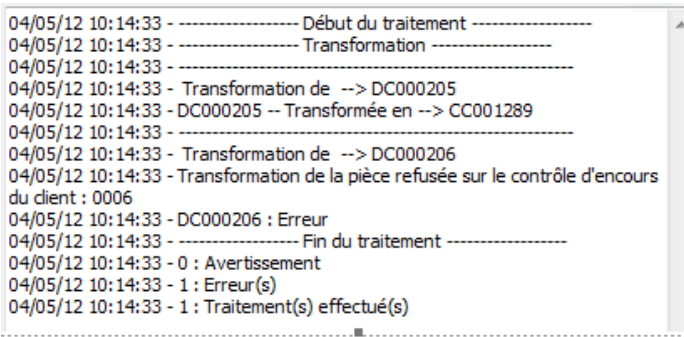

#### **Création de pièce et client bloqué**

La création d'une pièce (en saisie directe ou par transformation) sur un client bloqué est impossible, le message suivant est affiché : « Le client [0006] est bloqué, la création de la pièce n'est pas autorisée ! ».

Par le traitement de masse, les pièces de destination ne sont pas créées si le client est bloqué.

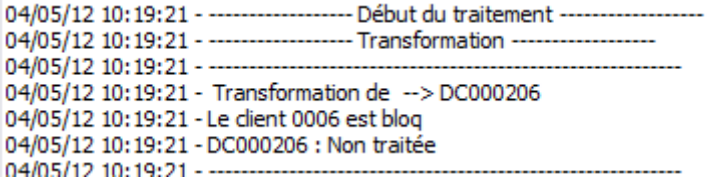

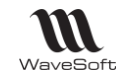

### **Traitement des pièces de vente - Imprimer**

#### **Pré-sélection des pièces de vente à imprimer** Configuration de l'imprimante  $\times$ Pièces Imprimante **BONCLI** Nature  $\vee$  Choix  $0<sup>K</sup>$ Sybase DataWindow PS ON Ne00: Annuler OneNote for Windows 10 ON Ne09 UneNote for Windows 10 UN Ne09:<br>Microsoft XPS Document Writer DN Ne0<br>Microsoft Print to PDF 0N Ne02: Soldées o Tout Clôturées  $\Box$  Tout Imprimées Non The Uniceled 6000 E 7 Turis (reseau) UN<br>Fav - HP Officeiet 6500 E 710n-z (résea Configurer...  $0 \circ$ Modèle standard : Bon de  $\sim$  Nb. exemplaires  $_{\rm m}$ Sortie PDF E:\BONCLI\ Exemple de nommage des pdfs Réf.  $2 \sqrt{ }$  Tiers  $3 \sqrt{ }$  Date  $1 \sqrt{ }$  C.P.  $0 \sqrt{ }$  $\checkmark$ A 20220208 BC001624 0003.pdf A 20220209 BC001626 0002.pdf **Modèle** Sélectionnez si nécessaire un modèle d'impression, le modèle défini dans la pièce sera remplacé par ce dernier. Voir « Pièce Vente - Onglet Entête - Impression » Définissez si nécessaire le nombre d'exemplaires à imprimer pour chaque pièce, le nombre **Nb. exemplaires** défini dans la pièce sera remplacé par ce dernier. Voir « Pièce Vente - Onglet Entête - Impression » **Sortie PDF** Sélection du dossier dans lequel les fichiers pdf seront enregistrés **Nommage du fichier pdf selon le numéro d'ordre sélectionné** (0 pour pour que la zone ne soit pas prise en compte) **Réf.** Référence de la pièce (obligatoire) **Tiers** <br>Code du tiers **Date** | Date d'effet de la pièce **C.P.** Champs paramétrables, permet de choisir un champs paramétrable de type texte sur les pièces de vente. Voir Pré-sélection des pièces de vente à transformer **Confirmation des pièces de vente à imprimer** Voir Confirmation des pièces de vente à transformer **Lancer l'impression en masse des pièces de vente** Voir Lancer la transformation en masse des pièces de vente

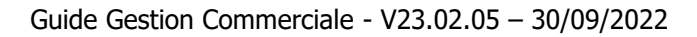

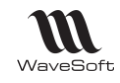

### **Traitement des pièces de vente - Valider**

#### **Pré-sélection des pièces de vente à Valider**

Voir Pré-sélection des pièces de vente à transformer

#### **Confirmation des pièces de vente à Valider**

Voir Confirmation des pièces de vente à transformer

#### **Lancer la validation en masse des pièces de vente**

Voir Lancer la transformation en masse des pièces de vente

#### **Traitement des pièces de vente - Solder**

#### **Pré-sélection des pièces de vente à Solder**

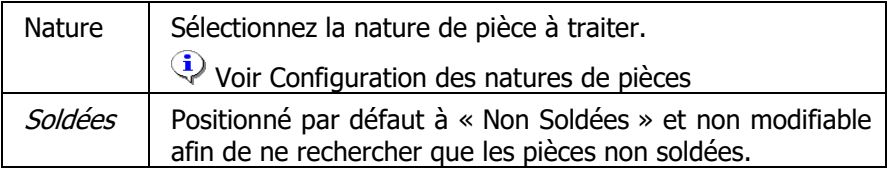

Voir Pré-sélection des pièces de vente à transformer

#### **Confirmation des pièces de vente à Solder**

Voir Confirmation des pièces de vente à transformer

#### **Lancer le traitement en masse Solder des pièces de vente**

Voir Lancer la transformation en masse des pièces de vente

### **Traitement des pièces de vente - Clôturer**

#### **Pré-sélection des pièces de vente à Clôturer**

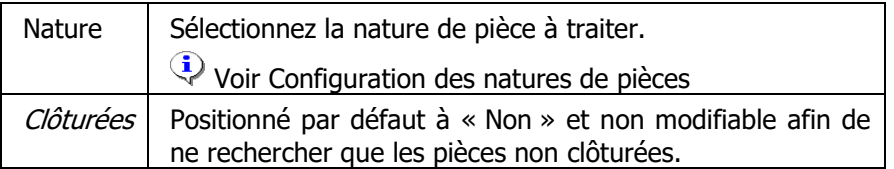

Voir Pré-sélection des pièces de vente à transformer

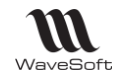

#### **Confirmation des pièces de vente à Clôturer**

Voir Confirmation des pièces de vente à transformer

#### **Lancer la clôture en masse des pièces de vente**

Voir Lancer la transformation en masse des pièces de vente

### **Traitement des pièces de vente - Déclôturer**

### **Pré-sélection des pièces de vente à Déclôturer**

Voir Pré-sélection des pièces de vente à transformer

#### **Confirmation des pièces de vente à Déclôturer**

Voir Confirmation des pièces de vente à transformer

**Lancer la déclôture en masse des pièces de vente**

Voir Lancer la transformation en masse des pièces de vente

### **Traitement des pièces de vente - Envoi CHORUS**

Voir : Traitement des pièces de vente - Transformer et Gestion des pièces CHORUS Pro

### **Traitement des pièces de vente - Mise à jour statut CHORUS**

Voir : Traitement des pièces de vente - Transformer et Gestion des pièces CHORUS Pro

#### **Traitement des pièces de vente - Import EDI**

Voir FTC022 - IEPIECESEDI.

#### **Traitement des pièces de vente - Export EDI**

Voir : Traitement des pièces de vente - Transformer et FTC022 - IEPIECESEDI.

#### **Traitement des pièces de vente - Envoi Urssaf**

Voir : Traitement des pièces de vente - Transformer et Interface Avance immédiate Urssaf – Demande de paiement et leur suivi.

### **Traitement des pièces de vente - Mise à jour Urssaf**

Voir : Traitement des pièces de vente - Transformer et Interface Avance immédiate Urssaf – Demande de paiement et leur suivi.

WAVESOFT - 32 rue Jean Rostand – 91893 ORSAY Cedex www.wavesoft.fr 196/345

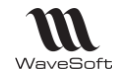

## **Suivi des pièces de vente**

Permet de rechercher des pièces de vente en fonction de critères de sélection paramétrables et de visualiser les pièces d'origines et les pièces résultantes.

Accessible :

- directement dans la pièce, à la ligne, par le bouton « Suivi de la ligne »

- par le menu contextuel des listes des pièces (Liste des pièces de vente, des commandes, des BL, des factures……)

- par le « Suivi des pièces », menu

« Ventes »

Un double-clic sur la ligne ouvre la pièce correspondante.

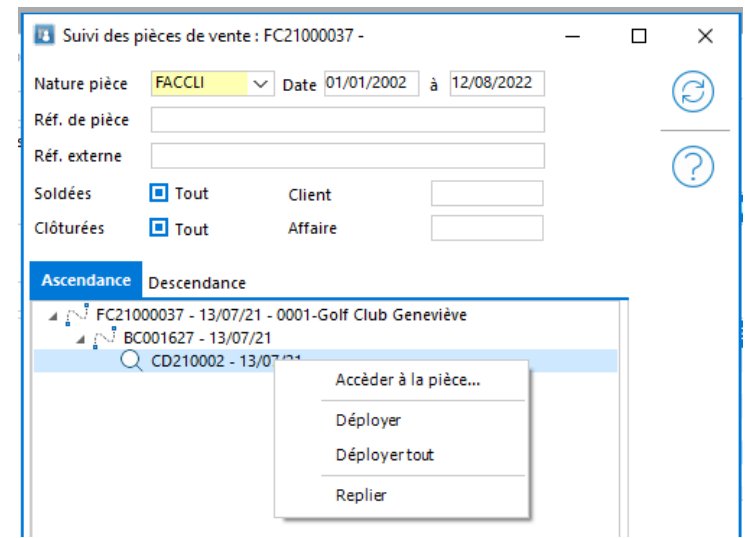

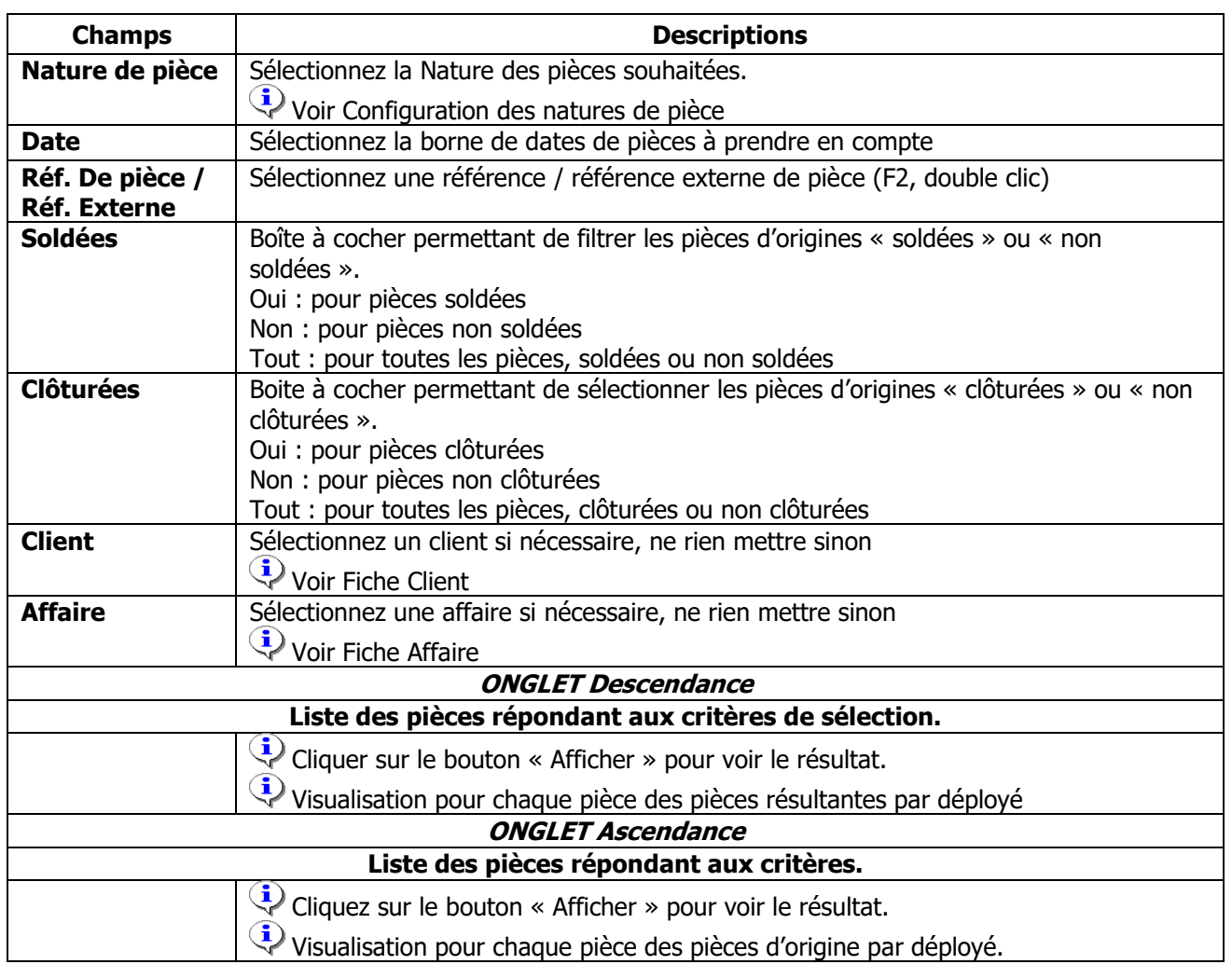

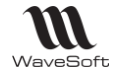

### **Recherche de pièces**

Cette fonction permet d'effectuer des recherches sur les pièces de vente. Dans le même esprit que recherche ligne, mais avec des critères de sélections de l'entête de pièce.

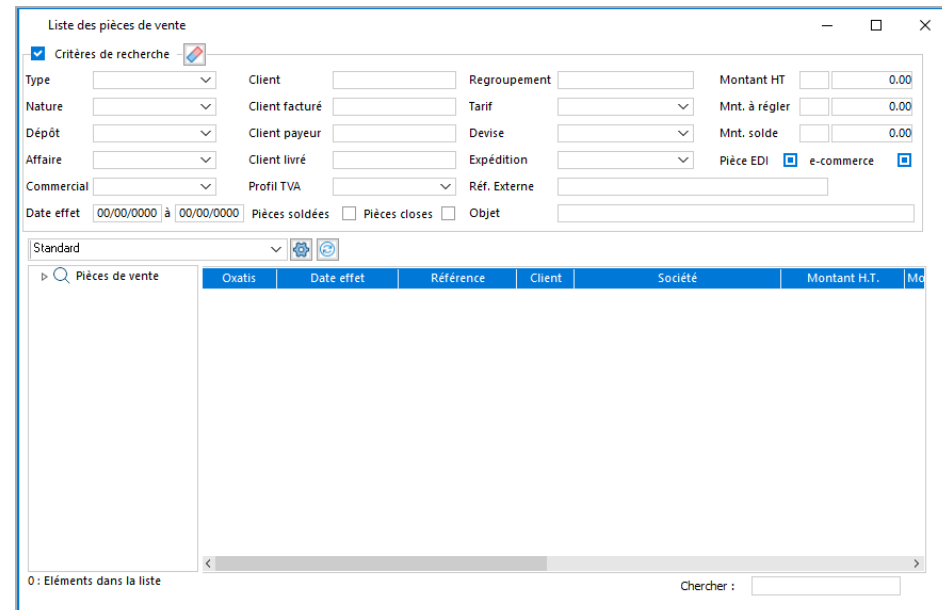

Un double-clic sur la ligne ouvre la pièce correspondante.

#### **Recherche de lignes**

Cette fenêtre permet de rechercher des lignes de pièces de vente et d'accéder rapidement à la pièce concernée.

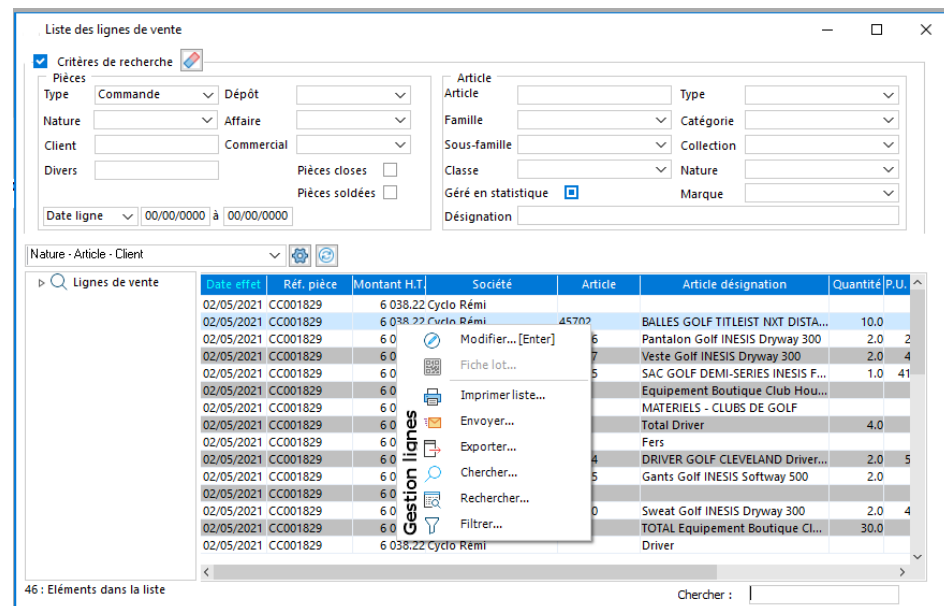

Un double-clic sur la ligne ouvre la pièce correspondante.

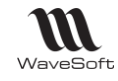

## Gestion des pièces provisoires et validées

#### **Cette gestion est liée à l'application des normes NF525 et NF203**

Lors de la création d'une facture (ou avoir) elle est dans un état dit provisoire, une fois terminée et vérifiée, la facture provisoire peut être validée.

### **Une facture ou un avoir validé ne peuvent plus être modifié ou supprimé.**

**La validation d'une pièce entraîne obligatoirement sa comptabilisation.**

Cela concerne les factures/avoirs de vente et d'achat :

- les factures de vente doivent comporter une numérotation continue et chronologique, de ce fait vous ne pouvez pas établir une facture antérieure à la dernière facture validée.

- les factures d'achat doivent avoir une numérotation continue.

**Remarque** : Les séquences de numérotation continues et chronologiques sont gérées par souches, il est permis d'avoir plusieurs souches pour les factures de vente et/ou d'achat afin de pouvoir gérer plusieurs typologies de factures (exemples : une par année, une pour les ventes et une pour les factures d'abonnements).

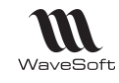

## **Mentions obligatoires sur une facture**

https://www.service-public.fr/professionnels-entreprises/vosdroits/F31808

A Attention: en plus de la sanction pénale pouvant aller jusqu'à 75 000 €, l'entreprise qui ne respecte pas ces obligations s'expose à une amende fiscale de 15 € par mention manquante ou inexacte pour chaque facture, plafonnée au 1/4 de son montant.

#### **Données obligatoires sur les impressions des factures**

Légende : X (Obligatoire) ; O (Optionnel) ; C (si la donnée existe, elle doit être utilisée si elle est applicable).

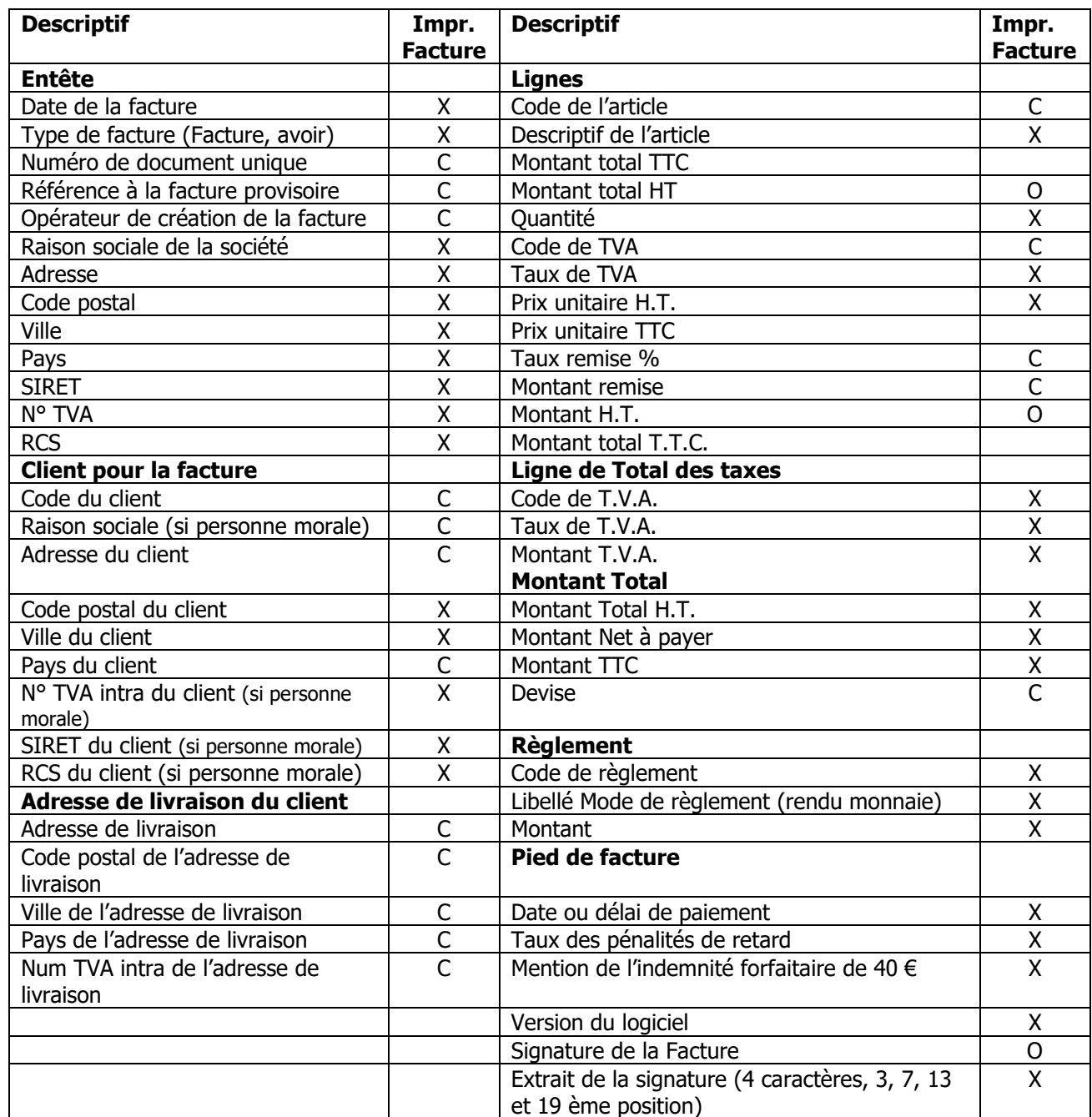

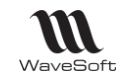

## **Caractéristiques d'une pièce provisoire**

- La pièce peut être supprimée
- Le pièce peut être modifiée
- La référence de la pièce est un numéro provisoire
- La pièce ne peut pas être réglée
- La pièce ne peut pas être comptabilisée

Si le document provisoire est imprimé :

- Il comporte l'indication de document provisoire
- La notion de facture/avoir est remplacée par Document provisoire

Une option de gestion d'alerte sur les factures non validées vous permet d'être informé à l'ouverture du dossier si des factures provisoires dépassent le nombre de jours.

Voir Fiche utilisateur - Préférences - Onglet Fiche.

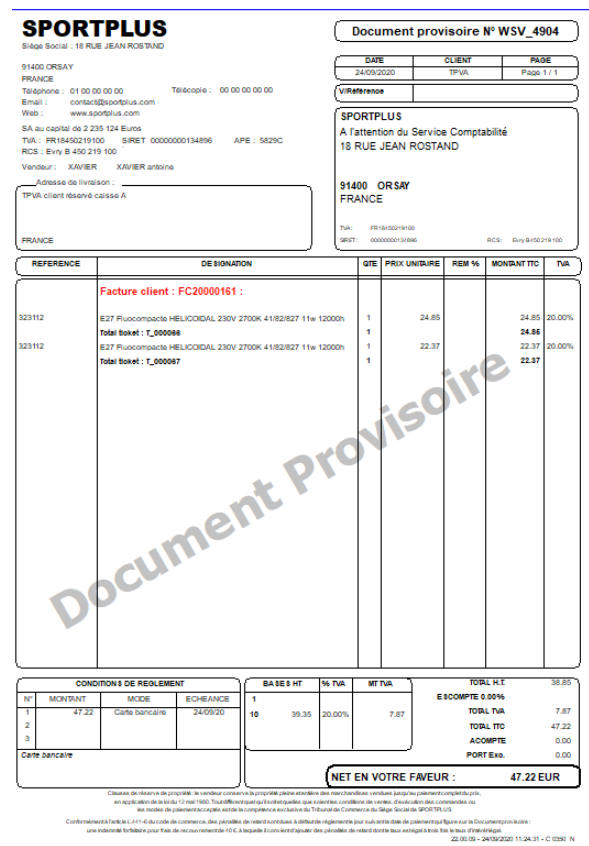

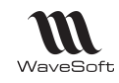

## **Caractéristiques d'une pièce validée**

La phase de validation permet de passer d'une pièce (facture/avoir) provisoire à une pièce (facture/avoir) validée.

La phase de validation effectue les traitements suivants :

- Vérification des données pour impression
- Vérification des données pour signature
- Numérotation de la pièce (facture/avoir) en fonction de la souche
- Affectation de la date d'effet (MAJ des échéances si nécessaire) pour les ventes
- Comptabilisation de la pièce (facture/avoir)
- Détermination de la signature pour rendre inaltérable les données
- Blocage des lignes de référence
- Passage de la pièce (facture/avoir) en état « Validé »
- **Affectation d'un identifiant de validation**
- **Enregistrement de la date de validation**

Une pièce (facture/avoir) validée :

- Ne peut plus être modifiée
- Ne peut pas être supprimée
- Elle a sa numérotation définitive
- Elle est comptabilisée (Ecritures validées)
- Elle peut être imprimée
- Elle peut être réglée
- Elle peut être transformée en avoir
- Elle peut être clôturée

De plus les pièces ou les lignes de pièces ancêtres de la facture ne sont plus modifiables, elles font parties des pièces justificatives.

Pour annuler une pièce validée il faut la transformer en avoir ou refacturation validé, la transformation permettant d'avoir l'historique des liens des pièces.

La validation d'une pièce peut être effectuée depuis :

- La pièce provisoire, bouton Valider
- La liste des factures  $(1 \text{ à } n)$ , menus contextuels
- Traitement de masse

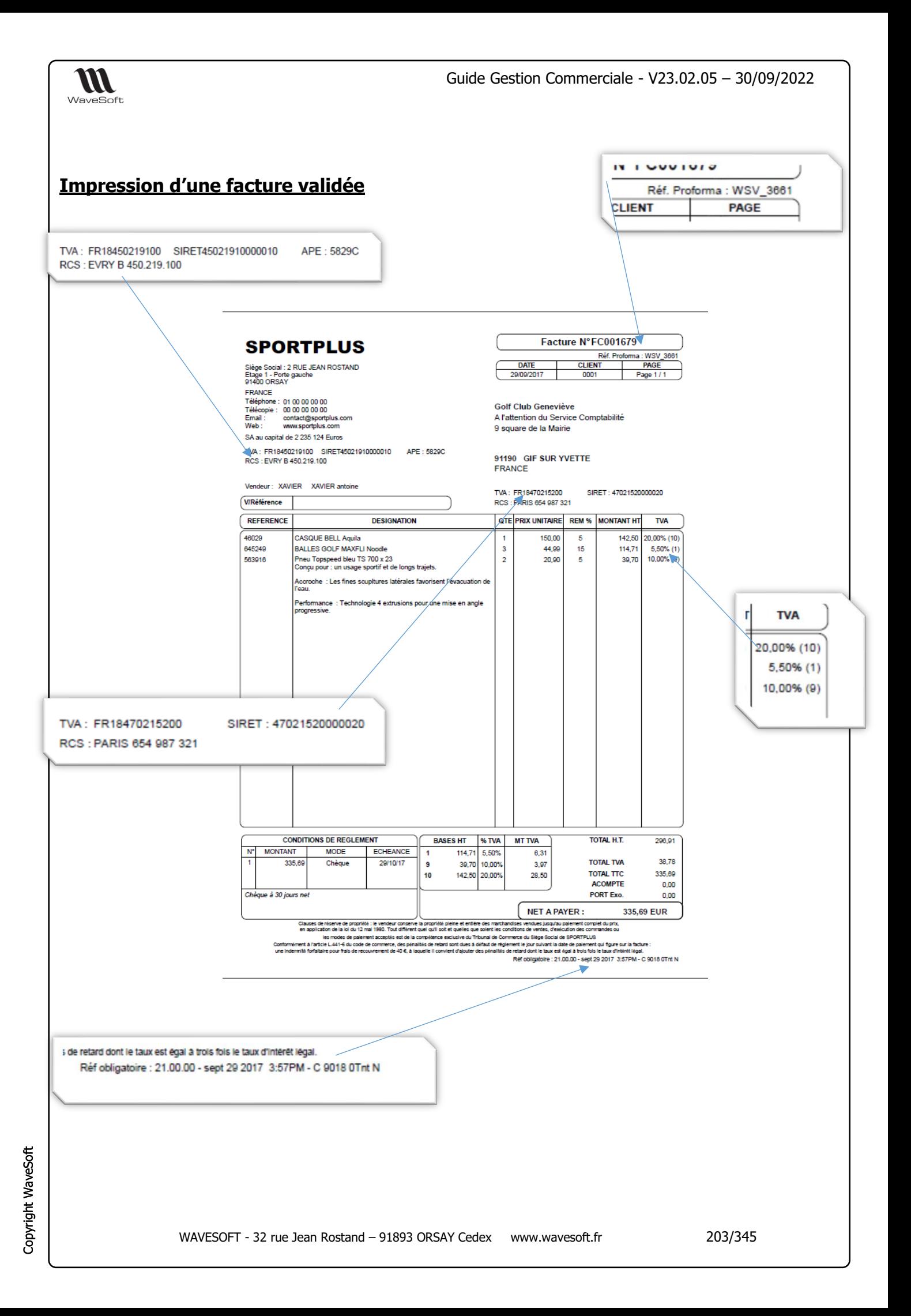

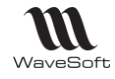

## Les frais de pièces

La gestion des frais de pièces permet de définir des automatismes pour ajouter des frais divers dans les pièces, des frais de port, de facturation voire même une remise globale ou un frais négatif ! La gestion des frais de pièces est active sur le circuit de vente et sur le circuit des achats.

## **Frais des pièces dans une pièce**

Une ligne de type frais dans une pièce est rapidement identifiable par son icône spécifique.

Un double clic sur la ligne de frais ouvre la fiche de frais qui est à l'origine de la détermination de cette ligne.

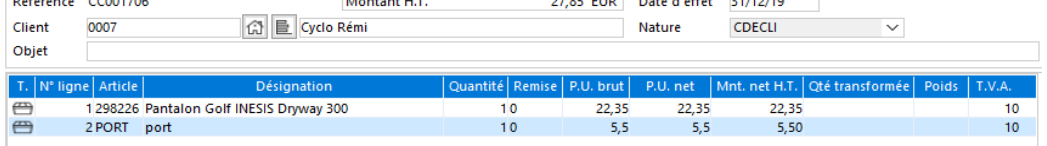

Remarque : les frais automatiques de pièces peuvent être débrayés, si on le souhaite au niveau de la pièce. Cet état est positionné par défaut suivant la nature de pièce.

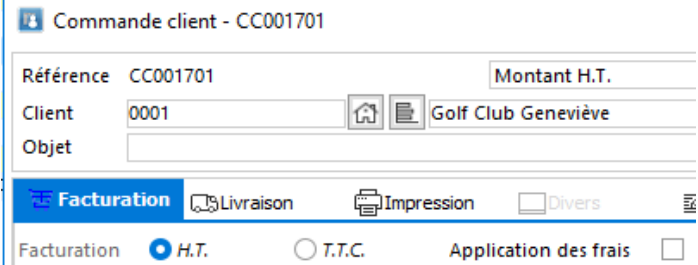

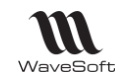

## **Frais pièces - Exemple de mise en œuvre**

Vous souhaitez gérer des frais de port en fonction du département de destination par rapport au département du dépôt d'expédition.

Le département d'expédition se situant dans le 91, on détermine 3 frais de pièce d'expédition.

- un frais de port pour le département 91,
- un frais de port pour les départements limitrophes, dans notre cas 78, 92, 77
- un frais de port pour les autres départements.

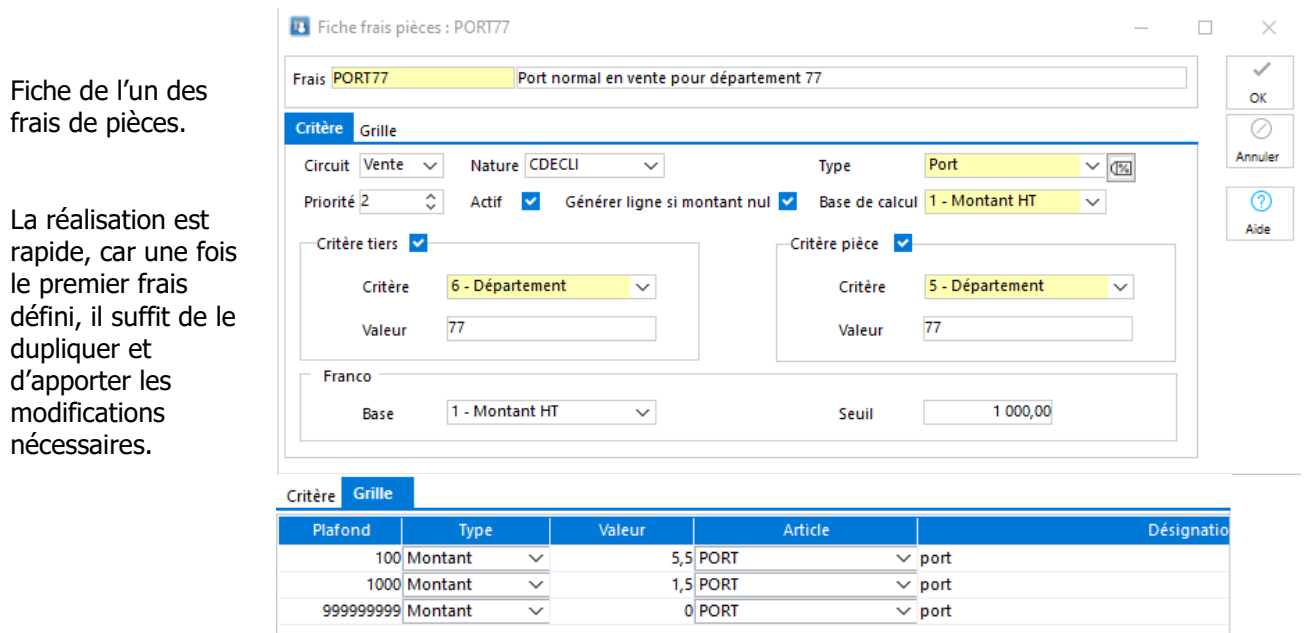

Note : Le port étant toujours appliqué, la base de calcul et le seuil ne sont pas important dans cet exemple, mais le montant du port pourrait varier en fonction du poids ou bien appliquer un franco de port à partir d'un certain montant de la pièce.

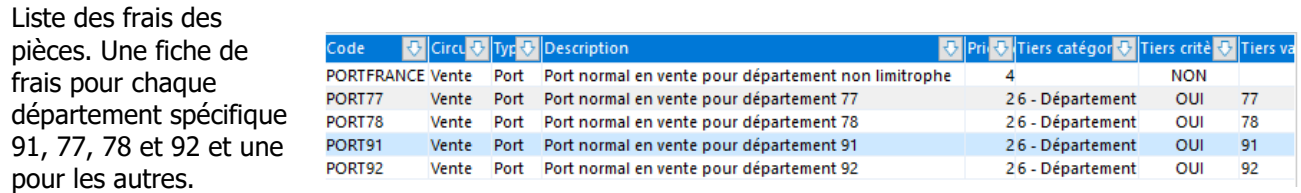

Bien remarquer ici toute l'importance de l'utilisation de la priorité des frais de pièces, la fiche de frais « PORTFRANCE » n'ayant pas de critère de restriction elle a une priorité supérieure aux autres pour être pris en dernier si les conditions pour les autres frais ne sont pas remplies.

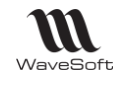

#### Exemple de résultats possibles

Les critères sont remplis, le Montant HT de la pièce est bien inférieur au seuil, les frais sont appliqués en fonction de la grille.

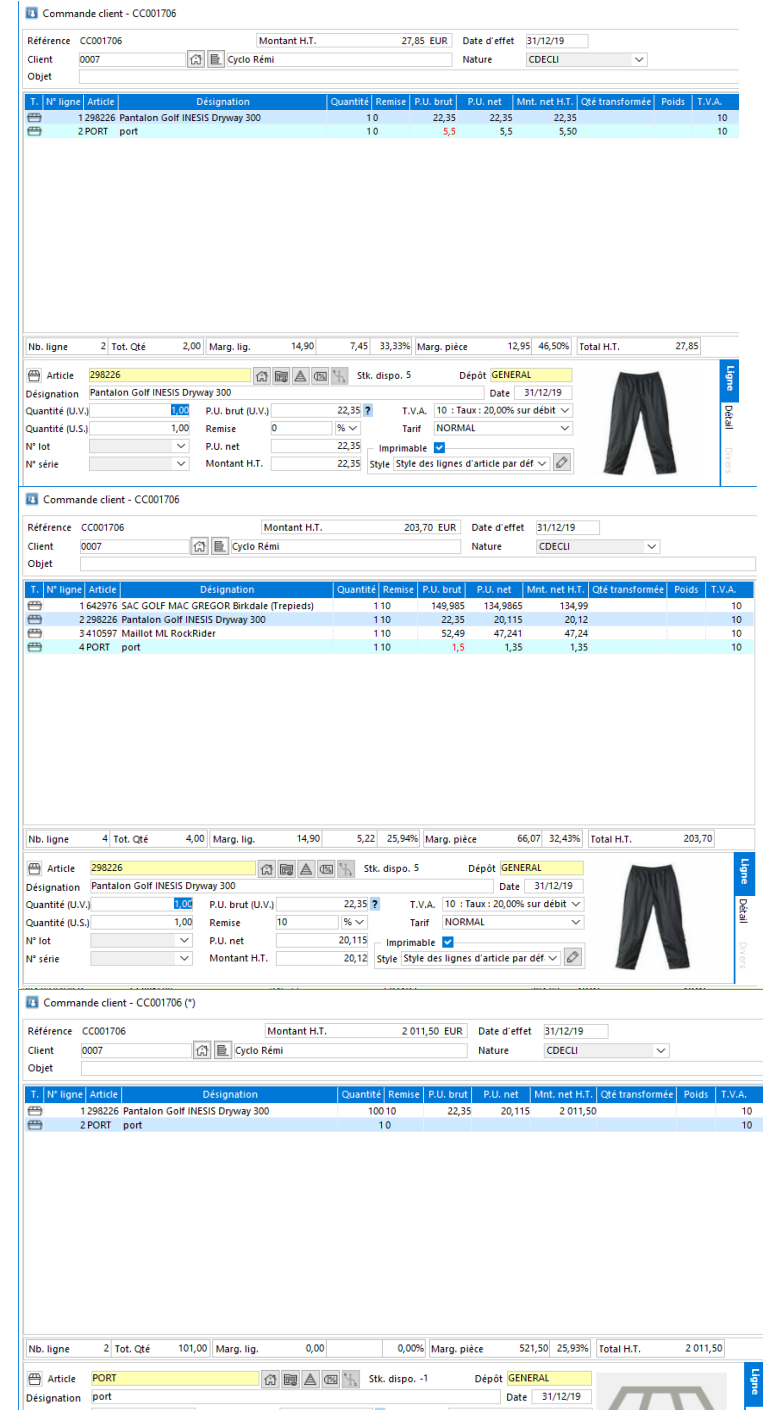

1,00 P.U. brut (U.V.)  $\begin{array}{|c|c|c|c|c|}\n\hline\n1,00 & P.0.1 & 0.00 & 0 & 0.00 & 0.00 & 0.00 & 0.00 & 0.00 & 0.00 & 0.00 & 0.00 & 0.00 & 0.00 & 0.00 & 0.00 & 0.00 & 0.00 & 0.00 & 0.00 & 0.00 & 0.00 & 0.00 & 0.00 & 0.00 & 0.00 & 0.00 & 0.00 & 0.00 & 0.00 &$ 

 $\frac{1}{16}$   $\sqrt{16}$ <br>  $\sqrt{16}$  Tarif NORMAL<br>  $\sqrt{16}$  O,00<br>  $\sqrt{16}$  Style des lignes d'article par déf  $\sqrt{2}$ 

 $1,00$  P.O. Brut (O.V.)

 $\sim$  P.U. net  $\sim$  Montant H.T.

Les critères sont remplis, le Montant HT de la pièce est bien inférieur au seuil, les frais sont appliqués en fonction de la grille.

Les critères sont remplis, le Montant HT de la pièce est supérieur ou égal au seuil, les frais ne sont pas appliqués.

Quantité (U.V.)

Quantité (U.S.)

 $N^*$  lot

N° série

**Détail** 

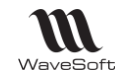

## **Liste des frais des pièces**

La liste des frais est accessible via le menu Fichier - Divers - Les frais des pièce

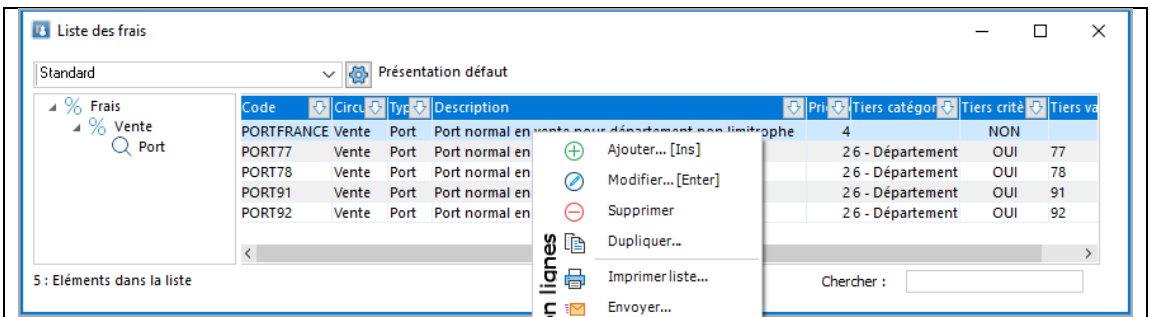

## **Fiche Frais des pièces**

### **Fiche Frais des pièces - Entête**

Les frais des pièces sont identifiés par un code et une description.

Fiche frais pièces : PORT77

Frais PORT77

Port normal en vente pour département 77

### **Fiche Frais des pièces - Les Onglets**

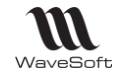

## **Fiche Frais des pièces - Onglet Critère**

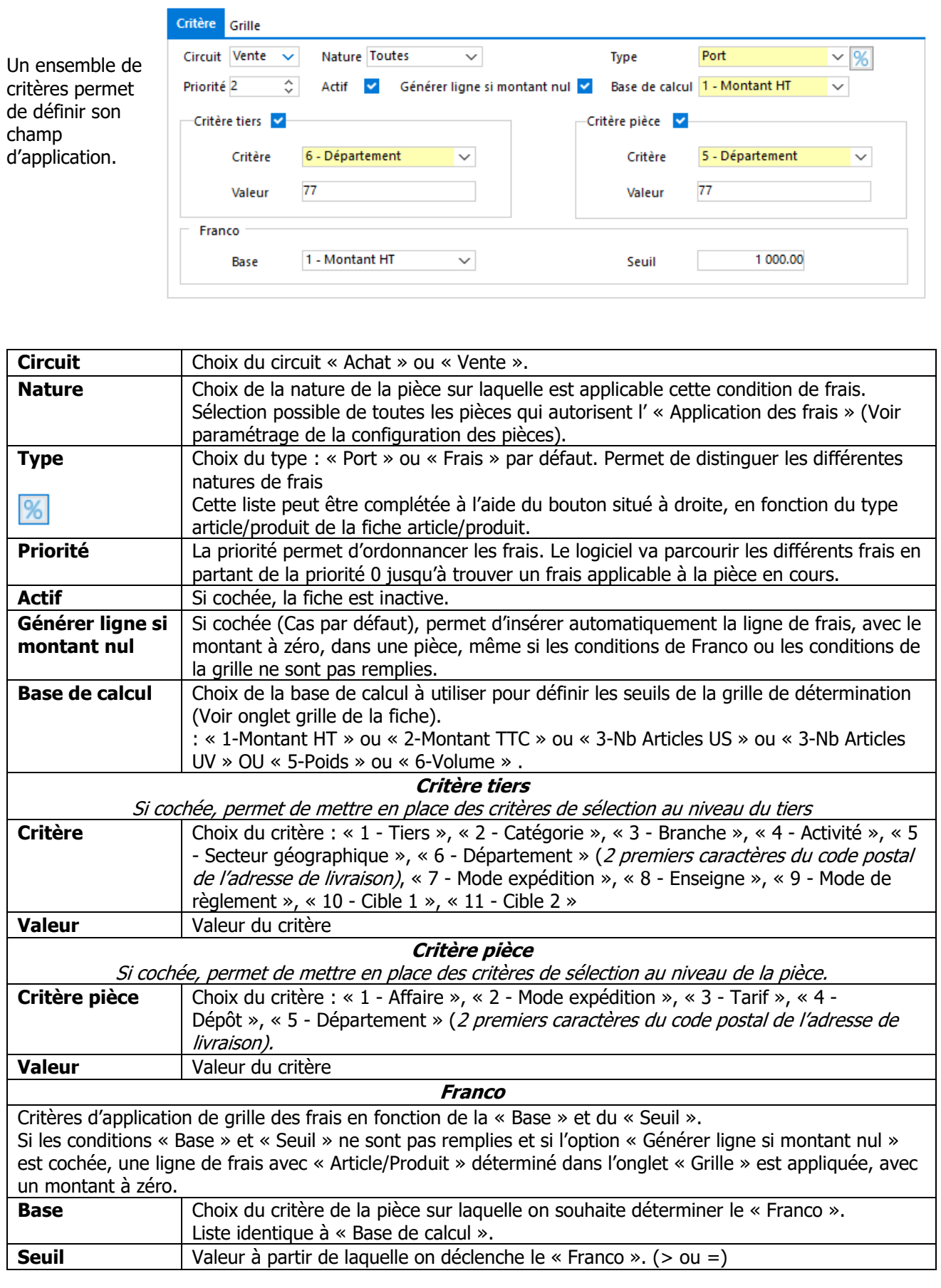

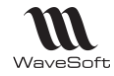

#### **Fiche Frais des pièces - Onglet Grille**

Permet de déterminer différents « Plafonds » d'application des frais en fonction de la « Base de calcul » dans l'onglet « Critère ».

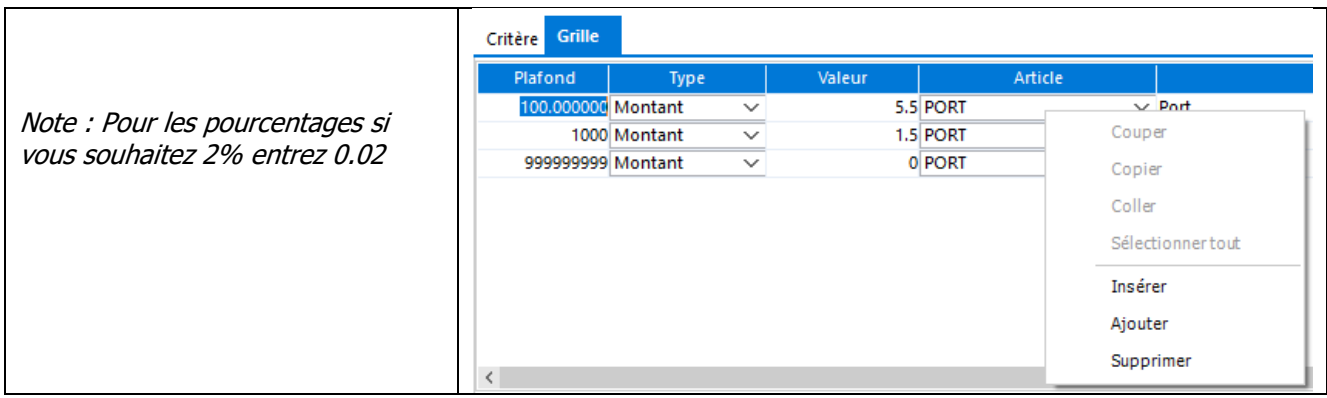

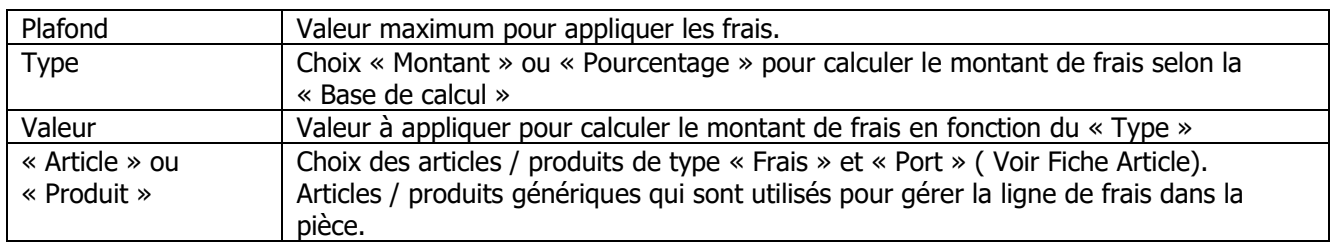

#### **Fiche Frais des pièces - Barre de boutons**

Voir Guide Ergonomie – Gestion des fiches.

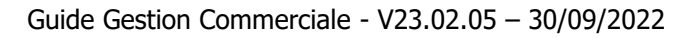

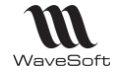

## Ajustement intermédiaire de transformation

# **Fonctionnalité disponible en Edition Entreprise**

La fenêtre d'ajustement de transformation est une étape intermédiaire lors de la transformation afin d'ajuster les quantités, saisir / modifier les informations relatives au lots, n° de série. Les ajustements peuvent être effectué sans avoir à ouvrir la pièce de destination et à la modifier.

## **Circuit de pièce**

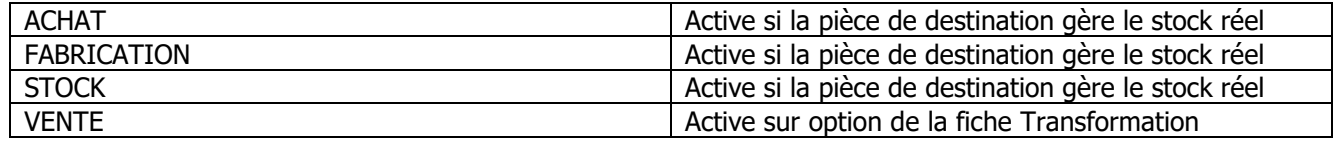

**Remarque** : La fenêtre intermédiaire d'ajustement n'est pas disponible si les natures d'origine et de destination ont un paramétrage identique au niveau de la gestion des stocks.

## **Pièces d'achat**

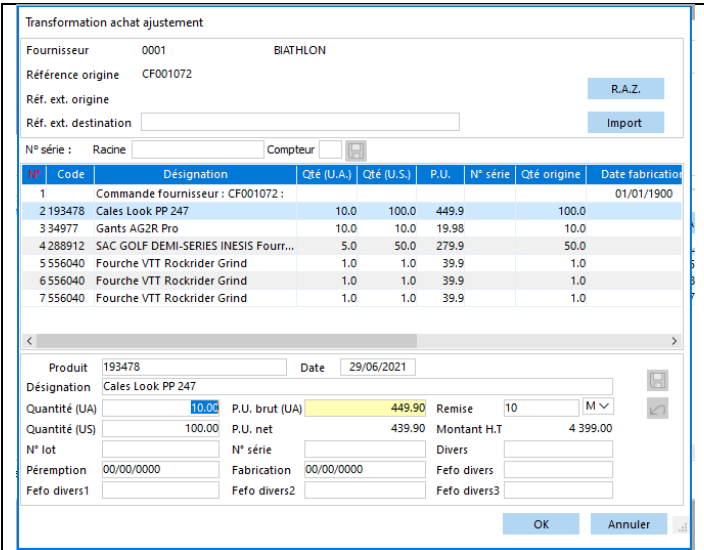

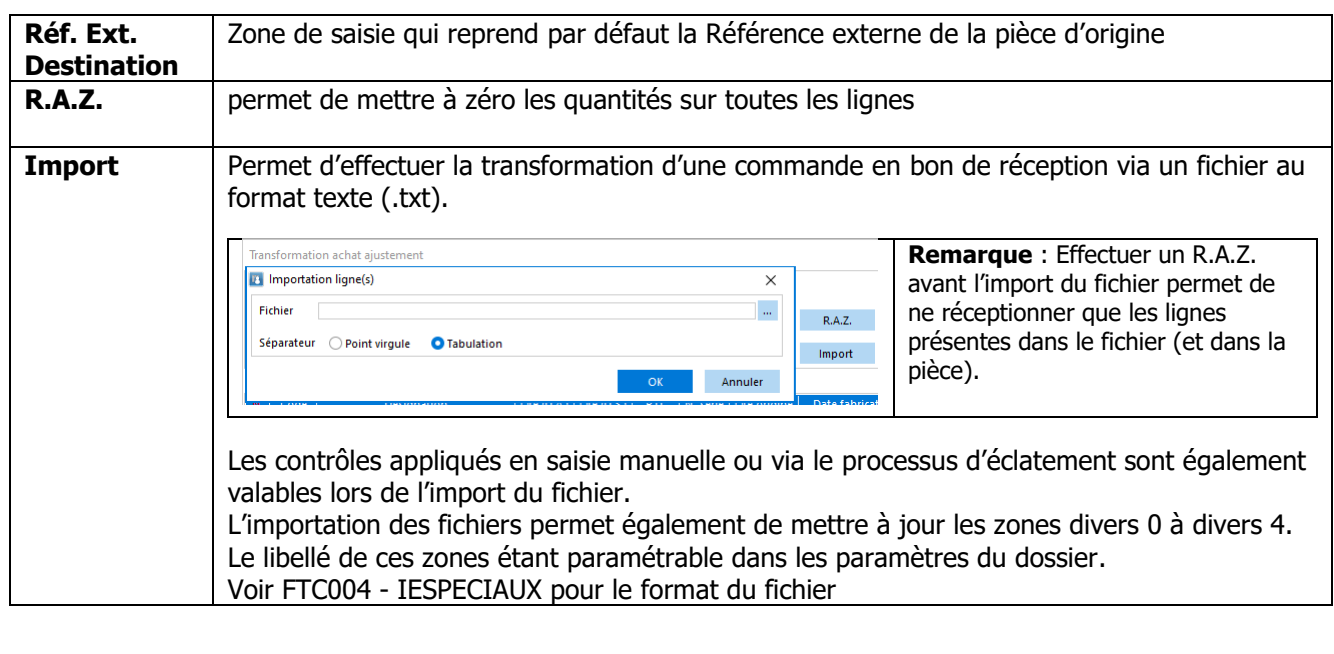

Copyright WaveSoft Copyright WaveSoft

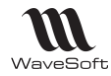

### **Incrémentation automatique des n° de série**

1° Sélectionner une ligne nécessitant un n° de série et dont l'article n'est pas associé à une « Souche des séries », afin que le code produit s'affiche à droite de la disquette, que les zones « Racine » et « Compteur » puissent être renseignées. 2° Renseigner les zone « Racine » et « Compteur », Valider.

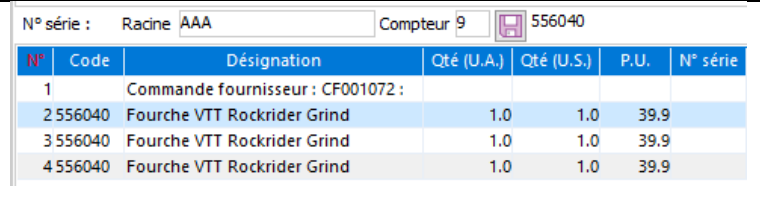

Les numéros de série générés seront constitués comme suit

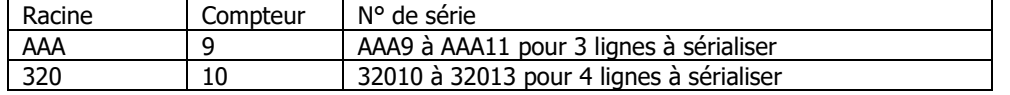

#### **Personnalisation de l'affichage des colonnes**

**Remarque** : les noms de colonnes Fefo divers… correspondent aux libellés personnalisés des champs divers dans les Préférences dossier (onglet Gestion / N° Séries N° Lots).

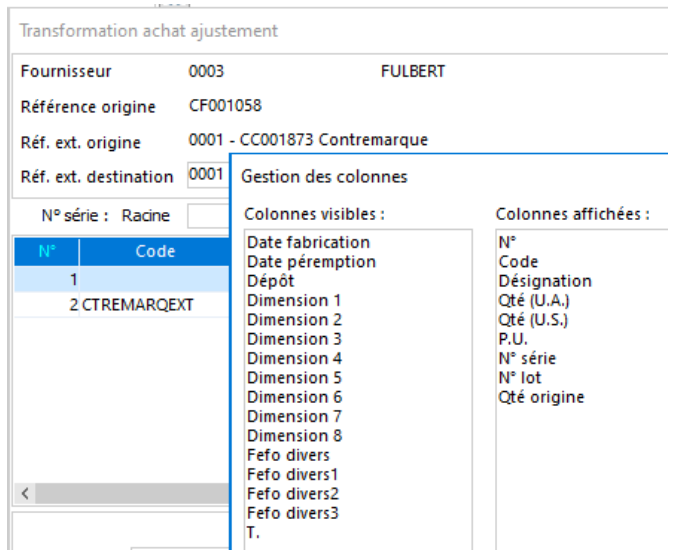

#### **Suppression de lignes**

Sélectionner une ou plusieurs lignes : clic-droit Supprimer

Les lignes « rayées » ne sont pas transformées

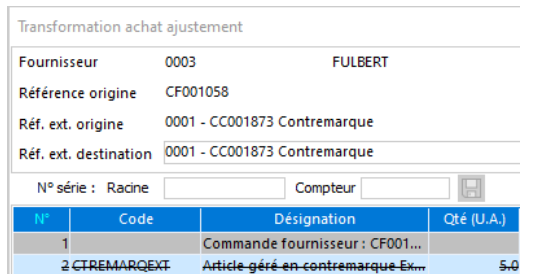

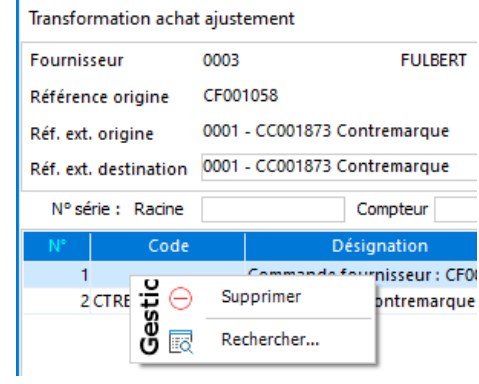

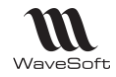

### **Eclatement lot**

Sur une ligne gérée en lot, le menu contextuel permet une ventilation par lot/quantité si la pièce de destination gère le stock réel.

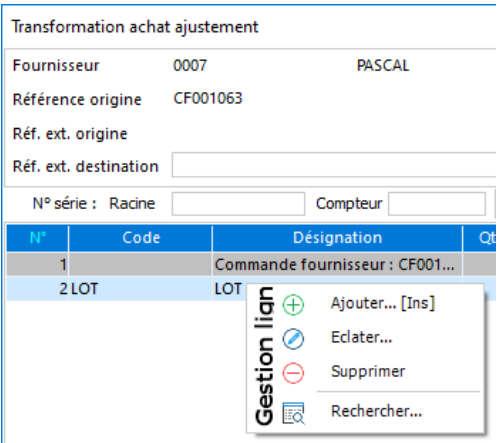

### **Eclater : Permet de saisir plus simplement l'éclatement**

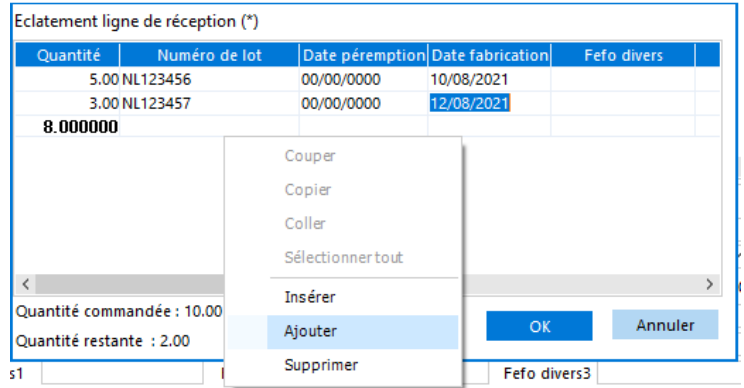

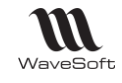

### **Modifications sur les lignes Produit**

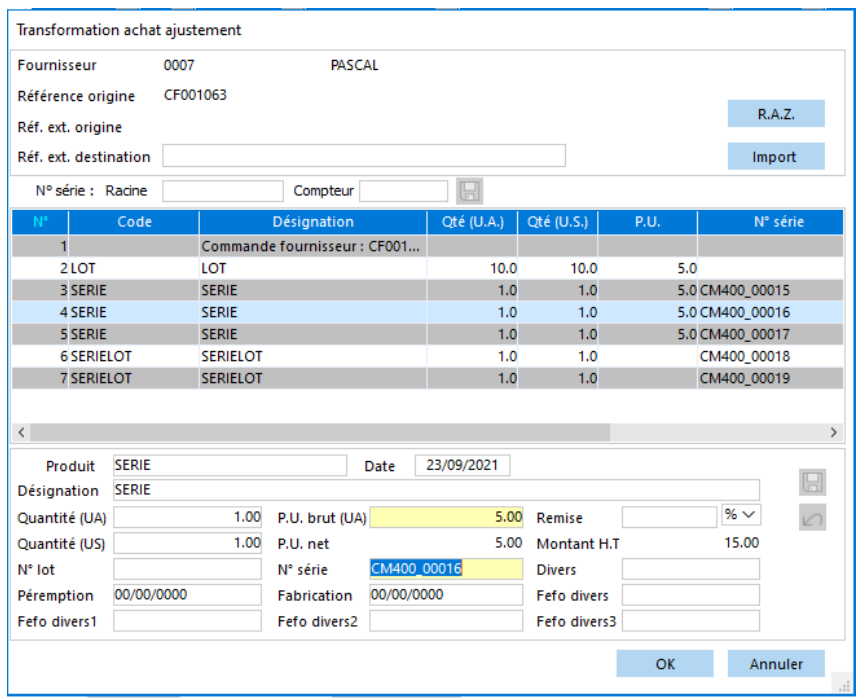

### **Données communes**

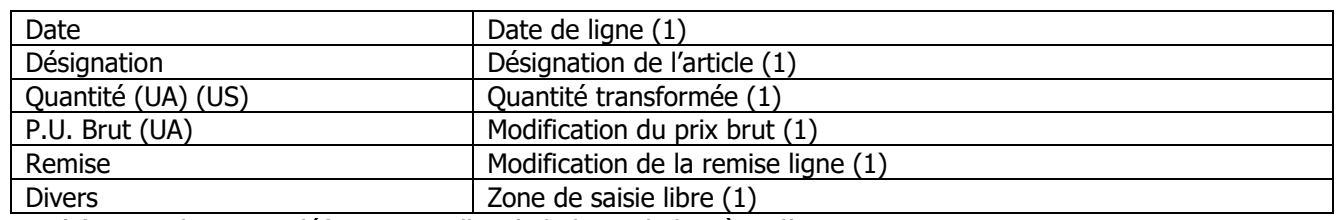

(1) Les valeurs par défaut sont celles de la ligne de la pièce d'origine

### **Données spécifiques liées aux articles gérés en lot et série**

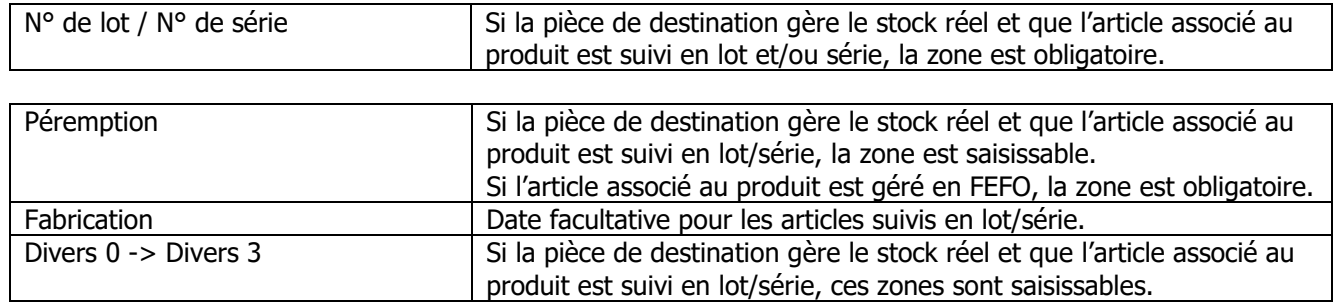

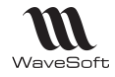

## **Pièces de vente**

Si la pièce de destination gère le stock réel, les quantités transformées sont automatiquement ajustées en fonction du stock réel du dépôt. S'il n'y a pas de stock, la ligne est barrée. Pour les articles gérés en lot et/ou série, un éclatement et une affectation des numéros de lot/série sont proposées automatiquement.

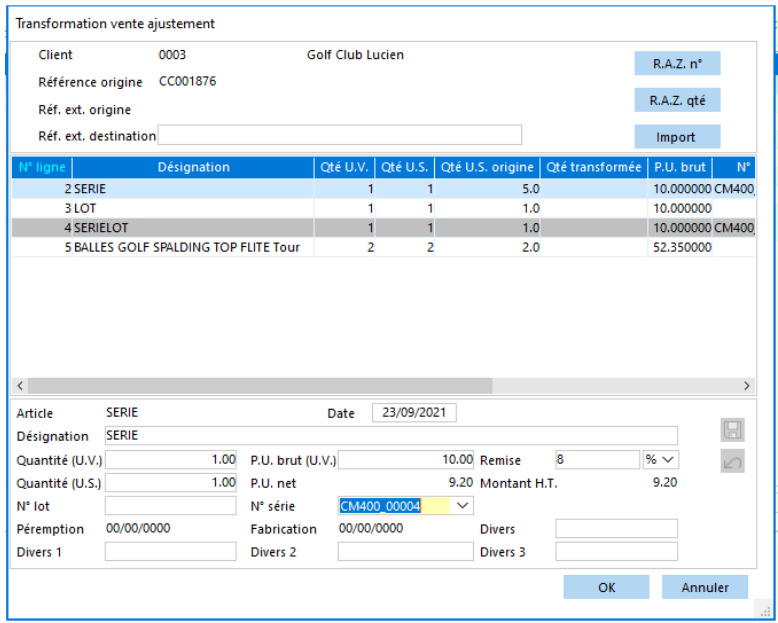

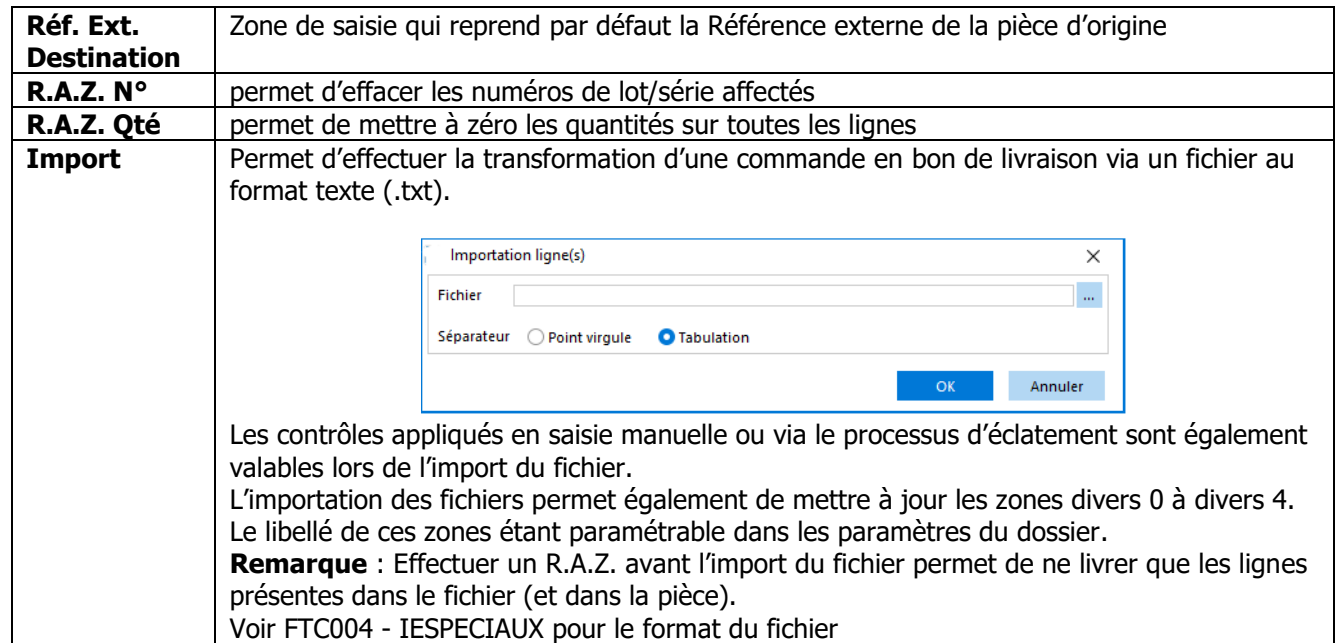

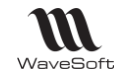

### **Personnalisation de l'affichage des colonnes**

#### **Remarques** :

- Les noms de colonnes div0perso... correspondent aux libellés personnalisés des champs divers dans les Préférences dossier (onglet Gestion / N° Séries N° Lots) ;
- Les colonnes Stock Dispo, Stock Réel, Qté Transformée et Qté Origine sont exprimées en US ;
- La colonne Qté Transfo. Indique les quantités déjà transformées lors de transformation(s) précédente(s).

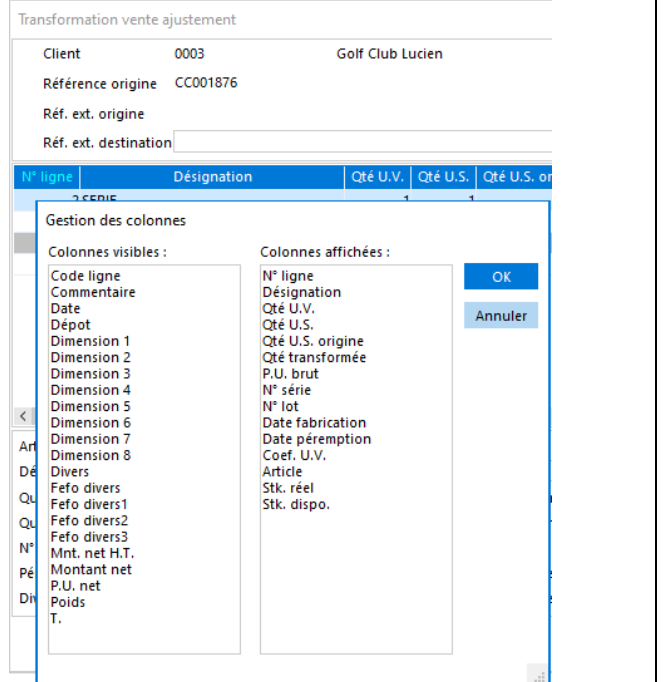

### **Suppression de lignes**

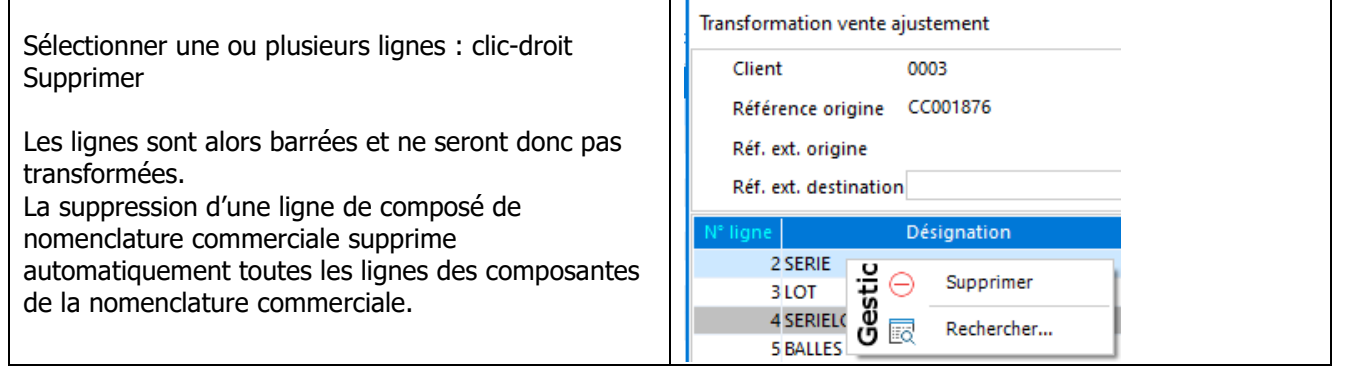

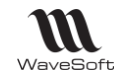

### **Eclatement lot**

#### **Ajouter : Ajouter une nouvelle ligne**

Sur une ligne gérée en lot, le menu contextuel permet une ventilation par lot/quantité (si la pièce de destination gère le stock réel) par ajout d'une nouvelle ligne.

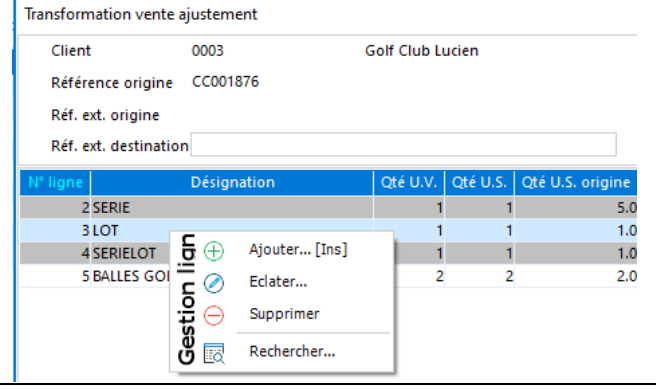
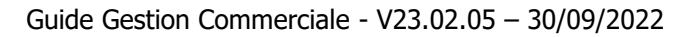

## **Modifications sur les lignes Article**

**MI** WaveSoft

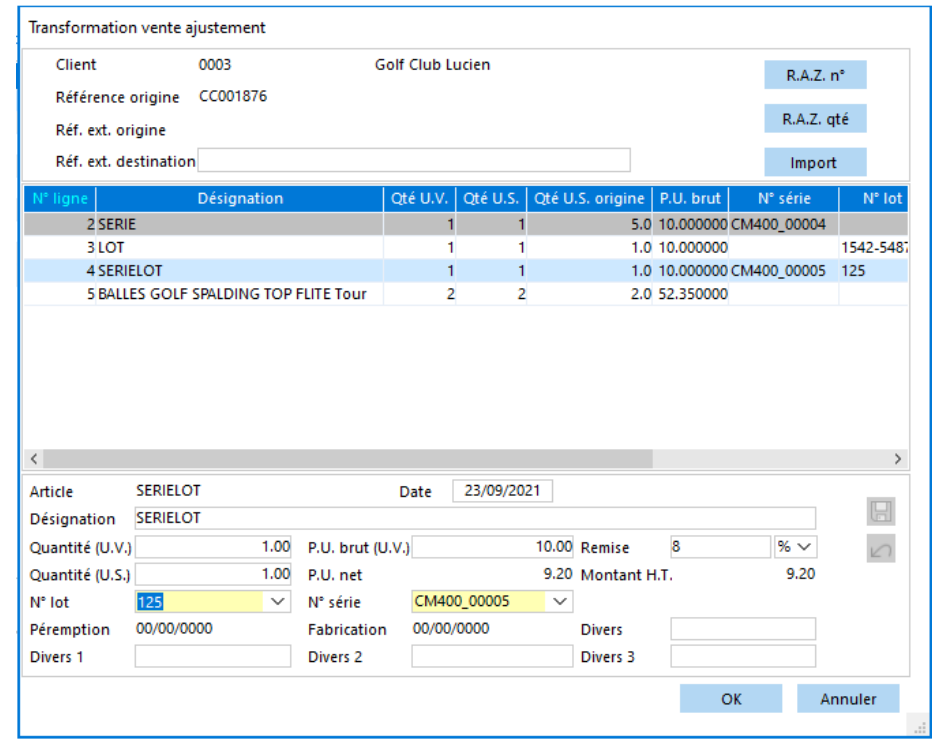

## **Données communes**

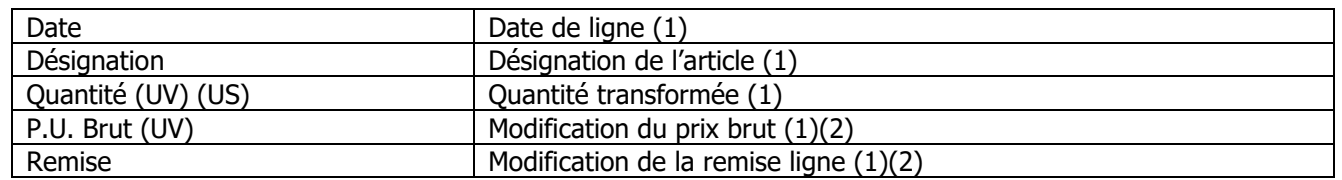

(1) Les valeurs par défaut sont celles de la ligne de la pièce d'origine.

(2) Si dans la fiche Transformation, l'option « Recalcul des tarifs » est cochée, ces zones récupèrent les conditions tarifaires actuelles du client.

#### **Données spécifiques liées aux articles gérés en lot et série**

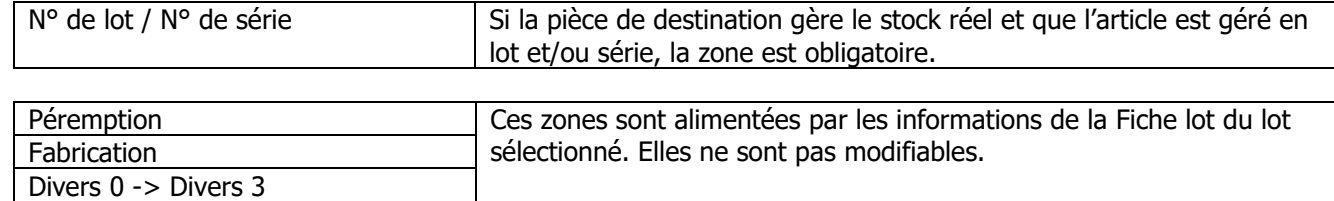

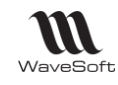

# **Circuit de fabrication / Stock**

Lors de la fabrication, une étape intermédiaire permet d'ajuster les quantités (si autorisé par la définition de la nomenclature) et de renseigner les éléments relatifs à la gestion des lots et les numéros de séries (si la pièce de destination gère le stock réel).

Si la pièce de destination gère le stock réel.

- Dans la fenêtre de transformation, la quantité fabriquée est automatiquement ajustée en fonction des stocks réels des composants sur le dépôt.
- Si l'article fabriqué est géré en lot/série avec rattachement à une souche, le numéro de lot/série est automatiquement renseigné en fonction de cette souche.
- Si des composants sont gérés en lot/série, les numéros de lot/série sont automatiquement affectés.

La phase d'ajustement en transformation de pièces de stocks suit les mêmes principes que les lignes de composants.

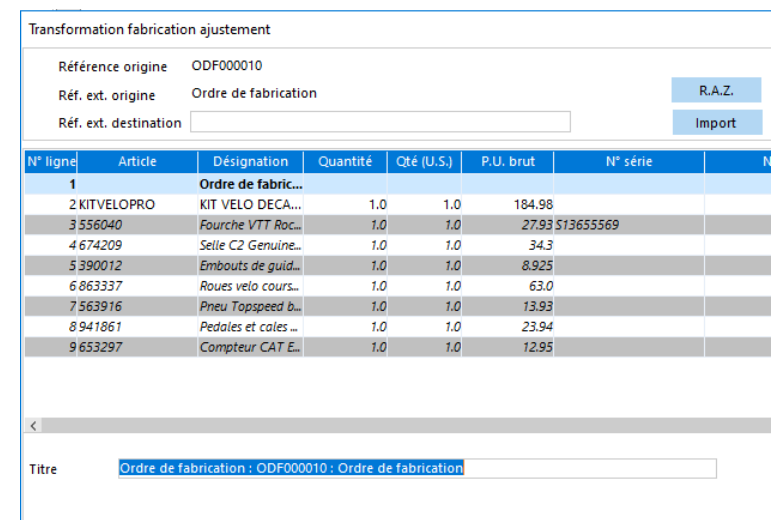

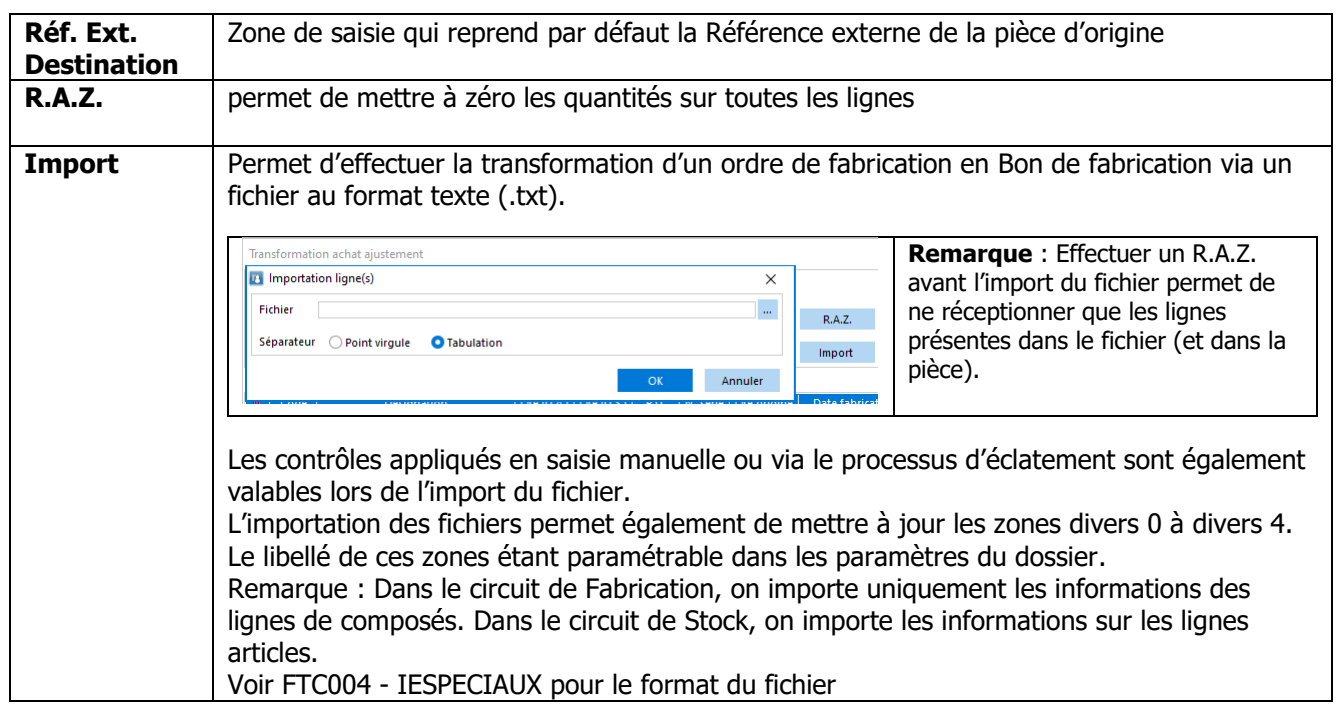

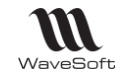

## **Personnalisation de l'affichage des colonnes**

**Remarque** : les noms de colonnes divers… correspondent aux libellés personnalisés des champs divers dans les Préférences dossier (onglet Gestion / N° Séries N° Lots).

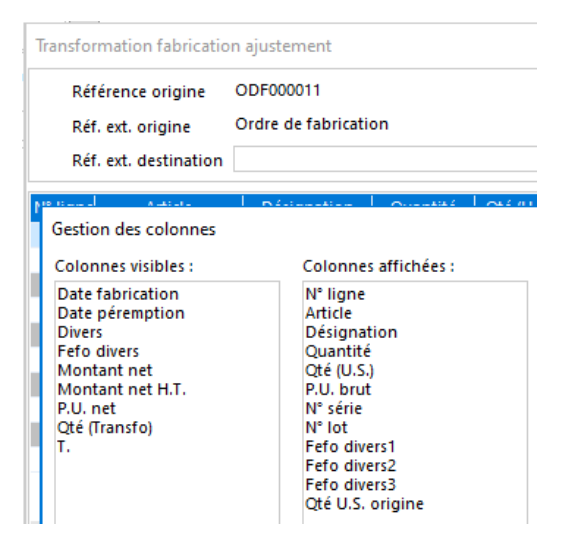

#### **Ajouter : Ajoute une nouvelle ligne**

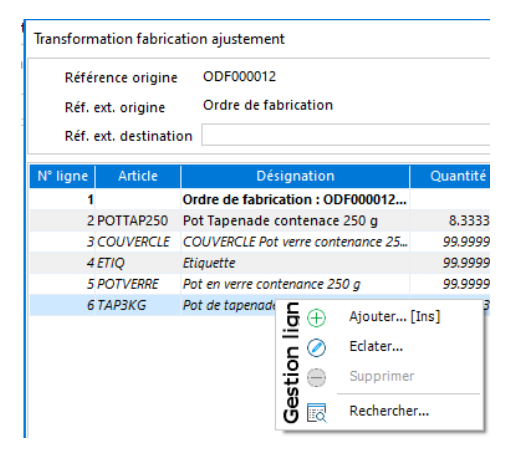

## **Eclater : Permet de saisir plus simplement l'éclatement**

Sur une ligne de composant gérée en lot, le menu contextuel permet une ventilation par lot/quantité (si la pièce de destination gère le stock réel)

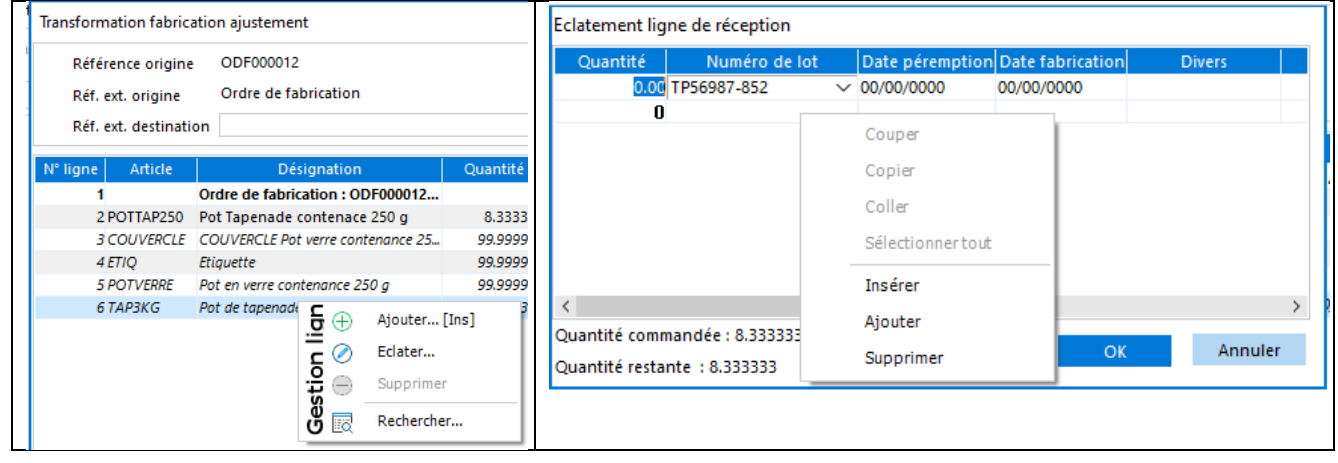

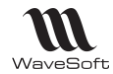

## **Modifications sur les lignes**

### **Ligne de composé**

Sur la ligne de l'article fabriqué,

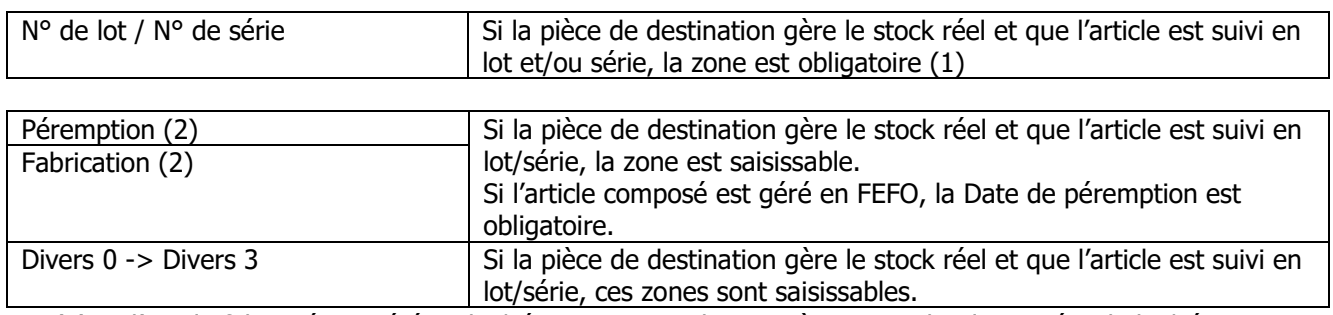

(1) Si l'article fabriqué est géré en lot/série avec rattachement à une souche, le numéro de lot/série est automatiquement renseigné en fonction de cette souche.

(2) Par défaut, les dates sont initialisées à la date de la pièce de destination

#### **Ligne de composant**

Données communes

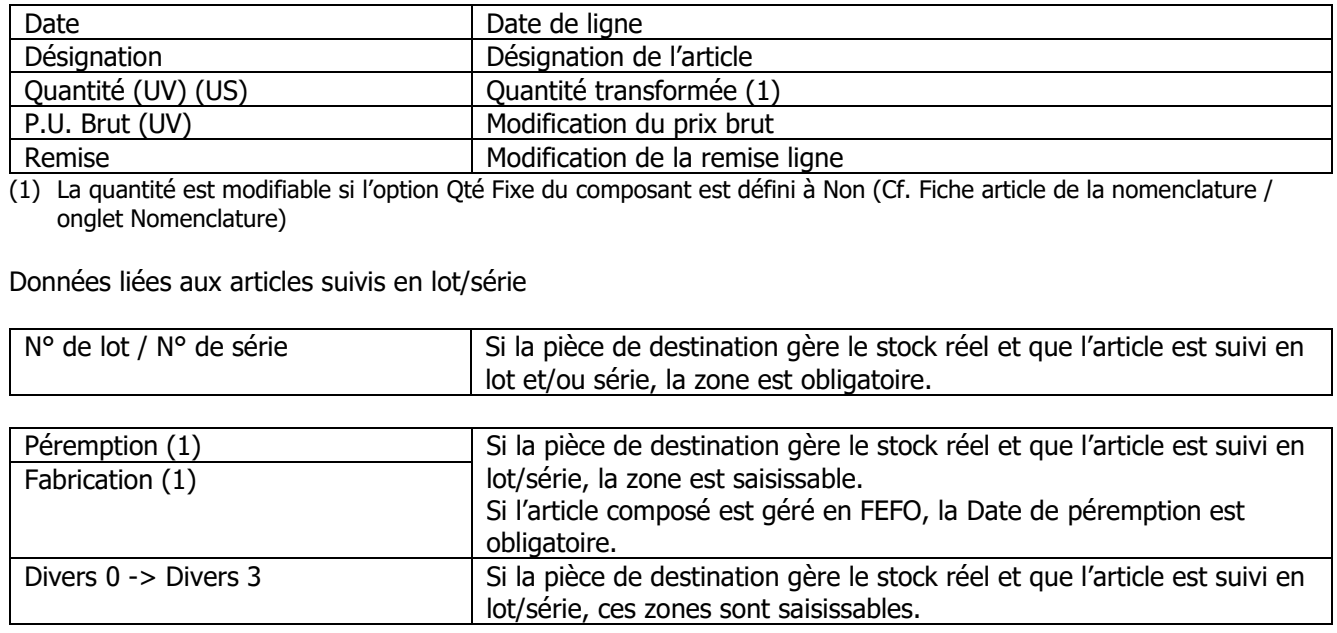

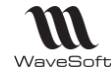

# **Liste des pièces d'achat**

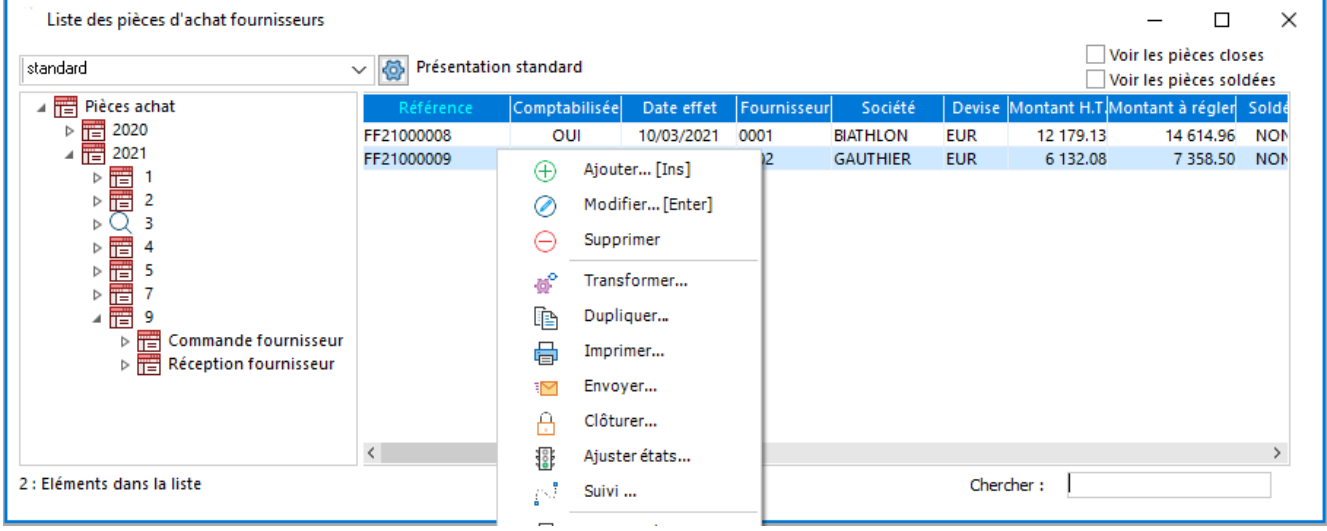

Cette fenêtre vous permet de gérer toutes vos pièces d'achat, demandes de prix, commandes, réceptions, factures.

- Voir les pièces soldées, permet de visualiser en plus les pièces soldées dans la liste.
- Voir les pièces closes, permet de visualiser en plus les pièces closes dans la liste.

Voir « Gestion des listes » pour plus d'information concernant le paramétrage et la gestion avancée des listes

Vous pouvez accéder aux pièces d'achat d'un fournisseur par la Fiche Fournisseur – Onglet pièces

Voir Pièces d'achat

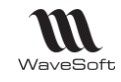

## **Liste des pièces d'achat - Menus contextuels**

#### **Liste des pièces d'achat - Ajouter**

Faire un clic droit avec la souris sur la liste, puis sélectionnez « Ajouter » dans le menu contextuel.

Lors de la création d'une facture (ou avoir) elle est dans un état dit provisoire, une fois terminée est vérifiée la facture provisoire peut être validée.

Voir : Gestion des pièces provisoires et validées

#### **Liste des pièces d'achat - Modifier**

Faire un clic droit avec la souris sur la ligne à modifier, puis sélectionner « Modifier » dans le menu contextuel.

#### **Attention : Une facture validée ne peut plus être modifiée ou supprimée.**

Voir : Gestion des pièces provisoires et validées

#### **Liste des pièces d'achat - Supprimer**

Faire un clic droit avec la souris sur la ligne à supprimer, puis sélectionner « Supprimer » dans le menu contextuel.

#### **Attention : Une pièce validée ne peut plus être modifiée ou supprimée.**

Voir : Gestion des pièces provisoires et validées

#### **Liste des pièces d'achat - Transformer**

Faire un clic droit avec la souris sur la ligne à transformer, puis sélectionner « Transformer » dans le menu contextuel.

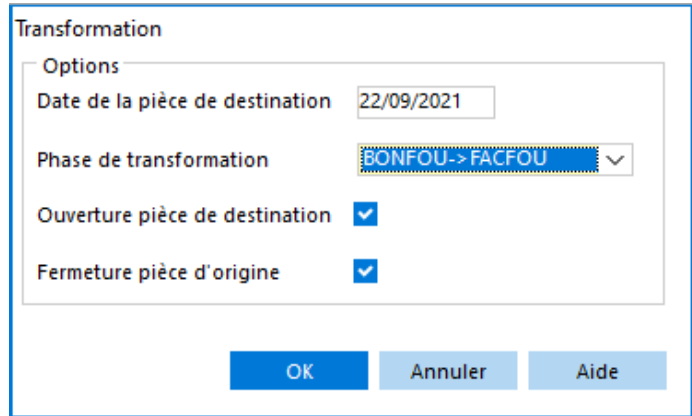

Voir : Traitement des pièces d'achat - Transformer

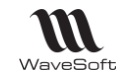

#### **Liste des pièces d'achat - Dupliquer**

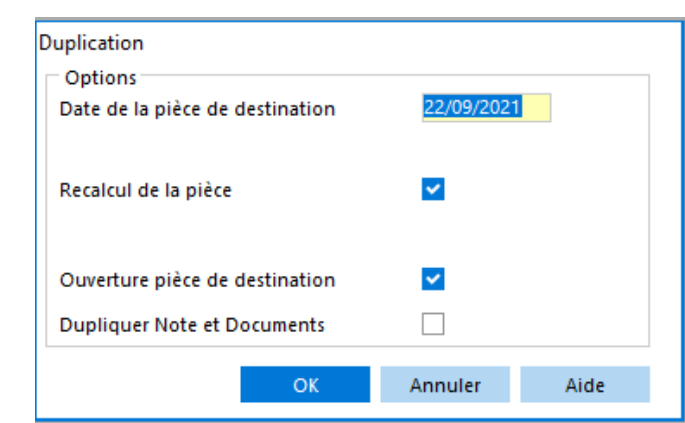

Faire un clic droit avec la souris sur la ligne à dupliquer, puis sélectionner « Dupliquer » dans le menu contextuel.

## **Liste des pièces d'achat - Imprimer**

Faire un clic droit avec la souris sur la ligne à imprimer, puis sélectionner « Imprimer » dans le menu contextuel.

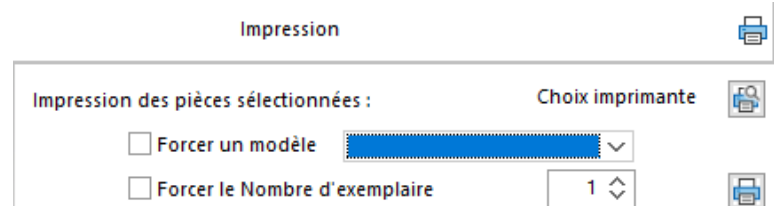

#### **Liste des pièces d'achat - Envoyer**

Faire un clic droit avec la souris sur la ligne à envoyer, puis sélectionner « Envoyer » dans le menu contextuel.

#### **Liste des pièces d'achat - Clôturer**

Copyright WaveSoft

Copyright WaveSoft

Faire un clic droit avec la souris sur la ligne à clôturer, puis sélectionner « Clôturer » dans le menu contextuel.

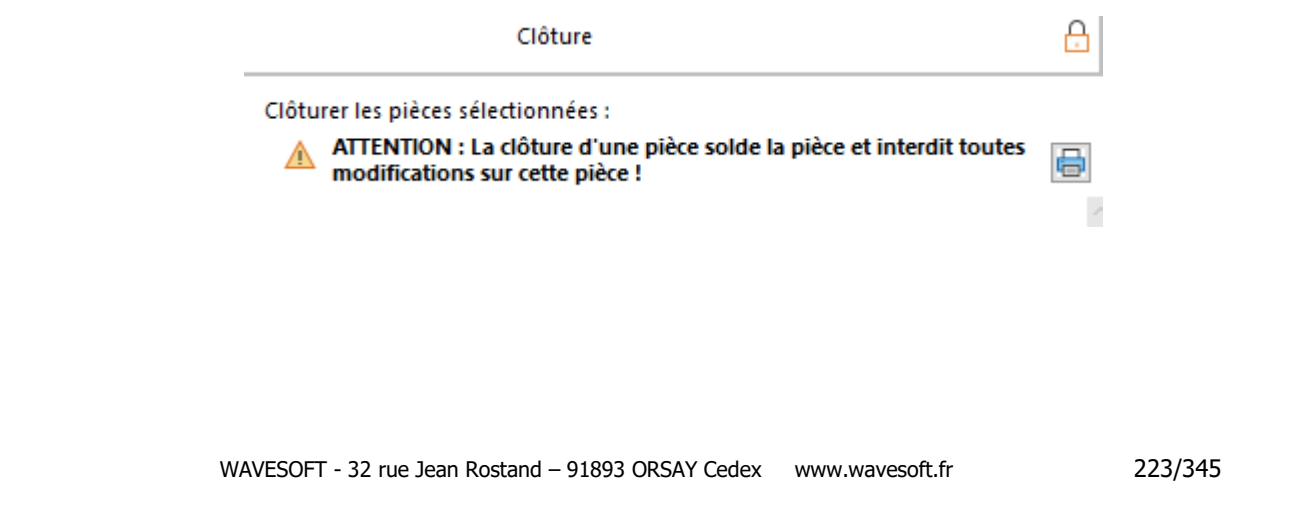

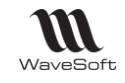

#### **Liste des pièces d'achat - Ajuster états**

Faire un clic droit avec la souris sur la ligne à ajuster, puis sélectionner « Ajuster états » dans le menu contextuel.

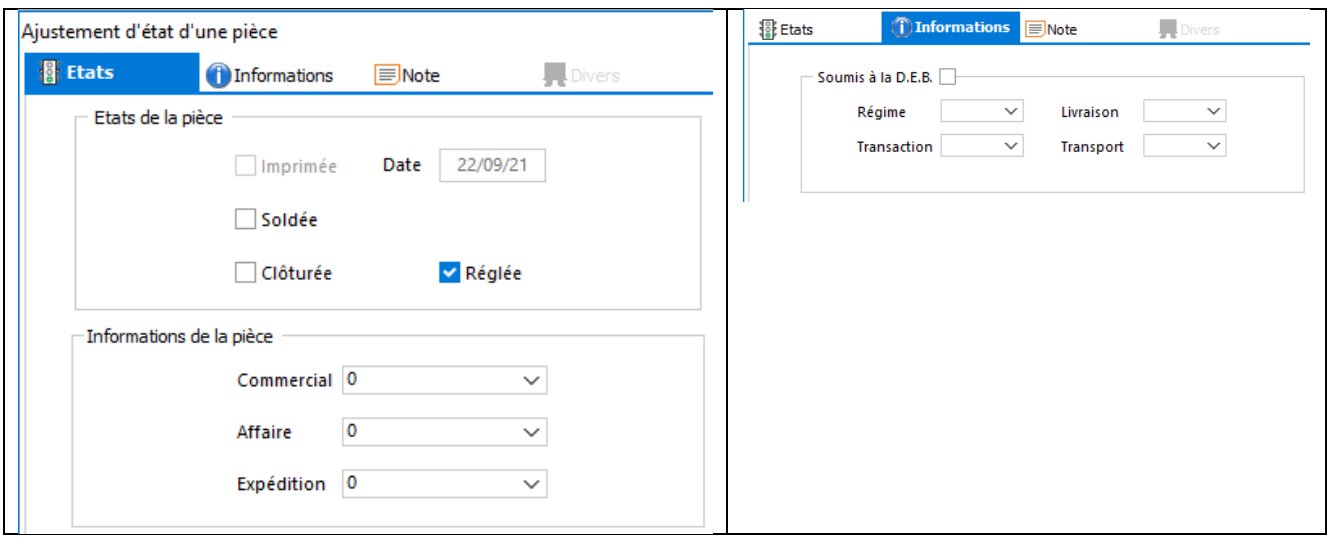

#### **Liste des pièces d'achat - Suivi**

Faire un clic droit avec la souris sur la ligne à suivre, puis sélectionner « Suivi » dans le menu contextuel.

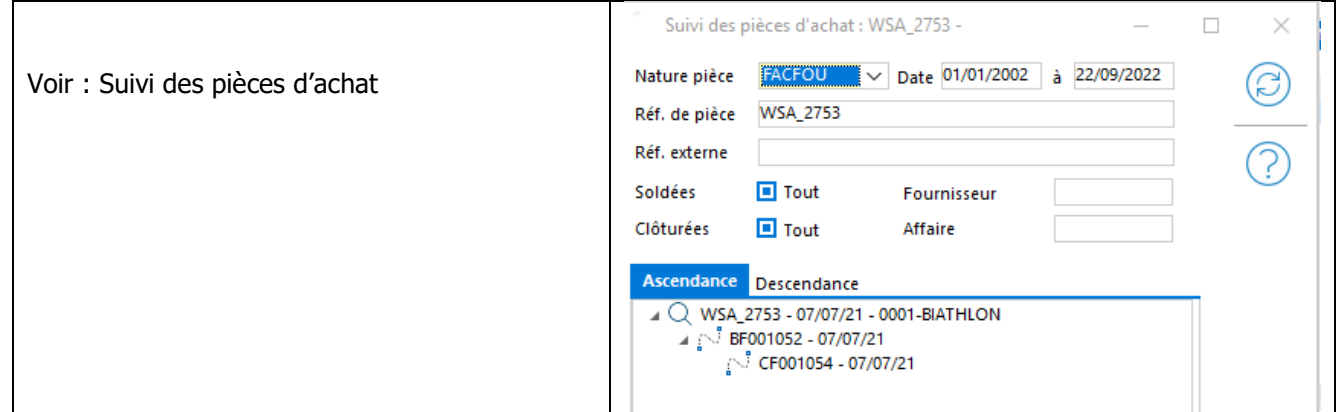

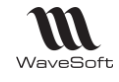

# **Fiche pièce d'achat**

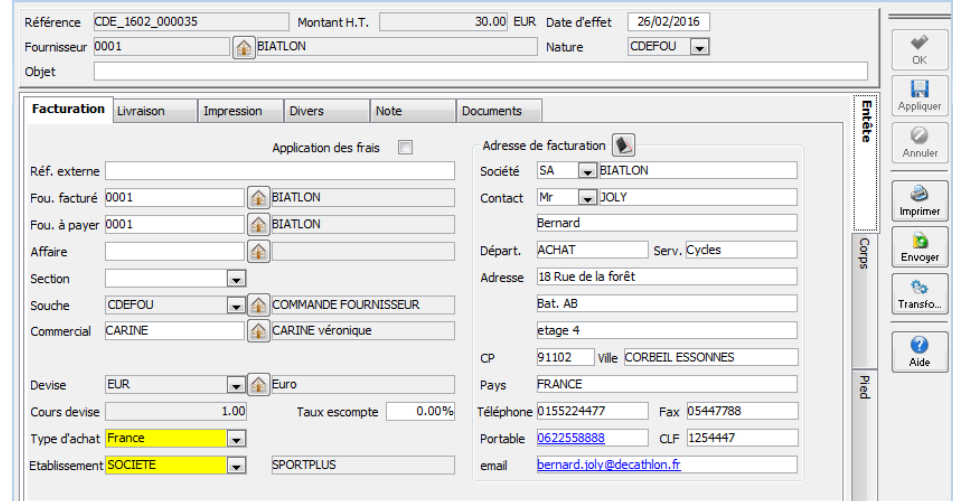

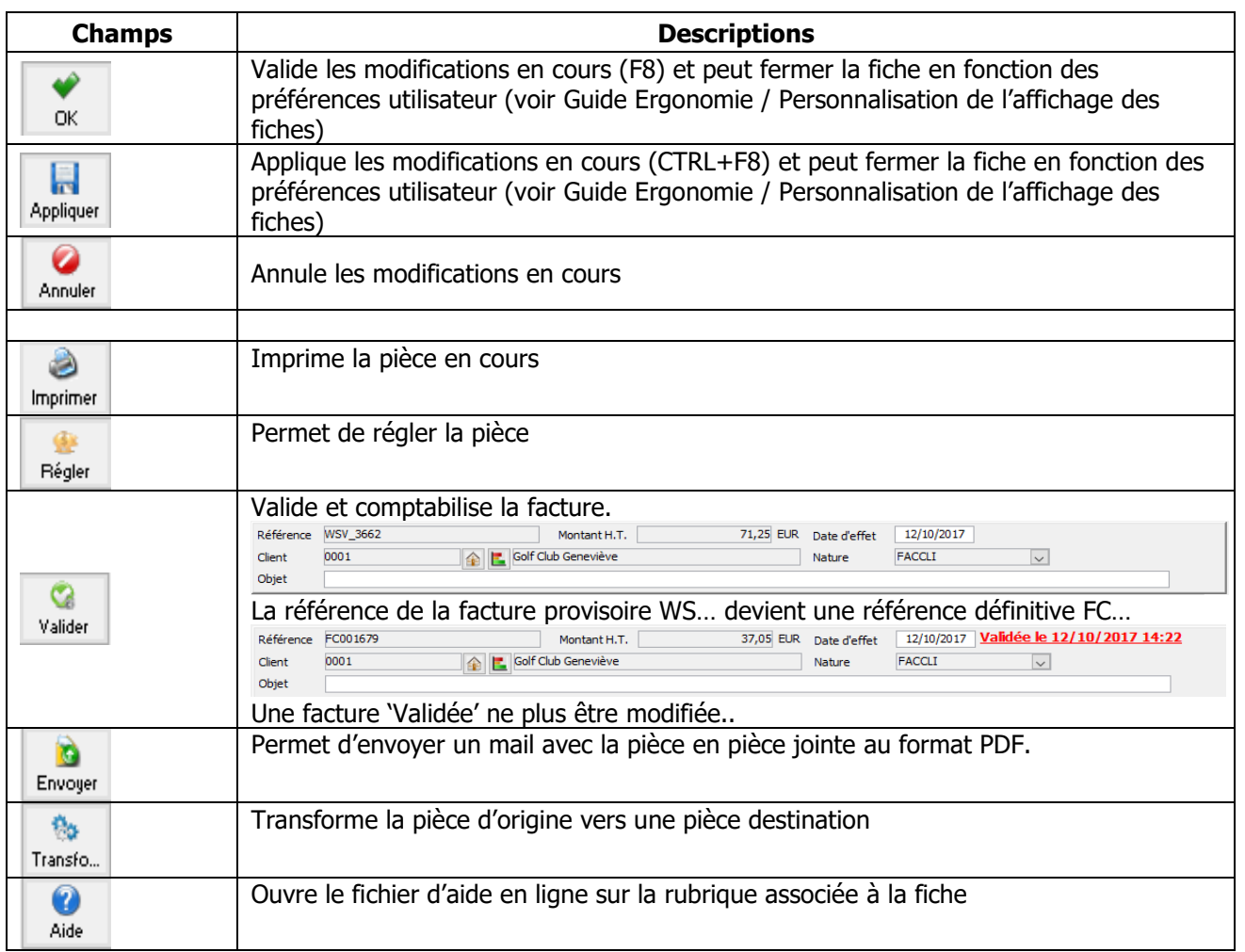

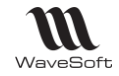

#### **Fiche pièce d'achat - Entête**

Commande fournisseur - CF001059 Référence CF001059 Montant H.T. 180.00 EUR Date d'effet 17/09/2021 **In PASCAL** Fournisseur 0007 Nature  $CDEFOU \sim$ Objet Indique le numéro de la pièce provisoire générée en fonction du paramétrage de la souche sélectionnée. **Référence** Renseignée en modification, générée en création à la validation de la pièce. Voir Configuration des souches **Montant H.T.** | Indique le montant Hors Taxe total de la pièce **Date d'effet** | Date de la pièce Indique le fournisseur. **Fournisseur** Le bouton **et permet d'accéder à la Fiche du fournisseur** Indique la nature de la pièce. **Nature** Voir Configuration des natures de pièces **Objet** Permet d'identifier la pièce de vente

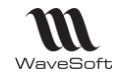

## **Fiche pièce d'achat - Onglets Entête**

## **Fiche pièce d'achat - Onglet Entête - Facturation**

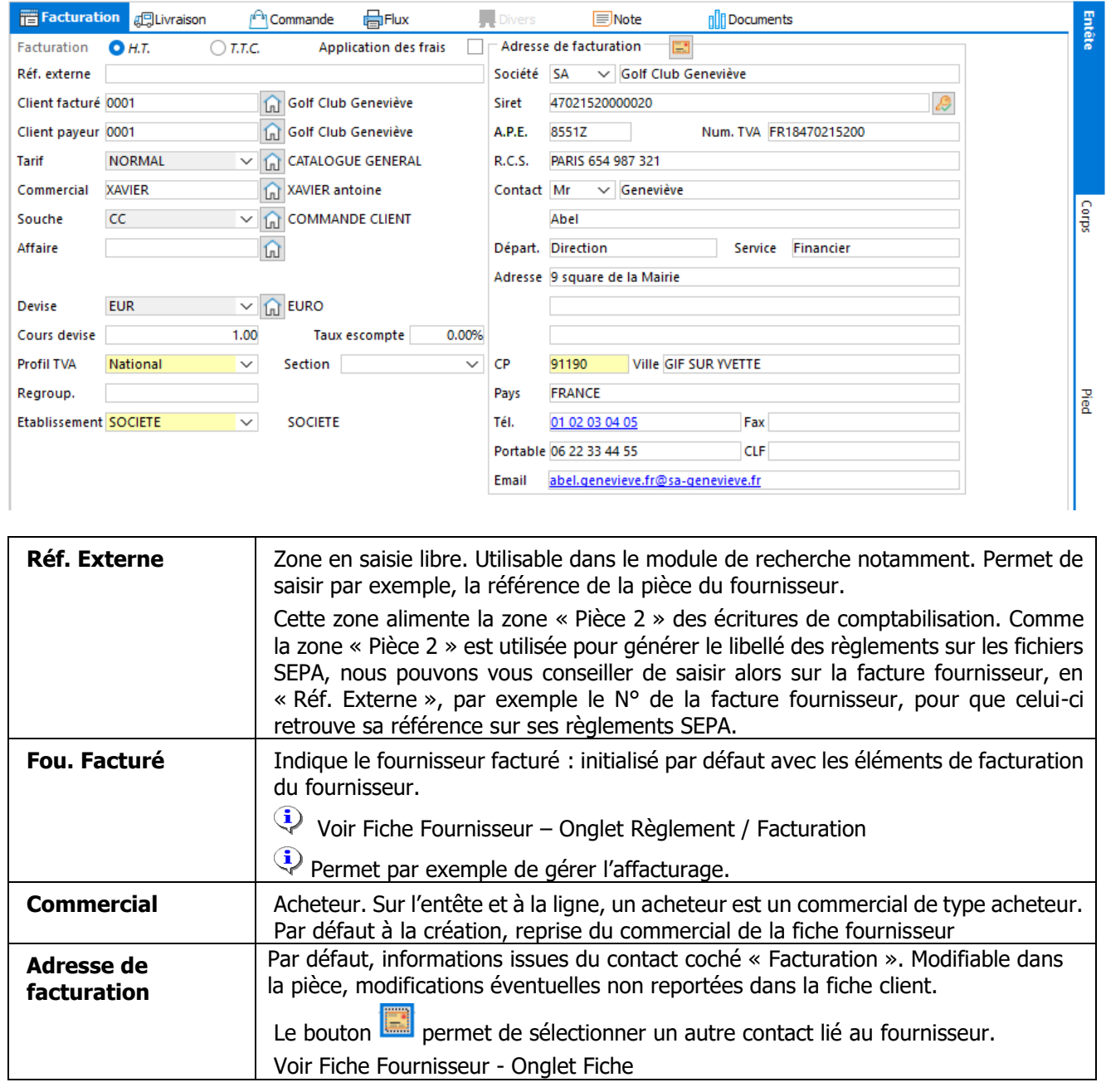

Voir Fiche pièce de vente - Onglet Entête / Facturation en complément

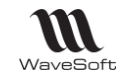

## **Fiche pièce d'achat - Onglet Entête - Livraison**

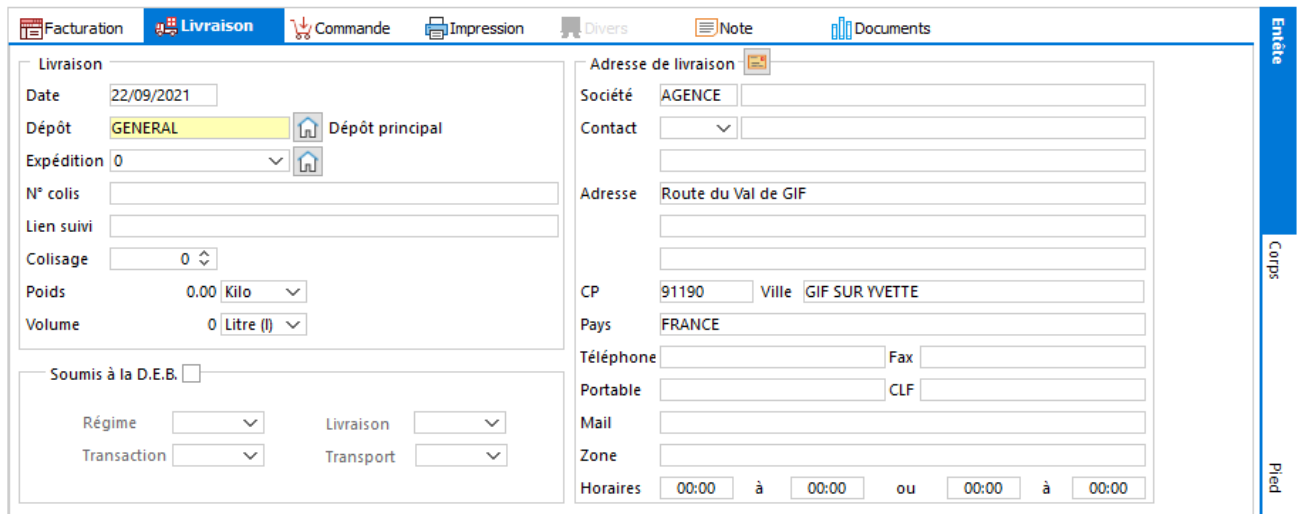

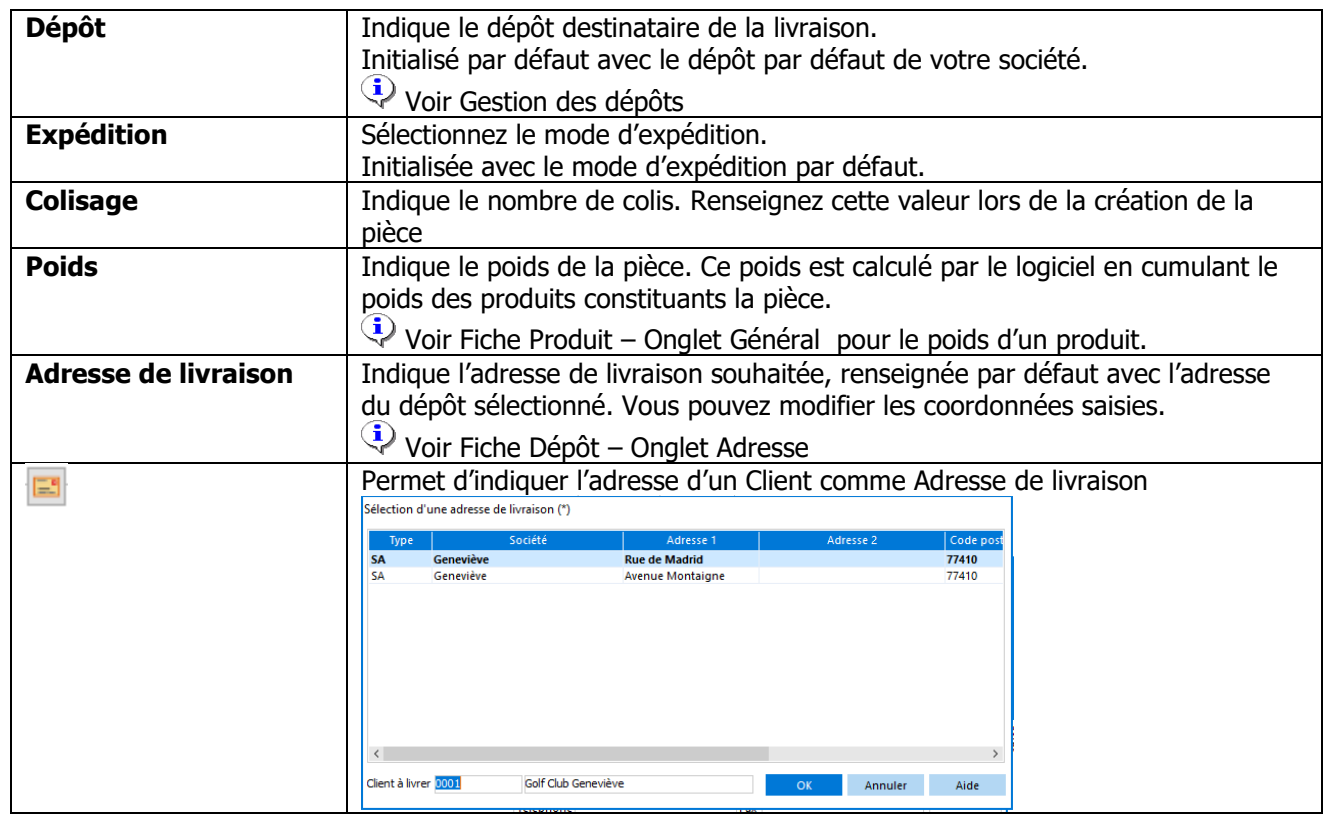

Voir Fiche pièce de vente - Onglet Entête / Livraison en complément

### **Fiche pièce d'achat - Onglet Entête - Impression**

Voir : Fiche pièce de vente - Onglet Entête - Flux - Impression

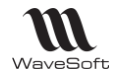

### **Fiche pièce d'achat - Onglet Entête - Divers**

**Fonctionnalité disponible uniquement en Edition Entreprise**

Gestion des données paramétrables des entêtes de pièces d'achat

Voir Gestion des Fiches pour plus de détail sur les champs paramétrables

#### **Fiche pièce d'achat - Onglet Entête - Note**

Voir Guide Ergonomie - Gestion des fiches

#### **Fiche pièce d'achat - Onglet Entête - Document**

**Fonctionnalité disponible en Edition Professionnelle et en Edition Entreprise**

Gestion des documents rattachés à la pièce.

Voir Gestion des fiches : Page Documents pour plus de détail sur la gestion des documents

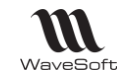

# **Fiche pièce d'achat - Onglets Corps**

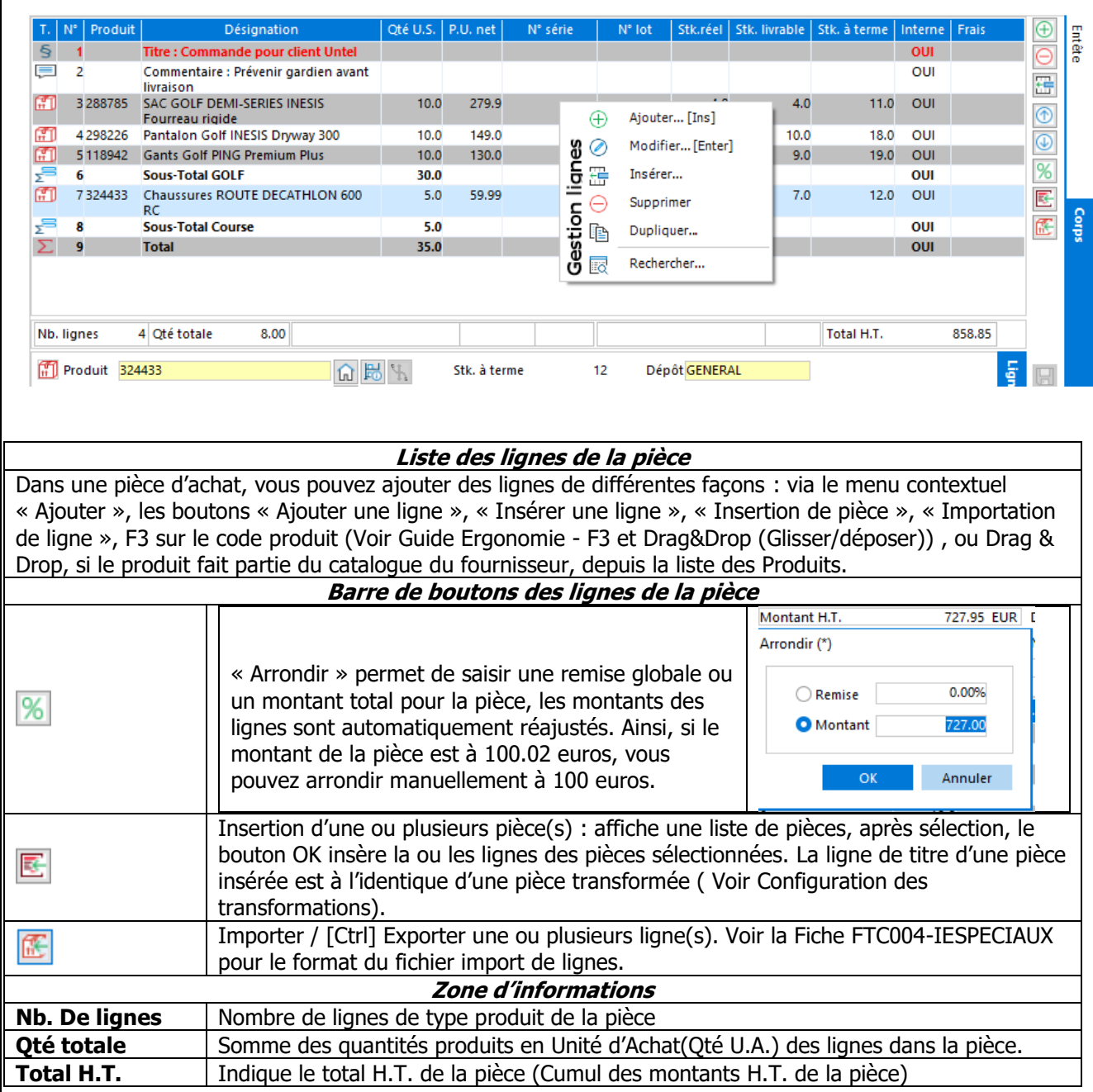

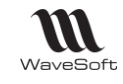

## **Pièce d'achat - Onglet Corps - Ligne**

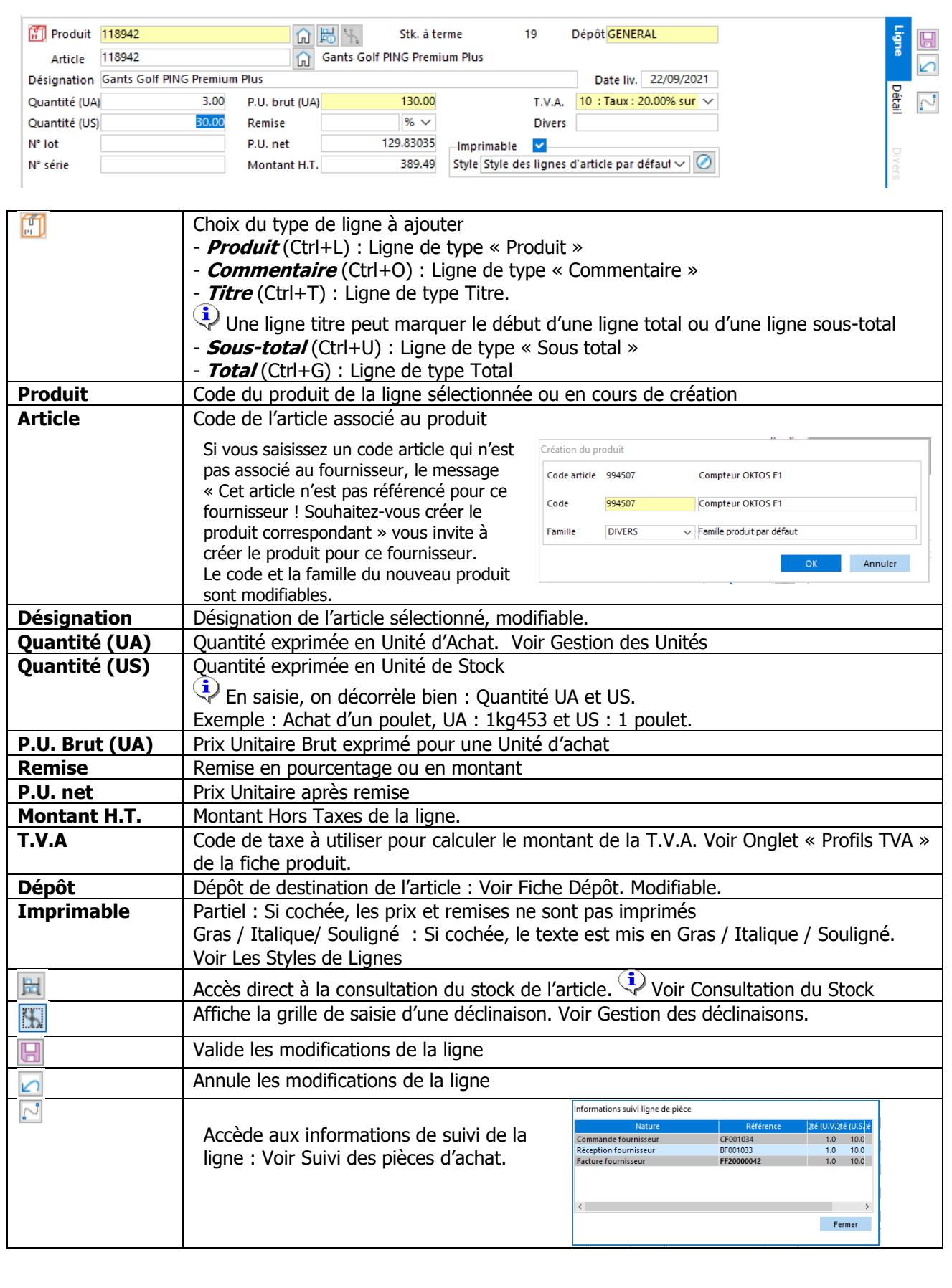

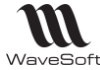

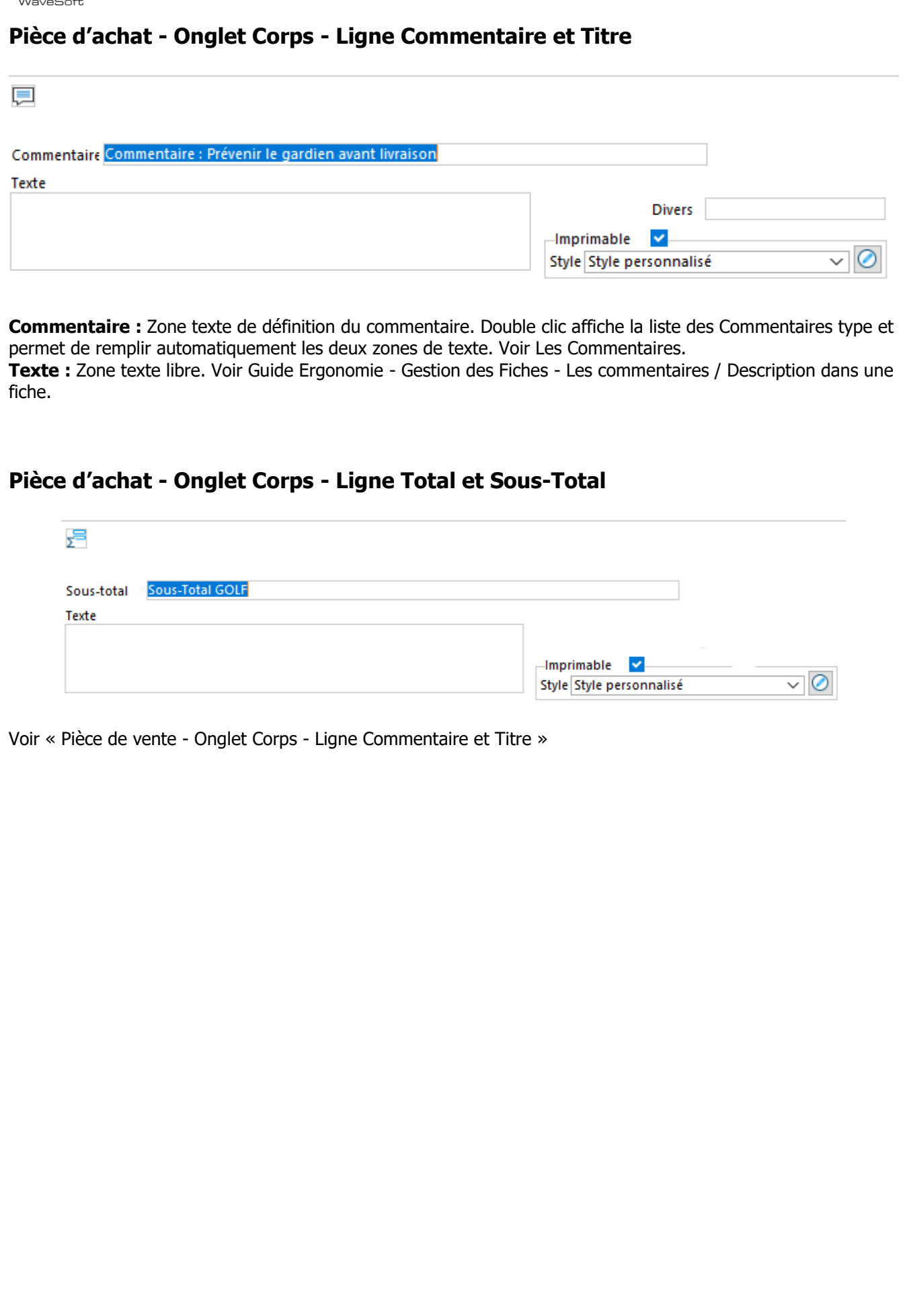

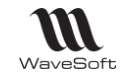

## **Pièce d'achat - Onglet Corps - Détail Ligne**

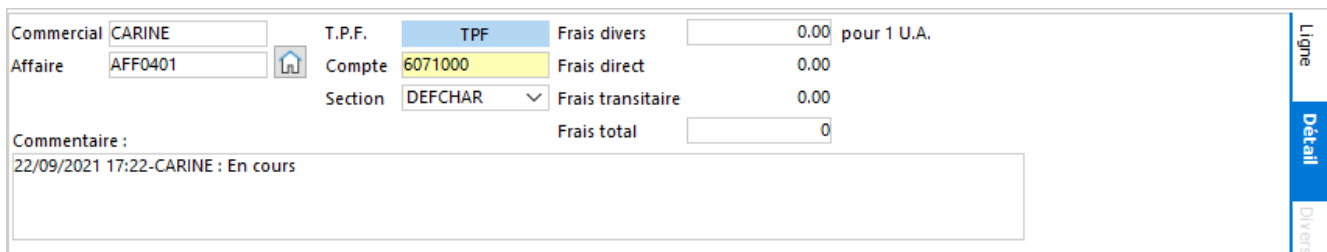

Affiche les informations de la ligne produit : Il est possible de modifier les valeurs reprises de la pièce pour la ligne sélectionnée ou en cours de création.

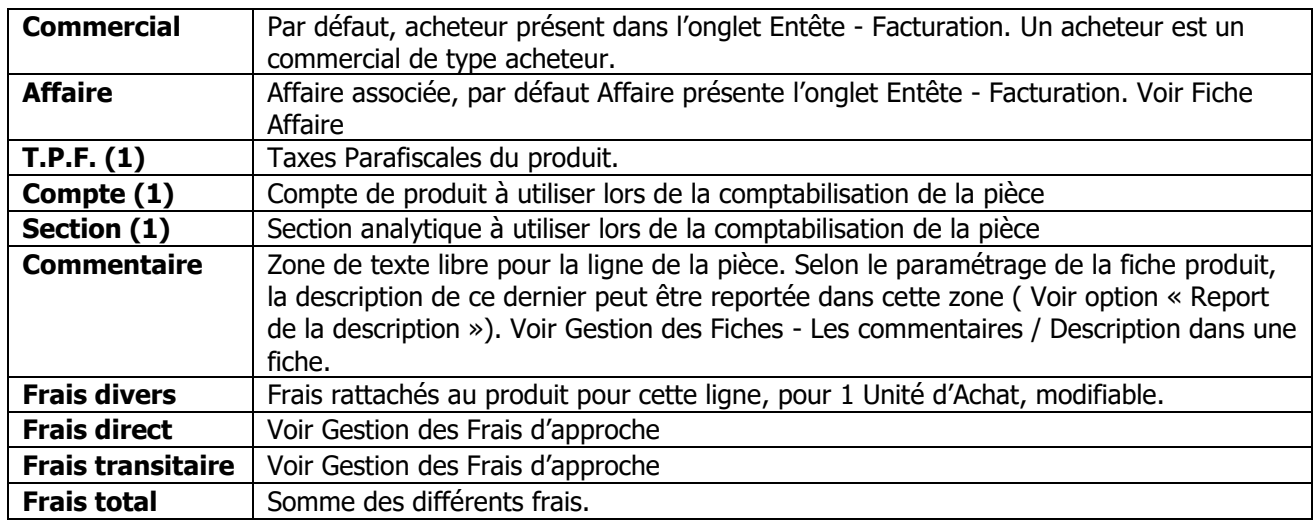

(1) Voir Onglet « Profils TVA » de la fiche produit.

#### **Pièce d'achat - Onglet Corps - Divers**

**Fonctionnalité disponible uniquement en Edition Entreprise**

Gestion des données paramétrables des lignes de pièces d'achat

Voir Gestion des fiches : Page divers pour plus de détail sur les champs paramétrables

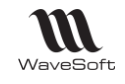

## **Fiche pièce d'achat - Onglets Pied**

#### **Fiche pièce d'achat - Onglet Pied - Totaux**

Gestion des totaux de la pièce.

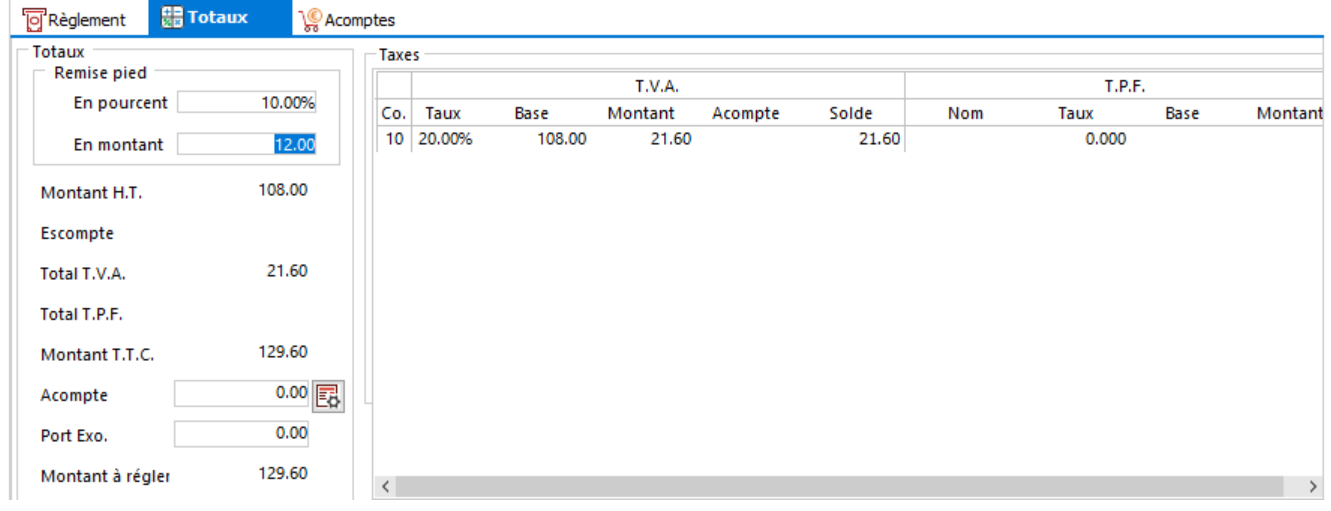

Voir « Fiche pièce de vente - Onglet Pied - Totaux » en complément.

#### **Fiche pièce d'achat - Onglet Pied - Règlement**

Gestion des conditions de règlement de la pièce.

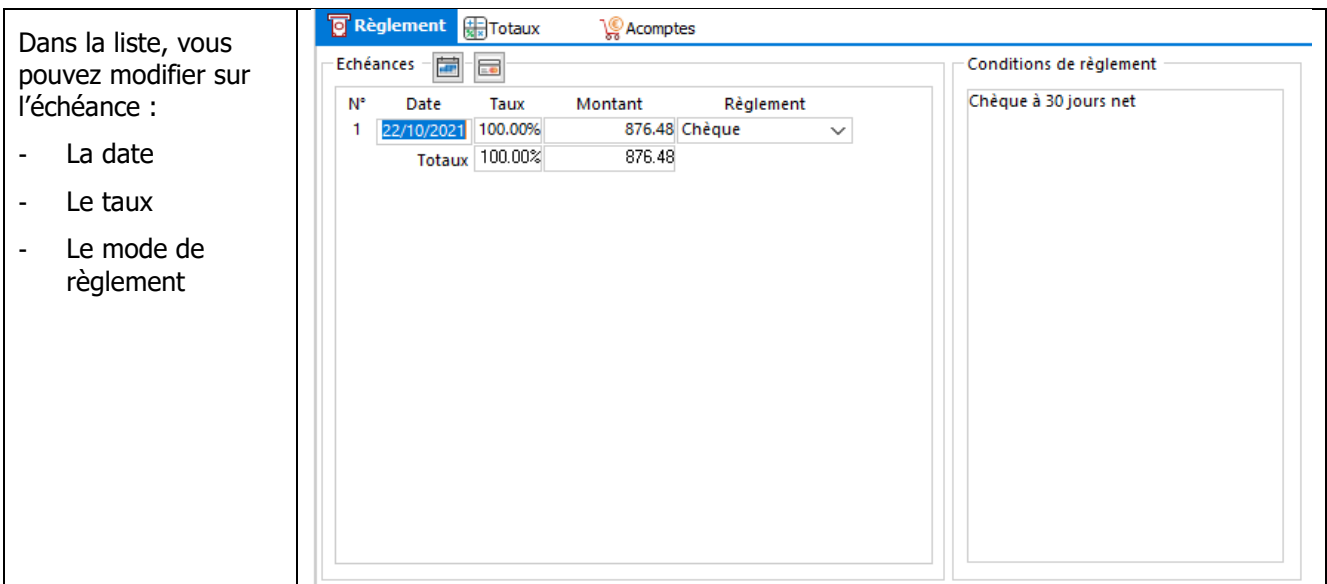

Voir « Fiche pièce de vente - Onglet Pied - Totaux » en complément.

-

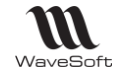

## **Fiche pièce d'achat - Onglet Pied - Comptabilité**

Accès à la ventilation comptable de la pièce, uniquement pour les pièces comptabilisées.

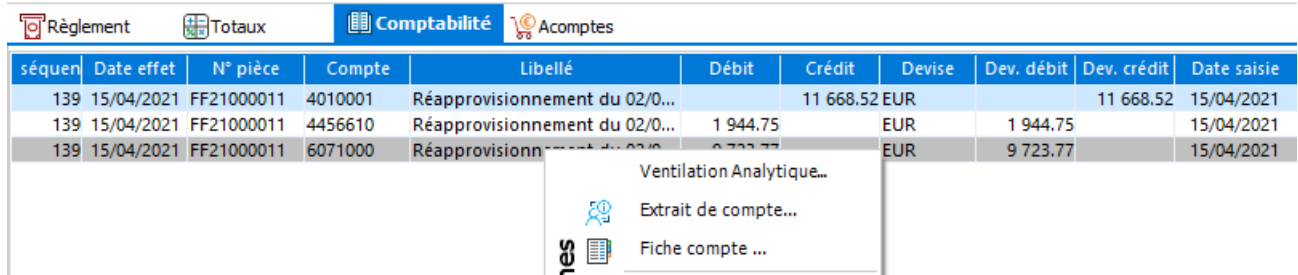

Voir « Fiche pièce de vente - Onglet Pied - Comptabilité » en complément.

## **Fiche pièce d'achat - Onglet Pied - Acomptes**

Visualisation des acomptes de la pièce.

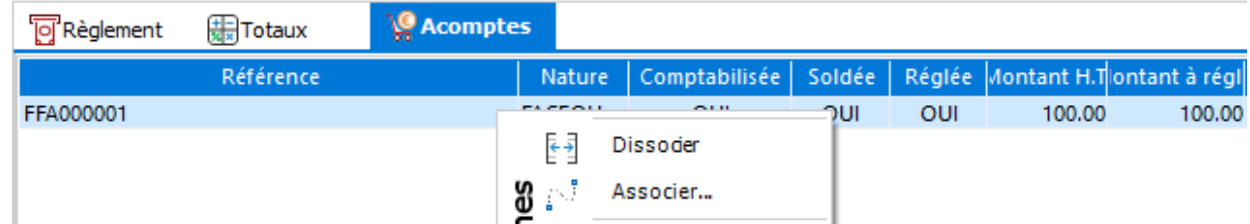

Pour ouvrir la facture d'acompte associée, double cliquez sur la ligne.

Voir Les factures d'acomptes

## **Fiche pièce d'achat - Barre de boutons**

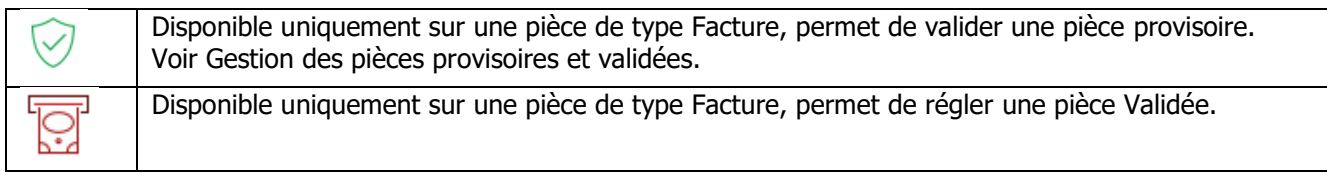

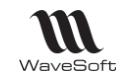

# **Traitement des pièces d'achat**

Accessible :

- directement dans la pièce, par le bouton « Transformation »

- par le menu contextuel des listes des pièces (Liste des pièces de vente, des commandes, des BL, des factures……)

- par le « Traitement des pièces », menu « Ventes »

Un assistant vous guide tout au long de ces fonctionnalités de traitement de masse des pièces de vente.

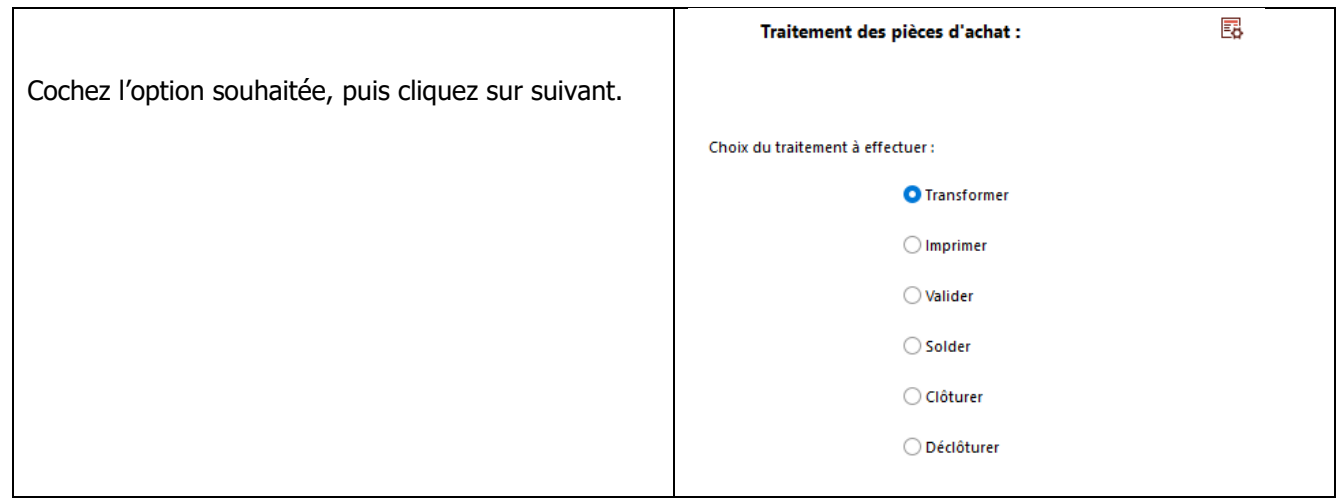

## **Traitement des pièces d'achat - Transformer**

Lors de la demande d'une transformation de masse des pièces d'achat, vous devez suivre les étapes proposées par l'assistant, à savoir :

- Définir le filtre de présélection des pièces à traiter,
- Confirmer les pièces à traiter parmi les pièces résultantes du filtrage,
- Lancer le traitement de transformation.

Pour rappel les possibilités de paramétrage et création des natures et transformations est défini en fonction de l'édition de l'ERP WaveSoft (**Edition Entreprise**, **Edition Professionnelle** ou **Edition Standard**)

- 
- **Edition Standard** : On ne peut ni modifier ni ajouter des natures et des transformations - **Edition Professionnelle** : On peut modifier le paramétrage des natures et transformations, mais on ne
	-
- 
- peut pas en ajouter - **Edition Entreprise** : On peut modifier et ajouter des natures et des transformations.

Les éditions **Standard** et **Professionnelle** disposent donc d'une liste prédéfinie de natures et de transformations autorisées.

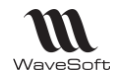

## **Traitement des pièces de vente - Transformer : Filtre de Pré-sélection**

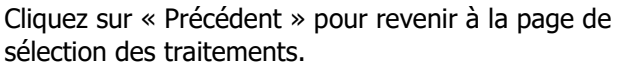

Cliquez sur « Suivant » pour lancer la recherche des pièces à traiter et passer à l'étape de confirmation des pièces à traiter.

Cliquez sur « Annuler » pour annuler la demande de traitement et fermer l'assistant.

Cliquez sur « Aide » pour accéder à l'aide contextuelle.

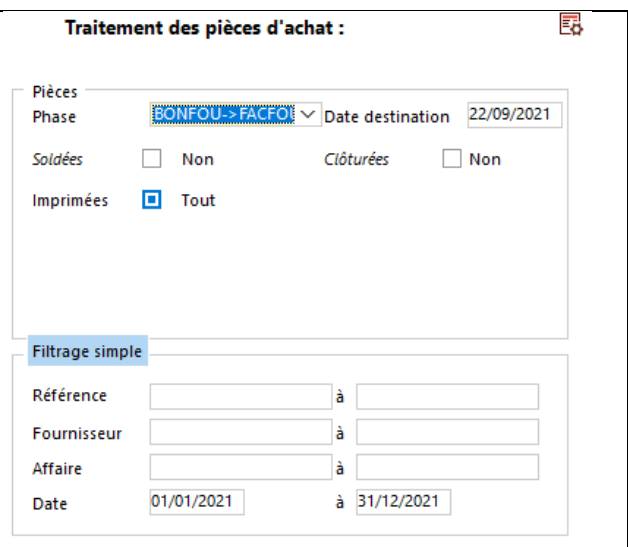

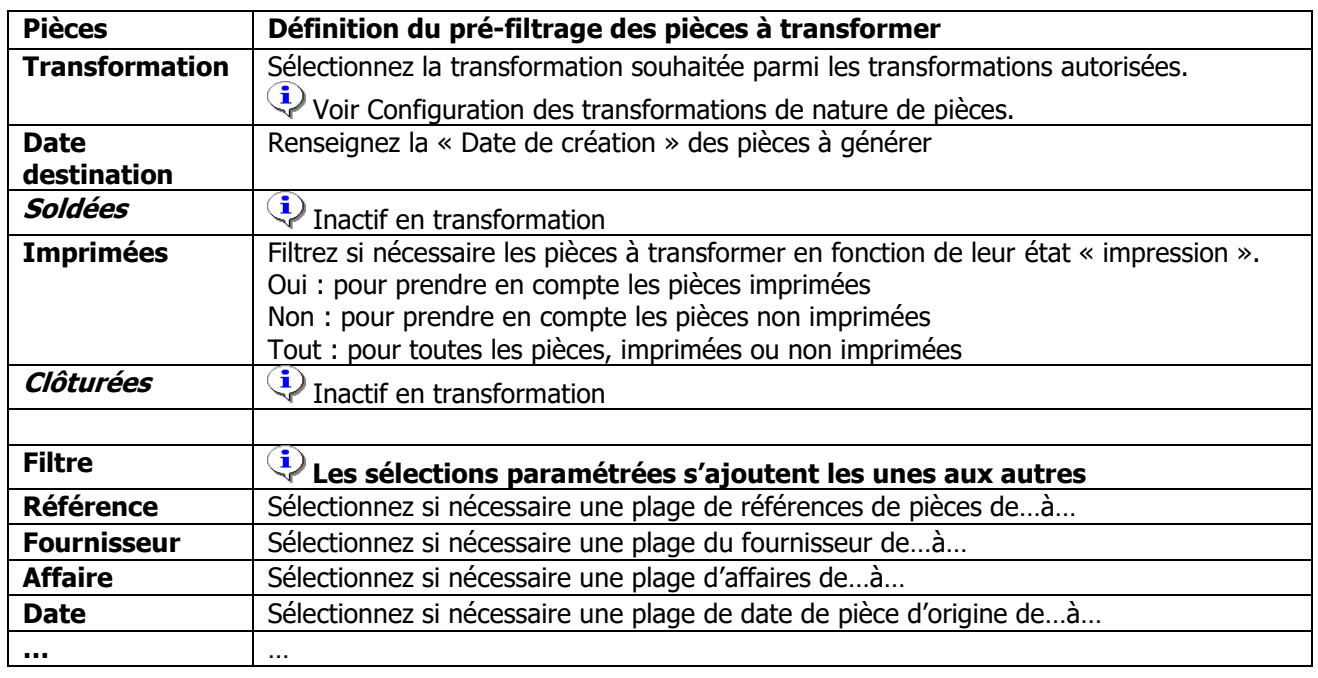

#### **Traitement des pièces d'achat : Transformer - Confirmation des pièces à traiter**

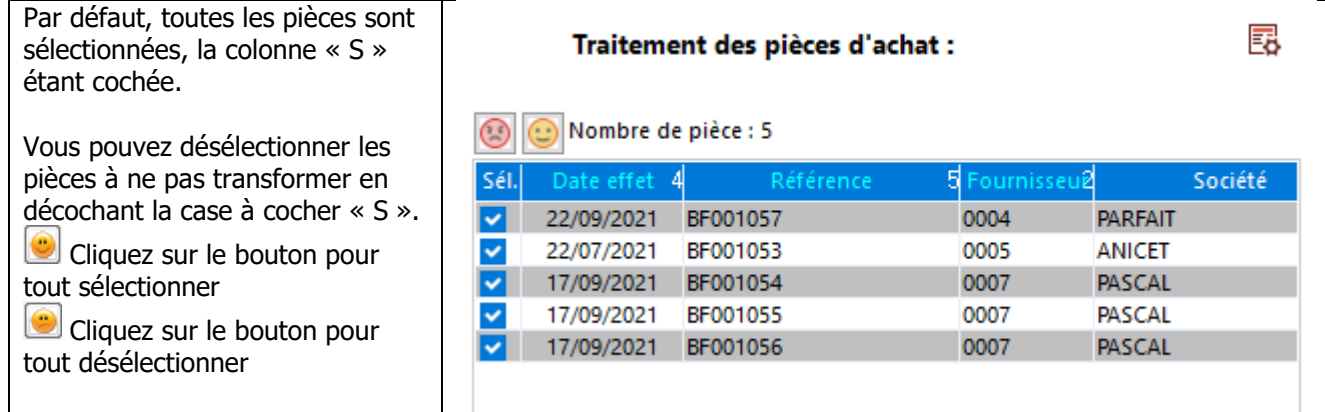

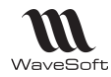

## **Traitement des pièces d'achat - Transformer : Lancer le traitement**

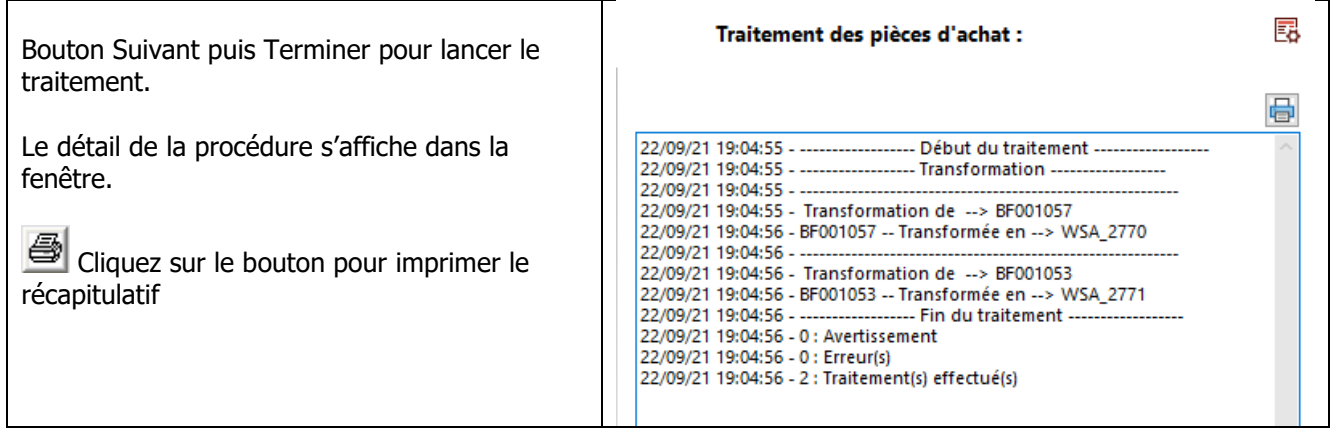

#### **Traitement des pièces d'achat - Transformer Commande en Bon de Livraison**

Pour les transformations d'une nature « Commande » vers une nature « Bon Livraison », l'assitant ouvre pour chaque transformation à traiter une fenêtre permettant d'ajuster les quantités et le prix d'achat pour chaque ligne produit avant de générer le bon de livraison.

Pour les autres cas, l'assistant propose le lancement de la transformation .

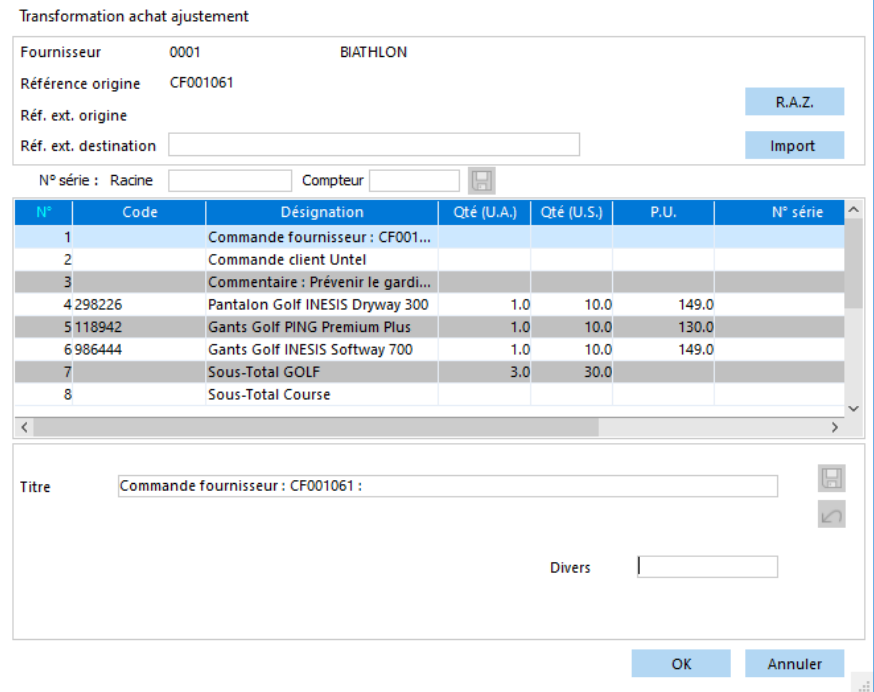

Sélectionnez dans la liste, la ligne que vous souhaitez modifier lors de la transformation.

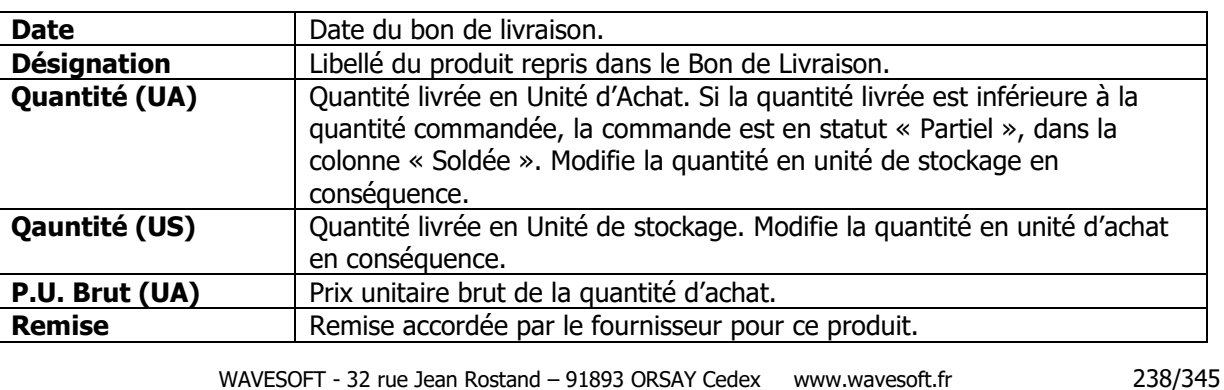

Copyright WaveSoft Copyright WaveSoft

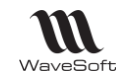

## **Traitement des pièces d'achat - Imprimer**

Voir : Traitement de la transformation ci-dessus

Il existe des critères de nommage des fichiers extraits au format PDF dans l'assistant de traitement des pièces de vente et d'achat. Ces critères peuvent être paramétrés à partir des 4 champs se trouvant en dessous de la sélection du répertoire d'extraction :

- Réf. : Référence de la pièce (obligatoire)
- Tiers : Code du tiers
- Date : Date d'effet de la pièce
- C.P. : Champs paramétrables

Le numéro indique l'ordre qui est pris en compte en cas d'association des paramètres. Si vous ne souhaitez pas prendre en compte une option, vous devez indiquer un N° d'ordre à « 0 ».

#### **Traitement des pièces d'achat - Valider**

Voir : Traitement de la transformation ci-dessus

#### **Traitement des pièces d'achat - Solder**

Voir : Traitement de la transformation ci-dessus

#### **Traitement des pièces d'achat - Clôturer**

Voir : Traitement de la transformation ci-dessus

#### **Traitement des pièces d'achat - Déclôturer**

Voir : Traitement de la transformation ci-dessus

Le process de clôture d'une période ou clôture d'exercice.

La clôture d'un journal sur une période provoque la validation de toutes les écritures de type 'Brouillard' en écriture de type 'Validé'.

Attention, la déclôture d'une période pour un journal n'est plus possible. Une écriture validée n'étant plus modifiable et les identifiants de validation doivent être consécutifs dans la base de données.

La clôture d'un journal / période ou d'un exercice sont enregistrés dans le Journal des Evènements Techniques (JET).

WAVESOFT - 32 rue Jean Rostand – 91893 ORSAY Cedex www.wavesoft.fr 239/345

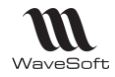

# **Suivi des pièces d'achat**

Accessible :

- directement dans la pièce, à la ligne, par le bouton « Suivi de la ligne »
- par le menu contextuel des listes des pièces (Liste des pièces d'achat, des commandes, des BR, des
- factures……)
- par le « Suivi des pièces », menu « Achats »

Cette fenêtre permet de rechercher des pièces d'achat en fonction de critères de sélection paramétrables et de visualiser les pièces d'origines et les pièces résultantes.

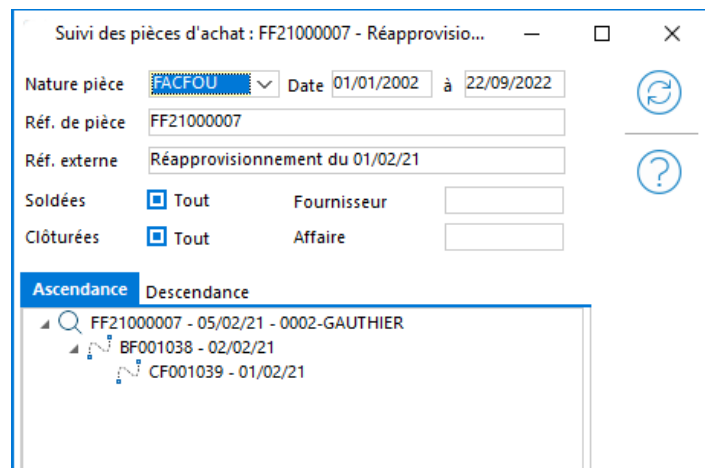

Un double-clic sur la ligne ouvre la pièce correspondante.

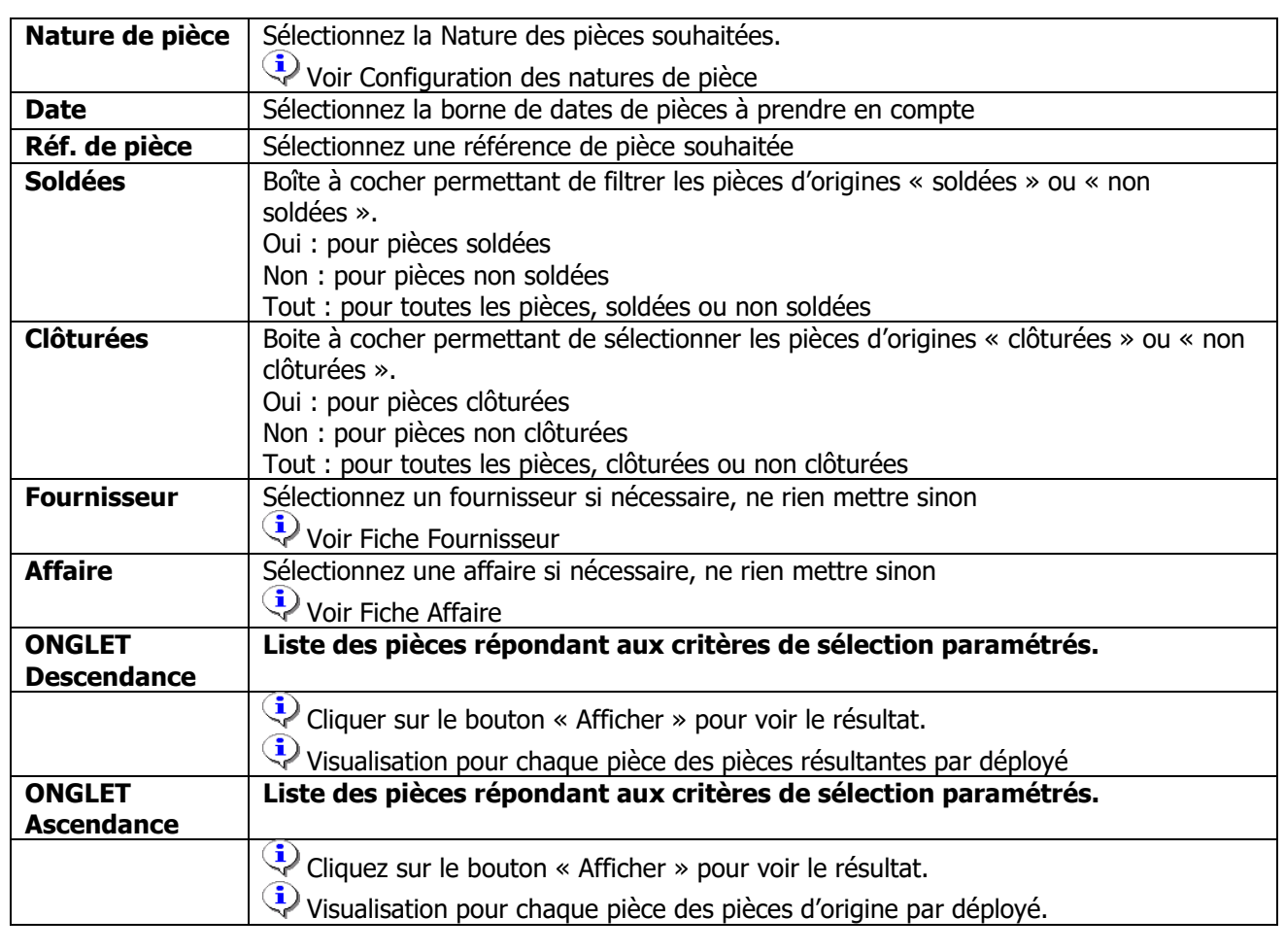

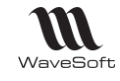

# **Recherche lignes dans les pièces d'achat**

Cette fenêtre permet de rechercher des lignes de pièces d'achat et d'accéder rapidement à la pièce concernée.

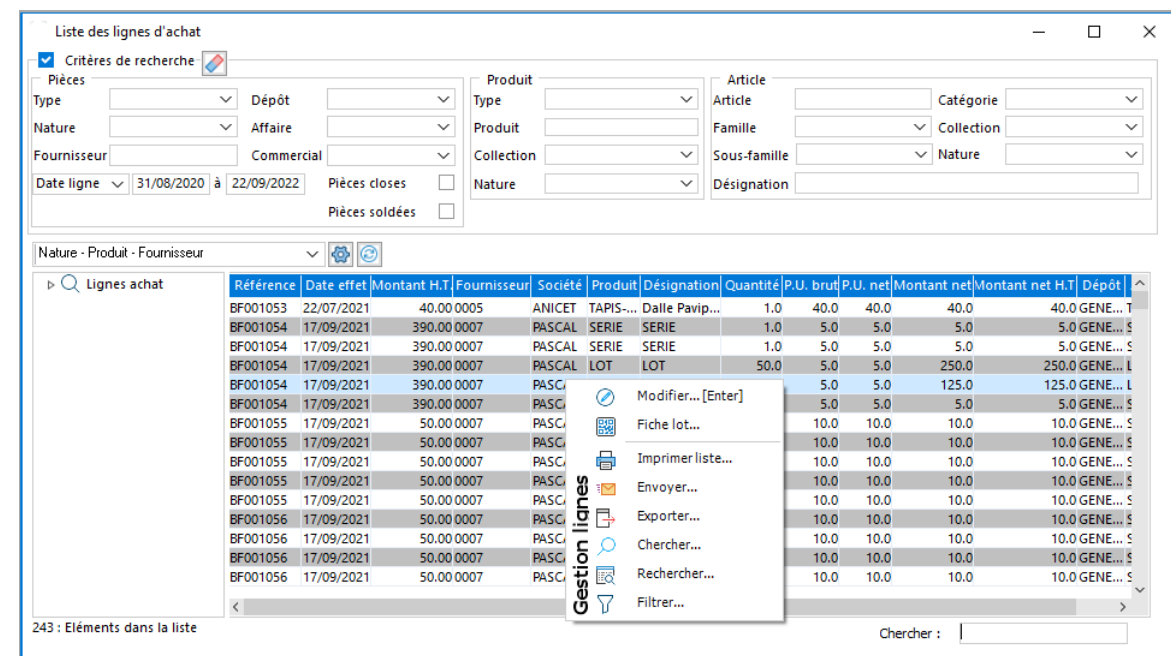

Un double-clic sur la ligne ouvre la pièce correspondante.

# Gestion des stocks et inventaires

Permet de suivre l'état du stock de chaque article dans les dépôts.

## **Consultation du stock (ALT+S)**

Accessible par :

- la fiche Article dans l'onglet « Stock »,
- le menu Stock,
- directement par le raccourci « ALT+S »

#### **Consultation du stock - Onglet Général**

Permet de visualiser la liste de tous les articles avec pour chacun des informations générales, tel que le stock réel, commandé, réservé …

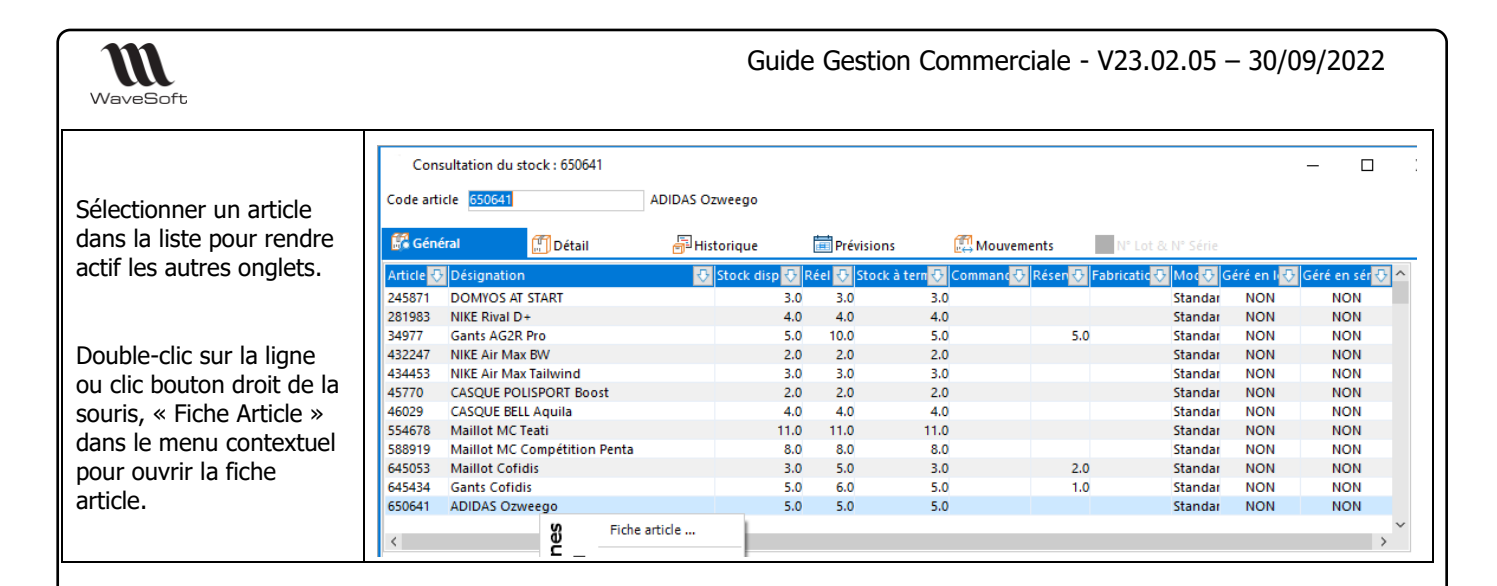

**Remarque** : Une commande gère du stock réservé.

Dans le paramétrage, on peut décider de déstocker sur le BL et sur la Facture. Pour cela, il faut le faire dans l'ordre pas à pas : je déstocke sur la commande puis sur le BL puis sur la facture.

Les mouvements de stock doivent suivre. Je ne peux pas déstocker sur la commande puis sur la facture.

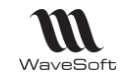

## **Consultation du stock - Onglet Détail**

Permet de visualiser l'état du stock pour l'article sélectionné, dépôt par dépôt. Sélectionner dans la liste le dépôt que vous souhaitez consulter en détail dans la partie basse de la fenêtre.

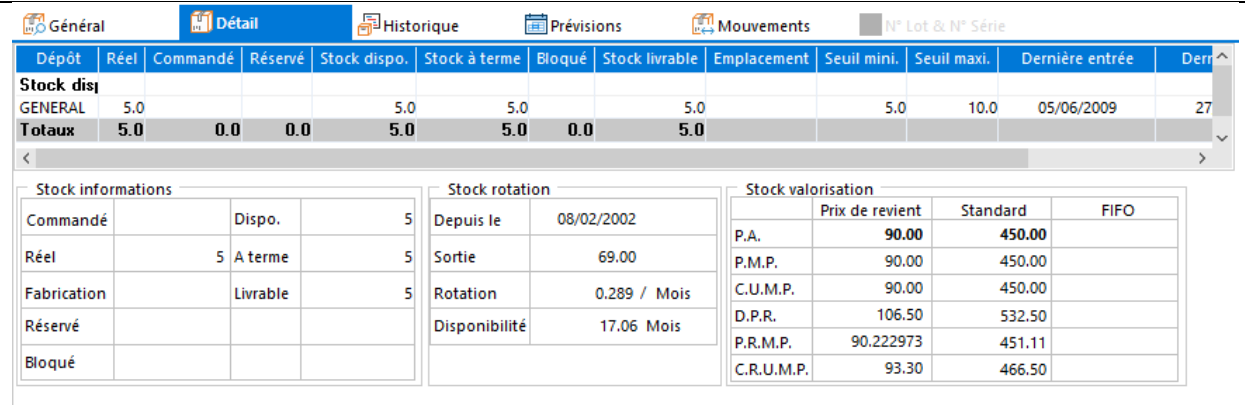

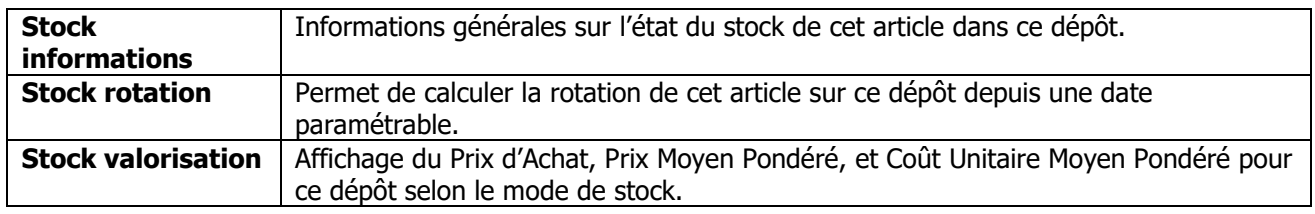

## **Consultation du stock - Onglet Historique**

Permet de visualiser en liste et graphiquement, les quantités en entrées, en sorties et en stock pour chaque mois sur une période paramétrable.

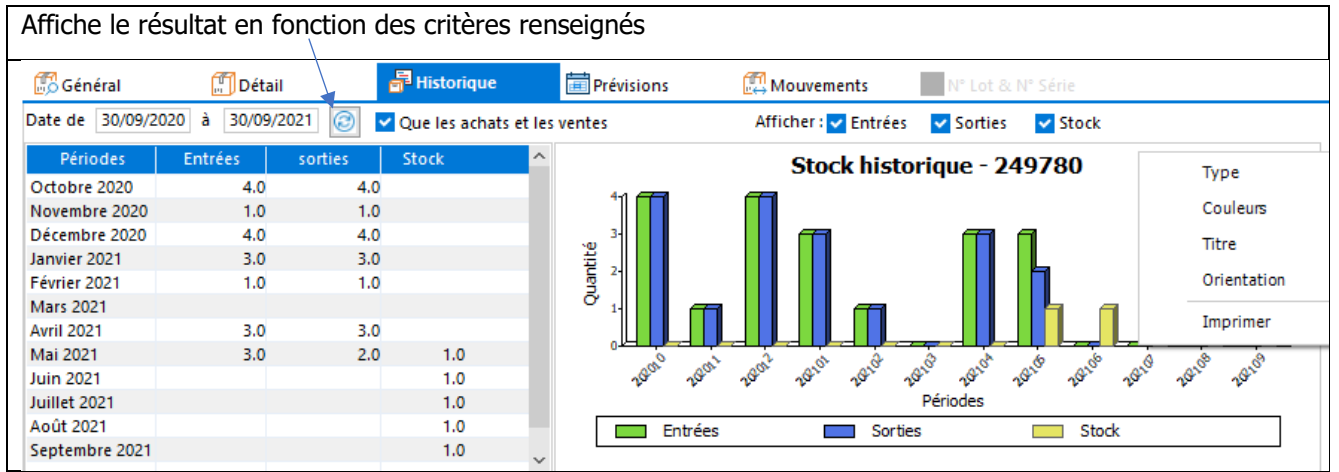

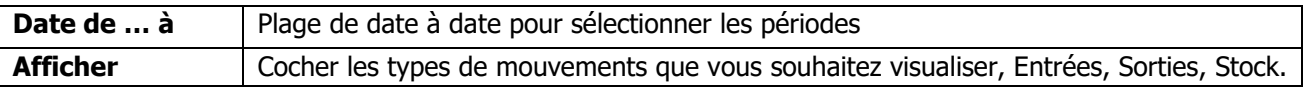

Un menu contextuel sur le graphique permet de le personnaliser (Voir Guide Ergonomie - Gestion des Graphiques).

WAVESOFT - 32 rue Jean Rostand – 91893 ORSAY Cedex www.wavesoft.fr 243/345

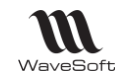

## **Consultation du stock - Onglet Prévisions**

Permet d'afficher, par semaine, un état prévisionnel du stock comportant les entrées / sorties prévues ainsi que le stock disponible.

Cet état est basé sur les informations des lignes des pièces d'achat, de vente et de fabrication ayant générés des mouvements de stock de type « Réservé » ou « Commandé » .

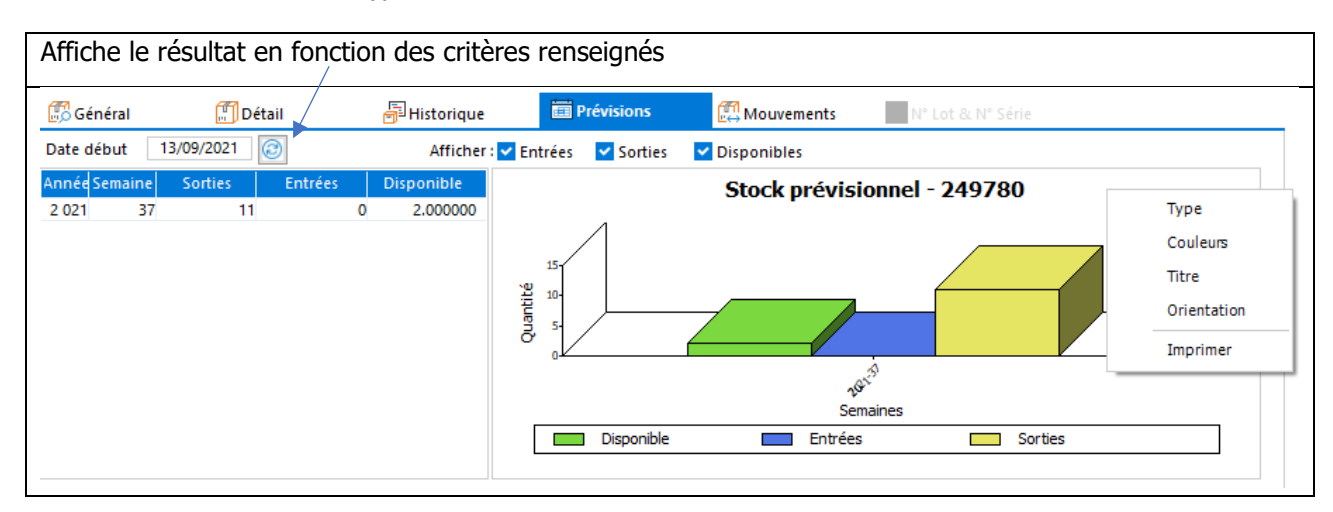

Note : La date de début ne peut être que égale ou postérieure à la date du jour.

#### **Consultation du stock - Onglet Mouvements**

Permet de visualiser de date à date tous les mouvements de stock sur cet article, par pièces. Un double-clic sur la ligne ouvre en consultation ou modification la pièce correspondante.

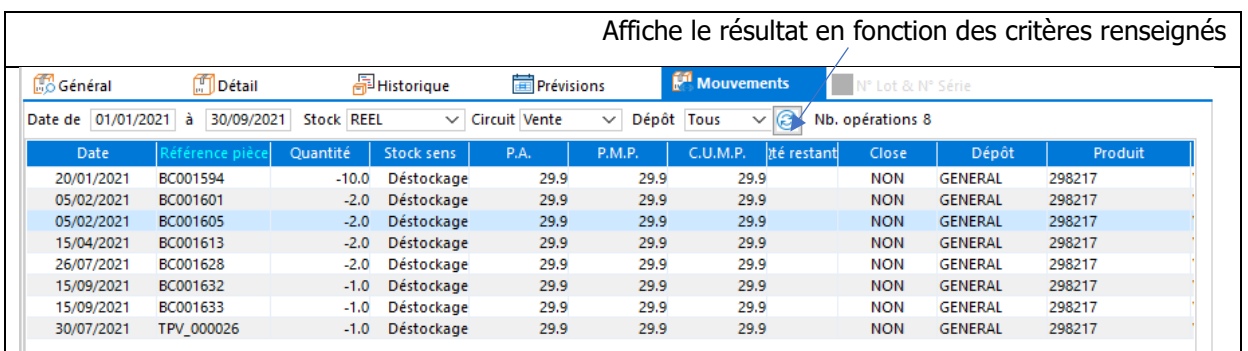

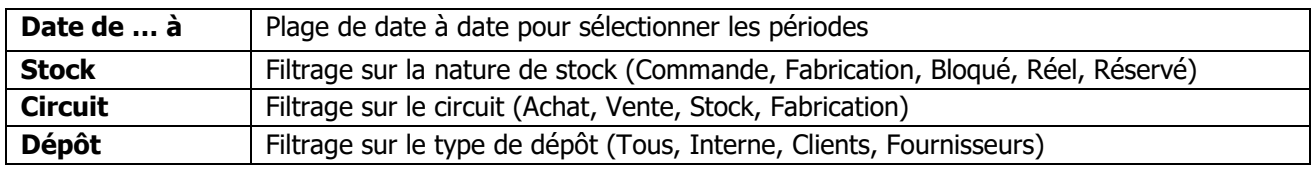

Note : Les filtres sont enregistrés pour la prochaine consultation du stock.

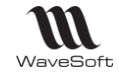

## **Consultation du stock - Onglet N° Lot & série**

Permet d'obtenir le détail sur les N° de Lot ou les N° de Séries de l'article s'il est sérialisé ou en gestion par lot

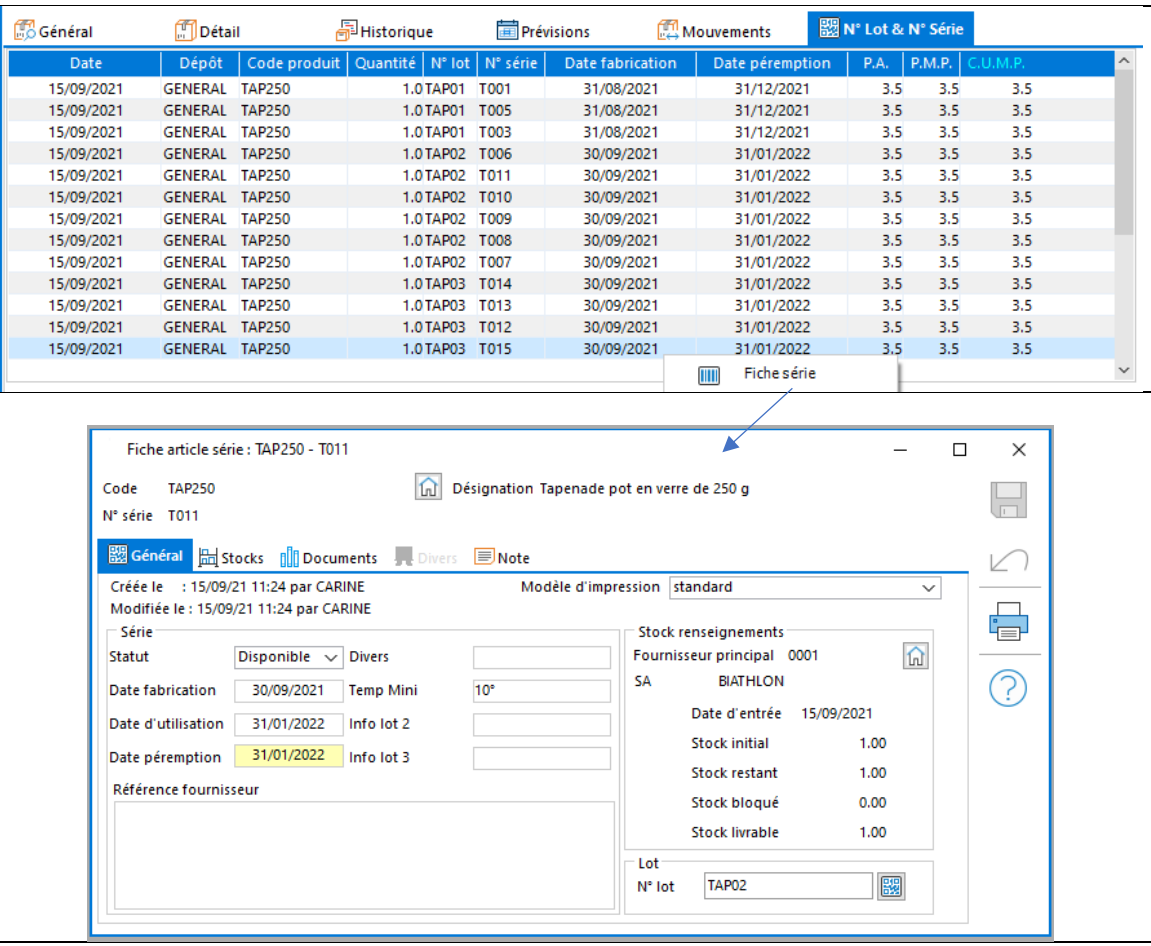

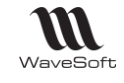

Guide Gestion Commerciale - V23.02.05 – 30/09/2022

## **Pièces de stocks**

Permet de gérer vos pièces de :

- Transfert de Dépôt à Dépôt,
- Entrées de Stocks,
- Sorties de Stocks.

#### **Liste des Pièces de stock**

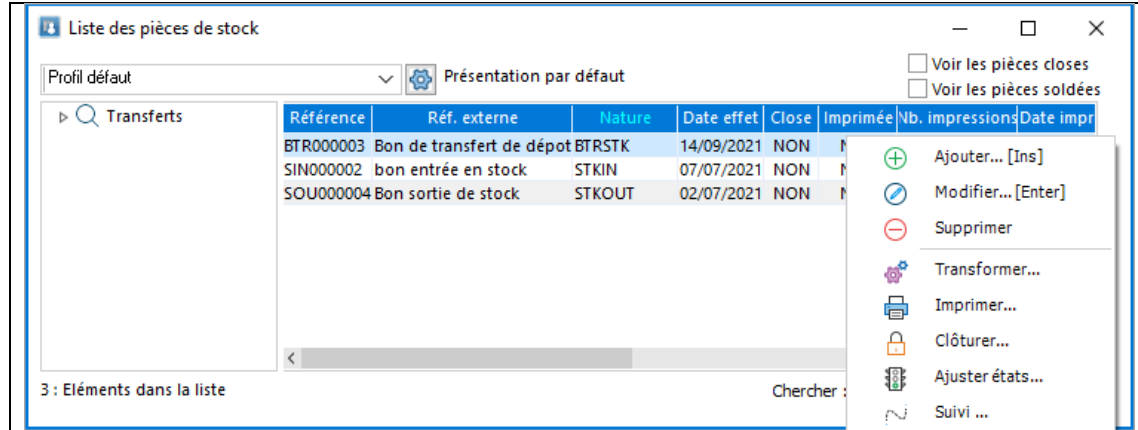

## **Fiche Pièce de stock**

#### **Pièce de stock - Entête**

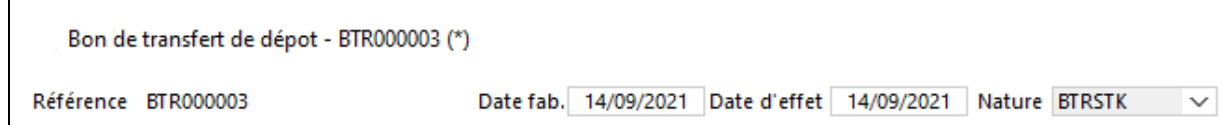

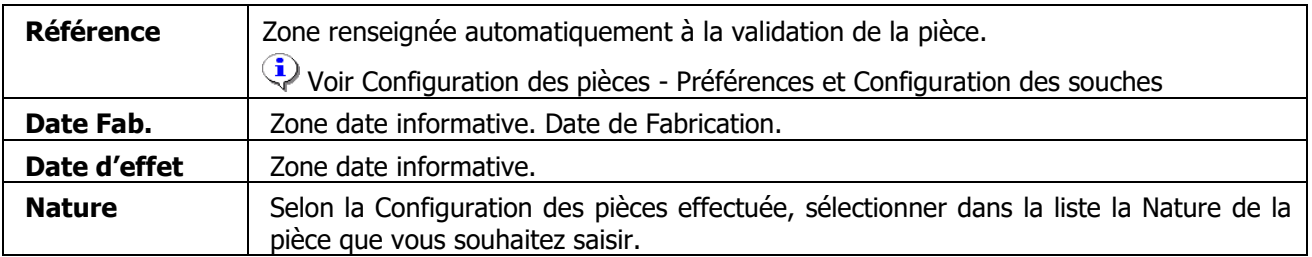

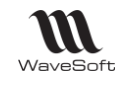

### **Pièce de stock - Les Onglets**

#### **Pièce de stock - Onglet En-tête**

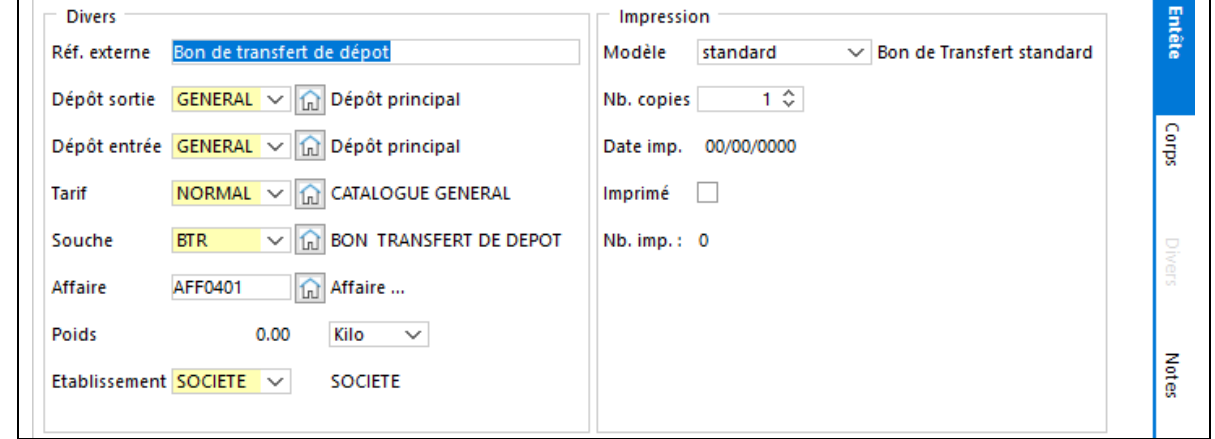

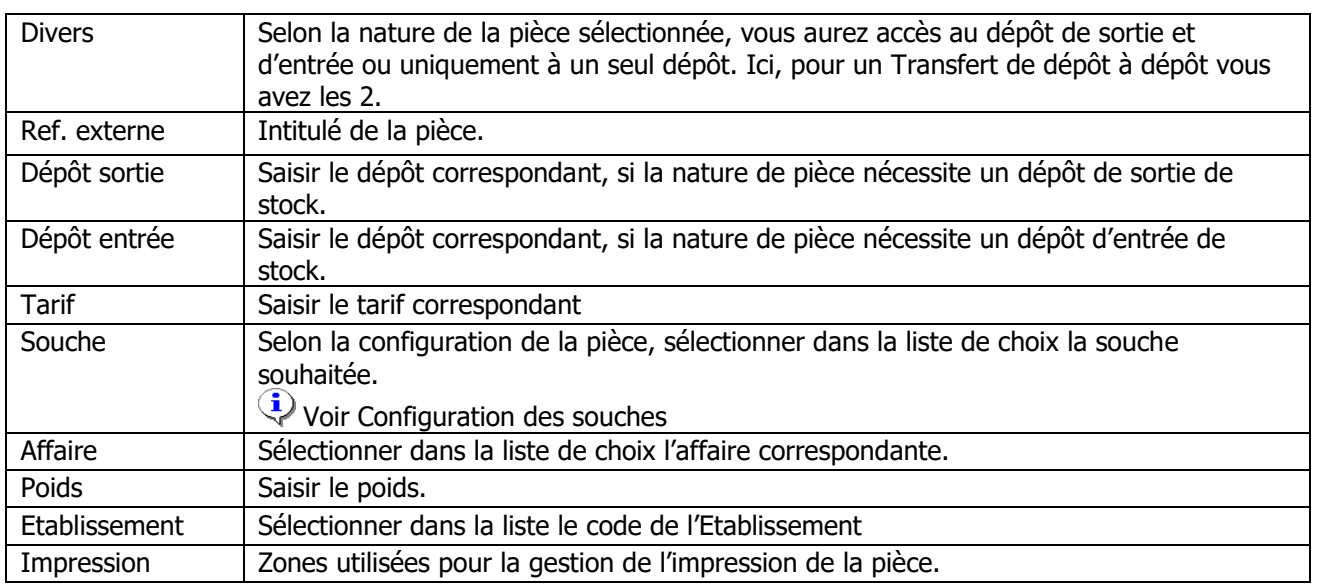

## **Pièces de stocks - Onglet Corps, Divers, Notes**

Pour la saisie dans ces autres onglets, voir Saisie des pièces.

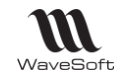

## **Gestion du stock en mode FEFO**

FEFO (First Expired First Out) (Premier périmé premier sorti), pour les articles gérés en Lot, en Série ou en Lot Série.

- « **Article périssable** » dans la fiche Article Onglet Options :
	- Si décochée, les lots périmés sont déstockables dans le cadre des pièces de vente, un message d'alerte vous indique que la date est dépassée, pour gérer des Dates Conseillées d'Utilisation, date non bloquante.
	- Si cochée, les lots périmés ne sont pas déstockables dans le cadre des pièces de vente. Seule une pièce de sortie de stock permet de déstocker ceux-ci, pour une mise au rebut, par exemple.

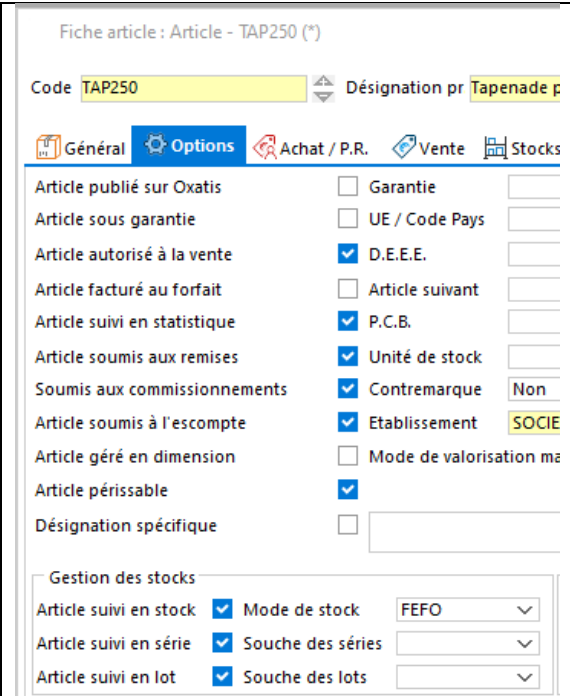

Trois informations sont associées aux articles Nb. lianes 0 Qté totale 0.00 Marge ligne 3.50  $-3,50$ 0.00% Marge pi gérés en FEFO sur les lignes de pièces - Onglet Ligne - bouton « ? » (achat, vente, …) : **T** Article **TAP250**  $\overline{\mathbf{x}}$ - La date de péremption (DLC, DLUO, …) Désignation Tapenade pot en verre d Date péremption 31/12/2021 **Temp Mini**  $10$ - La date de fabrication  $1.00$ Quantité (U.V.) Date fabrication 31/08/2021 Info lot 2 - 4 zones d'informations libre (Divers…Divers 3) Quantité (U.S.) 1.00 **Divers** Info lot 3  $N^{\circ}$  lot TAP01  $\checkmark$ Les libellés des champs divers sont  $\mathsf{N}^\circ$ série **T001** 0.00 Style Style des lignes d  $\checkmark$ Montant H.T. paramétrables dans les Préférences dossier - Onglet Gestion - Gestion des N° de lots.

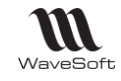

# **Les pièces d'achat**

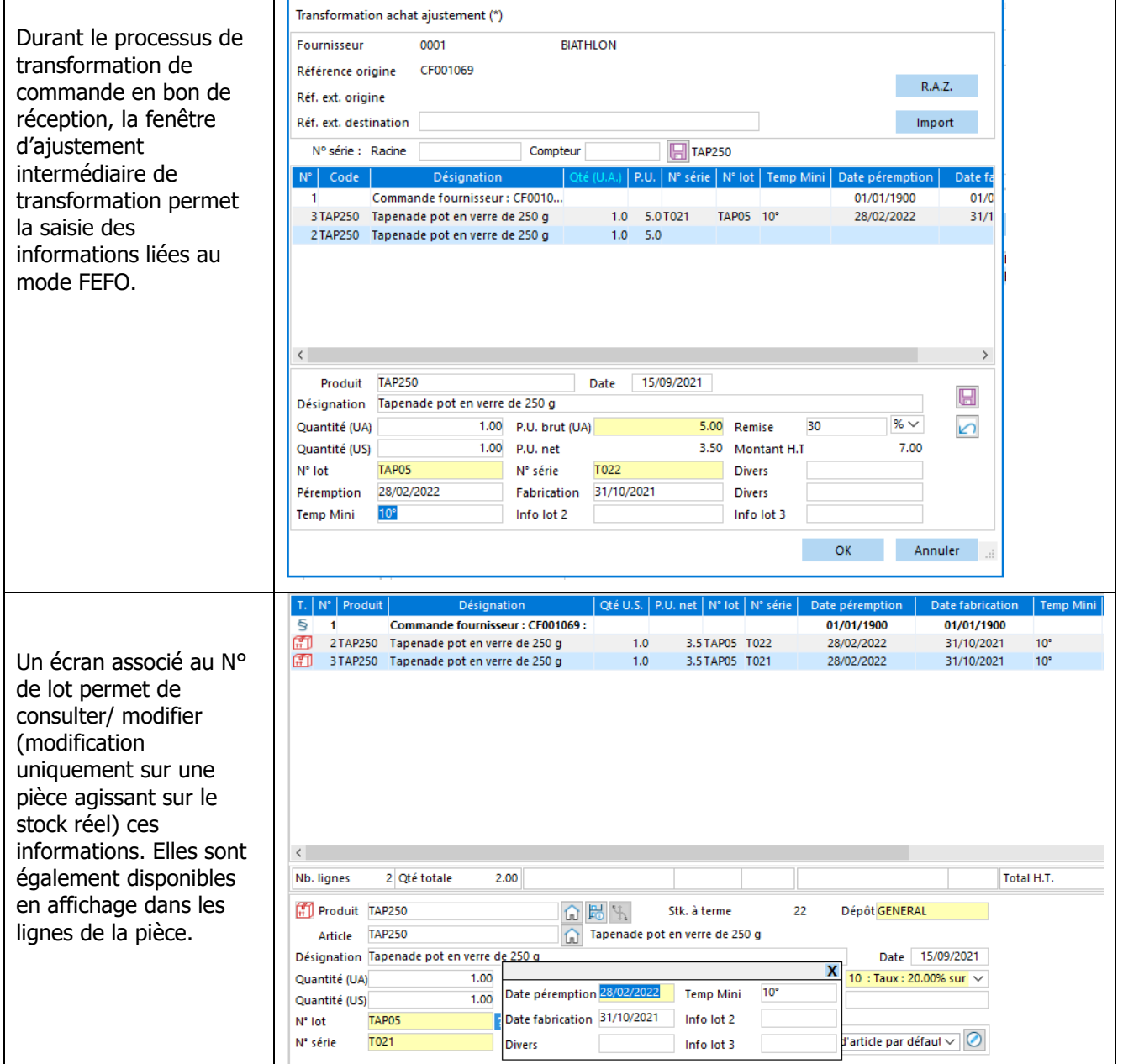

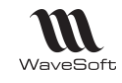

## **Les pièces de vente**

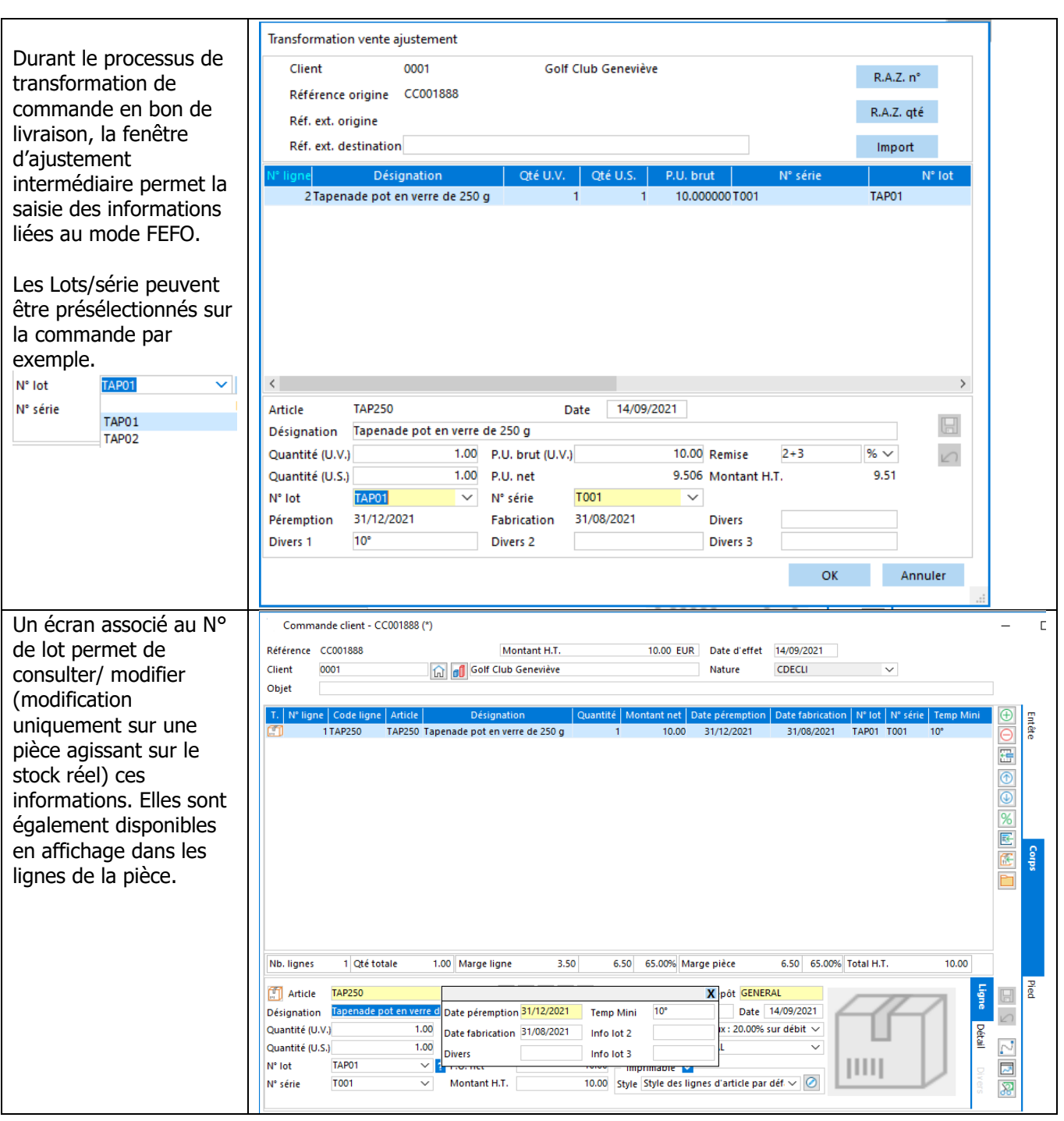

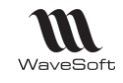

## **Les pièces de fabrication**

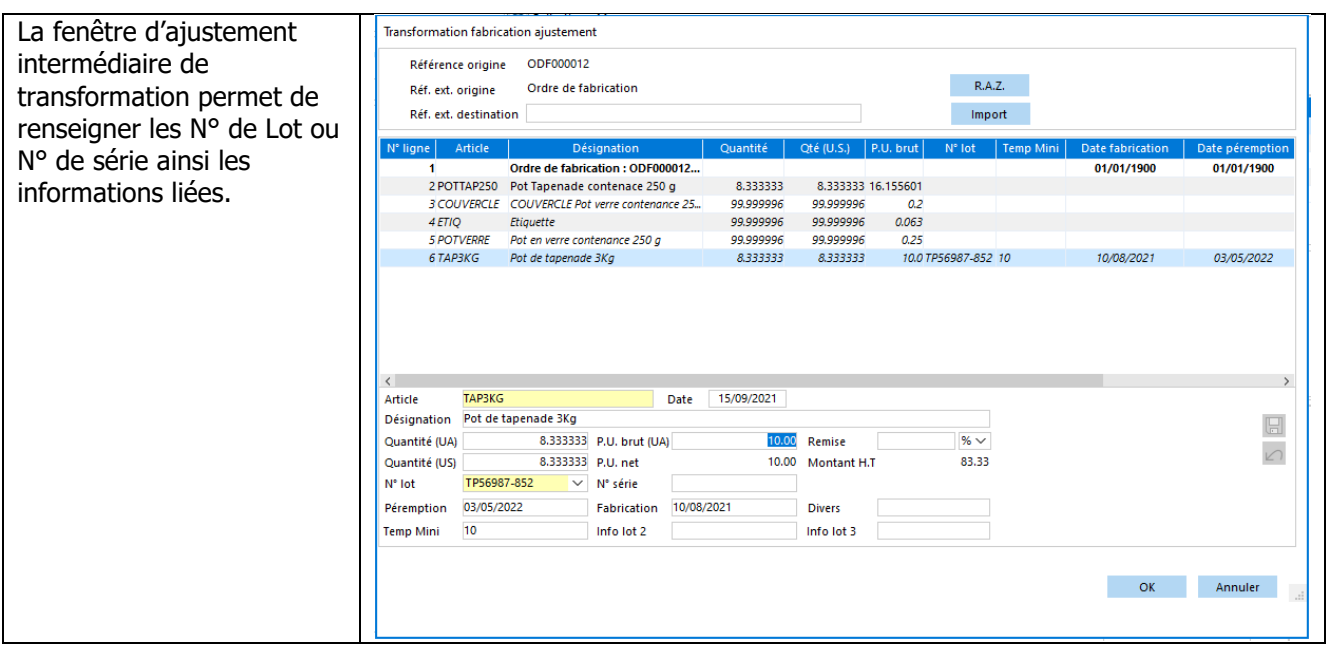

## **Les pièces de stocks**

Le fonctionnement est identique sur les pièces de stock, hormis que l'on peut agir sur des dates de péremptions dépassées.

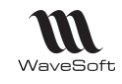

## **Impression de l'état des périmés**

Menu Stock - Réapprovisionnements - Gestion lot et série - Etat des périmés

Permet d'obtenir un bilan des articles périmés ou qui le seront bientôt.

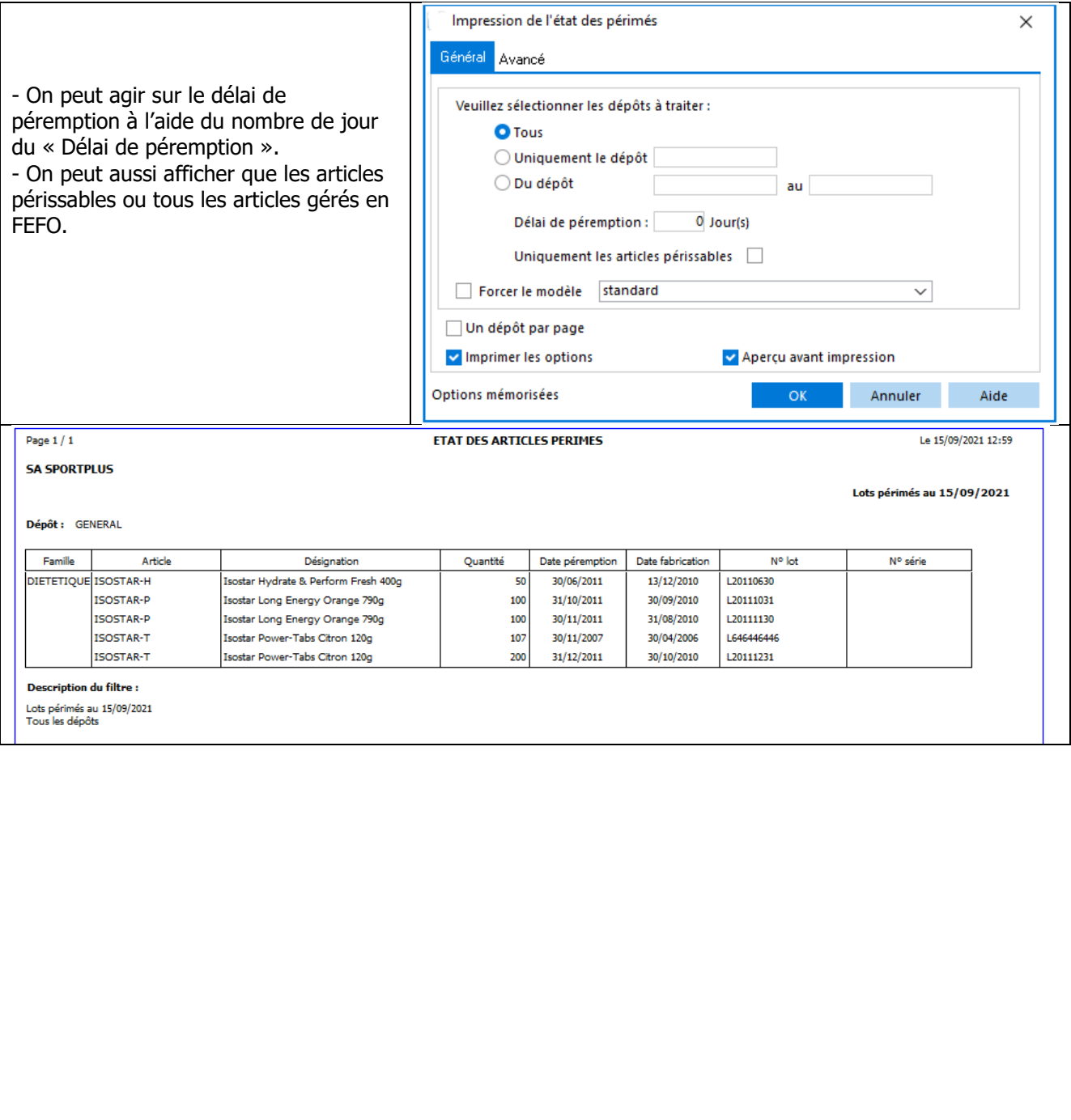

WAVESOFT - 32 rue Jean Rostand – 91893 ORSAY Cedex www.wavesoft.fr 252/345
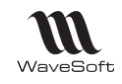

## **Gestion du stock « BLOQUE »**

La nature de stock « BLOQUE » permet de bloquer un article pour un client sur une commande. La valeur de stock « LIVRABLE » est égale au stock réel – le stock bloqué.

La nature « BLOQUE » permet de bloquer dès la commande un lot ou un numéro de série. Cette gestion n'est possible que sur une pièce de type commande du circuit de vente.

Pour utiliser le stock bloqué, il vous suffit de créer une nature de pièce sur le circuit des ventes de type commande qui gère le stock bloqué.

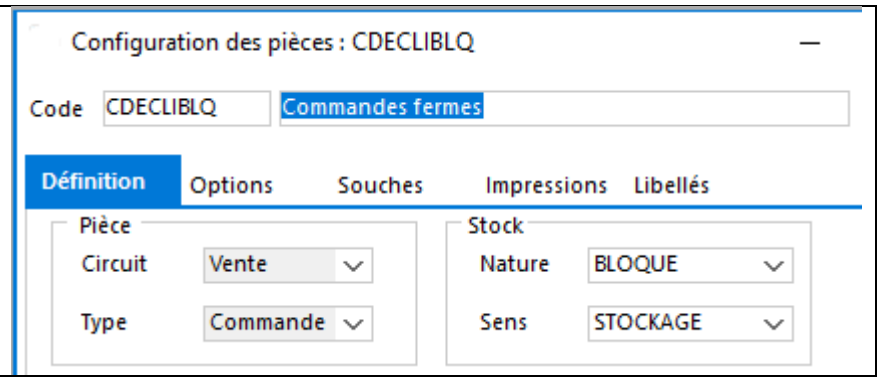

Sur une nature de commande normale (qui gère du réservé), si sur un article géré en lot ou en série vous indiquez un numéro, le stock de cette ligne sera automatiquement géré en bloqué.

L'information du stock bloqué et livrable est visible sur les principaux écrans de renseignement de l'état du stock :

### **Fiche lot**

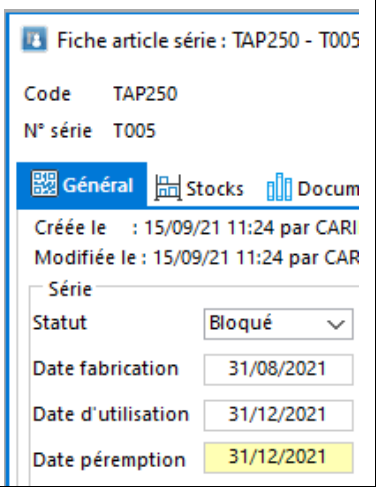

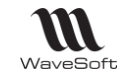

## **Fiche article**

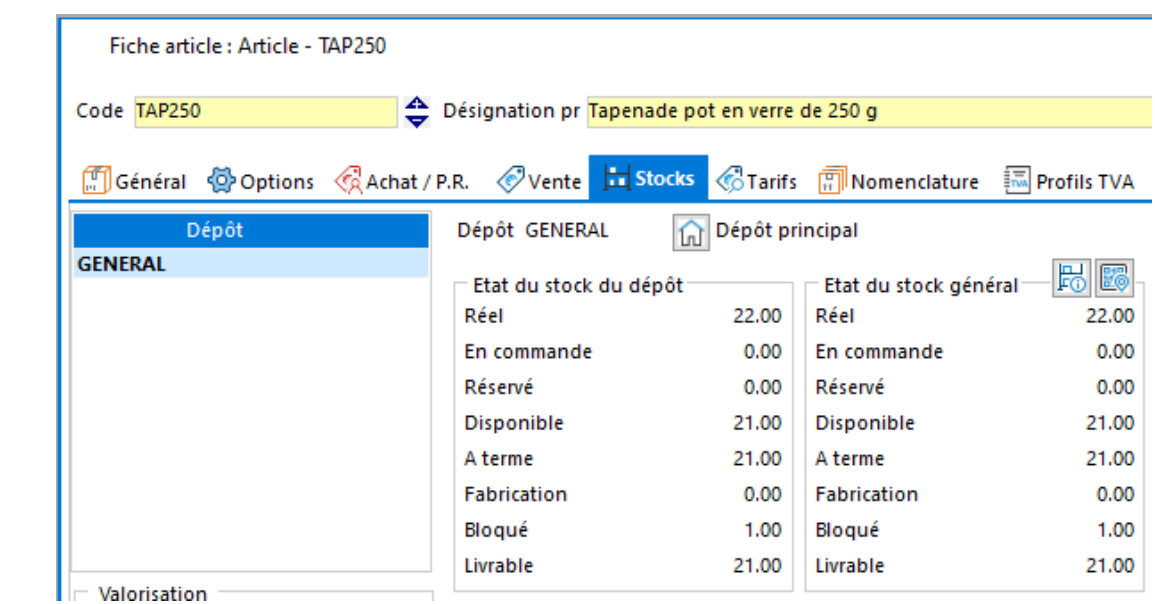

## **Consultation du stock**

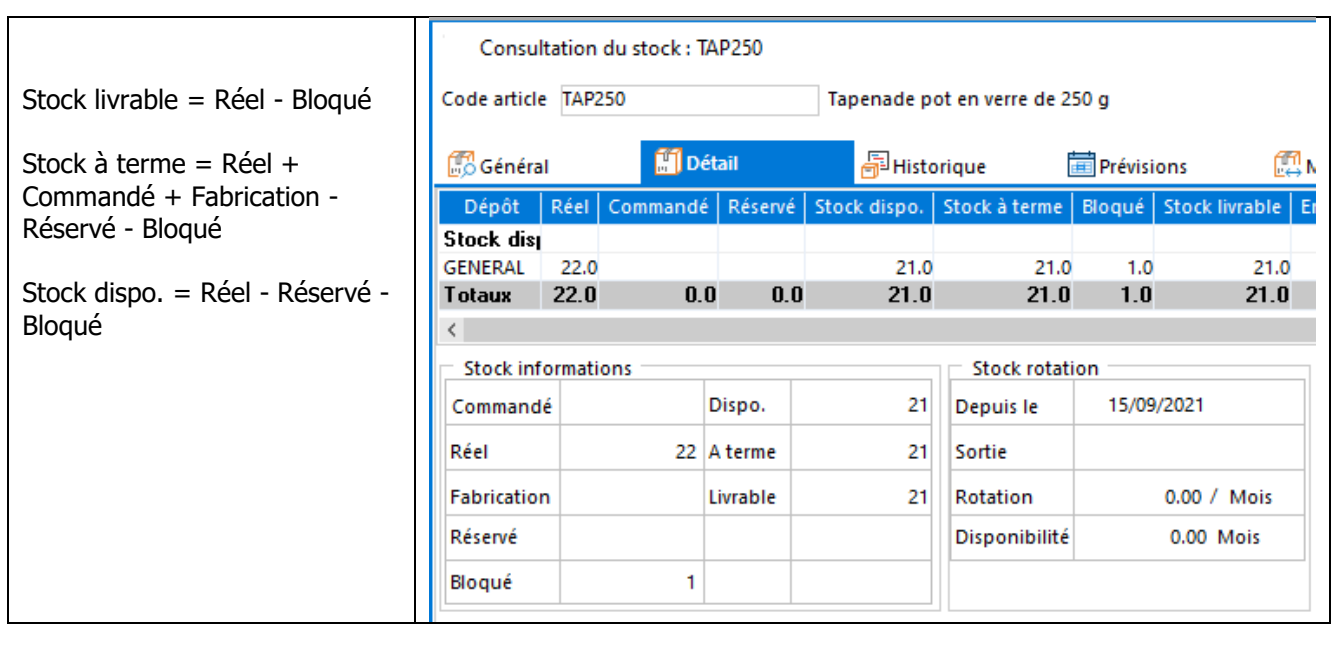

## **Pièce de vente**

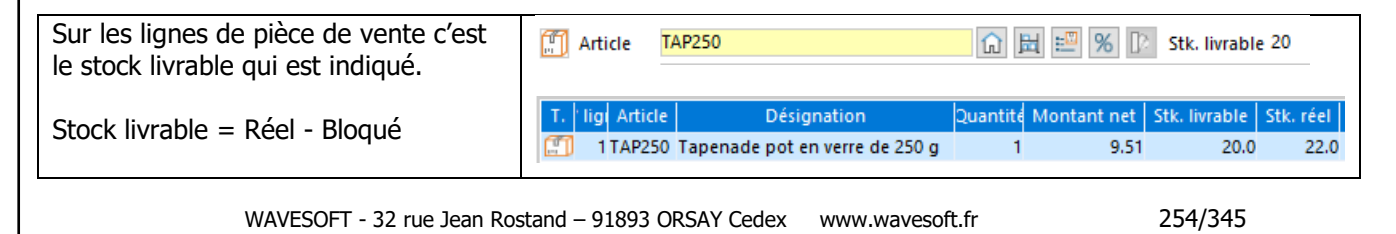

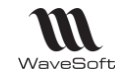

# **Suivi des pièces de stocks**

Accessible par le Menu Stock - Etats - Suivi des pièces

Permet de rechercher des pièces de stock en fonction de critères de sélection paramétrables et de visualiser les pièces d'origines et les pièces résultantes.

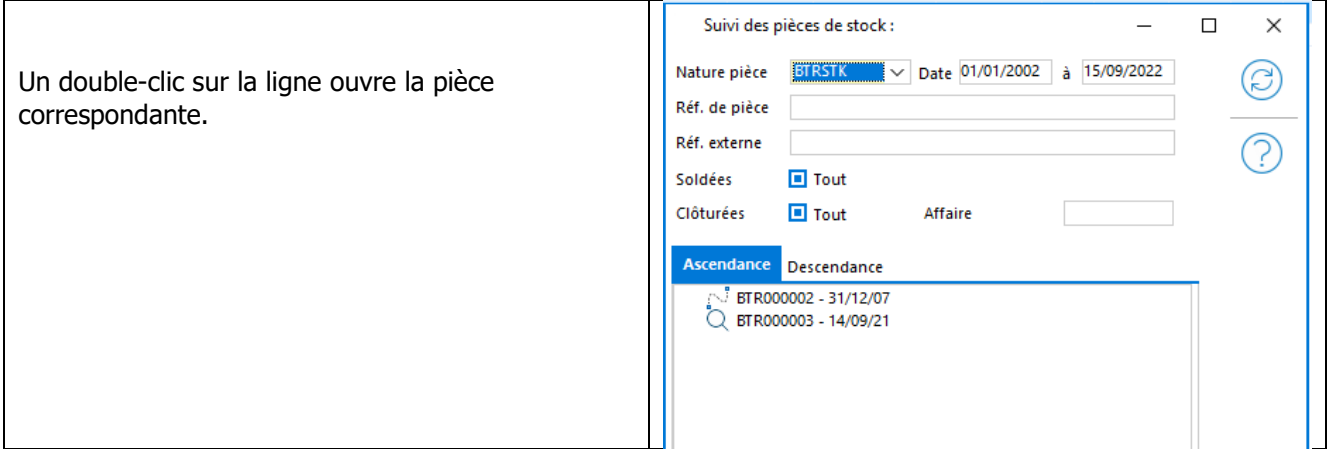

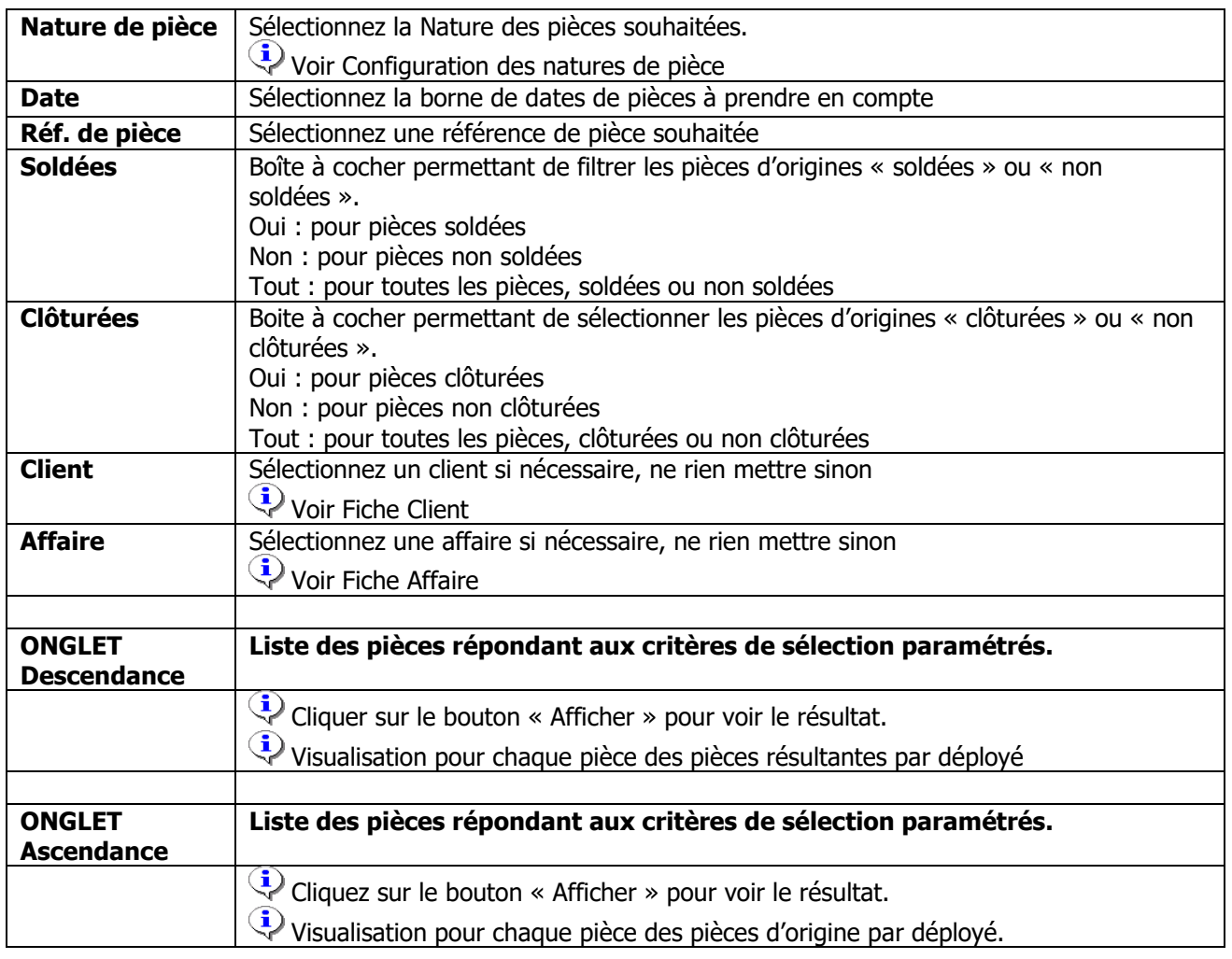

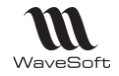

## **Etats de mouvement de stocks**

### **Etat de mouvement de stocks**

# Stocks - Etats - Mouvement de stocks

Permet d'éditer un état qui affiche les origines des mouvements de stocks par articles.

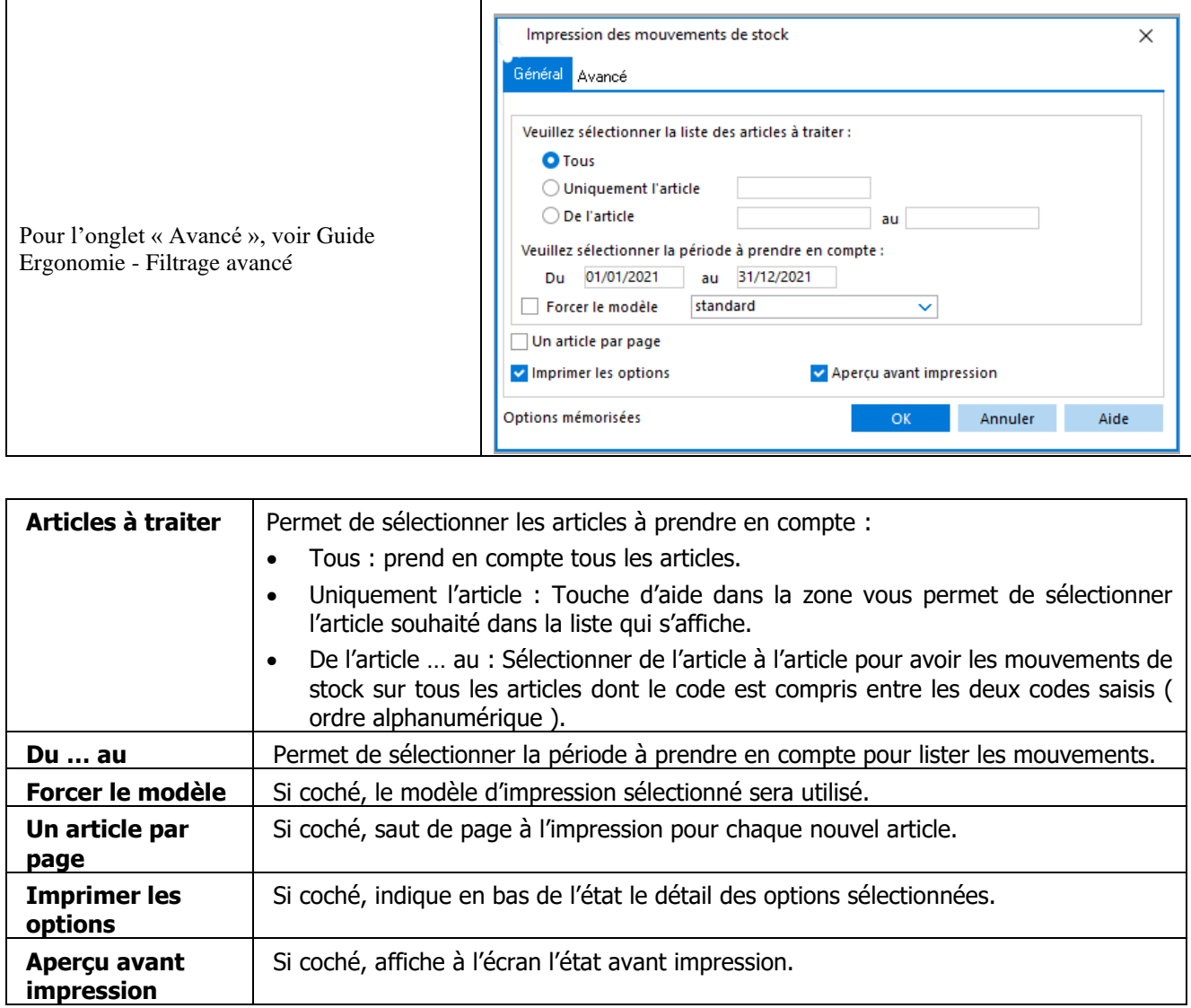

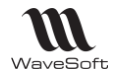

## **Etat de rotation de stock**

 $\rightarrow$  Etats / Rotation de stock ...

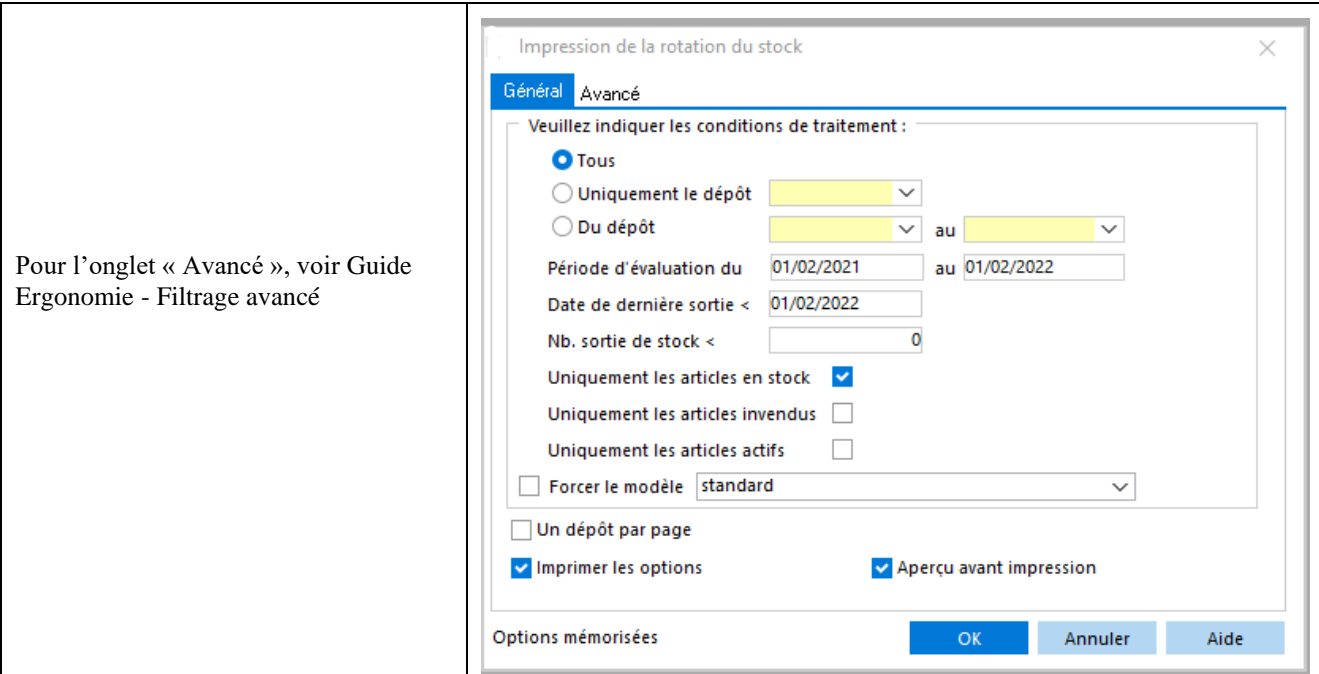

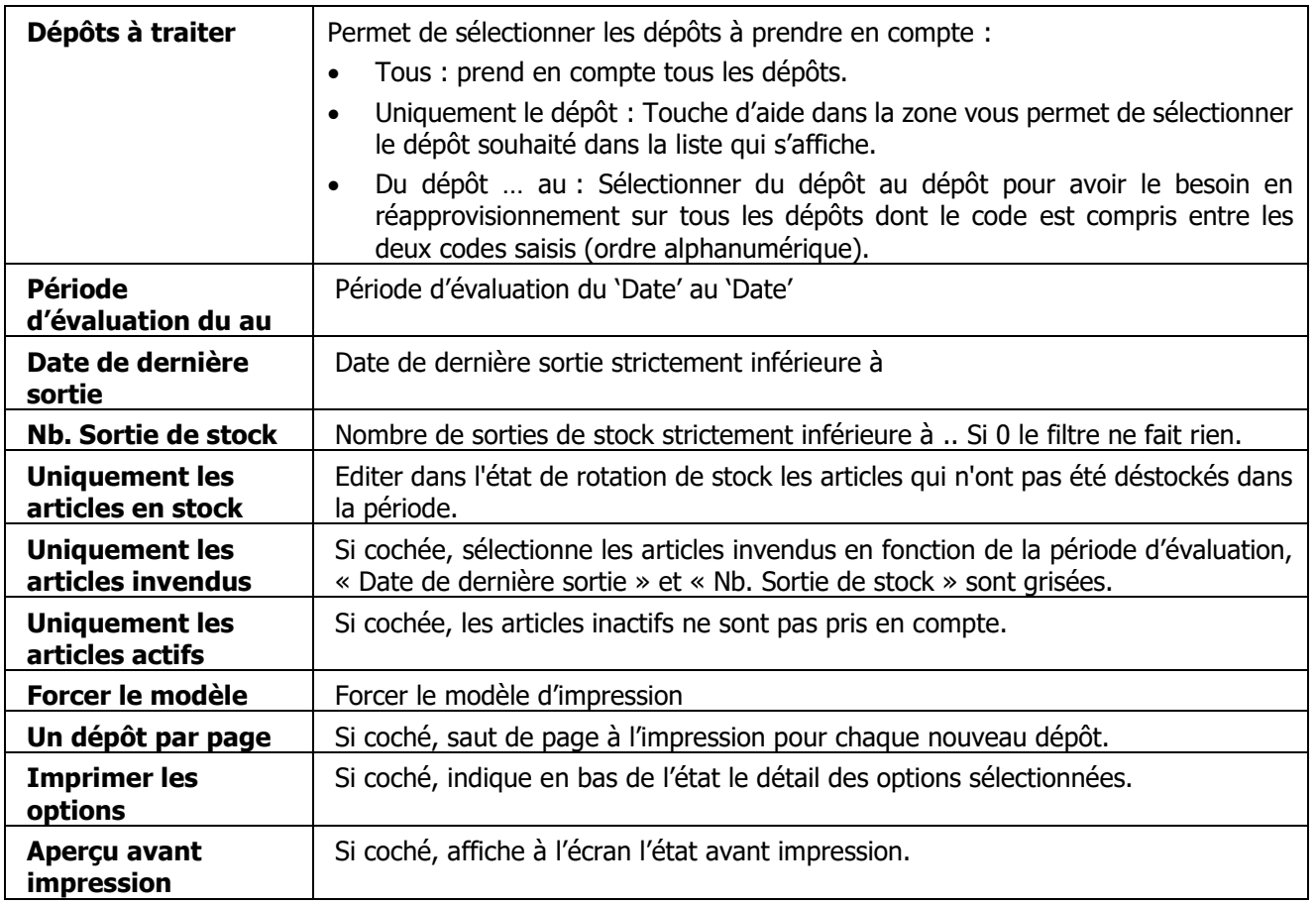

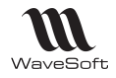

## **Etat d'inventaire en quantité**

Stocks - Etats - Inventaire en quantité ...

Permet d'éditer un état qui affiche les quantités de stocks par article.

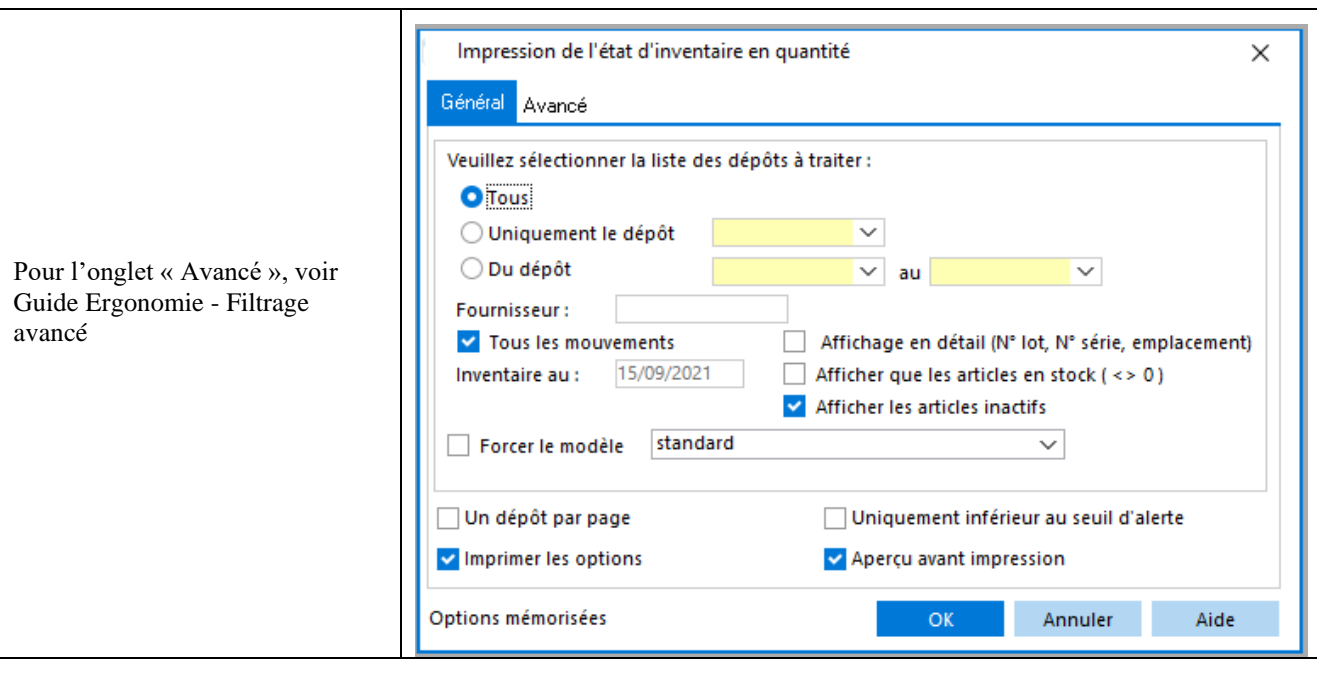

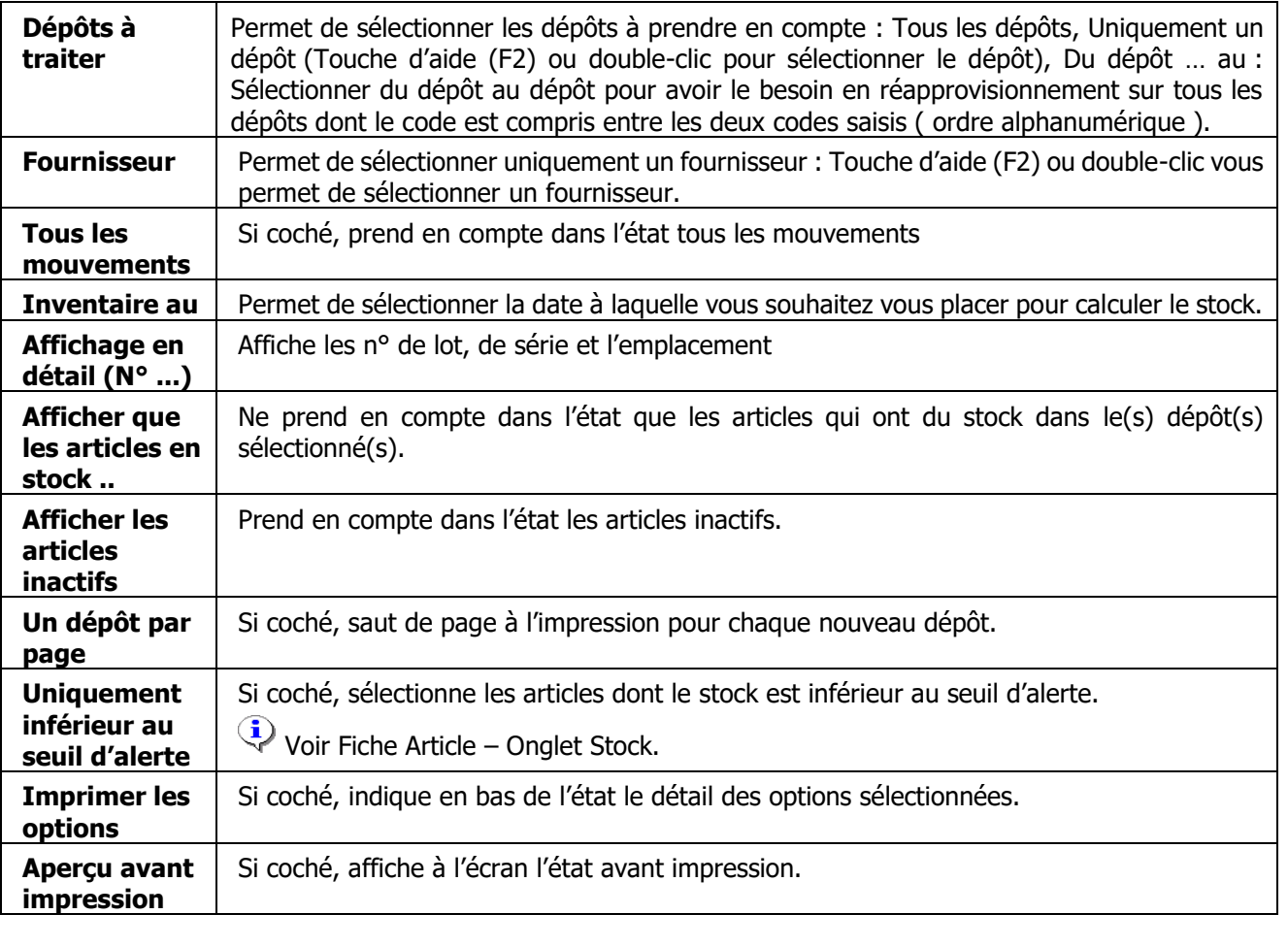

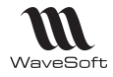

## **Etat d'inventaire en valeurs**

Stocks / Etat d'inventaire en valeur ...

Permet d'éditer un état qui affiche les valeurs du stock par article.

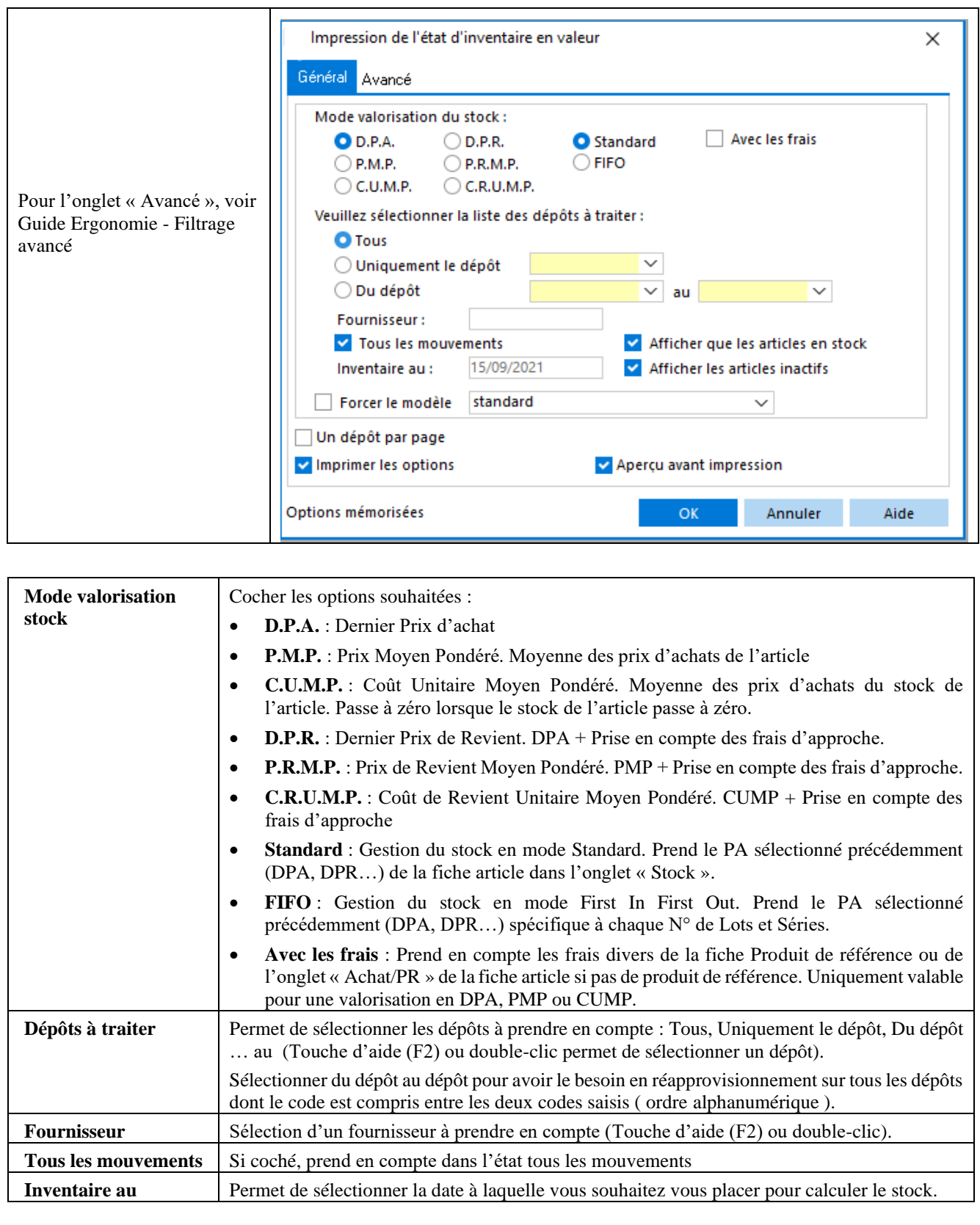

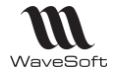

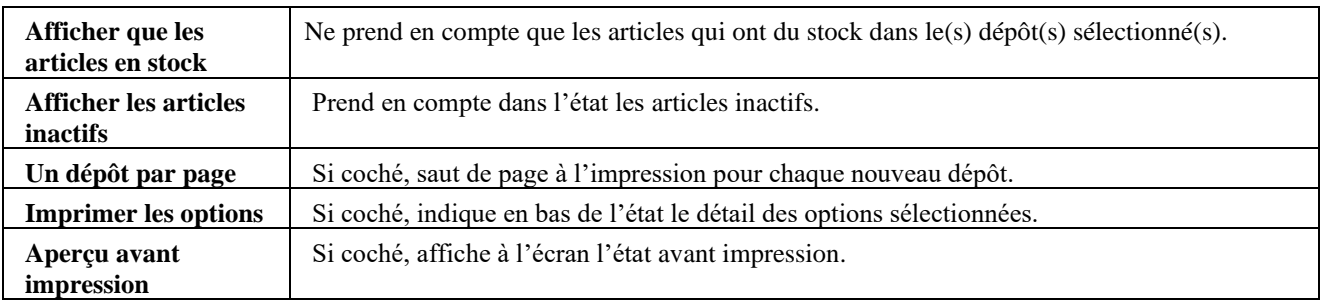

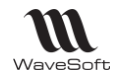

# **Inventaire**

Accessible depuis le menu Stock - Stocks - Inventaire.

Permet d'établir un inventaire à l'instant T sur un dépôt pour pouvoir vérifier ensuite vos stocks, et les modifier le cas échéant.

 $\sqrt{2}$ 

Fonction réservée aux utilisateurs avertis. La création d'un inventaire ne modifie pas votre dossier, mais il est préférable de ne rien saisir jusqu'à la fin de votre inventaire pour que les stocks soient cohérents.

**L'Inventaire permet de mettre à jour les quantités en stocks, les N° de Lots/Séries, les dates de fabrication, les dates limites (DLC, DLU…) et les DPA, PMP, PRMP, CUMP CRUMP**

## **Création d'un inventaire**

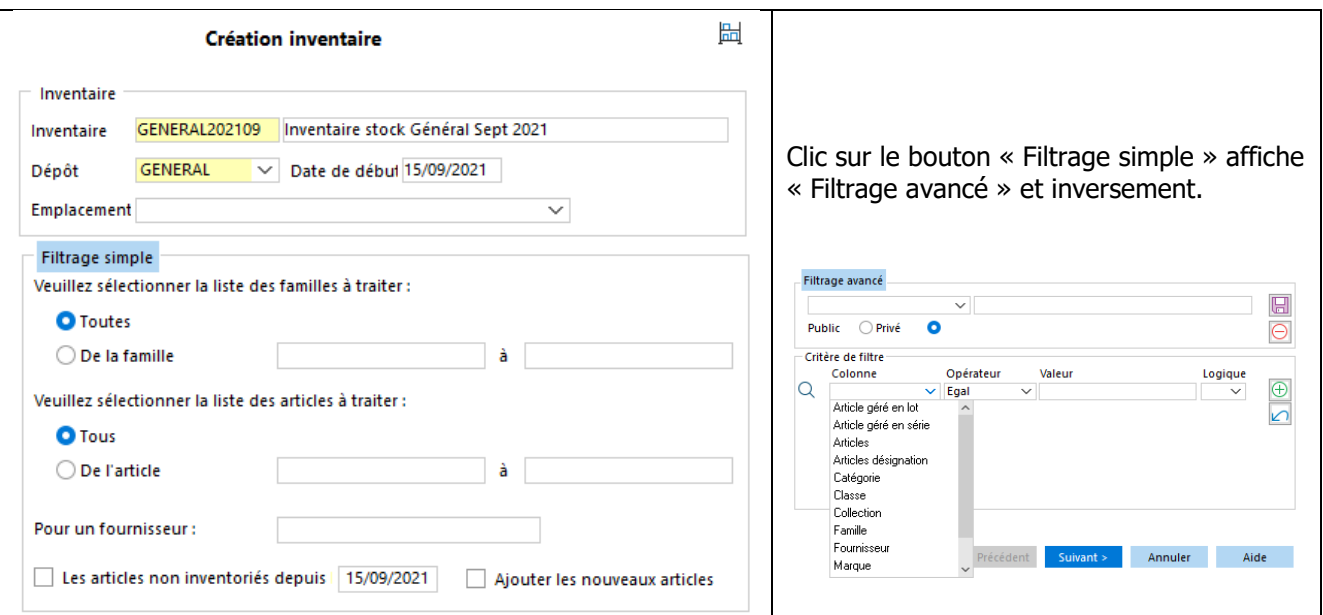

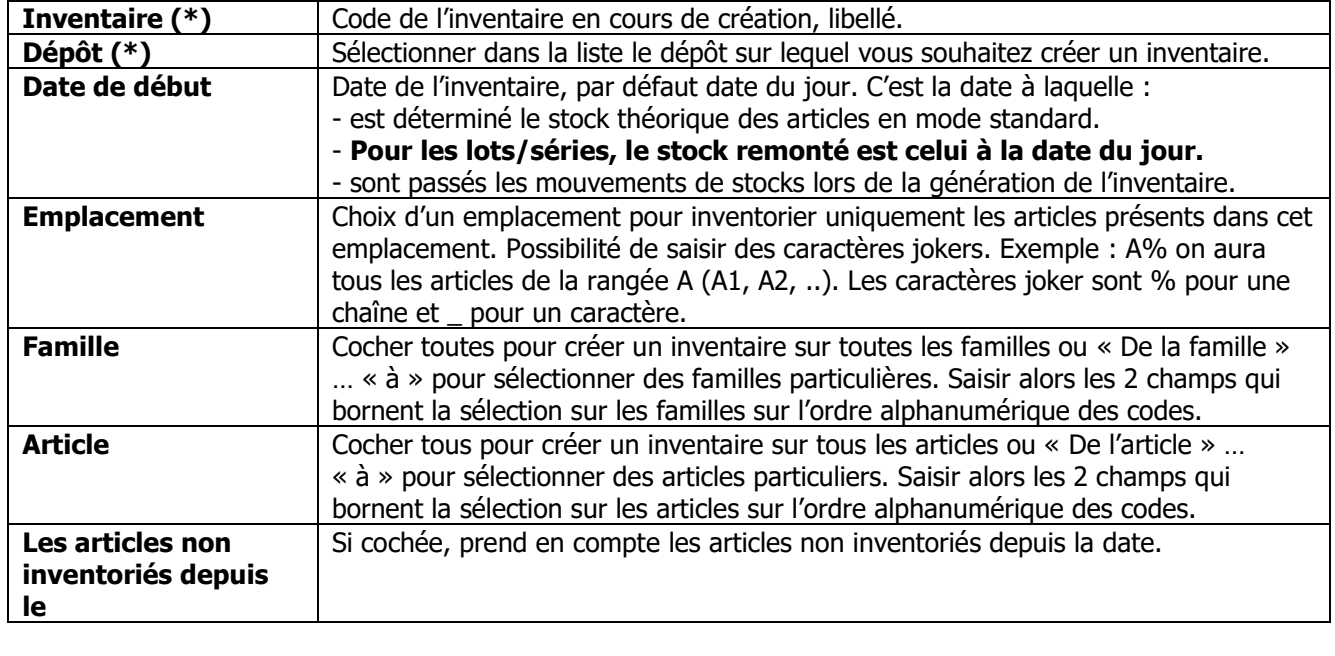

Copyright WaveSoft Copyright WaveSoft

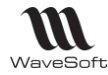

Guide Gestion Commerciale - V23.02.05 – 30/09/2022

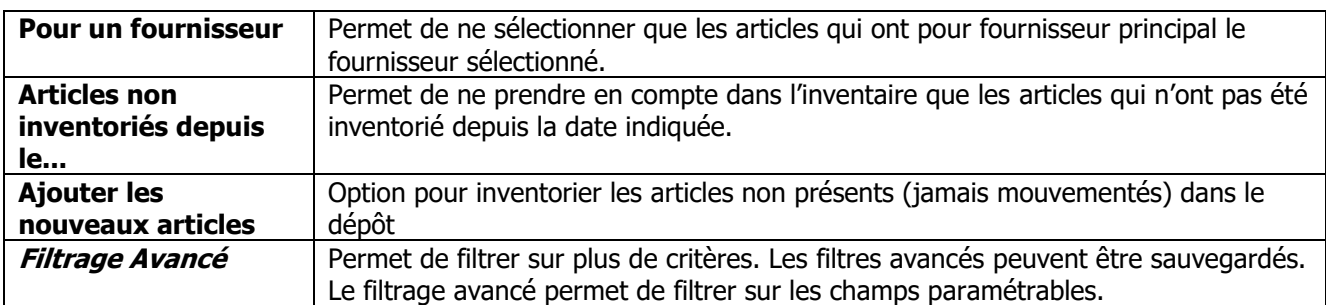

(\*) Champ obligatoire en saisie.

Remarques :

**Il est fortement conseillé de créer l'inventaire à la date du jour et de procéder au comptage immédiatement dans la foulée. En effet, si vous vendez des articles entre temps, vos comptages seront faux, et l'inventaire génèrera des erreurs de stocks.**

Les articles inactifs ne sont pas pris en compte.

Inventaire sur le dépôt par défaut : tous les articles sont pris en compte dans l'inventaire. Inventaire sur un autre dépôt : seuls les articles mouvementés au moins une fois sur le dépôt remontent dans l'inventaire.

Pour initialiser un stock sur un dépôt secondaire, il faut créer un bon d'entrée en stock.

Rappel : Il est possible d'importer des lignes depuis une pièce de stock.

**Les articles en inventaire, qui ont un autre mode de stock que standard, ne peuvent pas être sortis du stock tant que l'inventaire n'a pas été généré.**

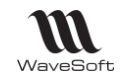

### **Saisie d'inventaire**

Les quantités sont à saisir en U.S. (Unité de Stock) de l'article. Tous les montants sont à saisir en devise de référence du dossier, en Euro par défaut. Sélection de l'inventaire à saisir

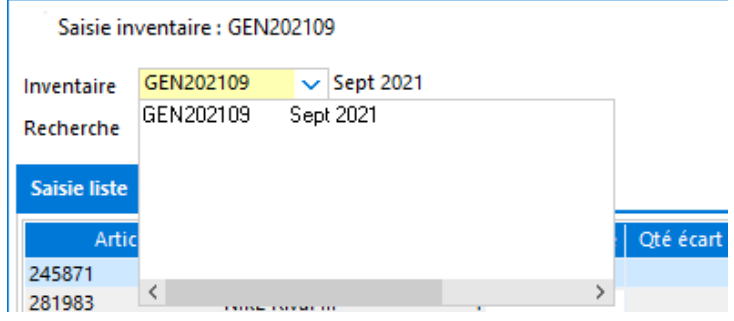

#### **Seules les lignes dont la « Quantité Physique » est renseignée sont traitées lors de la « Génération ».**

#### **Vous n'êtes pas obligé de saisir toutes les « Quantités Physiques » sur toutes les lignes.**

Il est tout de même conseillé de générer l'inventaire sur tous les articles, pour optimiser le dossier. En effet, si vous n'avez jamais passé d'inventaire sur un article, la Maj DPA, PMP,…etc. se fera en prenant en compte tous les mouvements sur cet article depuis le début. Hors si vous avez passé un inventaire, le calcul de MAJ se fera à partir du dernier mouvement d'inventaire généré.

#### **Si vous ne souhaitez mettre à jour que le N° de Lot/Série, DPA, DPR, PMP, PRMP, CUMP ou CRUMP d'un article, il convient de saisir sur la ligne de l'article concerné la « Quantité Physique » et le N° de Lot/Série, le DPA, les Frais (unitaires), le PMP, CUMP ou CRUMP.**

Pour mettre à jour le DPR, il faut saisir le montant des Frais. Le logiciel calcul automatiquement le DPR comme étant le DPA + les Frais.

Il est possible de saisir : la quantité physique.

La quantité physique est à saisir si :

- Elle est différente de la quantité théorique.
- Elle est égale à la quantité théorique, mais une information complémentaire saisie sur la ligne est à mettre à jour (DPA, PMP…N° de Lot… etc…)

Il est possible de modifier la valorisation (DPA, PMP, CUMP, PRMP et CRUMP) et les frais

Pour les articles en lot, il est possible de modifier le numéro de lot (numéro de lot physique)

Pour les articles en série, il est possible de modifier le numéro de série (numéro de série physique).

**Pour rajouter un N° de Lot/série, faire clic bouton-droit « Ajouter » sur la ligne correspondante**. Pour les articles gérés en FEFO, c.à.d. avec une date limite (d'utilisation, de consommation…), il est possible de modifier cette Date Limite (DLC physique).

Pour les articles qui sont soumis à fabrication, il est possible de modifier la date de fabrication (date fab. physique).

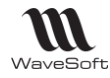

### **Saisie de l'inventaire en mode liste**

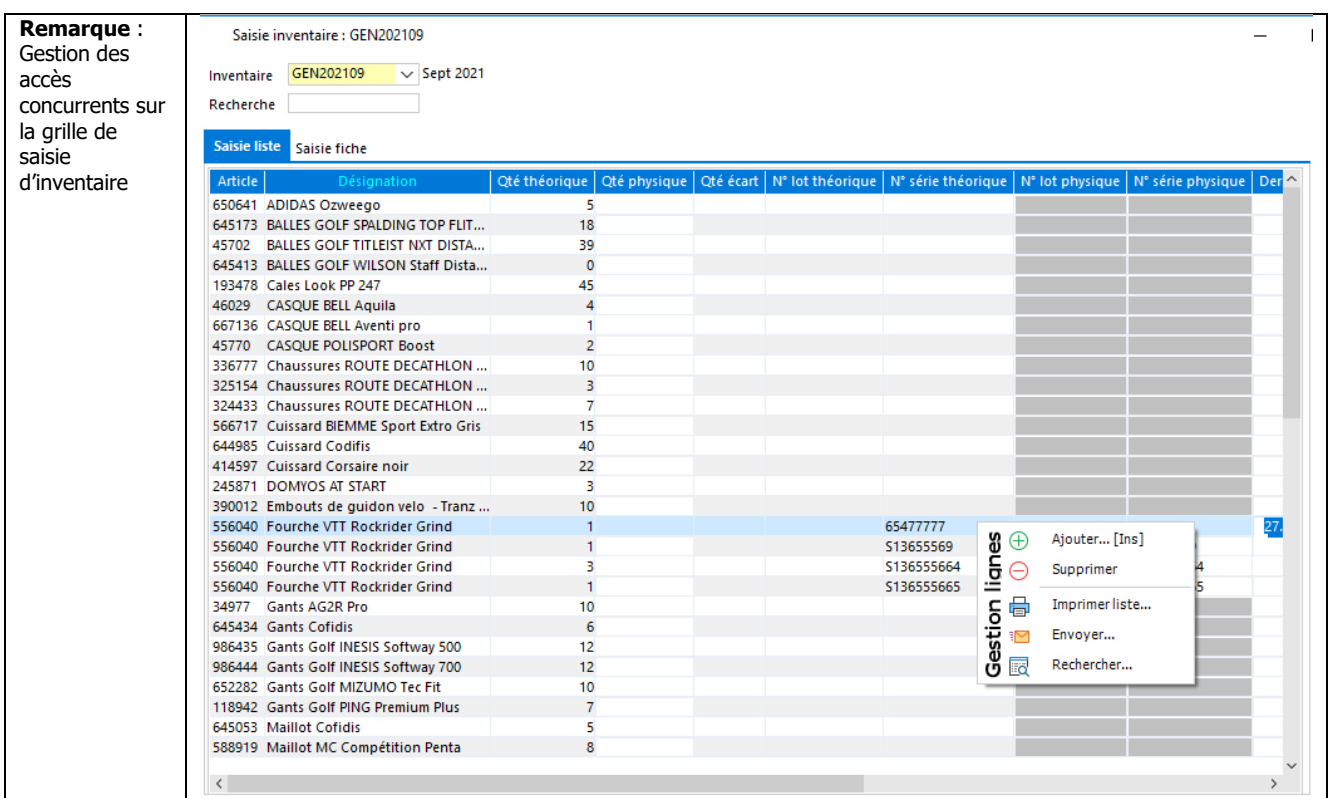

**Retirer un ou plusieurs articles de l'inventaire** : sélection simple ou multiple puis Menu contextuel Supprimer.

**Ajouter une ligne pour renseigner d'autres numéros de lot /série** : Menu contextuel « Ajouter » sur un Article suivi en lot / série.

### **Justification des écarts**

La colonne énumérée "Justification" écart (VOL, CASSE, ….) permet de justifier les écarts d'inventaire.

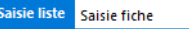

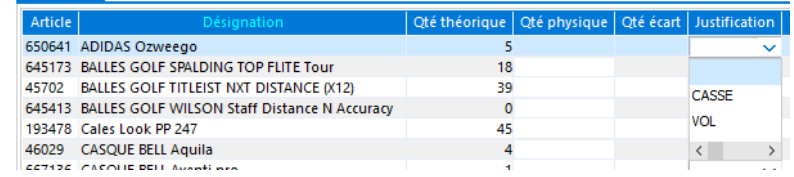

### **Saisie de l'inventaire en mode fiche**

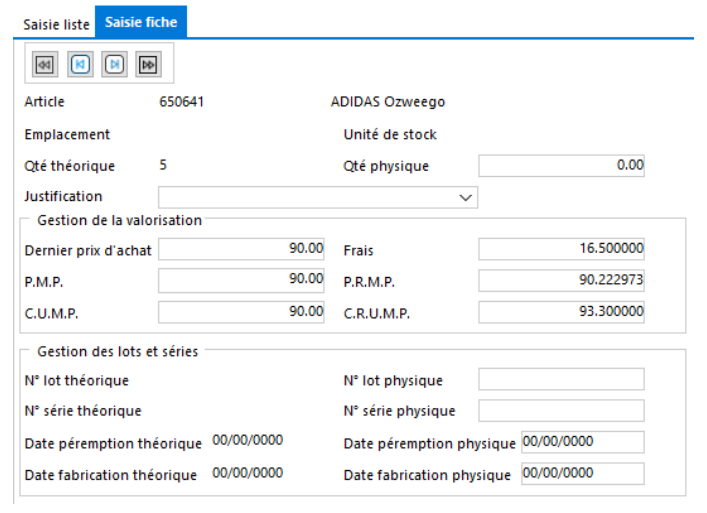

WAVESOFT - 32 rue Jean Rostand – 91893 ORSAY Cedex www.wavesoft.fr 264/345

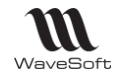

### **Import de la saisie d'inventaire**

Permet d'importer un fichier pour remplir la grille de l'inventaire en cours de traitement.

Bouton « Importer fichier »

Indiquer l'emplacement du fichier à importer

Préciser le type de séparateur du fichier (Point-virgule ou Tabulation)

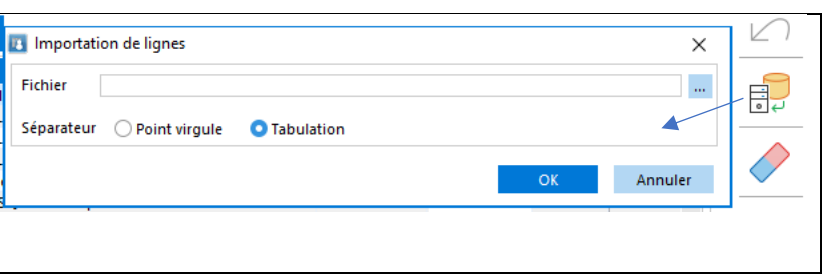

Un fichier log est généré pour indiquer d'éventuelles erreurs sur le traitement du fichier. Ce fichier s'ouvre automatiquement lorsque la tâche d'import est terminée.

### **Format du fichier import inventaire**

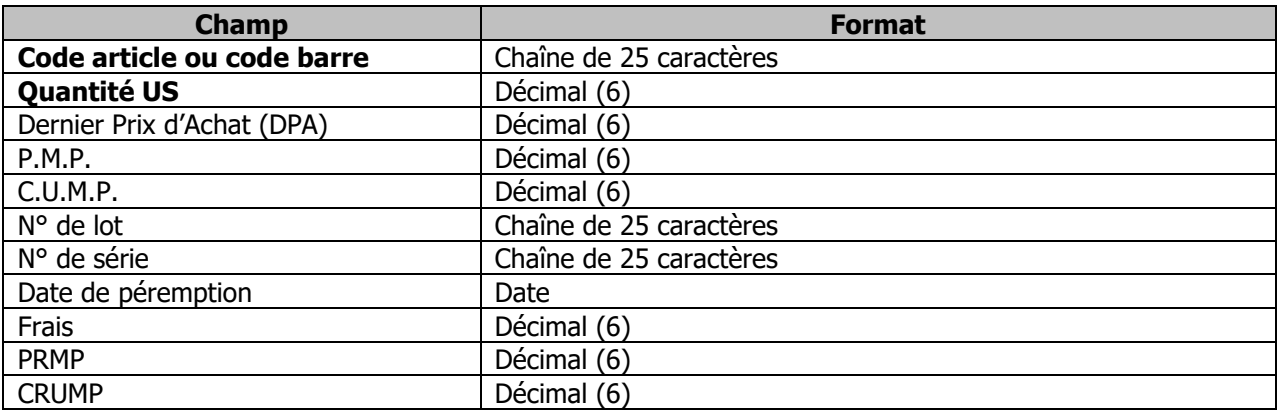

- Le format du fichier est figé, mais seuls les champs code et Qté. US sont obligatoires.

- Pour la recherche de l'article en fonction de l'information fournie dans le premier champ, elle s'effectue suivant le même processus que sur une saisie manuelle.

La recherche va s'effectuer suivant le processus suivant :

- 1. Recherche si la saisie correspond à un code article.
- 2. Recherche si la saisie correspond à un code barre article, retour du code article correspondant.
- 3. Recherche si la saisie correspond à un code barre produit, retour du code article correspondant au produit.

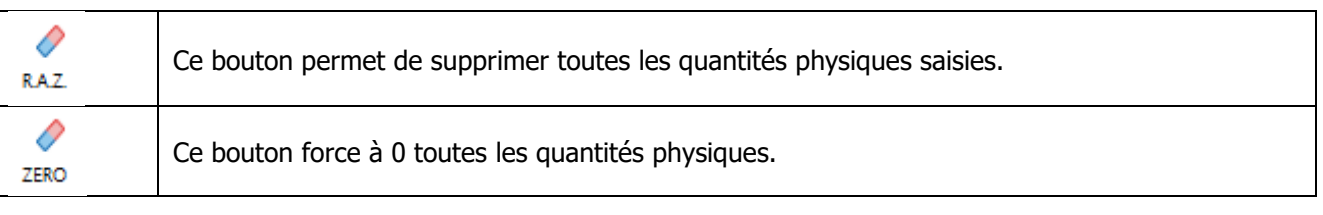

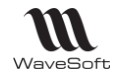

### **Edition d'inventaire**

Cette fonction vous permet d'imprimer un des inventaires créés.

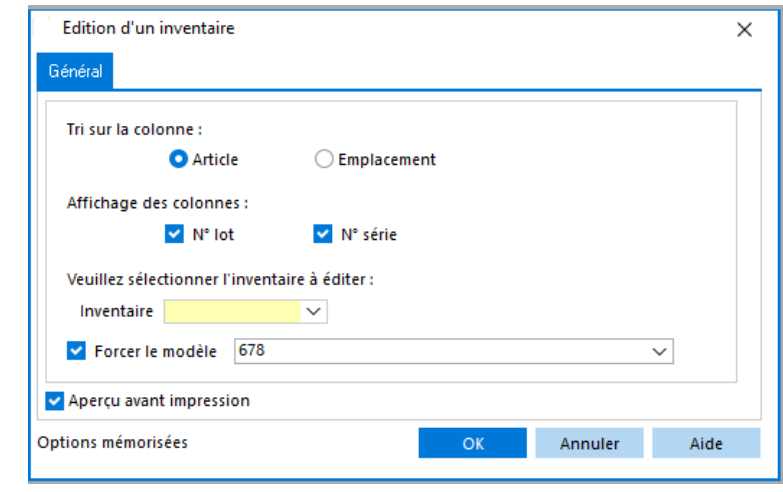

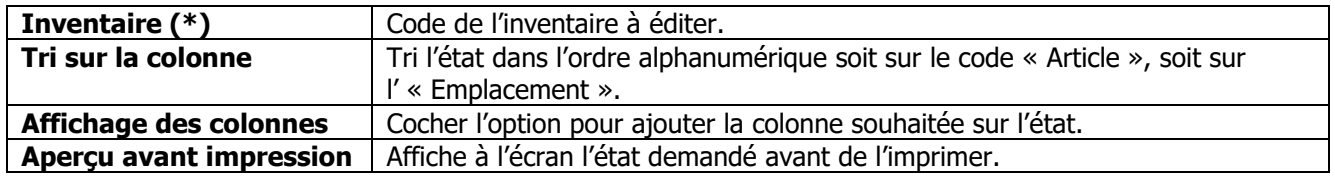

### **Edition des écarts d'inventaire**

Cette fonction permet d'éditer l'inventaire avec les saisies en cours.

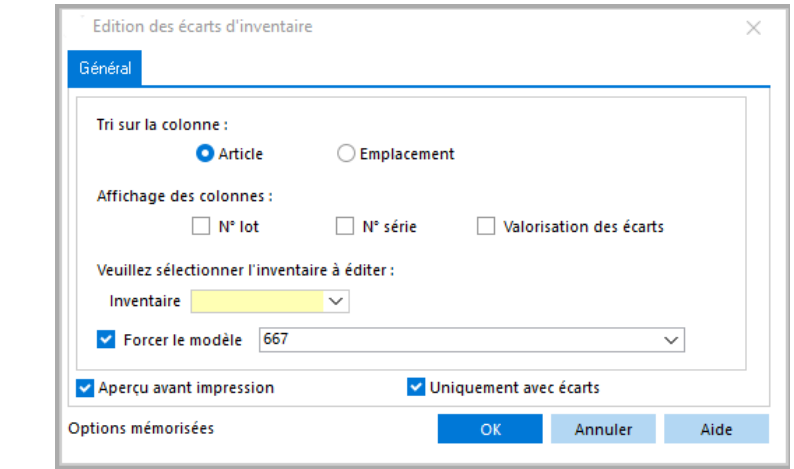

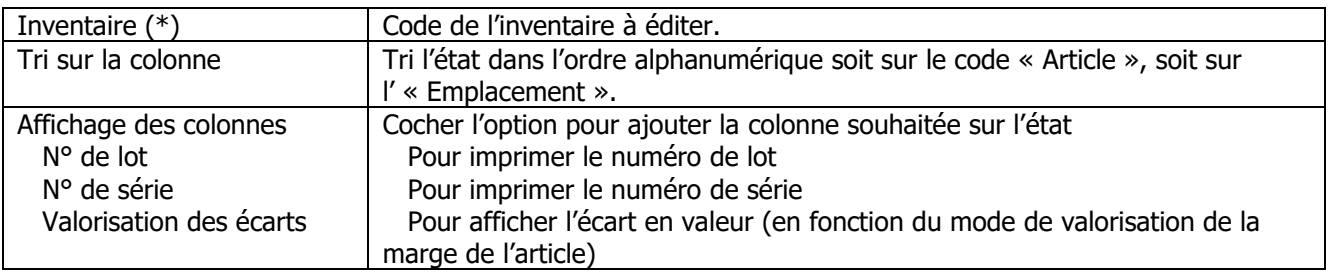

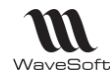

Guide Gestion Commerciale - V23.02.05 – 30/09/2022

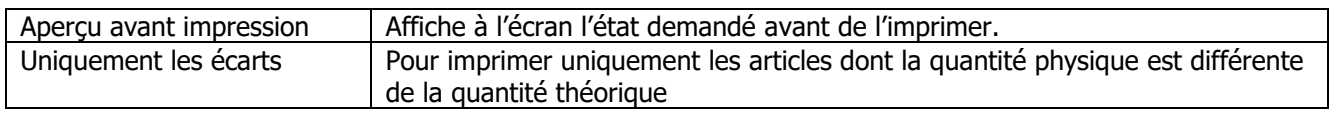

### **Génération des mouvements d'un Inventaire**

Cette fonction met à jour les fiches articles en fonction des saisies effectuées en inventaire.

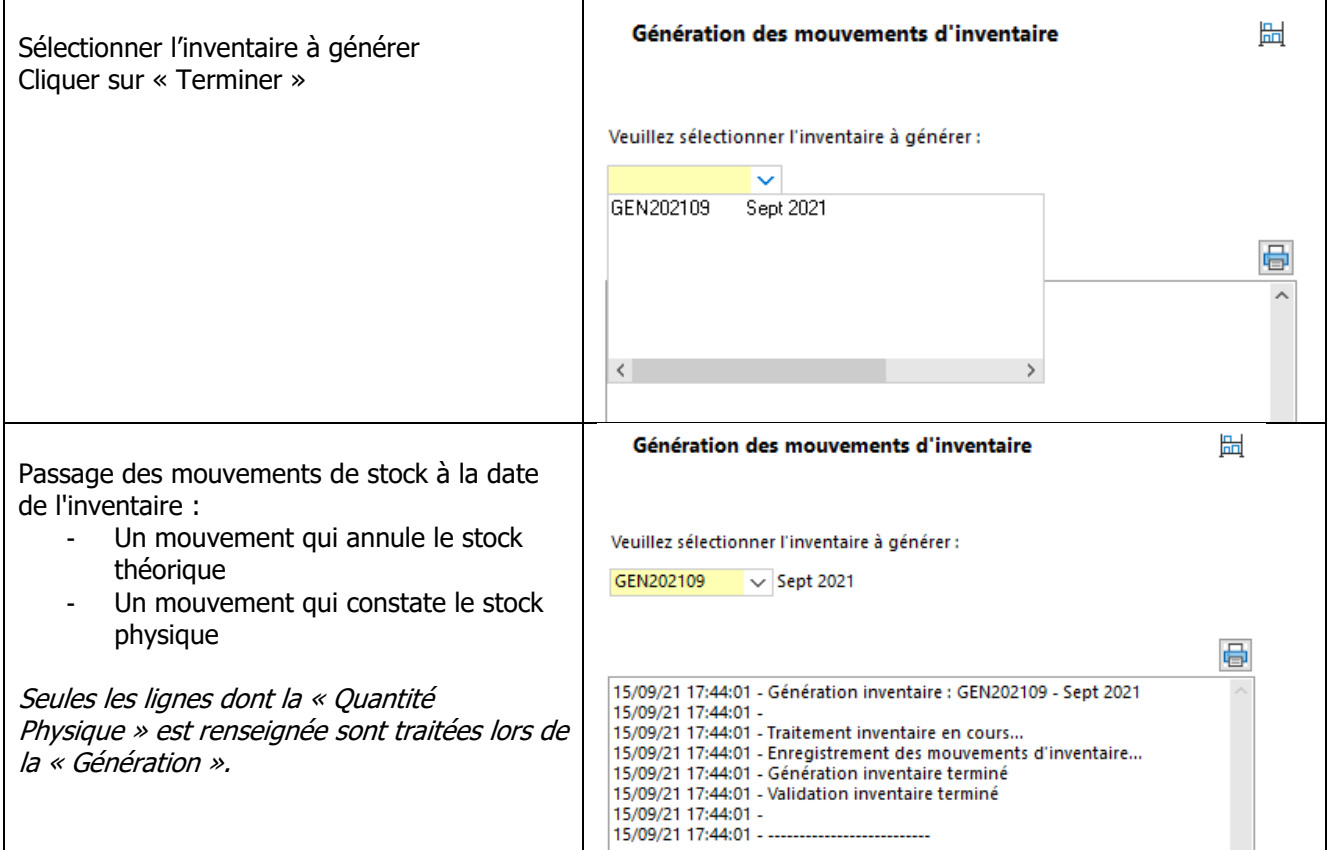

### **Purge d'un inventaire**

Fonction réservée aux utilisateurs avertis. La suppression d'un inventaire est définitive.

Cette fonction permet de supprimer les inventaires créés, actifs ou inactifs. Les inventaires inactifs, c'est à dire qui ont été générés, apparaissent en italique dans la liste.

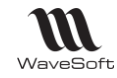

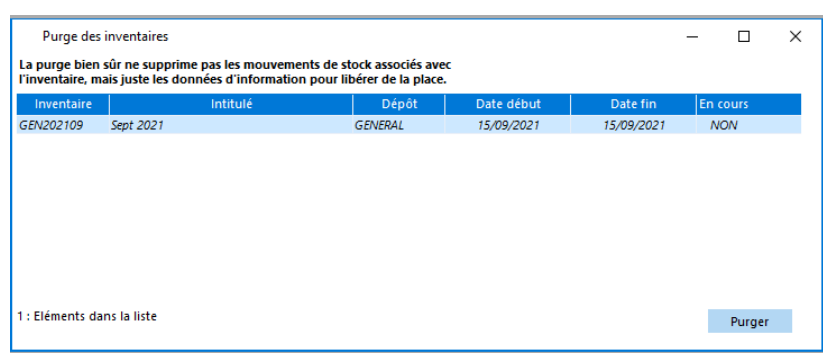

Sélectionner la ligne concernant l'inventaire à supprimer, puis cliquer sur « Purger ».

Remarque : La purge d'un inventaire généré n'annule pas la génération dudit inventaire. Les mouvements de stock générés à la date de l'inventaire sont conservés. Par contre il ne sera plus possible ni de l'éditer ni de sortir l'état des écarts.

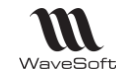

# Gestion du Réapprovisionnement

Accessible par le Menu Stock - Réapprovisionnements

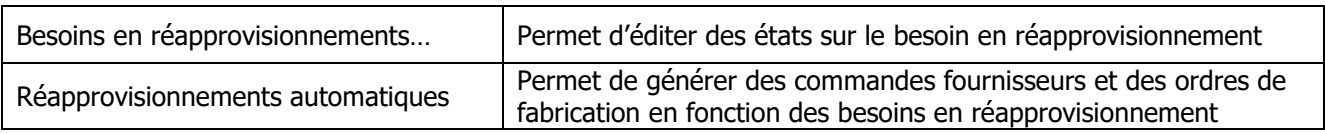

Les options de « Seuil d'alerte » et « Seuil maxi » proposées correspondent aux informations « Seuil minimum » et « Seuil maximum » renseignées sur la fiche Article onglet Stocks.

Ces informations sont associées à un dépôt.

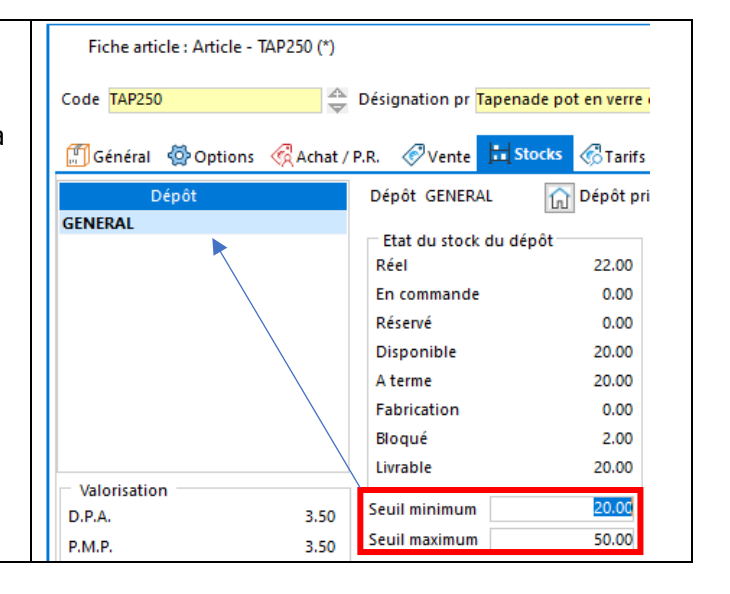

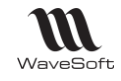

# **Besoins en réapprovisionnements**

Accessible depuis le Menu Stock - Besoins en réapprovisionnements.

Permet d'éditer les besoins en réapprovisionnement en fonction de l'état du stock.

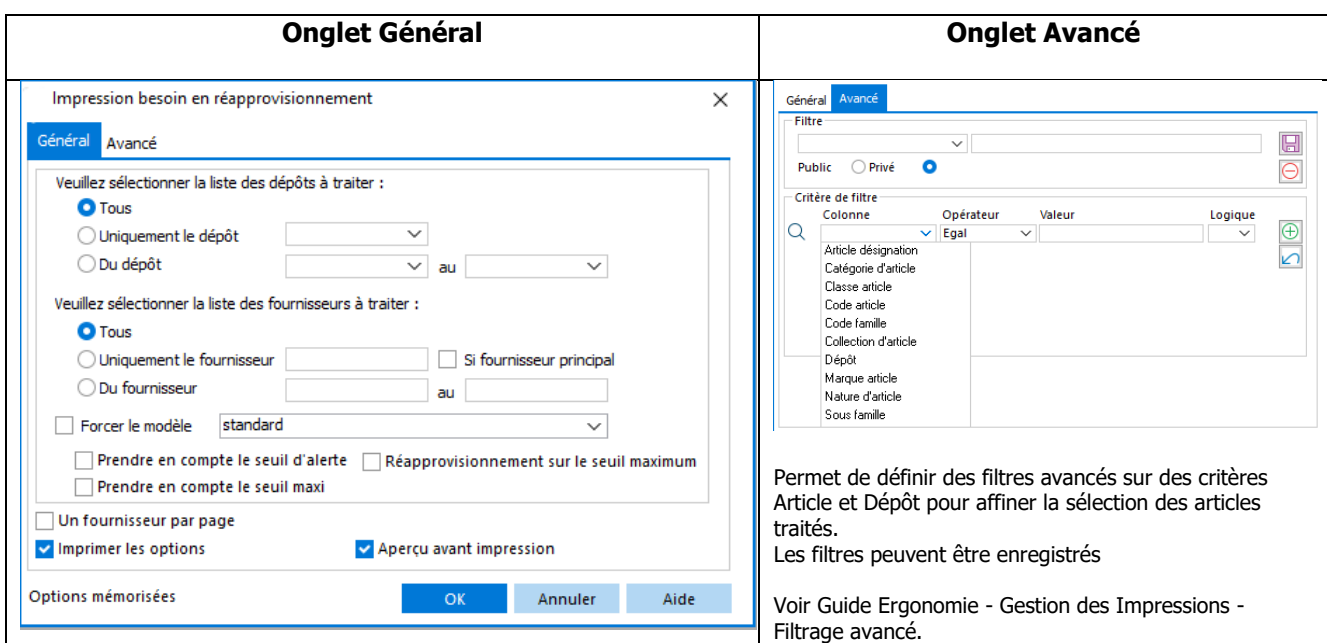

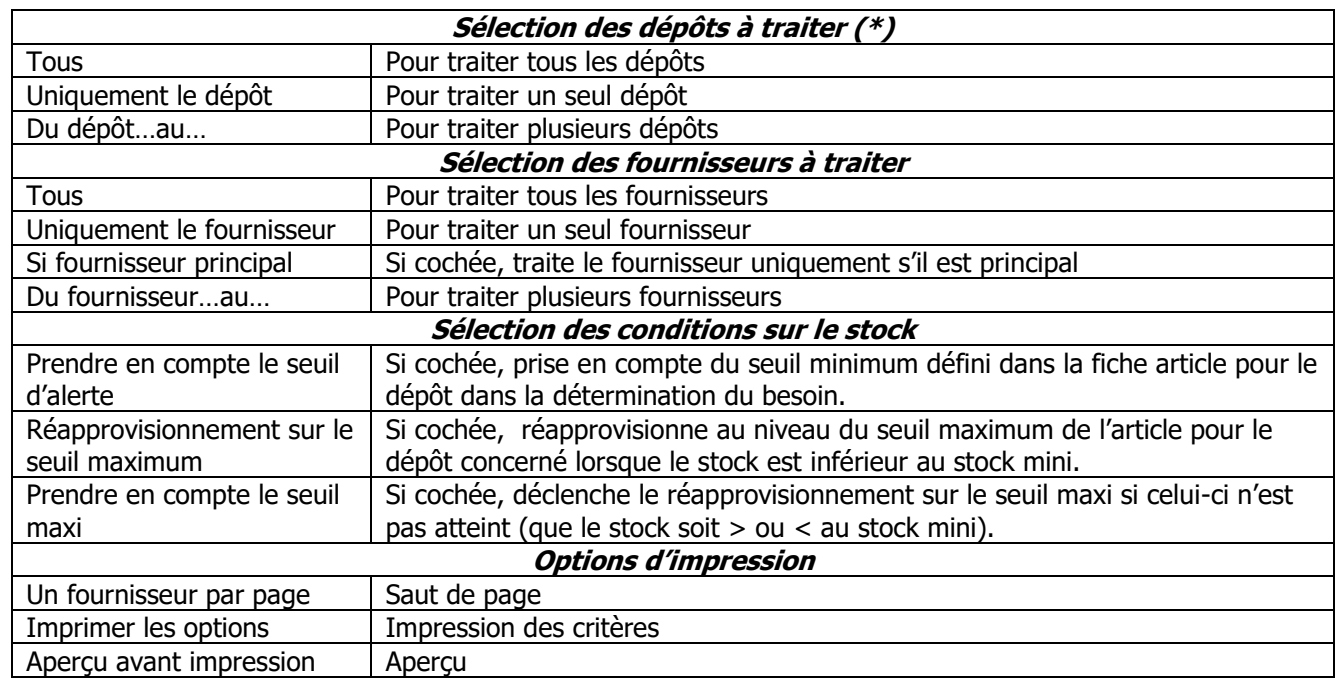

**(\*)** Le dépôt pris en compte est celui indiqué sur les lignes de pièces

WAVESOFT - 32 rue Jean Rostand – 91893 ORSAY Cedex www.wavesoft.fr 270/345

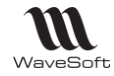

## **Réapprovisionnements automatiques**

Accessible depuis le Menu Stock - Réapprovisionnements - Automatiques.

Permet de lancer la génération automatique de commandes fournisseurs et ordres de fabrication en fonction de l'état du stock. De nombreuses options permettent d'affiner la génération des approvisionnements.

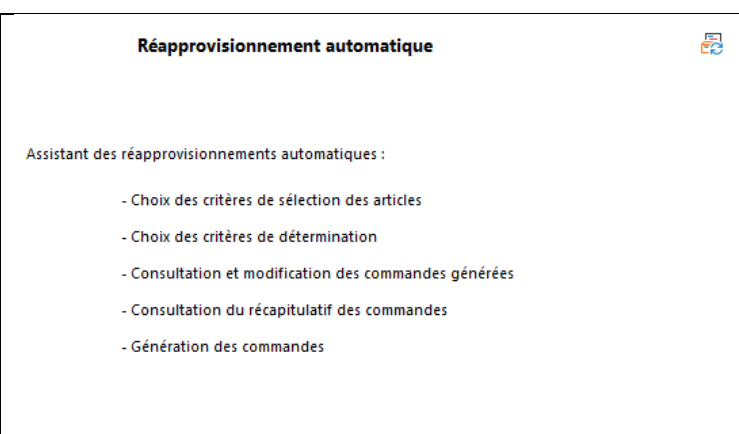

## **Options de réapprovisionnement automatique**

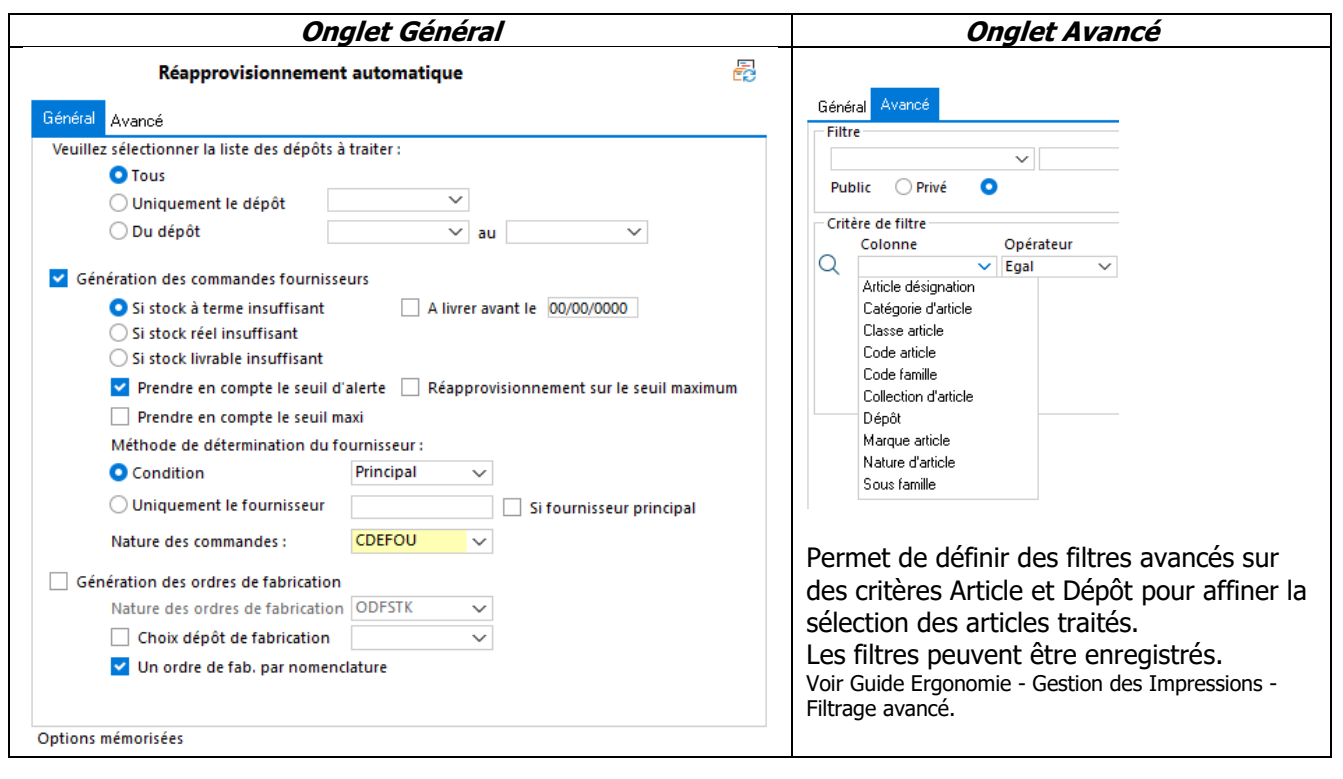

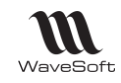

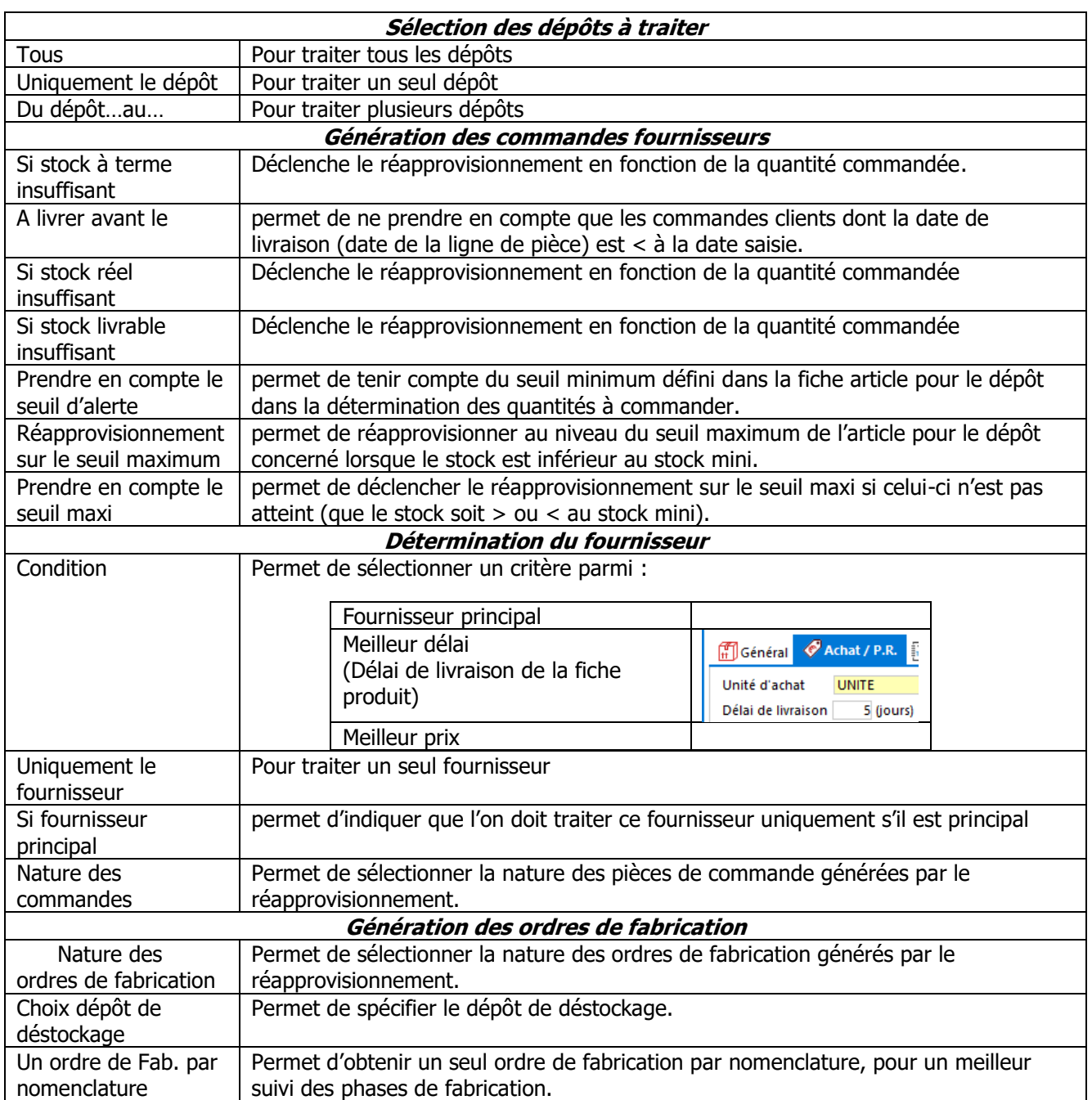

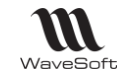

### **Gestion des produits à commander / fabriquer en automatique**

Affiche la liste des pièces qui vont être générées.

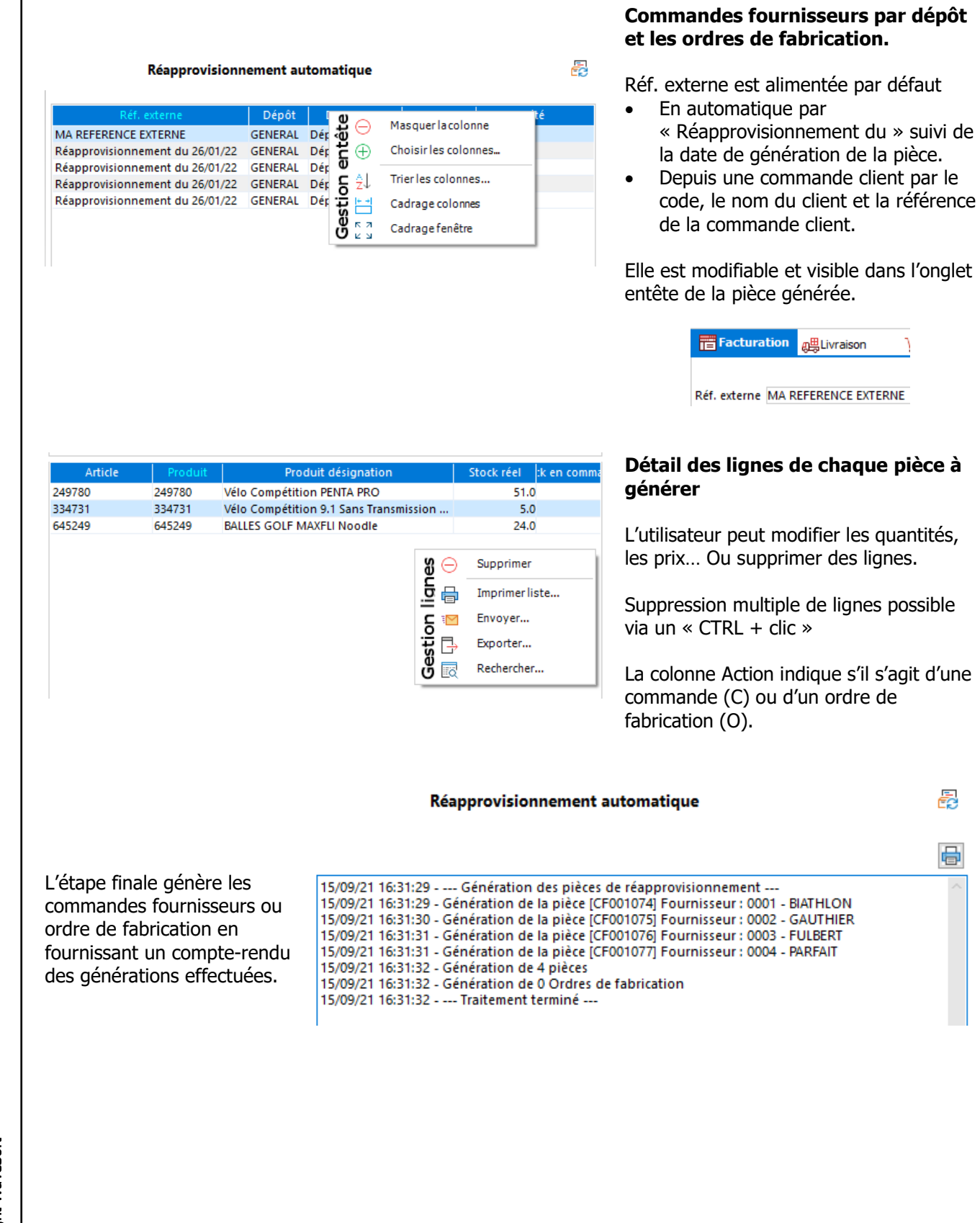

D

ā

骨

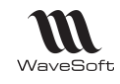

## **Réapprovisionnement d'une commande client**

Sur les pièces de vente de type commande, le bouton « Réappro » permet de lancer une génération de réapprovisionnement uniquement pour cette commande.

### **Choix du fournisseur**

Par défaut, le produit sera commandé chez le fournisseur principal.

Il est possible de choisir un autre fournisseur via le bouton « Ajustement des frais » (Ctrl+F12) ou le menu contextuel « Ajuster marge ».

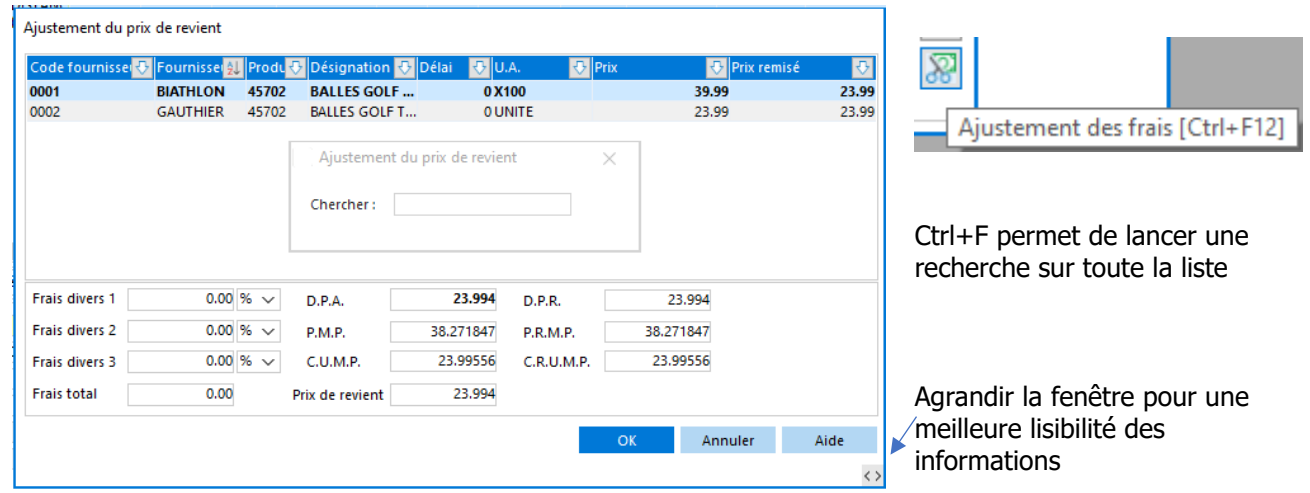

Sélectionner le fournisseur souhaité, le Réappro de la commande propose alors le fournisseur GAUTHIER, et non plus BIATHLON.

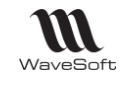

client

 $\mathbb{R}$ 

Réapprovisionnement

## **Options de réapprovisionnement d'une commande**

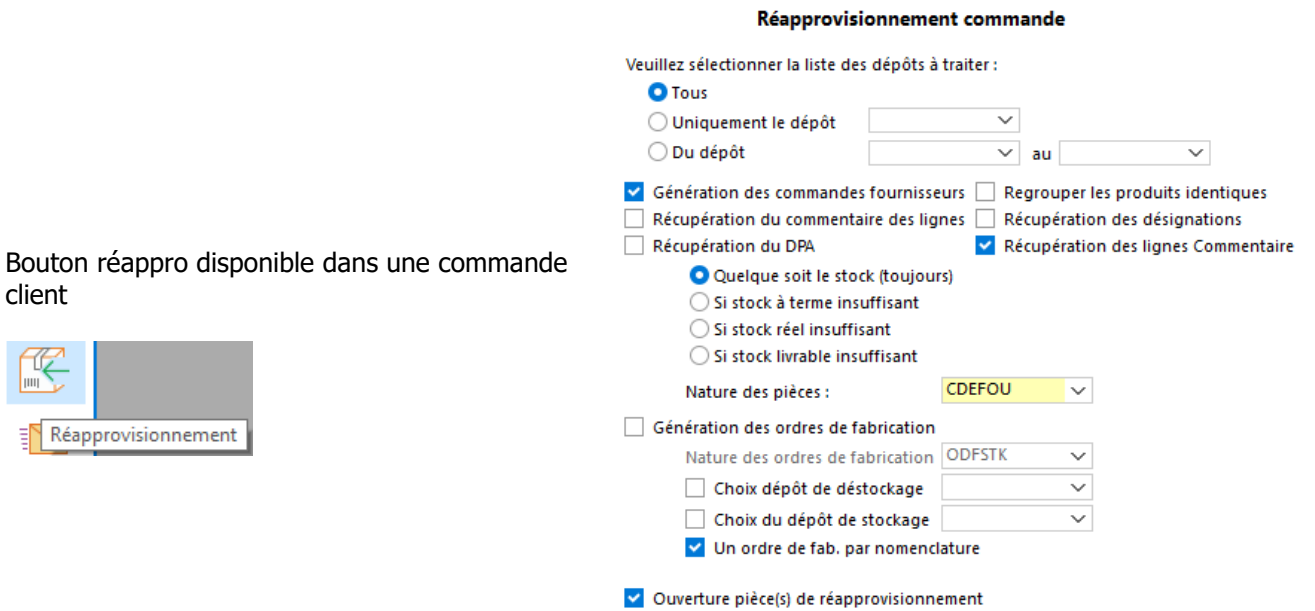

Options mémorisées

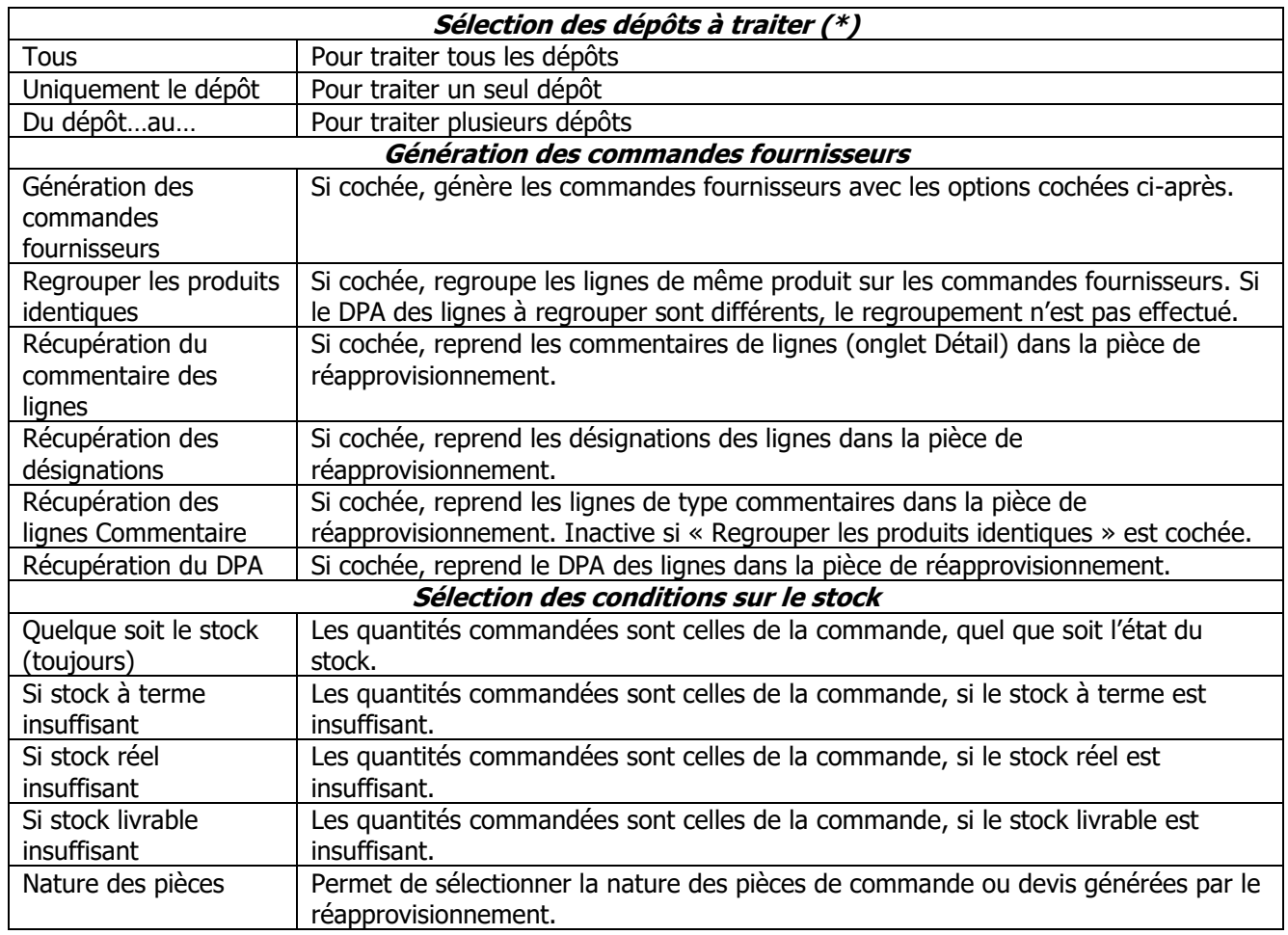

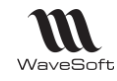

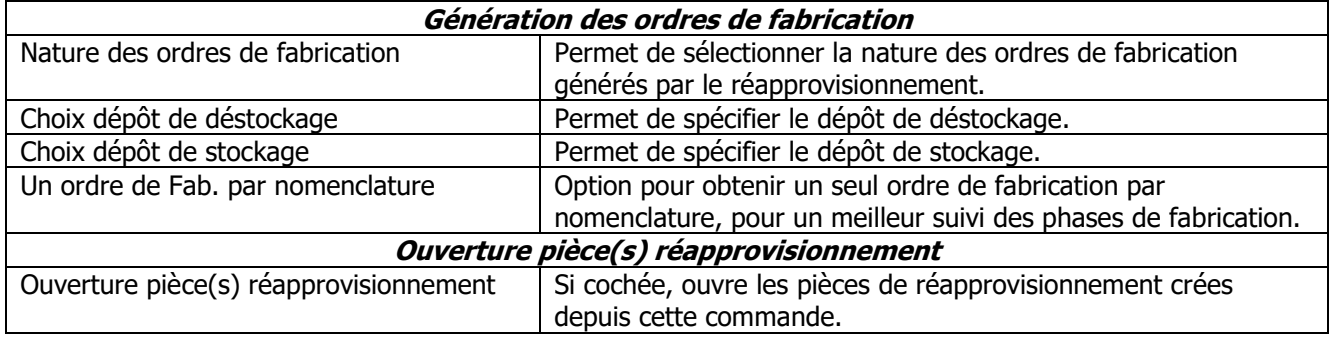

**(\*)** Le dépôt pris en compte est celui indiqué sur les lignes de pièce.

### **Gestion des produits à commander / fabriquer depuis une commande**

Affiche la liste des pièces à générer.

Voir Réapprovisionnements automatiques - Gestion des produits à commander / fabriquer en automatique.

## **Réapprovisionnement manuel**

Il est possible par Drag&Drop depuis une pièce de vente d'alimenter une commande (ou devis) d'achat.

- La pièce d'achat ne doit pas gérer de stock réel
- Le fournisseur doit posséder le produit correspondant
- Le produit affecté est celui de la ligne de vente (Pour rappel le produit de la ligne de vente peut être modifié)
- Si l'article n'est pas rattaché à un produit on recherche une correspondance de code dans les produits génériques.
- Sur une NC seul les composants sont traités
- Les lignes de type Titre, commentaire, Total et Sous-total peuvent être transférées.
- Le code Affaire de la ligne de vente est repris sur la ligne d'achat.

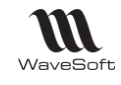

# Les Statistiques - Tableau de bord

Des assistants vous permettent de sortir des états statistiques très précis. Sur toutes les fiches, le bouton « Statistiques » ouvre les « Fiches Statistiques »

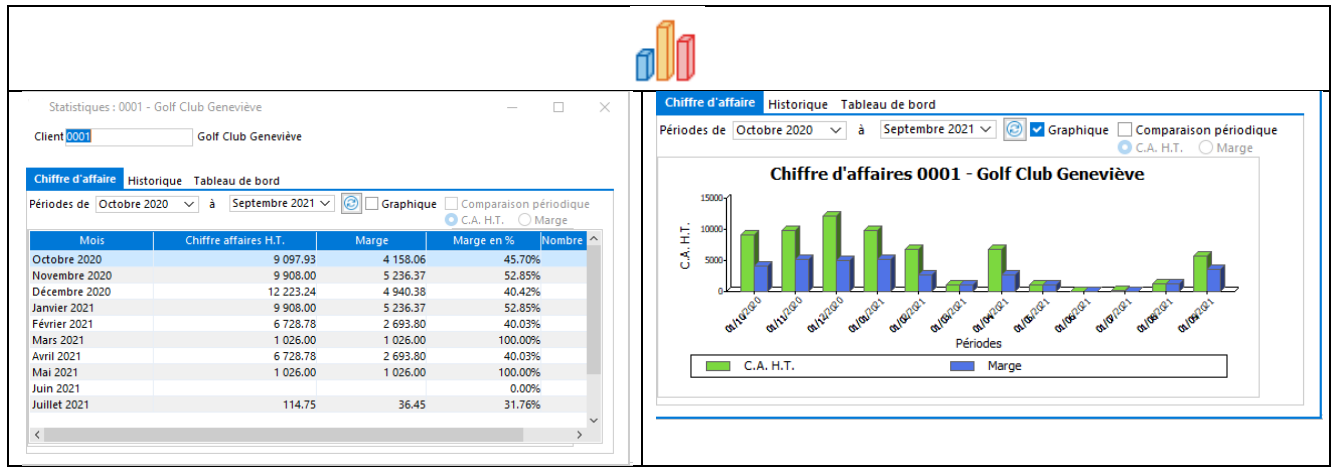

Le menu « Statistiques » reprend certaines statistiques présentes dans la Gestion Commerciale, comme le « Portefeuille de commandes », les « Tableaux de bords », les « Statistiques » ou le « Centre de statistiques ». Elles seront par contre éditées en fonction des droits de visibilité de l'utilisateur. Si un commercial ne voit que ses clients et prospects, les statistiques seront exclusivement celles des Tiers.

Dans les tableaux de bord, on ne visualise que les pièces en cours.

# **Tableaux de bord - Financier - Comparatif C.A.**

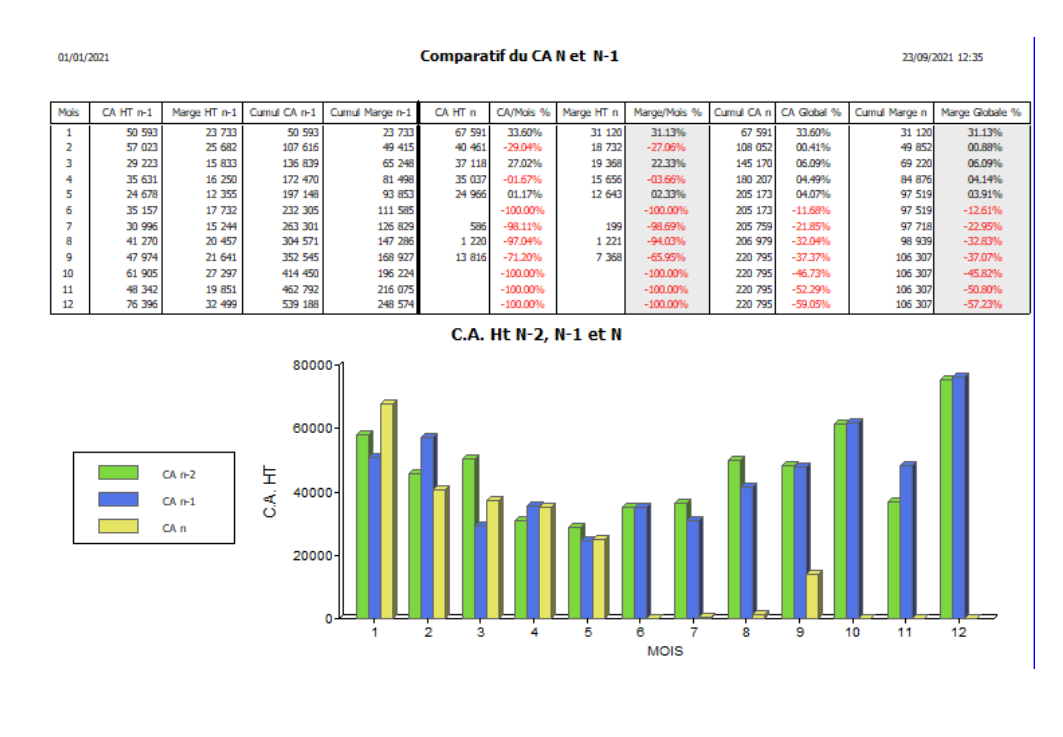

WAVESOFT - 32 rue Jean Rostand – 91893 ORSAY Cedex www.wavesoft.fr 277/345

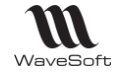

## **Tableaux de bord - Financier - Des Ventes**

Il vous présente sur les 12 derniers mois glissant et pour le mois prochain, toute l'activité de la société. Les chiffres affichés, sont les chiffres des pièces en cours.

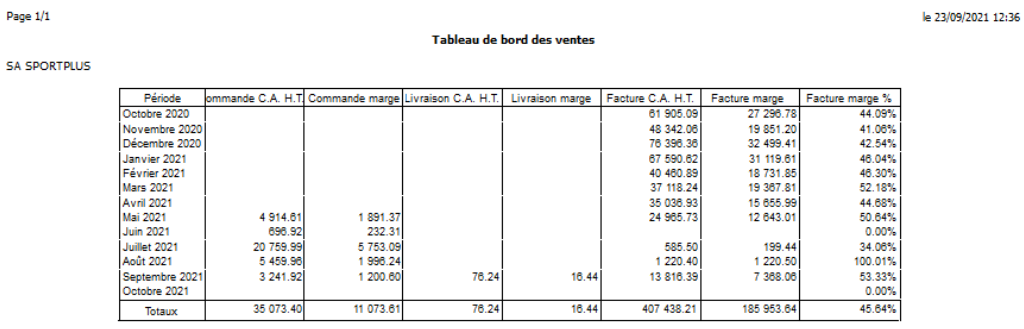

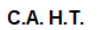

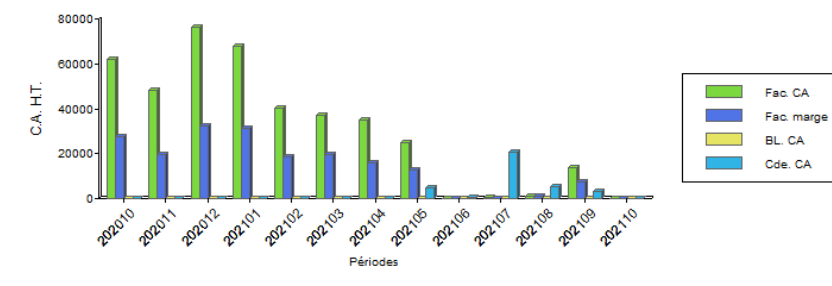

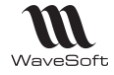

# **Tableaux de bord : Financier - Des Clients**

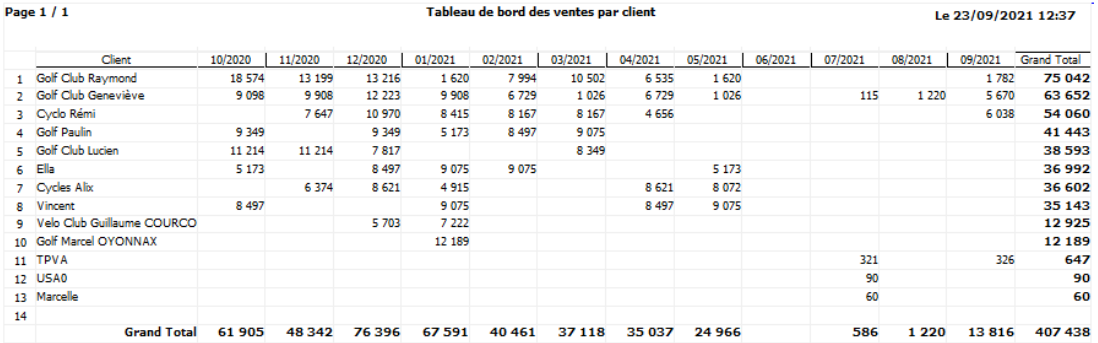

# **Tableaux de bord : Financier - Des Articles**

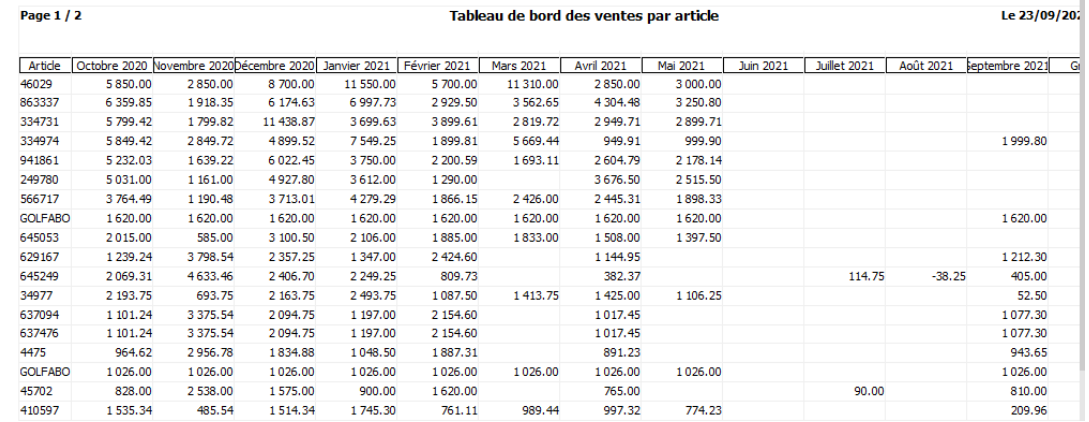

## **Tableaux de bord : Financier - Des Commerciaux**

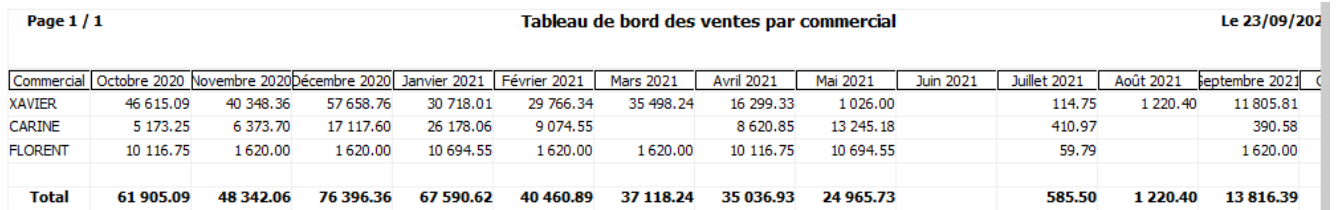

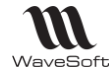

# **Centre statistique**

Le centre de statistiques en vente permet d'obtenir des statistiques sur vos données de vente. Les profils de statistique définis peuvent être accessibles directement depuis les principales fiches des éléments de la gestion des ventes (Clients, Articles, Affaires,…).

Le centre de statistique est accessible via le menu « Statistiques / Centre de statistiques… ». Une liste permet la gestion des différents profils de statistique.

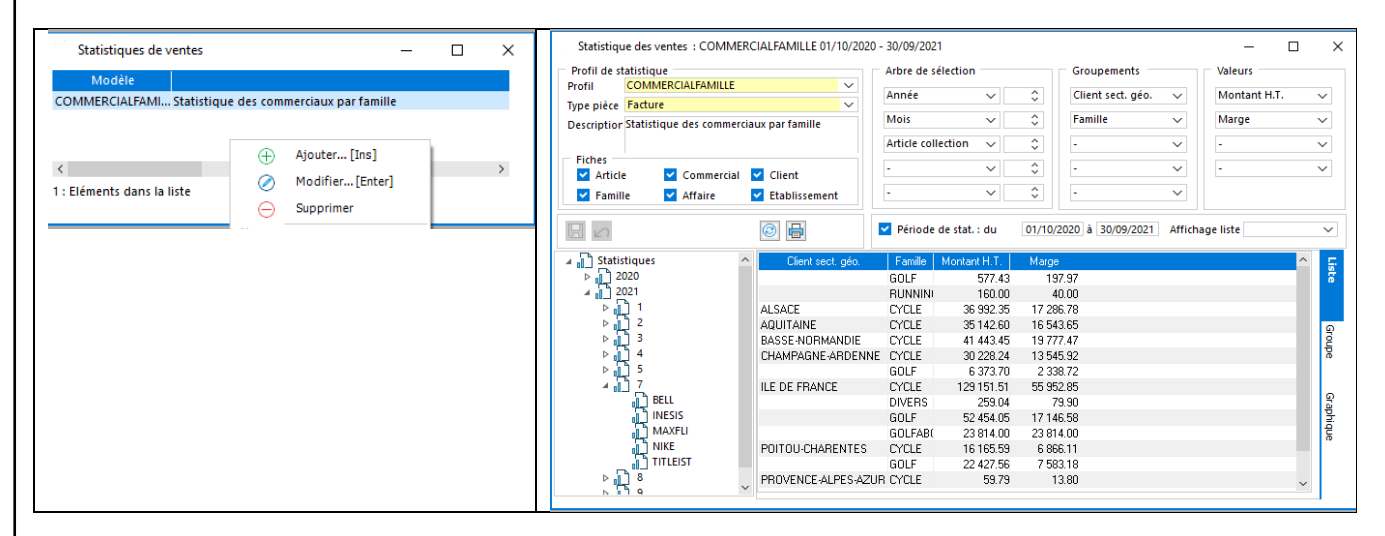

Le résultat est présenté sous trois formes, en liste, en état ou en graphique. Sur chaque forme de visualisation, l'arbre de sélection permet de filtrer les données affichées.

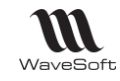

### **Définition des profils de statistique**

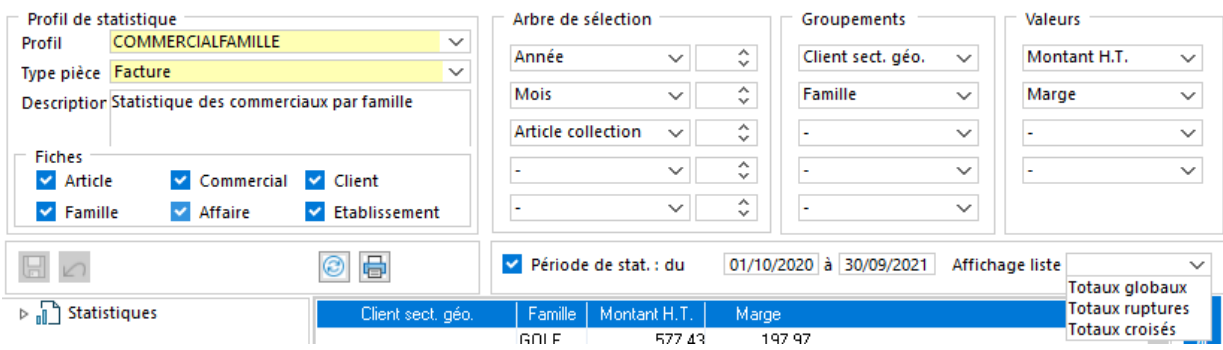

#### - Profil de statistique :

- o Identification du profil de statistique par un code et une description.
- Type pièces :
	- o Sélection du type de pièce sur lequel s'applique la statistique.
- Fiches :
	- o Identification des fiches d'où il sera possible d'accéder directement à ce profil de statistique.
- Arbre de sélection :
	- o Choix des informations que l'on souhaite présenter dans l'arbre de sélection pour un filtrage (Il n'est pas obligatoire d'avoir des informations dans l'arbre de sélection).
- Groupements :
	- o Définition des éléments sur lesquelles seront effectuées les statistiques, cela détermine les différents regroupements ainsi que l'ordre de tri.(Il faut au moins renseigner un élément).
- Valeurs :
	- $\circ$  Définition des résultats que vous souhaitez afficher pour les regroupements. (il faut au moins renseigner une valeur).

Remarques : Les éléments sélectionnables pour « Arbre de sélection » et « Groupements » peuvent contenir vos champs paramétrables concernant les éléments de ventes. Pour ce faire, il faut cocher sur la définition des champs l'option «Filtre Stat. ».

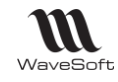

### **Visualisation des statistiques en liste:**

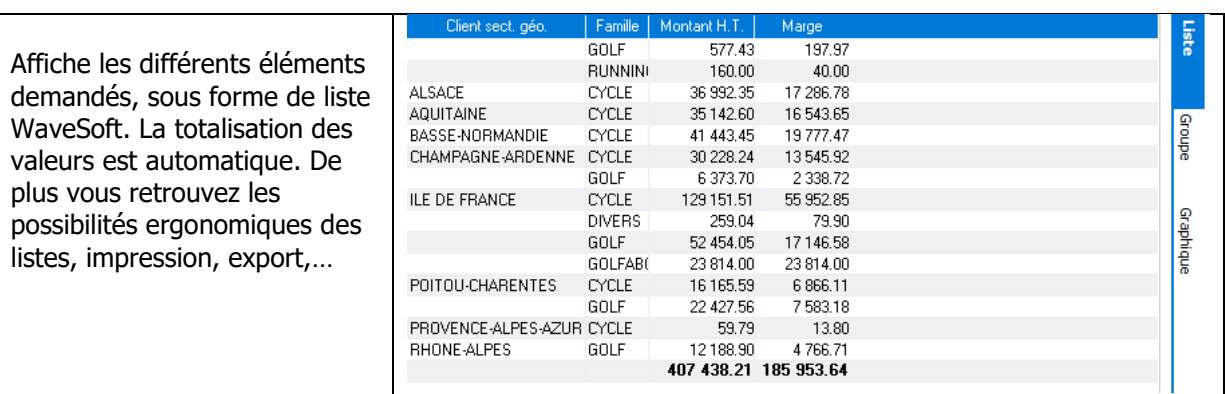

### **Visualisation des statistiques en état:**

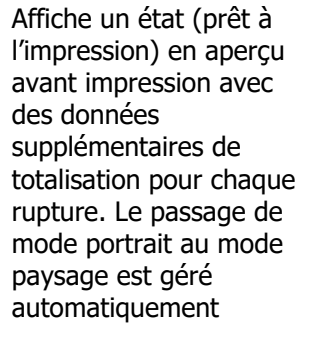

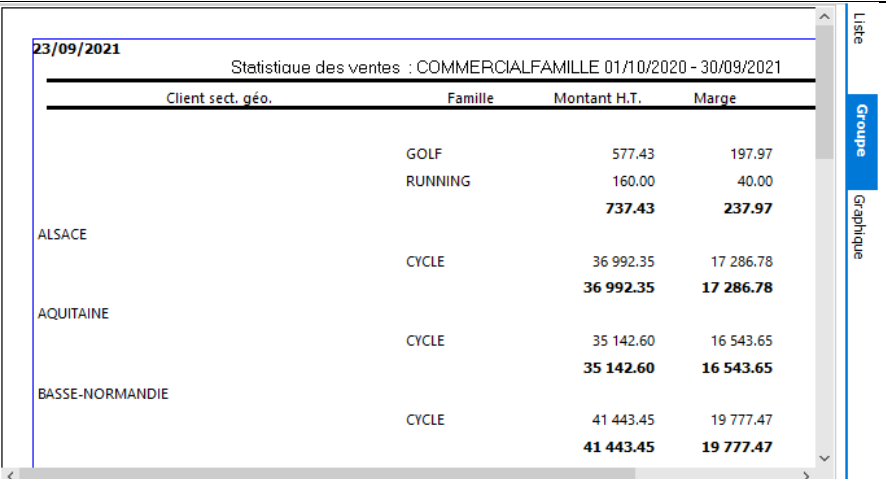

### **Visualisation des statistiques en graphique:**

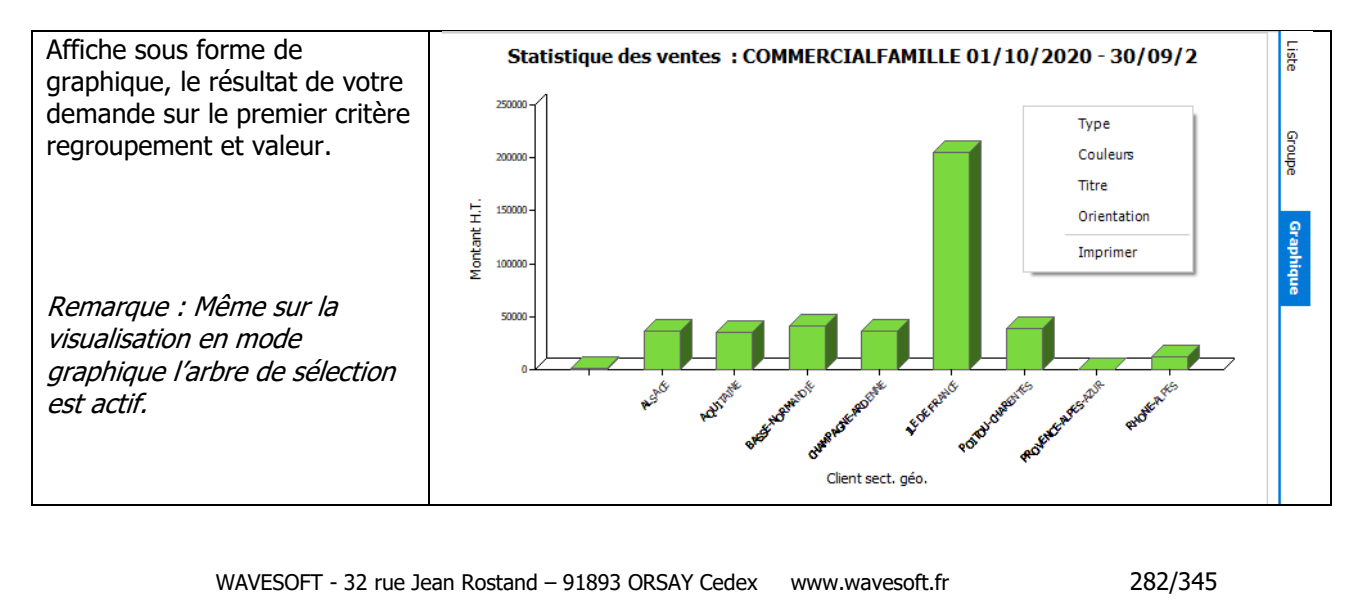

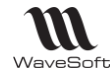

### **Consultation des statistiques du centre de statistique**

Sur toutes les fiches, le bouton « Centre de statistiques » ouvre les « Centres de Statistiques »

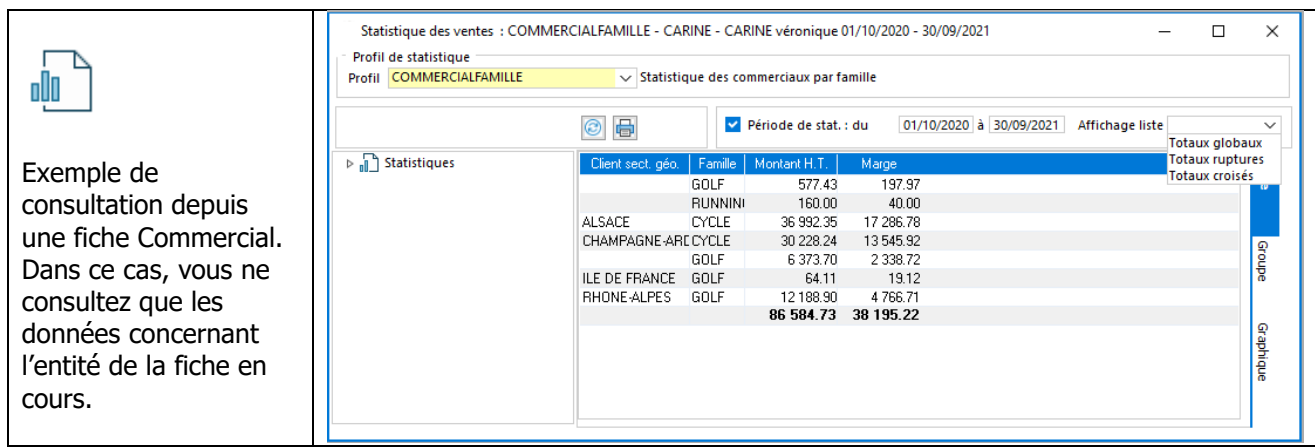

Remarque : Si en cliquant sur le bouton de la fiche vous appuyer simultanément sur la touche [Ctrl], vous ouvrez l'écran complet de définition du centre de statistique (Si vos droits vous le permettent).

#### **Modes pour affichage de la liste**

- Totaux globaux : Mode existant précédemment, affichage du total global.
- Totaux rupture : Affichage d'un total par rupture et d'un total global.

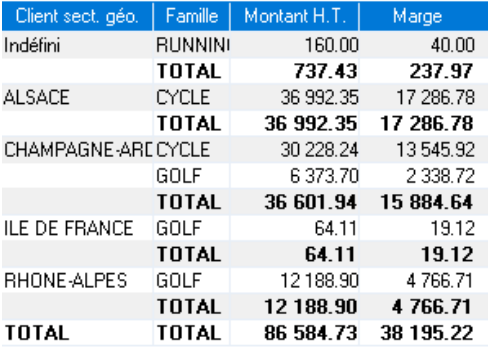

Totaux croisé : Affichage d'un total par rupture, d'un total global et d'un total par chaque combinaison de rupture.

Le centre statistique est aussi actif sur les achats.

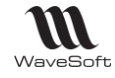

# Gestion de la cartographie via Google Map

Voir Guide Ergonomie – Gestion de la cartographie via Google Map

# Les champs paramétrables

Voir : Guide Administration

# Le Module Customisation

Voir : Guide Administration

Impressions Libellés

Transaction 11

 $\checkmark$ 

 $\checkmark$ 

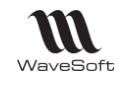

# Déclaration d'échanges de biens (D.E.B.)

Dès lors que **vous êtes assujetti à la TVA en France** et que vous réalisez des échanges intracommunautaires, vous devez établir une déclaration d'échanges de biens. Le niveau de cette déclaration est fonction du montant en valeur des introductions et des expéditions que vous avez réalisé entre le 1er janvier et le 31 décembre de l'année précédente.

Pour plus d'information consultez le site des douanes :<http://douane.gouv.fr/>

La Déclaration d'échanges de biens vous permet d'obtenir un état papier (simplifié ou détaillé) ou un fichier XML.

Pour le fichier au format XML, le n<sup>o</sup> d'habilité est obligatoire. Il vous est délivré par votre Centre Interrégional de Saisie de Données, CISD de rattachement.

Pour utiliser la Déclaration d'échanges de biens vous devez paramétrer un certain nombre d'éléments.

## **Paramétrage de la D.E.B.**

### **Profils de TVA**

Voir : Menu Fichier - Gestion des Profils de TVA

### **Nature de pièce**

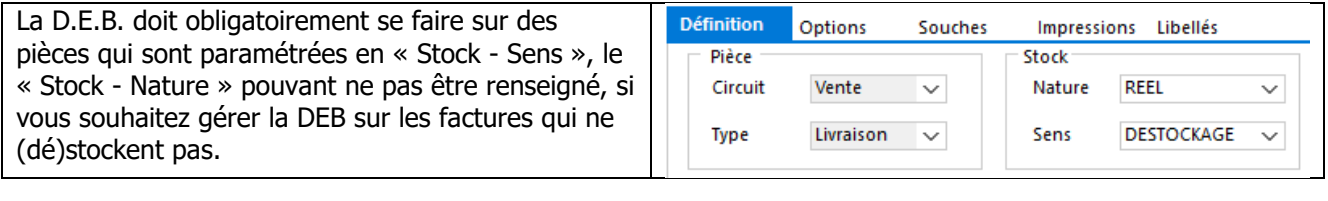

Sur les natures de pièces, paramétrage indiquant Définition **Options** Souches si cette nature sera utilisée par défaut pour la  $-D.E.B.$ génération de la D.E.B., dans ce cas, indication 21 Régime du régime et la nature de la transaction.

### **Mode d'expédition**

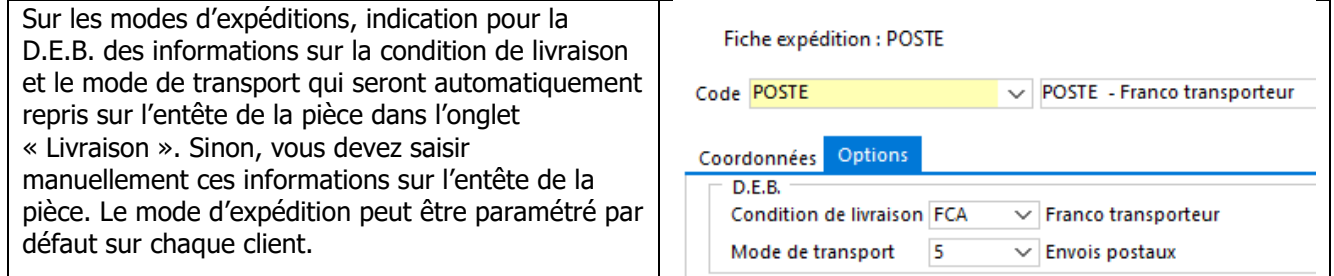

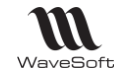

### **Fiche article et produit**

Sur la **fiche article** (et produit pour les achats) indication du code nomenclature et éventuellement du code pays d'origine. Pour les codes pays, utiliser la liste d'aide [F2] (1).

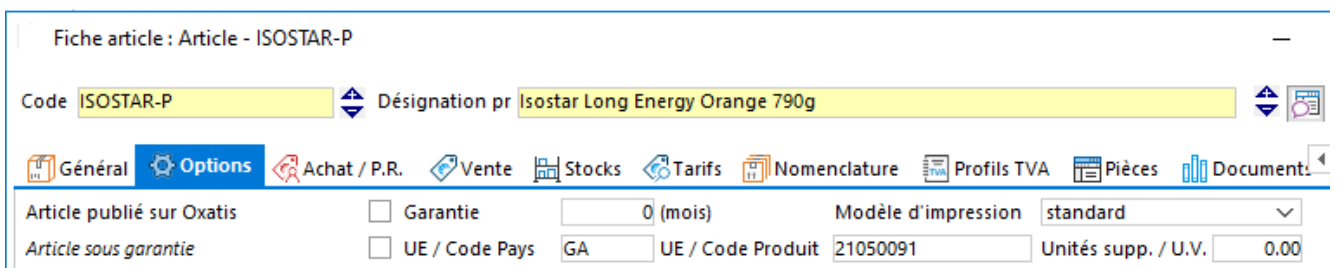

(1) Si le code pays ne fait pas partie de la liste F2, la génération de la DEB ne sera pas possible. Un message « Erreur sur le traitement ! » apparaitra dans les traces lors de la génération de la DEB

Paramétrage identique à réaliser sur la fiche produit Remarque : Les articles/produits de type Emballage/Frais/Port ne sont pas pris en compte lors de la génération de la DEB.

### **Fiche client**

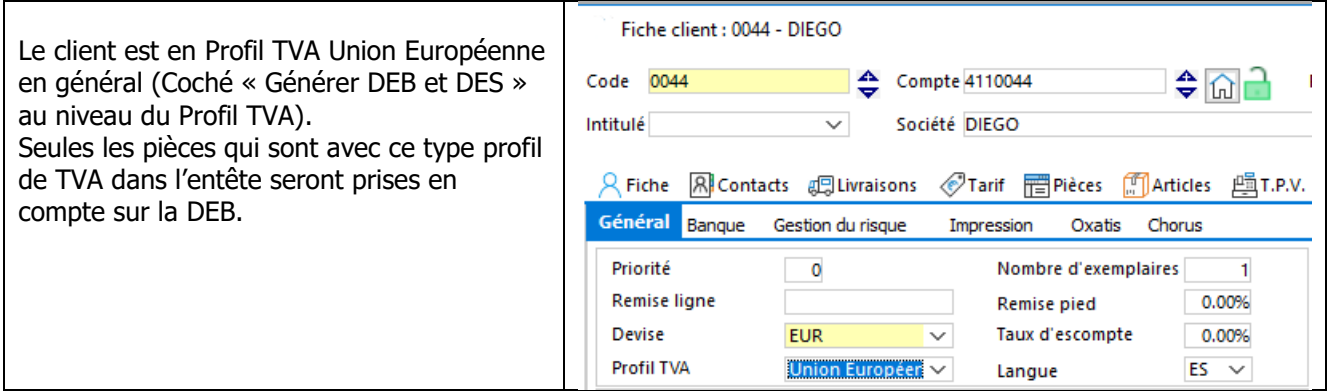

### **Pièce de vente**

Les informations de paramétrage de la D.E.B. sont reprises sur l'entête des pièces dans l'onglet livraison de façon à pouvoir éventuellement être ajusté. **Par défaut la pièce ne sera considérée comme soumise à la D.E.B. que si la nature est paramétrée comme telle, que le Profil de TVA est coché « Générer DEB et DES » et que les informations « Soumis à la DEB » sur l'entête sont renseignées. Les articles qui la composent alors doivent aussi avoir leur paramétrage correct pour la DEB (UE Code Pays & UE Code Produit).**

Par défaut, les champs concernant la DEB sont alimentés : - Régime et Transaction reprennent les informations définies au niveau de la Nature de pièce ;

- Livraison et Transport reprennent les informations renseignées dans la fiche Expédition du mode d'expédition de la pièce

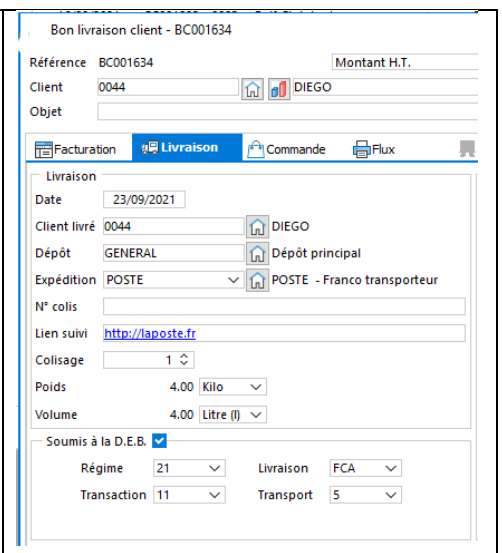

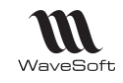

# **Génération de la D.E.B.**

Accessible depuis le Menu Comptabilité - Déclarations - DEB

**Pour le fichier au format XML, le n° d'habilité est obligatoire**. Il vous est délivré par votre Centre Interrégional de Saisie de Données, CISD de rattachement.

Un menu « Génération » réalise la génération de la D.E.B. ainsi que son impression ou exportation. Un menu "Impression" permet de rééditer une D.E.B. déjà générée. Toutes les D.E.B. générées étant conservées dans le dossier.

Exemple de Déclaration d'Echanges de Biens

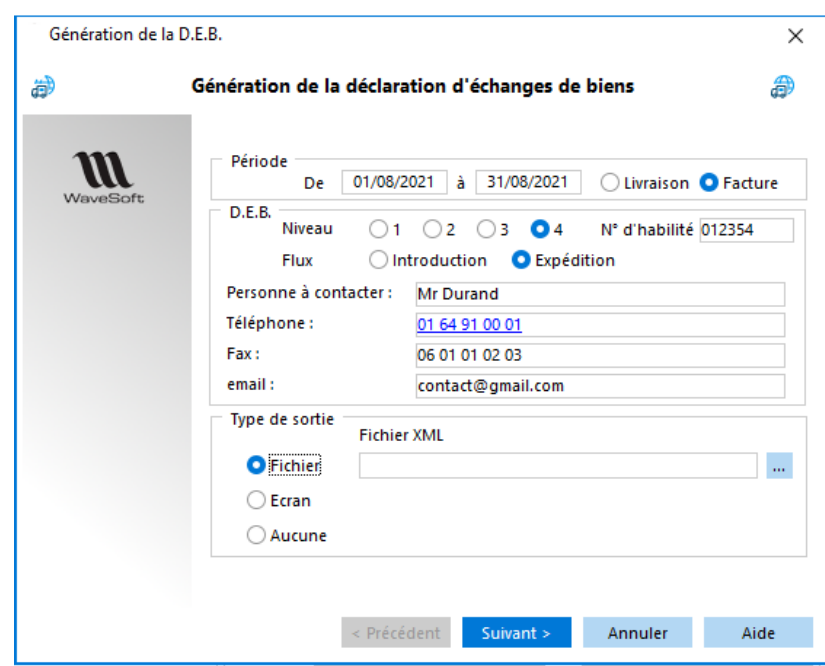

- Entrez la période de référence : Indiquez le mois et l'année auxquels l'opération se rapporte : Date de début et Date de fin.

- Sélectionnez le niveau et flux correspondant à votre déclaration.

**Pour une sortie au format .XML, le N° d'habilité doit être obligatoirement renseigné.** Il vous est délivré par votre Centre Interrégional de Saisie de Données, CISD de rattachement.

- Saisissez les informations concernant la personne qui établit la déclaration (nom, téléphone, fax et messagerie électronique).

- Sélectionnez le type de fichier souhaité en sortie : Fichier au format .XML ou Ecran. Si vous sélectionnez le type "Fichier", saisissez le chemin et le nom de fichier où celui-ci devra être enregistré. Pour un fichier au format XML, saisissez l'extension du fichier avec .XML

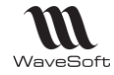

### **Exemple d'impression d'une déclaration d'échanges de biens**

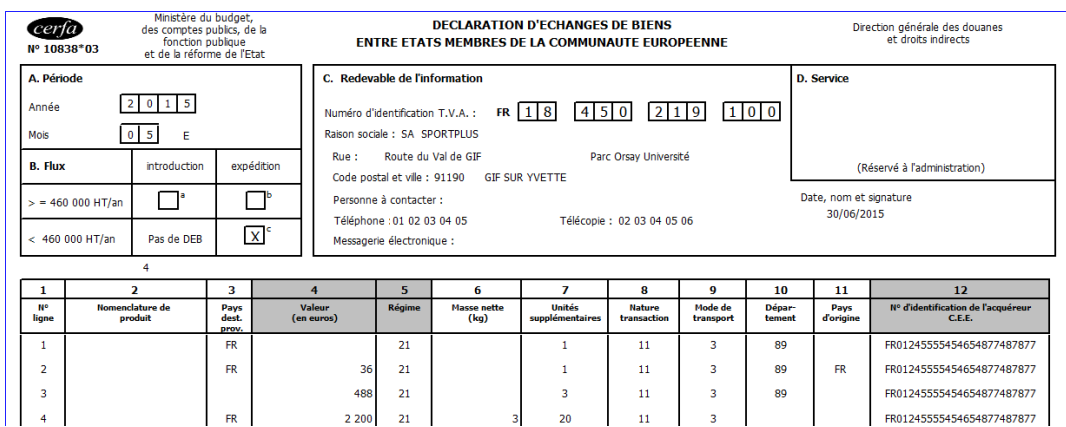

La colonne département est renseignée par les 2 premiers caractères du code postal de l'adresse du dépôt de la ligne de la pièce de vente.
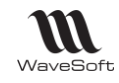

# Déclaration Européenne de services (D.E.S.)

Accessible depuis le Menu Comptabilité - Déclarations.

Avec l'entrée en vigueur le 1er janvier 2010 de la réforme TVA sur les prestations de services, dite "Paquet TVA", les entreprises ont l'obligation de souscrire un état récapitulatif des services rendus à des clients établis dans un autre Etat membre de l'Union européenne.

#### **Opérateurs**

Les entreprises (entreprises prestataire qui a facturé hors taxe) assujetties à la TVA et soumises à l'obligation déclarative concernant les prestations de services intra-communautaires.

#### **Service destinataire des déclarations :**

Les déclarations doivent être adressées au CISD dont vous dépendez au plus tard le 10éme jour ouvrable du mois qui suit celui de référence. La table de correspondance entre le siège social de votre entreprise et le CISD de rattachement est disponible sur le site internet de la douane (http:// www.douane.gouv.fr), rubrique "Entreprises vos échanges internationaux/vos opérations à l'intérieur de la Communauté européenne/DES".

Pour plus d'information consultez le site des douanes : <http://douane.gouv.fr/>

Pour utiliser la Déclaration Européenne de Services, **par défaut tous les comptes de la classe '706' (Prestations de services) sont pris en compte. Ce choix n'est pas modifiable.**

#### **Conditions à respecter pour déclarer les éléments de la DES :**

**Pièce** : [Type de vente](mk:@MSITStore:C:/Program%20Files%20(x86)/WaveSoft/PGI/gestion.chm::/gloss_typedevente.htm) CEE

**Ligne de pièce** : Compte racine 706

**[Natures de pièce](mk:@MSITStore:C:/Program%20Files%20(x86)/WaveSoft/PGI/gestion.chm::/gloss_naturedepièce.htm) de type « Facture »** : Renseigner uniquement le Sens stock, « Déstockage » sur Factures et « Stockage » sur Avoirs.

**Dépôt** : Renseigner l'adresse

Un menu "Génération" réalise la génération de la D.E.S. ainsi que son impression ou exportation. Un menu "Impression" permet de rééditer une D.E.S. déjà générée. Toutes les D.E.S. générées étant conservées dans le dossier.

Exemple de Déclaration Européenne de Services :

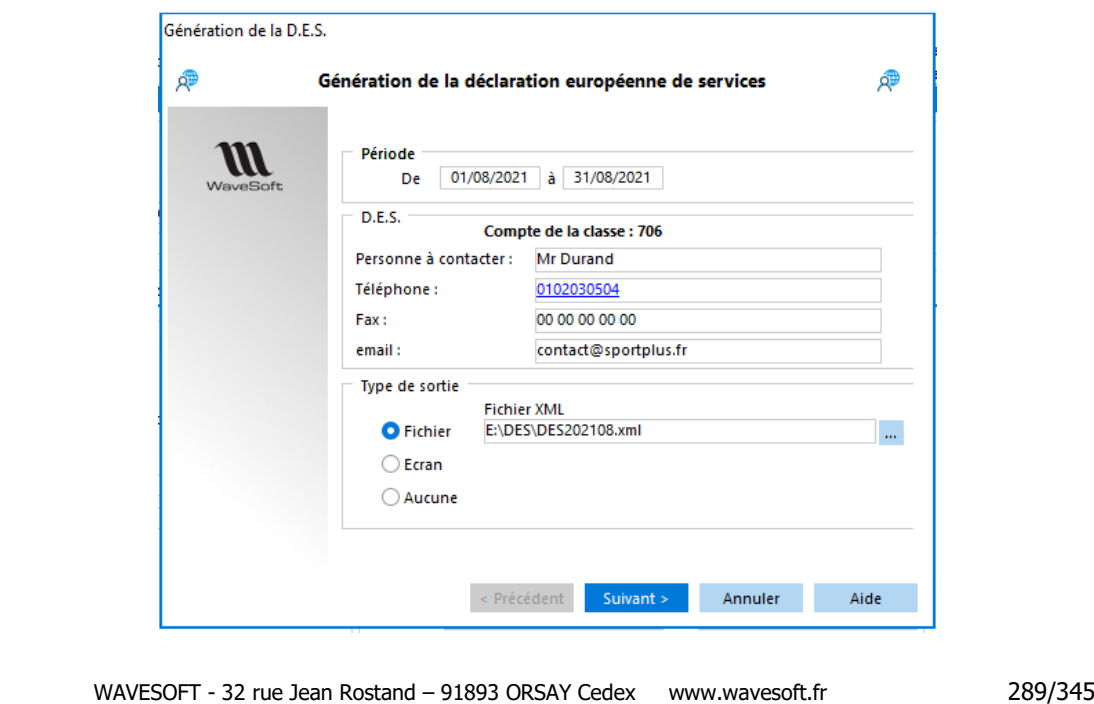

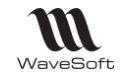

- Entrez la période de référence : Indiquez le mois et l'année auxquels l'opération se rapporte : Date de début et Date de fin.

- Saisissez les informations concernant la personne qui établit la déclaration (nom, téléphone, fax et messagerie électronique).

- Sélectionnez le type de fichier souhaité en sortie : Fichier au format .XML ou Ecran.

Si vous sélectionnez le type "Fichier", saisissez le chemin et le nom de fichier où celui-ci devra être enregistré. Pour un fichier au format XML, saisissez l'extension du fichier avec .XML

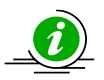

#### **Attention, par défaut tous les comptes de la classe '706' (Prestations de services) sont pris en compte. Ce choix n'est pas modifiable.**

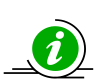

**Attention** : L'entreprise qui enregistre plus de 15 opérations au cours du mois, déclare les opérations suivantes sur un autre formulaire qui est rempli dans les mêmes conditions.

L'opérateur envoie à la douane son fichier de Déclaration européenne de services au format XML contenant toutes les informations sur les prestations européennes de services réalisées.

En retour, si besoin, un rapport d'anomalie puis un récapitulatif des données enregistrées lui sera envoyé par la douane. Tout fichier XML non valide sera rejeté.

#### **Note**

XML Schéma est un langage de description de format de document XML.

La connaissance de la structure d'un document XML permet de vérifier la validité de ce document. Un fichier de description de structure (XML Schéma Description en anglais, ou fichier XSD) est lui-même un document XML, qui peut être utilisé dans des logiciels conçus pour la validation de fichiers XML.

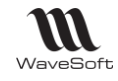

#### **Exemple d'impression de D.E.S. à l'écran**

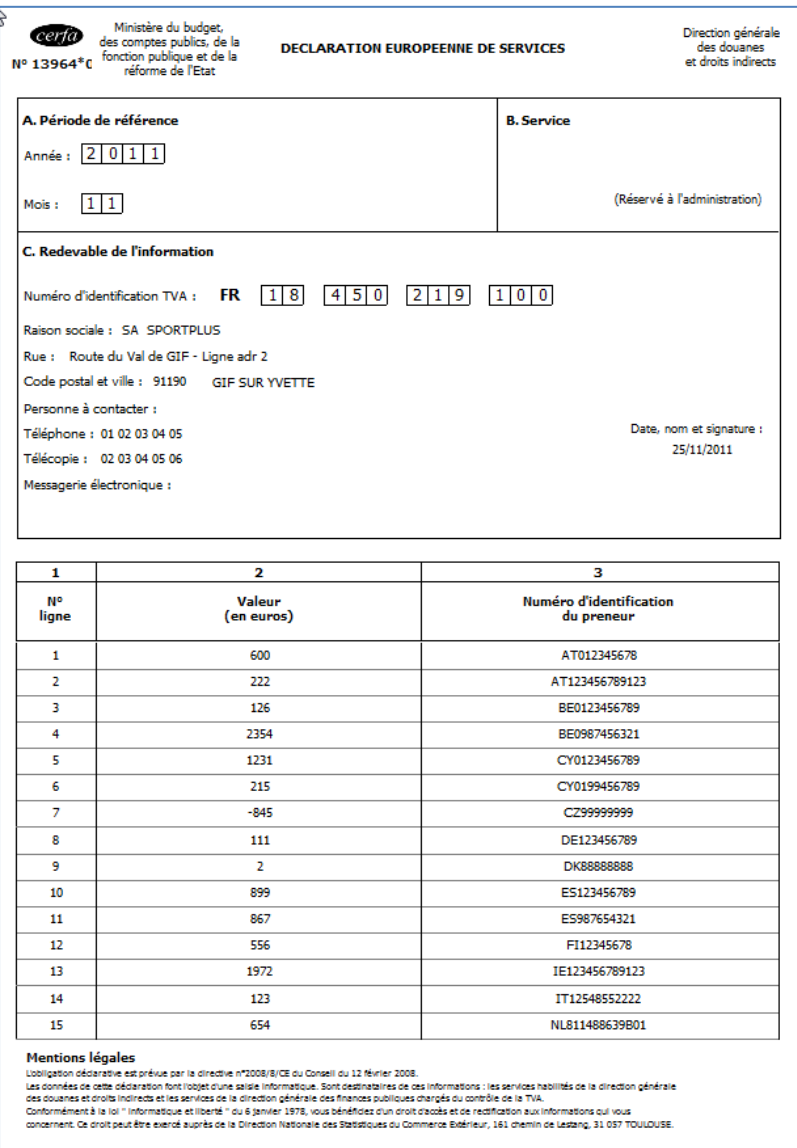

Le formulaire CERFA N°13964\*01 peut être téléchargé à l'adresse suivante : [www.budget.gouv.fr/themes/douane/formulaires.php](http://www.budget.gouv.fr/themes/douane/formulaires.php)

Il peut également être sollicité auprès des CISD (Centre Interrégional de Saisie des Données) dont les coordonnées se trouvent sur le site internet de la douane.

 $\overline{\phantom{\phi}}$  Ces écritures sont uniquement en consultation

WAVESOFT - 32 rue Jean Rostand – 91893 ORSAY Cedex www.wavesoft.fr 291/345

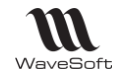

# Cadencier des livraisons

Cet outil permet de déterminer l'ordre des livraisons, en fonction de priorisations, de transformer en masse des commandes en BL et/ou de générer des états (des livrables et des non livrables).

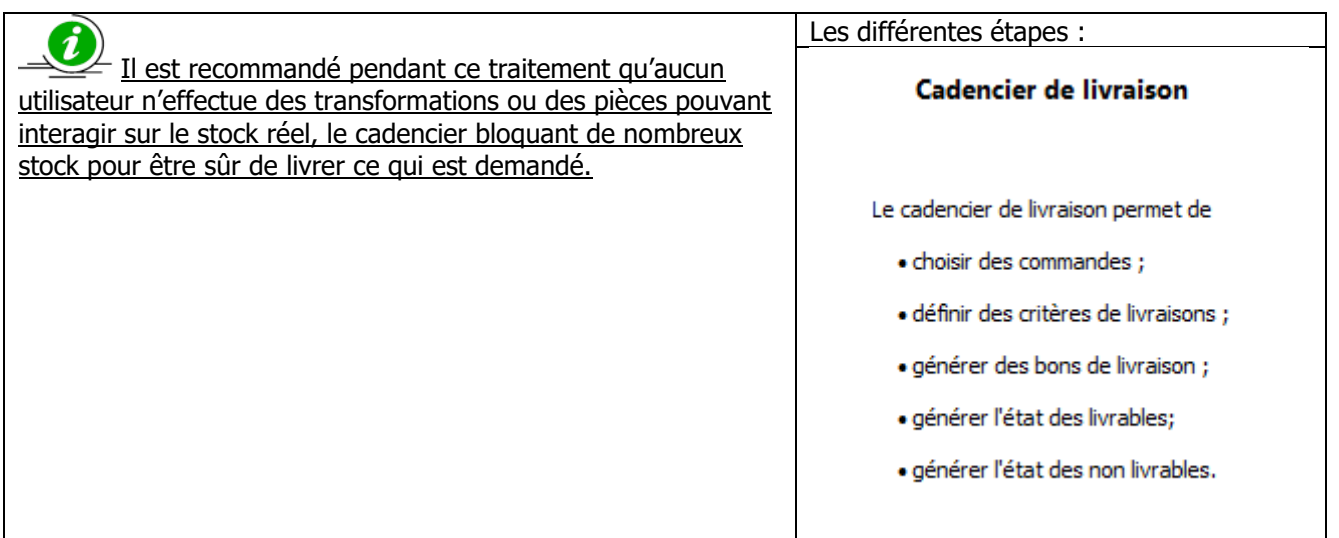

# **Choix des traitements**

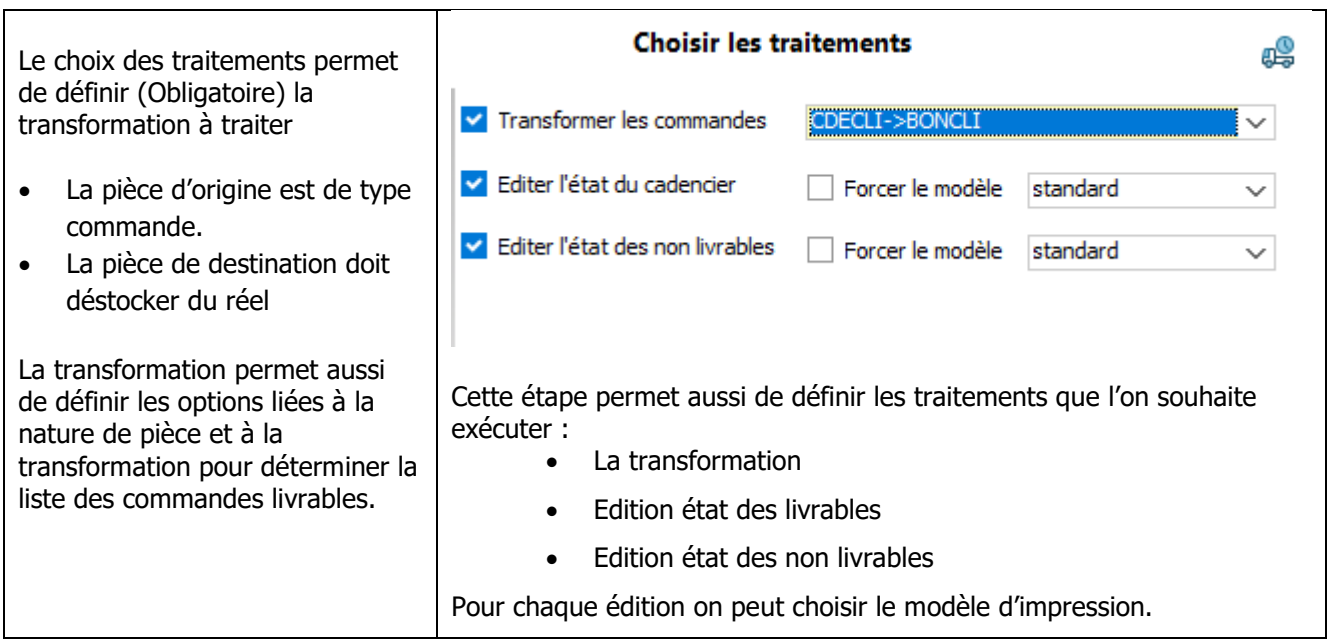

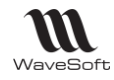

# **Choix des commandes par filtrage**

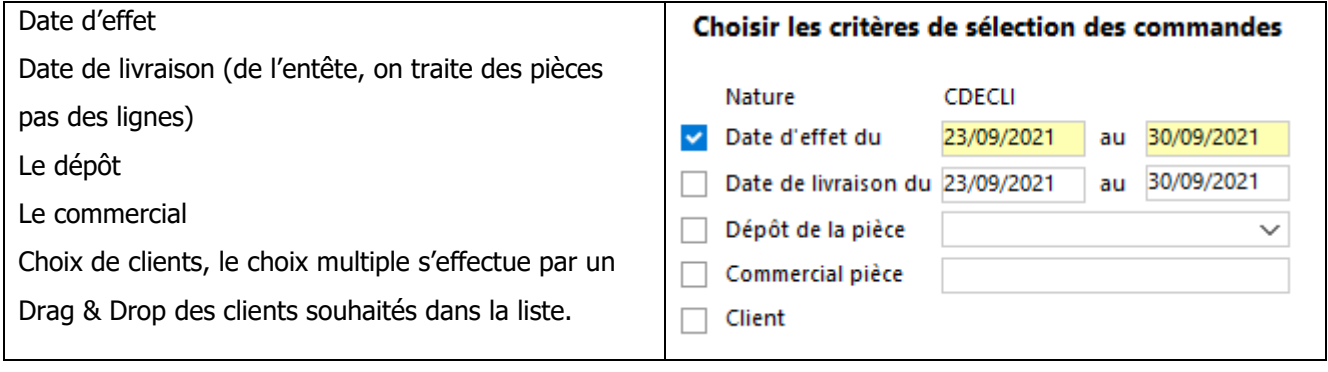

# **Liste des commandes à traiter**

Affichage de la liste des commandes résultantes, on peut agir à l'unité pour définir la liste des commandes devant être traitées.

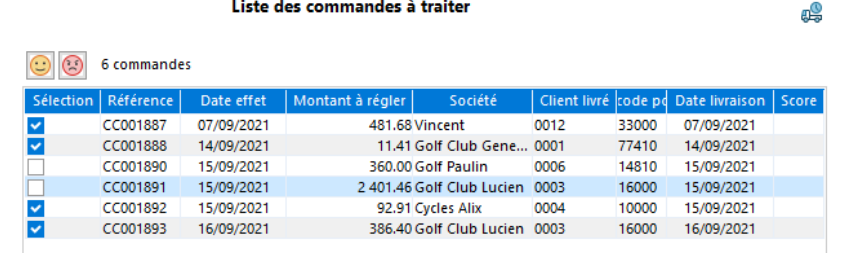

# **Critère de priorisation des commandes**

Choix des critères de priorisation, étapes importantes définissant les critères et leurs ordres pour la détermination de la priorité des commande.

Quatre critères sont disponibles avec les valeurs suivantes :

- Classification
	- Activité
	- **Branche**
	- Secteur
	- Catégorie
	- **Cible**
	- Enseigne
	- **Origine**
- Commercial
- Date de livraison
- Date d'effet
- Priorité client. 0 le moins prioritaire, idem
	- « Transformation de masse »
- Regroupement par client
	- Reliquat

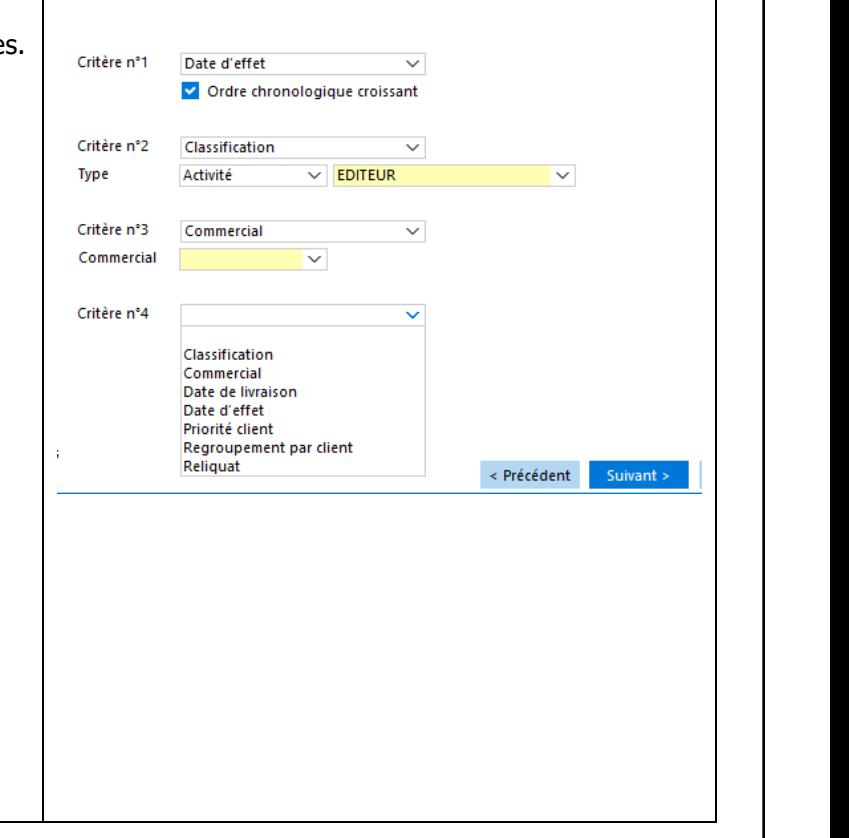

Critère de priorisation des commandes

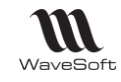

# **Ordre de livraison des commandes livrables**

« Suivant » lance le traitement le plus important de cette fonction, la détermination de l'ordre des commandes en fonction des critères définis ci-dessus. Pour ce faire un score dépendant des critères est obtenu et associé à chaque commande.

Suite à l'obtention de cette liste triée un traitement est effectué pour ne garder que les commandes livrables en fonction de l'ordre et des options des natures de pièces et de la transformation.

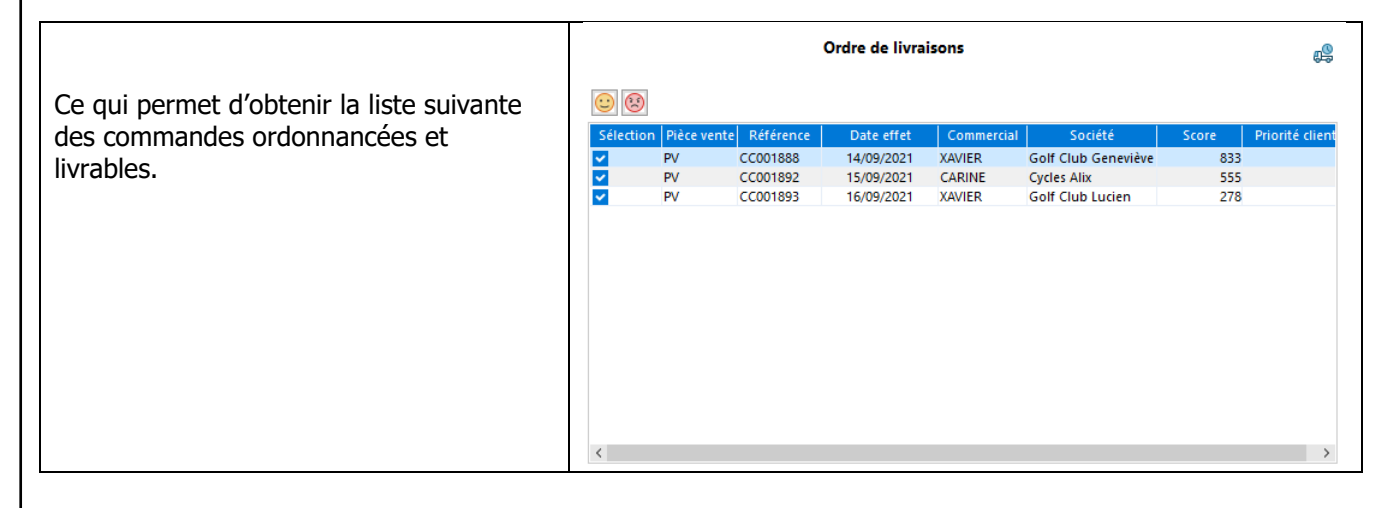

# **Rapport sur les traitements**

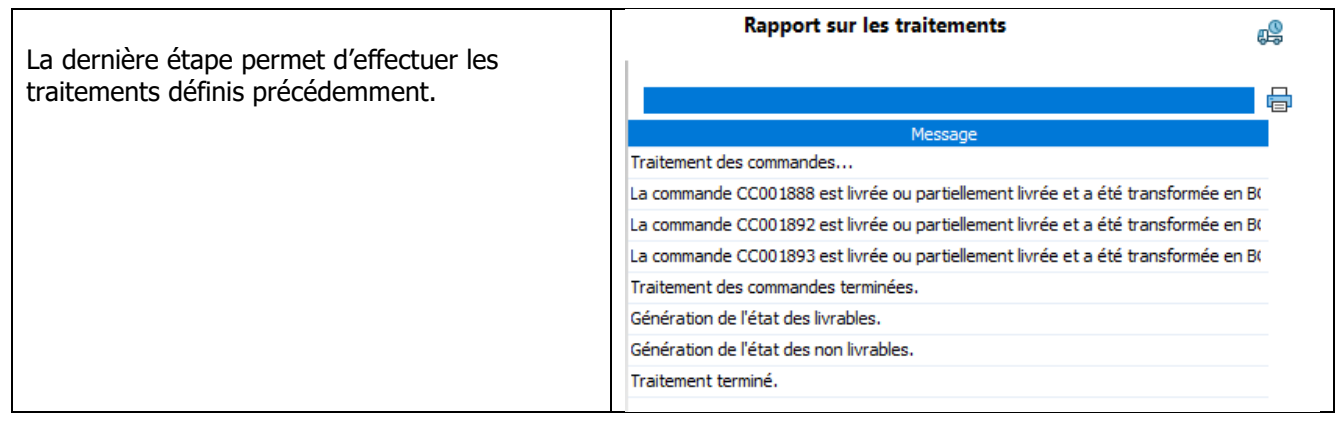

WAVESOFT - 32 rue Jean Rostand – 91893 ORSAY Cedex www.wavesoft.fr 294/345

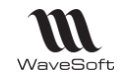

# Gestion des chèques en attente

La gestion des chèques « en attente » ou « à encaisser » permet de dissocier la phase d'enregistrement des chèques client et leur affectation, de la phase de remise en banque qui peut ainsi être effectuée de manière différée.

Lors des règlements client, les chèque sont mis sur un compte de type 5112 - Chèques à encaisser qui vient alimenter le portefeuille de chèques en attente.

Voir Guide Comptabilité - Gestion du portefeuille de chèques en attente

# Assistant de règlement fournisseurs

Cet assistant permet d'effectuer des règlements fournisseurs avec gestion des écarts de règlement ou de change. Les échéances proposées en règlement sont les écritures d'échéance.

Il est accessible depuis :

- Le module Gestion : Menu Comptabilité Règlements fournisseurs...
- Le module Comptabilité : Menu Ecritures Règlements Fournisseurs...

Voir Guide Comptabilité, « Assistant de règlement fournisseurs »

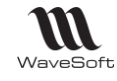

# Assistant de Règlement Clients

Cet assistant vous permet de saisir N règlements les uns après les autres, partiels ou complets, avec gestion des écarts de règlement, des escomptes et d'en définir la ventilation sur les factures, de générer automatiquement les écritures dans un journal de banque ou dans le portefeuille des chèques en attente.

# **Paramétrages**

### **Préférences Dossier : Comptabilité**

Les éléments définis dans les préférences dossier permettent de paramétrer les informations qui seront reprises par défaut dans l'assistant de règlements. Voir le Guide Comptabilité pour plus de détails.

## **Onglet Générale**

Sélection du journal de banque par défaut pour la comptabilisation des règlements.

#### **Onglet Ajustement lettrage - Ecart de règlement**

Définition des plafonds et paramètres pour la comptabilisation automatique des écarts de règlements.

### **Onglet Ajustement lettrage - Ecart de change**

Définition des paramètres pour la comptabilisation automatique des écarts de change.

### **Onglet Ajustement lettrage - Escompte conditionnel**

Permet d'activer le gestion de l'escompte conditionnel lors de la saisie des règlements clients et de préparamétrer l'écriture à générer.

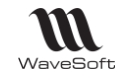

# **Règlement client - Etape 1 : Options de filtrage**

Saisie des règlements des factures clients Le module va vous guider lors de la saisie des règlements des factures clients et va vous proposer de mettre à jour automatiquement votre comptabilité. Le premier écran de l'assistant permet de filtrer les factures Les différentes étapes sont les suivantes : - Sélection de la devise de règlement et du mode de remise, qui seront proposées en - Sélection de la d'effet du règlement à effectuer, règlement. - Saisie des règlements à partir de la liste des factures non soldées, - Sélection du journal de comptabilisation des écritures et de la date de remise - Validation des options d'ajustement de règlement si nécessaire Veuillez indiquer la date d'effet souhaitée du règlement : Date du règlement 26/05/2021 Veuillez indiquer les options de recherche des factures en attente de règlement : Factures émises en EUR  $\overline{\vee}$ Chèque Prendre en compte uniquement le moyen de paiement  $\overline{\vee}$ 

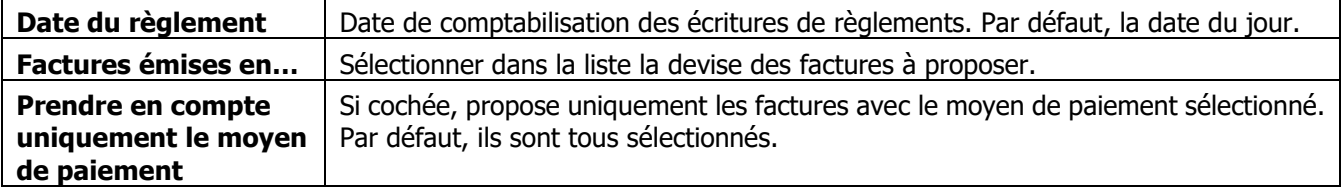

Cliquer sur « Suivant » pour passer à l'étape suivante.

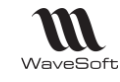

# **Règlement client - Etape 2 : Saisie des règlements**

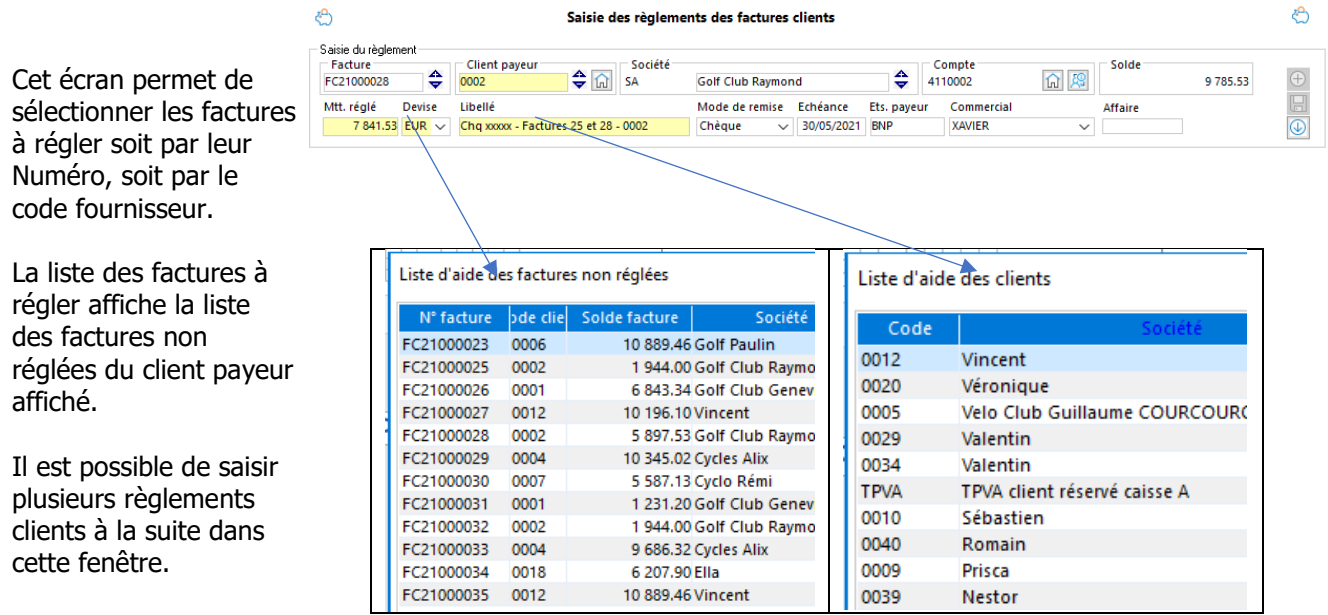

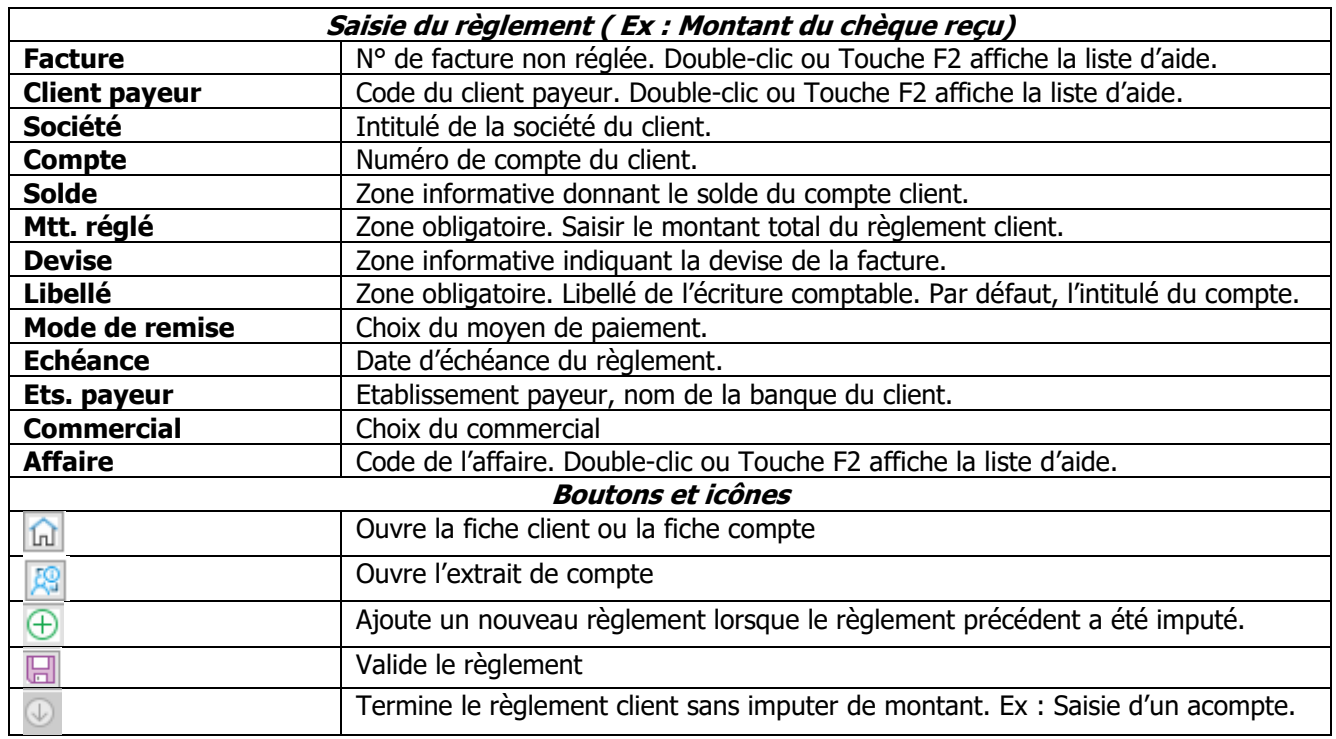

Renseigner un numéro de facture ou un code client, compléter/modifier les informations du règlement. Cliquer sur le bouton « Valider le règlement » afin de pouvoir l'imputer sur une ou plusieurs factures.

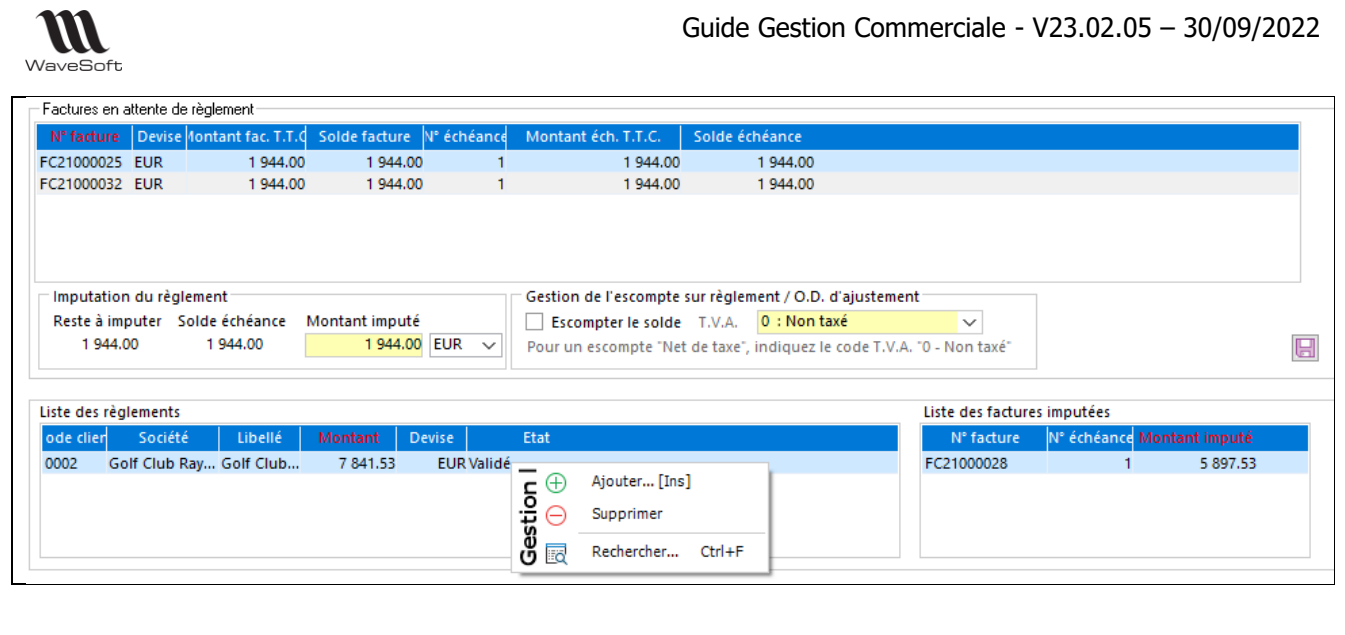

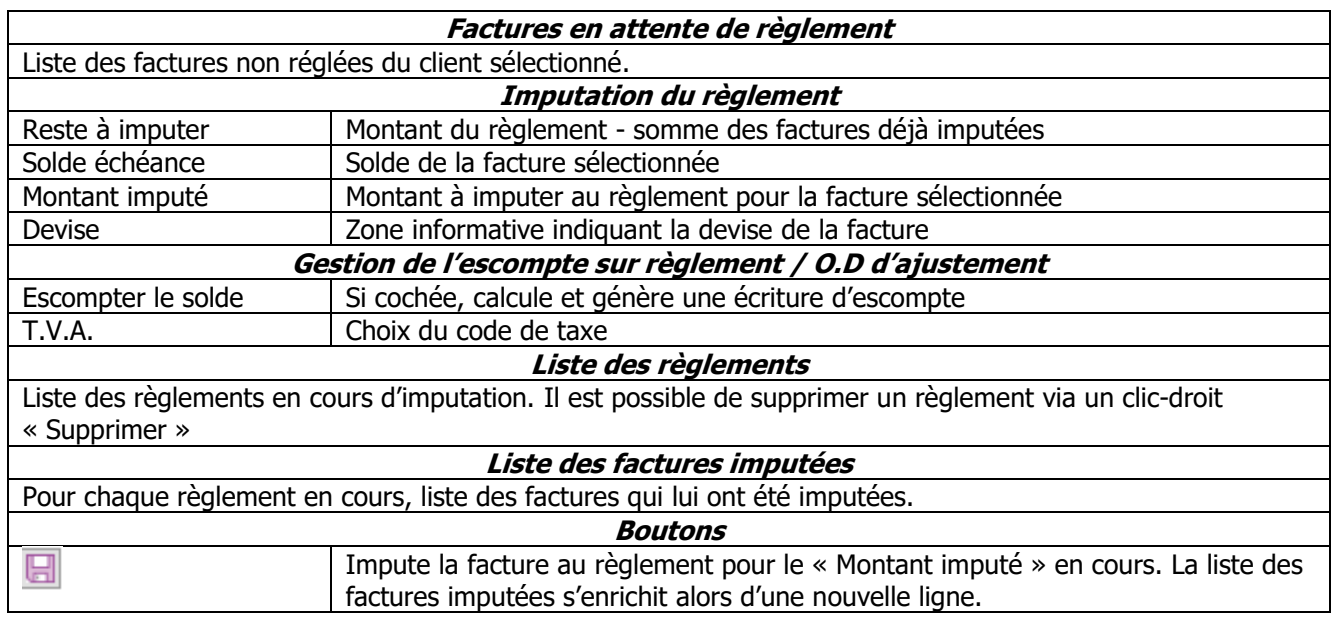

Sélectionner dans la liste des « Factures en attente de règlement », la facture à imputer au règlement, et le cas échéant, modifier le montant que vous souhaitez imputer (Montant imputé) pour un règlement partiel de l'échéance par exemple.

Vous pouvez utiliser le montant du règlement pour régler plusieurs factures, comme dans cet exemple. Valider chaque imputation à l'aide du bouton « Imputer sur la facture ». Les factures imputées basculent dans la partie « Liste des factures imputées ».

- Lorsque les imputations des factures sur un règlement sont terminées, vous pouvez
	- o Ajouter un nouveau règlement ( bouton « Ajouter un règlement » de la zone « Saisie du règlement »).
	- $\circ$  Cliquer sur Suivant pour passer à l'étape de comptabilisation du ou des règlement(s).
- Si vous ne souhaitez pas imputer une facture sur un règlement (Bouton « Terminer le règlement » de la zone « Saisie du règlement »).

**Remarque :** Si le montant du règlement est supérieur au montant de la facture et que vous souhaitez constater une différence de règlement positive, il convient de venir modifier la zone montant imputé de telle sorte que la facture soit réglée.

WAVESOFT - 32 rue Jean Rostand – 91893 ORSAY Cedex www.wavesoft.fr 299/345

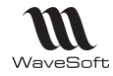

### **Exemples de scénarii**

#### **Saisie d'un règlement non affecté à une facture (ex : acompte)**

- 1. renseigner les informations du règlement (Client payeur ; Mtt réglé ; Mode de remise…)
- 2. cliquer sur le bouton « Valider le règlement » afin qu'il passe à l'état « Validé » dans la « Liste des règlements »
- 3. cliquer sur le bouton « Terminer le règlement » afin qu'il passe à l'état « Terminé » dans la « Liste des règlements »

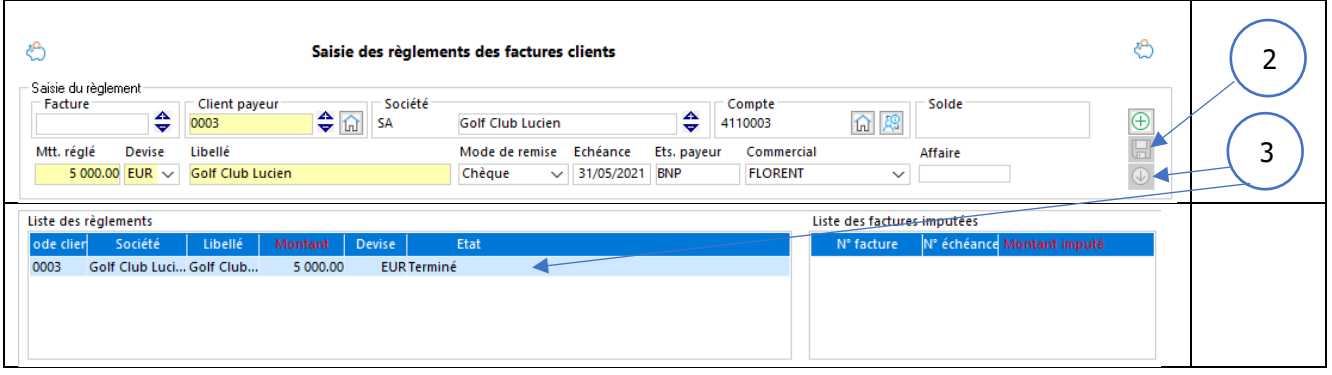

#### **Gestion des écarts de règlement positif**

- Règlement de 2 factures pour un montant de 7842 € au lieu de 7841.53 (5897.53+1944), le règlement est supérieur à la créance client.
- Modifier le « Montant imputé » (5898 sur la créance de 5897.53) de la zone « Imputation du règlement » afin d'imputer totalement le règlement sur la facture.

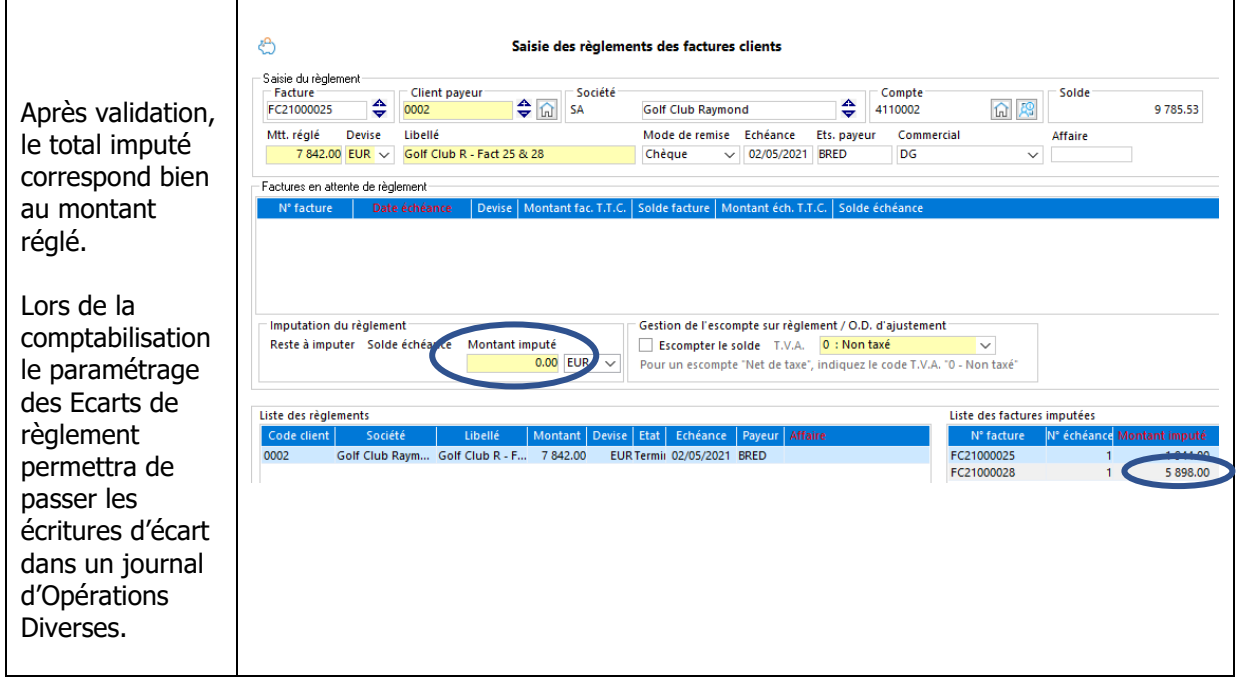

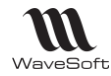

#### **Saisie avec un escompte conditionnel**

#### **Paramétrage**

« Activer la gestion de l'escompte conditionnel lors de la saisie des règlements clients » Voir Préférences dossier, Comptabilité, Ajustement lettrage, Escompte conditionnel.

#### **Escompte conditionnel hors-taxes**

Un client achète pour 1000 euros HT de marchandises et bénéficie d'un escompte conditionnel de 10% pour paiement anticipé. Il doit avant déduction de l'escompte 1200,00 euros (Montant TTC). Il déduit 100 Euros HT et envoie un chèque de : (1000-100) x 1.2 = 1080 €. Dans l'assistant de règlement :

- Saisir le montant du chèque de 1080€,
- Imputer les 1080 € sur l'échéance de 1200,00 €
- Activer l'option « Escompter le solde » avec le code de Taxe correspondant à la TVA de la facture.
- Valider l'imputation.

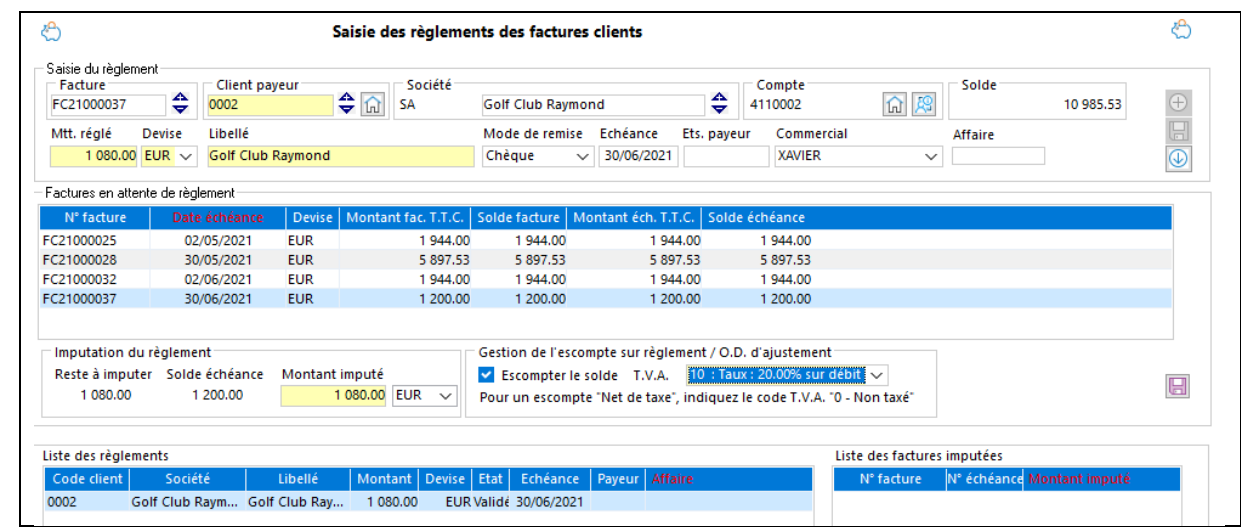

En comptabilité, deux pièces comptables vont être produites par l'assistant pour cet encaissement afin de solder la position du compte client pour cette facture :

- Le règlement client pour le montant réglé de 1080 €
- L'écriture pour l'escompte conditionnel dans le journal paramétré : Débit 665 (escompte accordé) pour 100 € et compte de Tva pour 20 € par le crédit du compte client.

#### **Escompte conditionnel net de taxes**

Un client achète pour 1000 euros HT de marchandises et bénéficie d'un escompte conditionnel de 10% pour paiement anticipé. Il doit avant déduction de l'escompte 1200,00 euros.

Il déduit 100 Euros HT et envoie un chèque de : 1200,00 - 100 = 1100,00 €, il ne peut pas récupérer la TVA. Dans l'assistant de règlement :

- Saisir le montant du chèque de 1100.00  $\epsilon$ .
- Imputer les 1100 € sur l'échéance de 1200.00 €
- Activer l'option « Escompter le solde » avec la TVA à 0 Non taxé
- Valider l'imputation.

En comptabilité, deux pièces comptables vont être produites par l'assistant pour cet encaissement afin de solder la position du compte client pour cette facture :

- Le règlement client pour le montant réglé de 1100 €
- L'écriture pour l'escompte conditionnel dans le journal paramétré : Débit 665 (escompte accordé) pour 100 € par le crédit du compte client.

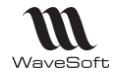

### **Règlement client - Etape 3 : Comptabilisation**

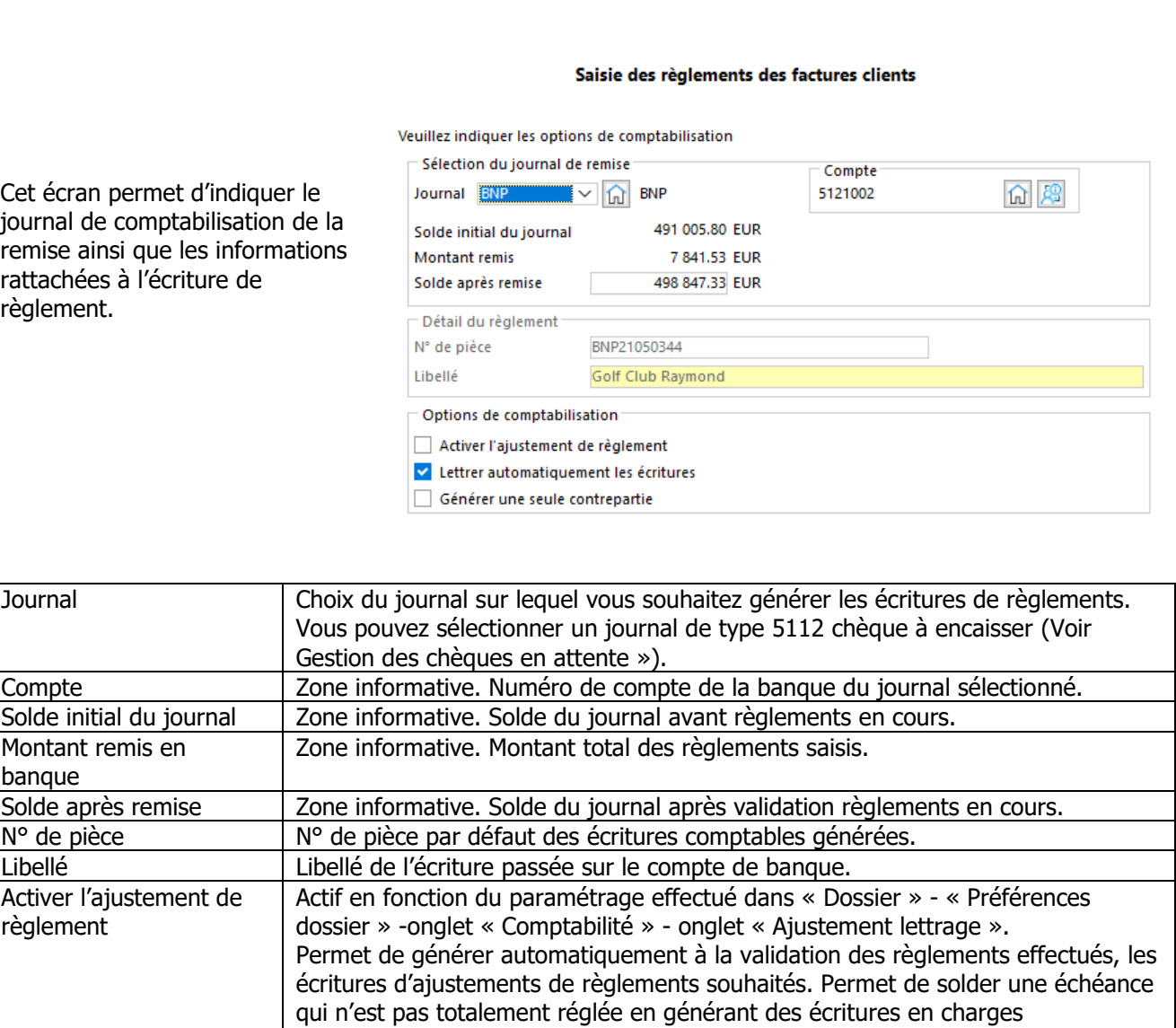

Cliquer sur « Suivant » pour passer à l'étape suivante.

Lettrer automatique des

Générer une seule contrepartie

écritures

exceptionnelles.

comptes clients.

règlements en devises.

Si « Ajustement règlement » est coché, vous passez à l'étape 4, sinon, vous passez directement au lancement du traitement de génération des écritures.

contrepartie du journal, il faudra alors cocher cette option.

Permet également de générer les écritures d'écarts de changes pour les

Lettre automatiquement les écritures équilibrées issues du règlement sur les

Option non cochée par défaut. Elle permet d'obtenir par défaut, une écriture par règlement dans le compte de contrepartie du journal, quel que soit ce compte. Cela permet par exemple de saisir en une seule fois les règlements de vos clients par virements. Si vous souhaitez une seule écriture de solde sur le compte de

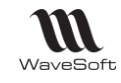

: 0006 : Golf Pau... EUR

10 889.46

### **Règlement client - Etape 4 : Validation des écarts de règlements**

EC21000023

Cet écran permet de définir les règles de comptabilisation d'ajustement de lettrage afin de solder les pièces partiellement réglées ou dont le taux de change a évolué entre l'émission de la facture et son règlement.

Sélectionnez les règlements pour lesquels vous souhaitez procéder à un ajustement.

Les paramètres par défaut de comptabilisation des écarts proviennent des Préférences Dossiers.

Ces informations peuvent être redéfinies dans cet assistant.

#### Saisie des règlements clients

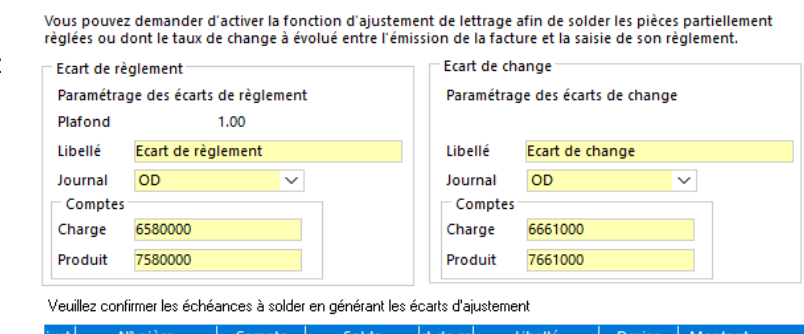

 $-0.06$ 

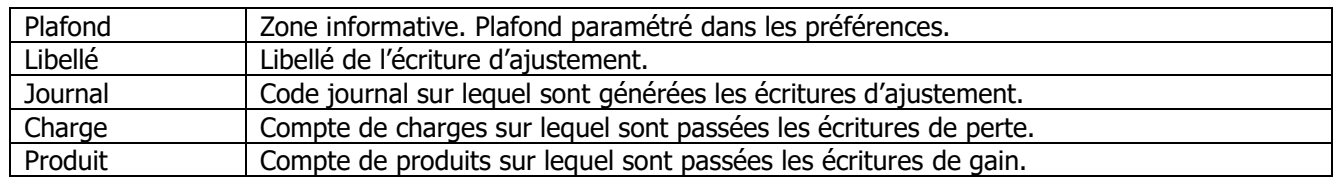

4110006

Cocher les lignes que vous souhaitez ajuster en fonction du paramétrage, puis faire « Suivant » pour passer à l'étape suivante.

#### **Règlement client - Etape 5 : Génération des règlements**

Cliquer « Terminer » pour valider le règlement et lancer le traitement de génération automatique des écritures comptables.

Un rapport détaillé est affiché à la fin du traitement.

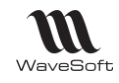

# **Compléments d'information**

### **Module de règlements : Gestion et Comptabilité**

Exemple : Cas d'une facture de 1196€ réglée en 2 échéances : Echéance 1 de 358.80€ Echéance 2 de 837.20€ Règlement partiel de l'échéance 1 pour 300€

#### **Règlement client depuis la Gestion**

En gestion, ce sont les soldes des échéances qui apparaissent dans la liste des « Factures en attente de règlement ». Ce solde d'échéance est à jour uniquement si le règlement a été généré depuis le module de Gestion.

L'échéance 1 a été réglée partiellement depuis le module de règlement de la Gestion pour un montant de 300€. Dans le module de règlement en Gestion, on obtient donc les 2 échéances :

Echéance 1 358.80€ Solde de 58.80€ Echéance 2 837.20€ Solde de 837.20€ Solde de la facture : 896€

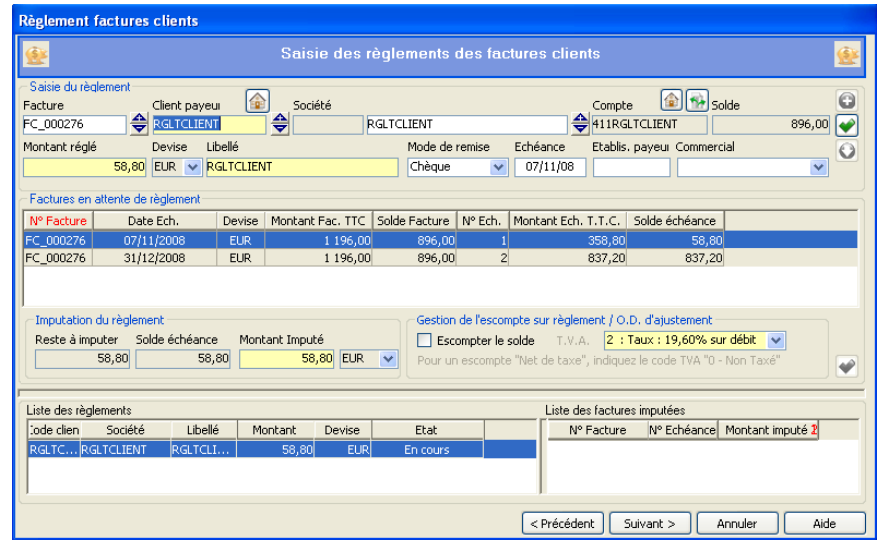

Le solde restant à régler est affichable dans la liste des factures :

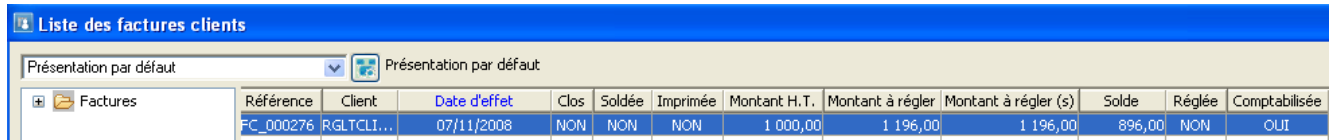

Rappel : Ce solde d'échéance est à jour uniquement si le règlement a été généré depuis le module de Gestion.

## **Règlement client depuis la Comptabilité**

En comptabilité, ce sont les écritures non lettrées du compte qui apparaissent dans la liste des « Factures en attente de règlement ».

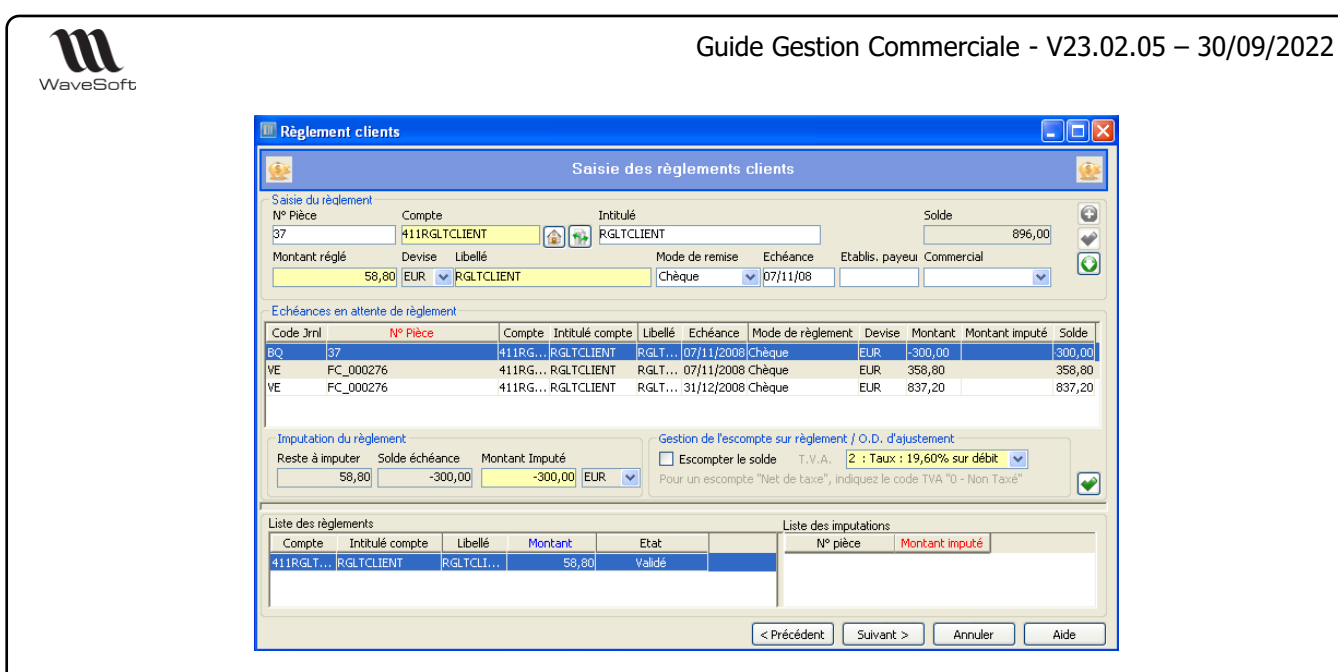

Depuis le module de Comptabilité, après règlement d'un acompte de 300€, les échéances en attente de règlement se composent des 2 échéances et de l'acompte :

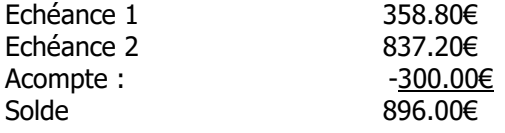

#### **Annulation règlement**

Supprimer les écritures comptables de la séquence de règlement (si les écritures sont lettrées, il convient au préalable de les de lettrer).

Attention : La suppression de la séquence d'écritures ne remet pas à jour le solde de l'échéance en Gestion

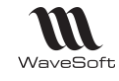

# Relances des factures impayées

Cet état disponible depuis l'état des factures non réglées du menu Vente, permet d'éditer des lettres de relance pour les échéances non réglées des factures, ainsi que des états sur les factures non réglées. Il est possible d'envoyer les lettres de relances par email avec un Mail type au contact « Facturation » paramétré dans la fiche client.

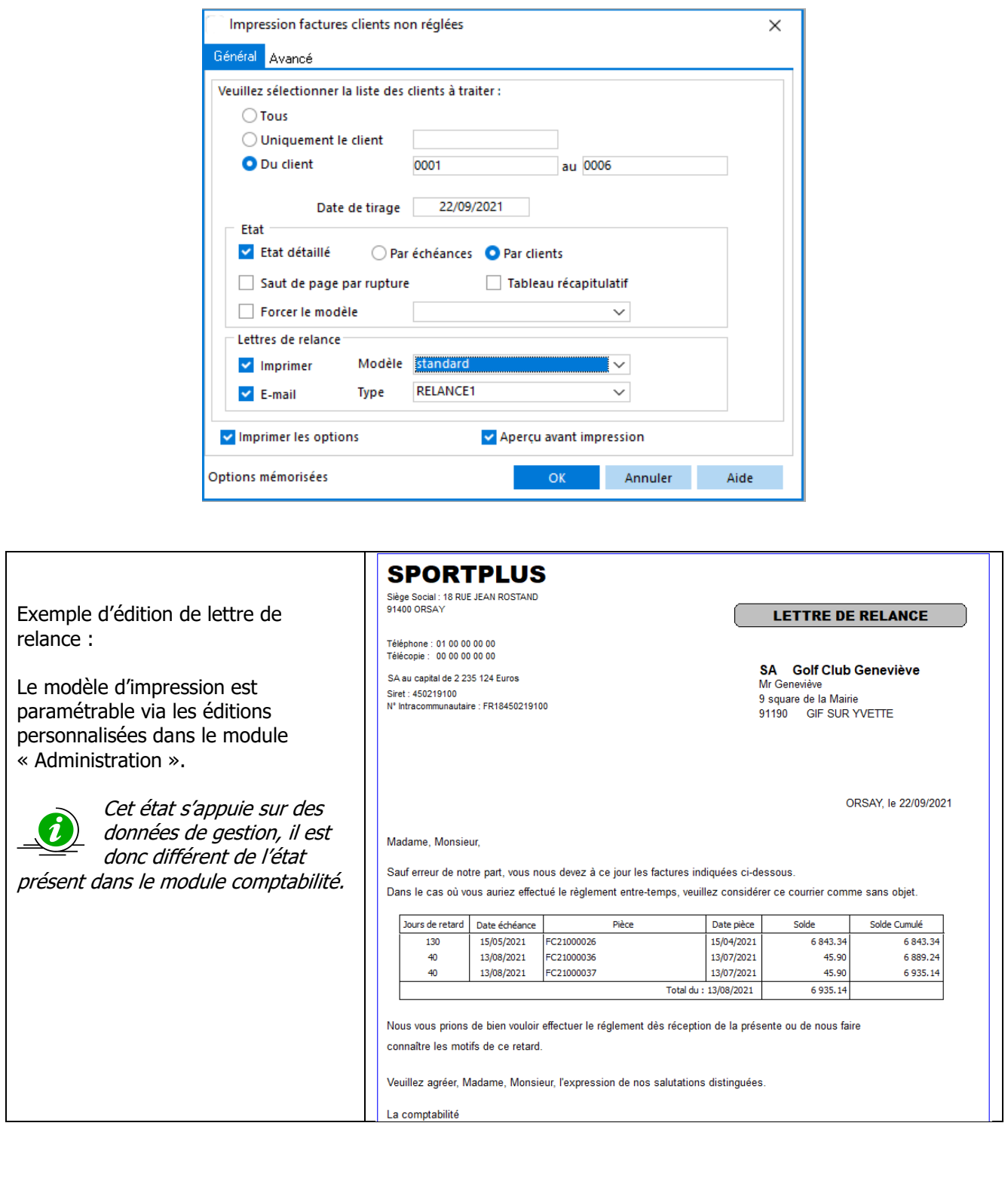

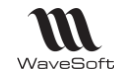

# Les factures d'acomptes

La facture d'acompte doit être **datée et numérotée.** La numérotation peut s'inscrire dans la même série chronologique que les autres factures : il n'y a pas obligation de numérotation spécifique pour les acomptes, cette procédure étant d'ailleurs conseillée d'un point de vue légal.

**La facture définitive** doit faire référence aux différentes factures d'acomptes.

**La date du versement de l'acompte doit être indiquée sur la facture d'acompte si elle est différente de la date de délivrance de cette facture, et si elle est connue à cette date.**

# **Paramétrer les factures d'acompte.**

### **Configuration des pièces : Menu Fichier - Paramétrage - Configuration des pièces.**

#### **Configuration des pièces - Onglet Définition**

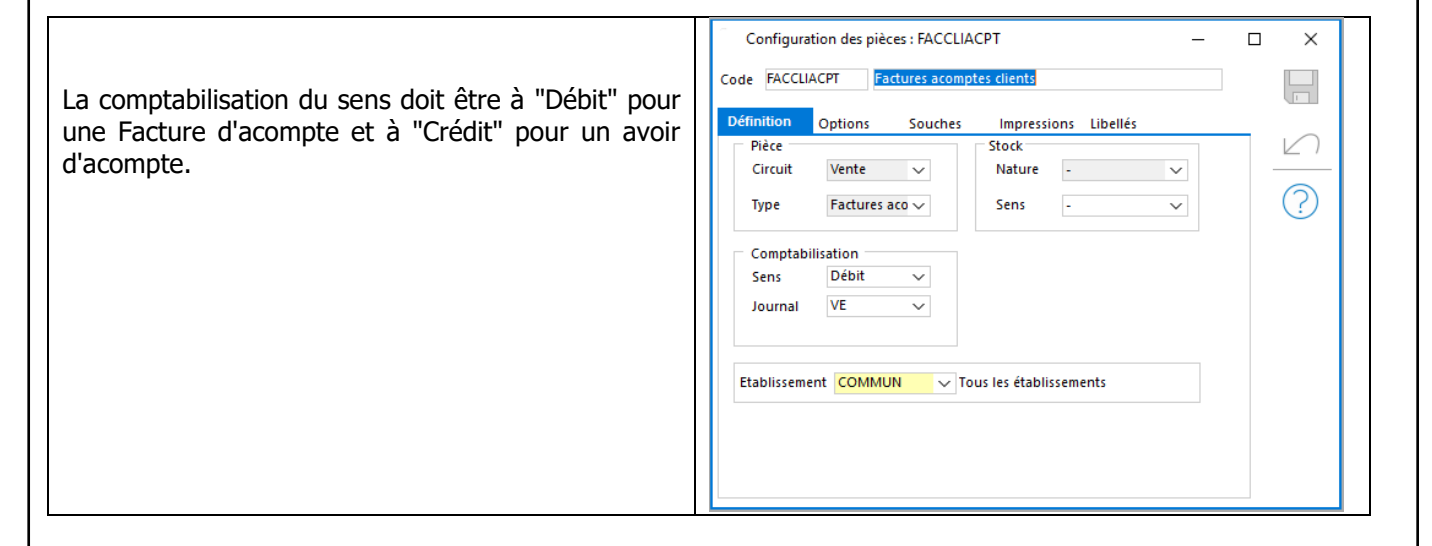

### **Configuration des pièces - Onglet Options**

Pour une facture d'acompte, sélectionnez "Prendre en compte Positivement".

Pour un avoir d'acompte, sélectionnez "Prendre en compte Négativement".

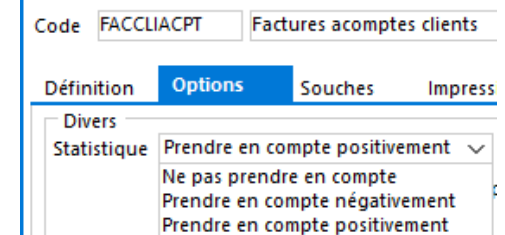

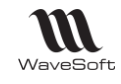

### **Configuration des pièces - Onglet Souches**

Choisir une souche. Des souches existent par défaut. Voir Menu Fichier - Paramétrage - Configuration des souches.

- FACCLIACPT : Facture d'acompte client
- FACFOUACPT : Facture d'acompte fournisseur
- AVRCLIACPT : Avoir d'acompte client
- AVRFOUACPT :Avoir d'acompte fournisseur

Choisir un modèle d'impression. Des modèles standards sont livrés pour les natures utilisées.

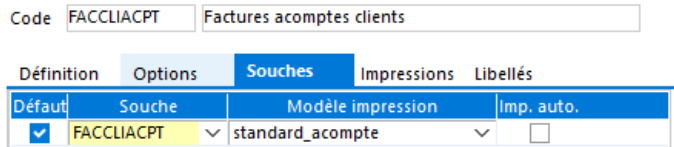

#### **Comptabilisation : Menu Dossier - Préférence Dossier - Onglet Comptabilité - Facturation**

Permet de définir les comptes (Clients, fournisseurs, TVA) à mouvementer au moment de la comptabilisation de l'acompte en vente et en achat.

Voir Guide Comptabilité

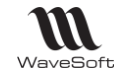

# **Générer une facture d'acompte.**

#### **Etape Créer un Devis / Commande en vente et/ou achat**

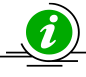

Pour pouvoir générer la facture d'acompte, la pièce doit être enregistrée !

#### **Etape Saisir un acompte et répartition des taxes - Onglet Pied - Totaux**

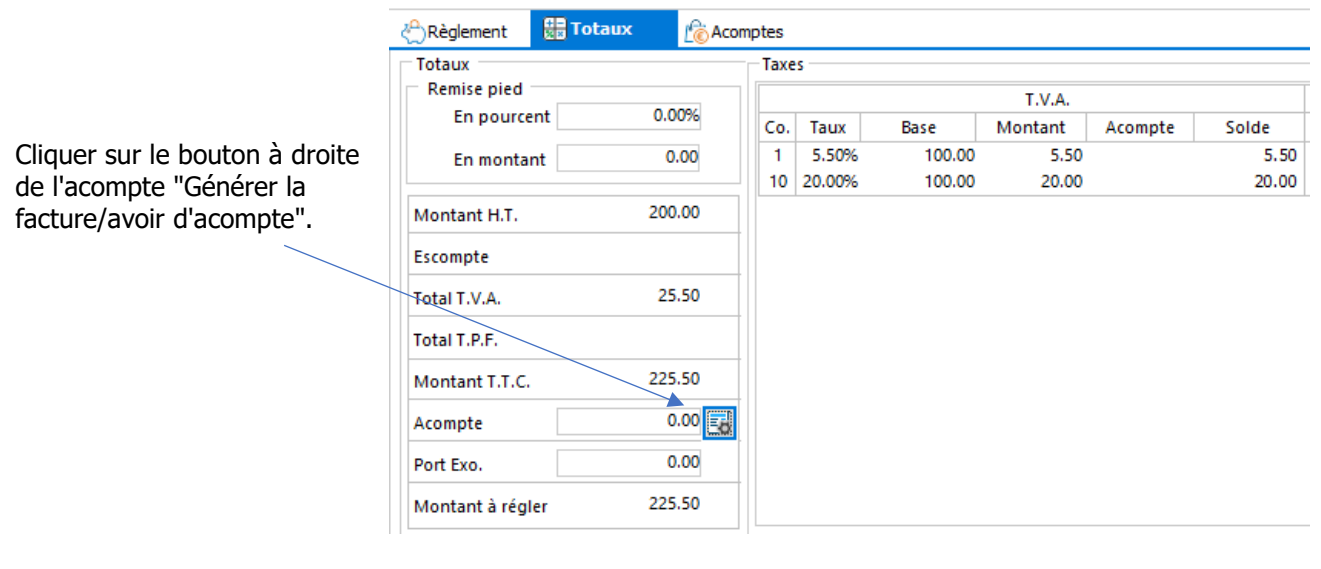

Sélectionner la Nature souhaitée Facture d'acompte ou avoir acompte.

Saisir Montant T.T.C ou Pourcentage, tabulation.

- « Répartition des taxes » :
- si la pièce comporte
	- plusieurs taux de TVA et qu'il n'y a pas de TVA sur encaissement, le montant de l'acompte est positionné sur la ligne de taux de TVA à 0%.
	- un seul taux de TVA, le montant de l'acompte est positionné sur ce taux.
	- dans les autres cas, la totalité du montant de l'acompte sera positionné sur la deuxième ligne.

- la colonne "Mnt. Acompte T.T.C. " est modifiable. Cela vous permet de répartir les taxes comme vous le souhaitez. Attention, pour valider, la somme des montants des répartitions doit être égale au montant de l'acompte saisi.

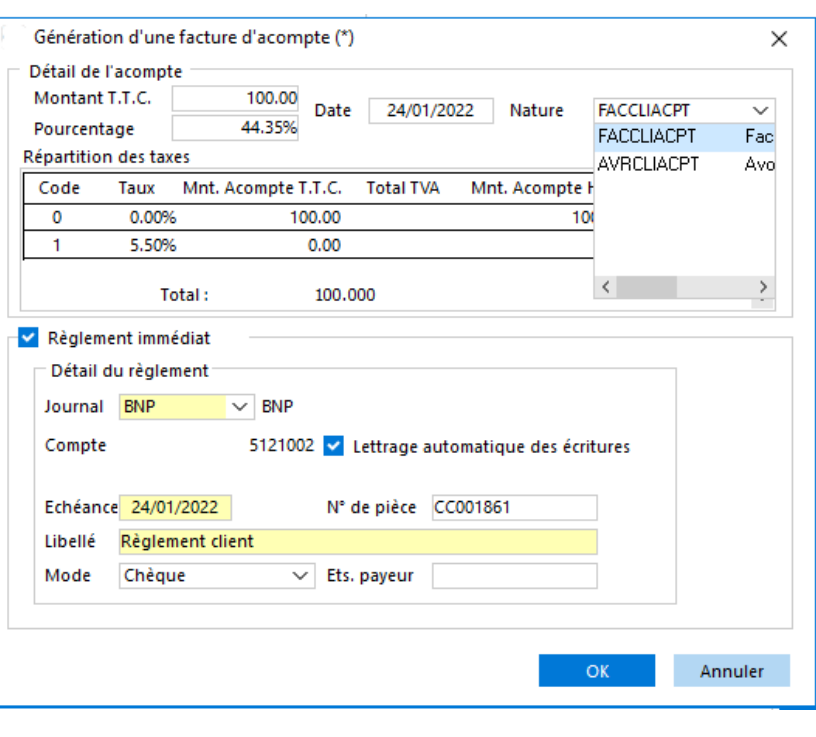

#### **Remarques** :

- Mémorisation des options "Règlement immédiat" et "Lettrage automatique des écritures" ainsi que du Journal.

- Ascenseur vertical lorsque plusieurs taux de TVA.

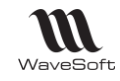

#### **Saisie du règlement immédiat**

Dans la partie basse de l'assistant, vous pouvez effectuer le règlement immédiat de l'acompte. Pour cela, laissez cocher l'option "Règlement immédiat" et complétez la suite des informations.

Pour valider l'enregistrement de l'acompte et/ou du règlement, cliquez sur le bouton "OK".

La génération d'une facture d'acompte impose sa comptabilisation, en tant que pièce d'une part et en tant qu'encaissement du règlement d'autre part.

Au préalable, vous aurez paramétré votre compte d'acompte dans les préférences dossier.

Le compte de tiers utilisé sera celui de votre client.

Le compte de TVA sera celui associé au taux de TVA, paramétré également au préalable dans les préférences dossier. (CF. Etape 2 : Paramétrage des préférences pour la comptabilisation page 31)

## **Gérer les acomptes**

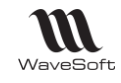

### **Liste des acomptes d'une pièce**

Allez sur l'onglet "Acomptes" du pied de la pièce.

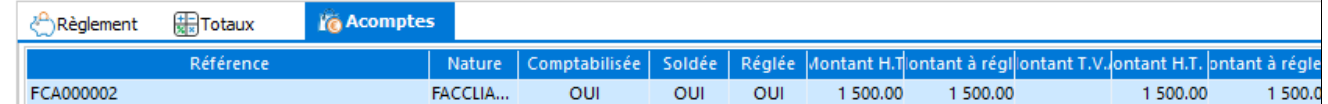

Pour ouvrir la pièce d'acompte associée, double cliquez sur la ligne.

Onglet "Comptabilité"

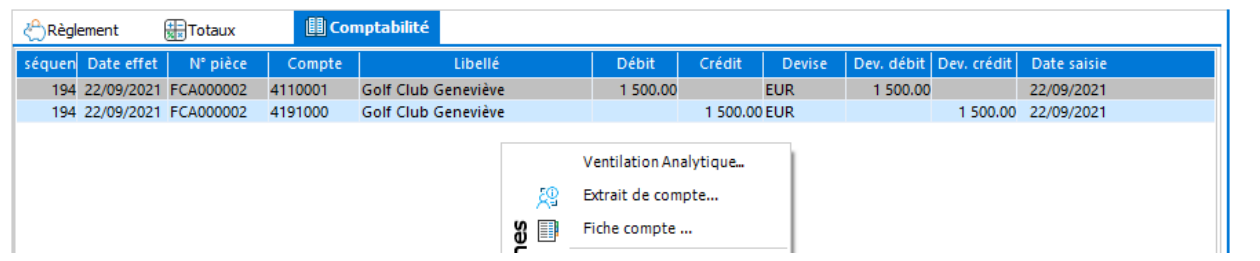

## **Associer / Dissocier une facture d'acompte**

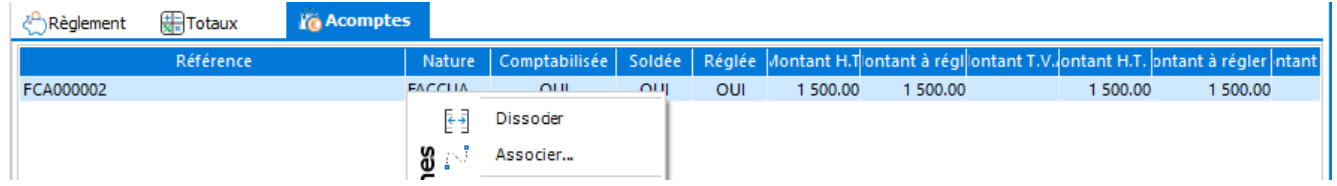

La fonction "Dissocier" permet de dissocier la facture d'acompte de la pièce.

La fonction "Associer" permet d'associer une facture d'acompte à une pièce. Une fenêtre s'affiche avec la liste des acomptes non associés.

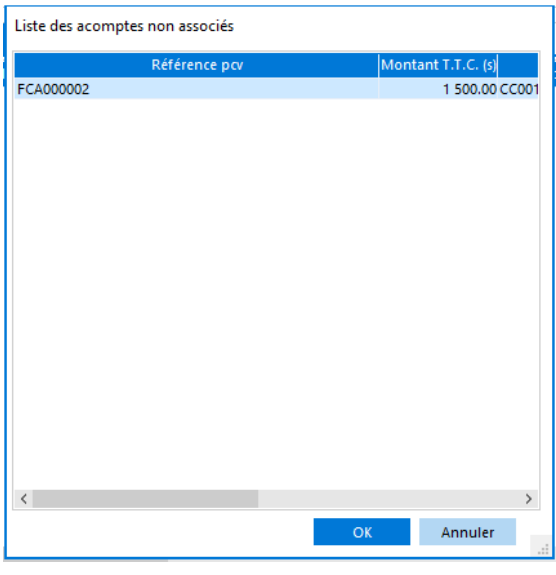

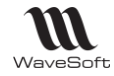

#### **Liste des factures d'acompte**

Les pièces d'Acompte sont visibles depuis la liste des pièces.

Cocher en haut à droite l'option "Voir les pièces soldées".

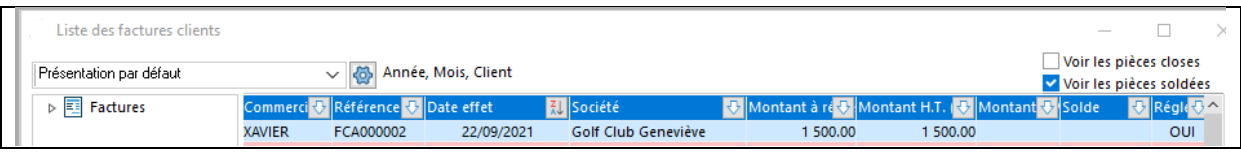

#### **Supprimer une facture d'acompte**

La facture d'acompte ne peut pas être supprimée sauf si la commande dont elle dépend l'est (et à condition que la facture d'acompte n'ait pas été comptabilisée au préalable).

Attention : seule la suppression manuelle de la commande peut entraîner la suppression de la facture d'acompte (la suppression de la commande lors de la livraison ou du transfert de pièce ne peut en aucun cas entraîner la suppression de la facture d'acompte, même si elle n'a pas été comptabilisée).

#### **Saisir un avoir d'acompte.**

Procéder de la même manière que pour la saisie d'une facture d'acompte en sélectionnant la nature Avoir d'acompte à la place de Facture d'acompte

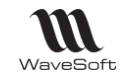

### **Imprimer et acomptes**

#### **Imprimer des factures comportant des acomptes**

REFERENCE QTE PRIX UNITAIRE REM % MONTANT HT  $\overline{m}$ **DE SIGNATION** .<br>Bon de livralson cilent : BC001644 : nande cilent : CC001861 : **Dans le corps** : liste de tous les 288912 SAC GOLF DEMI-SERIES INESIS Fourteau souple  $\pmb{\mathsf{1}}$ 100.00  $\bullet$ 100.00 20,00% acomptes versés 118942  $\overline{1}$ 100.00 100.00 5,503 **Soote (348 DINK) Department Ding** ECA000001 .<br>Factures acomptes clients du : 24/01/22 de : 100.00 TTC dont<br>10.94 de TVA ( Montant HT : 89.06 ) **En pied** : Total des acomptes .<br>Val hj **18 DE REGLE** BASES HI **36 TWA** MT TVA ECHEANCE **MONTA MODE** Esc 1E 0.00% 100.00 5.5 5.50 24/02/22 10 20.00 **TODAL TVA** 25.50 100.00 20.0 TOTAL TIC 225.50 **ACOMPTE** 100.00 PORT Exo.  $0.00$ ièque à 30 jours ne **NET A PAYER** 125.50 EUR

### **Imprimer des factures d'acomptes**

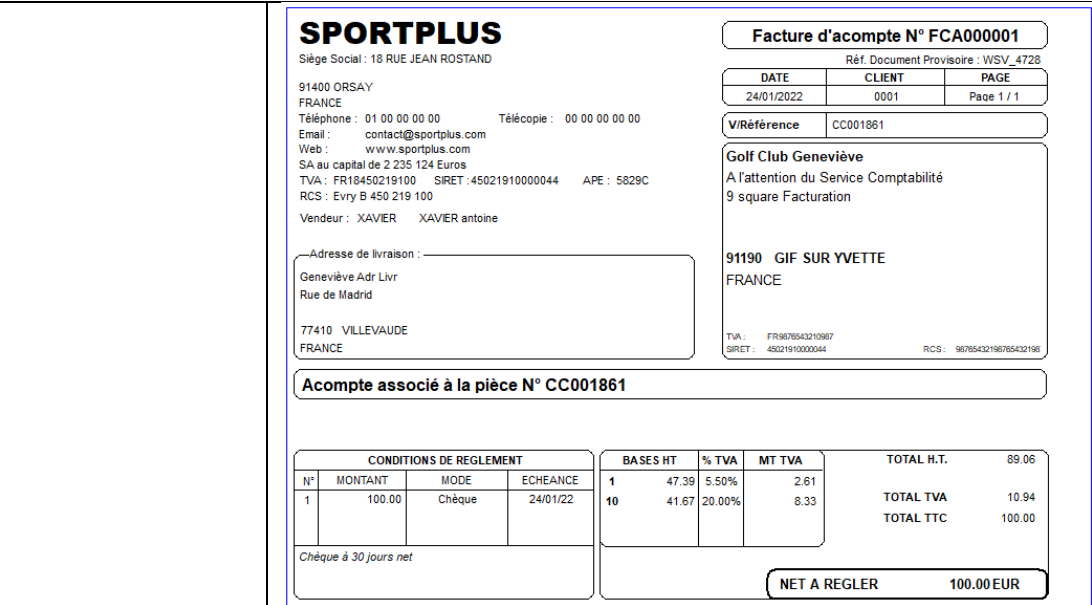

WAVESOFT - 32 rue Jean Rostand – 91893 ORSAY Cedex www.wavesoft.fr 313/345

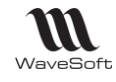

# Gestion des Frais d'approche

# **Modes de valorisation des articles : D.P.R., P.R.M.P., C.R.U.M.P.**

La gestion des prix de revient intègre trois modes de valorisation des articles qui tiennent compte des éventuels frais d'achats :

- D.P.R. : Dernier prix de revient.
- P.R.M.P. : Prix de revient moyen pondéré.

### **Fiche article - Onglet Options**

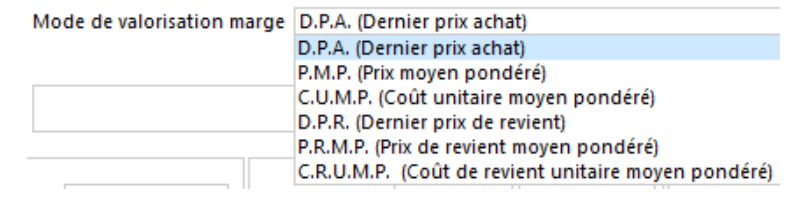

Cette préférence de valorisation est aussi modifiable au niveau de la famille des articles.

### **Ligne de pièce de vente**

Sur l'onglet « Détail » des lignes de pièces de vente, affichage des trois modes de valorisations spécifiques.

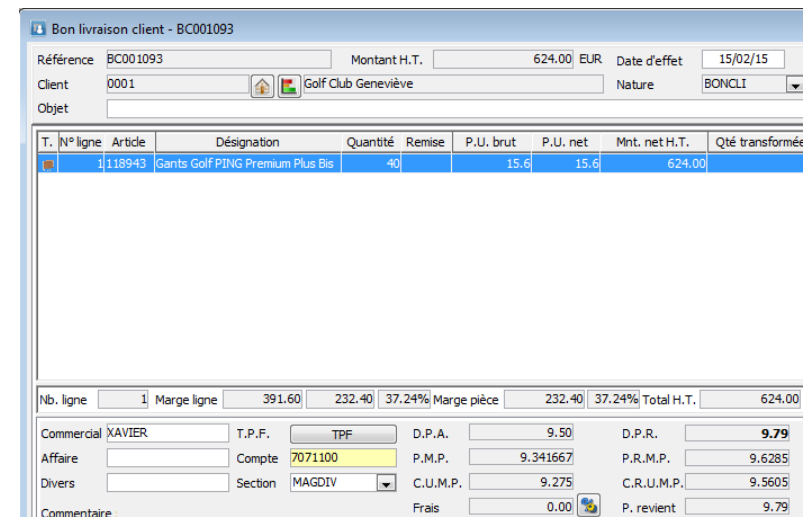

#### **Inventaires**

- En saisie d'inventaire accès au DPR, PRUMP, CRUMP, avec une gestion identique aux DPA, PMP et CUMP.
- Sur l'état d'inventaire en valeur, sélection possible du DPR, PRUMP ou du CRUMP.

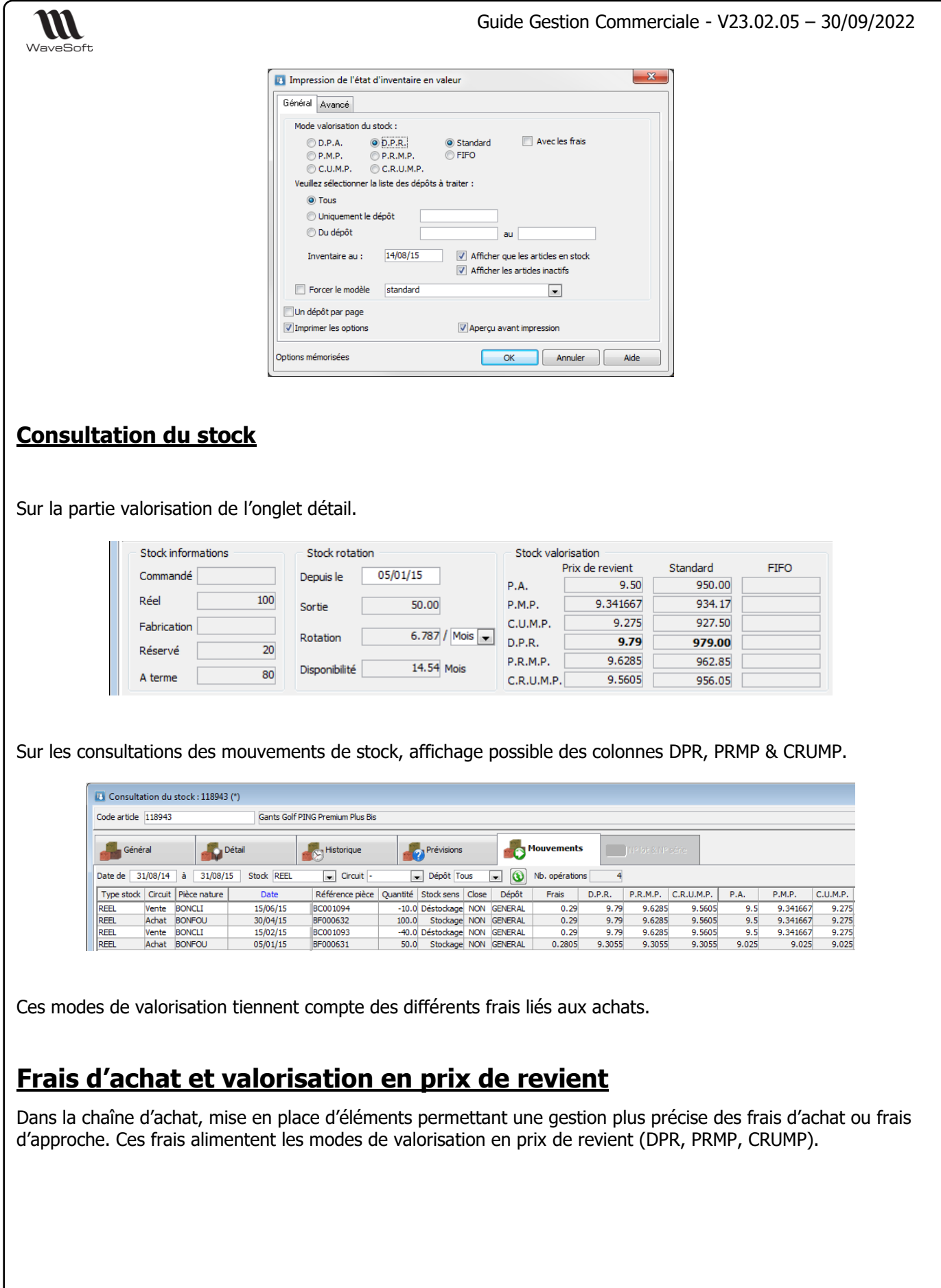

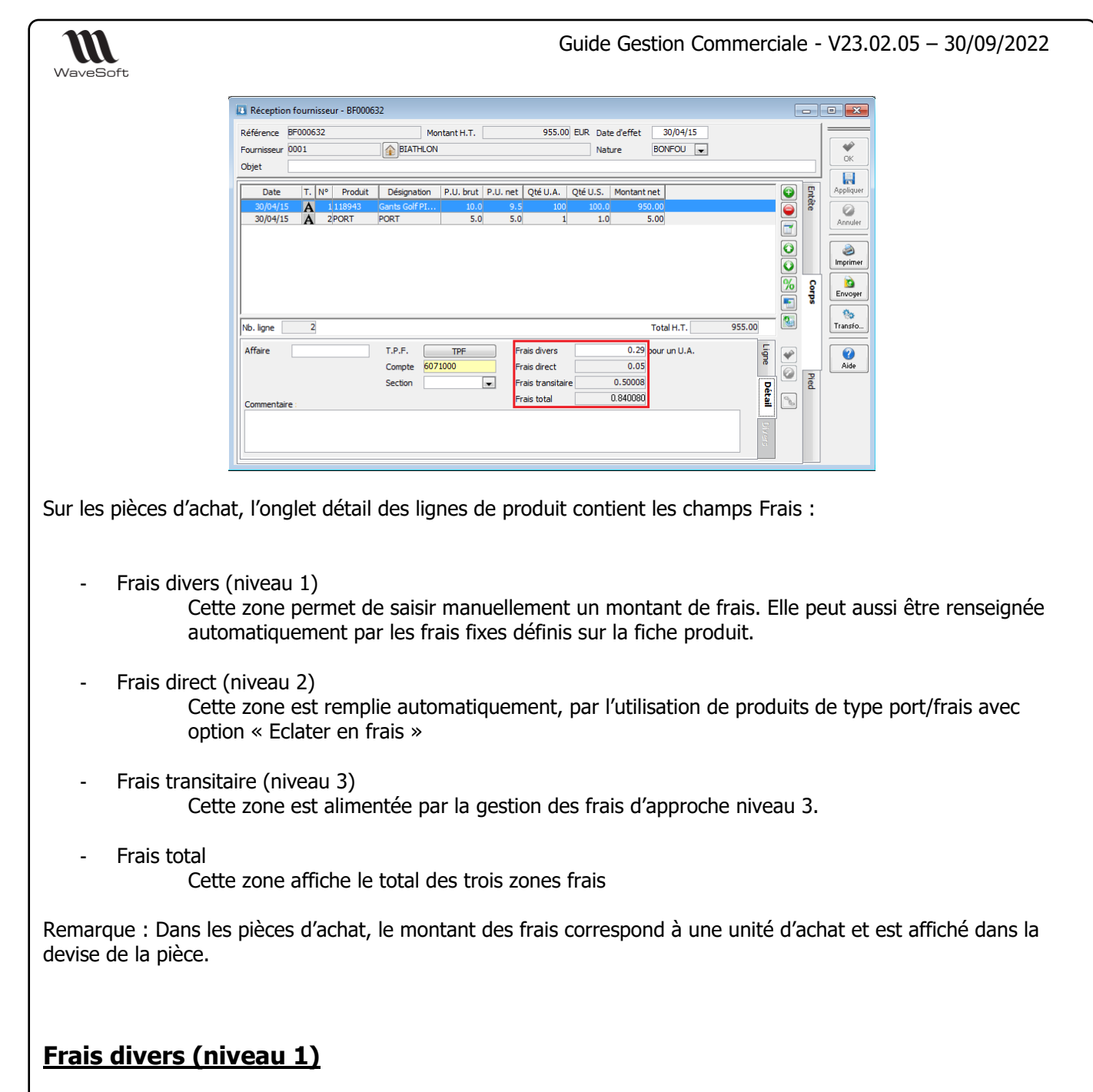

#### **Frais de la fiche Produit**

3 frais divers sont disponibles sur la fiche Produit, onglet Achat / P.R. Ces frais peuvent être définis en montant (valeur) ou en pourcentage.

WAVESOFT - 32 rue Jean Rostand – 91893 ORSAY Cedex www.wavesoft.fr 316/345

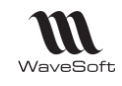

Guide Gestion Commerciale - V23.02.05 – 30/09/2022

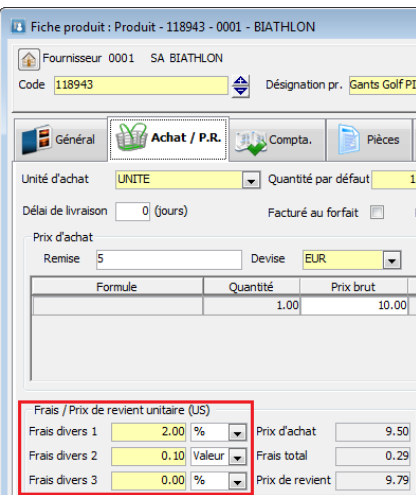

### **Frais divers de la ligne de pièce de vente**

Sur la ligne de pièce d'achats, ces Frais divers sont automatiquement repris. Le montant est modifiable à la ligne.

.

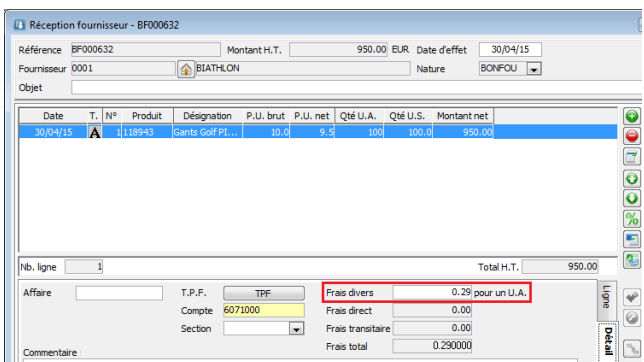

## **Frais direct (niveau 2)**

### **Fiche Produit : Eclater en frais**

Une option sur les produits de type Frais et Port permet de gérer plus finement les frais d'achat ou frais d'approche.

Cela va permettre le calcul automatique de la zone appeler « Frais direct » sur les pièces d'achat.

Pour définir un produit de ce type, il faut cocher la case « Éclater en frais » et sélectionner un des modes d'éclatement possible :

- Éclatement par le montant
- Éclatement par le montant+frais\* (uniquement prévu pour le niveau 3)
- Éclatement par le poids
- Éclatement par la quantité

Remarque : Le mode « montant+frais » permet de tenir compte des frais déjà existant pour le calcul de répartition des frais d'approche (niveau 3). Ce mode d'éclatement n'alimente pas les Frais direct (niveau 2).

WAVESOFT - 32 rue Jean Rostand – 91893 ORSAY Cedex www.wavesoft.fr 317/345

Copyright WaveSoft Copyright WaveSoft

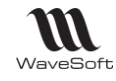

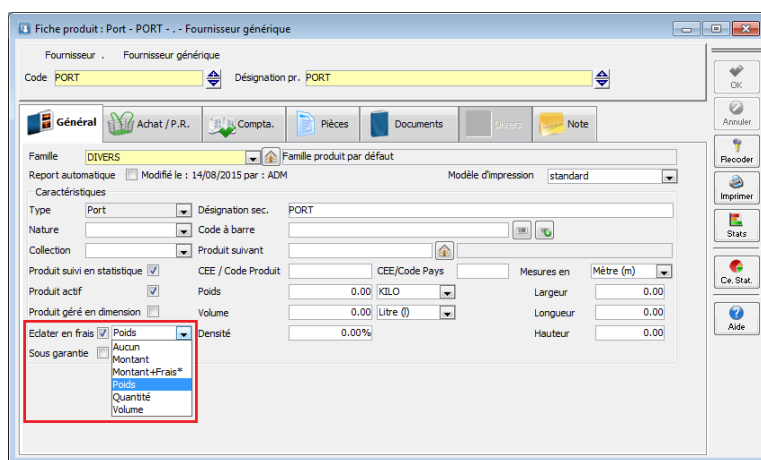

### **Frais direct de la ligne de pièce de vente**

L'éclatement s'effectue sur la pièce qui stocke le REEL, de façon à assurer un prix de revient cohérent pour les ventes.

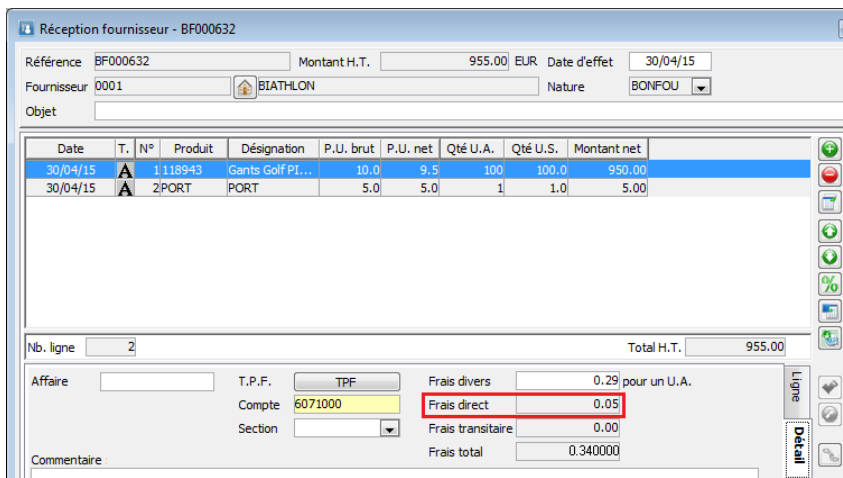

Si l'éclatement n'est pas possible, dans le cas du poids ou du volume, l'éclatement se fera automatiquement en fonction du montant.

Remarque : Ces lignes de frais peuvent être ajoutées automatiquement dans les pièces d'achat. Se reporter au chapitre FRAIS DE PIECES

## **Frais transitaire (niveau 3)**

L'objectif de cette fonction est d'automatiser la répartition des factures de frais d'approche (Douane, taxe, transport,…) sur les réceptions de marchandise pour obtenir une valorisation des produits la plus juste. De plus elle permet aussi de propager ces nouvelles valorisations sur les bons de livraison et les factures de vente pour avoir des marges au plus juste.

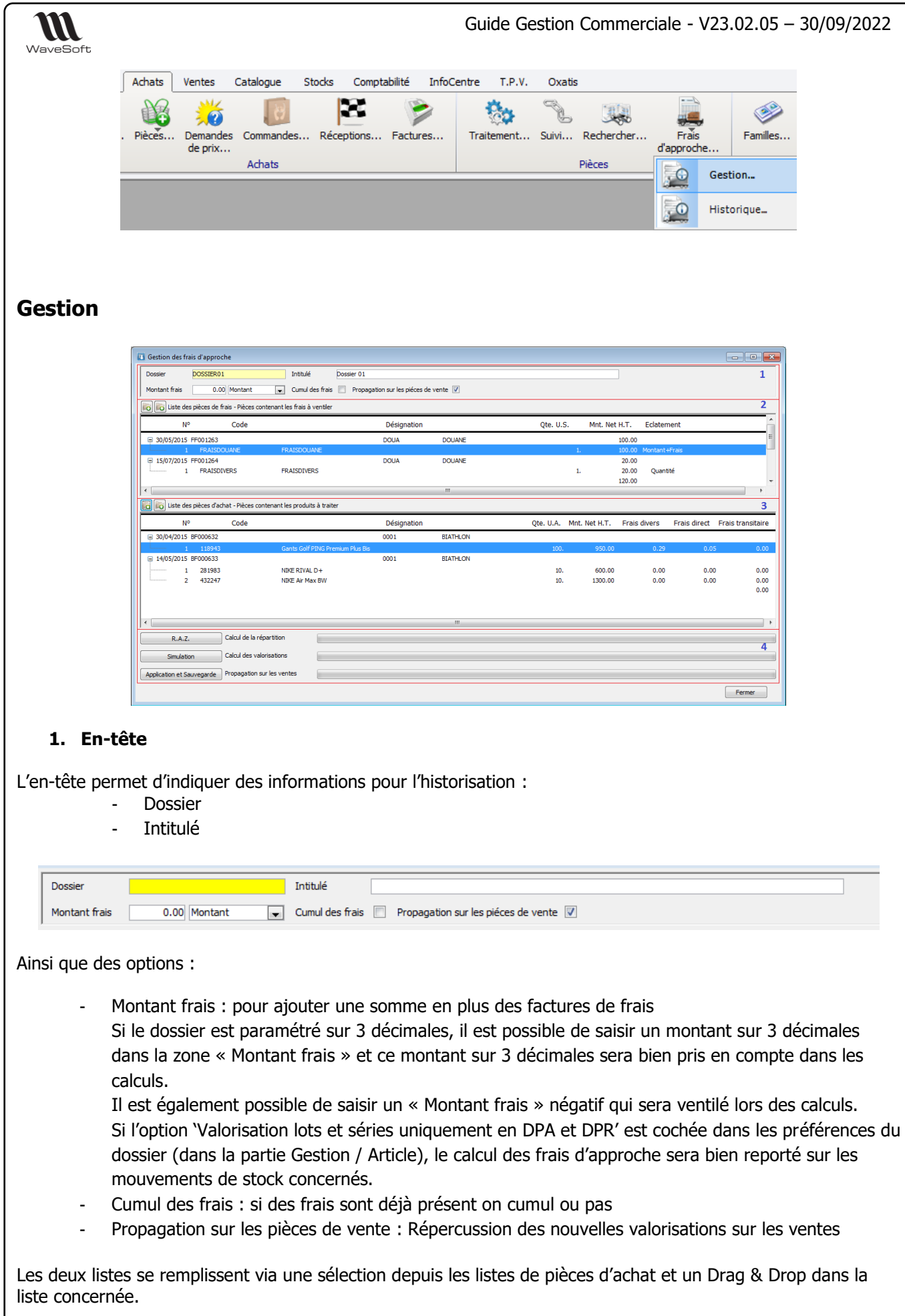

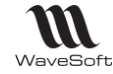

#### **2. Liste des pièces de frais - Pièces contenant les frais à ventiler**

La liste du haut contient les différents frais à ventiler, ce sont des produits de type frais avec définition d'éclatement (Cf. supra : Fiche produit Eclater en frais). On voit dans la liste le critère d'éclatement qui est associé à chaque produit.

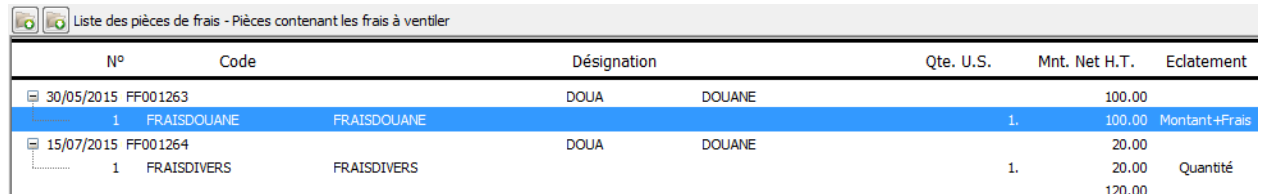

Le double-clic (ou clic-droit Consulter) sur une ligne de Frais permet d'ouvrir la pièce de gestion la contenant. On peut supprimer des lignes de Frais dans la liste (y compris en multi-sélection)

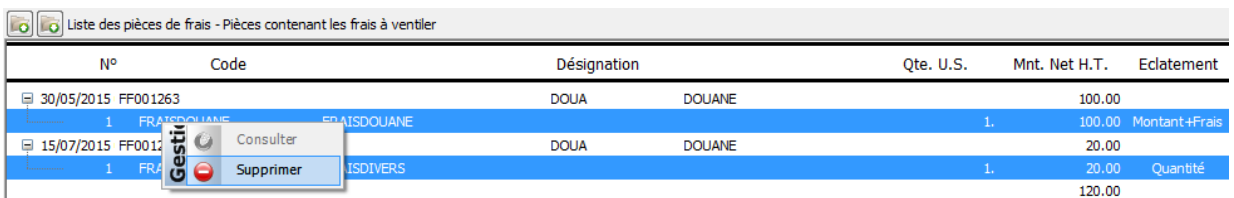

Au moment de l'ajout (Drag & Drop), si une ligne de frais a déjà été traitée, un message apparait proposant de supprimer la ligne :

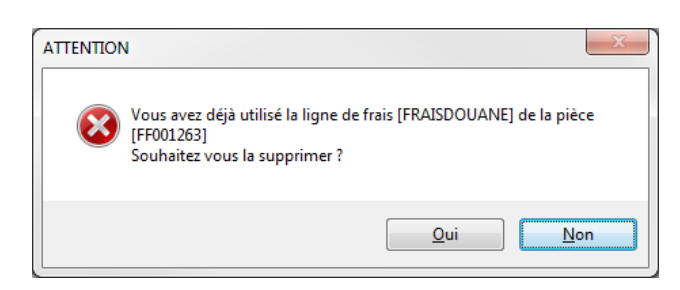

#### **3. Liste des pièces de frais - Pièces contenant les produits à traiter**

La liste du bas contient la liste des pièces (pièces d'achat qui gèrent le stock réel) contenant les produits sur lesquels doivent être réparti les frais.

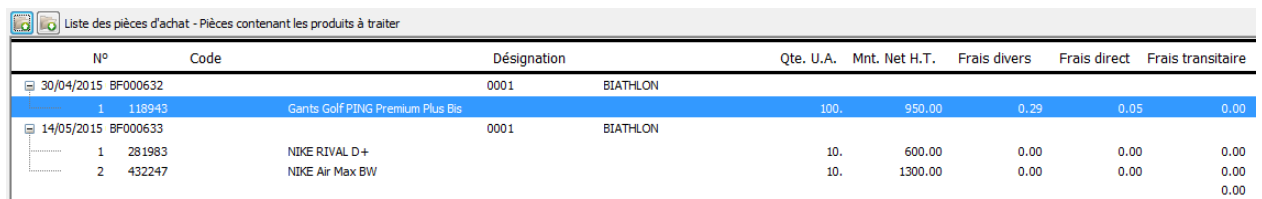

Le double-clic (ou clic-droit Consulter) sur une ligne de Produit permet d'ouvrir la pièce de gestion le contenant. On peut supprimer des lignes de Produit dans la liste (y compris en multi-sélection)

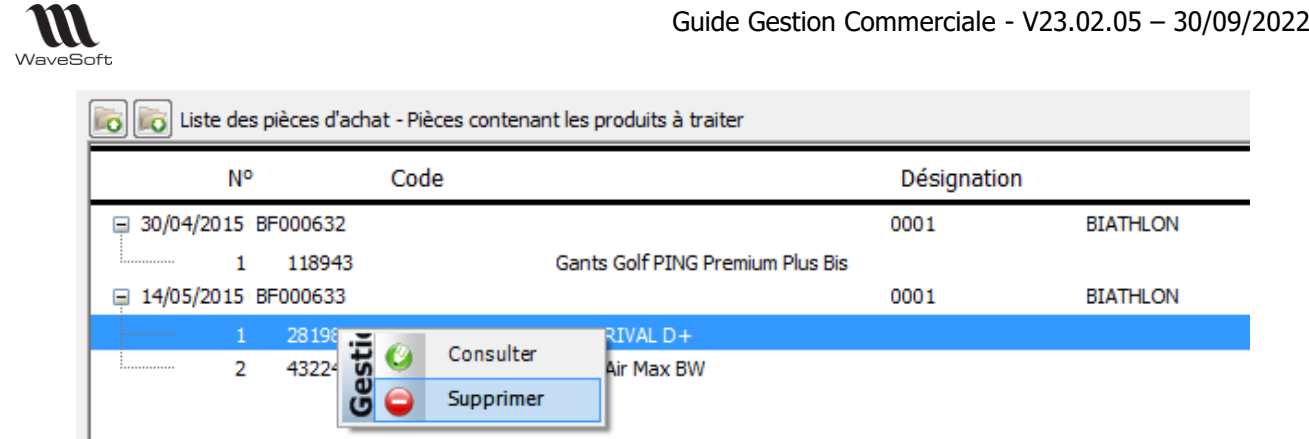

#### 4. **Traitements**

Le bouton « Simulation » permet de lancer un calcul fictif des répartitions de frais qui vont s'afficher dans la liste du bas dans la colonne « Frais transitaire ».

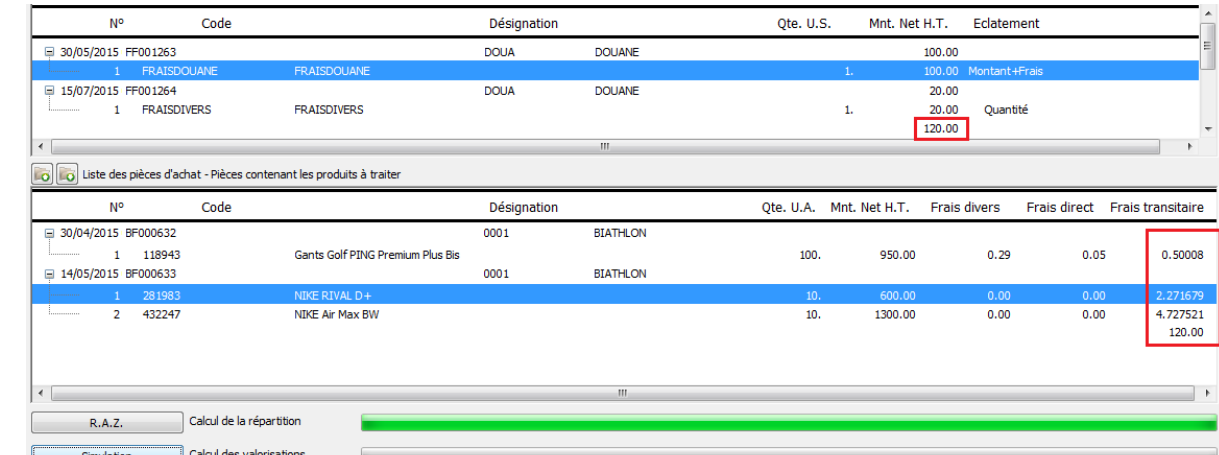

Le bouton « RAZ » annule la simulation.

Le bouton « Application et sauvegarde » effectue les traitements en réel :

- Calcul des frais transitaires
- Recalcule de la valorisation des articles (Dpr, Prmp, Crump)
- Propagation sur les pièces de vente (sur option) des nouvelles valorisations

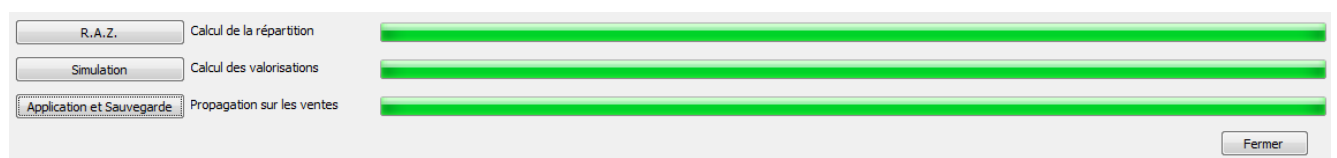

#### Remarque :

Dans la Liste des pièces de frais, on ne peut ajouter que des Factures (et pas des Avoirs). Si vous recevez une facture de régularisation de frais (remboursement), il convient de les saisir en négatif sur une facture.

Répercussion sur les lignes de pièces d'achat (qui gèrent le stock réel) :

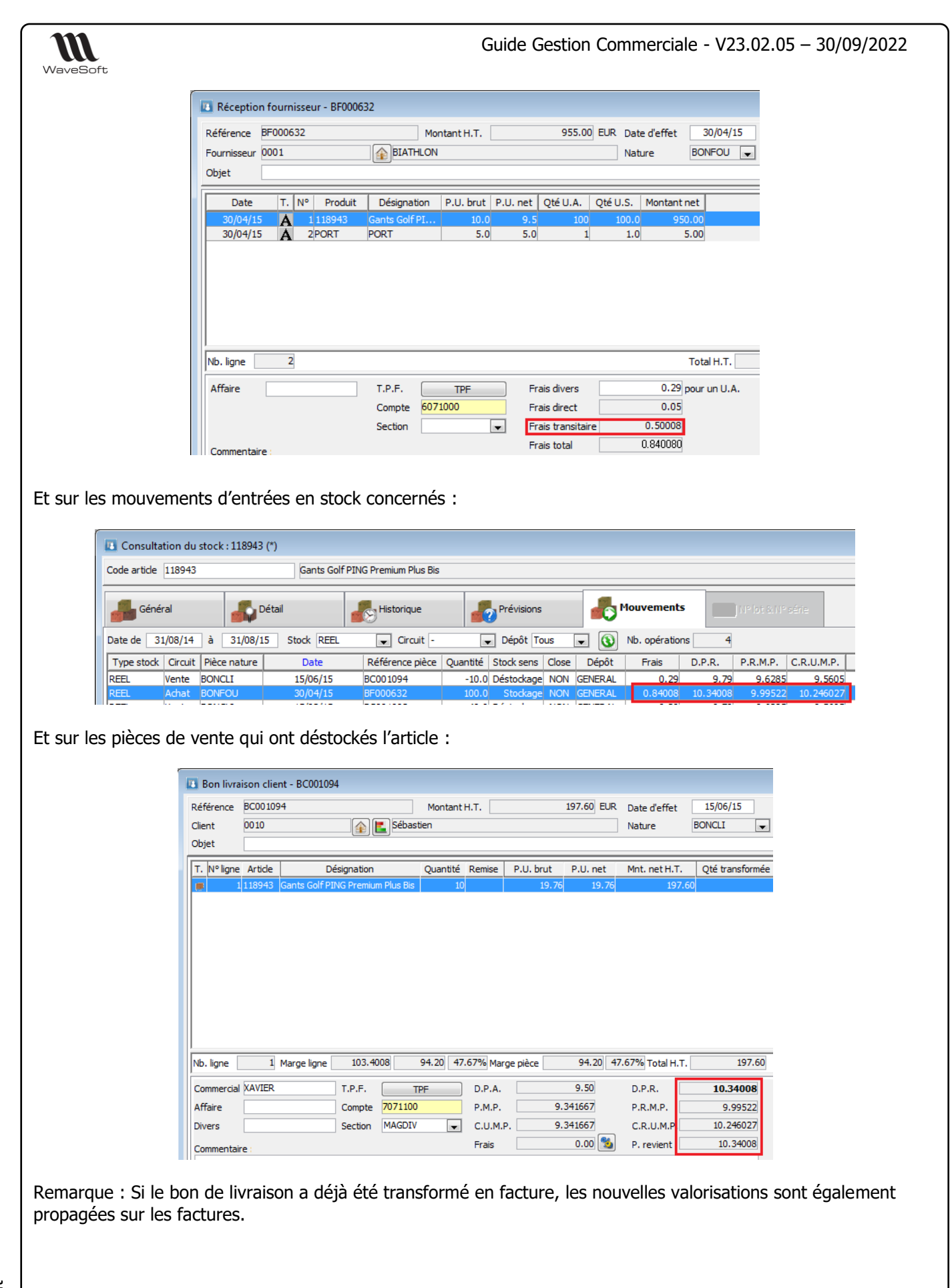

WAVESOFT - 32 rue Jean Rostand – 91893 ORSAY Cedex www.wavesoft.fr 322/345

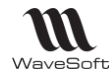

#### Historique des frais d'approche

Affichage en liste de la liste des dossiers

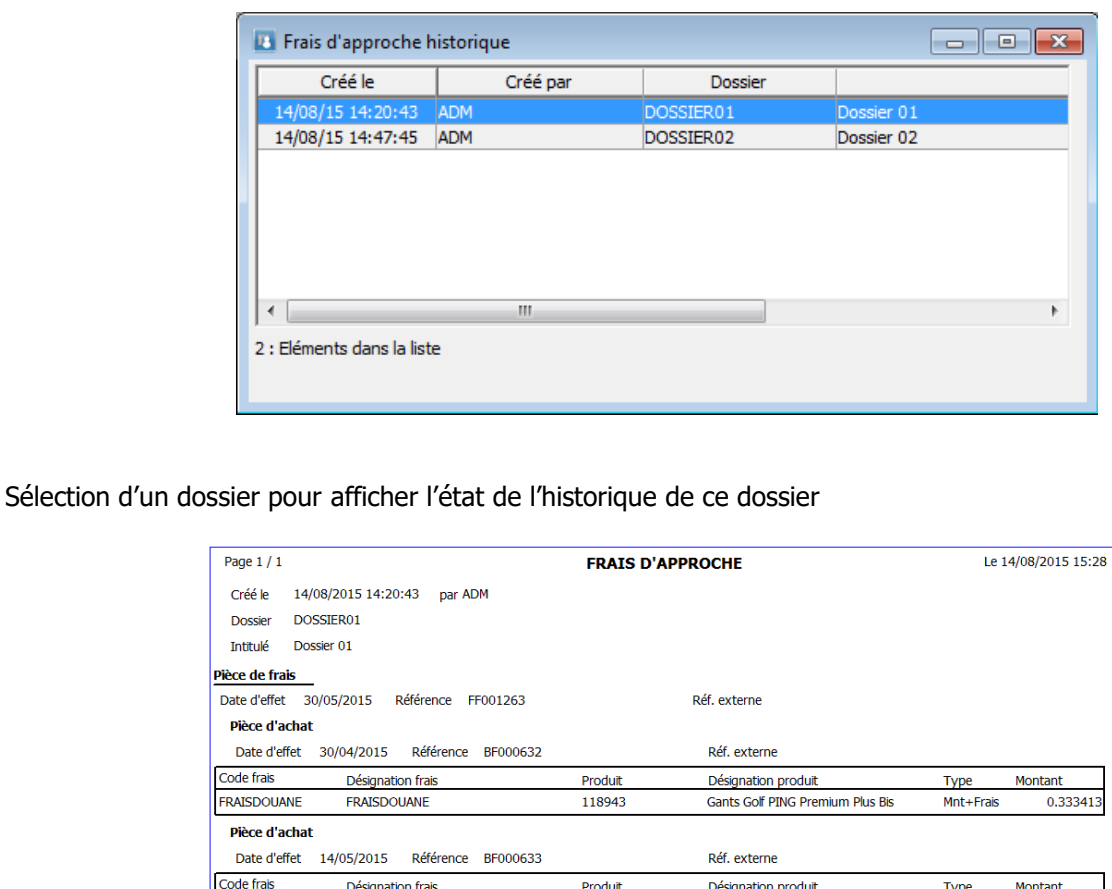

432247

281983

Produit

118943

Produit

432247

281983

NIKE Air Max BW

NIKE RIVAL D+

Réf. externe

Réf. externe

Réf. externe

Désignation produit

Désignation produit

NIKE Air Max BW

NIKE RIVAL D+

Gants Golf PING Premium Plus Bis

Mnt+Frais

Mnt+Frais

Type

Type

Quantité

Quantité

Quantité

4.56085

2.105012

0.166667

0.16666

0.16666

Montant

Montant

### Fenêtre de recherche des frais d'approche

FRAISDOUANE

Pièce de frais

Code frais

Code frais

FRAISDIVERS

**FRAISDIVERS** 

Pièce d'achat

Pièce d'achat

FRAISDOUANE

Date d'effet 15/07/2015 Référence FF001264

Date d'effet 30/04/2015 Référence BF000632

Désignation frais

**FRAISDIVERS** 

Date d'effet 14/05/2015 Référence BF000633

Désignation frais

FRAISDIVERS

La fenêtre de recherche des frais d'approche permet désormais de rechercher les dossiers sur la date, la référence du dossier ou le libellé du dossier.

Par double clic sur une ligne, vous ouvrez le dossier de frais d'approche correspondant afin de pouvoir le visualiser (et éventuellement le modifier).

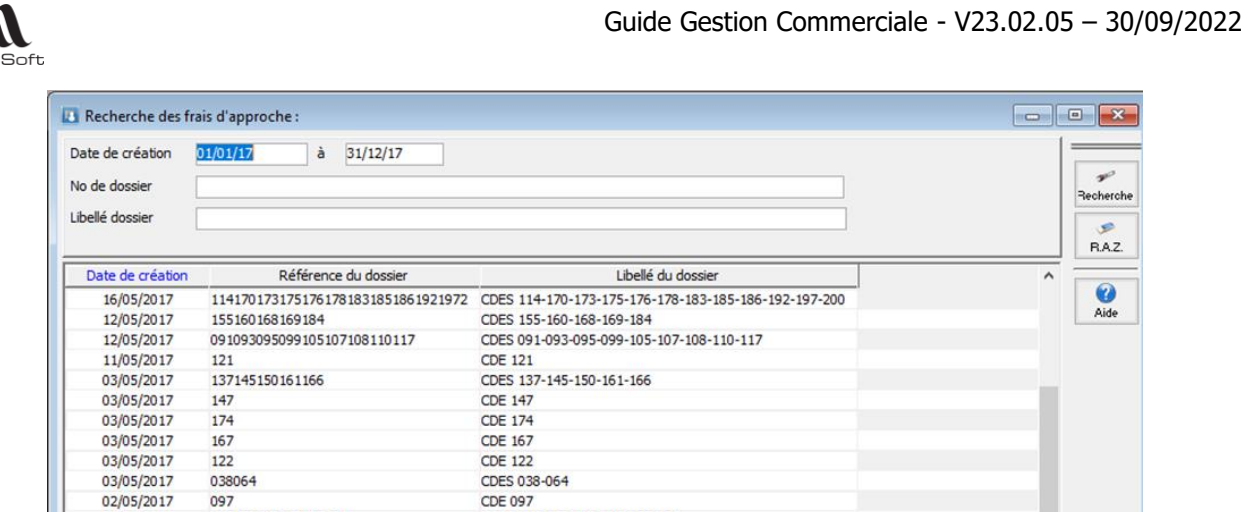

Les impressions du dossier se font directement à partir de cette fenêtre (à condition que le dossier ait été sauvegardé une première fois).

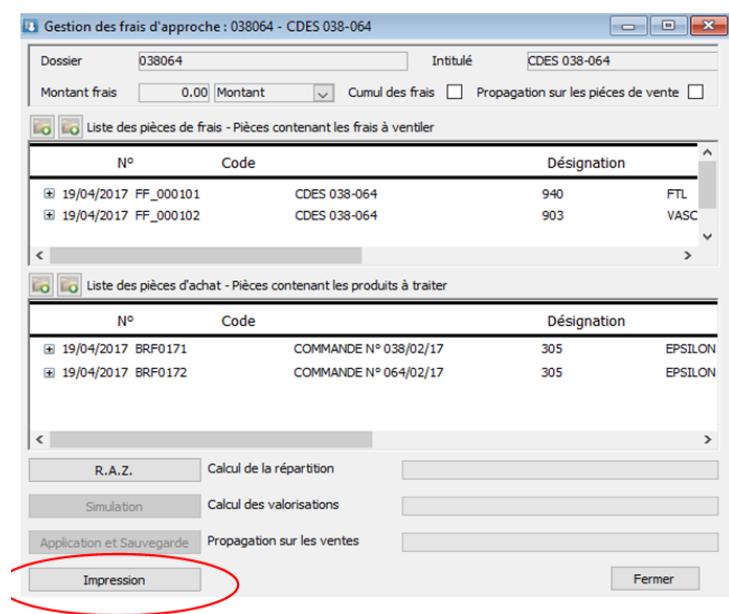

### Recalcul des frais d'approche

Les anciens dossiers antérieurs à la version V21 ne pourront pas être modifiés / recalculés.

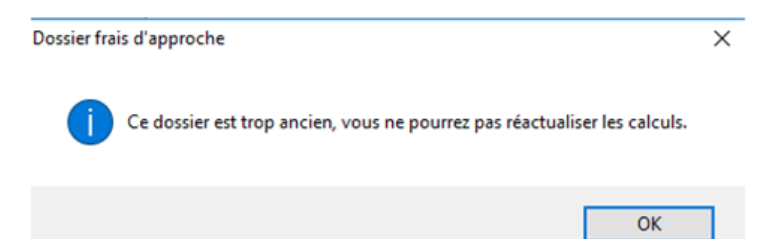

Pour un dossier destiné à être recalculé plusieurs fois, il ne faut pas cocher les options 'Cumul des frais' et 'Propagation sur les pièces de vente', lors des premiers enregistrements. Ces options devront être cochées uniquement lorsque le dossier de frais d'approche sera complet.

En cas de recalcul, si le dossier a déjà été calculé avec l'option cumul des frais, l'utilisateur est averti.

Wave

Copyright WaveSoft

Copyright WaveSoft
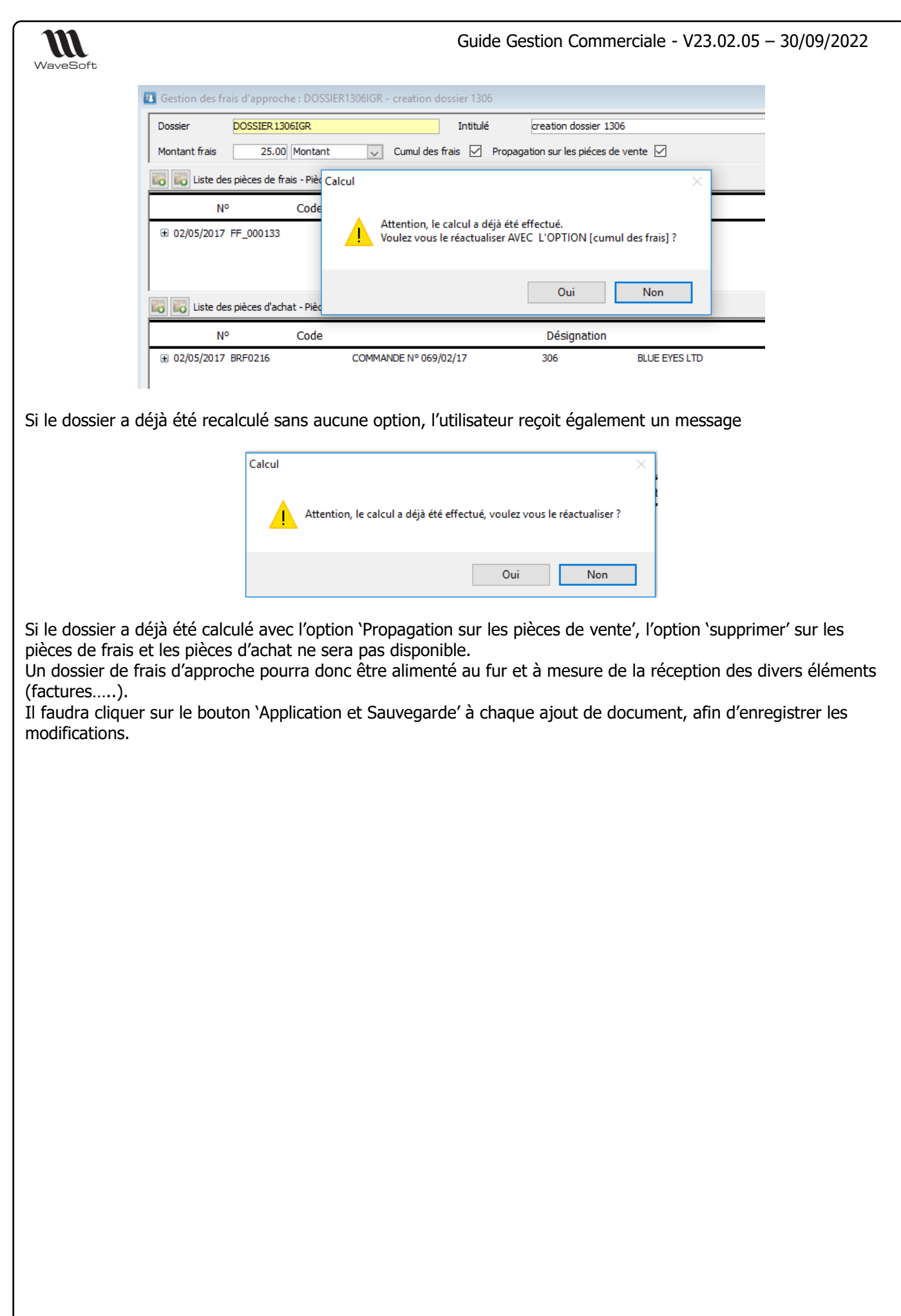

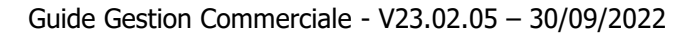

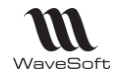

# Lien e-Commerce avec OXATIS

Cette fonctionnalité est disponible sur toutes les éditions via le menu « Oxatis » accessible dès qu'un N° de licence valide a été saisi pour ce module.

L'extension WaveSoft e-Commerce Oxatis permet sur les différentes éditions de faire communiquer par Web Services un ou plusieurs sites marchands Oxatis avec l'ERP WaveSoft : créer automatiquement votre catalogue articles sur le site e-Commerce Oxatis et récupérer dans le logiciel de gestion WaveSoft les commandes passées depuis un site e-Commerce Oxatis. Cette fonction permet également de synchroniser les articles, les nomenclatures commerciales de proposition, et les clients. Toute la gestion de votre boutique est automatisée, du catalogue articles à la mise à disposition de la facture au format pdf sur le site en passant par le suivi des états des commandes.

Des autorisations sont définies sur la fiche du profil.

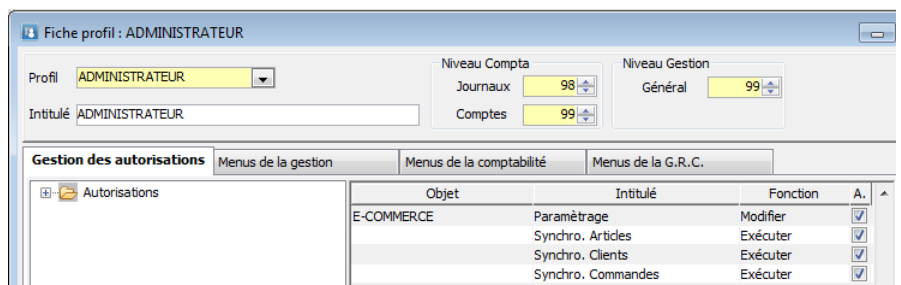

Exemple après import d'une commande Oxatis :

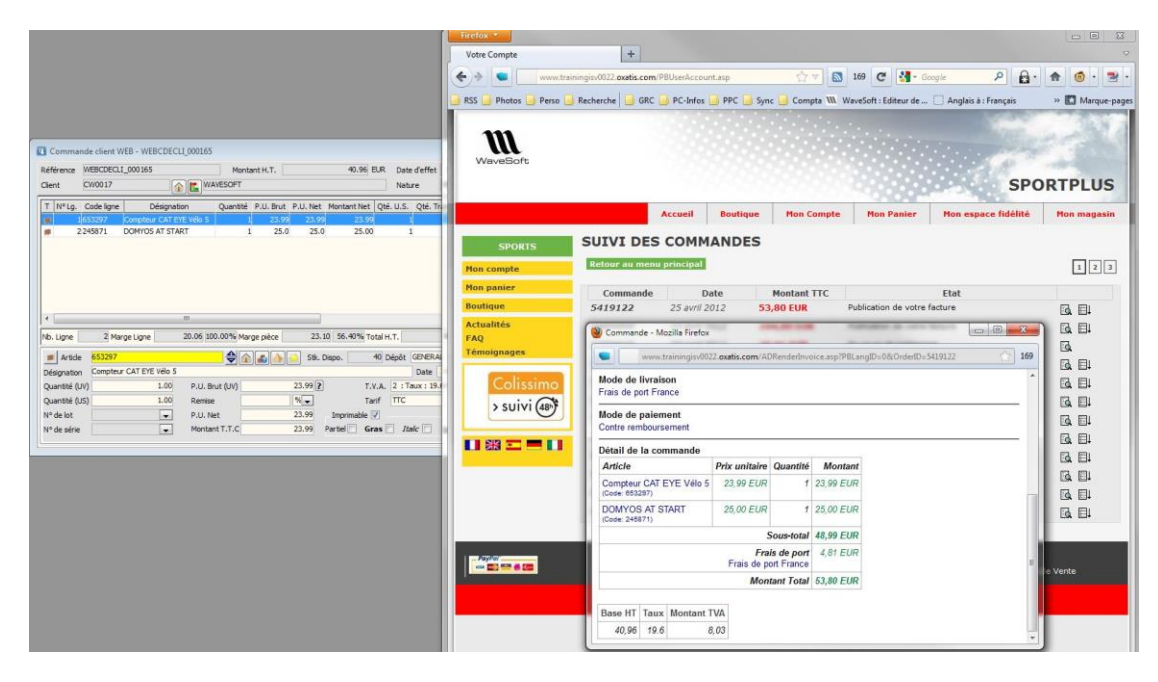

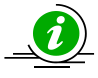

Pour plus de détails sur le fonctionnement du lien e-Commerce Oxatis, veuillez consulter le **« GUIDE e-Commerce Oxatis.pdf »**.

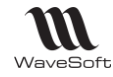

# Les Outils

Accessible depuis le Module Administration / Menu Administration / Menu Outils

# **Recalcul des compteurs de stock**

Voir : Guide Administration

# **Automate - Table des traitements**

Voir : Guide Automate de Transferts (Pilotage par SQL)

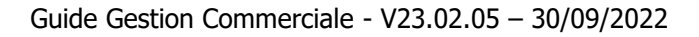

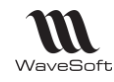

# Interface CHORUS Pro

# **Objectif de CHORUS**

En juin 2014, le Gouvernement français a mis en œuvre [l'ordonnance n°2014](https://www.economie.gouv.fr/files/files/directions_services/daj/marches_publics/textes/autres-textes/ordonnance-facturation-electronique.pdf)-697 qui impose aux fournisseurs de l'Administration Publique d'émettre toutes leurs factures par voie électronique pour l'ensemble des biens et des services rendus au secteur public.

Cette obligation concerne également les Administrations Publiques (collectivités locales et établissements publics) qui doivent désormais être en mesure de recevoir les factures dématérialisées sur le [portail Chorus](https://chorus-pro.gouv.fr/cpp/utilisateur?execution=e1s1) 

[Pro.](https://chorus-pro.gouv.fr/cpp/utilisateur?execution=e1s1) L'utilisation de la plateforme CHORUS Pro est obligatoire pour les PME à partir du 1 janvier 2019 et pour les micro-entreprises de moins de 10 employés à partir du 1er janvier 2020.

L'ERP permet soit d'exporter des factures au format dématérialisé (UBL INVOICE) pour une intégration manuelle dans le portail CHORUS Pro soit d'automatiser l'envoi de celles-ci dans CHORUS Pro via les API publique de ce portail.

# **Paramétrage des API**

L'utilisation de l'API requière une connexion internet. L'authentification de l'utilisateur utilise le protocole d'authentification Oauth2.

Il est également nécessaire de configurer le portail CHORUS Pro en demandant un « Raccordement » (Voir la fiche technique « FTC025-CHORUSPRO\_V3 »).

Les onglets « CHORUS Pro » et « Authentifications OAuth » des préférences dossier permettent de renseigner les informations de connexion à l'API CHORUS Pro ( Voir « Paramétrage du dossier de Gestion »).

# **Gestion des Droits sur CHORUS**

Permet d'autoriser l'accès aux différents process de CHORUS, notamment :

- d'avoir accès au paramétrage de CHORUS
- de pouvoir envoyer les factures/avoirs par l'API
- de mettre à jour les statuts du document envoyé chez CHORUS.

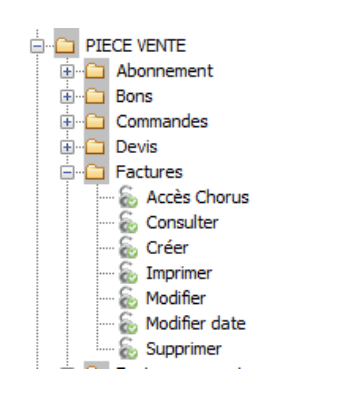

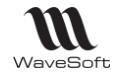

# **Informations CHORUS dans un dossier**

# **Gestion du RIB pour CHORUS**

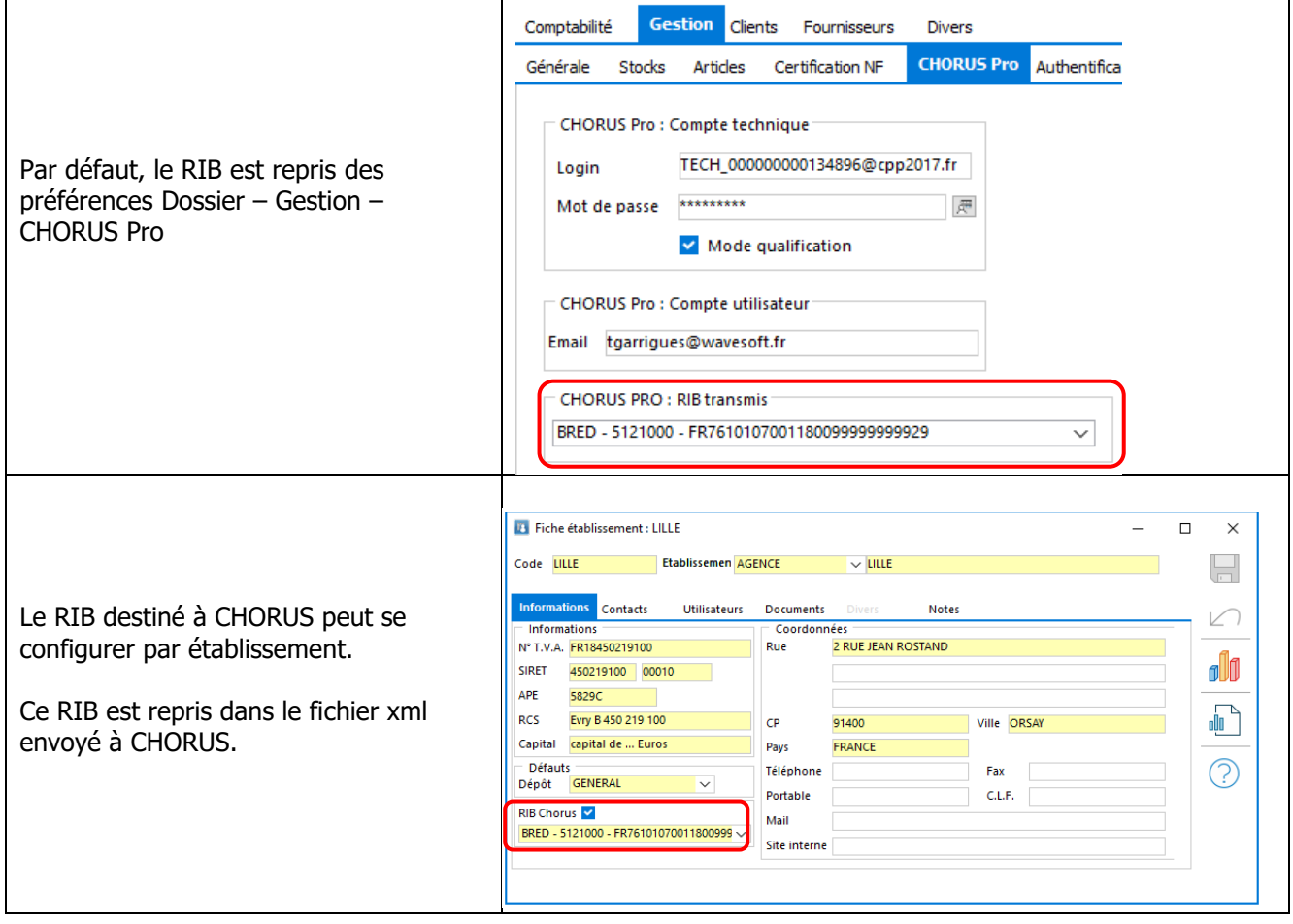

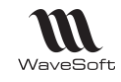

### **Mise à jour des fiches client CHORUS**

Les fiches client CHORUS doivent être mises à jour afin que les pièces de vente des clients concernés comportent les informations attendues par CHORUS.

Le numéro de Siret des clients CHORUS doit être mis à jour correctement en fonction des codes Siret consultables sur CHORUS.

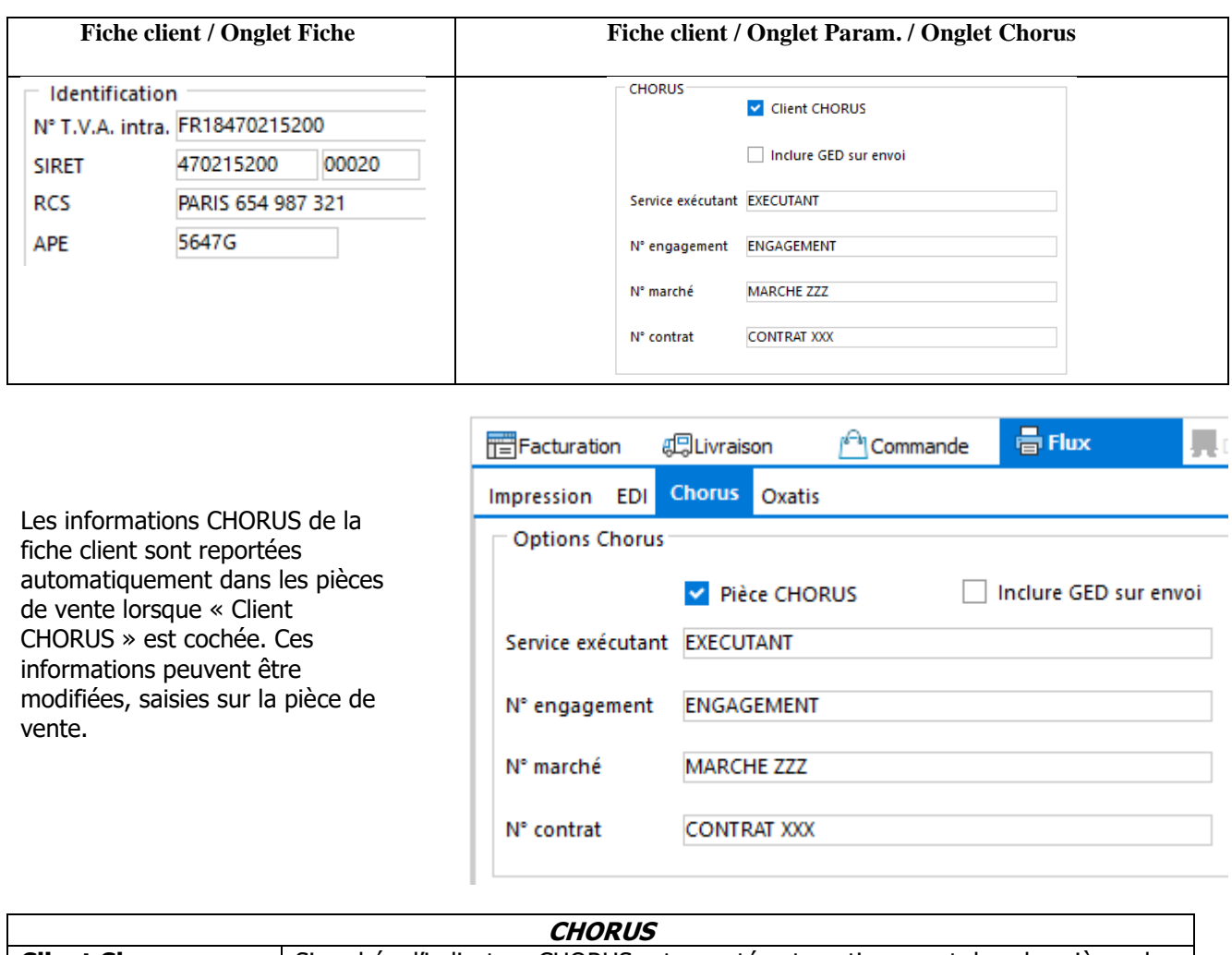

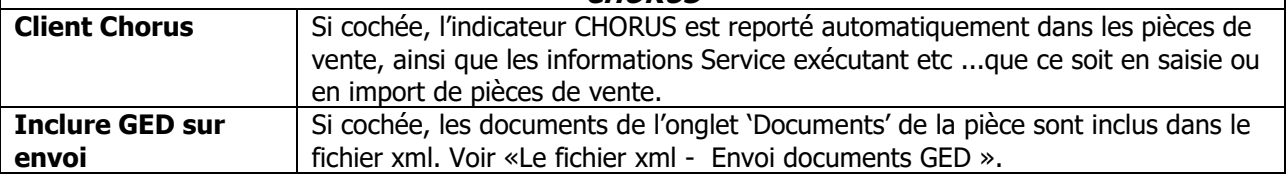

Attention, le document (facture/avoir) sera rejeté par CHORUS si :

- le code Siret de la pièce de vente est incorrect,
- le siret de l'établissement (société) est incorrect,
- le code postal de facturation ou de livraison ne sont pas renseignés,
- le pays de l'adresse de facturation ou de livraison ne sont pas renseignés

WaveSoft vérifie la présence de ces données ainsi que le contrôle du numéro de Siret dans la fiche client et dans la pièce de vente.

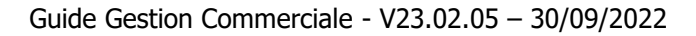

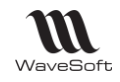

## **Informations CHORUS dans la pièce de vente**

Les informations CHORUS sont présentes dans l'onglet Entête - Flux de la pièce de vente. Les informations saisies au niveau de la fiche client sont reprises par défaut dans la pièce de vente, et modifiables sur la pièce.

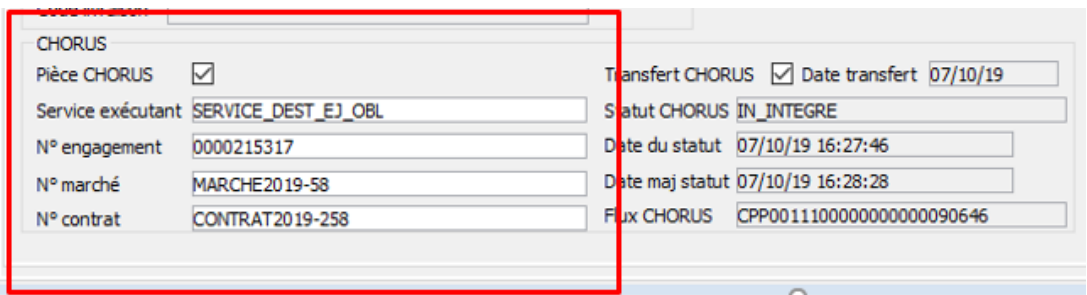

Le service exécutant et le Numéro d'engagement doivent être saisis d'après le bon de commande afin que la facture soit acceptée par CHORUS.

Le numéro de marché et le numéro de contrat peuvent être ajoutés dans les zones spécifiques de CHORUS. Ces zones sont également positionnées dans le fichier xml destiné à CHORUS.

Les informations de transfert (indicateur de transfert et date de transfert et le flux CHORUS) sont mises à jour en automatique lorsque le document est envoyé via l'API chez CHORUS.

Le statut, la date du statut (Chez CHORUS), et la date de mise à jour (dans WaveSoft) sont mis à jour à chaque consultation du document via l'API.

# **Modifier des Informations Chorus d'une facture validée**

Permet de modifier un fichier xml rejeté par CHORUS (statut IN\_REJETE : problème de Siret, service exécutant… ) afin de le renvoyer à nouveau.

Ajuster états...

Menu contextuel Ajuster états ... / Onglet Informations, permet de modifier des informations Chorus

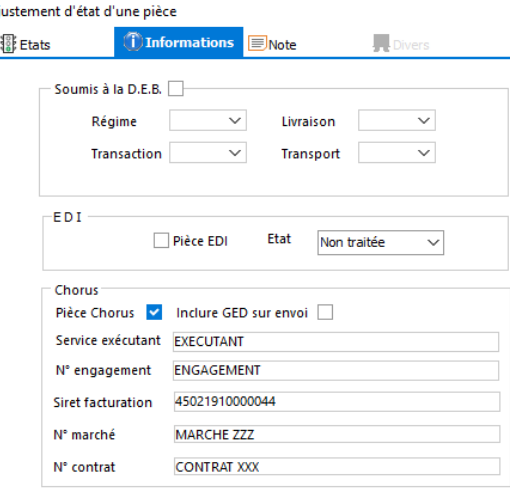

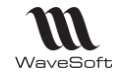

# **Gestion des pièces CHORUS Pro**

#### **Envoi documents Chorus et actualisation des statuts**

▶

Lorsque le document (facture/avoir) est typé CHORUS (colonne Chorus à OUI), il est possible de l'envoyer via l'API ou de le sauvegarder au format xml afin de le déposer manuellement sur le site de CHORUS.

CHORUS.....

Menu contextuel d'une pièce de vente typée **CHORUS** 

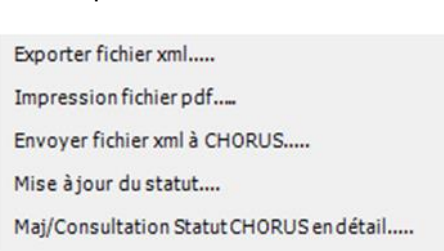

Rappel : Le fichier PDF est considéré comme un original si il n'a pas été imprimé manuellement avant son envoi.

- L'option 'Exporter fichier xml' permet de sauvegarder le fichier xml et de le déposer manuellement sur le portail de CHORUS. Dans ce cas, le suivi du document ne peut se faire qu'à partir de CHORUS.
- L'option 'Impression fichier pdf' permet d'imprimer un fichier pdf qui pourra être analysé par CHORUS lors de la dépose du fichier.
- L'option 'Envoyer fichier xml à CHORUS permet de sauvegarder et d'envoyer le fichier xml à CHORUS via l'API.
- L'option 'Mise à jour du statut' permet de mettre à jour les informations de CHORUS dans WaveSoft après avoir récupérer les informations de CHORUS via l'API. La mise à jour des statuts pour les factures déposées sur CHORUS PRO permet de suivre les demandes de mise en paiement, et les autres statuts disponibles sur CHORUS PRO.

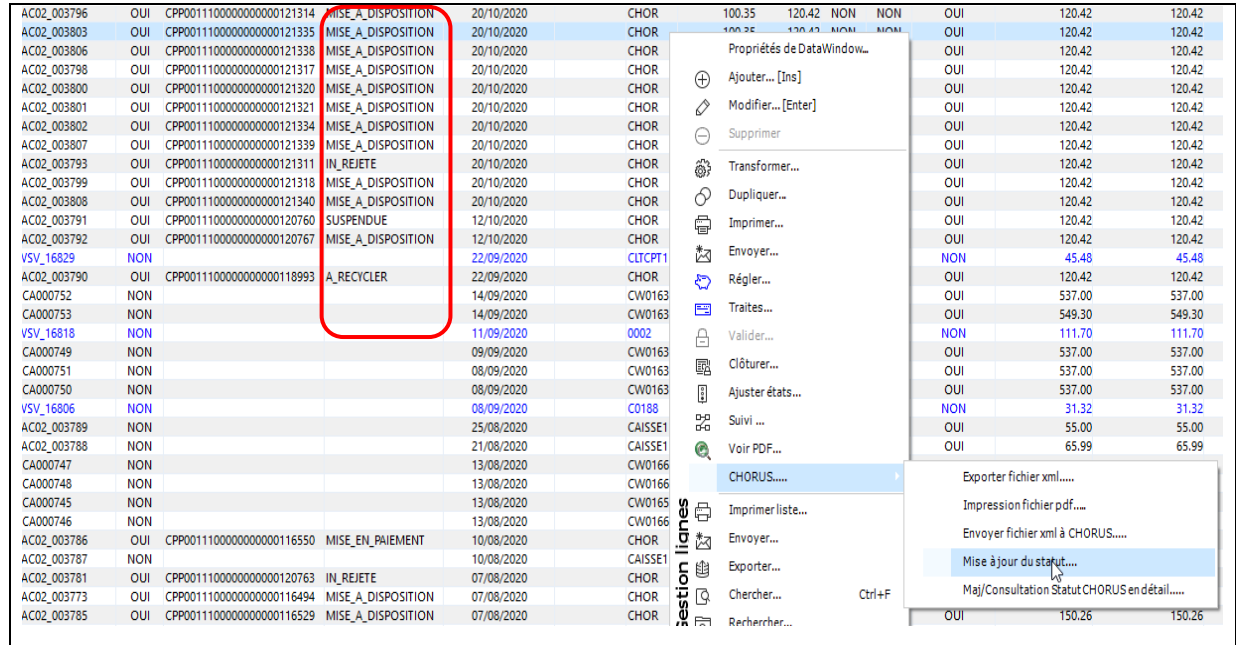

L'option 'Maj/Consultation Statut CHORUS en détail' offre les mêmes fonctionnalités que l'option 'Mise à jour du statut' et permet de visualiser les éventuels problèmes ou détails renvoyés par CHORUS.

Vous pouvez également envoyer vos documents (factures et avoirs) à CHORUS, mettre à jour le statut, par le process de traitement des pièces de vente (Menu Vente - Pièces - Traitement).

**Envoi CHORUS** 

◯ Mise à jour statut CHORUS

WAVESOFT - 32 rue Jean Rostand – 91893 ORSAY Cedex www.wavesoft.fr 332/345

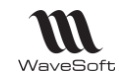

# **Le fichier xml**

Le fichier XML constitué par Wavesoft contient toutes les informations obligatoires et certaines informations facultatives. Les lignes prises en compte dans le fichier XML doivent être cochées 'Imprimable' (fonctionnement identique à l'impression du document). Vous pouvez ainsi paramétrer des lignes de commentaires qui ne seront pas transmises à CHORUS.

Le fichier pdf de la pièce de vente correspondant à l'impression de celle-ci est intégré systématiquement au fichier xml transmis à CHORUS.

Les documents annexes positionnés sur l'onglet 'Documents' de la pièce de vente peuvent être envoyés à CHORUS. Le gestionnaire de commande/facture Chorus peut ainsi visualiser le PDF de la facture Wavesoft, ainsi que tous les documents annexes.

#### **Envoi documents GED**

La case 'Inclure GED sur envoi' de l'onglet « Flux - Chorus» permet d'inclure les documents de l'onglet 'Documents' de la pièce dans le fichier xml lorsque la colonne Chorus est à OUI.

Par défaut, lorsque qu'un document est inséré dans une pièce, il est automatiquement sélectionné.

Ces fichiers annexes font partie du fichier XML envoyé à CHORUS. Ils sont cryptés et compressés à l'intérieur du fichier xml.

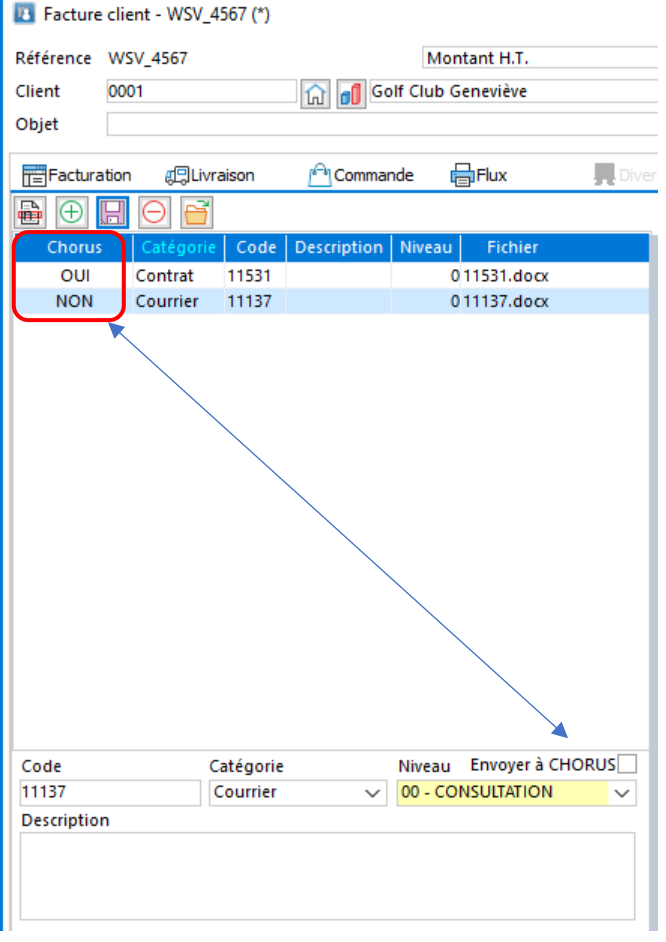

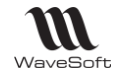

# Interface Avance immédiate Urssaf

# **Objectifs**

Les particuliers qui ont recours à des services à domicile peuvent bénéficier du service Avance immédiate. Ce service proposé par l'Urssaf en collaboration avec la direction générale des finances publiques, permet aux ménages de bénéficier immédiatement du crédit d'impôt. Ce service est gratuit et accessible par simple adhésion. Pour la société, c'est L'Urssaf qui effectuera un virement correspondant au montant de la facture.

# **Principes**

#### **Inscrire un particulier auprès du service de l'Urssaf en tant que prestataire ou mandataire**

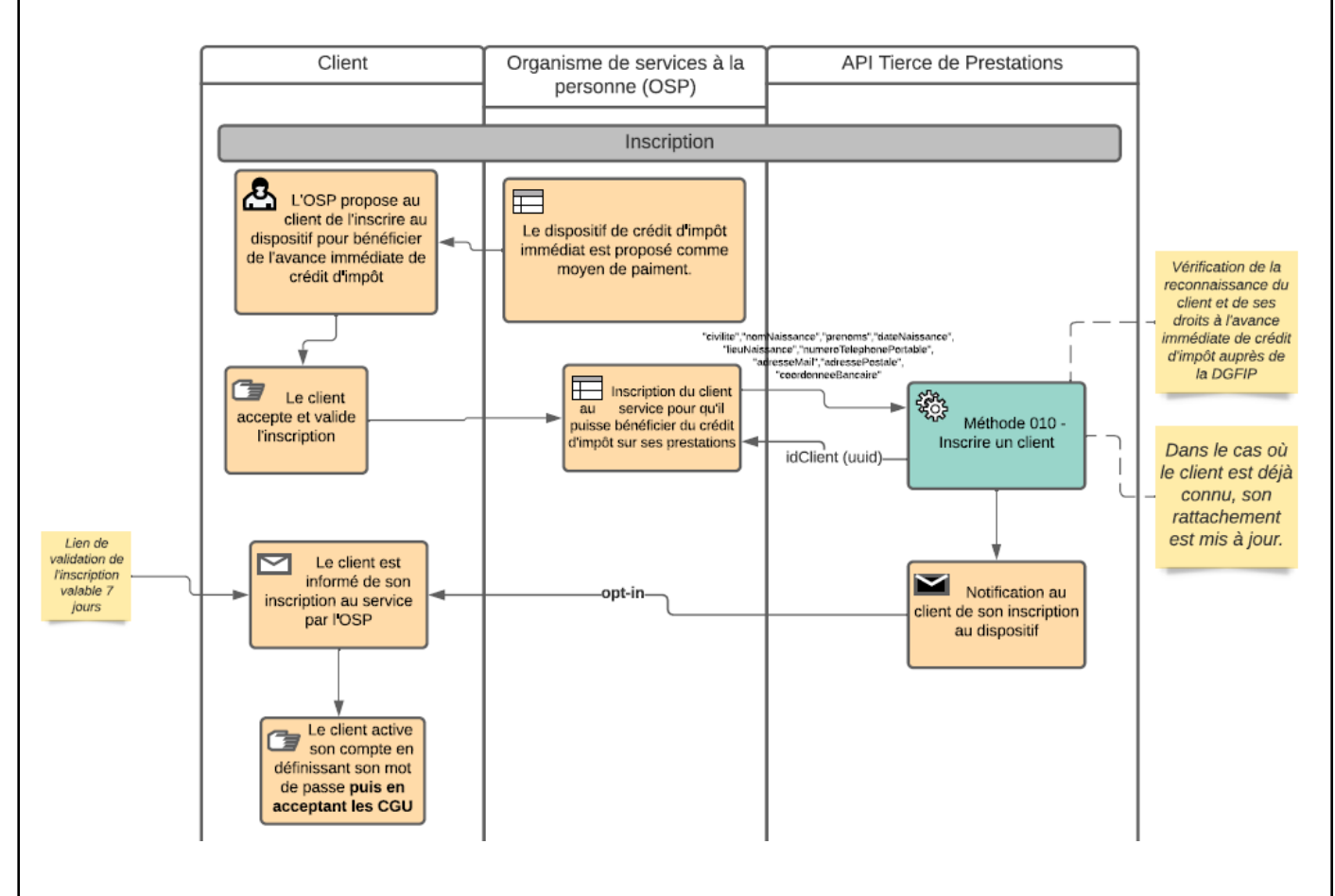

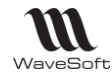

#### **Faire une demande de paiement auprès de l'Urssaf à partir d'une facture validée**Client Organisme de services à la API Tierce de Prestations personne (OSP) Création d'une Demande de Paiment G Réalisation de la prestation  $\overline{\phantom{0}}$ Réception de la facture [ir outDemandePaiements Méthode 050 -戀 Transmettre des<br>demandes de Facturation Transmission de la<br>Demande de<br>Paiement correspondant à représentant des paiment pour un tiers prestations sur de prestation un mois la facturation de la<br>prestation réalisée calendaire idCli .idDemandePaiement, numFactureTiers, statut maximum  $\overline{\blacksquare}$ Réception Notification notification de la<br>DP Possibilité de -ont-out du client la contesté  $\Box$ Notification Contestation de la contestation Validation  $\mathbf{B}$  Le client valide la Aprés réception de la Demande de notification le client<br>dispose de 48h pour Paiement valider ou contester la DP. Passer ce délai la DP est 2j ouvrés automatiquement validée Le client est prélevé  $\blacksquare$  Réception du du reste à charge sur<br>la Demande de 2j ouv<mark>r</mark>és virement du montant de la DP Paiement, aide réduite

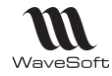

### **Suivre ses demande de paiement auprès de l'Urssaf**

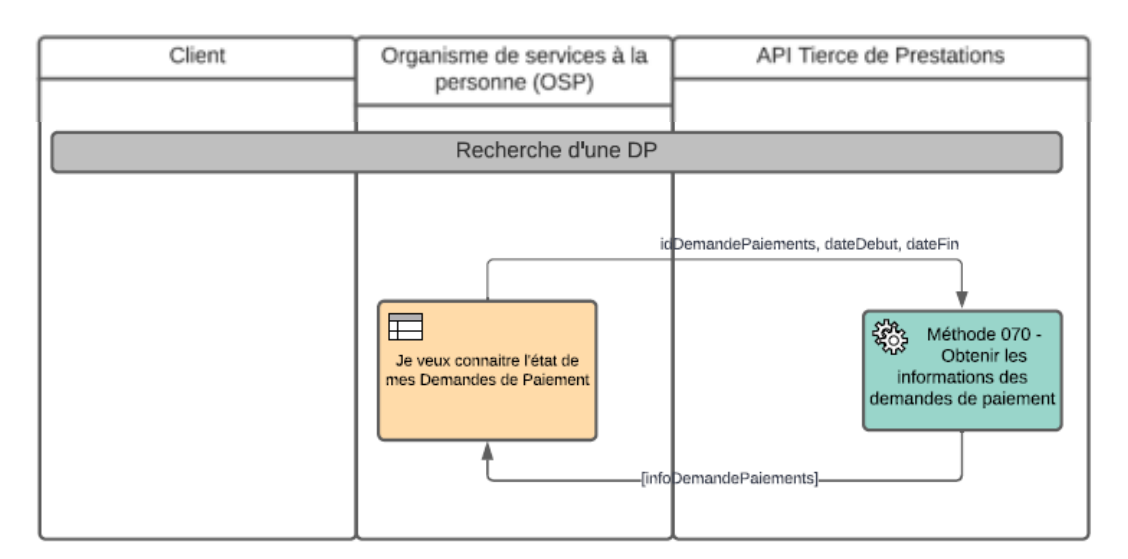

# **Etapes de mise en œuvre**

### **Obtenir un code secret et une clef d'identification**

La communication entre WaveSoft et l'Urssaf se fait par l'intermédiaire d'une API Web. Avant de pouvoir utiliser ce service il est indispensable de faire une demande d'inscription auprès de l'Urssaf sur le site web <https://datapass.api.gouv.fr/api-tiers-de-prestation>

A la fin de ce processus l'Urssaf vous communiquera un code secret et une clef d'identification client à renseigner en gestion dans les préférences dossier - Authentification - Avance immédiate.

# **Inscription du client au service**

#### **Fiche client et fiche contact**

Renseigner dans la fiche

- Client Entête Personne, sélectionner Physique
- Client Onglet Param. : les informations bancaire (IBAN, BIC, Titulaire) de la fiche du client..
- **Contact** 
	- o Onglet coordonnées : Civilité, nom, prénom, téléphone portable, adresse électronique, adresse postale, rôle coché Principal.
	- o Onglet Urssaf : Nom, date, pays et commune de naissance. La commune de naissance est à renseigner uniquement pour les personnes nées en France.

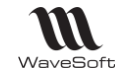

#### **Assistant d'inscription d'un particulier au service de l'Urssaf**

Attention :

• Il est nécessaire d'obtenir le consentement du client avant de l'inscrire à ce service.

• Cet assistant ne permet pas de modifier les informations d'un particulier déjà inscrit au service « Avance immédiate » de l'Urssaf. Si le client est déjà inscrit cet assistant permet de faire le lien avec l'Urssaf.

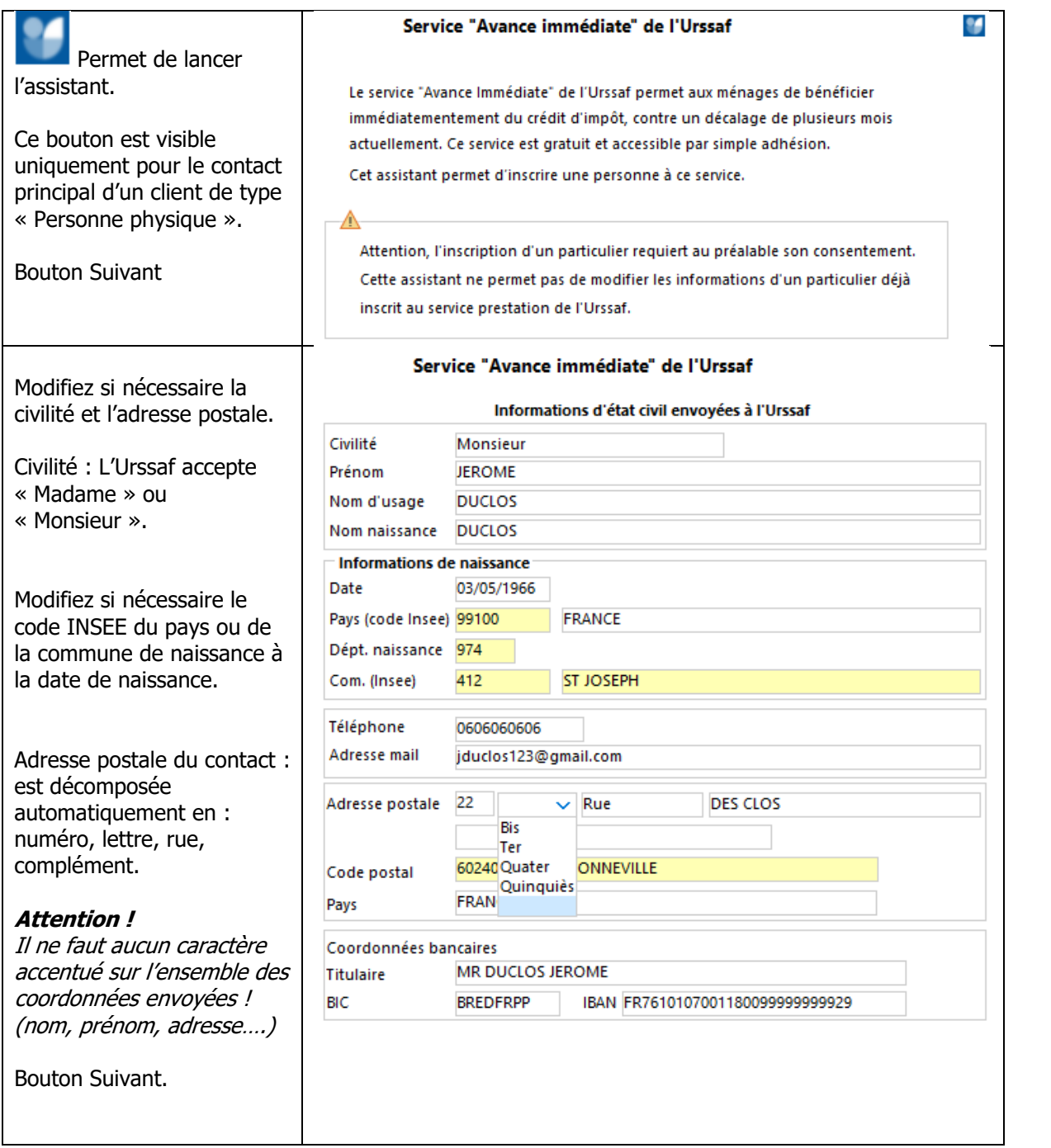

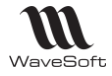

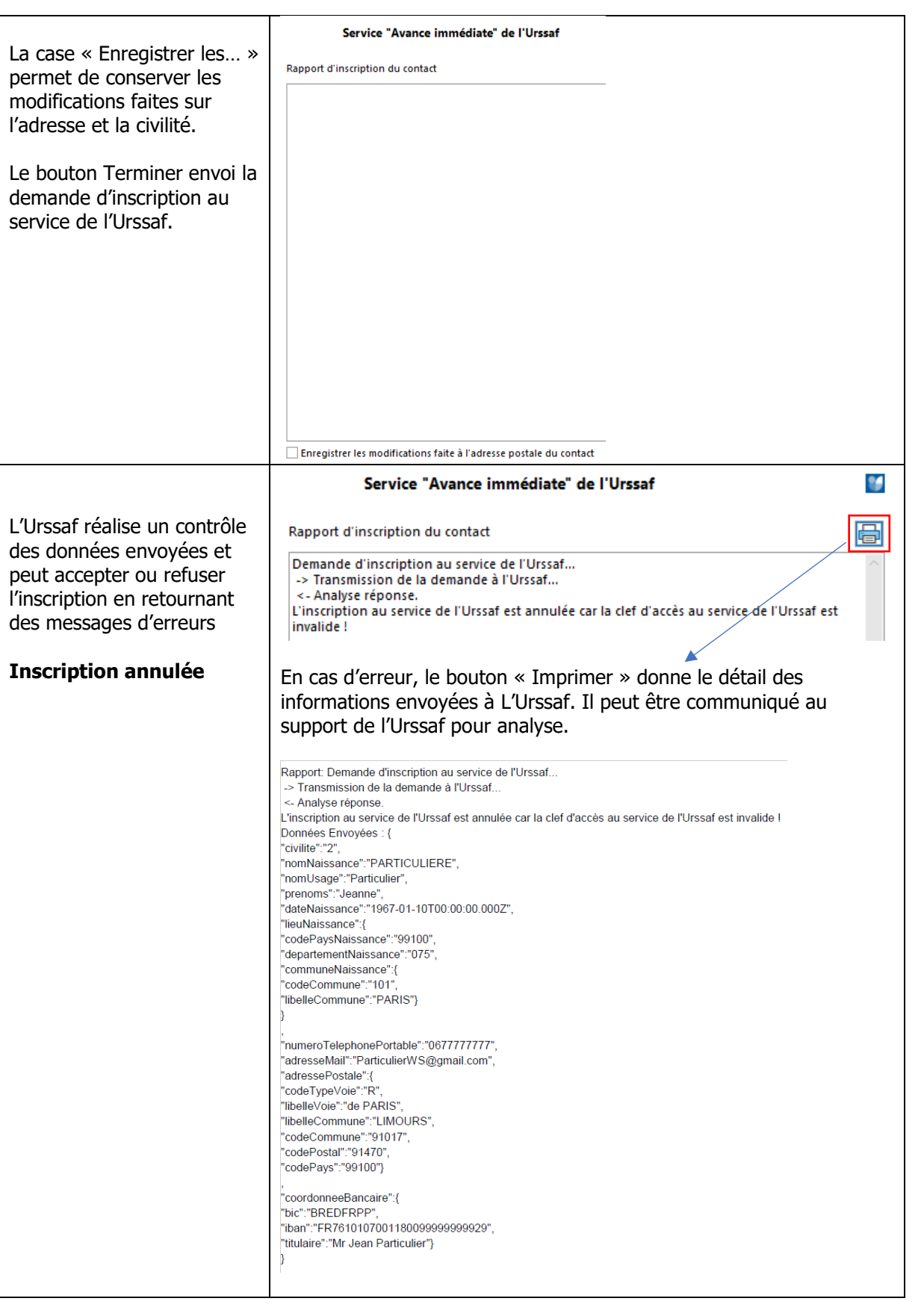

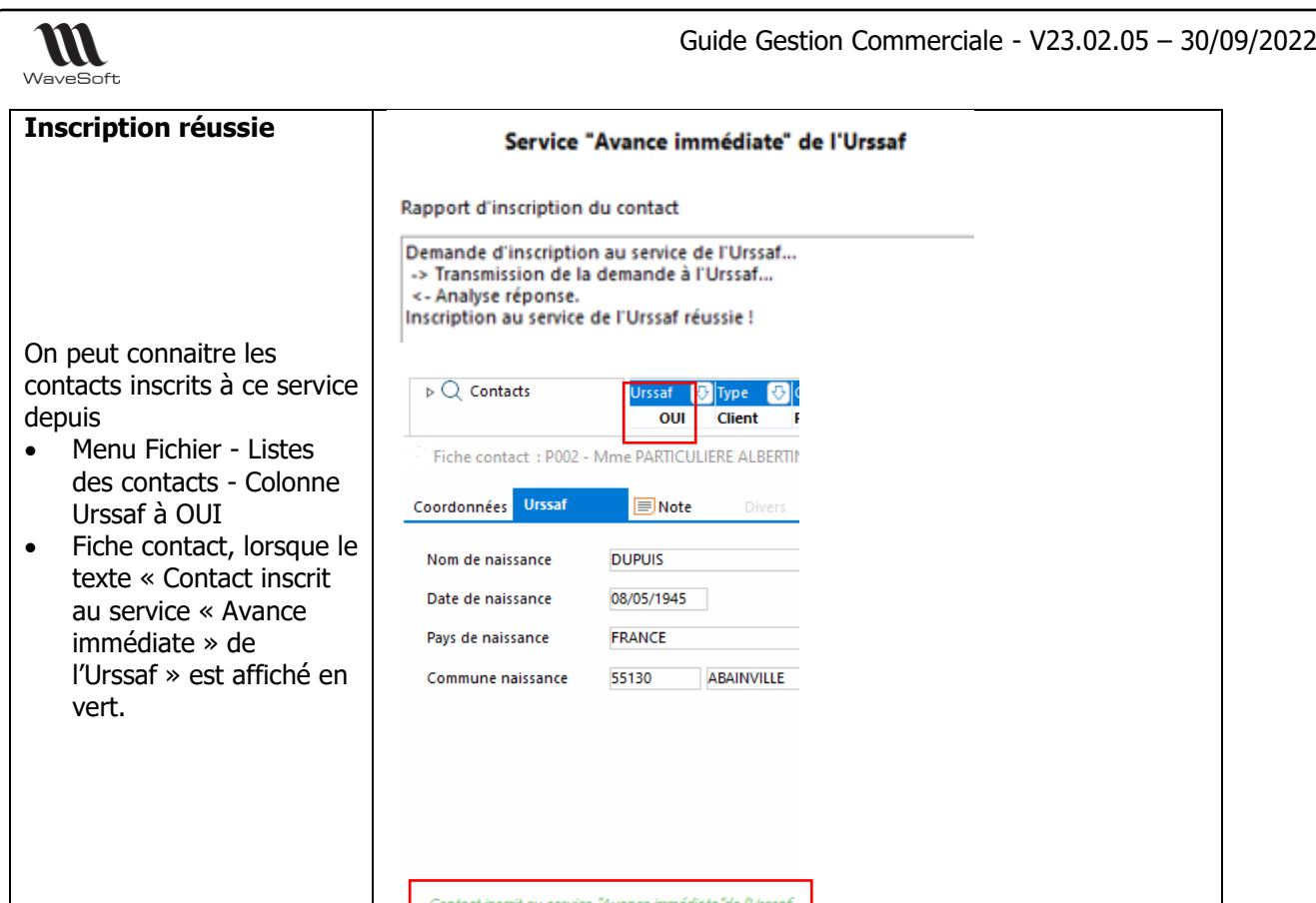

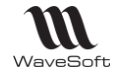

#### **Demandes de paiement et leur suivi**

Les demandes de paiement à l'Urssaf se font sur des factures validées pour un particulier inscrit à l'Urssaf. Les factures doivent concernées uniquement des articles ayant un code nature Urssaf et une unité de stock « HEURE » ou « FORFAIT ».

Vous pouvez également envoyer les demandes de paiement, mettre à jour le statut, par le process de traitement des pièces de vente (Menu Vente - Pièces - Traitement).

#### **Fiche unité**

Menu Fichier - Les Unités Créer une unité de stock « FORFAIT » ou « HEURE » afin de l'associer aux articles « Urssaf ».

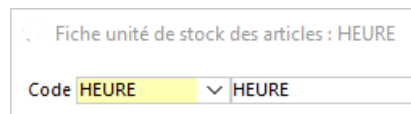

#### **Fiche Article**

Sélection d'un Code nature Urssaf et d'une unité de stock HEURE ou FORFAIT. Voir Fiche Article - Onglet Options.

#### **Préférences dossier - Numéro d'identification SAP (NOVA)**

Numéro d'identification transmis lors des demandes de paiement. Voir Préférences dossier - Onglet Gestion - Urssaf.

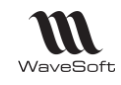

# **Fiche Facture client - Entête - Onglet Flux - Urssaf**

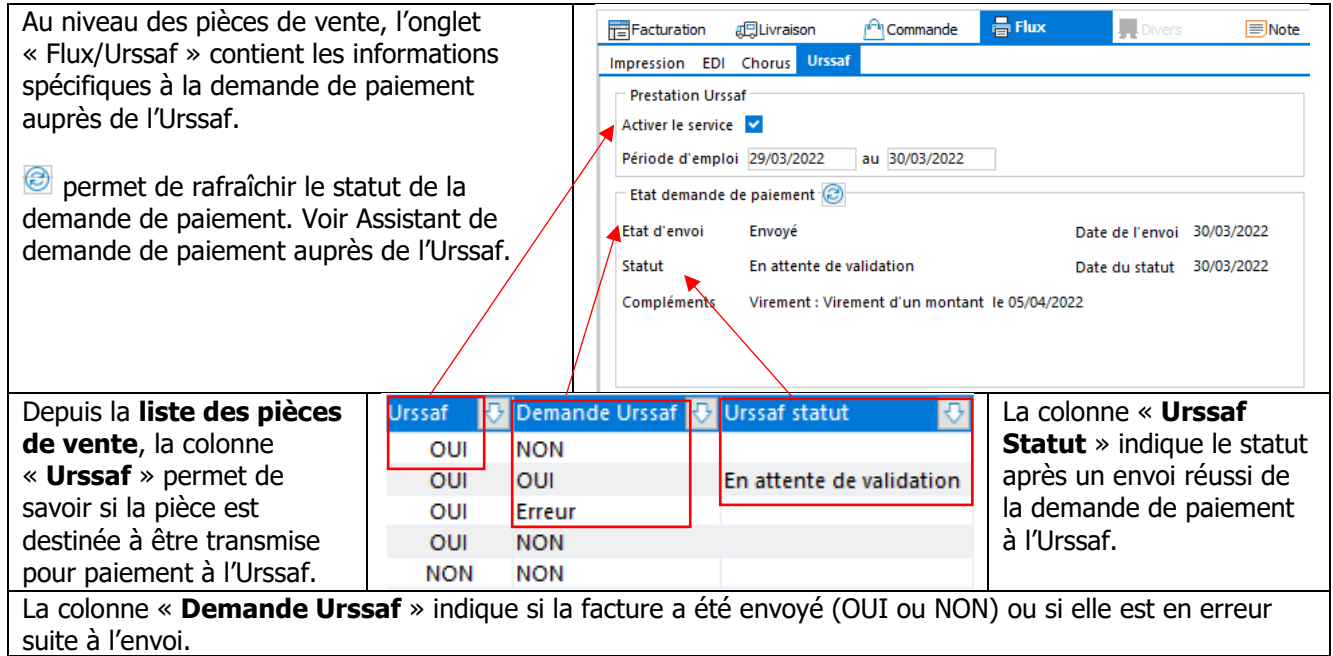

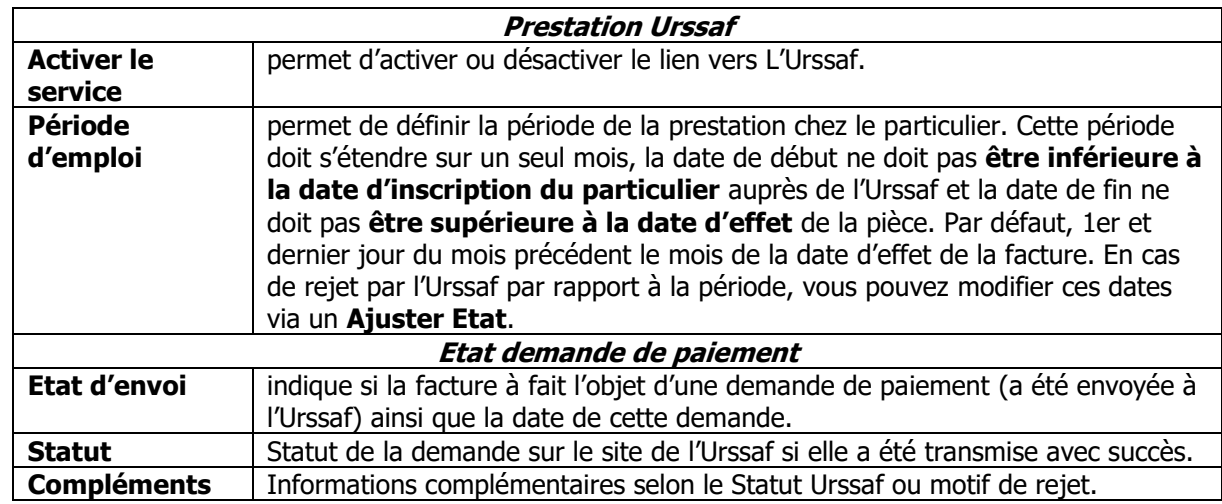

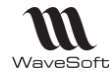

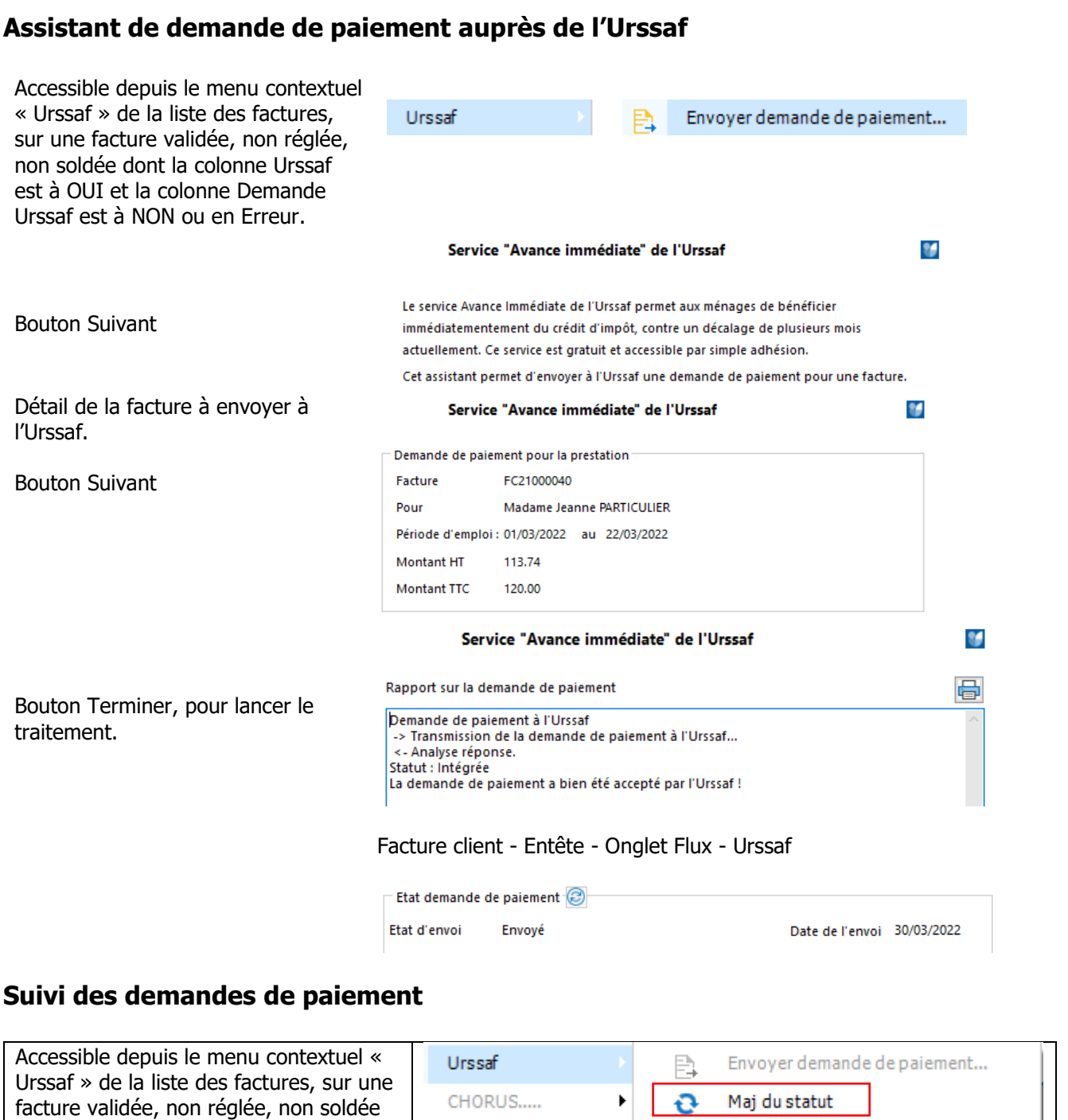

Urssaf sont à OUI. Ou depuis le bouton Rafraîchir Statut Urssaf de l'onglet Urssaf de la pièce de vente.

Met à jour le Statut de la demande de paiement depuis la plate-forme de l'Urssaf. Voir Fiche Facture client - Entête - Onglet Flux - Urssaf

# **Support Urssaf**

dont les colonnes Urssaf et Demande

Ce support peut vous aider à comprendre les causes de rejets fonctionnels propres à l'Urssaf. Il est accessible depuis ce lien :<https://acoss-dsi.atlassian.net/servicedesk/customer/portal/2>

En cas d'erreur, le bouton « Imprimer » des assistants donne le détail des informations renvoyées par l'Urssaf. Une documentation technique vous fournit les codes d'erreur et leur résolution depuis le site [https://portailapi.urssaf.fr/fr/,](https://portailapi.urssaf.fr/fr/) cliquer sur le libellé API Tiers de prestations, onglet Documentation.

WAVESOFT - 32 rue Jean Rostand – 91893 ORSAY Cedex www.wavesoft.fr 342/345

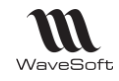

# Glossaire

#### **Application**

Logiciel permettant la réalisation d'une ou plusieurs tâches ou fonctions.

#### **Base de données**

Une base de données (*en anglais database*) permet de stocker et de retrouver l'intégralité de données brutes ou d'informations en rapport avec un thème ou une activité.

#### **Barre des tâches**

En informatique, la barre des tâches est un élément du bureau de l'interface graphique du système Microsoft Windows qui permet de lancer des programmes et de les surveiller.

#### **Connexion**

Le mot désigne le fait d'être connecté. En informatique, une connexion Internet est un lien qui relie une machine au reste du réseau mondial.

#### **Circuit de pièce**

Achat, Vente, Stock, Fabrication.

#### **C.R.U.M.P.**

Coût de Revient Unitaire Moyen Pondéré, CRUMP. Moyenne des prix de Revient (DPR) des articles encore en stock.

#### **C.U.M.P.**

Coût Unitaire Moyen Pondéré, CUMP. Moyenne des prix d'achats (DPA) des articles encore en stock.

#### **D.P.A.**

Dernier Prix d'Achat, DPA.

#### **D.P.R.**

Dernier Prix de Revient, DPR. DPA + Frais.

#### **Doublon**

Création d'un tiers (Client, Prospect ou fournisseur, …) qui semble équivalent à un tiers déjà présent dans votre dossier.

#### **Enregistrement**

Un enregistrement, désigne un élément d'un fichier ou d'une base de données.

#### **E-mail**

Adresse, courrier électronique

# **ERP**

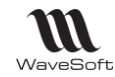

Les ERP ou *Enterprise Resource Planning en anglais*, aussi appelés Progiciels de Gestion Intégrés (PGI), sont des applications dont le but est de coordonner l'ensemble des activités d'une entreprise.

# **G.E.D.**

Gestion électronique des documents ou *Electronic Document Management en anglais* 

# **Icône**

Une icône est une petite image symbolisant un élément, comme un programme ou un document, auquel elle est associée.

#### **Identifiant**

En informatique, les identifiants (*ID pour Identifier en anglais*) sont des marqueurs lexicaux qui nomment des entités. Les identifiants sont pratiquement toujours utilisés par les systèmes de traitement de l'information. Identifier des entités permet de s'y référer, ce qui est essentiel pour tout type de traitement symbolique.

# **Licence**

Licence logicielle, droit conféré à utiliser un logiciel informatique dans certaines conditions.

#### **Login**

Identifiant ou Login en anglais

### **Login**

Identifiant ou Login en anglais

#### **Messagerie**

Courrier électronique

#### **Password**

Mot de passe ou Password en anglais

#### **P.A. Fournisseur**

Prix d'Achat Fournisseur

# **P.M.P.**

Prix Moyen Pondéré, PMP. Moyenne des prix d'achats (DPA) en prenant en compte tous les mouvements d'entrée en stock à partir du dernier inventaire

# **P.R.M.P.**

Prix de Revient Moyen Pondéré, PRMP. Moyenne des prix de revient (DPR) en prenant en compte tous les mouvements d'entrée en stock à partir du dernier inventaire.

# **Pop-up**

Un ou une pop-up (*de [l'anglais](https://fr.wikipedia.org/wiki/Anglais) pop-up window ou pop-up tout court*), parfois appelée fenêtre intruse ou fenêtre surgissante, est une [fenêtre](https://fr.wikipedia.org/wiki/Fen%C3%AAtre_(informatique)) secondaire qui s'affiche, sans avoir été sollicitée par l'utilisateur (fenêtre intruse), devant la fenêtre principale.

#### **Saisie prédictive**

La saisie prédictive désigne la technique par laquelle des propositions sont formulées par un moteur de recherche en cours de saisie.

#### **Sens de comptabilisation**

WAVESOFT - 32 rue Jean Rostand – 91893 ORSAY Cedex www.wavesoft.fr 344/345

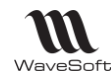

Débit, Crédit

#### **Sens de stock**

STOCKAGE (Entrée en stock) ou DESTOCKAGE (Sortie de stock).

#### **Serveur**

Ensemble matériel et logiciel, branché sur un réseau et mettant à la disposition des utilisateurs de ce réseau des banques de données ou des programmes.

#### **S.M.S.**

Les SMS (de l'anglais Short Message Service) sont des messages texte, également appelés texto, envoyés d'un téléphone à un autre.

#### **SQL**

(sigle de Structured Query Language, en français langage de requête structurée) est un langage informatique normalisé servant à exploiter des bases de données relationnelles.

#### **TreeView**

Un TreeView est un arbre de présentation accompagné d'icônes ou de boutons.

Il représente des relations hiérarchiques dans une liste.

#### **Type de vente**

Paramétrage du compte de vente pour la ventilation comptable. Type de vente : National, Comptoir, C.E.E., Export, Divers, Divers 1, Divers 2, Divers 3 Divers 4, Divers 5

#### **Utilisateur**

En informatique, le terme **utilisateur** (anciennement un **opérateur** ou un **informaticien**) est employé pour désigner une personne qui utilise un système informatique mais qui n'est pas nécessairement informaticien.

#### **VCard**

Le fichier vCard est un format de carnet d'adresses qui peut contenir une ou plusieurs adresses. Lorsqu'il n'en contient qu'une seule, on parle plus naturellement de carte de visite.

Un fichier vCard porte une extension vcf (acronyme de Virtual Card File). Son contenu est lisible par n'importe quel éditeur de texte.